# Руководство пользователя EasyBuilder Pro

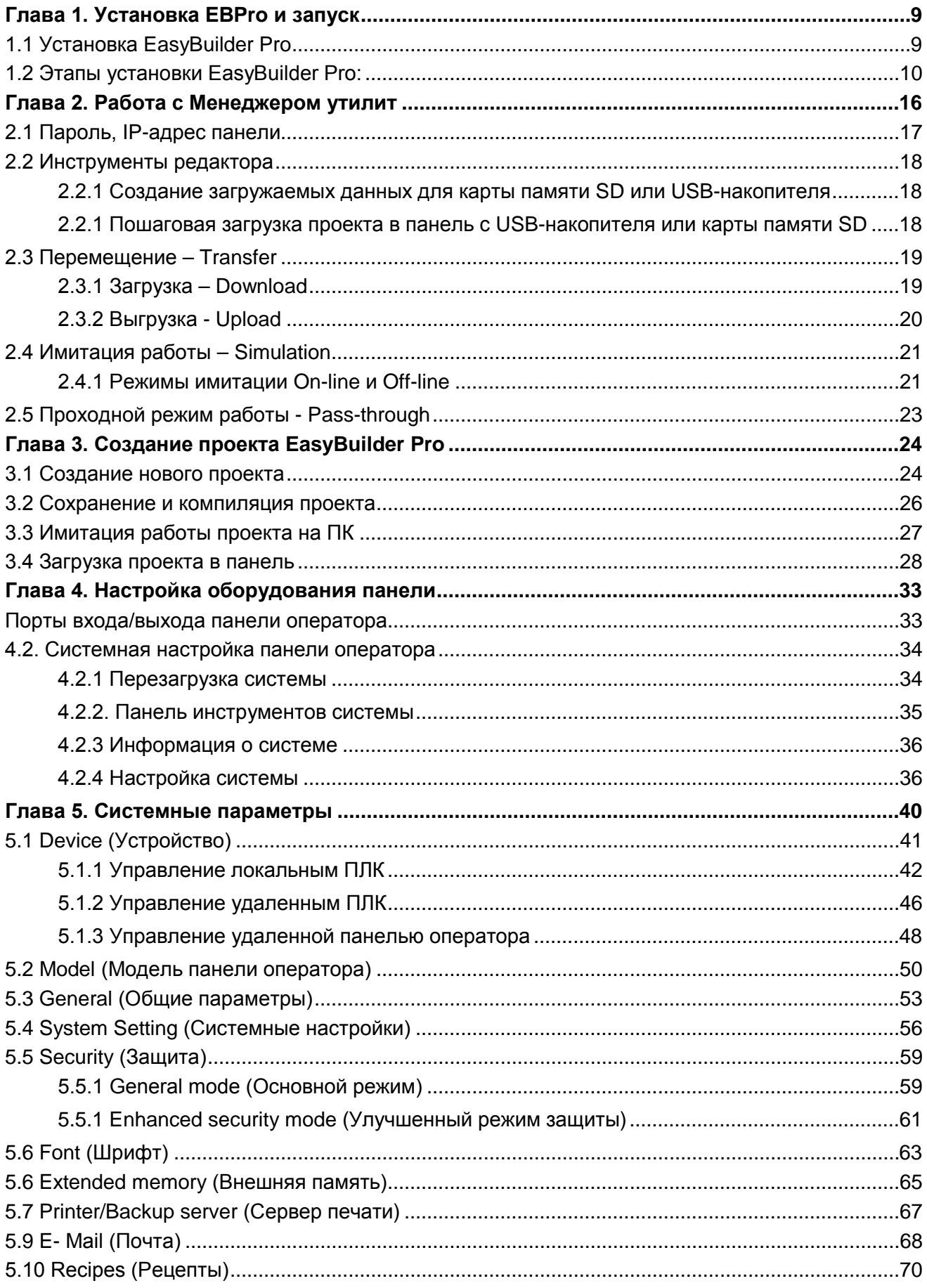

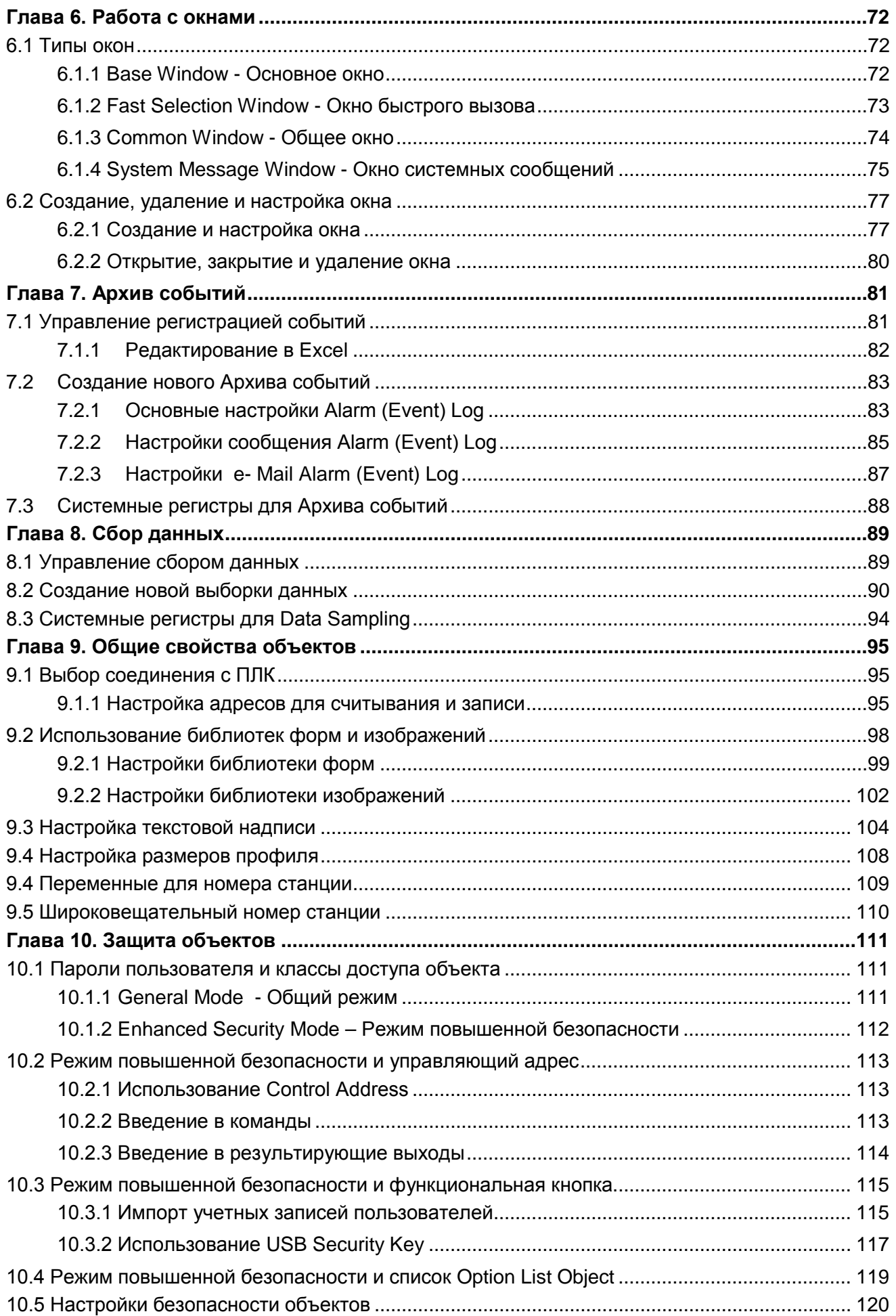

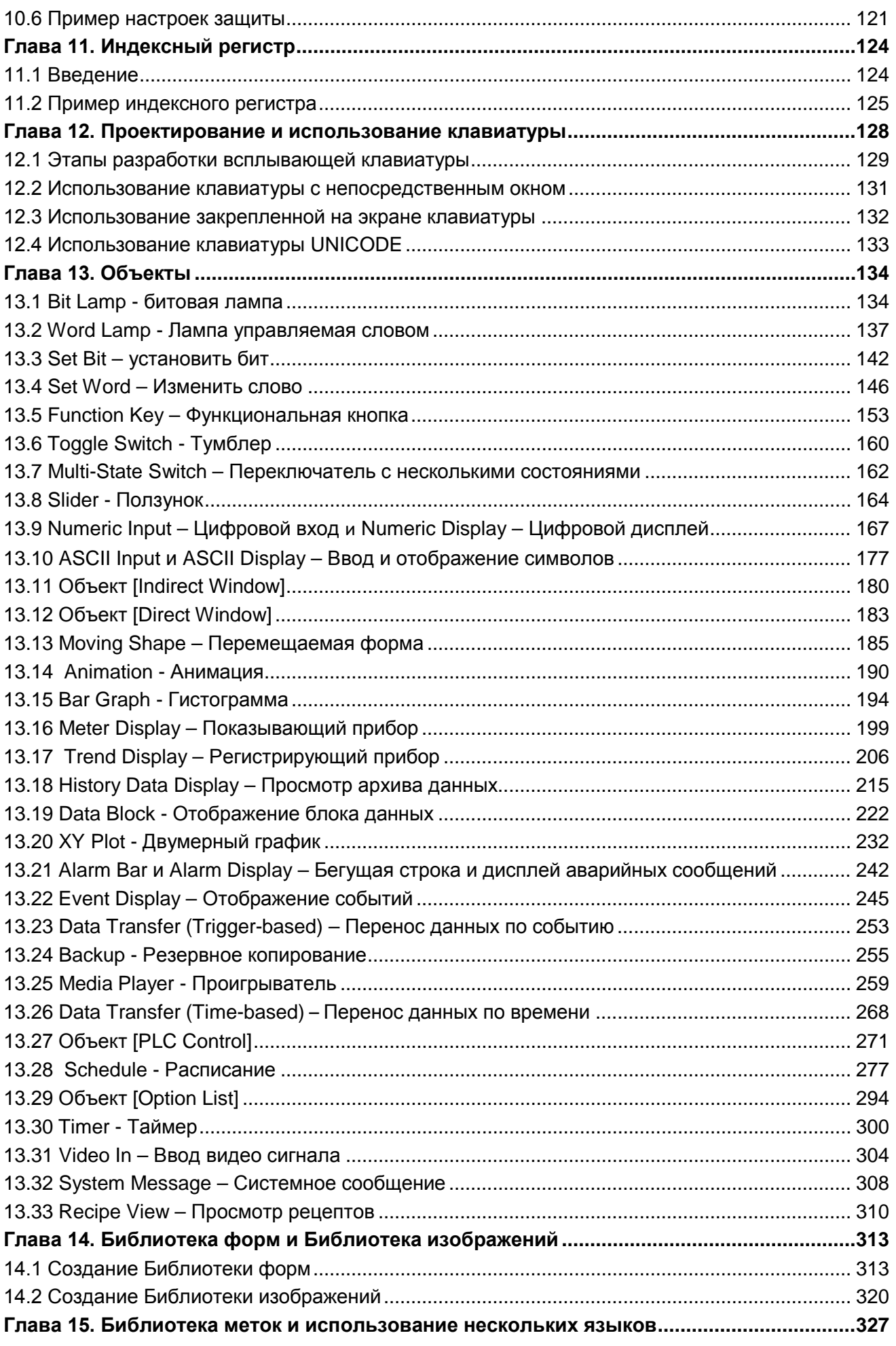

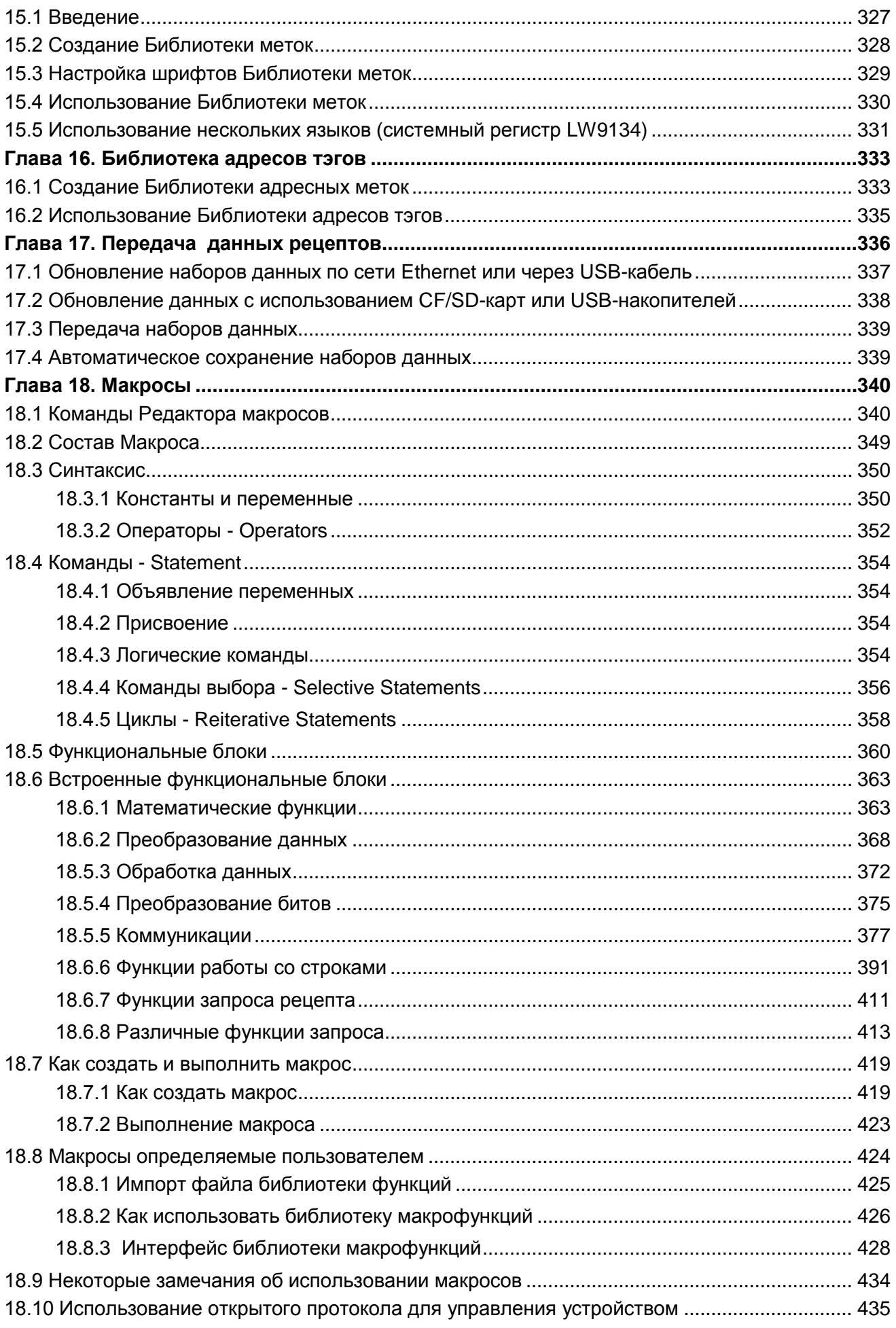

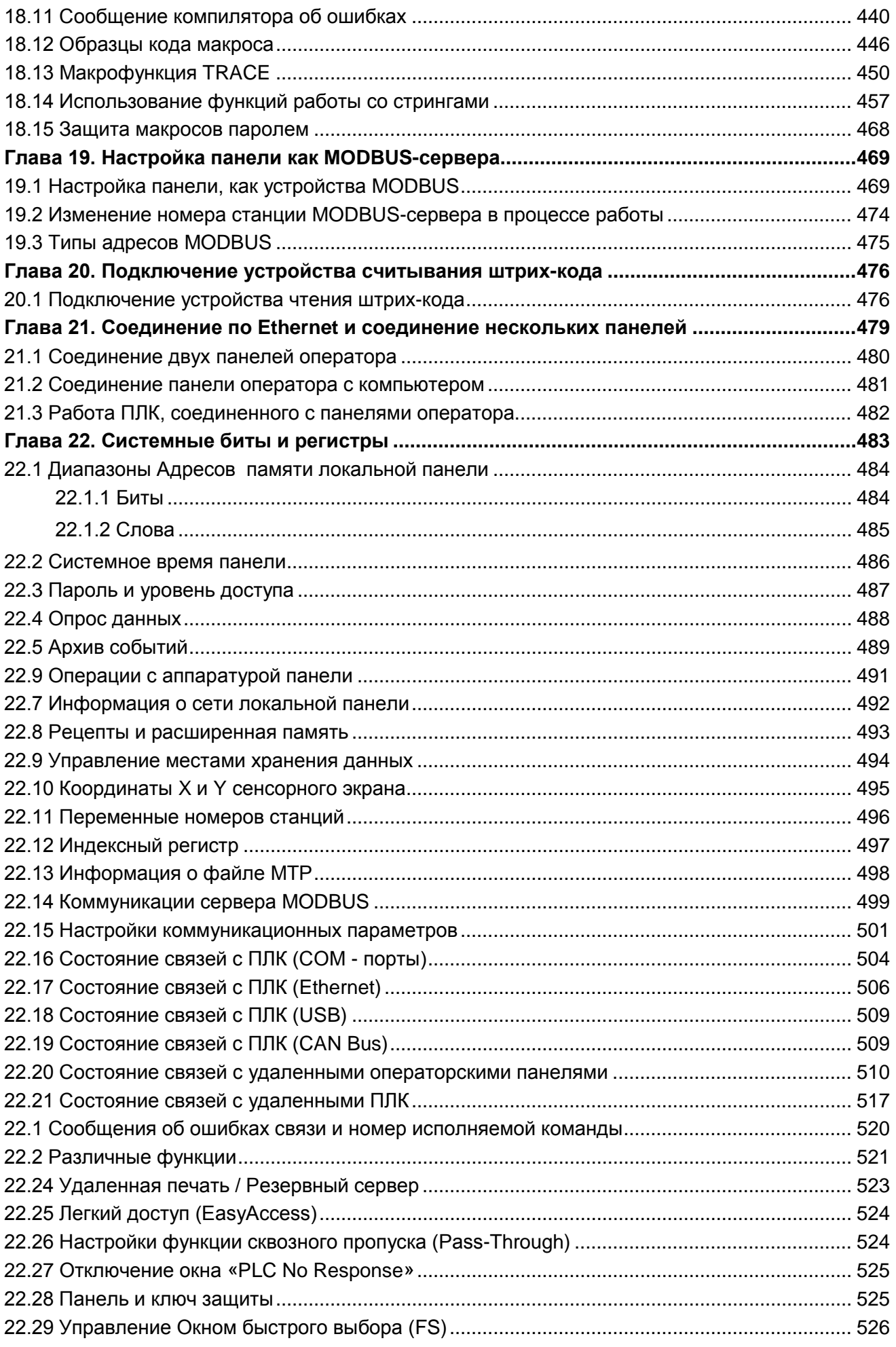

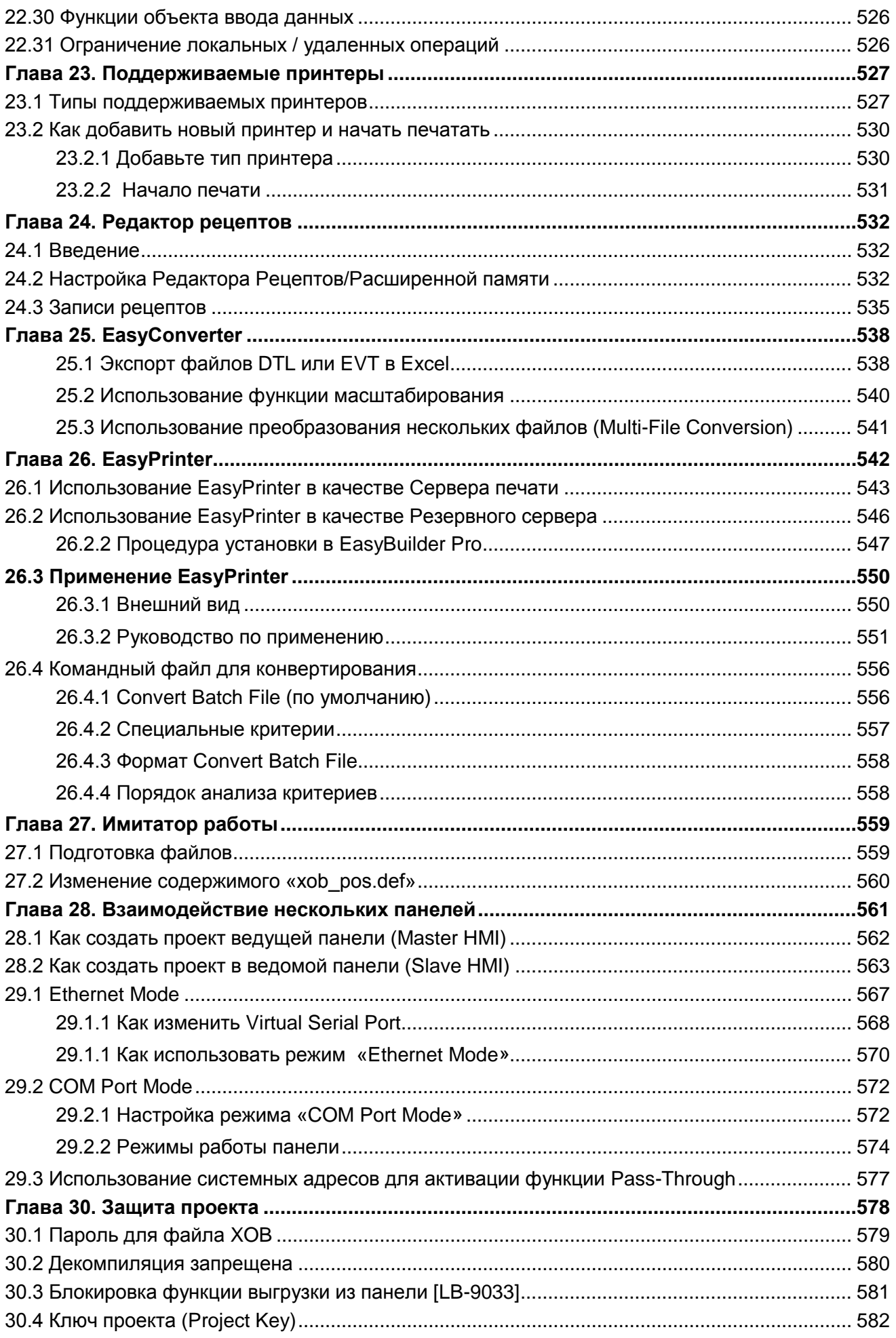

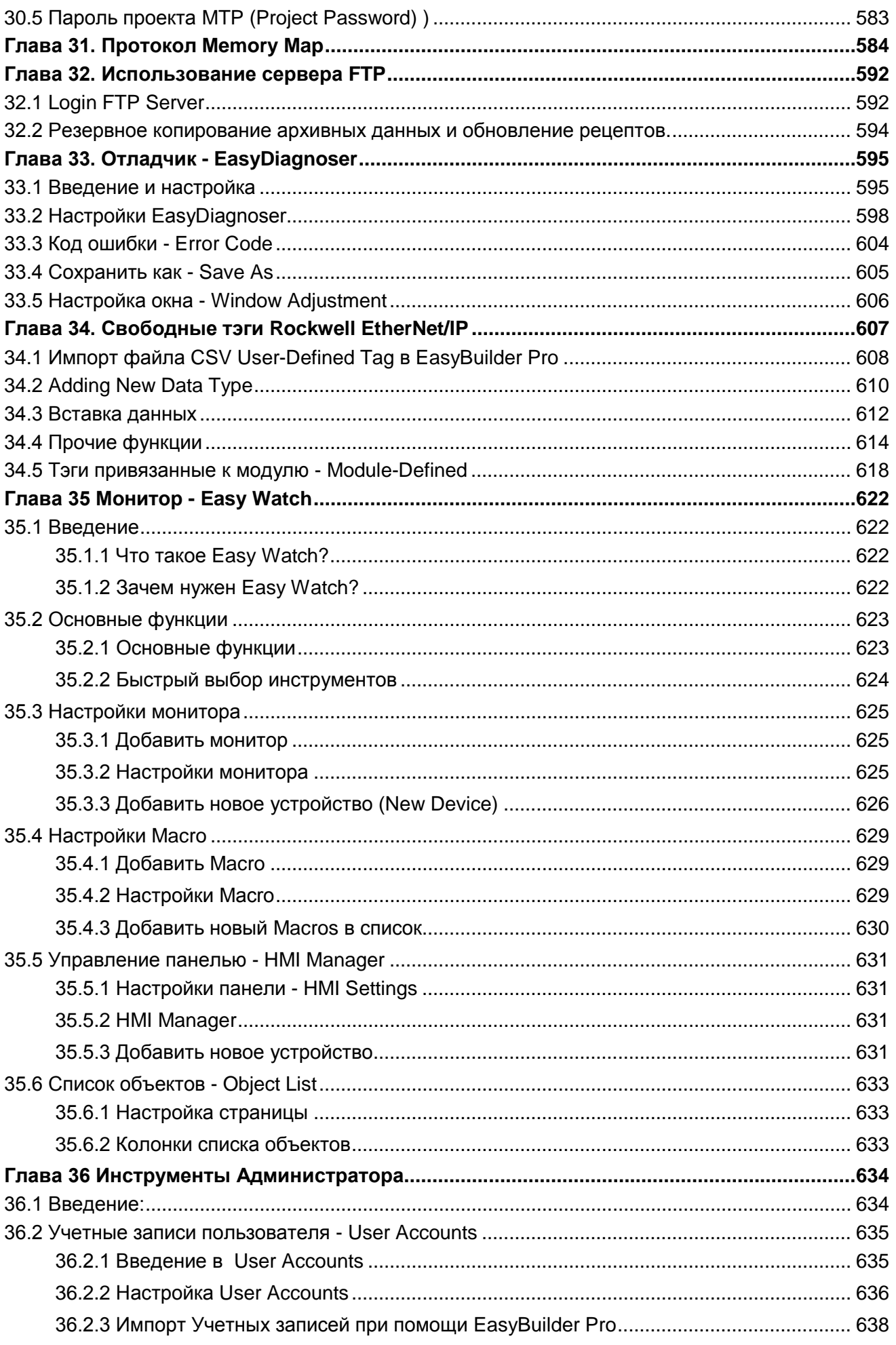

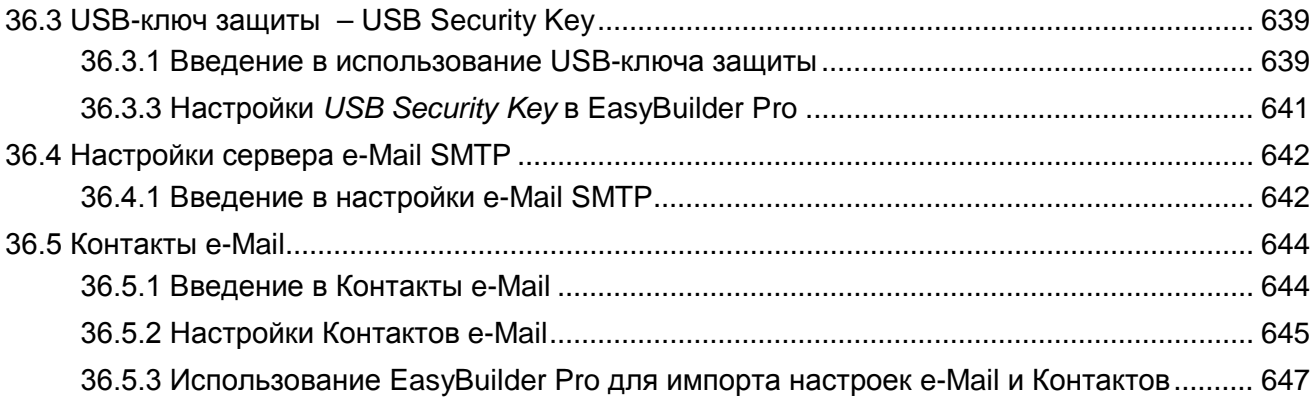

# <span id="page-8-0"></span>Глава 1. Установка ЕВРго и запуск

## <span id="page-8-1"></span>1.1 Установка EasvBuilder Pro

#### Программное обеспечение:

Загрузку программы конфигурации EasyBuilder Pro можно произвести с компакт-диска EasyBuilder Pro или скачать установочный файл с сайта http://www.weintek.com компании Weintek Labs (или с российского сайта http://www.weintek.ru) для получения любой доступной языковой версии (включая упрощенной китайской, традиционной китайской, английской, французской, корейской, итальянской, испанской и русской) и последние файлы обновления.

#### Рекомендуемые системные требования:

Процессор: Intel Pentium II и выше ОЗУ: 256 Мбайт и больше Жесткий диск: 2,5 Гбайт и выше (500 Мбайт свободного места - как минимум) **CD-ROM: 4X и выше** Монитор: 256 цветов SVGA с разрешением 1024х768 или выше Клавиатура и мышь Сеть Ethernet: для загрузки/выгрузки проекта Порт USB 2.0 для загрузки/выгрузки проекта Порт RS-232 СОМ: один последовательный порт для имитации в режиме он-лайн (минимум) Принтер

#### Операционная система:

Windows XP/Windows Vista/ Windows 7

## <span id="page-9-0"></span>**1.2 Этапы установки EasyBuilder Pro:**

1) Вставьте установочный CD EasyBuilder Pro в CD-привод. После загрузки компакт-диска, автоматически запустится программа установки и появится инсталляционное окно, показанное ниже. Либо можно запустить файл [Autorun.exe] вручную из корневой папки CD-диска.:

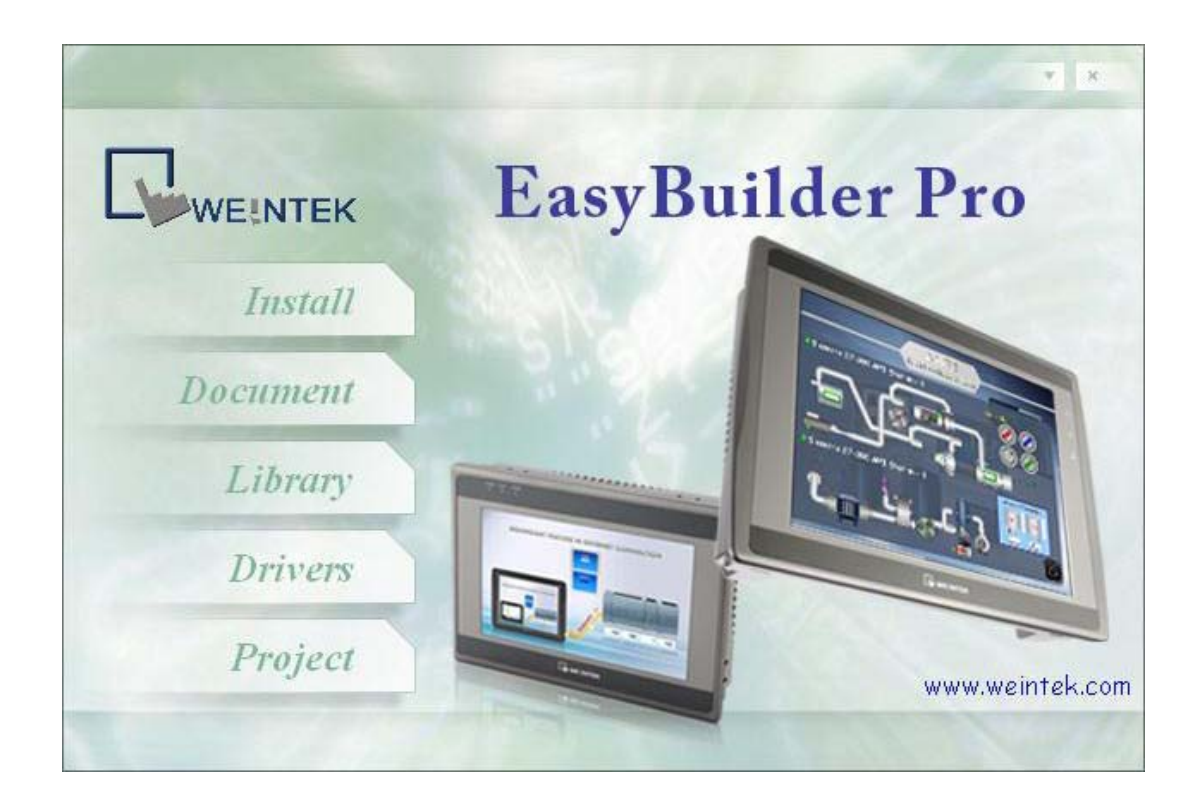

2) Щелкните **[Install]** и появится окно, выберите язык используемый при инсталляции нажмите **[Next]** и следуете далее в соответствии с указаниями на экране:

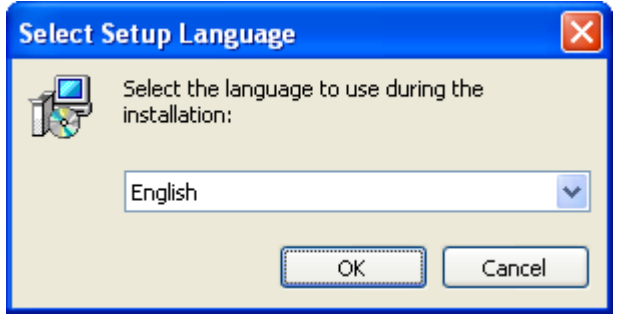

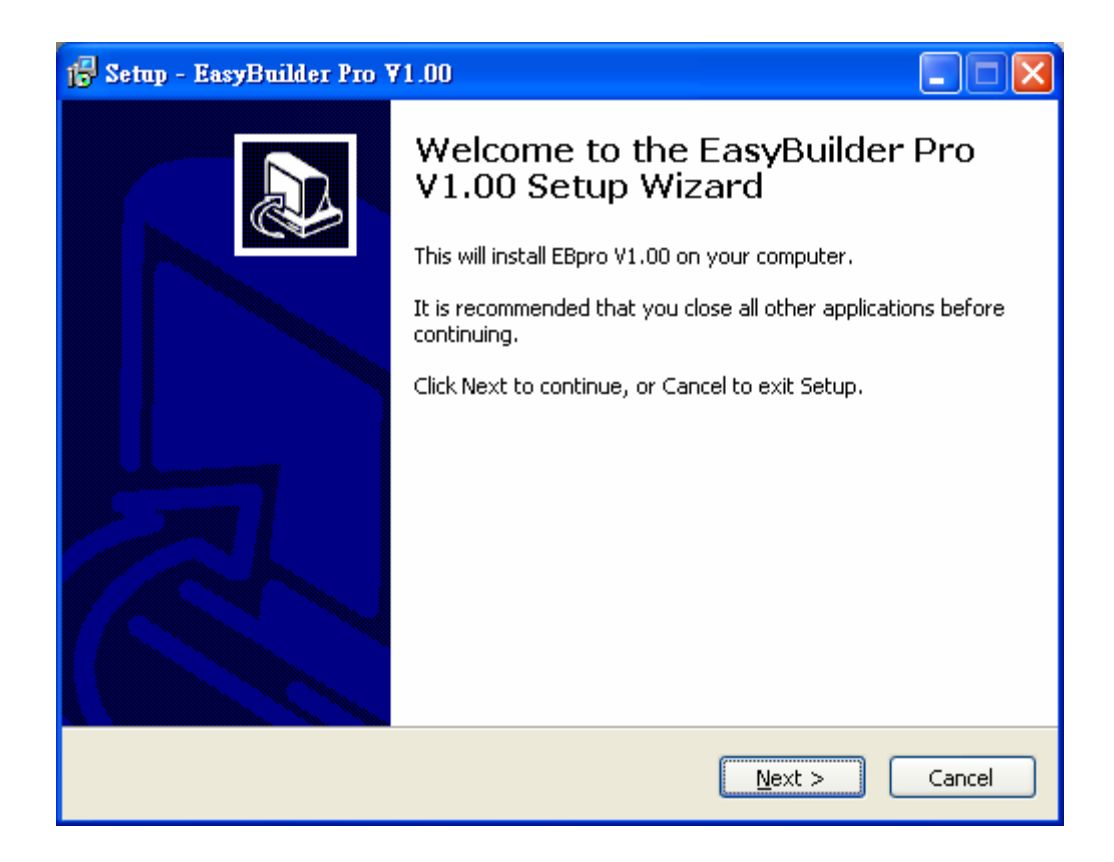

3) Появится окно с вопросом: хотите ли Вы удалить старые версии EasyBuilder, отметьте те версии, которые надо удалить и щелкните [Next].

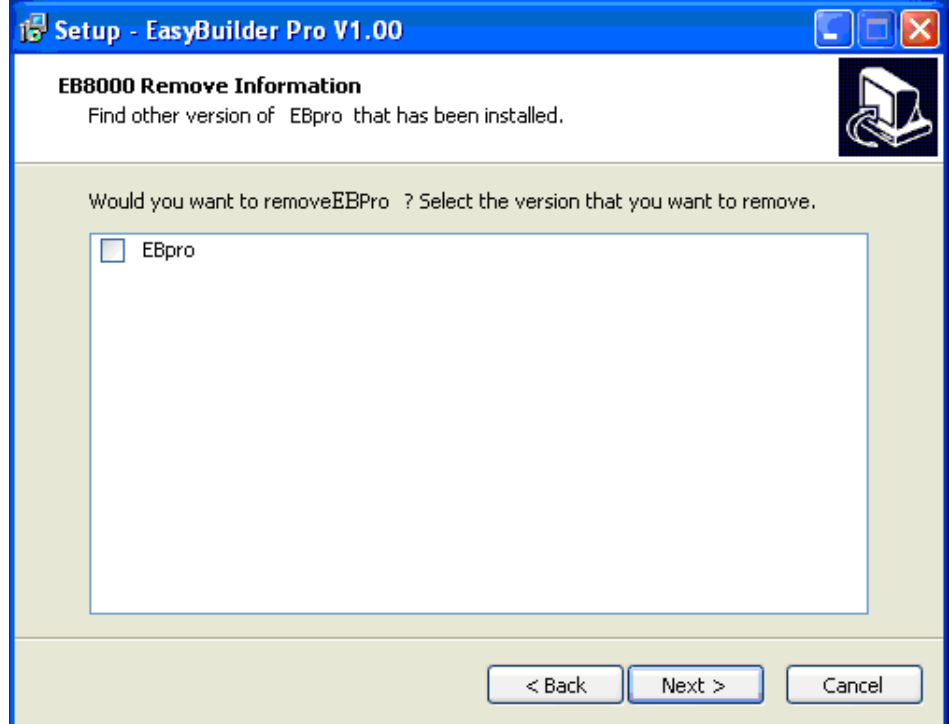

4) Назначьте новую папку для установки EasyBuilder Pro или выберите рекомендованную папку и нажмите **[Next]**.

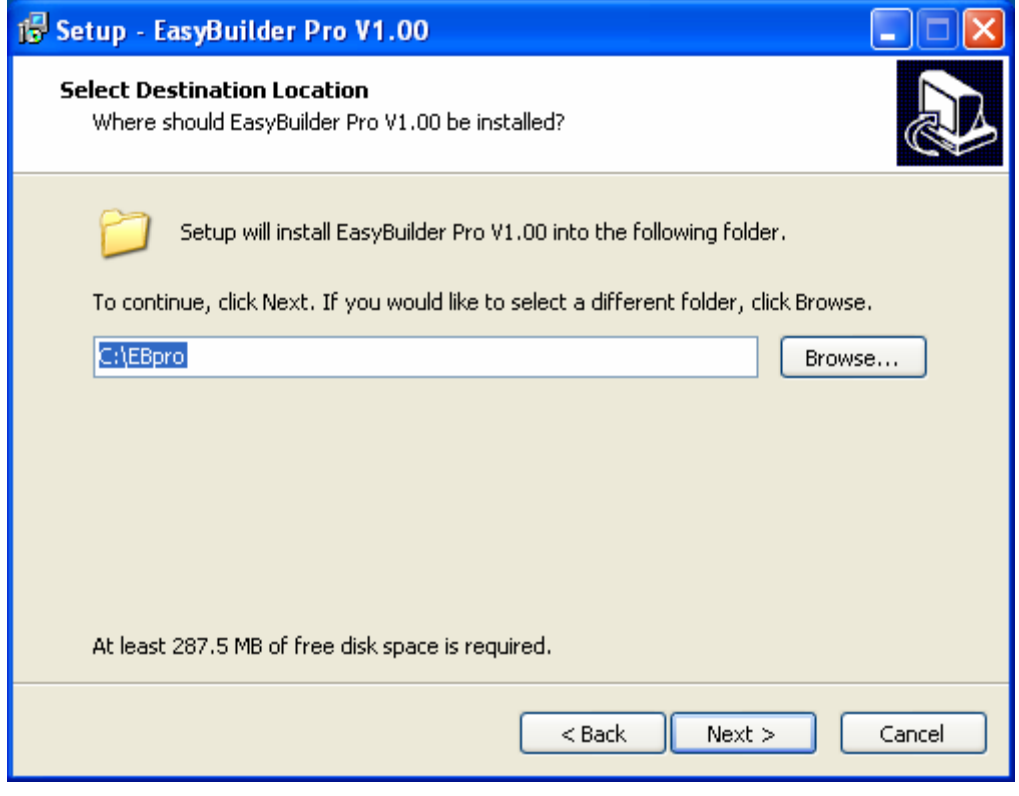

5) Далее выберите папку для Стартового меню, чтобы сохранить быстрый доступ к программе. Нажмите **[Browse],** чтобы выбрать папку или используйте рекомендованную папку, нажмите **[Next]**.

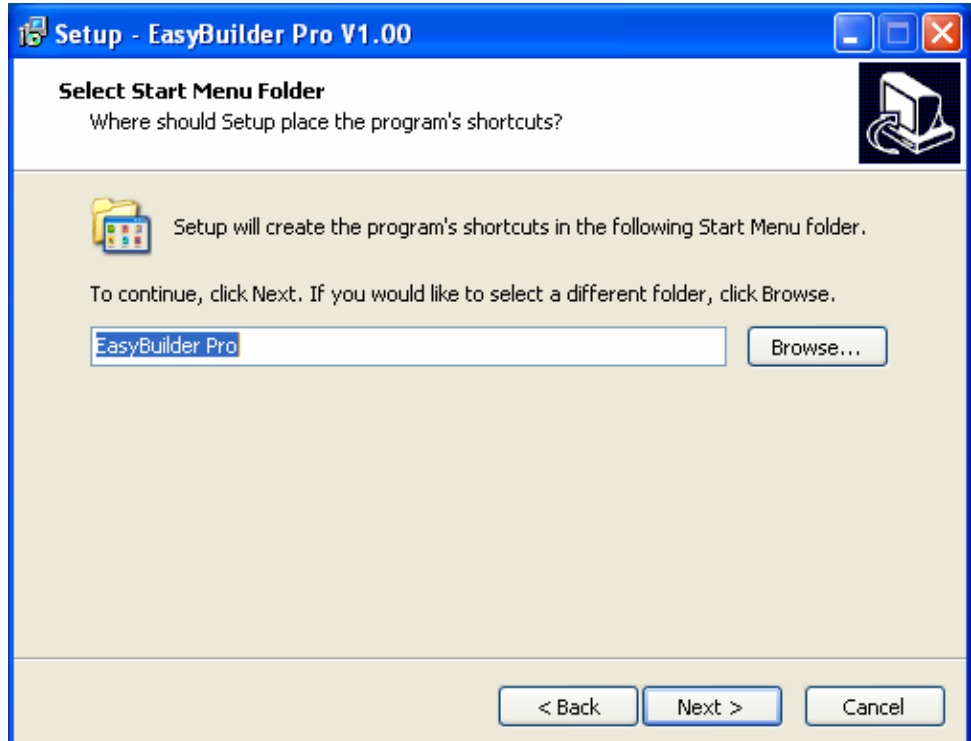

6) Выберите дополнительные задачи, например [Create a desktop icon].- Создать

пиктограмму на рабочем столе. Сделайте отметку, если необходимо и нажмите [Next].

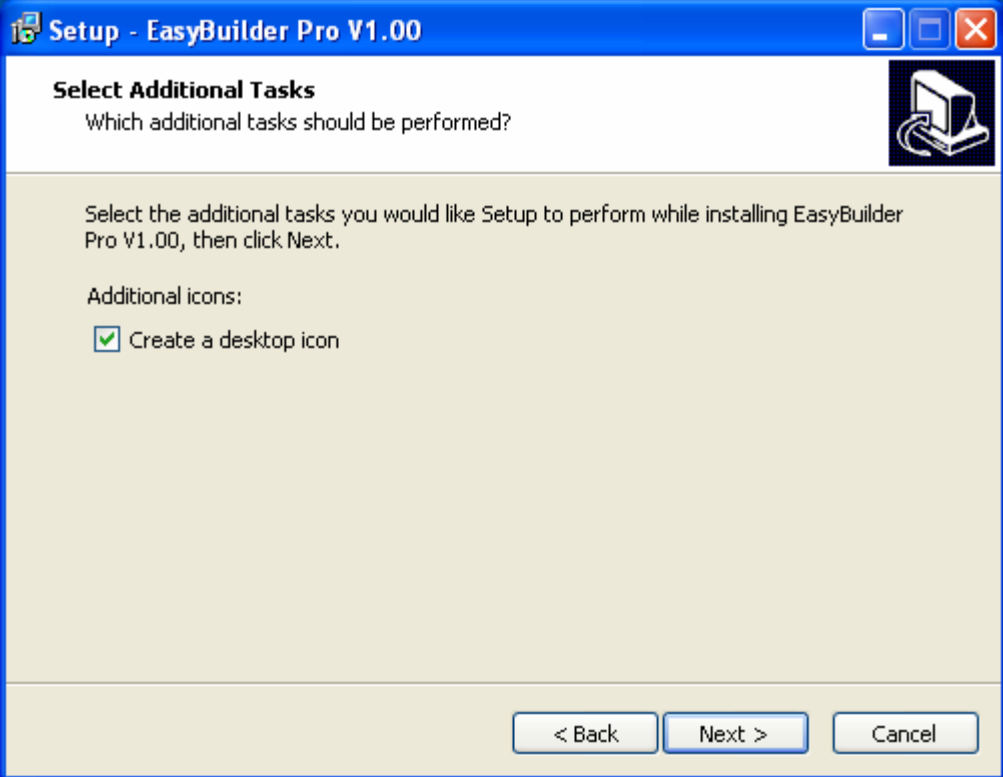

7) К этому моменту все настройки сделаны, проверьте их и для внесения изменений нажмите [Back] или нажмите [Install], чтобы начать установку.

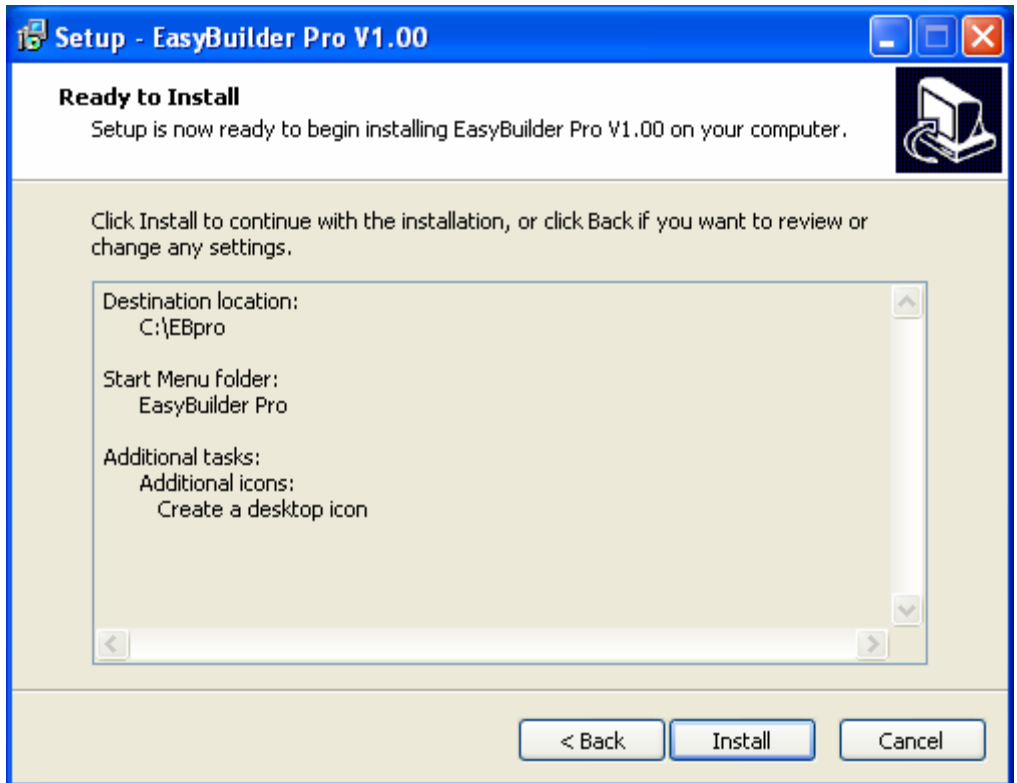

8) Установка выполняется

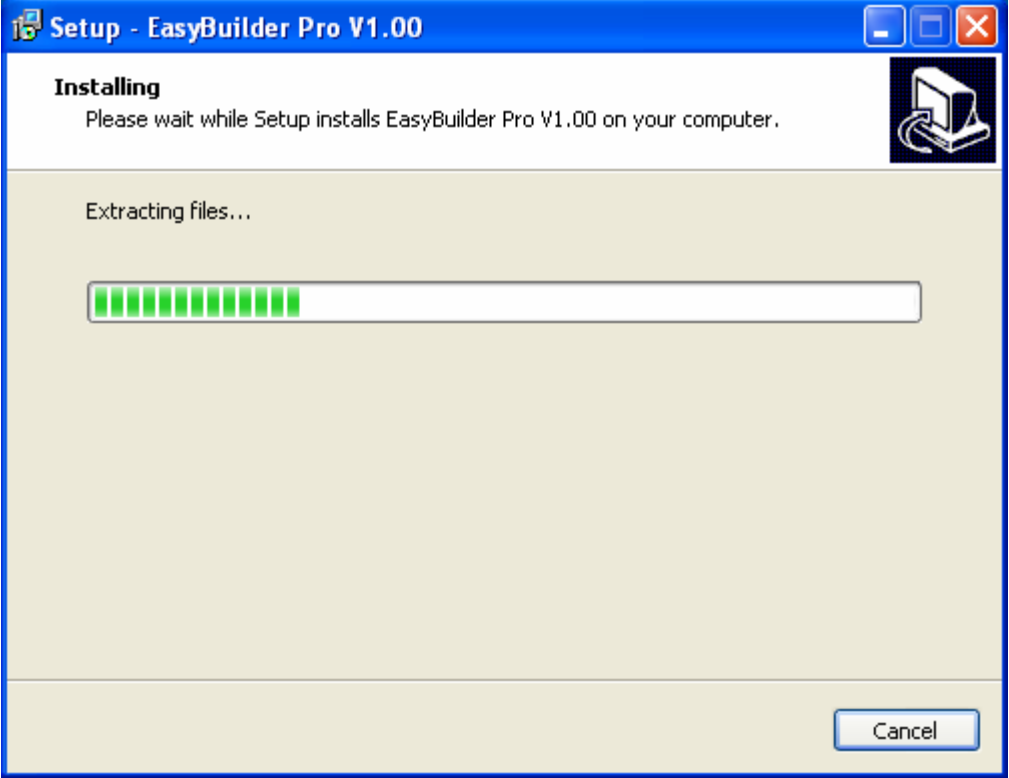

9) Нажмите **[Finish],** чтобы закончить установку.

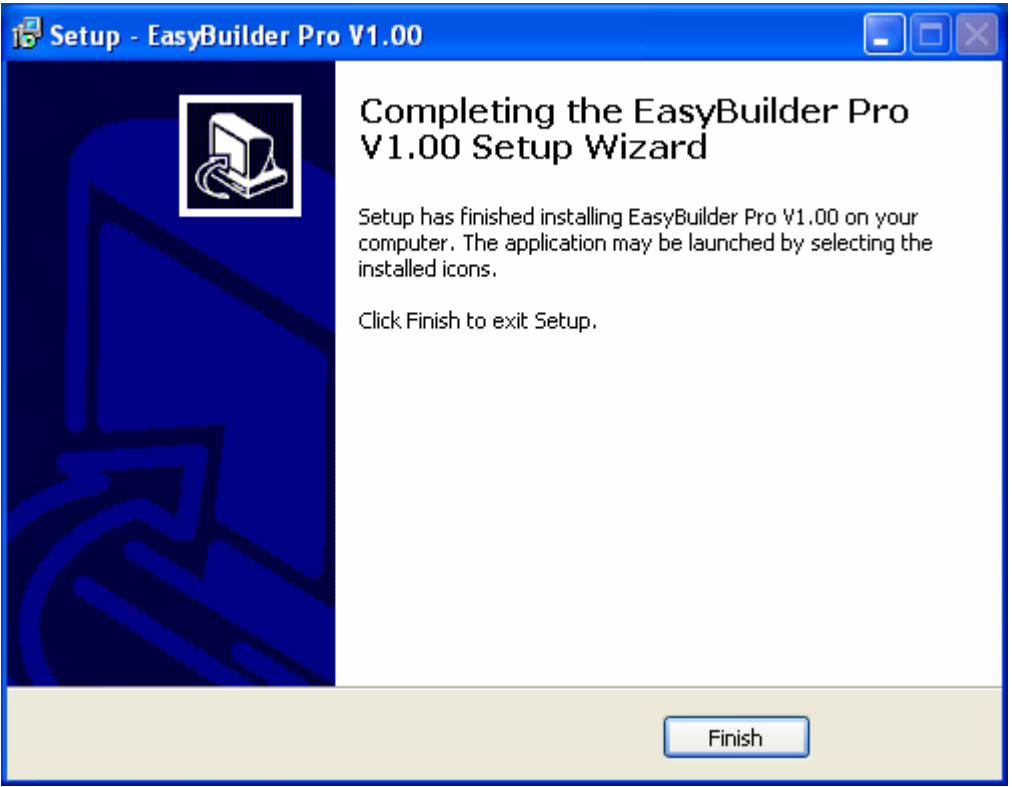

10) Для запуска программы используйте меню [Start] / [All Programs] / [EasyBuilder Pro].

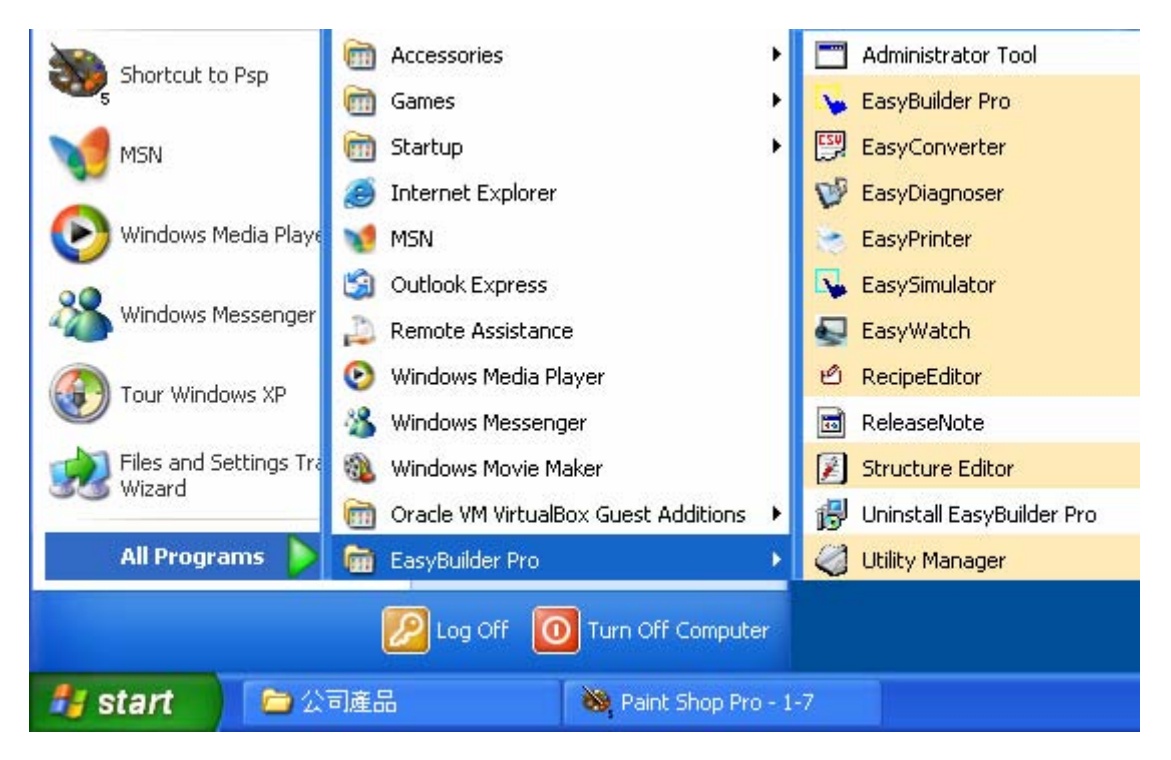

#### Назначение компонентов меню EasyBuilder Pro:

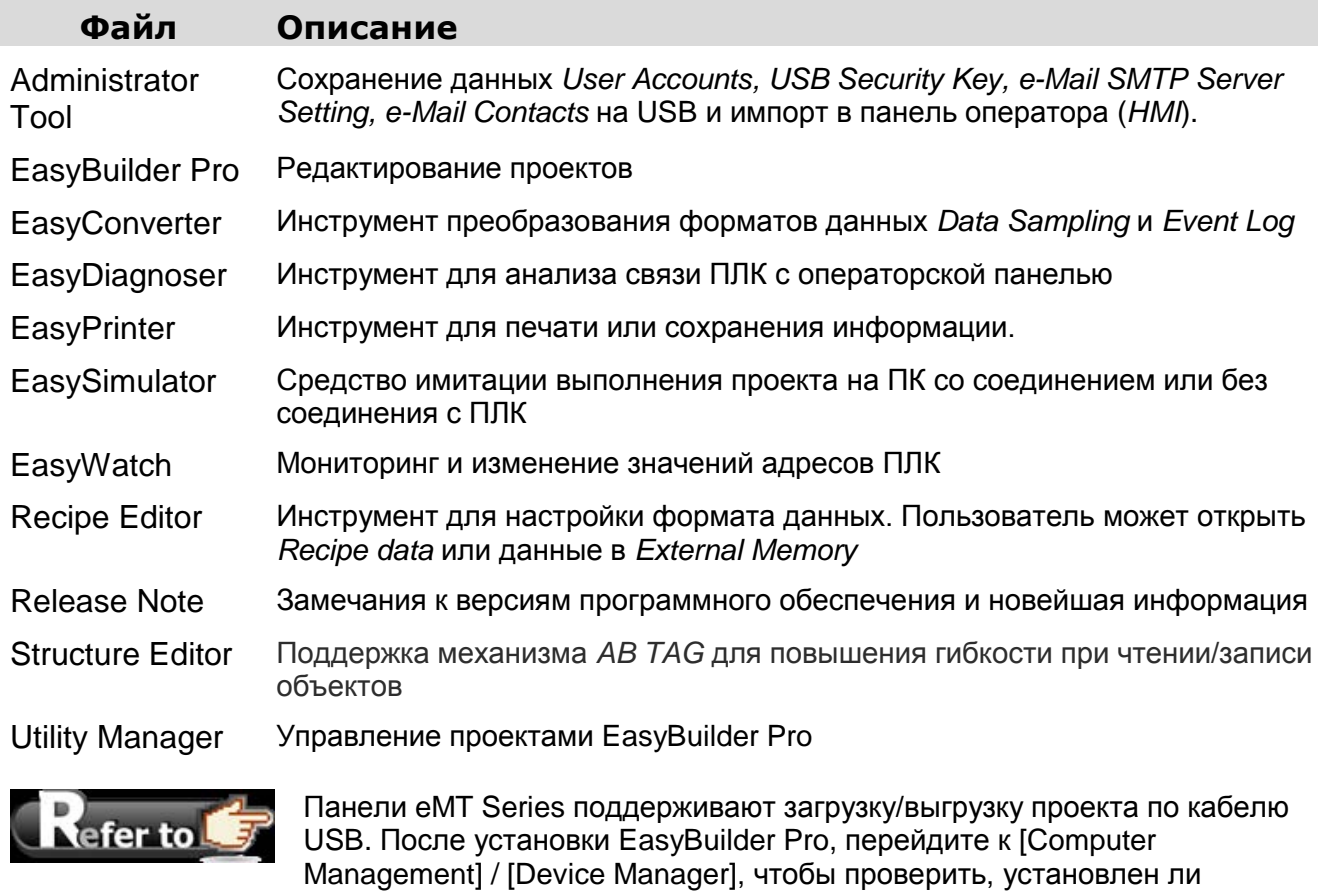

ЧЗВ на сайте www.weintek.ru или www.weintek.com

драйвер USB, если не установлен, установите его вручную, используя

## <span id="page-15-0"></span>**Глава 2. Работа с Менеджером утилит**

После установки EasyBuilder Pro.сделайте двойной щелчок по **[Utility Manager]**. Менджер утилит (Utlity Manager) это программная оболочка для запуска нескольких утилит. Некоторые функции дублируются в EasyBuilder Pro. Utlity Manager может функционировать как самостоятельная программа.

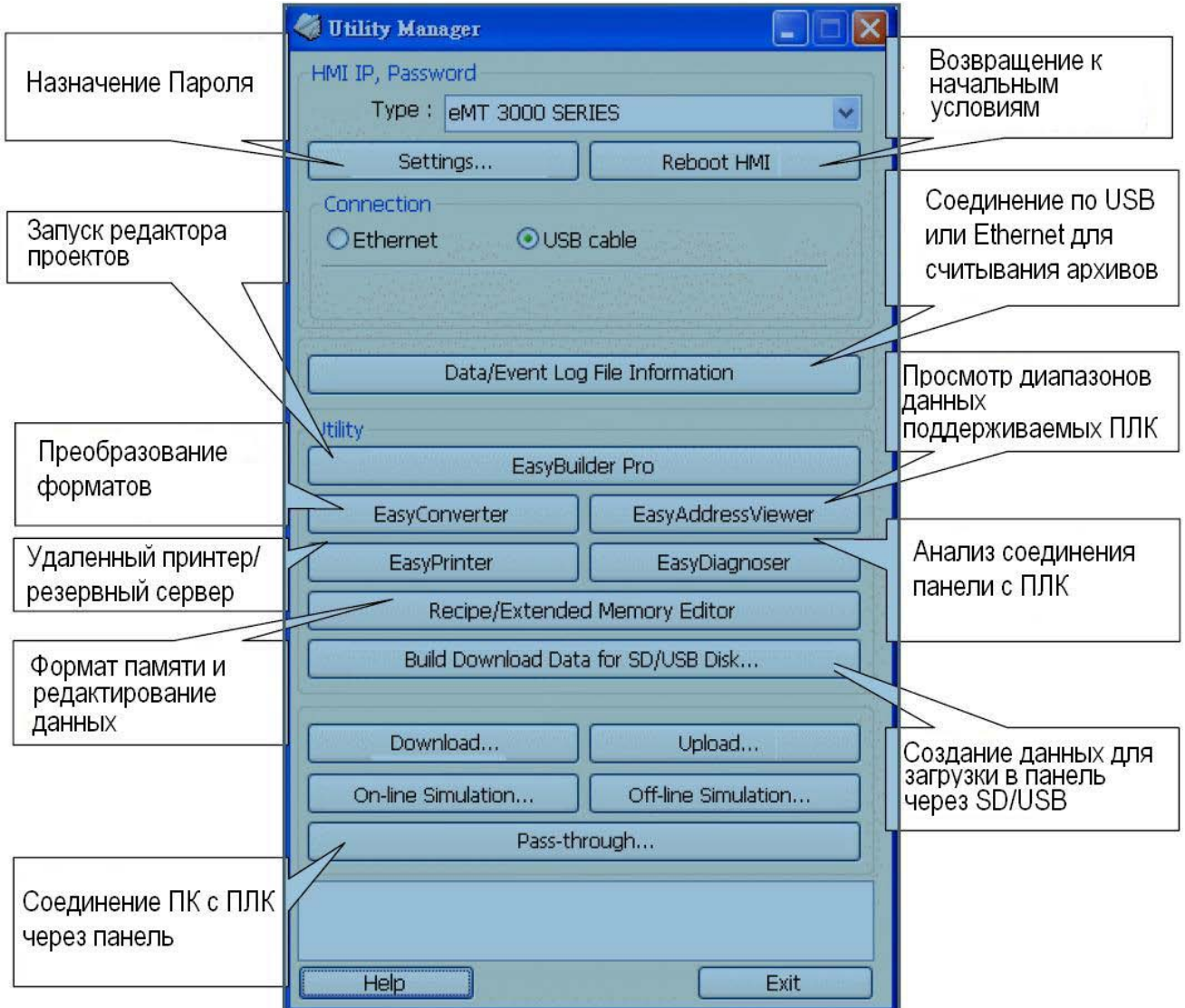

## <span id="page-16-0"></span>2.1 Пароль, IP-адрес панели

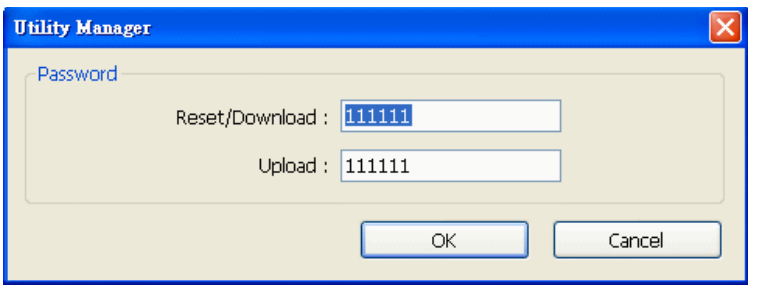

#### [Settings]

Для работы панели (HMI) по сети Ethernet или USB необходимо назначить пароль.. Пароль обеспечивает защиту от несанкционированного доступа к **HMI** 

Для функций [Reset] и [Download] используется одинаковый пароль, а для функции [Upload] - другой.

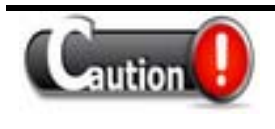

Сохраняйте любые изменения пароля, иначе при изменении пароля на пароль по умолчанию проект и данные в панели будут полностью стерты.

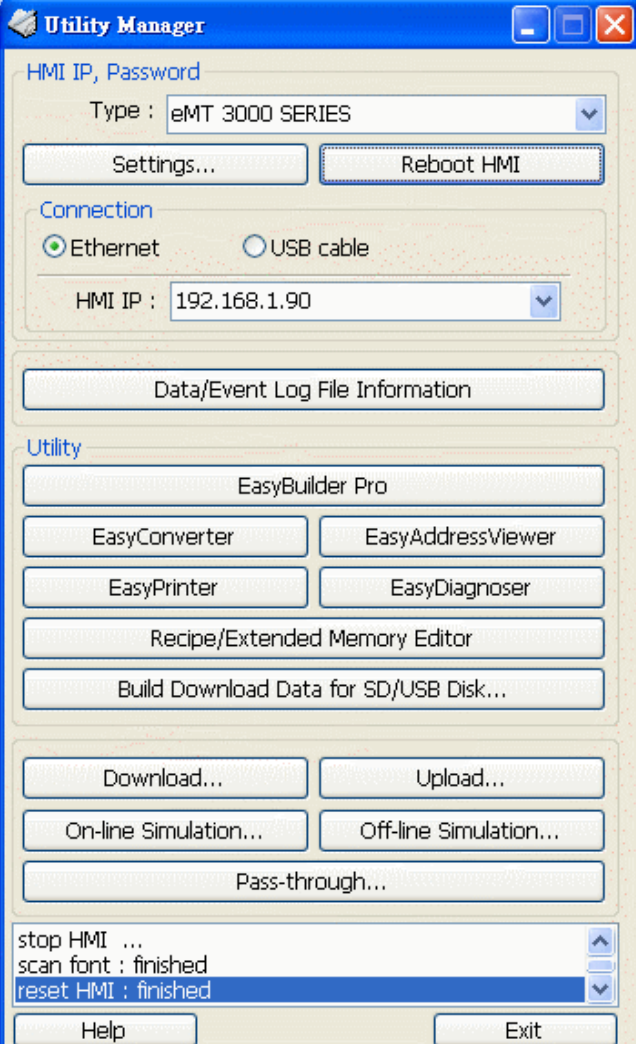

#### [Reboot HMI]

В некоторых ситуациях необходимо перезагрузить панель. Пользователь не должен отключать питание для перезагрузки. После перезагрузки всё возвращается к условиям начального запуска. Установите корректный IPадрес при соединении по Ethernet.

#### [Data/Event Log File Information]

После ввода настроек, соединитесь с панелью и проверьте число архивных файлов (history files) в панели.

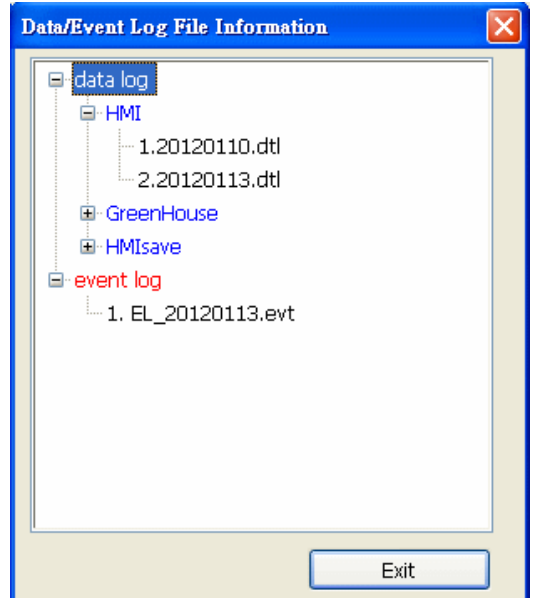

## <span id="page-17-0"></span>2.2 Инструменты редактора

### <span id="page-17-1"></span>2.2.1 Создание загружаемых данных для карты памяти SD или USB-накопителя

- 1. Вставьте SD/USB в компьютер
- 2. Назначьте путь

сохранения данных

3. Создайте данные

Файлы-источники будут сохранены во вставленном устройстве для дальнейшей загрузки в панель. Эта функция предназначена для создания требуемых данных.

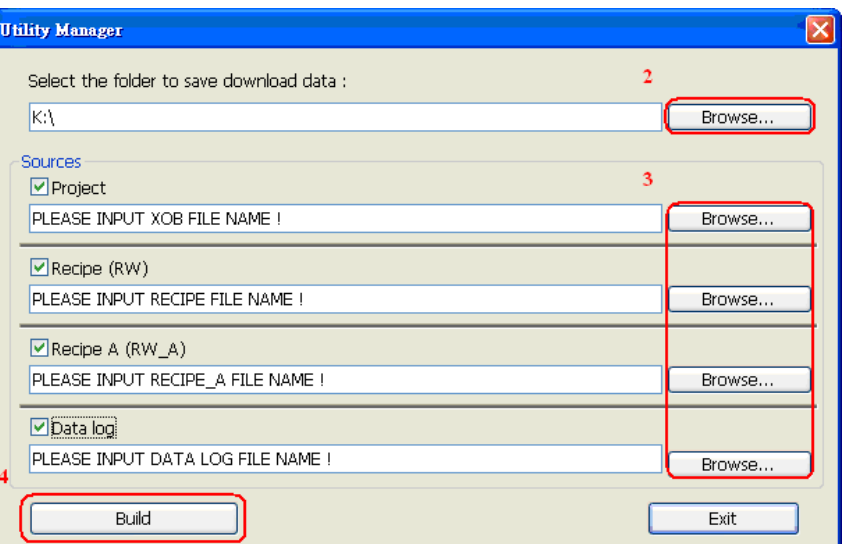

### <span id="page-17-2"></span>2.2.1 Пошаговая загрузка проекта в панель с USB-накопителя или карты памяти SD

Пример загрузки данных из папки "123" в USB-накопитель (K:1123)

- 1. Вставьте USB-накопитель с проектом в панель
- 2. В диалоговом окне Загрузки/Выгрузки данных выберите [Download]
- 3. Введите пароль загрузки [Download Password].
- 4. Проверьте загружаемые файлы проекта и архивные файлы в диалоговом окне [Download Settings] настроек загрузки
- 5. Нажмите ОК
- 6. В окне [Pick a Directory] выбора директории, укажите путь usbdisk/device-0/123
- 7. Нажмите ОК

Проект автоматически обновится.

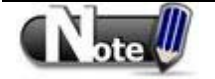

Даже если пользователь загрузил только архивные файлы, все равно необходимо перезагрузить (reboot) панель вручную, чтобы обновить файлы.

## <span id="page-18-0"></span>**2.3 Перемещение – Transfer**

### <span id="page-18-1"></span>**2.3.1 Загрузка – Download**

Загрузка исходных файлов в панель по Ethernet или USB- кабелю.

#### **Firmware.**

Отметьте флаг [Firmware] для обновления базовых программ панели оператора. Это необходимо сделать при первичной загрузке данных в панель.

#### **Project**

Выберите файл проекта в формате «.XOB»

**Recipe data RW/ RW\_A** 

Выберите файл в формате «.rcp» в папке Recipe

#### **Data log**

Выберите файл в формате «.dtl» в папке Datalog **Install X-series media-player drivers**

Необходимо отметить при первой загрузке проекта, EBPro в панели X-серии.

#### **Startup Screen**

Загрузка файла «.ВМР» в панель. В панели он будет появляться после перезагрузки. Пользователь может использовать логотип своей компании.

#### **Reboot HMI after download**

Автоматический перезапуск панели после загрузки

#### **Reset recipe, Reset recipe database, Reset event log, Reset data log**

Удалить указанные файлы в панели перед загрузкой**.**

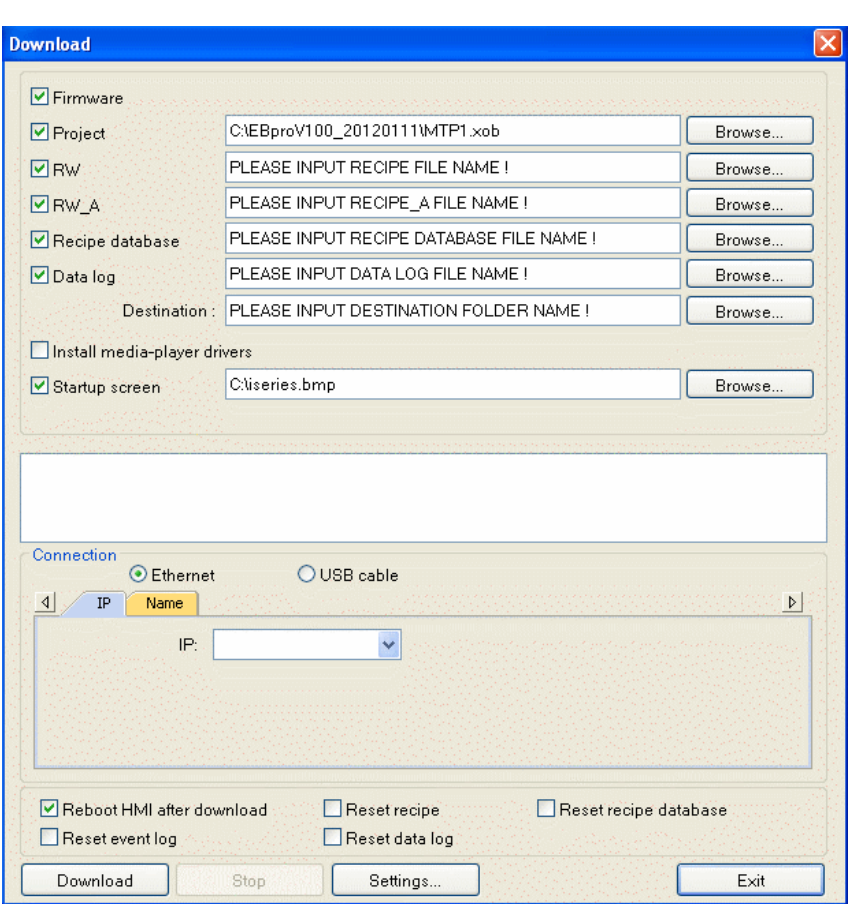

## <span id="page-19-0"></span>**2.3.2 Выгрузка - Upload**

Выгрузка файлов из панели оператора в компьютер по сети Ethernet или USB-кабелю. Пользователь должен выбрать путь сохранения файла до выгрузки:

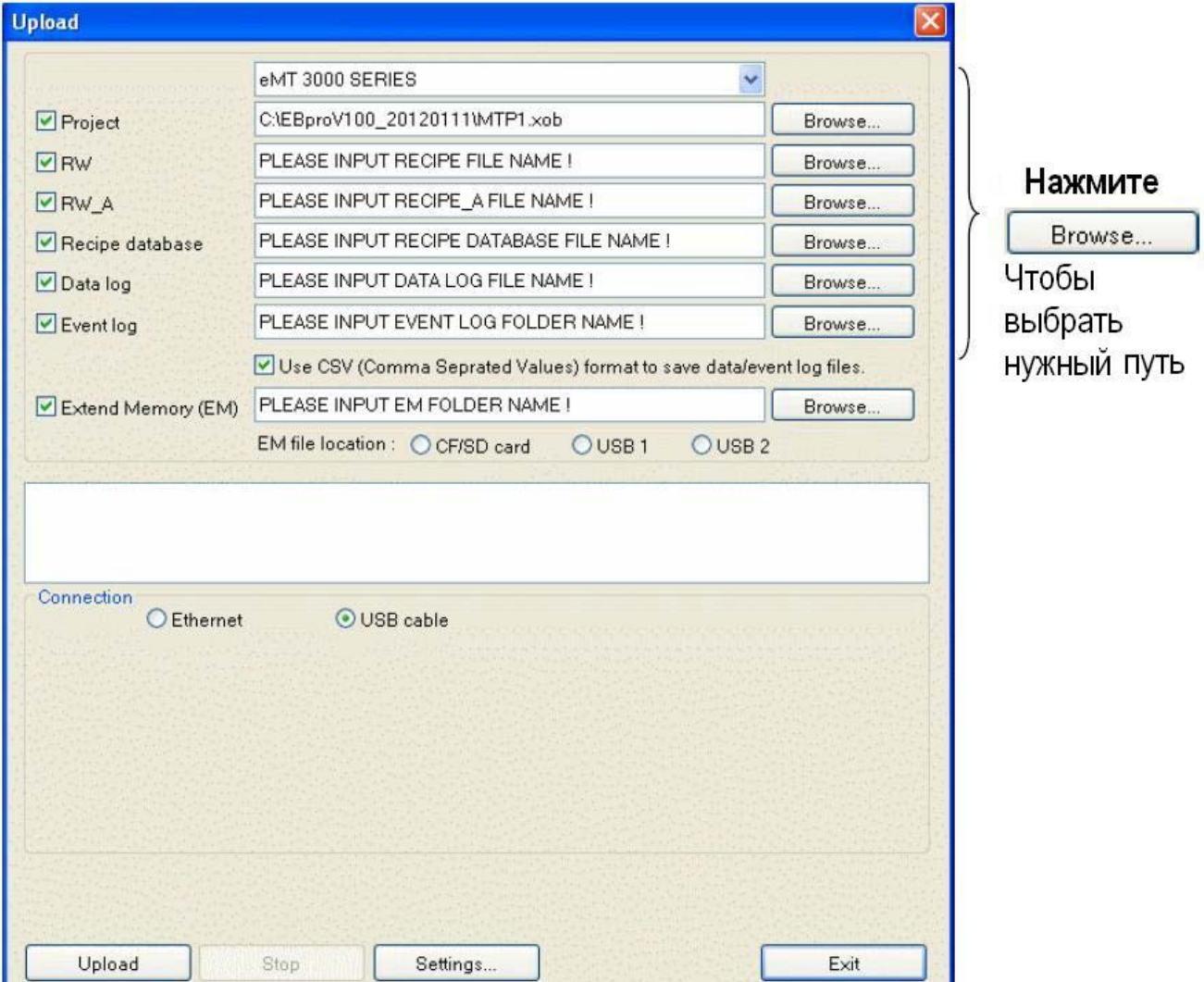

О данных типа **Project / Recipe data RW / RW\_A / Data log** подробнее в 2.3.1

#### **Event Log**

Выгрузка файла «.evt» из панели в компьютер.

#### **Extended Mtmory (EM)**

Выгрузка файла «.emi» в карту памяти SD или в USB-накопитель.

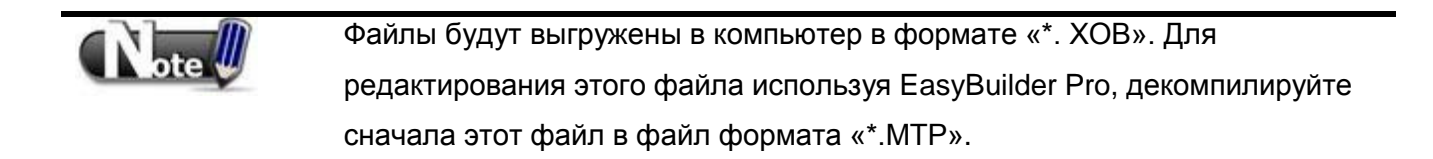

## <span id="page-20-0"></span>**2.4 Имитация работы – Simulation**

## <span id="page-20-1"></span>**2.4.1 Режимы имитации On-line и Off-line**

В режиме «Off-line Simulation» проект исполняется на компьютере

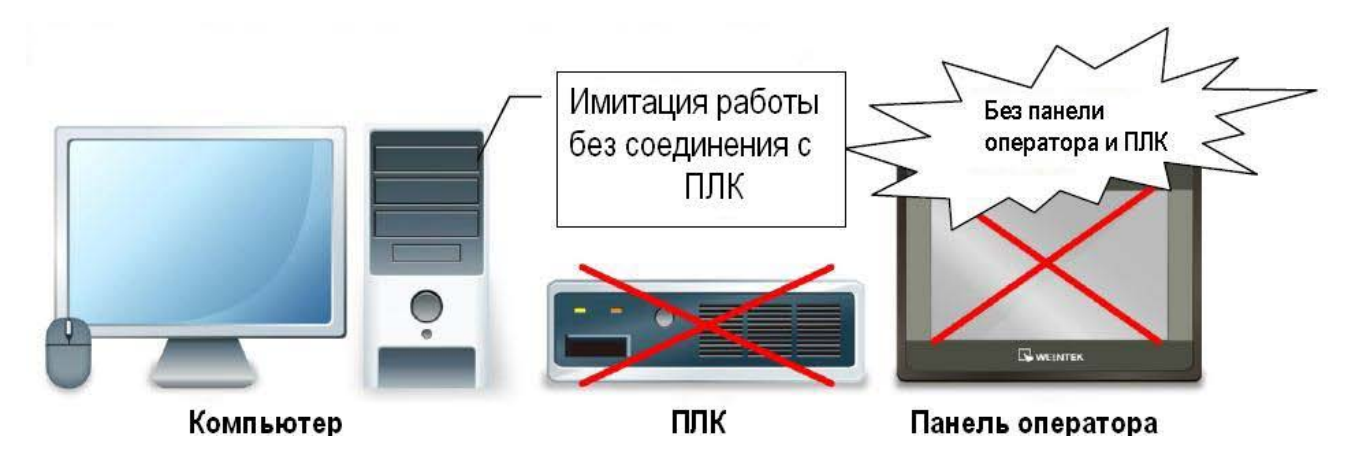

В режиме «On-line Simulation» проект исполняется на компьютере

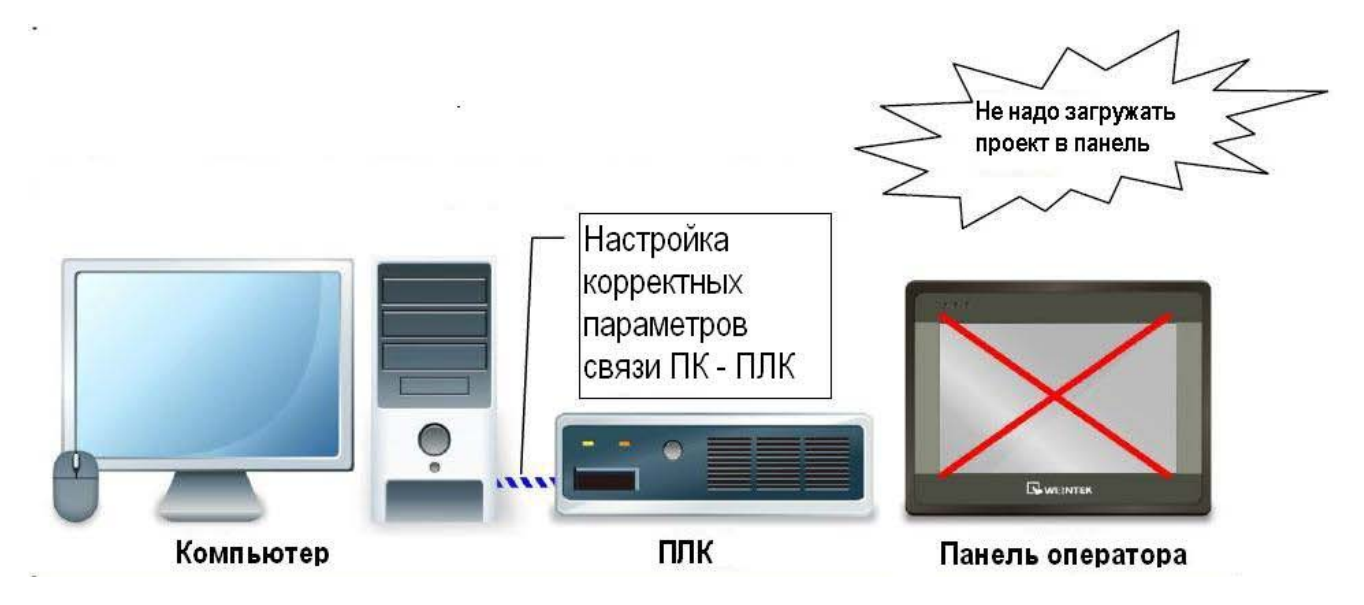

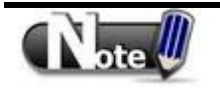

В режиме «On-line Simulation» на компьютере, если целевым устройством является локальный ПЛК (ПЛК непосредственно подключен к компьютеру), **предел работы в этом режиме составляет 10 минут**.

Перед выполнением Он-лайн/Офф-лайн имитации, выберите файл проекта «\*.xob».

.

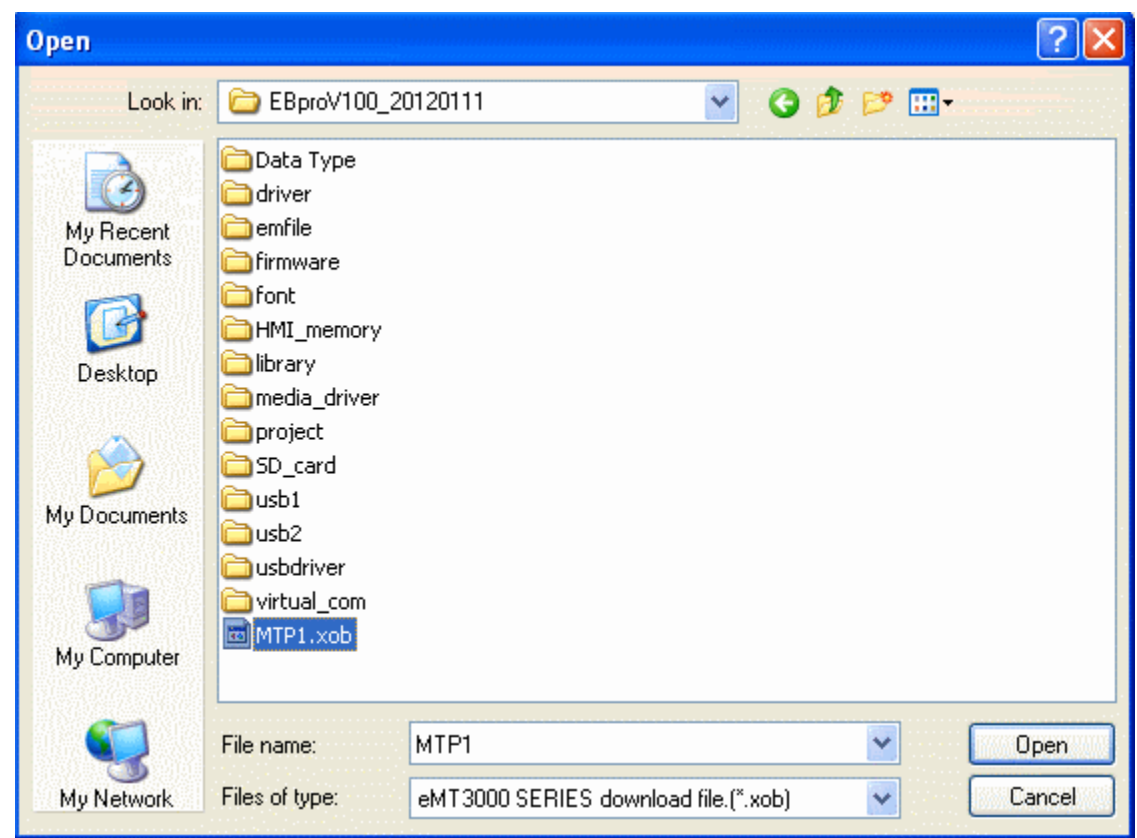

При выполнении Он-лайн/Офф-лайн имитации, щелчком правой кнопки можно выбрать следующие функции:.

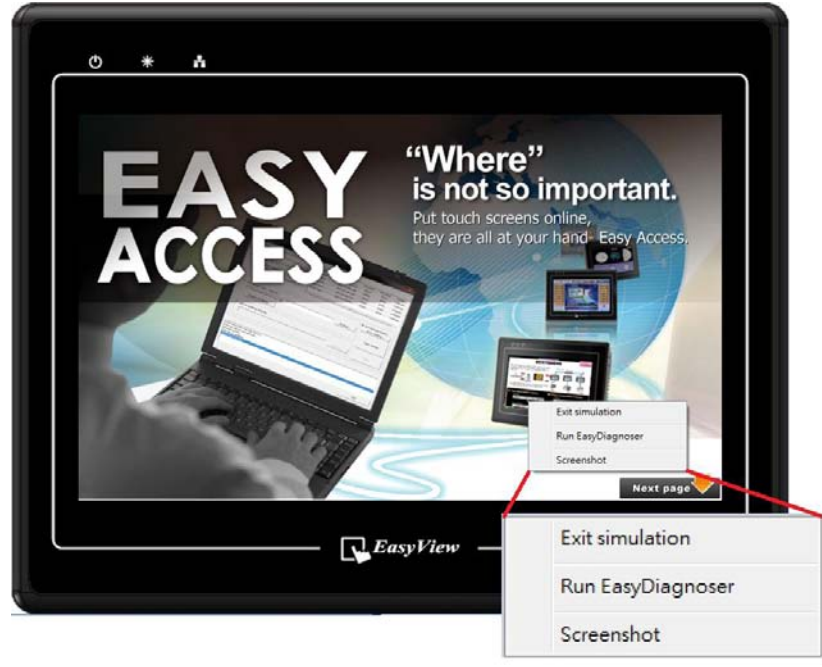

**Exit simulation]**  Остановить имитацию работы..

**[Run EasyDiagnoser]**  Для контроля текущего состояния соединения.

#### **[Screenshot]**

Захват и сохранение изображения на экране, как файл картинки в папке «screenshot» в установочной директории.

## <span id="page-22-0"></span>**2.5 Проходной режим работы - Pass-through**

Эта функция позволяет компьютерным приложениям соединяться с ПЛК через панель оператора. После запуска этой функции, панель оператора работает как преобразователь.

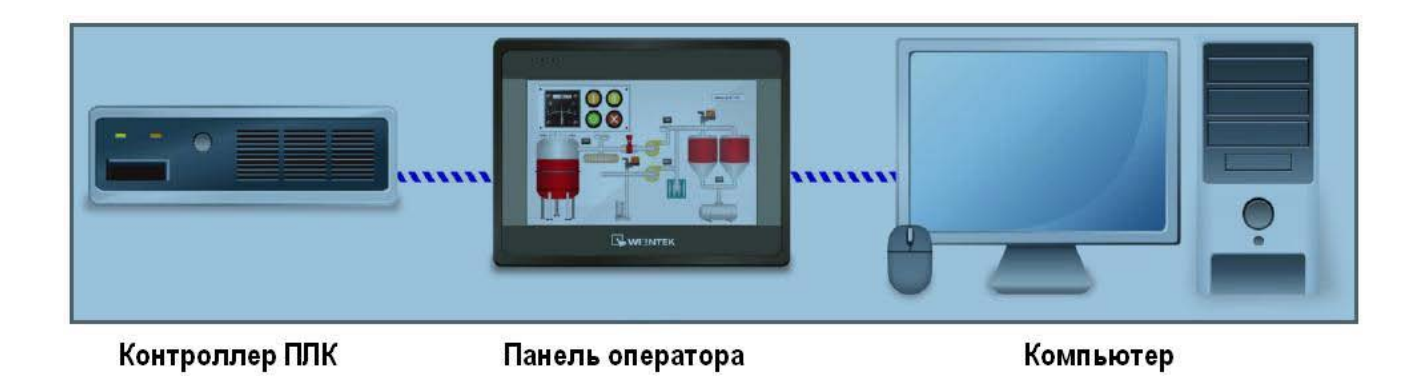

Функция [Pass-through] обеспечивает возможность работы по сети Ethernet или через COMпорт.

При использовании Ethernet сначала необходимо установить драйвер виртуального последовательного порта

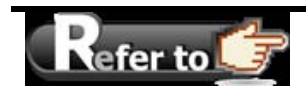

Подробности в главе 29 « Функция проходного режима».

# **Глава 3. Создание проекта EasyBuilder Pro**

<span id="page-23-0"></span>Ниже приведен пример создания простейшего проекта, его компиляции и имитации на ПК и загрузки в панель оператора

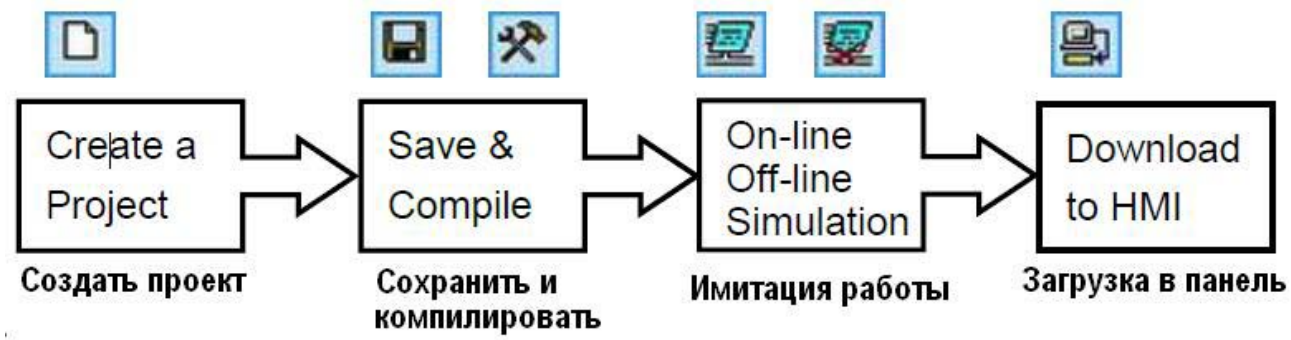

## <span id="page-23-1"></span>**3.1 Создание нового проекта**

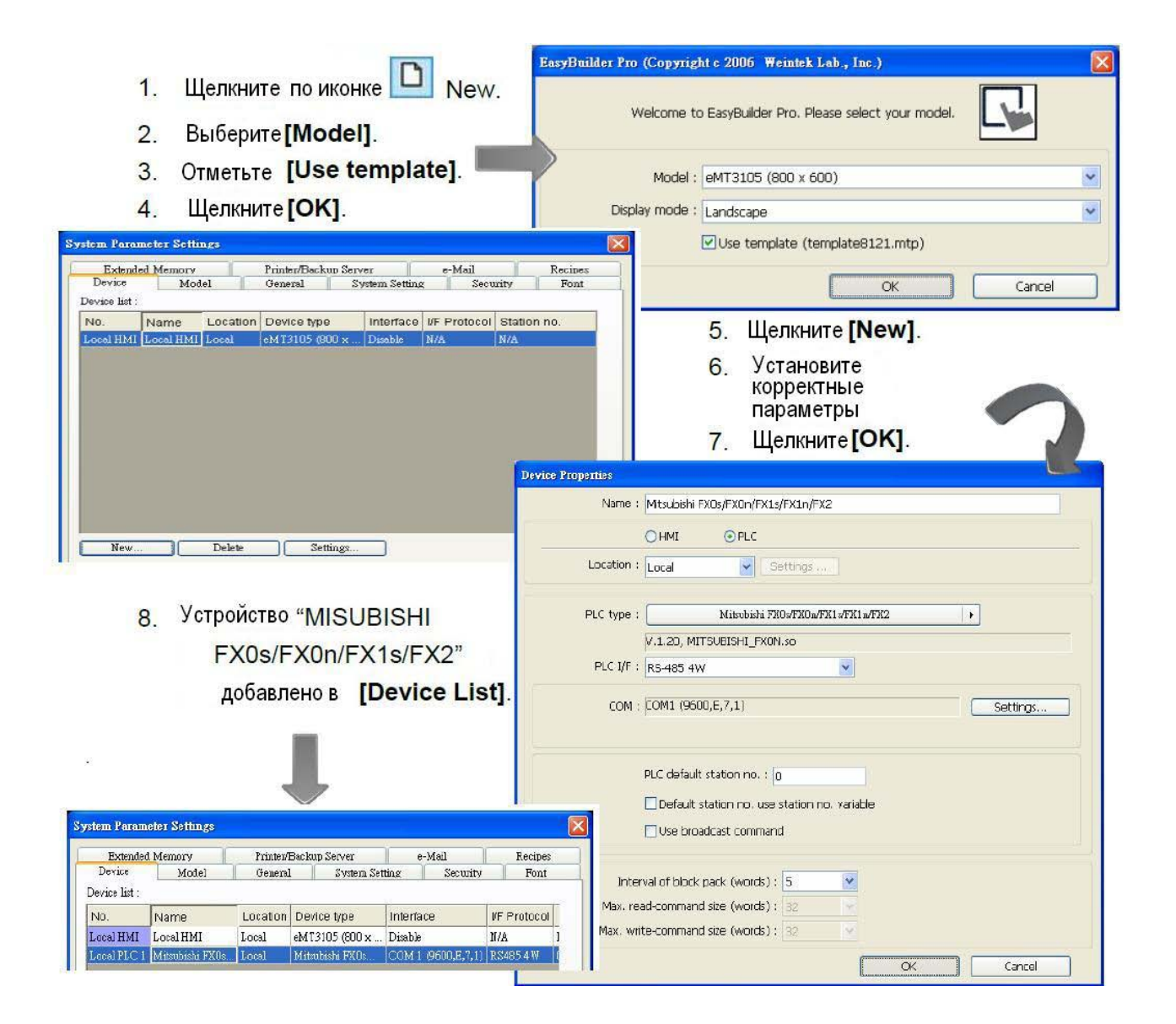

Теперь пользователь может создать простейший проект, содержащий объект «Двухпозиционный переключатель».

- 1. Щелкните пиктограмму объекта <a>
(Toggle Switch)
- 2.Установите корректные параметры

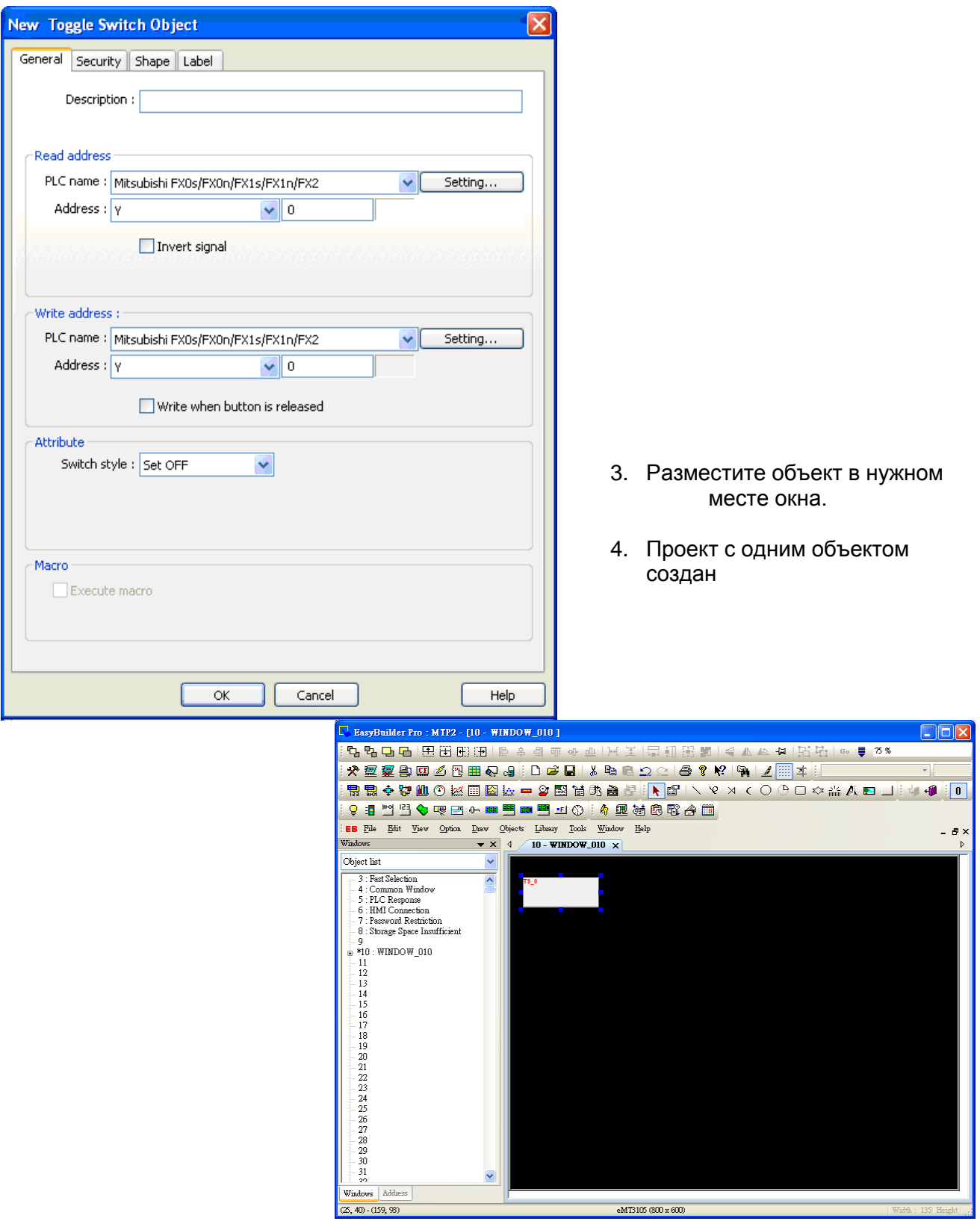

## <span id="page-25-0"></span>**3.2 Сохранение и компиляция проекта**

Панель инструментов (Tool Bar) EasyBuilder Pro.

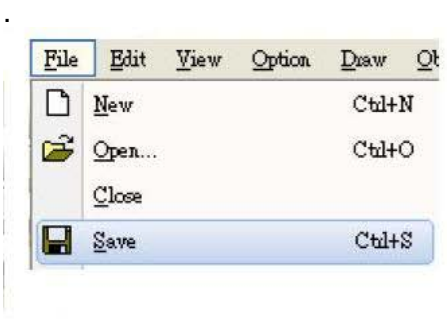

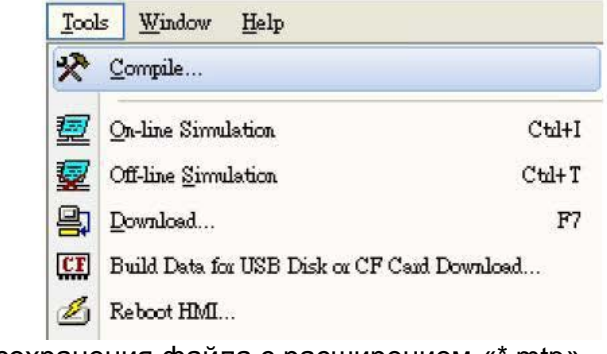

1. Щелкните по [Save], чтобы сохранить файл «\*.MTP»

Пользователь может выбрать язык используемый в проекте,

отмечая

**[Language 1 to 8]**.

2. После сохранения файла с расширением «\*.mtp» выберите команду [Compile] для проверки корректности проекта и получения файла с расширением ".xob" для загрузки в панель.

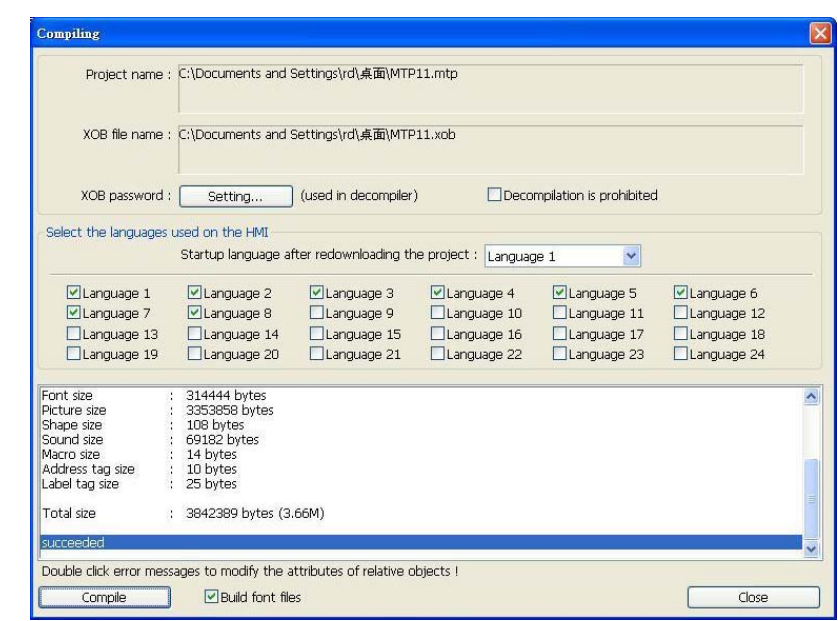

Если файл скомпилирован успешно, появится диалоговое окно

## <span id="page-26-0"></span>**3.3 Имитация работы проекта на ПК**

 $\sqrt{\frac{1}{2}}$ 

В режиме «Off-line Simulation» проект исполняется на компьютере

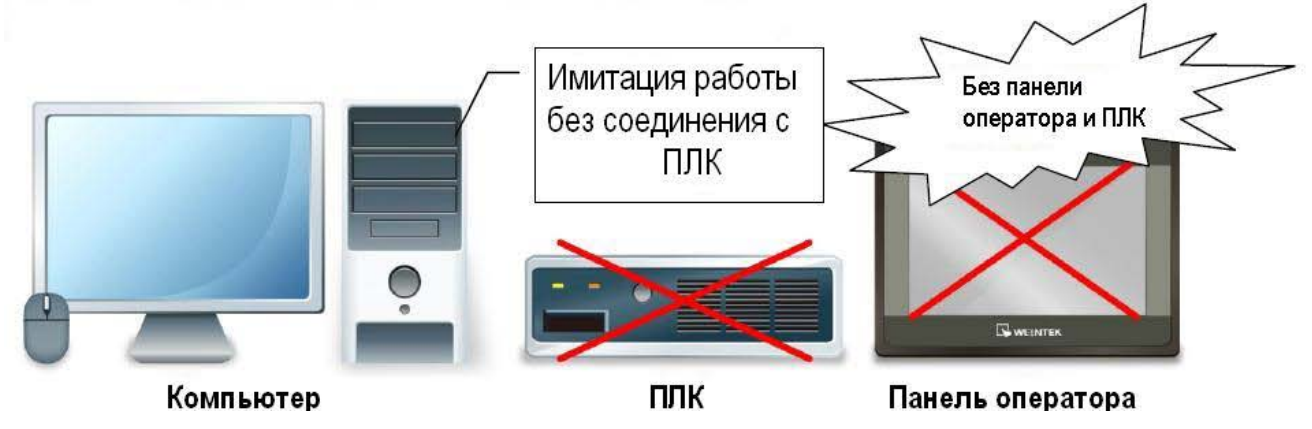

В режиме «On-line Simulation» проект исполняется на компьютере

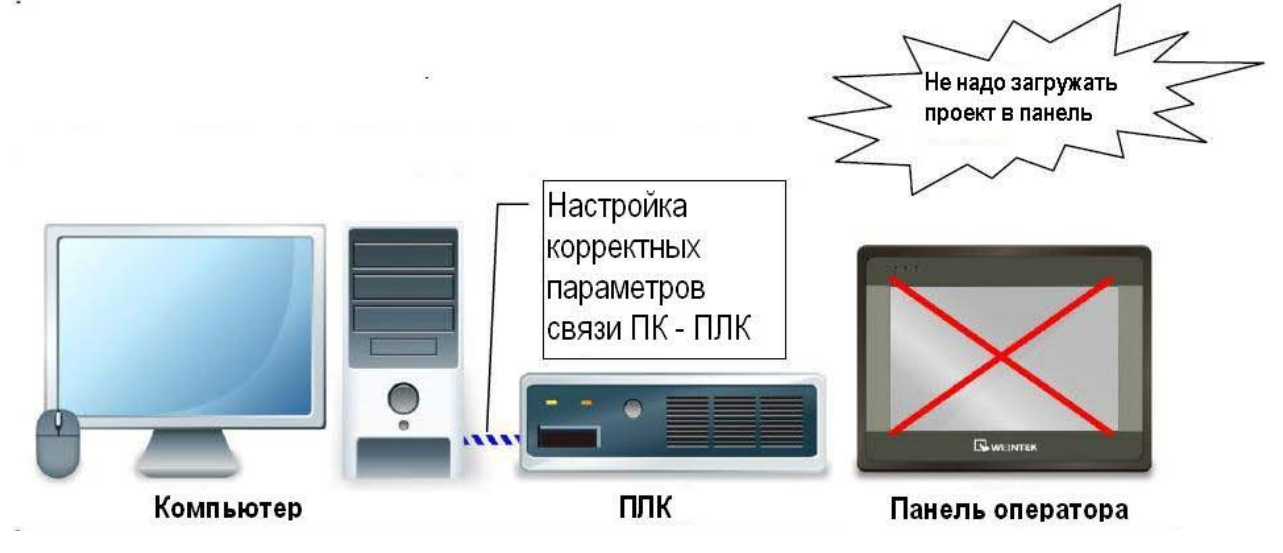

В режиме «On-line Simulation» на компьютере, если целевым устройством является локальный ПЛК (ПЛК непосредственно подключен к компьютеру), **предел работы в этом режиме составляет 10 минут**.

\_\_\_\_\_\_\_\_\_\_\_\_\_\_\_\_\_\_\_\_\_\_\_\_\_\_\_\_\_\_\_\_\_\_\_\_\_\_\_\_\_\_\_\_\_\_\_\_\_\_\_\_\_\_\_\_\_\_\_\_\_\_\_

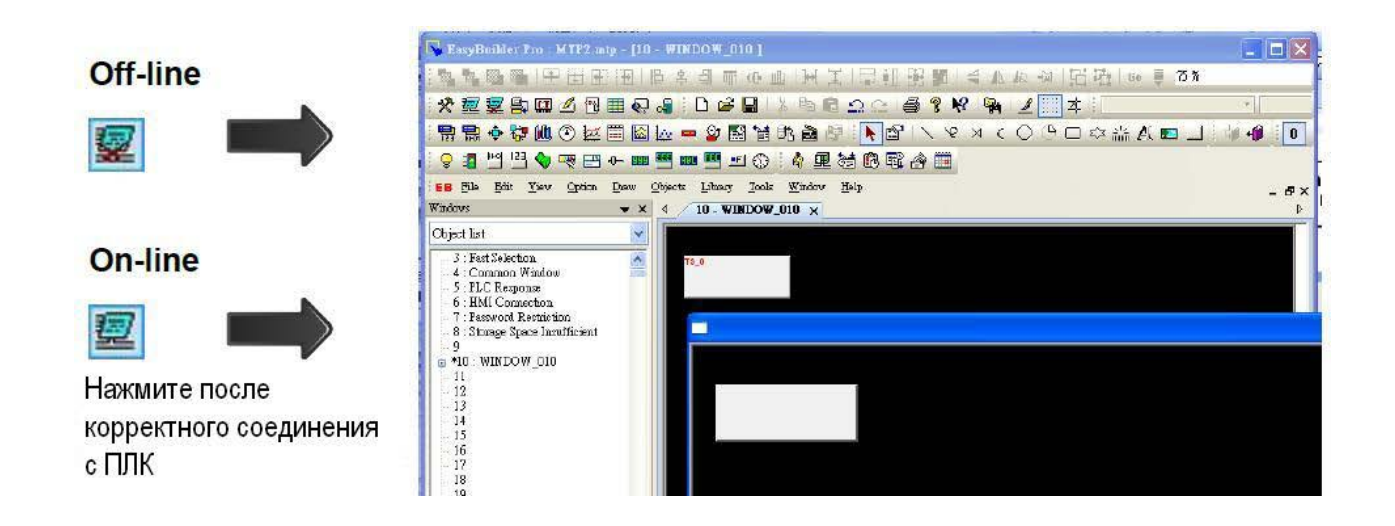

### <span id="page-27-0"></span>**3.4 Загрузка проекта в панель**

### **Способ 1. [Ethernet] / HMI IP:**

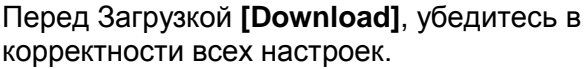

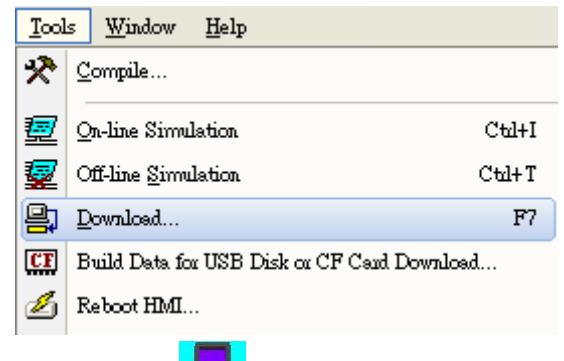

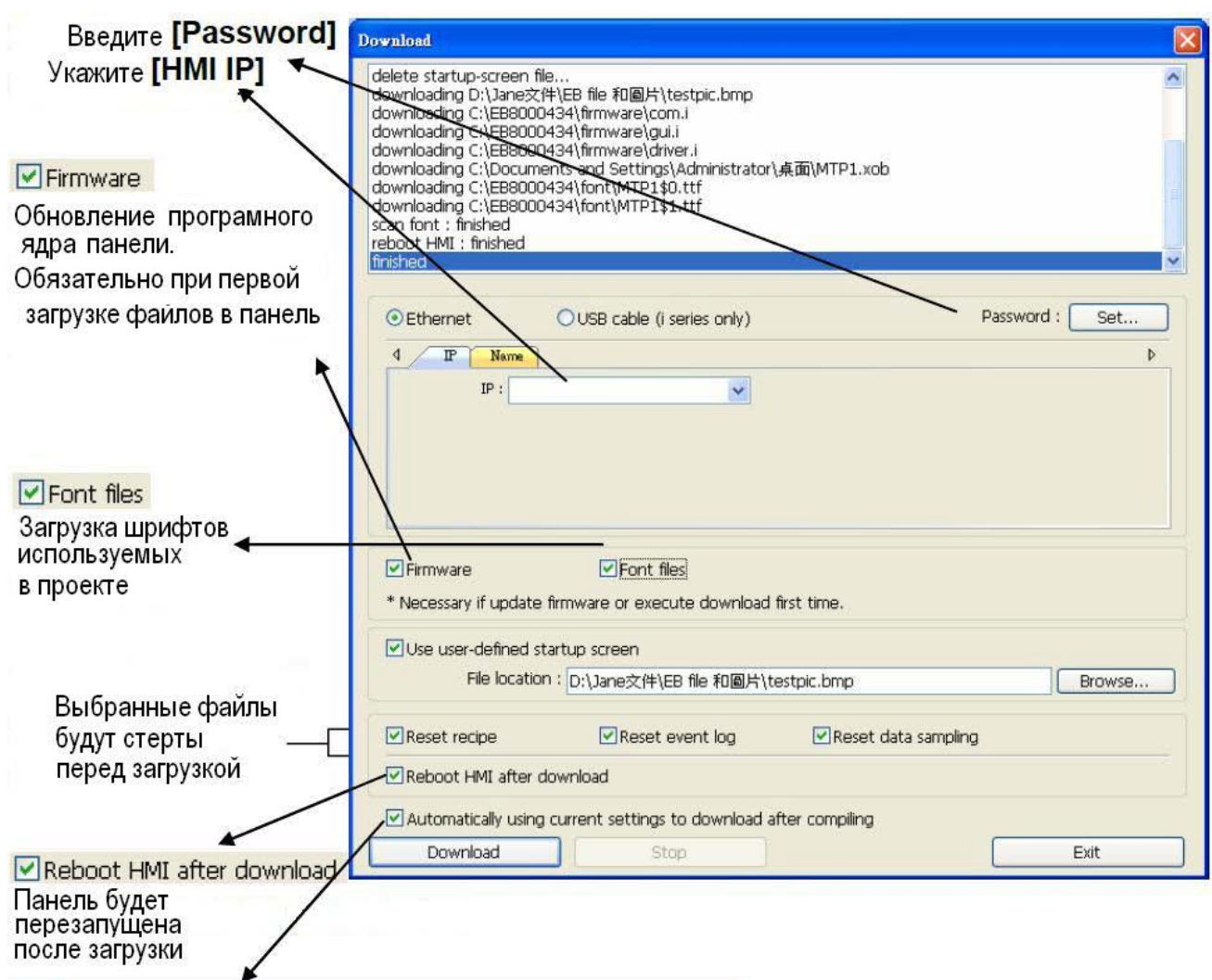

 $\Box$  Automatically using current settings to download after compiling

Если сделана эта пометка,система будет загружать проект в соответствии с последними настройками. Смотрите иллюстрации на следующей странице

☑ Automatically using current settings to download after compiling

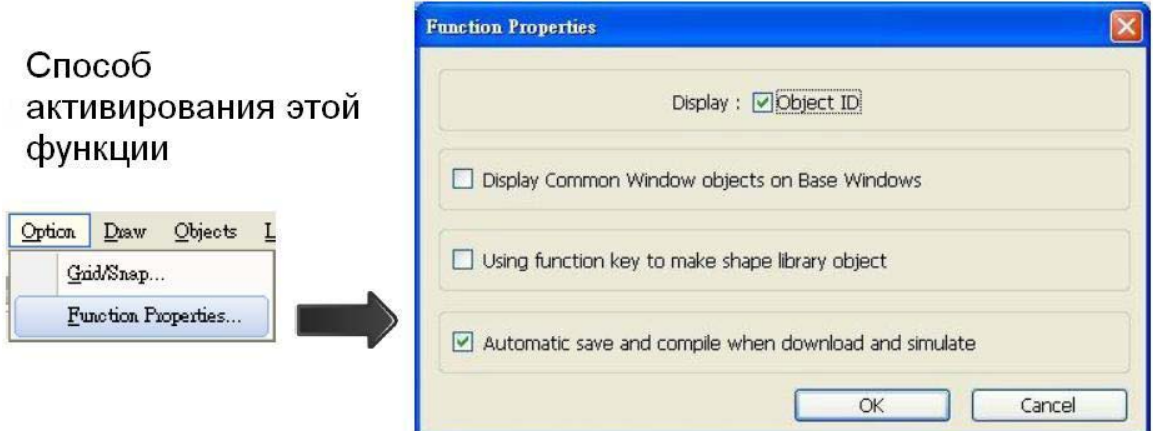

- 1. Щелкните по **[Function Properties]**
- 2. Отметьте **[Automatic save and compile when download and simulate]**

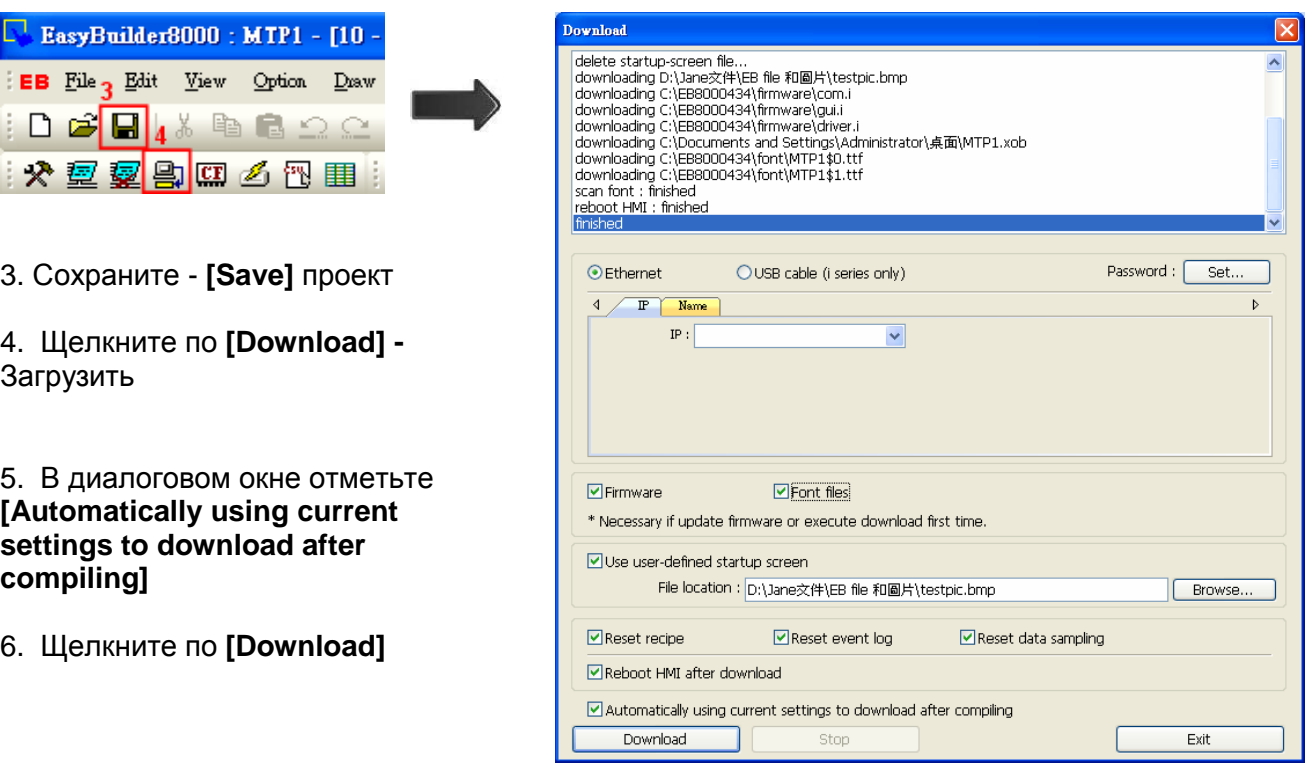

После окончания настроек, при следующем нажатии на [Download], EasyBuilder Pro будет автоматически компилировать и загружать проект в последнюю целевую панель оператора

## **Способ 2. [Ethernet] / HMI Name:**

1. Сначала присвойте имя панели (HMI Name).

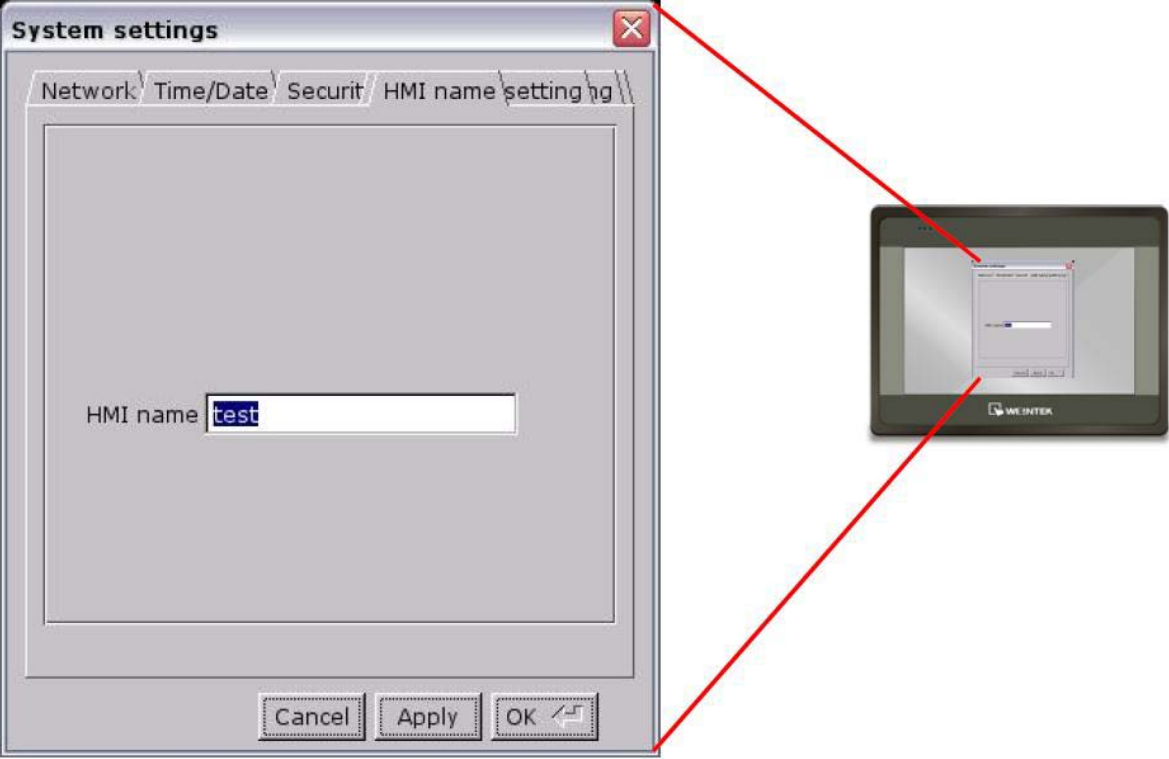

2. На компьютере выберите установку имени (Name) и начните загрузку

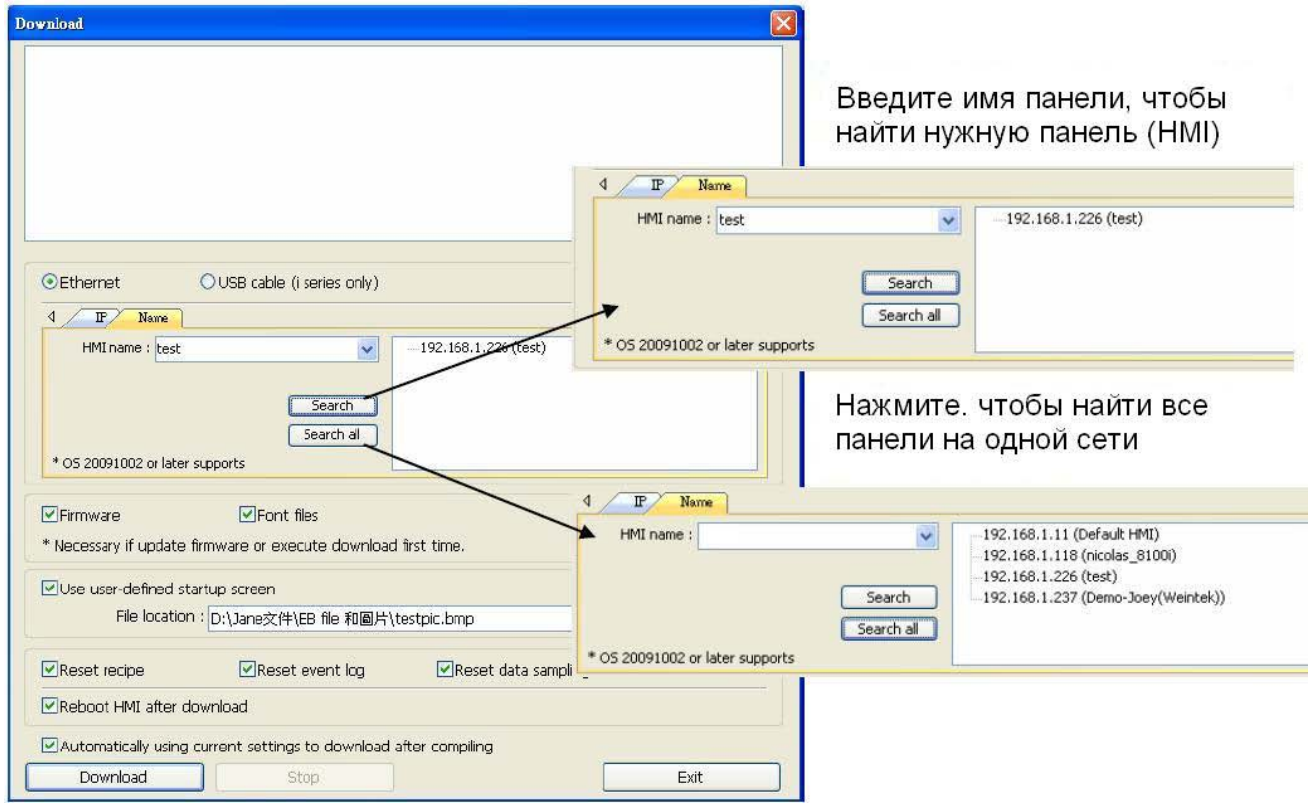

### **Способ 3. [USB Cable]:**

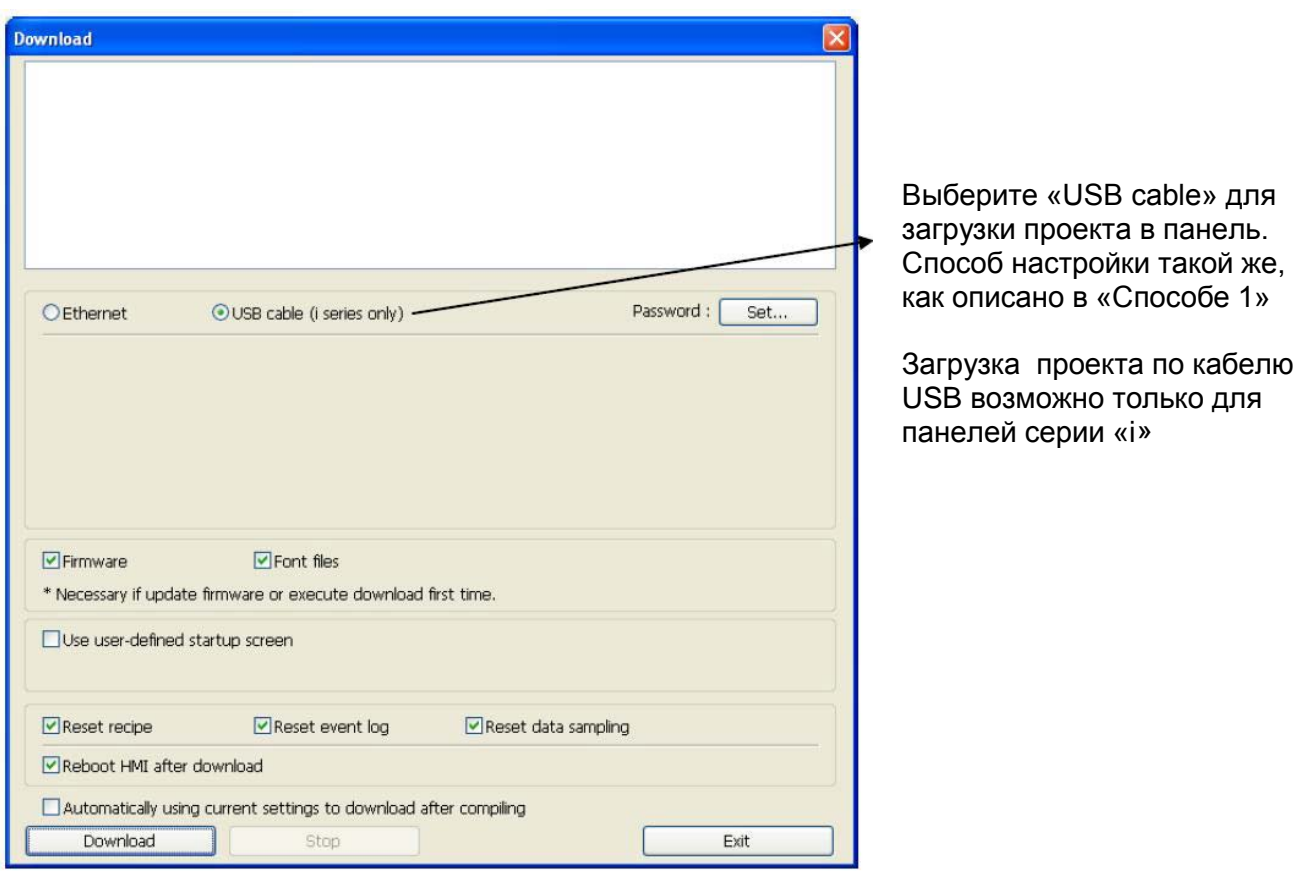

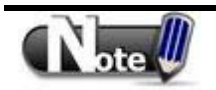

Перед загрузкой проекта по кабелю USB, перейдите к [Computer Management] / [Device Manager], чтобы проверить, установлен ли драйвер USB. Если драйвер не установлен, установите его вручную, используя ЧЗВ на сайте [www.weintek.ru](http://www.weintek.ru/) или [www.weintek.com](http://www.weintek.com/)

#### **Способ 4. [USB Disk / SD Card]:**

Download/Upload

Download

Upload

Restart project and exit

Cancel

Restart after download/upload

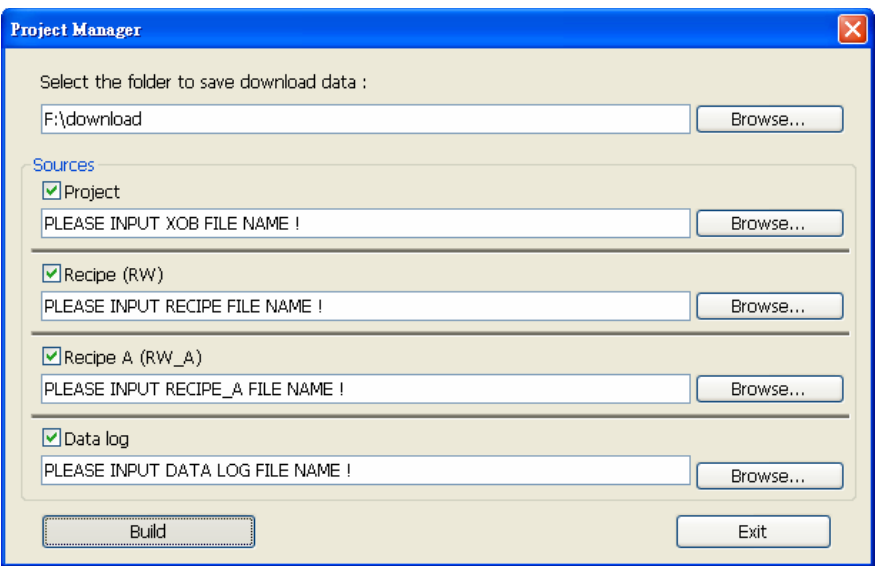

1. В Utility Manager выберите **[Build Download Data for CF / SD / USB Disk],** чтобы создать данные для загрузки. Обычно разделенные на две директории:

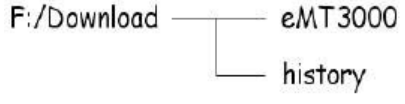

2. Вставьте внешнее устройство в панель

3. Выберите **[Download]** и введите пароль

4. После подтверждения пароля появится директории на внешнем устройстве (pccard: SD/CF Card; usbdisk: USB Disk)

5. Выберите директорию для хранения проекта и нажмите «ОК» для начала загрузки

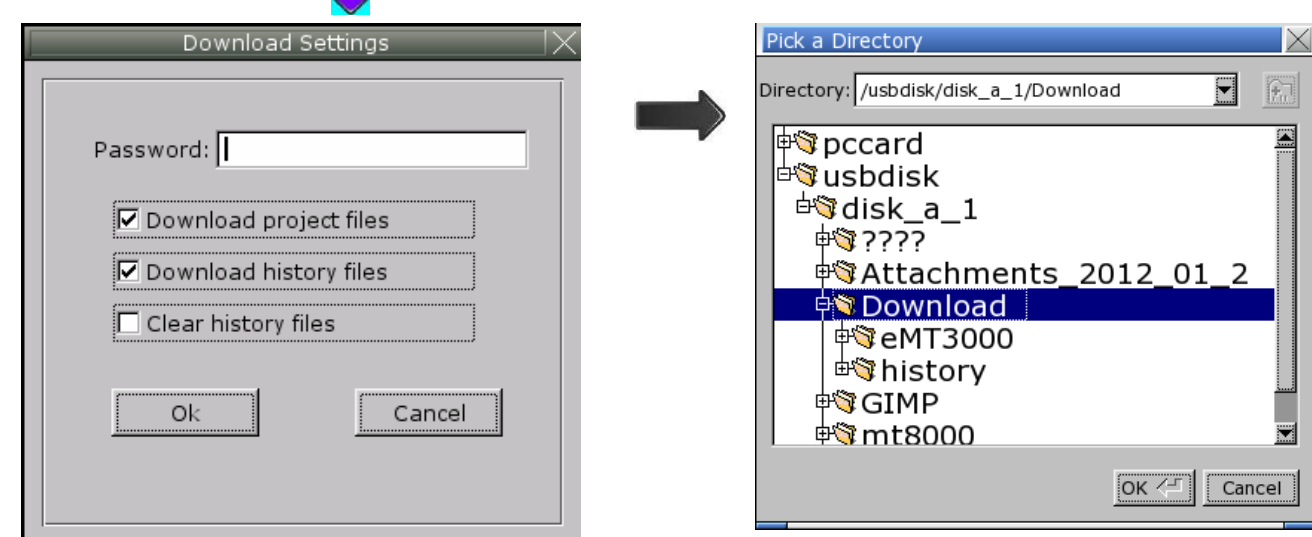

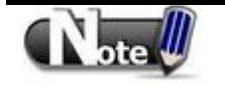

Выберайте *Верхнюю директорию файла*при зазгузке. Для структуры приведенной выше, выберите *download*, а не *eMT3000* или *history***.** 

# **Глава 4. Настройка оборудования панели**

### <span id="page-32-1"></span><span id="page-32-0"></span>**Порты входа/выхода панели оператора**

Порты Ввода/вывода различны у разных типов панелей.

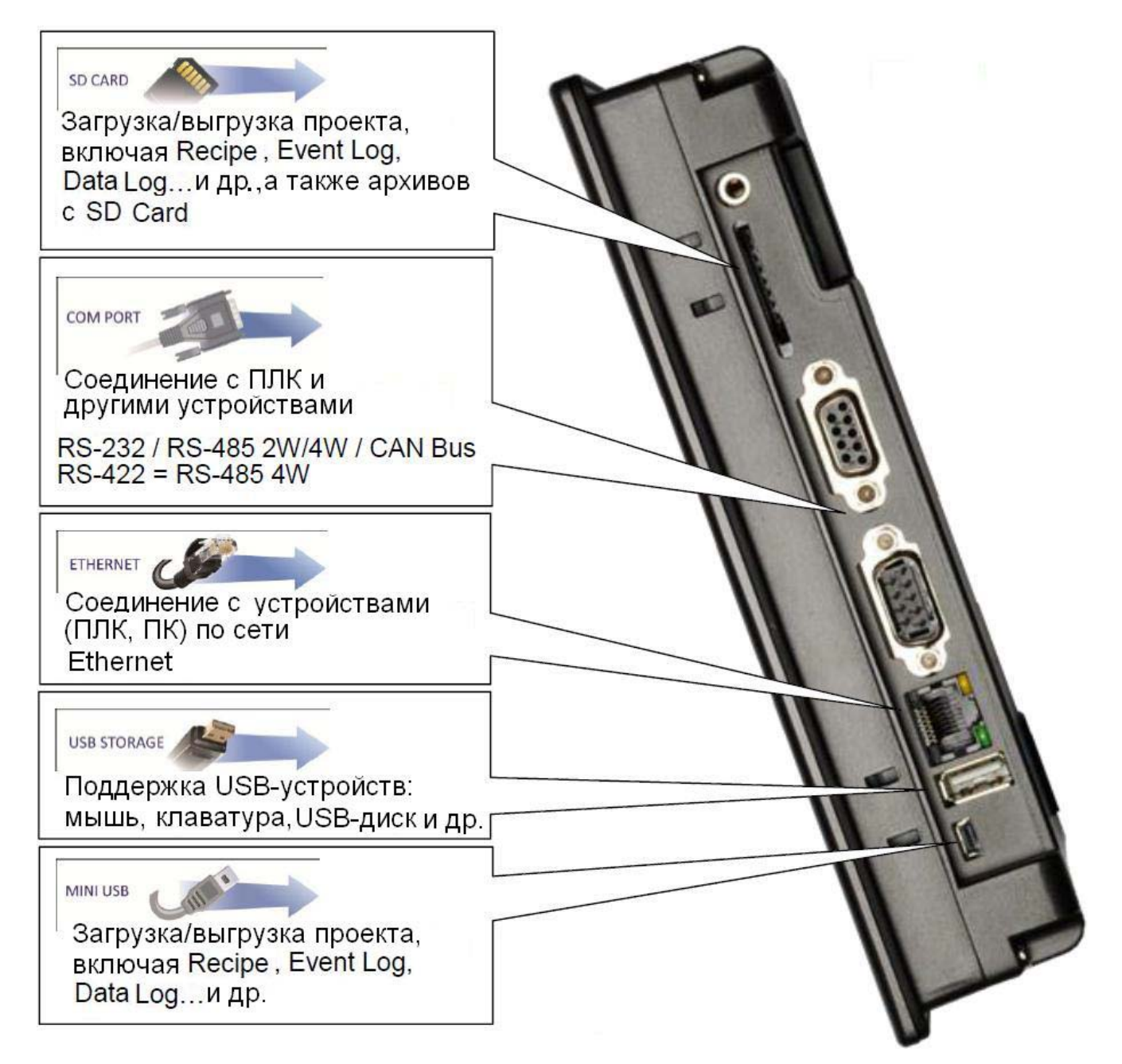

## <span id="page-33-0"></span>**4.2. Системная настройка панели оператора**

Перед началом работы с панелью оператора пользователю необходимо сделать системные настройки. После установки панели, создайте пользовательский интерфейс оператора с помощью пакета EasyBuilder Pro.

### <span id="page-33-1"></span>**4.2.1 Перезагрузка системы**

.

Project will be removed! Comfirm by typing 'yes' ves

Ok

Cancel

На каждой панели имеется набор DIP-переключателей и кнопка перезагрузки. При использовании DIP-переключателей для изменения режимов работы, задействуются соответствующие функции.

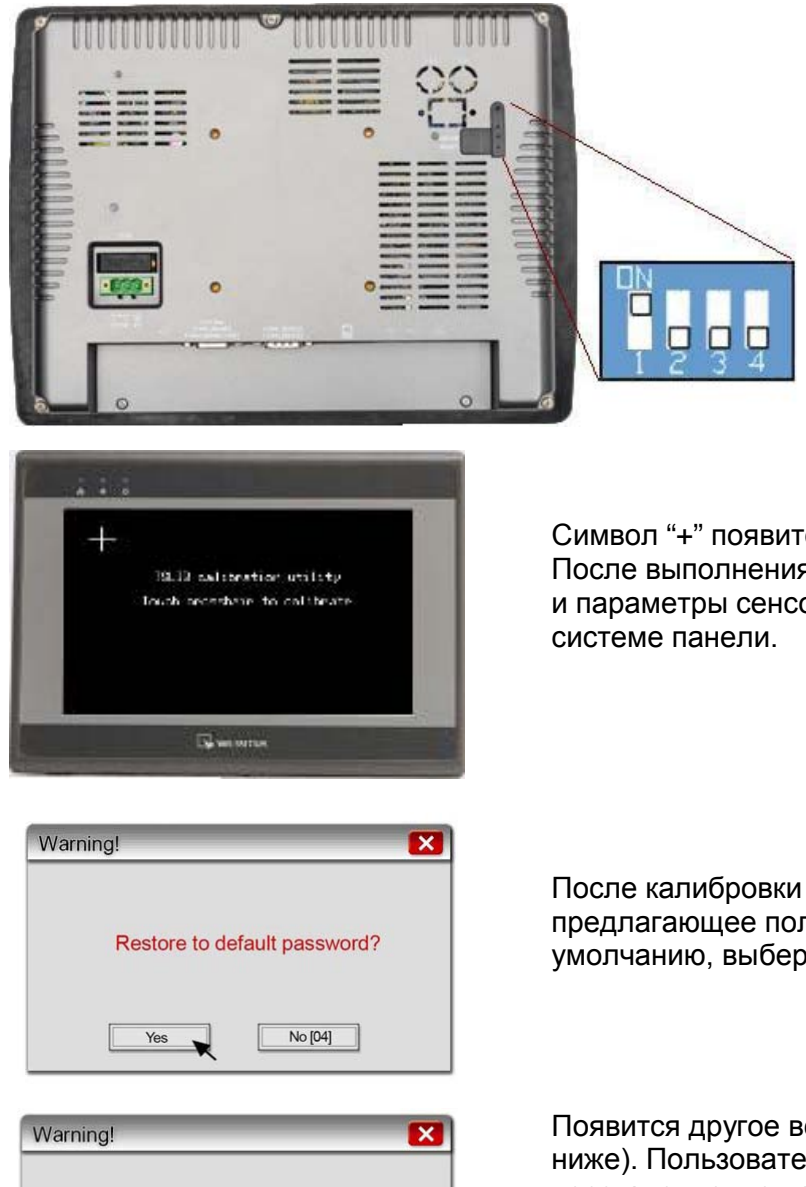

В случае утери пароля пользователь может установить первый DIP-переключатель в положение "ON", остальные в "OFF" и затем перезапустить панель оператора. Панель оператора перейдет в режим калибровки сенсорного экрана

Символ "+" появится на экране. Коснитесь центра знака. После выполнения всех 5 касаний, символ "+" исчезнет и параметры сенсорного экрана будут сохранены в

После калибровки появится окно запроса, предлагающее пользователю восстановить пароль по умолчанию, выберите **[Yes].**

Появится другое всплывающее окно (как показано ниже). Пользователю снова нужно подтвердить восстановление пароля по умолчанию вводом **[Yes]**  "Да". Затем нужно щелкнуть **[ОК].** Проект и все архивные данные из панели будут удалены. (Пароль по умолчанию: 111111). Тем не менее, другие пароли, включая пароль на загрузку и чтение данных с панели необходимо переустановить).

#### **DIP-переключатель Положения**

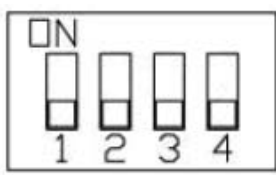

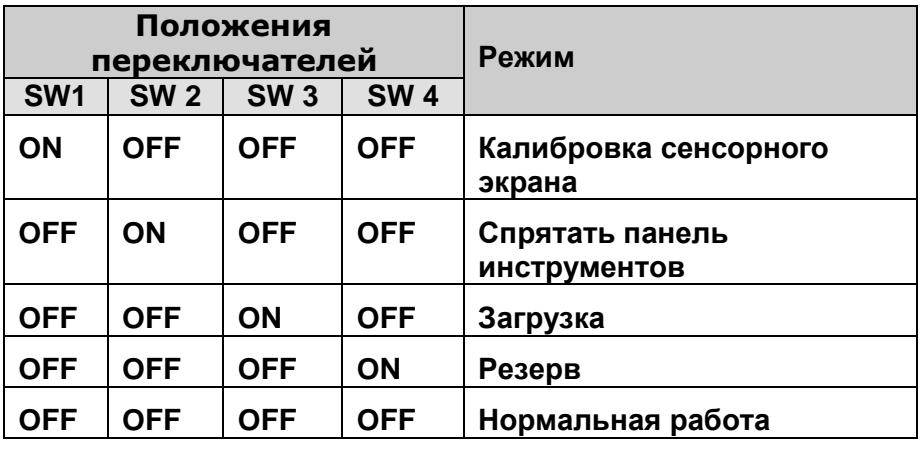

### <span id="page-34-0"></span>**4.2.2. Панель инструментов системы**

После загрузки панели, пользователь может настроить систему, используя панель инструментов (System Toolbar), расположенную внизу экрана. Для отображения *System Toolbar* на экране нужно нажать точку в правом нижнем углу экрана.

> EasyBuilder Pro поддерживает функцию использующую для «отображения/ не отображения» панели системных настроек, системный тэг **[LB-9020]** или положение переключателя**.**  Когда системный тэг **[LB-9020]** в состоянии ON – панель системных настроек

отображается на экране. Когда системный тэг **[LB-9020]** в состоянии OFF – панель системных настроек не отображается на экране.

Когда **[DIP Switch 2]** в состоянии ON – панель системных настроек не отображается на экране. Когда **[DIP Switch 2]** в состоянии OFF – панель системных настроек отображается на экране. Чтобы эти настройки сработали, необходимо сделать рестарт панели.

*[LB-9020] существует в панелях всех серий. [DIP Switch 2] существует только в панелях серии еМТ.*

Текстовая клавиатура Цифровая

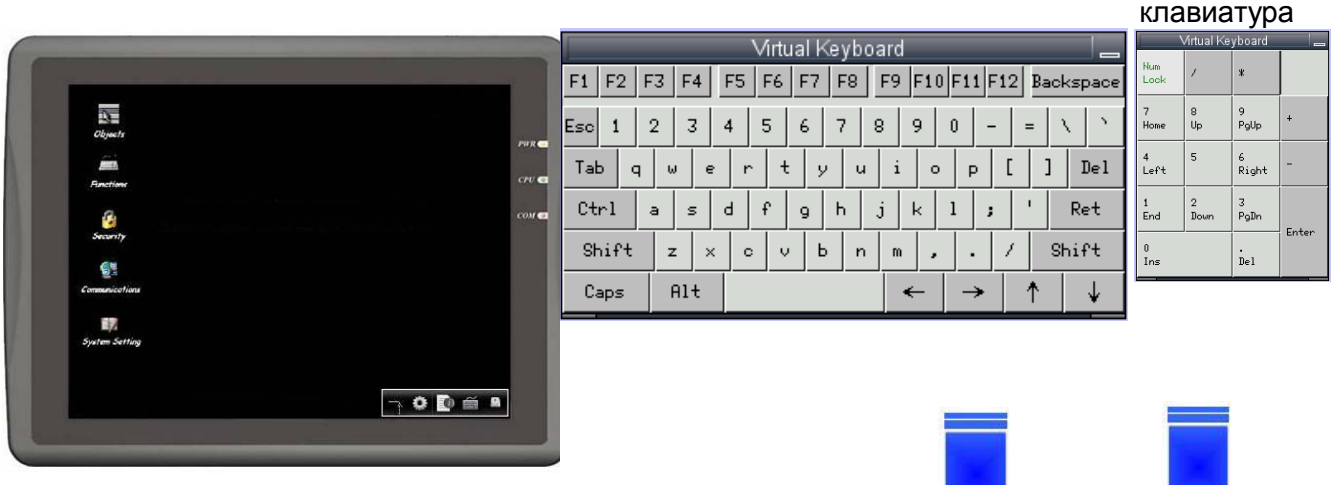

### <span id="page-35-0"></span>**4.2.3 Информация о системе**

#### Закладка **[Network]:** Информация о сети, включая IP-адрес панели и др

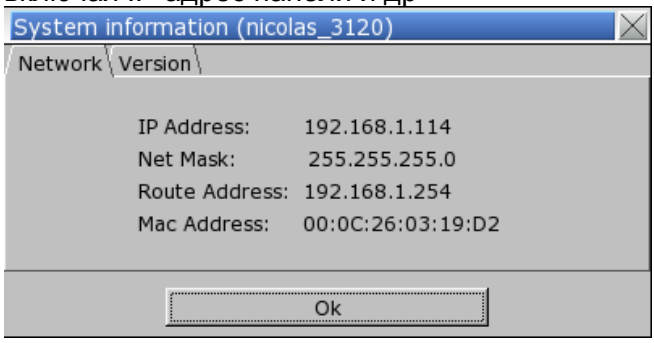

### <span id="page-35-1"></span>**4.2.4 Настройка системы**

Установка или изменение параметров системы. Для начала редактирования необходимо ввести пароль

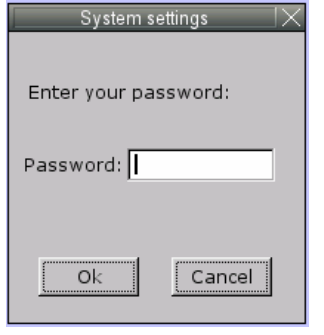

#### **Сеть** (Network)

Загрузка проект в панель по сети Ethernet. Необходимо задать IP-адрес панели. **"Auto Get IP Address"**. IP-адрес будет назначен автоматически DHCP-сервером. **"IP address get from below",** IP-адрес задают

#### вручную

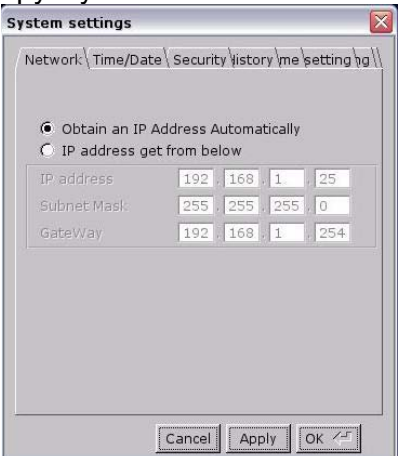

#### Закладка **[Version]:** Информация о версии системы

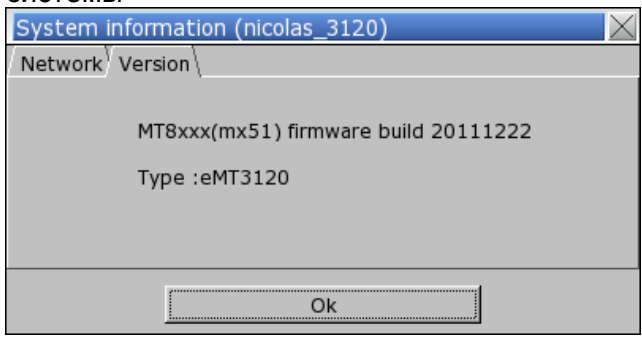

#### **Защита** (Security) Пароль по умолчанию: 111111.

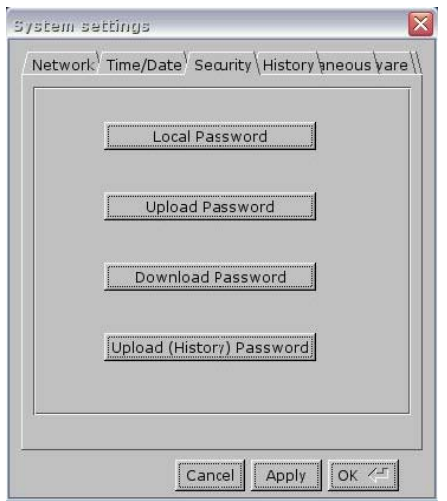

**Local Password** - Пароль для входа в систему

**Upload Password** - Пароль для чтения (выгрузки) проекта

**Download Password** - Пароль для загрузки проекта

**Upload (History) Password** - Пароль для выгрузки архивных данных

**Окно Password confirmation:** (Подтверждение пароля)

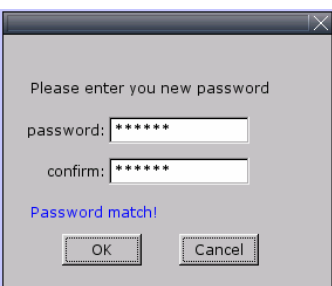
### **Время/Дата** (Time/Date) Настройка системного времени и даты

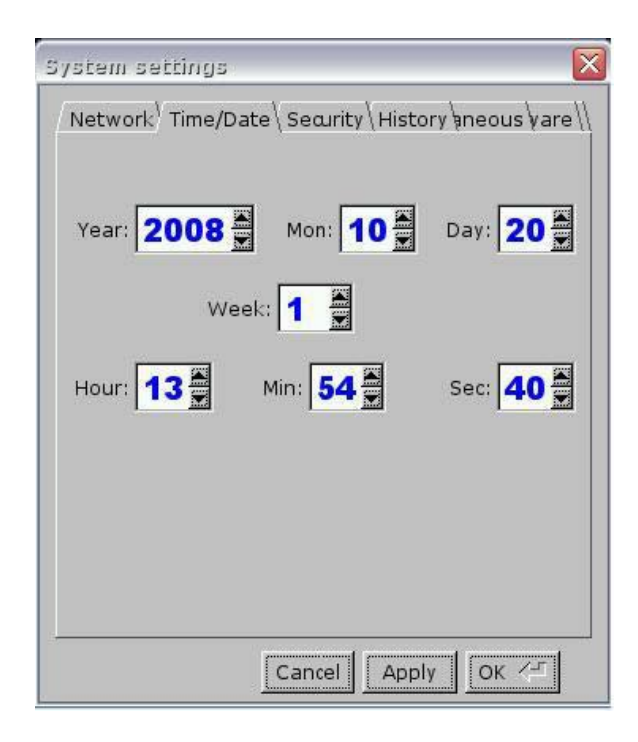

#### **Архив** (History) Инструмент для удаления архивных данных из панели оператора: **[Recipe] / [Eventlog] / [Datalog]**

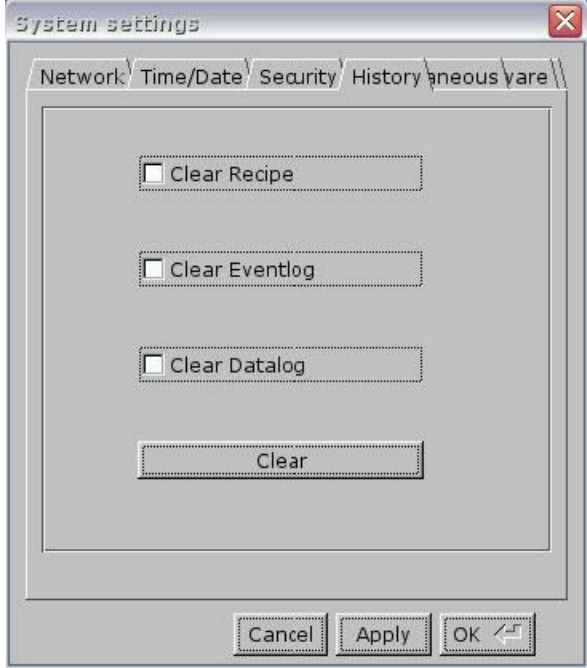

### **Прочее** (Miscellaneous)

.

Используйте колесико для настройки яркости жидкокристаллического дисплея

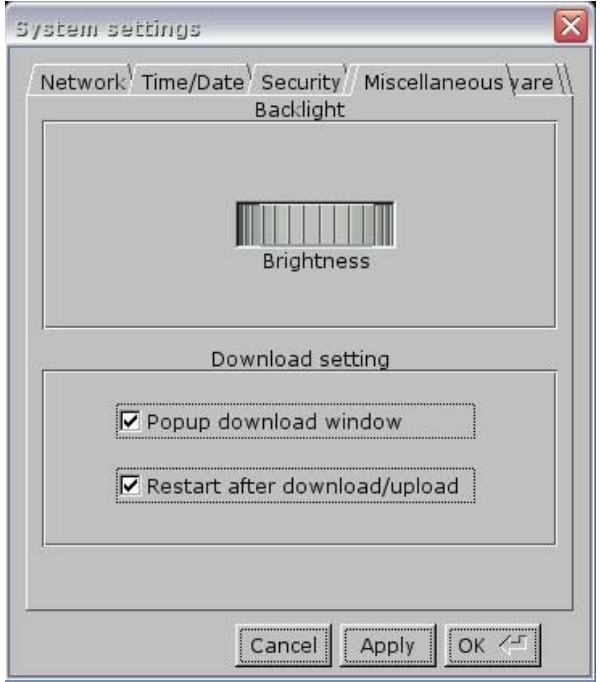

**Настройки прошивки** (Firmware setting) Функция обновления прошивки (Upgrade firmware)/ активация режима «Портрет» (portrait mode)

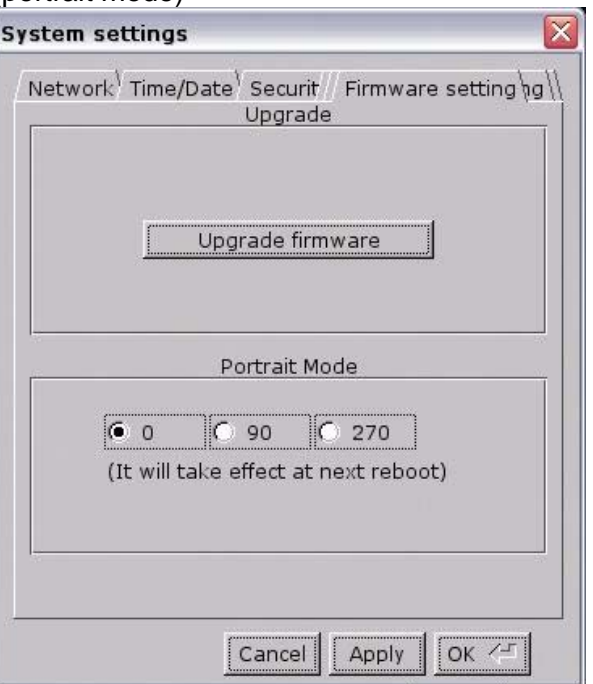

#### **Имя панели** (HMI name) Назначьте имя панели для загрузки/выгрузки проекта

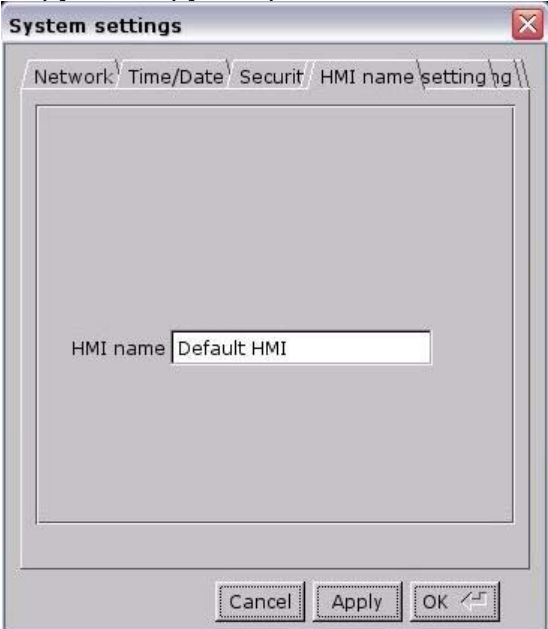

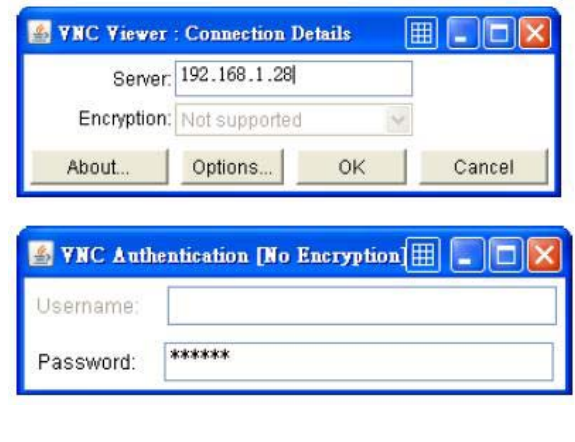

### **Виртуальный сервер** (VNC server)

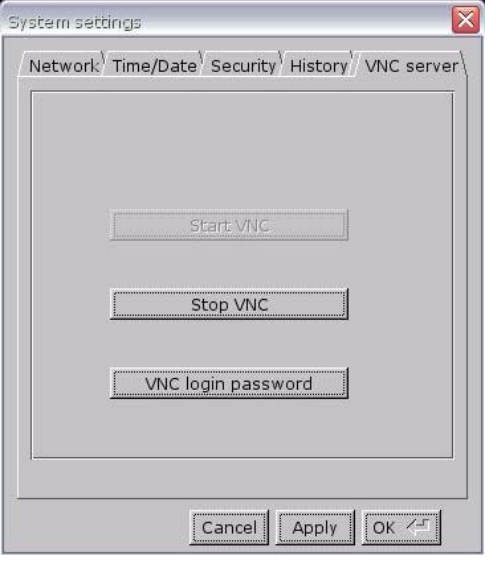

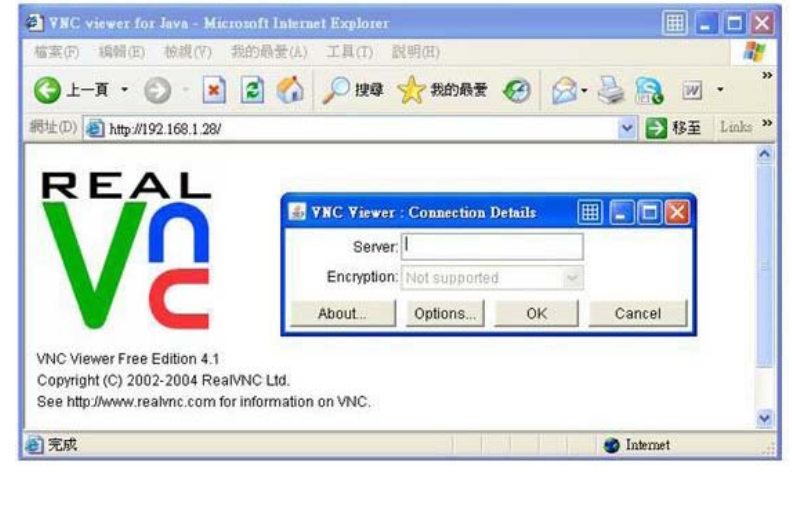

- 1. Запустите VNC сервер и установите пароль.
- 2. Установите надстройки Java IE или на компьютере.
- 3-1. Введите в IE IP-адрес панели оператора: Например, [http://192.168.1.28](http://192.168.1.28/)
- 3-2. В VNC viewer введите IP-адрес панели и пароль

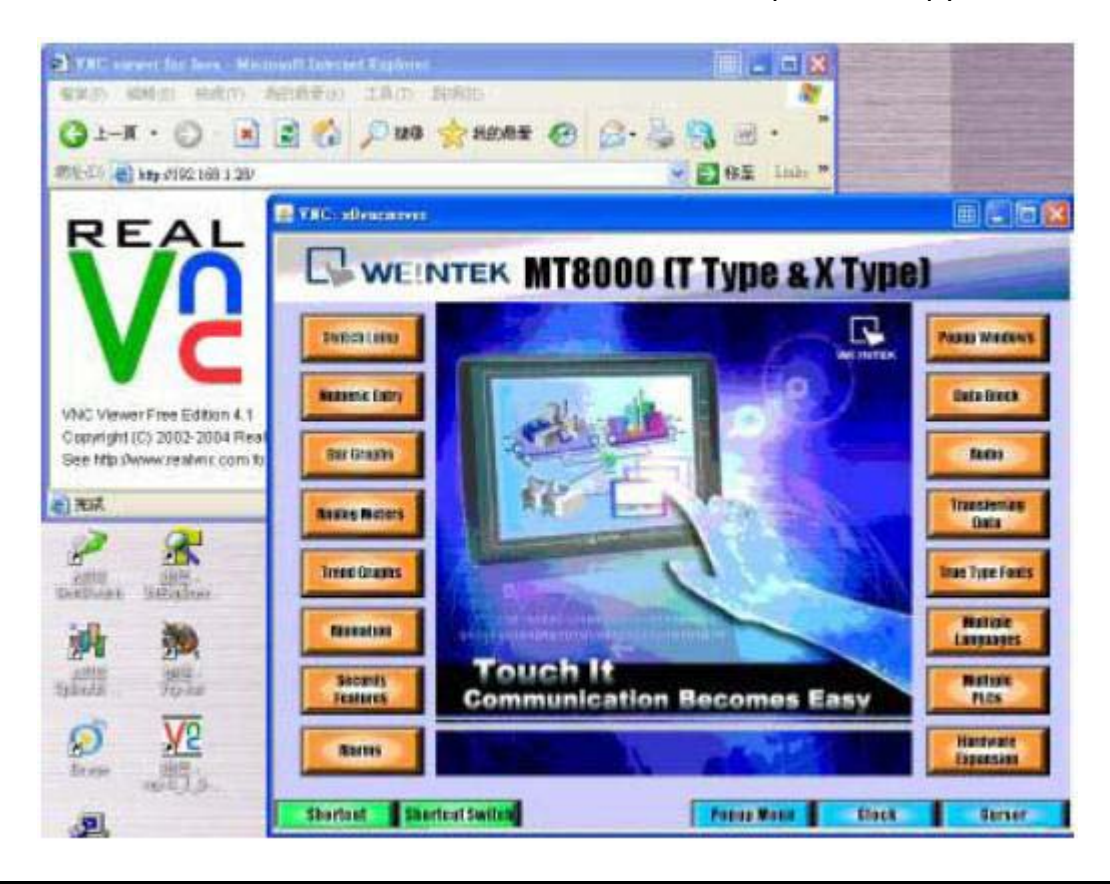

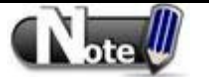

 В каждый момент времени допустима авторизация только одного пользователя на VNC сервере.

 Панель оператора автоматически разорвет соединение с VNC сервером после одного часа простоя

## **Глава 5. Системные параметры**

В EasyBuilder Pro, выберите меню **[Edit] / [System Parameters…]** — появится диалоговое окно

#### **[System Parameter Settings]**:

.

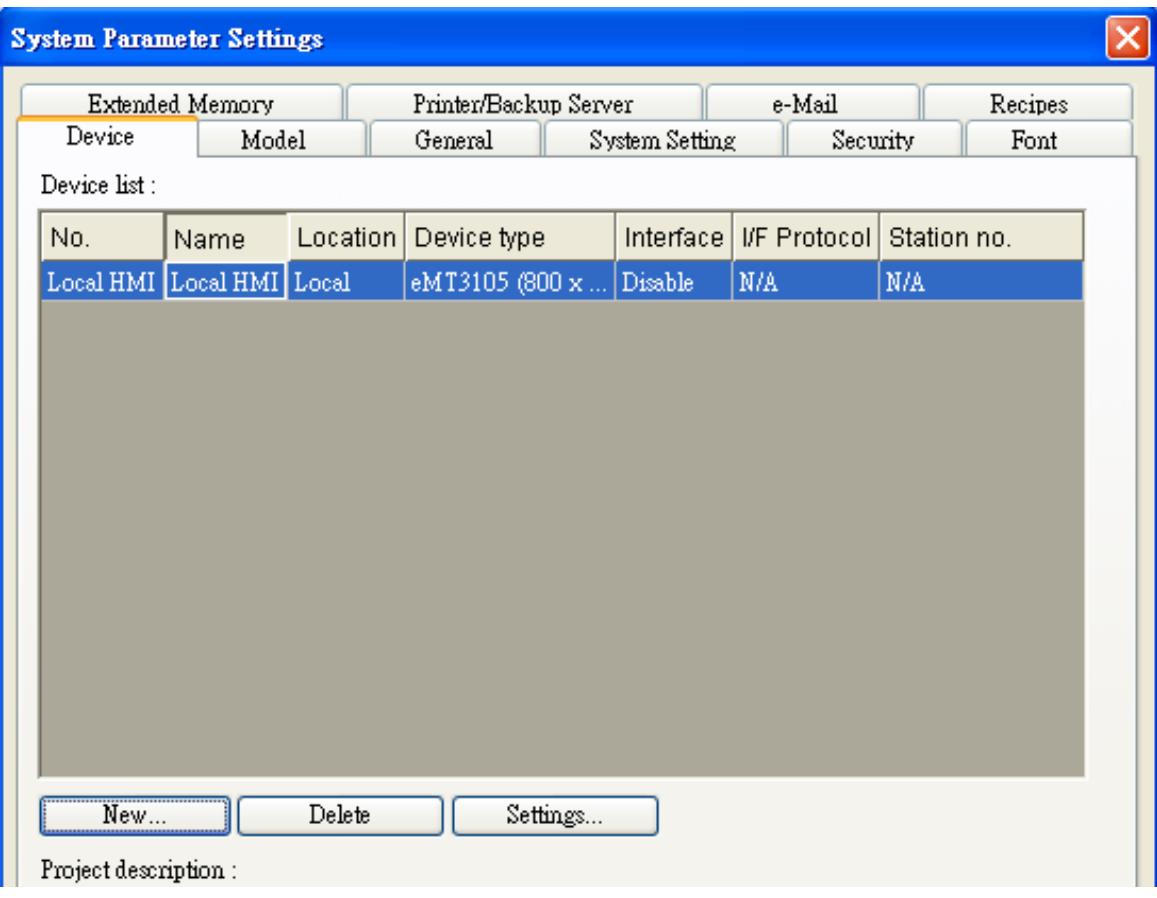

Системные настройки разделены на несколько групп: **[Device] (Устройство)**, **[Model] (Модель)**, **[General] (Общие)**, **[System Setting] (Системные настройки)**, **[Security] (Учетные записи пользователей)**, **[Font] (Шрифт)**, **[Extend Memory] (Внешняя память) и [Printer/Backup Server] (Сервер печати)** , **[e-Mail] (Почта) и [Recipes] (рецепты) —** которые будут рассмотрены в данной главе.

## **5.1 Device (Устройство)**

Настройки на закладке **[Device]** определяют все параметры каждого устройства, управляемого панелью оператора. Этими устройствами могут быть: контроллер, другая удаленная панель оператора или компьютер.

После открытия нового файла «\*. mtp» в EasyBuilder Pro в списке устройств **[Device List]** по умолчанию находится "Local HMI". Эта "Local HMI", использется для определения рабочей панели оператора, что означает, что каждый файл «\*. mtp» должен содержать по крайней мере одну "Local HMI" в списке **[Device List]**.

Выберите **[Settings]** в списке устройств, появится окно **[Device Properties]** – свойства устройства, показанное ниже. Из него мы узнаем, что атрибут "Local HMI" это "HMI"- панель и ее расположение "Local" – местное.

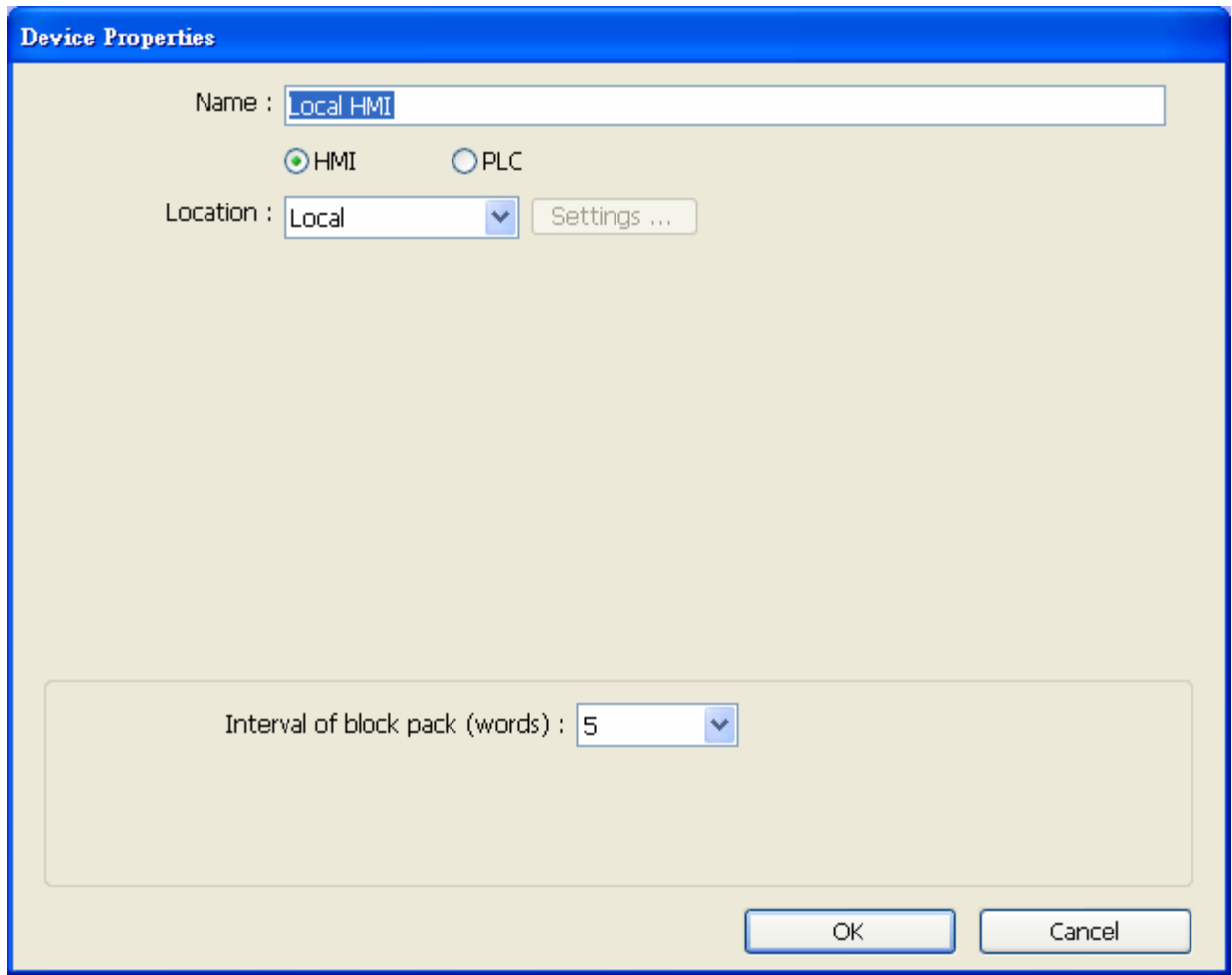

## **5.1.1 Управление локальным ПЛК**

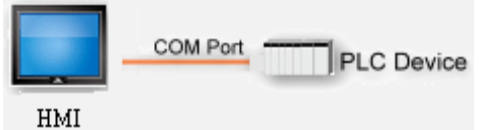

Термин "local PLC" (локальный ПЛК) означает программируемый логический контроллер, подключаемый непосредственно к панели оператора. Для управления локальным ПЛК пользователю необходимо добавить это устройство в список. Щелкните [New…] и появится окно [Device Properties]. Требуется правильно указать все атрибуты.

Ниже приведен пример для локального ПЛК модели MITSUBISHI FX0n/FX2:

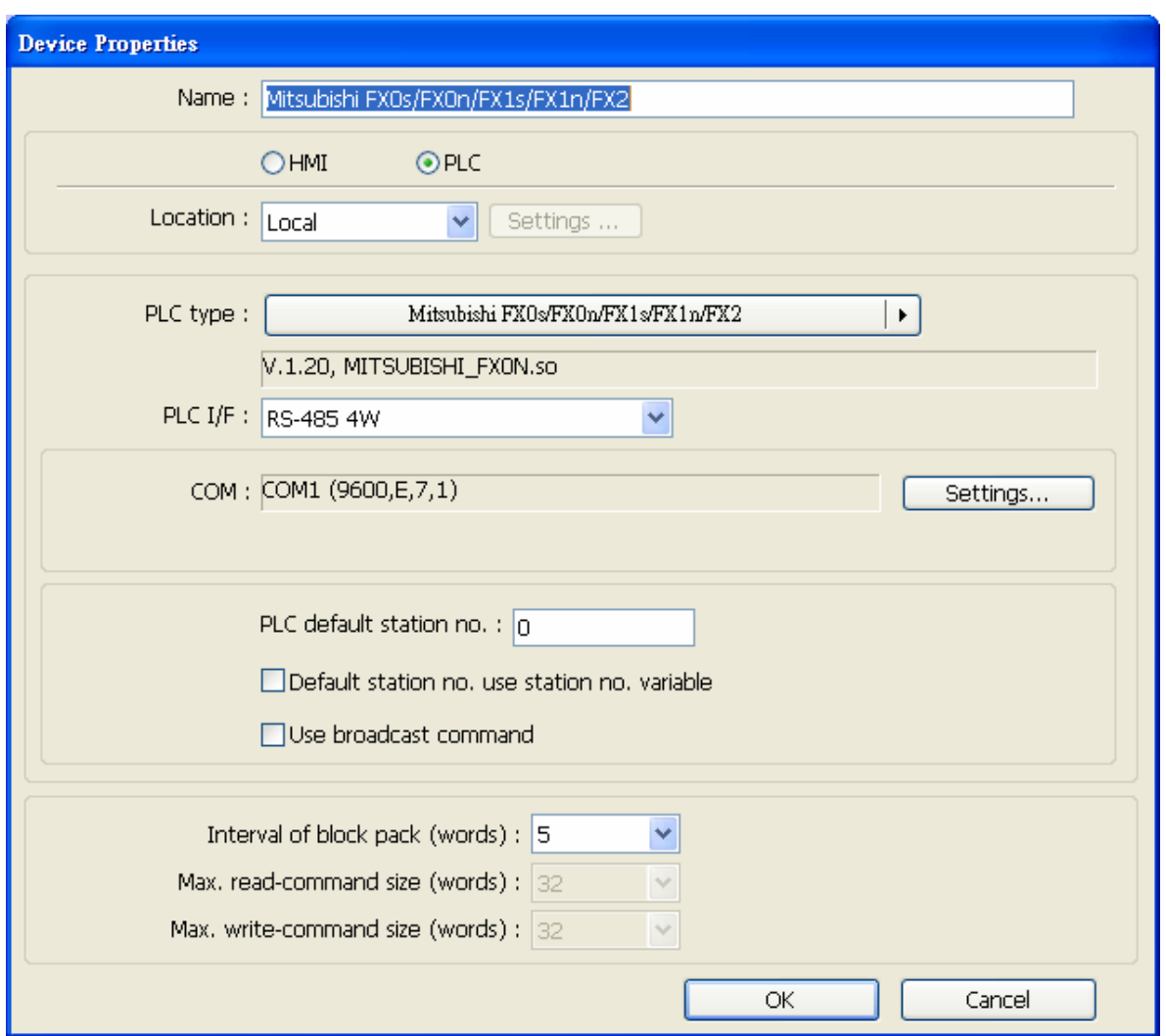

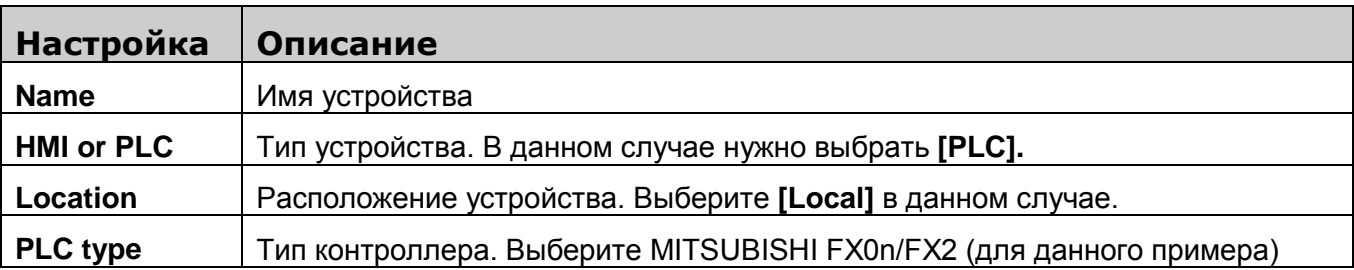

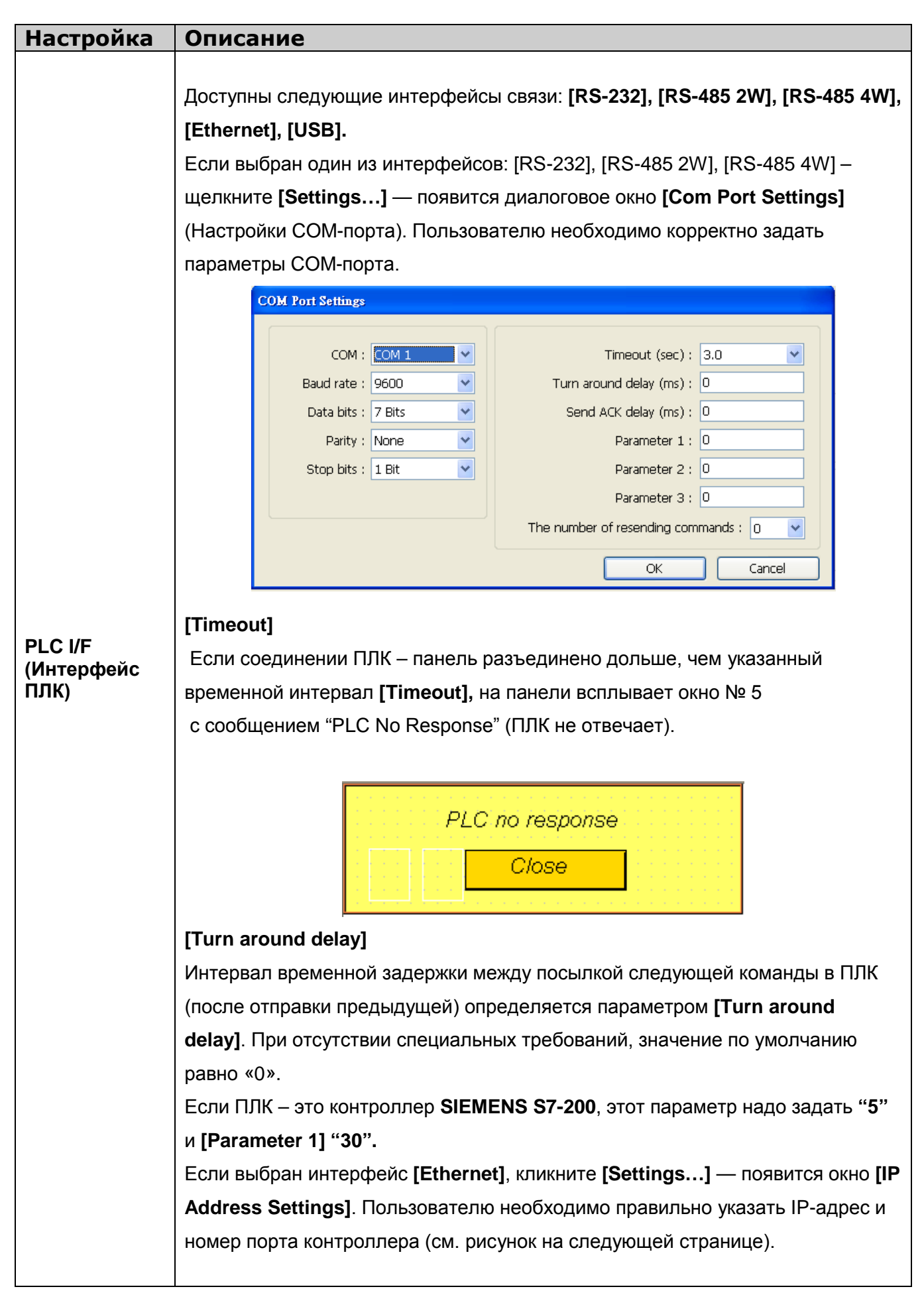

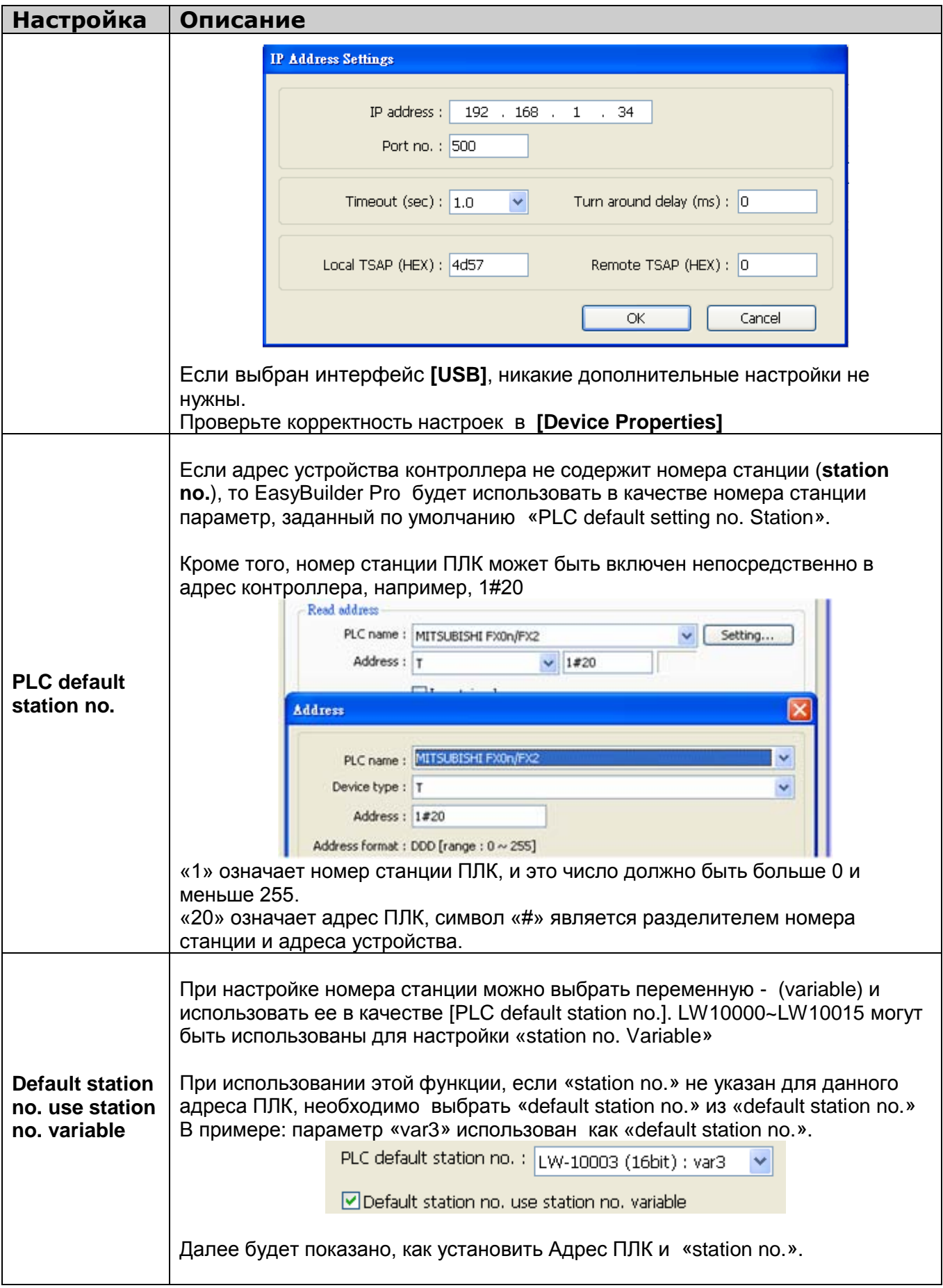

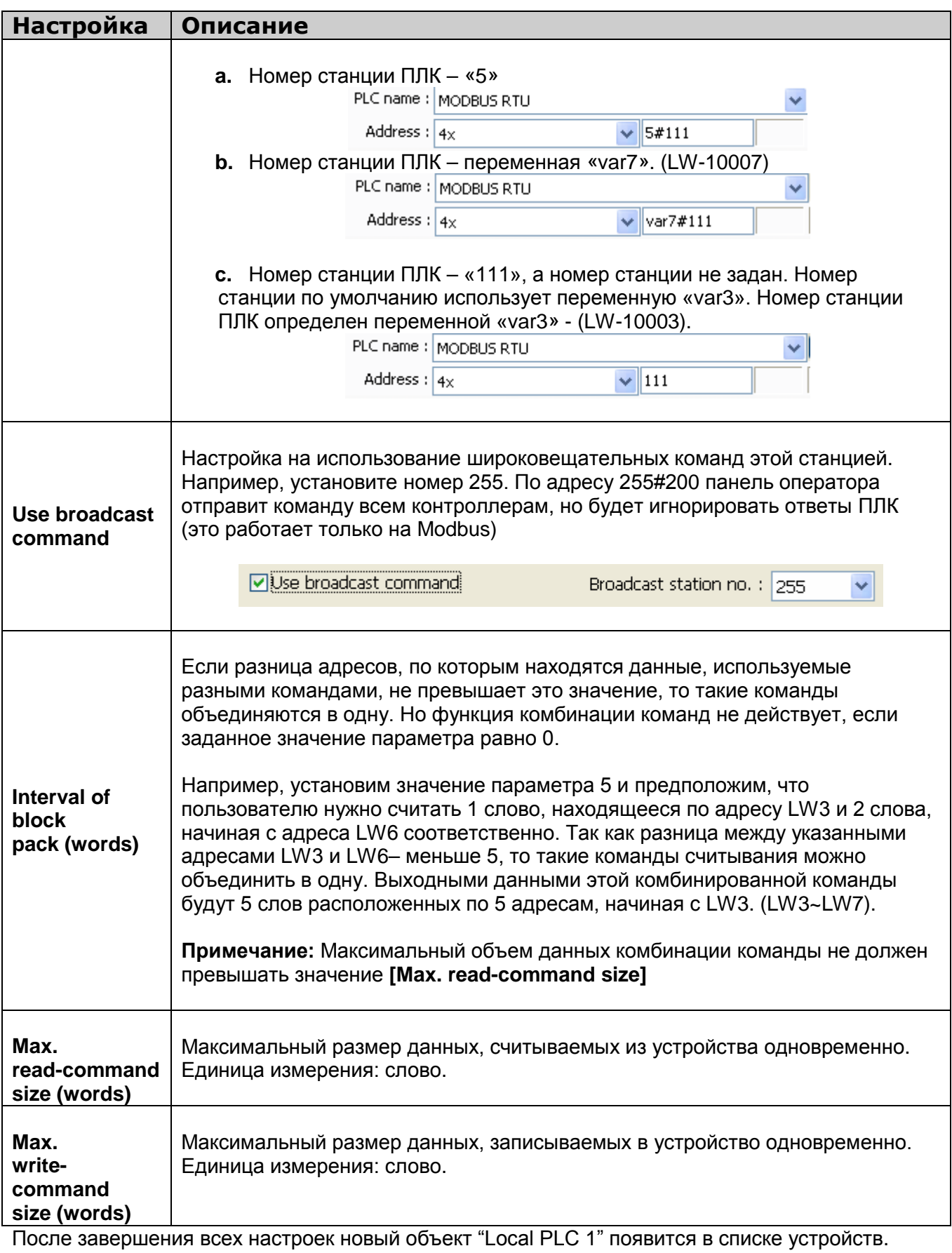

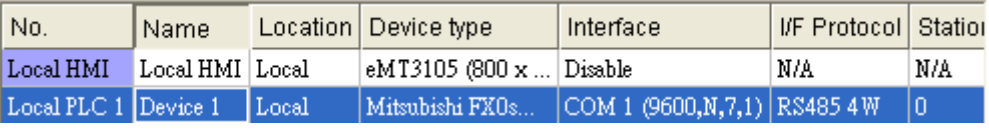

## **5.1.2 Управление удаленным ПЛК**

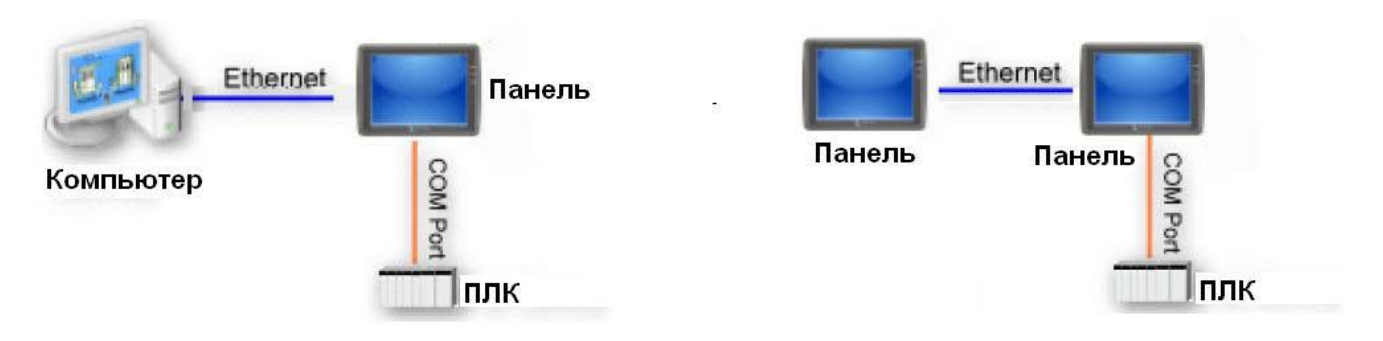

Термин "remote PLC" (удаленный ПЛК) означает контроллер, подключенный к удаленной панели оператора. Для управления удаленным ПЛК пользователю нужно добавить такой тип устройства.

Щелкните **[New…]** в списке **[Device List]** и появится диалоговое окно **[Device Properties]**  (Параметры устройства). Требуется указать корректные значения всех параметров.

Далее рассмотрен пример с подключением удаленного ПЛК SIEMENS S7-200

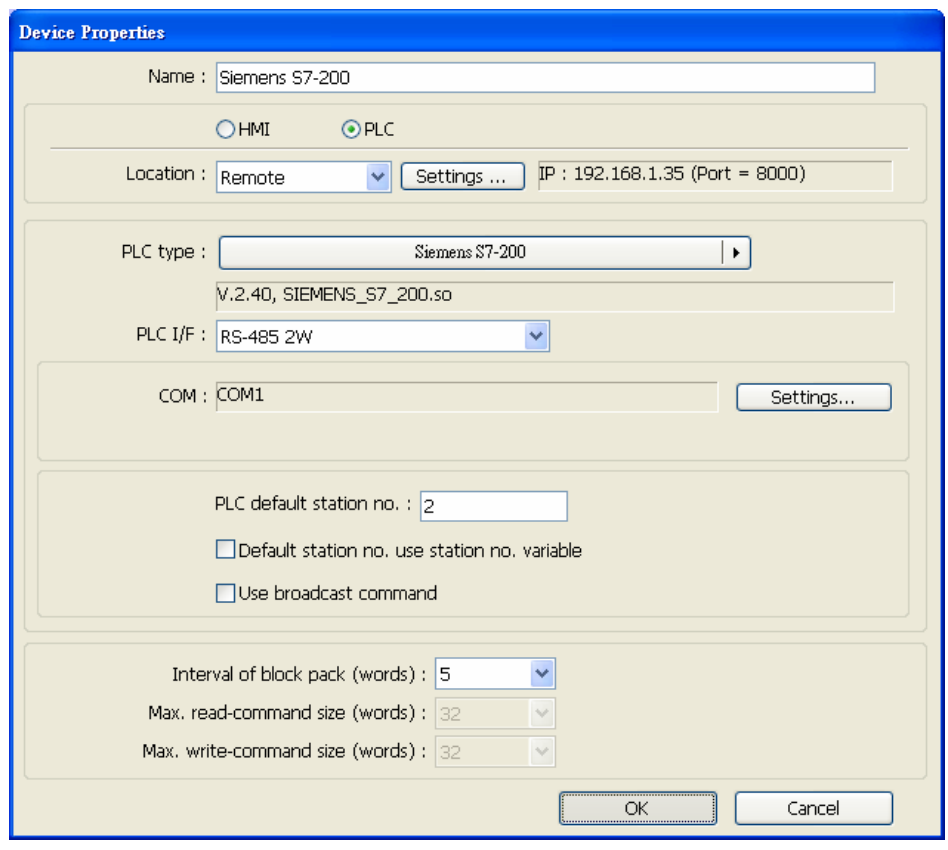

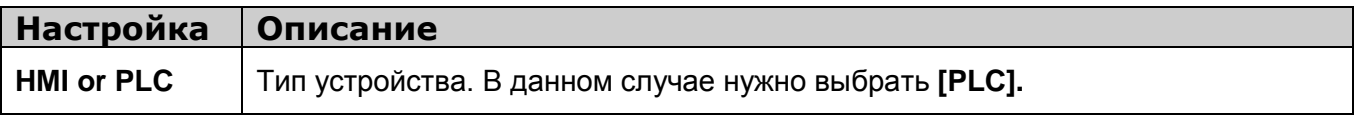

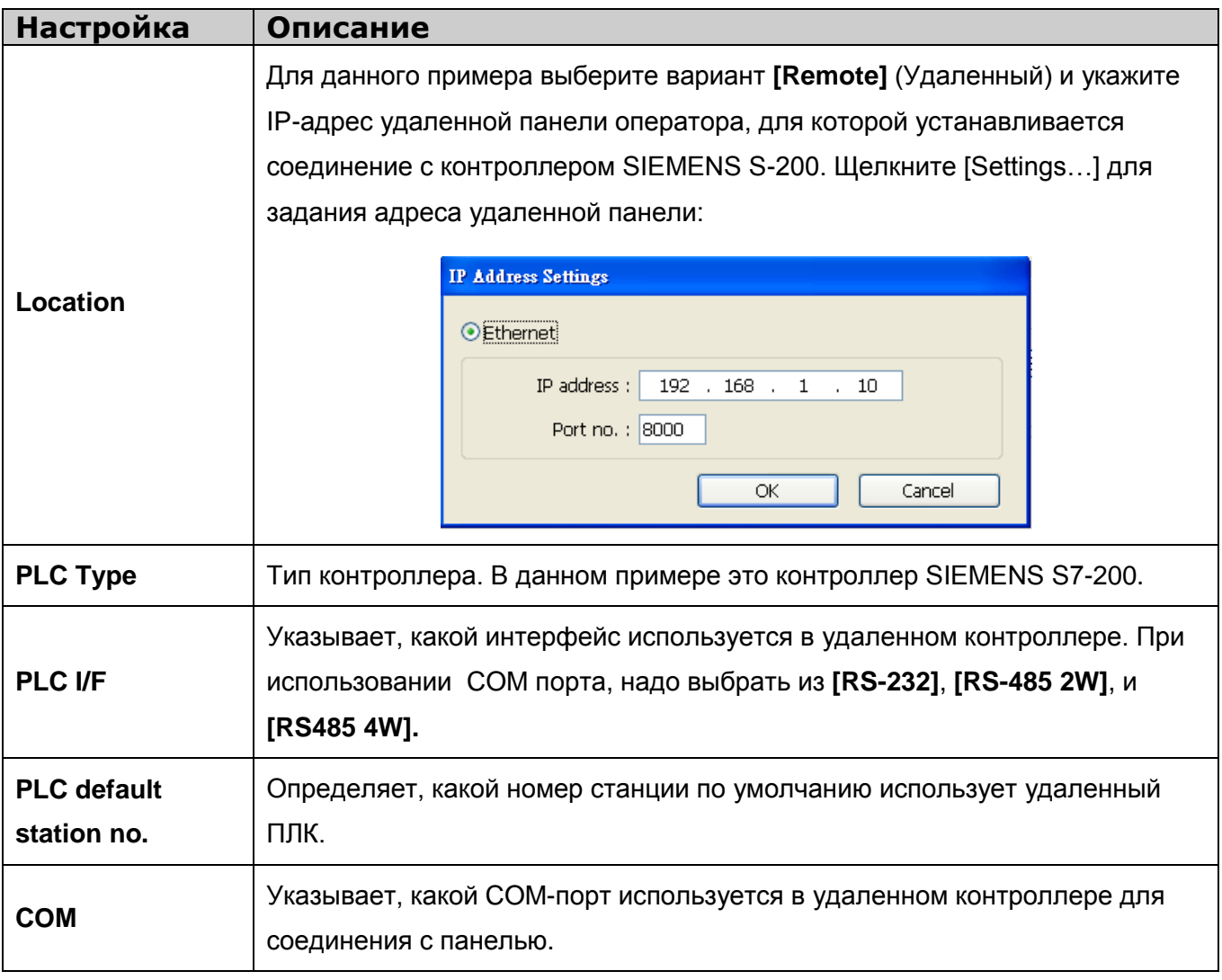

После завершения всех настроек в списке устройств появится новый объект "Remote PLC".

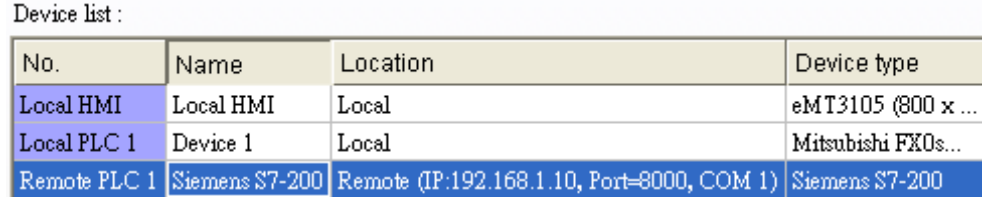

### **5.1.3 Управление удаленной панелью оператора**

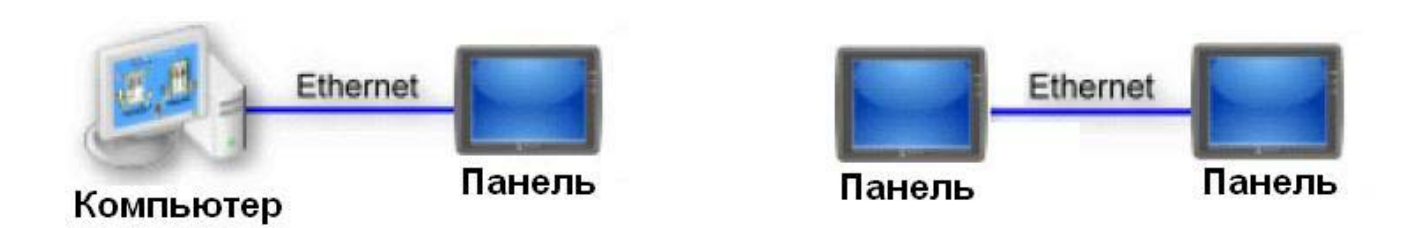

Термин "remote HMI" (удаленная панель оператора) означает, что эта панель оператора, управляет через сеть другая панель или компьютер, выполняющий имитацию проекта в режиме он-лайн. Для управления удаленной панелью оператора пользователю нужно добавить в список устройство данного типа. Щелкните **[New…]** в списке **[Device List]** и откроется диалоговое окно **[Device Properties]** (Параметры устройства). Требуется указать корректные значения всех параметров.

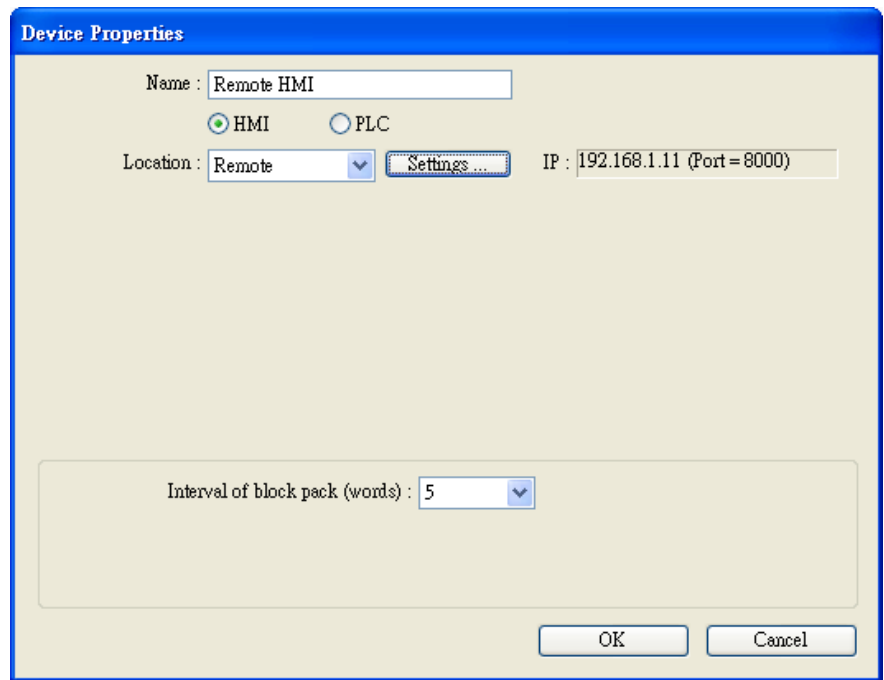

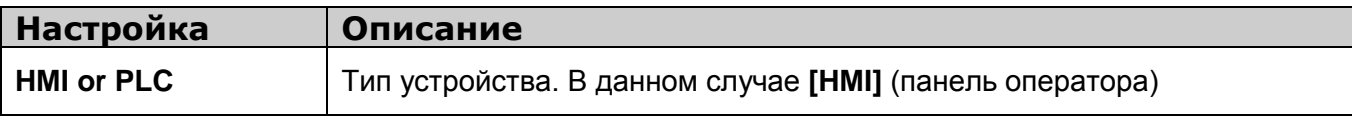

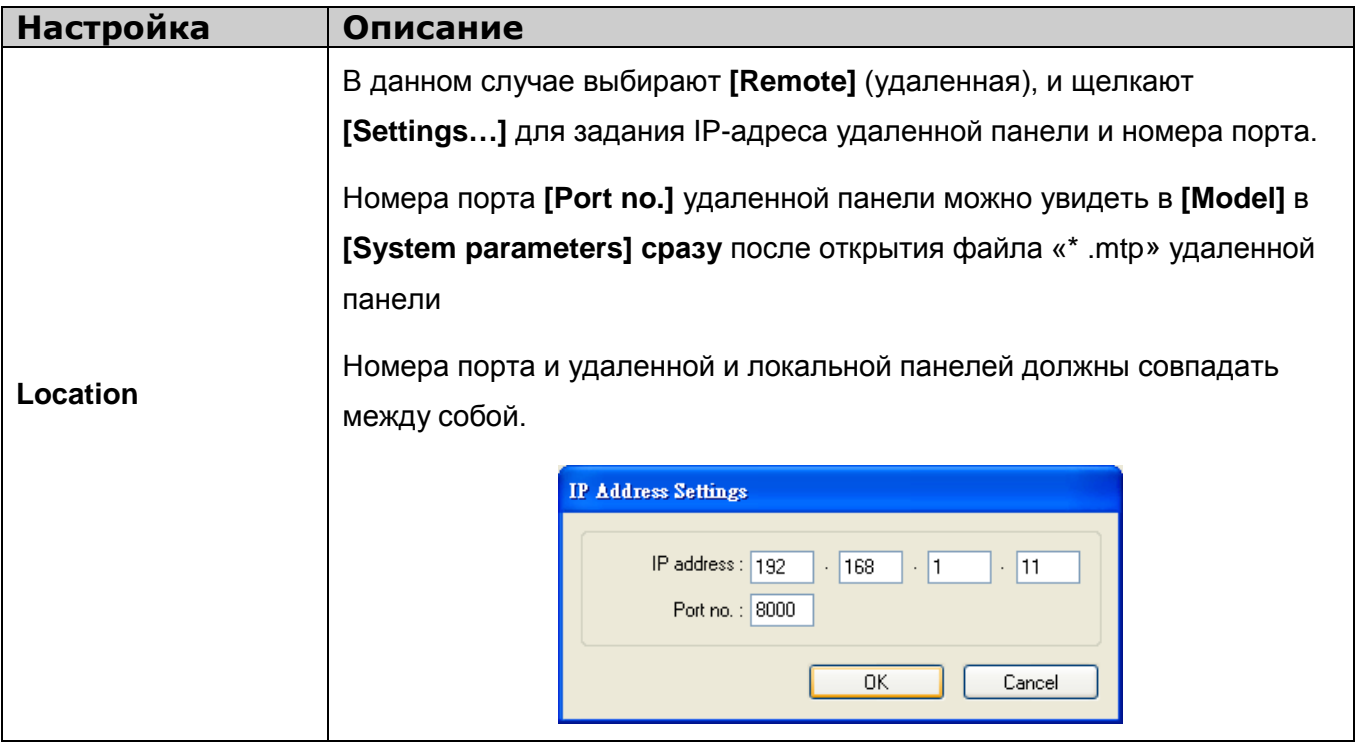

После завершения всех настроек в списке устройств появится новый объект "Remote HMI".

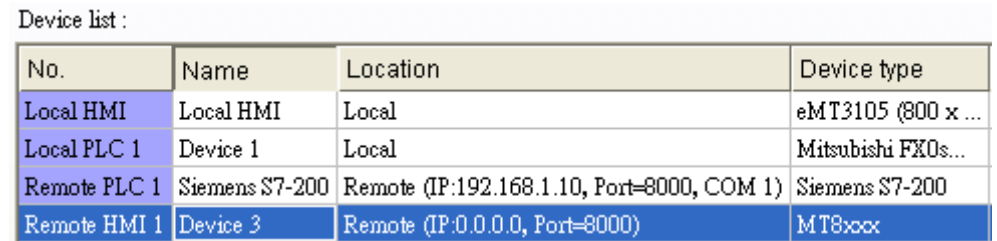

## **5.2 Model (Модель панели оператора)**

Параметры на закладке **[Model]** определяют типы панели оператора, и настройки таймера **[Timer]** и принтера **[Printer]**.

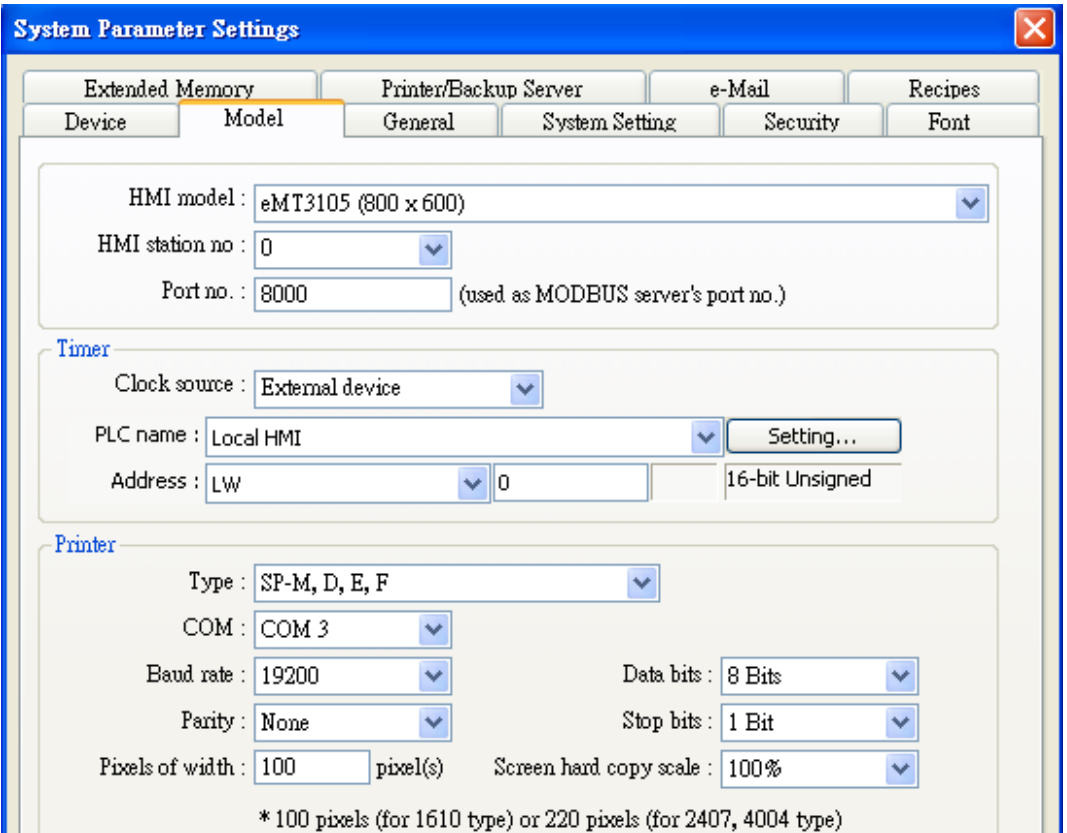

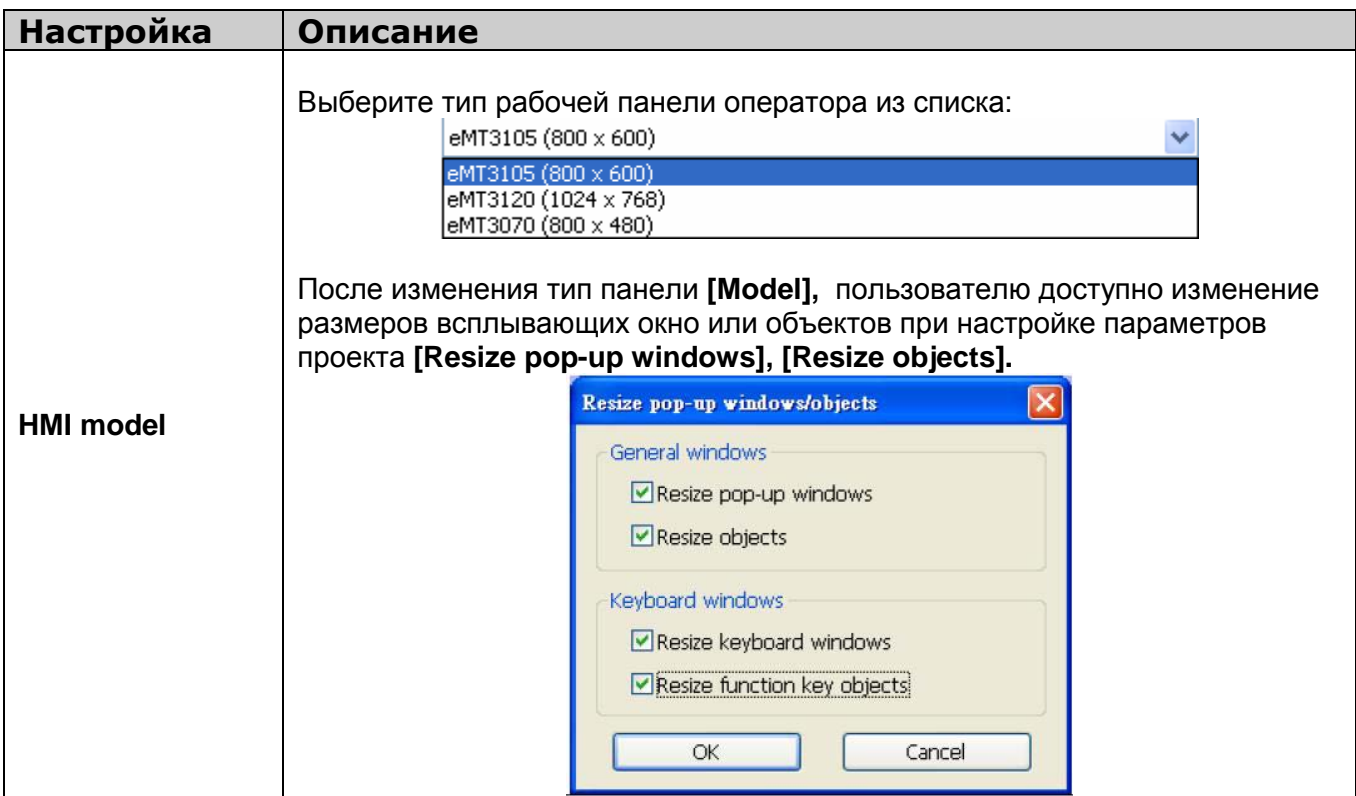

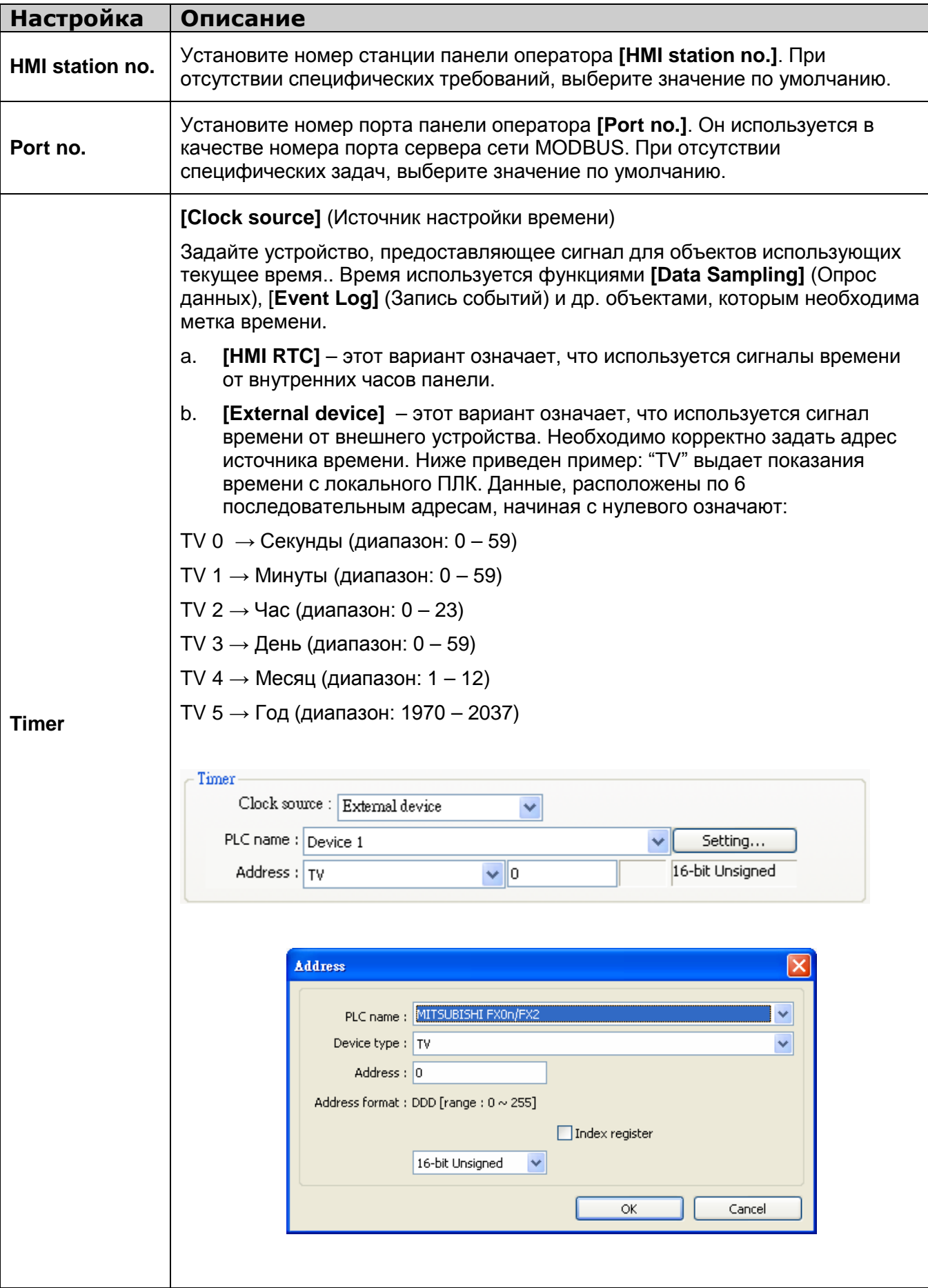

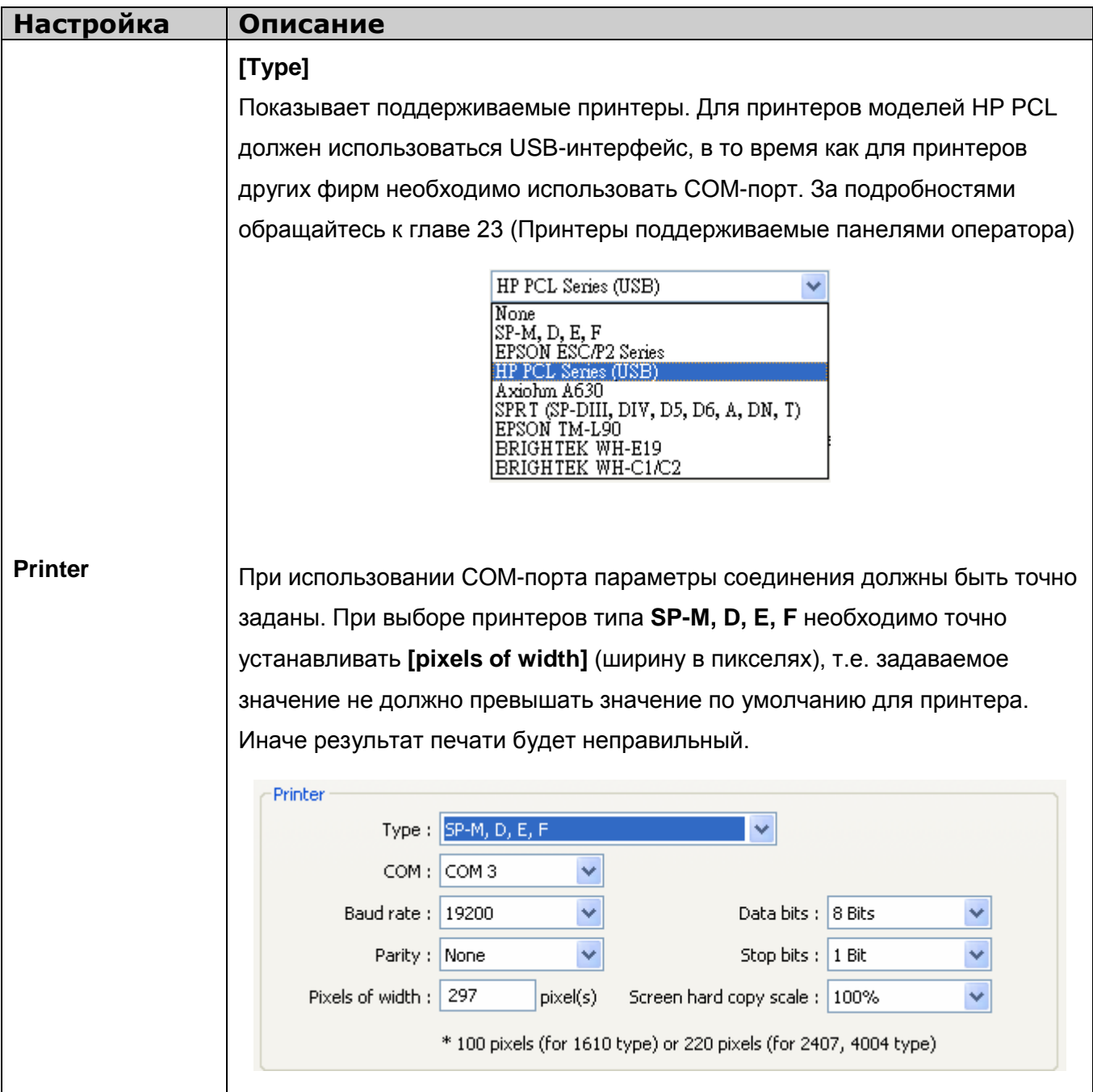

# **5.3 General (Общие параметры)**

Параметры на закладке **[General]** определяют все настройки, связанные с работой экрана.

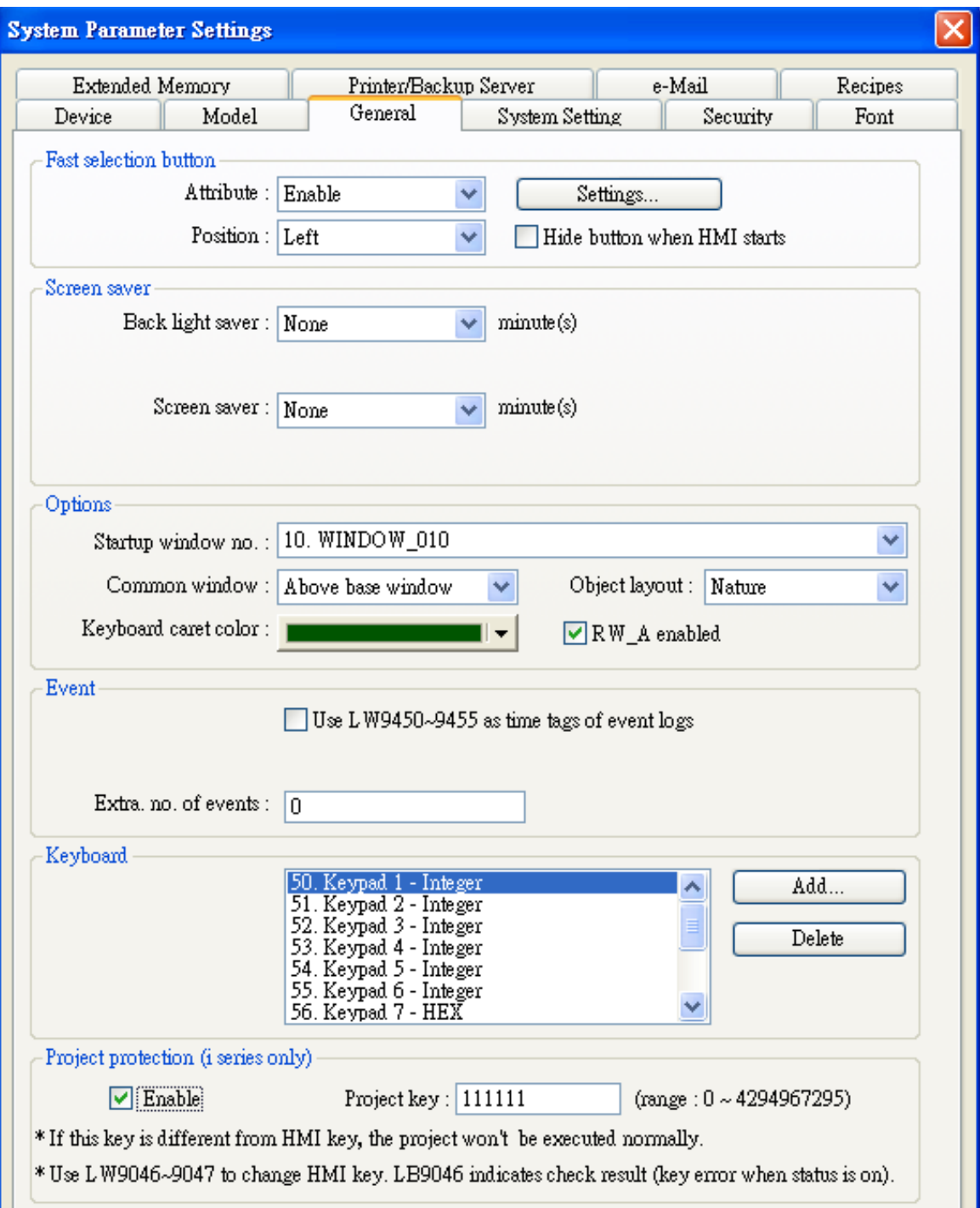

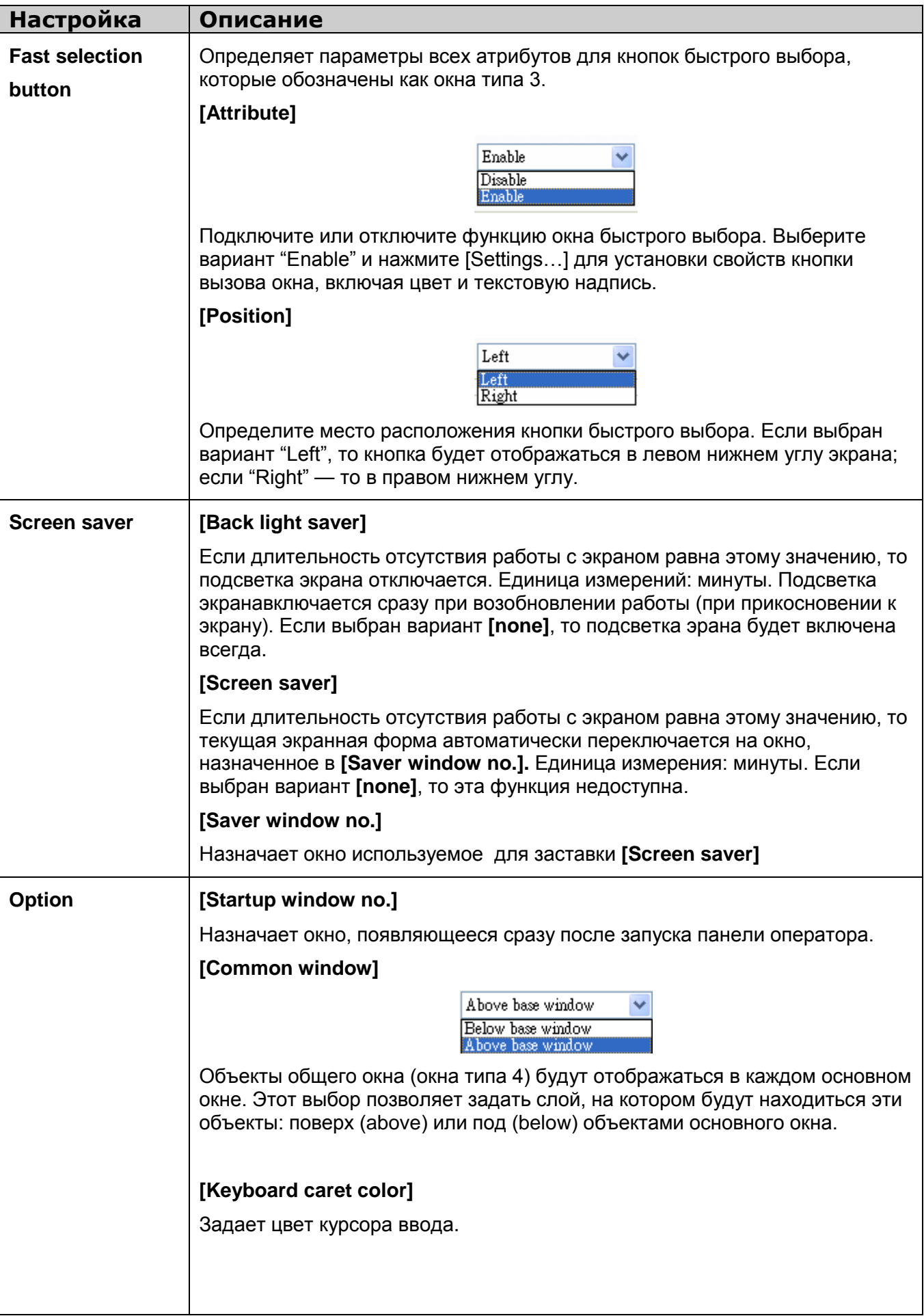

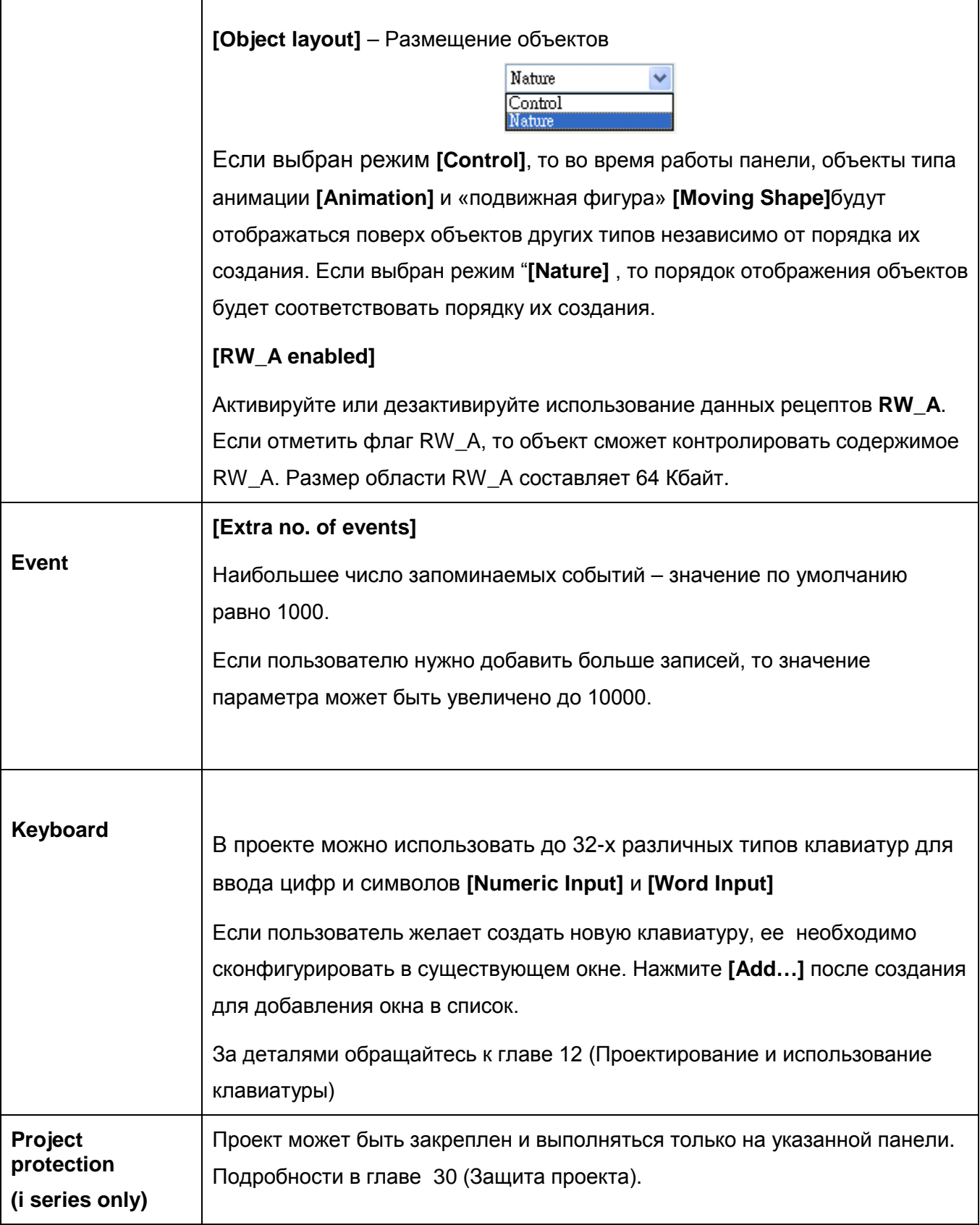

 $\mathsf{r}$ 

## **5.4 System Setting (Системные настройки)**

Параметры в закладке **[System Setting]** предназначены для настройки различных вспомогательных (miscellaneous) функций в EasyBuilder Pro.

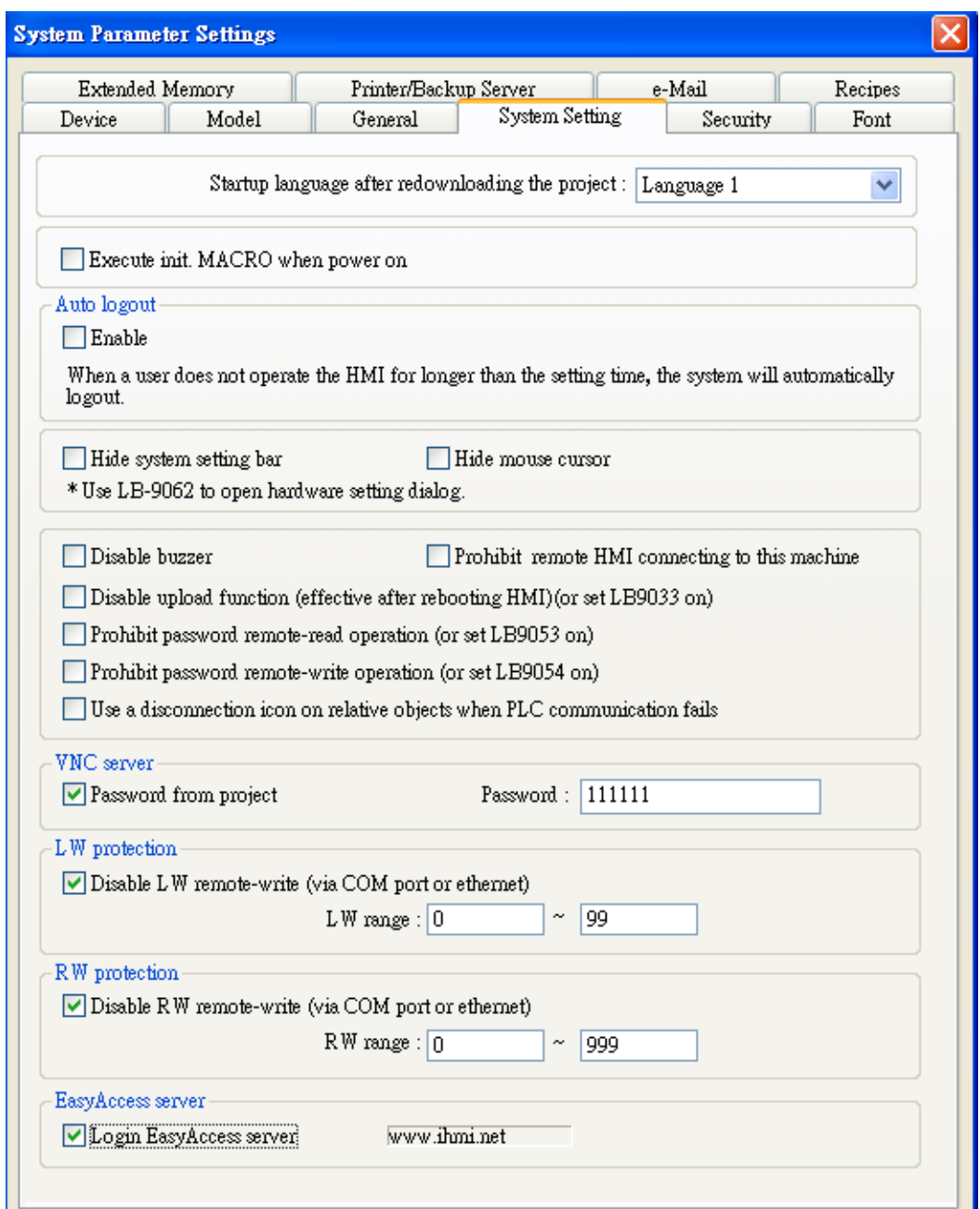

Некоторые функции дублируются с системными тагами, например: **[Hide system setting bar]** и тэг **(LB-9020),** [**Hide mouse cursor ]** и тэг **(LB-9018), [Disable buzzer]** и тэг **(LB-9019), [Prohibit remote HMI connecting this machine]** и тэг **(LB-9044).** 

Это означает, что пользователь может использовать эти функции, применяя системные тэги. Чтобы использовать системный тэг, отметьте **[system tag]** в **[address]** при создании нового объекта. Просмотреть все системные тэги можно в **[Library]** EasyBuilder Pro, выбрав **[Tag]** и затем **[System].**

#### . **[Startup language after redownloading the project]**

Назначить язык, используемый при пуске панели после перезагрузки проекта.

#### **[Execute init. Macro when power on]**

Назначить «macro» выполняемым при включении питания панели.

### **[Auto logout]**

Если панель не использовалась дольше указанного здесь времени, то панель отключится автоматически.

#### . **[Hide System Setting Bar]**

Спрятать панель системных настроек (system setting bar) в нижнем правом углу экрана панели..

### **[Hide Mouse Cursor]**

Спрятать курсор па экране панели.

### **[Disable Buzzer]**

Немая панель оператора (Mute HMI).

### **[Prohibit remote HMI connecting to this machine]**

Запрещение связи удаленной панели с этой машиной.

### **[Disable upload function (effective after rebooting HMI) (или LB9033=ON)]**

Отключение функции выгрузки проекта из панели после загрузки. Панель должна быть перезапущена для активации функции «отключение возможности выгрузки проекта»

#### **[Prohibit password remote-read operation (или LB9053=ON)]**

Запрещение удаленной панели читать пароль в локальной панели оператора.

#### **[Prohibit password remote-write operation (или LB9054=ON)]**

Запрещение удаленной панели писать пароль в локальную панель оператора.

#### **[Use a disconnection icon on relative objects when PLC communication fails]**

Решить показывать или нет иконку разъединения (disconnection icon) у соответствующего объекта, при пропадании связи с ПЛК.

При использовании этой функции и пропадании связи с ПЛК, эта иконка будет показана в нижнм правом углу объекта, как показано ниже:

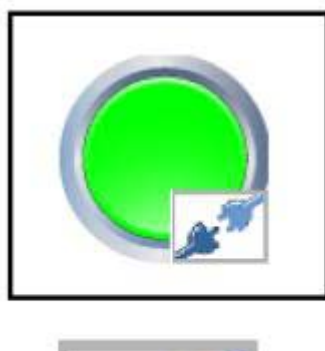

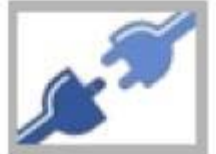

## **[VNC Server]**

Назначение пароля доступа к серверу VNC.

### **[LW protection], [RW protection]**

Если пользователь отметил **[Disable LW/RW remote-write] – (**Отключить удаленное чтение/запись) и установил диапазон защищаемых данных **[LW/RW range]**, значения в защищенном диапазоне не могут быть изменены через удаленную панель (remote HMI).

### **[Easy Access server]**

Используя эту технологию, пользователи могут иметь доступ к любой панели оператора подсоединной к **internet** и взаимодействовать с ней при помощи компьютера, так же как держа сенсорный экран в руках.

В отличие от большинства серверов, сервер **Easy Access** не нуждается в обновлении графических изображений и передает только данные изменяемые в реальном времени. Это делает обмен быстрым и эффективным.

Дополнительная информация содержится в описании "*EasyAccess*".

## **5.5 Security (Защита)**

Параметры на закладке [Security] определяют уровни - классы доступа для каждого пользователя и соответствующие пароли. По степени защиты объекты могут иметь классы **[A~F]** и **[None].** До 12 паролей может быть назначено**.**. Допускается использовать только цифровые пароли в диапазоне от 0 до 999999999.

## **5.5.1 General mode (Основной режим)**

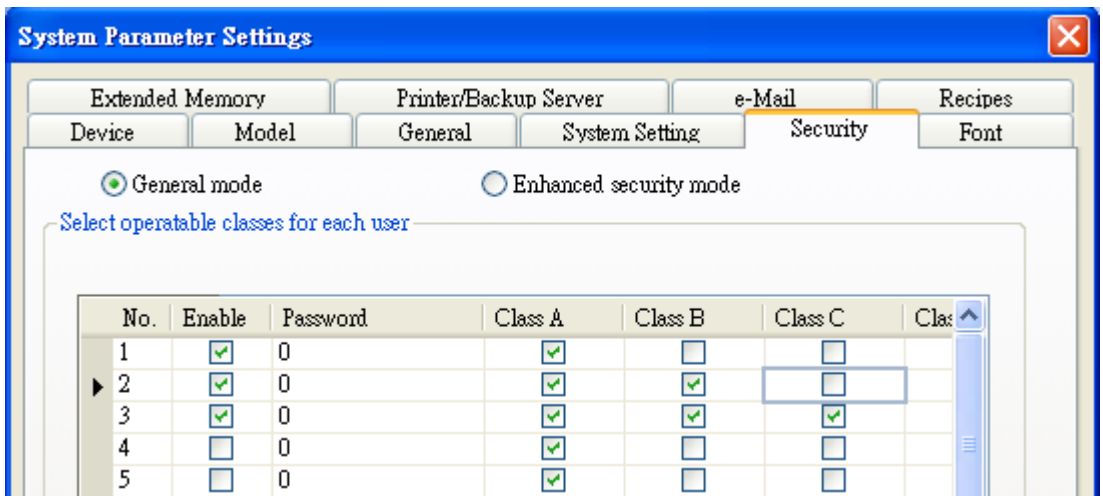

В соответствии с настройками безопасности EasyBuilder Pro управляет классами (уровнями) доступа каждого пользователя для настройки объектов после ввода ими паролей.

В EasyBuilder Pro при создании проекта можно установить классы объектов **[A~F]** и **[None],** как показано ниже**.** 

Если выбрано **[None],** то любой пользователь имее доступ к настройкам объекта.

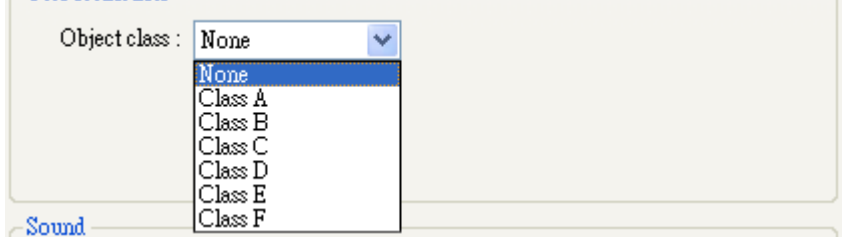

Например, когда уровни доступа пользователя User 1 заданы как показано ниже, только этот пользователь может иметь доступ к объектам классов A, В и С. Подробнее: см. главу 10 (Защита).

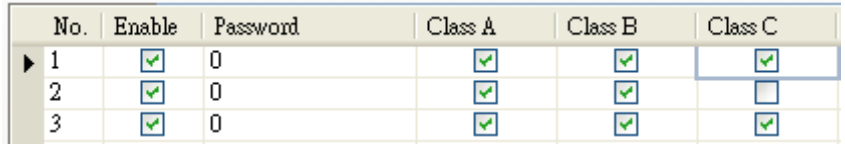

#### **[Project password (MTP file)]**

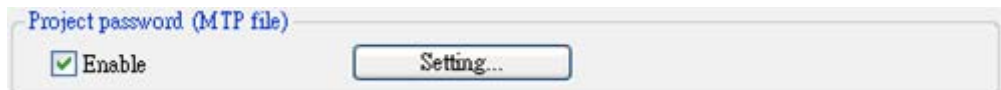

Пользователь может установить пароль, чтобы защитить файл «\*.MTP» в меню **[System**

#### **parameter]** / **[Security tab].**

Пользователь должен ввести пароль для защиты редактирования файла «\*.MTP».

(Диапазон пароля MTP: 1~4294967295)

Отметьте **[Enable],** затем щелкните по **[Setting]**, появится окно, показанное ниже.

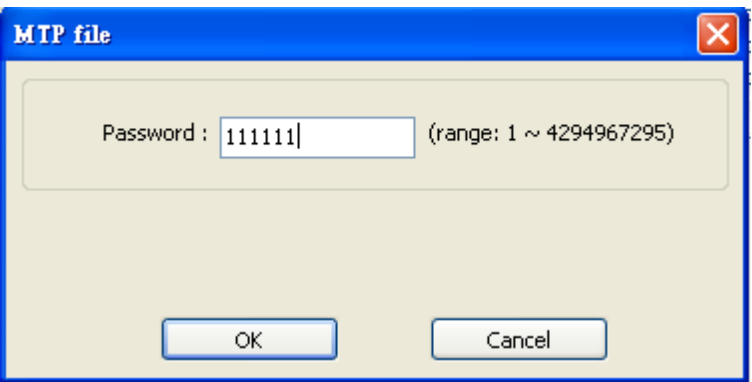

Перед редактированием проекта всплывет окно с запросом ввода пароля для доступа к проекту.

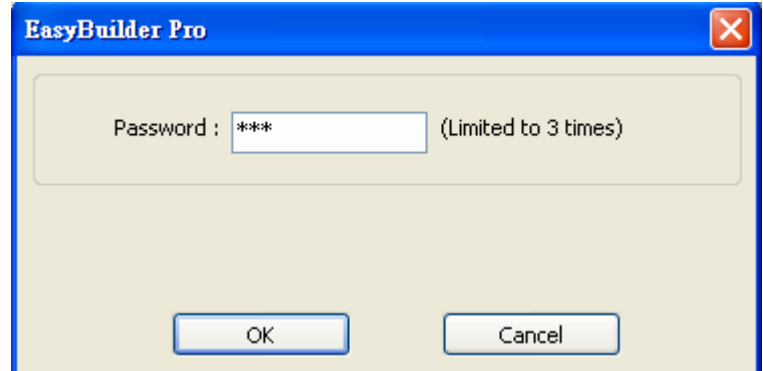

## **5.5.1 Enhanced security mode (Улучшенный режим защиты)**

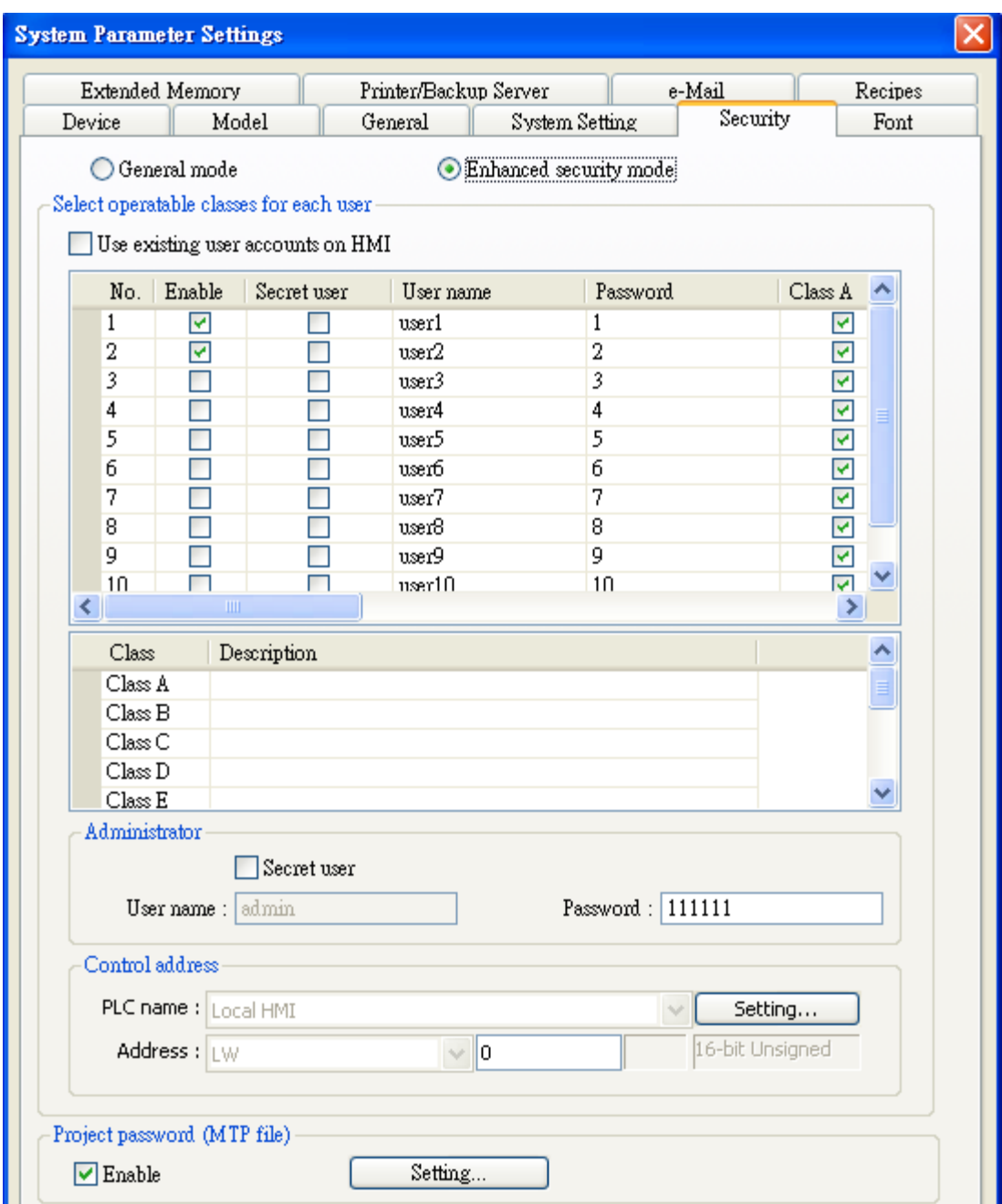

**[Select operable classes for each user] –** Выбрать действующие классы для каждого пользователя.

Если отметить **[Use existing user accounts on HMI],** действующие объекты для каждого пользователя будут определены в соответствии с настройками панели.

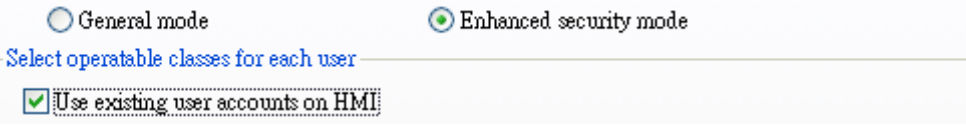

Если не делать эту отметку, настройте учетную запись и пароль, как показано на следующей странице.

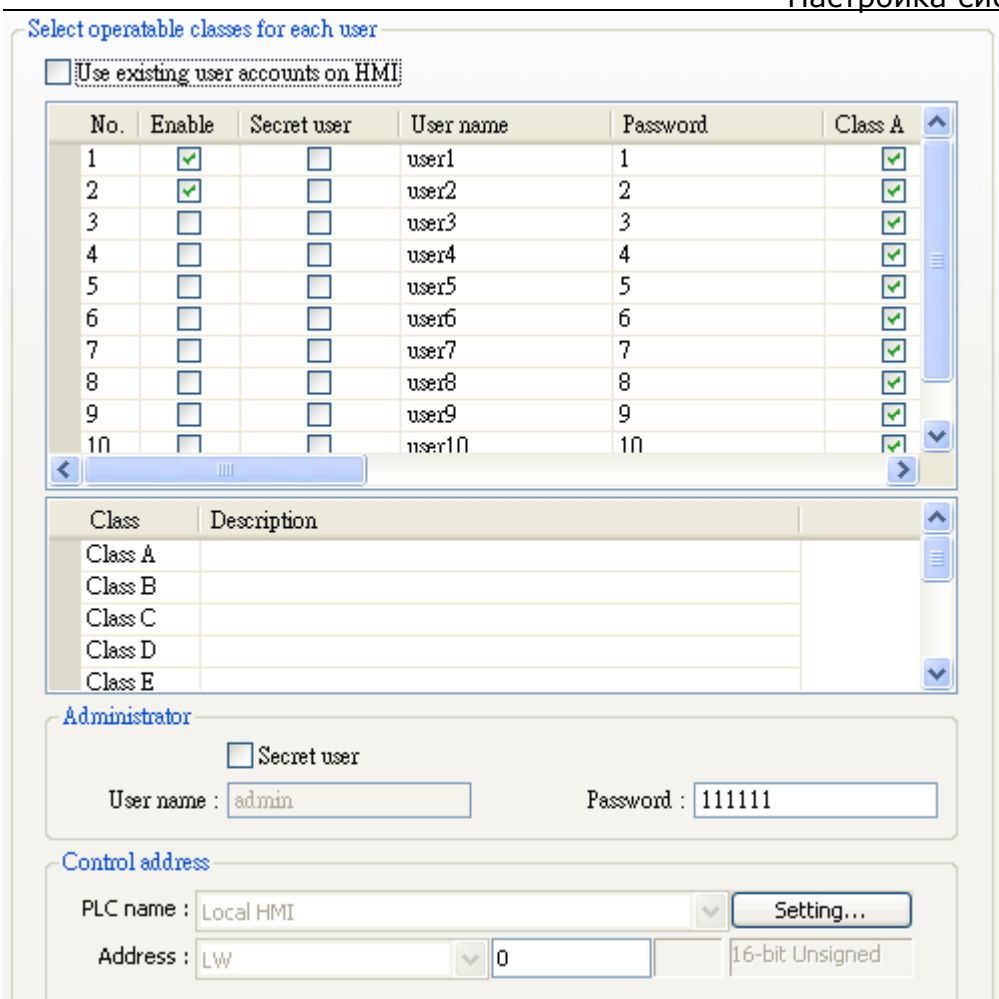

## **[Administrator]**

Выберите привилегированных пользователей (secret users).

## **[Control address]**

.

Назначьте управляющие адреса настройки пароля пользователя.

## **[Project password (MTP file)]**

Прочтите раздел 5.5.1

# **5.6 Font (Шрифт)**

Параметры на закладке **[Font]** определяют используемые в EasyBuilder Pro шрифты с отличной от ASCII кодировкой.

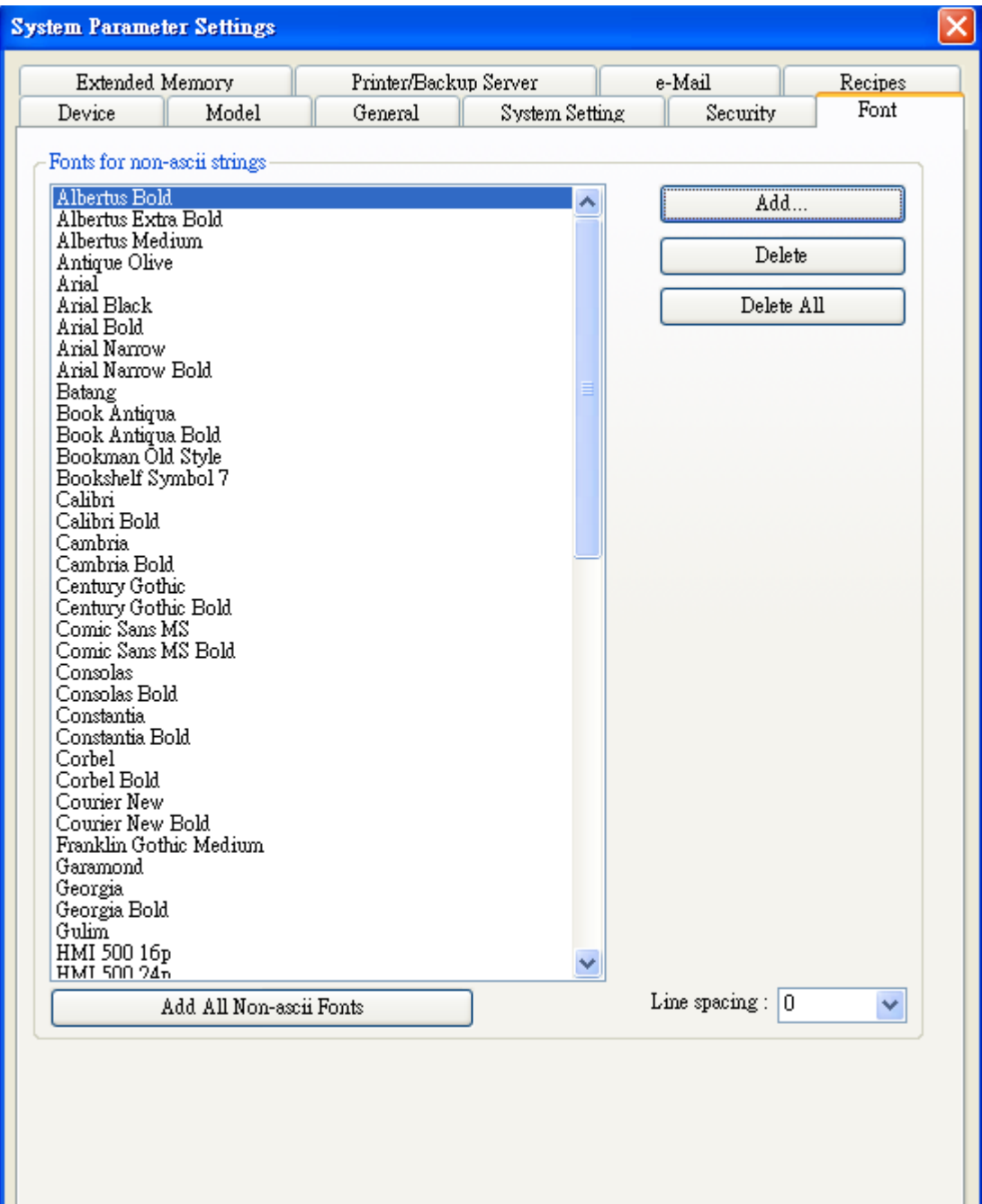

### **[Fonts for no-ascii strings]**

Список шрифтов с кодировкой, отличной от ASCII приведен выше. В случае, если пользователь применяет шрифт с кодировкой, отличной от ASCII и отсутствующий в этом таблице **[Fonts for no-ascii strings]**, EasyBuilder Pro выберет шрифт из списка для автоматической замены.

Пользователь может также проверить, какие шрифты с отличными от ASCII кодировками для Windows могут применяться в EasyBuilder Pro и затем добавить их в таблицу **[Fonts for noascii strings].**

### **[Line spacing]**

Определяет интервал между строками в тексте.

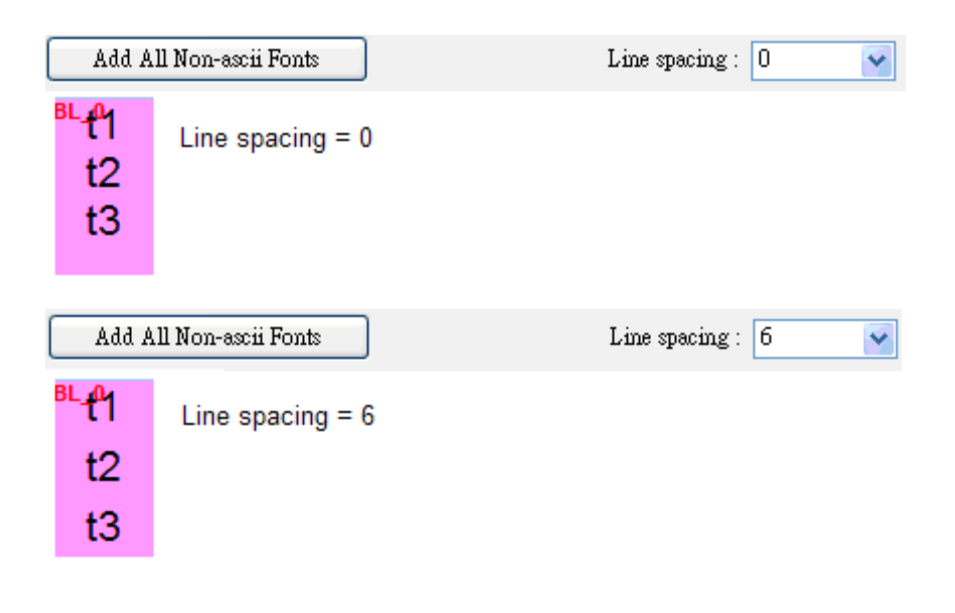

## **5.6 Extended memory (Внешняя память)**

Параметры на закладке **[Extended Memory]** определяют пути хранения файлов на внешних носителях.

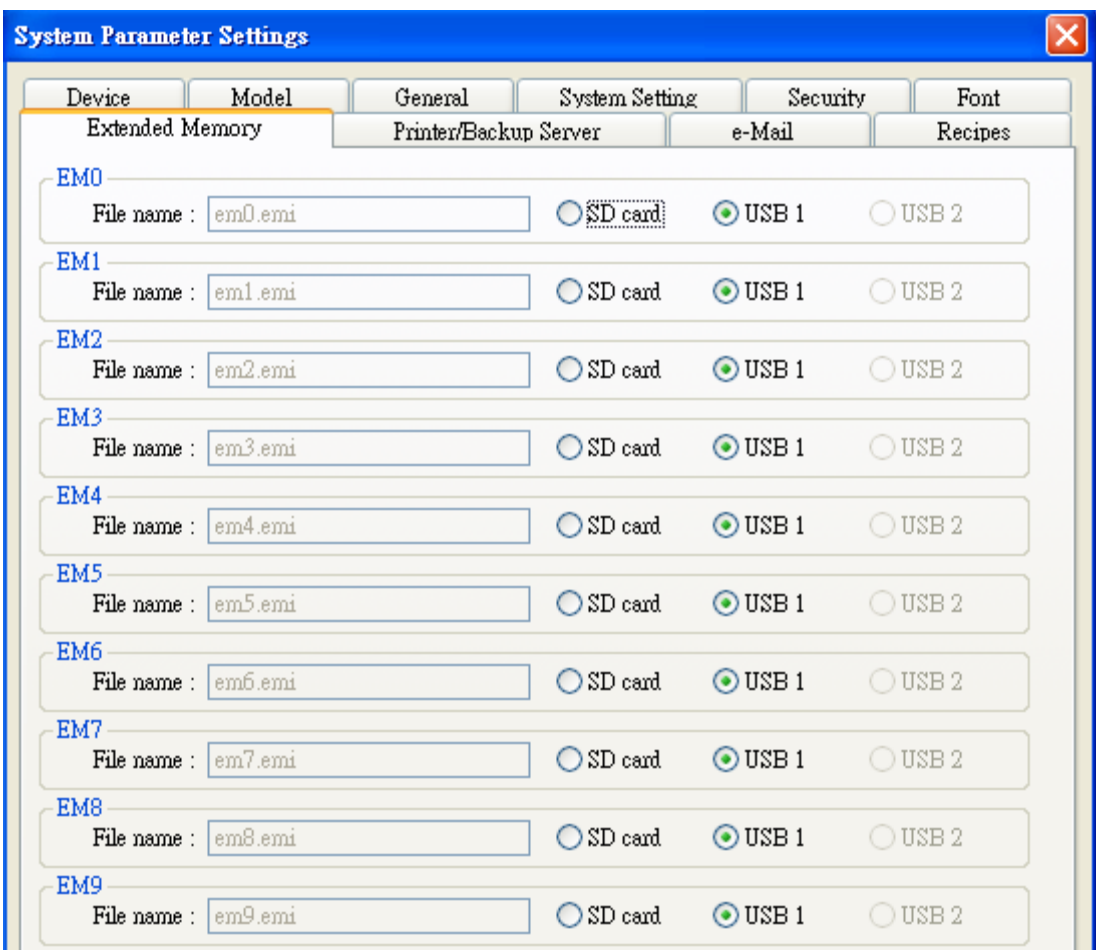

Внешняя память нумеруется с EM1 по EM9. Способ использования внешней памяти аналогичен работе с другими устройствами (с адресацией типа LW или RW). Пользователь может просто выбрать из списка **[Device type]** при создании нового объекта. Предельный размер каждой внешней памяти –  $2*10^9$  слов.

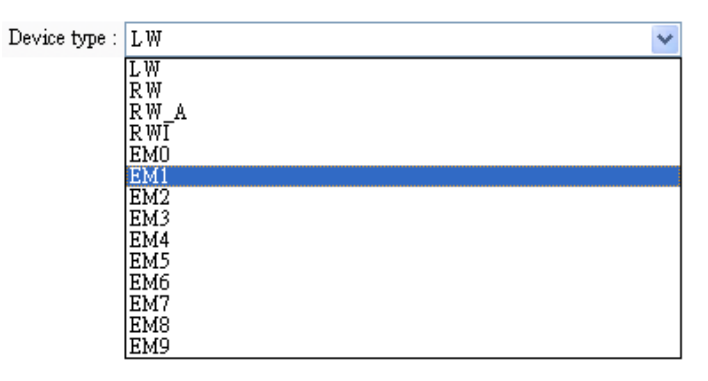

Данные во внешней памяти хранятся в виде файлов на носителях типа **[SD card], [USB1],** или **[USB2]**. Имя файла выбирается из диапазона **EM0~EM9**, полное имя: **em0.emi~em9.emi**. Для открытия и редактирования файлов, хранящихся во внешней памяти, можно использовать приложение **RecipeEditor.exe.**

Данные на внешних устройствах памяти не стираются при отключении питания, потому при последующем включении панели данные будут теми же самыми. Это происходит аналогично данным Recipe data (EW, RW\_A), отличие лишь в том , что пользователь может выбрать где надо сохранять данные **([SD card], [USB1],** или **[USB2]**).

При попытке чтения данных пользователем с внешнего устройства, которое не подключено, будет показан нулевой объем содержащейся информации. При попытке записи информации на отсутствующий носитель внешней памяти появится сообщение "PLC no response" ("ПЛК не отвечает") на экране панели.

EasyBuilder Pro поддерживает функцию «горячей» замены карты памяти SD или USBнакопителя. Пользователь может вставлять и вынимать устройства внешней памяти без отключения питания.

## **5.7 Printer/Backup server (Сервер печати)**

Параметры на закладке **[Printer/Backup Server]** нужны для настройки удаленного принтера МТ.

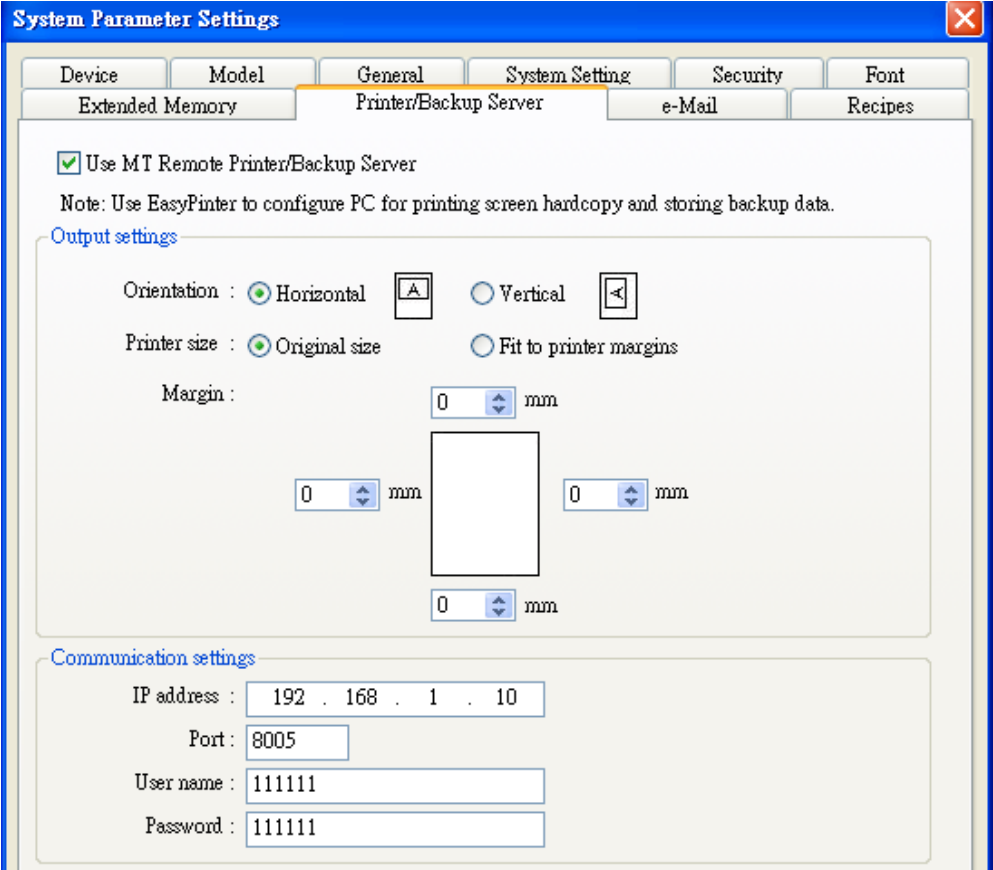

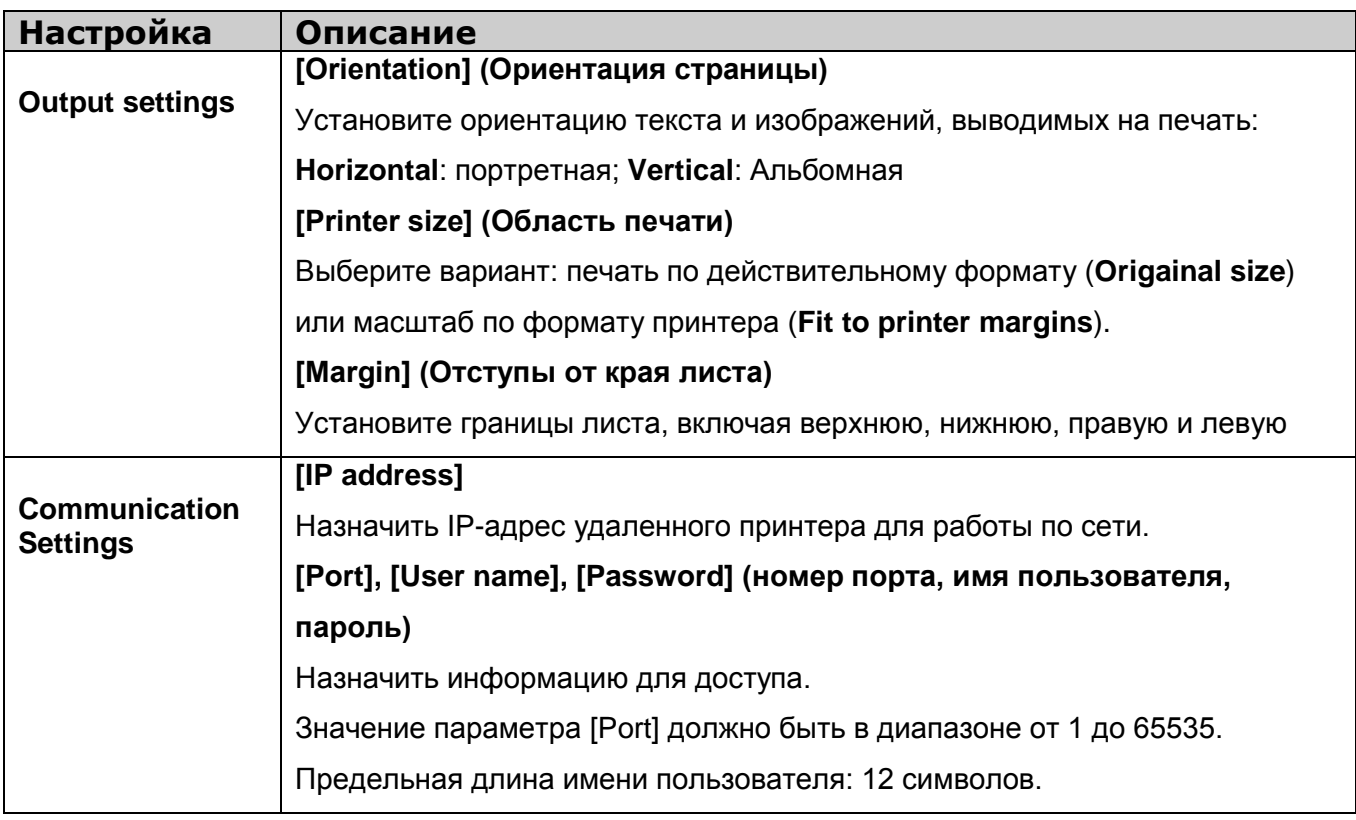

За детальной информацией обращайтесь к главе 26 (EasyPrinter).

# **5.9 E- Mail (Почта)**

Параметры на закладке **[e- Mail]** нужны для настройки почты.

## **[Enable e- Mail function]**

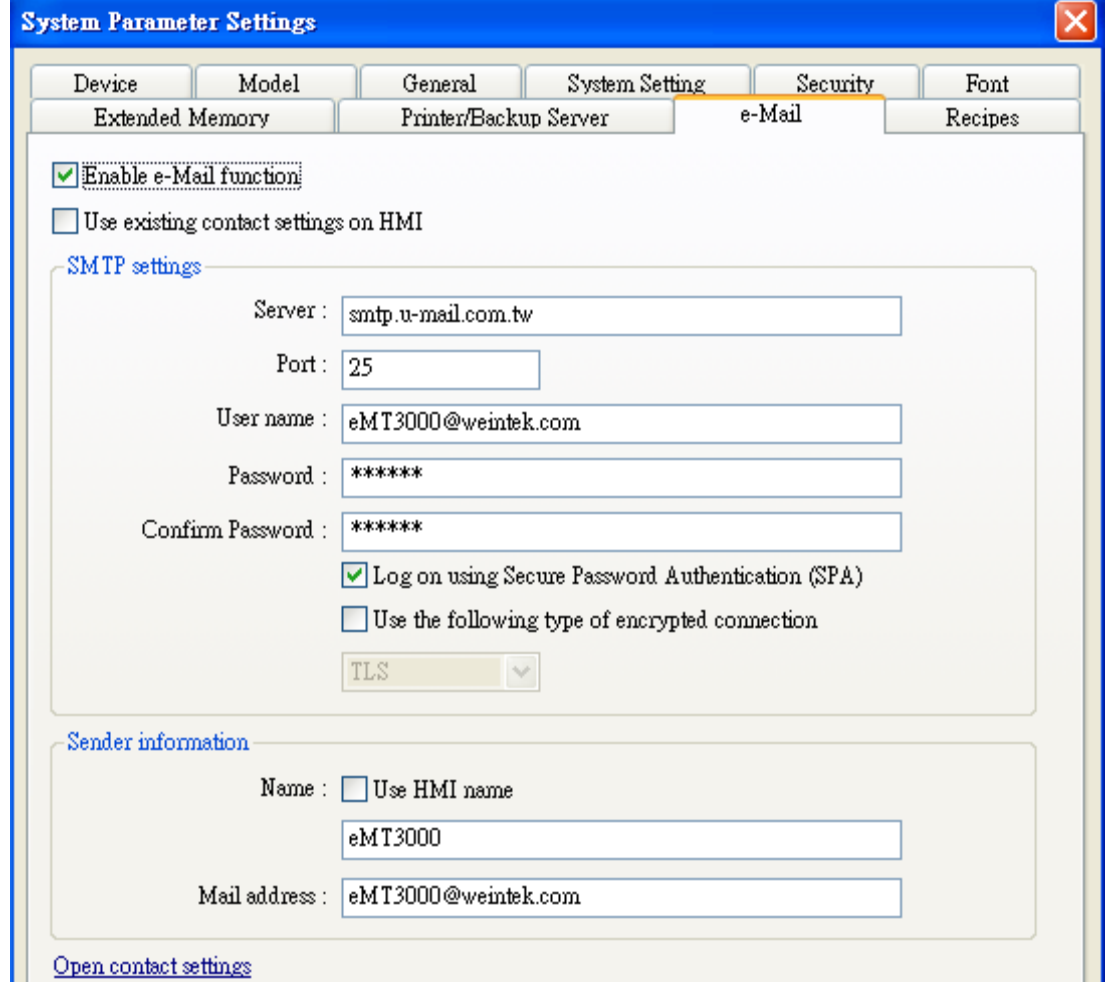

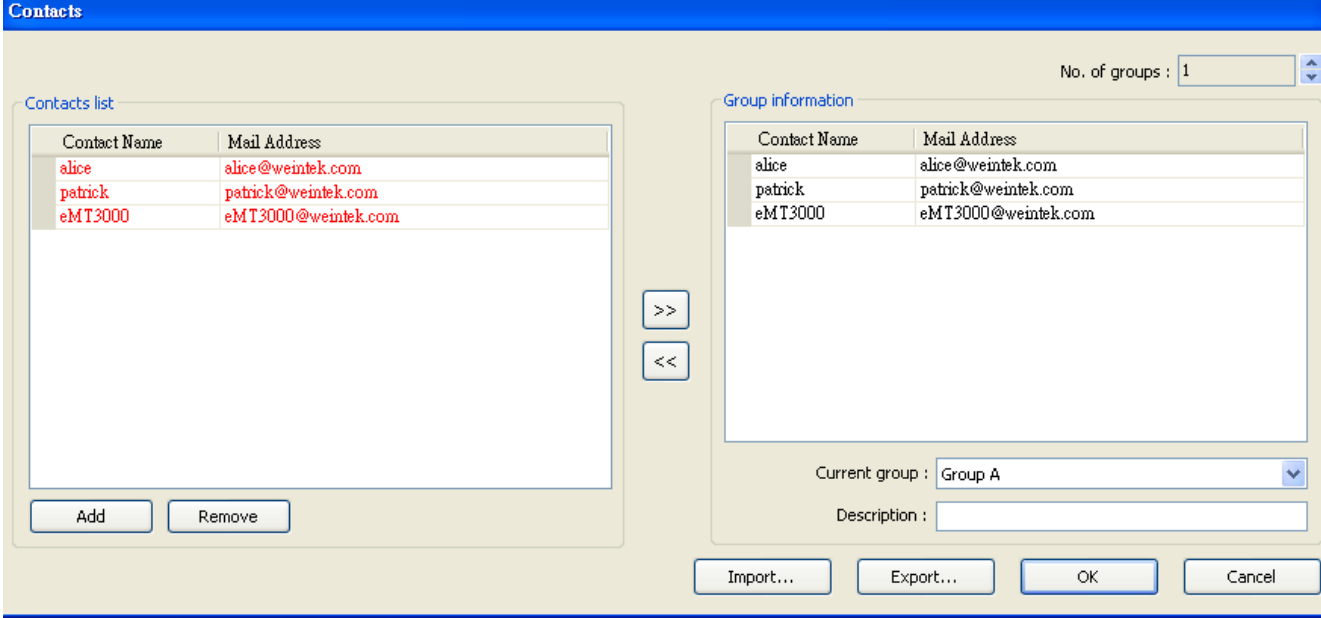

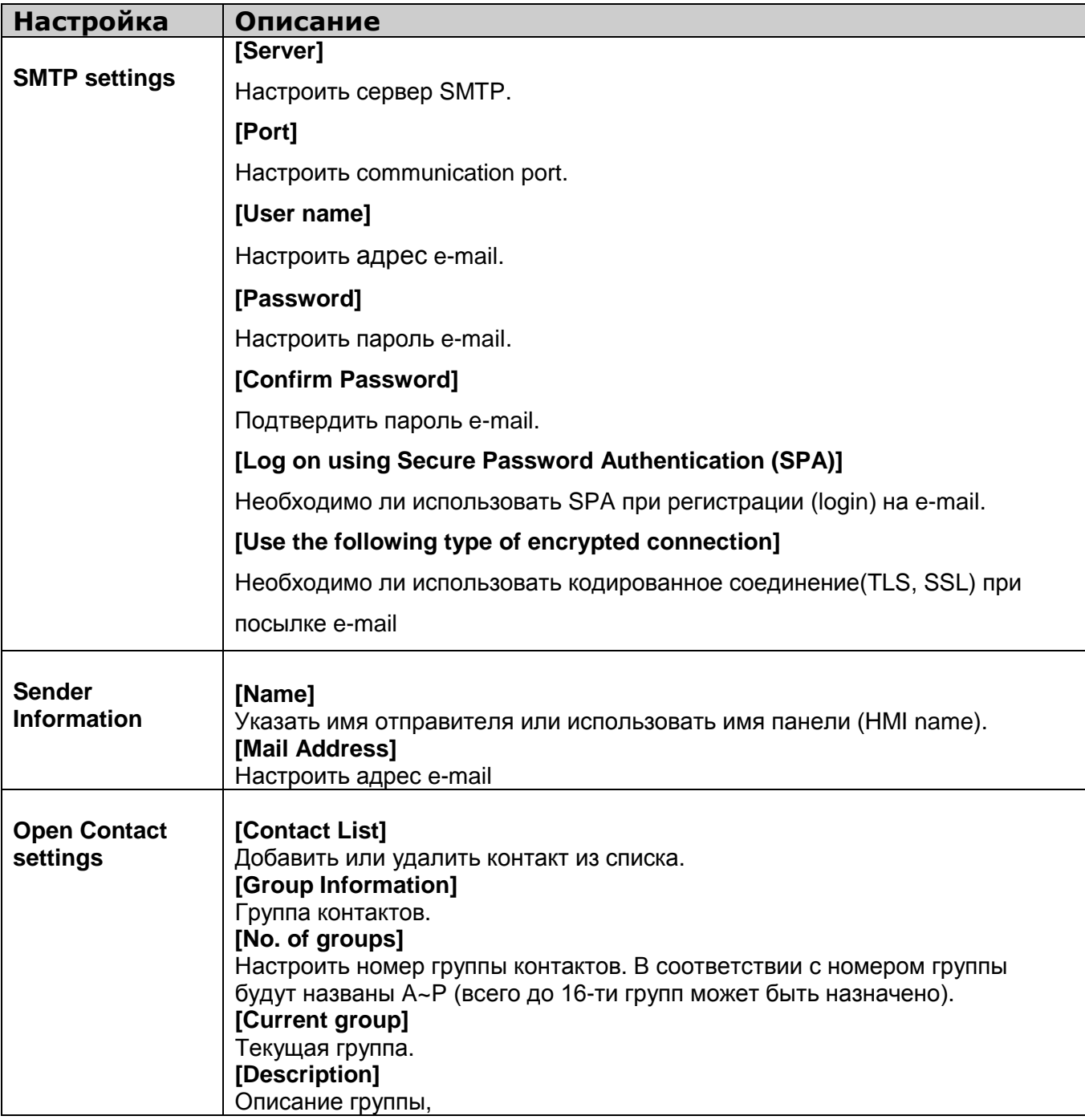

За детальной информацией обращайтесь к главе 24 (Редактор базы данных рецептов).

**[Use existing contact settings on HMI] –** Использовать существующие в панели настройки контактов.

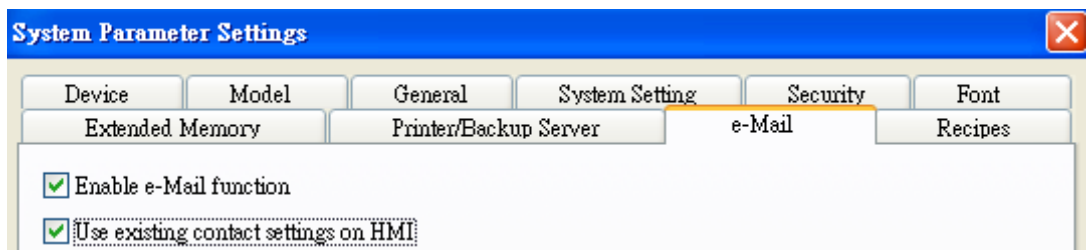

После таких пометок, система будет использовать настройки контактов в панели.

# **5.10 Recipes (Рецепты)**

Параметры на закладке **[Recipes]** нужны для настройки соответствующих данных рецептов.

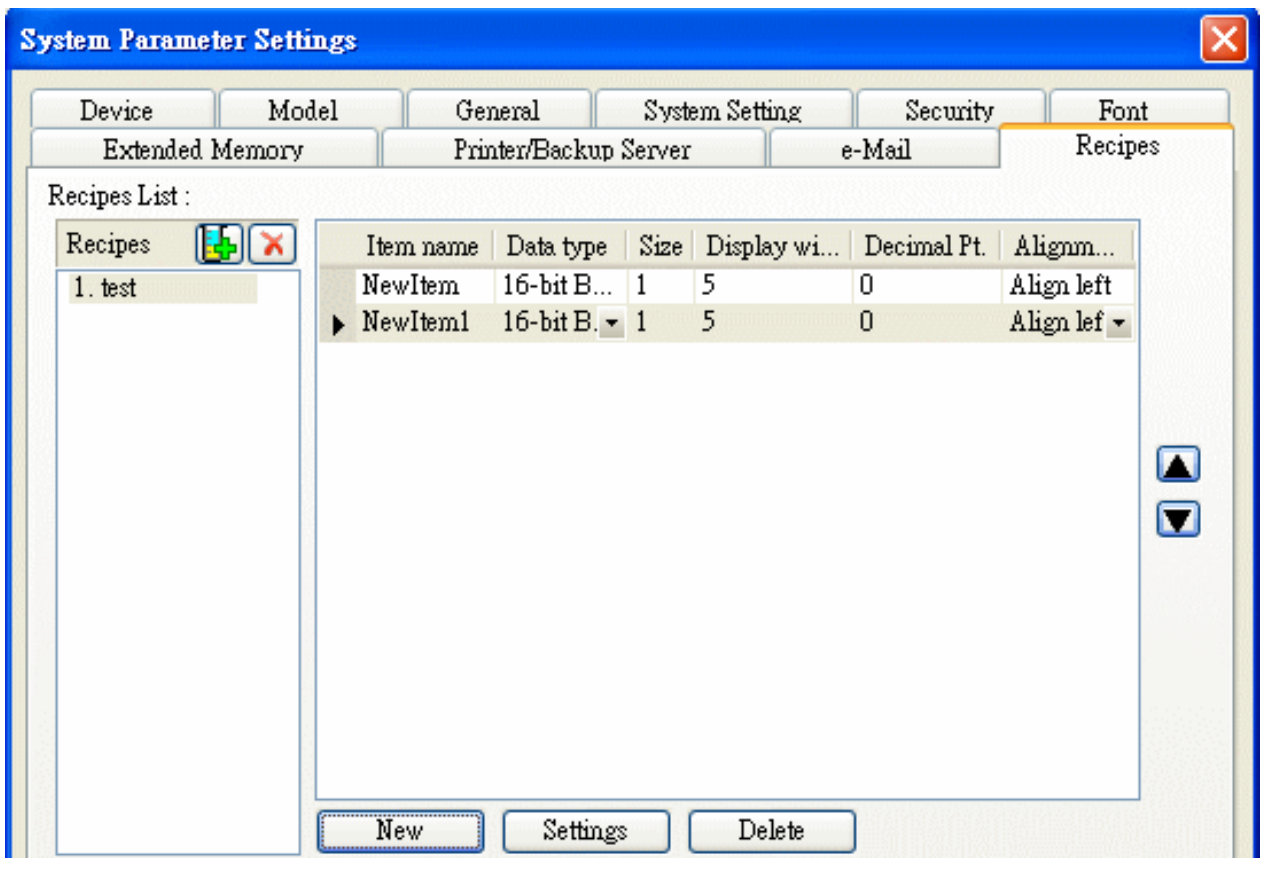

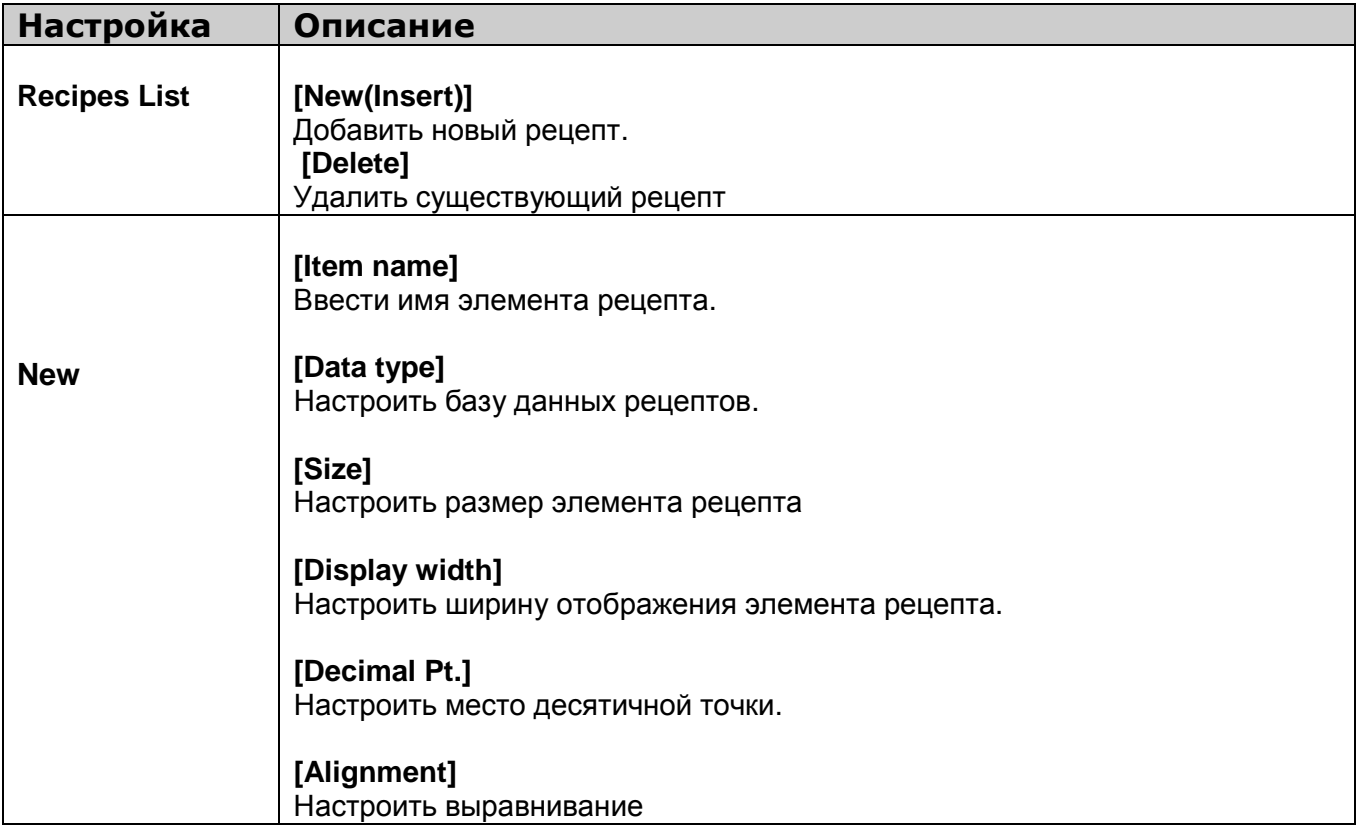

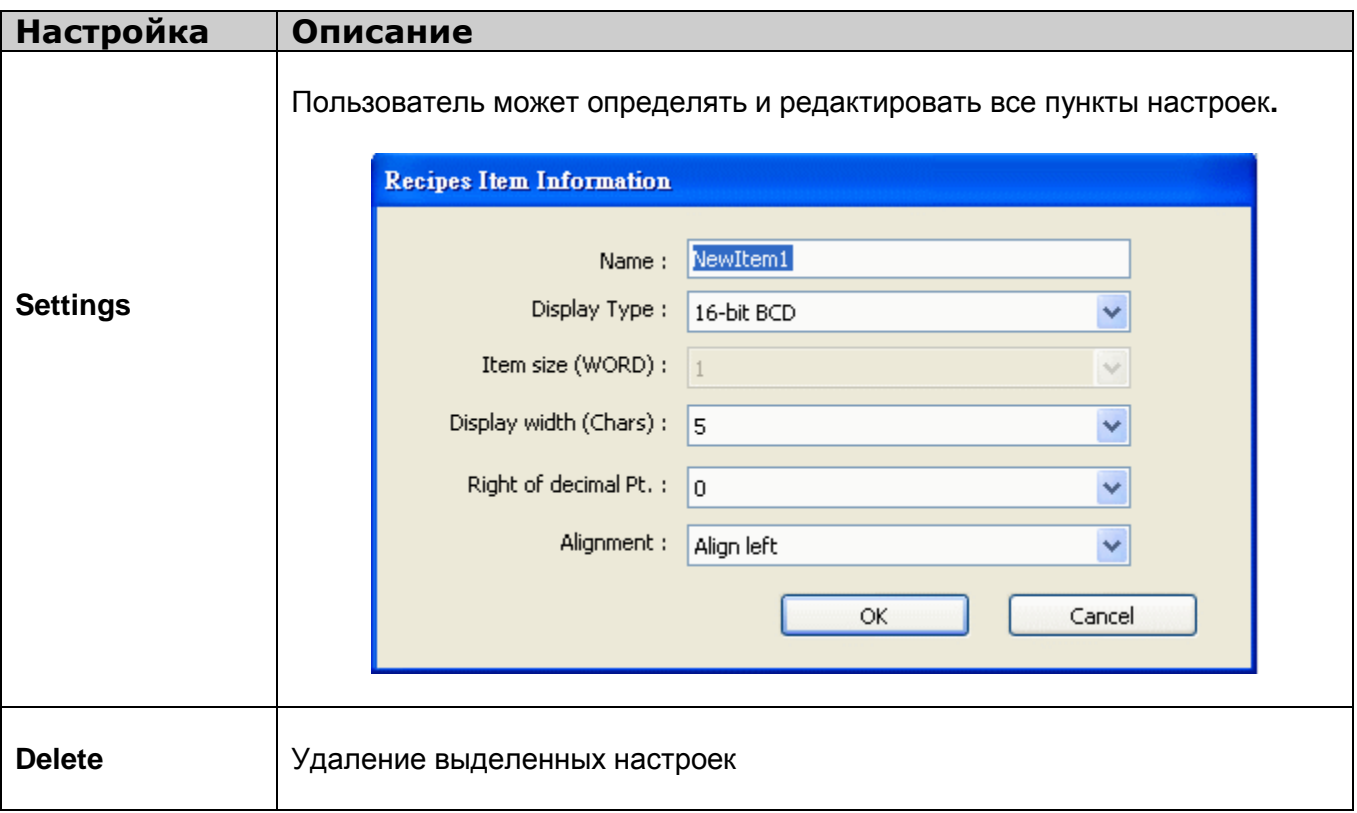

За детальной информацией обращайтесь к главе 24 (Редактор базы данных рецептов).

## **Глава 6. Работа с окнами**

Окно — базовый компонент проекта. С помощью окон пользователь может увидеть на экране панели все виды информации: в виде обЪектов, изображений или текста. До 1997 окон пронумерованных от 3 до 1999 могут быть использованы в EasyBuilder Pro.

## **6.1 Типы окон**

Существуют 4 типа окон, отличающихся по функциональности и способу использования:. **(1) Base Window (Основное окно), (2) Common Window (Общее окно), (3) Fast Selection Window (Окно быстрого выбора), (4) System Message Window (Окно системных сообщений).** 

## **6.1.1 Base Window - Основное окно**

Этот тип окон используется часто.

- Оно применяется как:
	- a. В качестве фона (background) для других окон
	- b. Окно с клавиатурой
	- c. Всплывающее окно для объекта типа «функциональная кнопка» (function key)
	- d. Всплывающее окно для объектов [Direct window] и [Indirect window].
	- e. Заставка (screen saver).

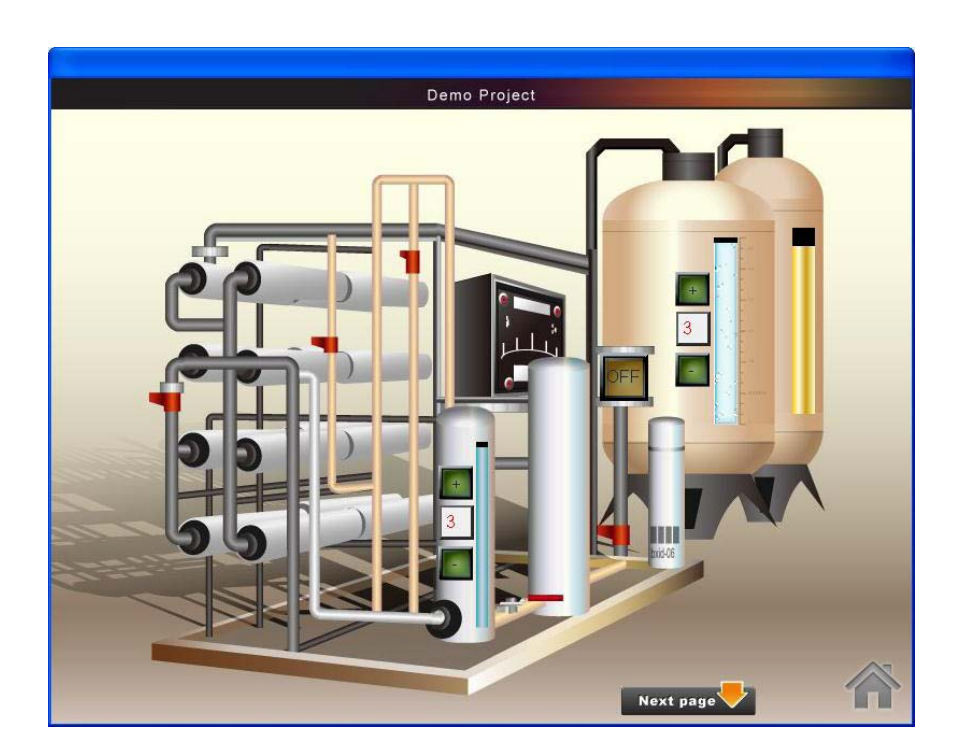

На рисунке показано стартовое окно, в качестве которого использовано окно типа «Base Window».

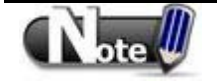

 Окно Base Windowдолжно быть тогоже размера, что и экран панели. Следовательно. разрешение этого оена и панели должны быть одинаковыми.
# **6.1.2 Fast Selection Window - Окно быстрого вызова**

Окно 3 (Window no. 3) определено, как окно быстрого выбора. Это окно может использоваться совместно с основным окном. Как правило, оно содержит часто вызываемые команды, как на рис. ниже:

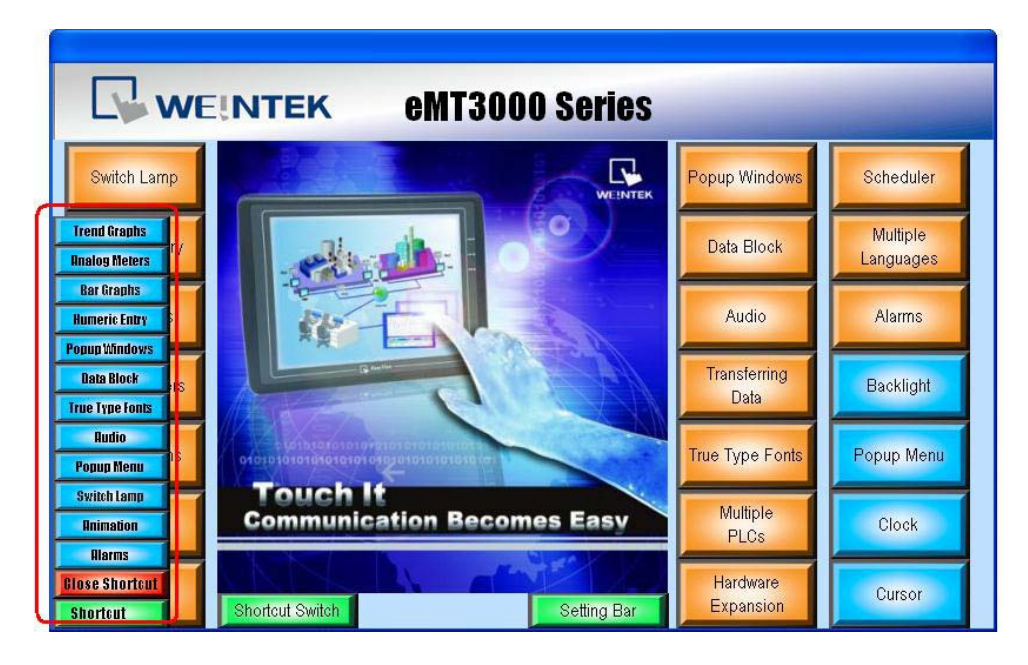

Кнопка быстрого вызова (Fast Selection Button), используется для активации/дезактивации функции быстрого вызова. Все настройки кнопки быстрого вызова прописаны в Системных настройках: **[System Parameter Settings / General]**

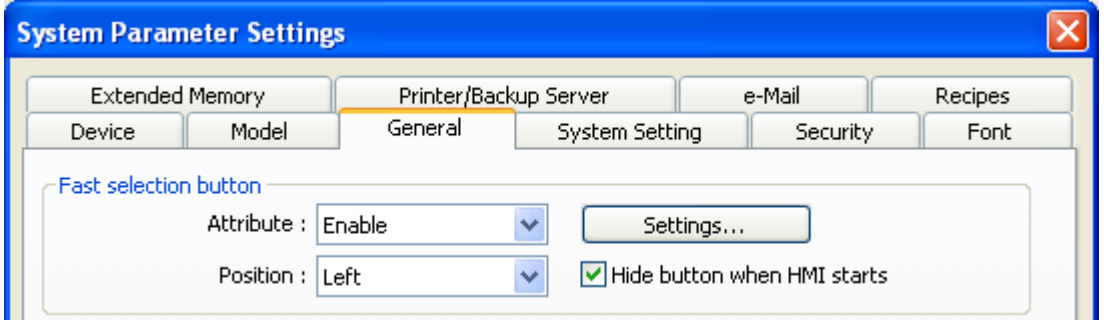

Кроме настройки атрибутов быстрого вызова с помощью кнопки быстрого вызова, в системных регистрах выделено несколько адресов:

[LB9013] Управление окном быстрого вызова (FS) - [Показать (ON) / Спрятать (OFF)] [LB9014] Управление кнопкой быстрого вызова [Спрятать (ON) / Показать (OFF)] [LB9015] Управление окном / кнопкой быстрого вызова [Спрятать (ON) / Показать (OFF)]

# **6.1.3 Common Window - Общее окно**

Окно 4 (Window no. 4) по умолчанию является общим окном. Объекты этого окна отображаются во всех других окнах, кроме всплывающих окон (popup windows). Поэтому, объекты совместного использования всегда размещают в общем окне. Например: логотип изделия или общие кнопки.

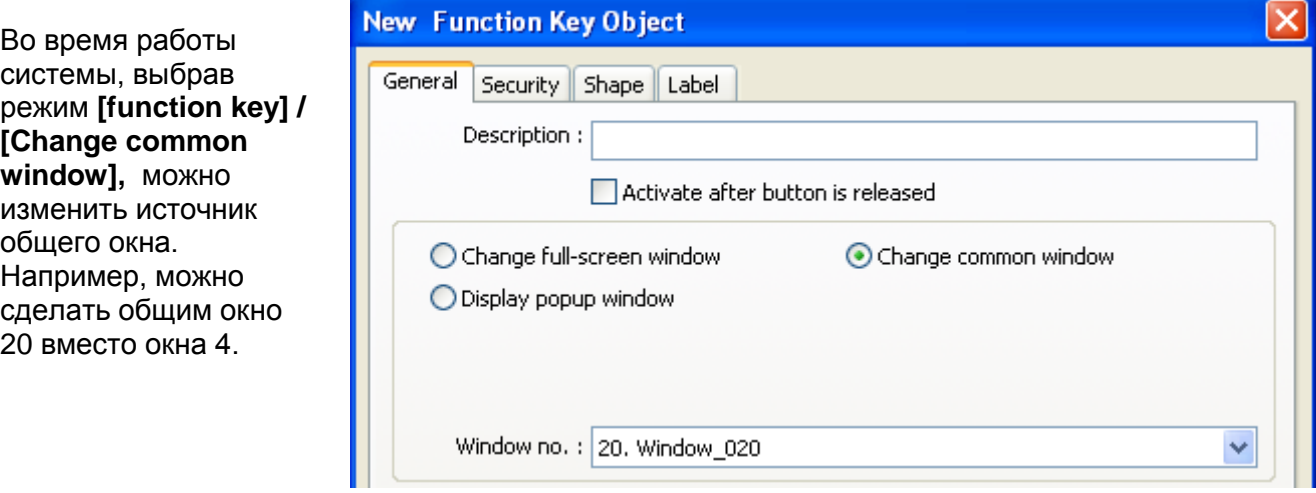

В меню **[Option]/[Function Properties]** выберите **[Display Common Window objects on Base Windows]** при редактировании объекта. Это поможет избежать накладывания объектов в основном окне на объекты общего окна.

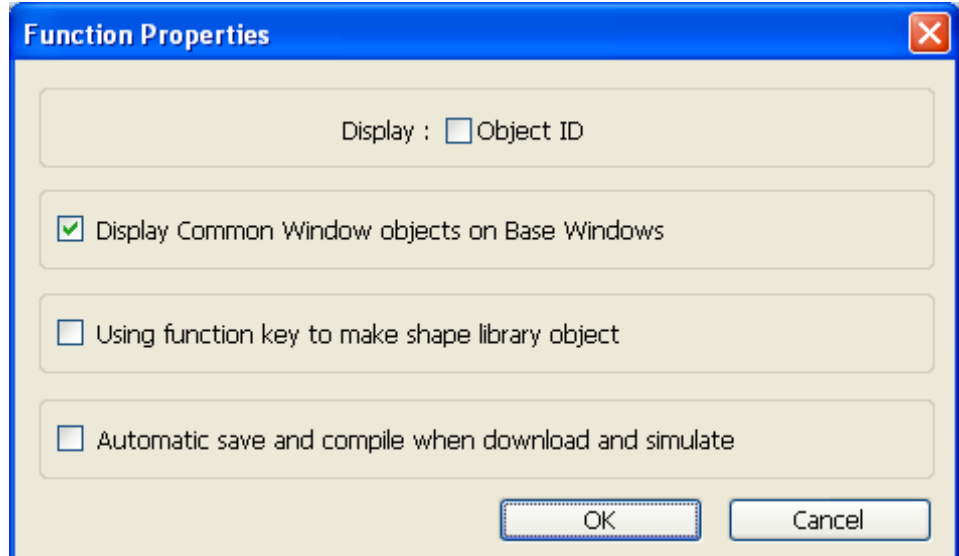

# **6.1.4 System Message Window - Окно системных сообщений**

По умолчанию окнами системных сообщений назначены окна 5, 6, 7 и 8.

**[Window No. 5: PLC Response]** – "Ответ контроллера" При прерывании соединения между ПЛК и панелью оператора это окно сообщений автоматически появляется справа на ранее открытом основном окне.

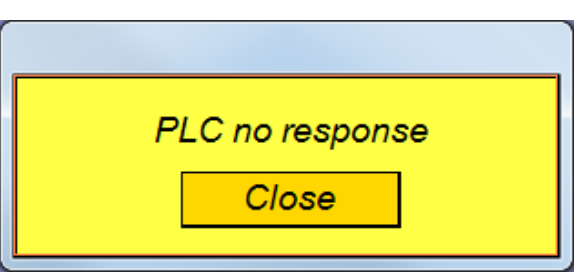

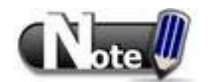

Окно "PLC no response" можно настроить, чтобы оно не появлялось,

используя системные регистры. Прочитайте "Глава 22 Системные слова и биты".

# **[Window No. 6: HMI Connection]**

Окно 6 — окно сообщений соединения с панелью ("**HMI**

#### **connection**")

Появляется автоматически при разрыве соединения с удаленной панелью оператора.

### **[Window No. 7: Password Restriction]**

Окно 7 предназначено для сообщения о необходимости ввода пароля ("**Password Restriction**") В случае, если у пользователя недостаточно прав доступа к объекту, окно 7 появится автоматически в соответствии с заданными параметрами безопасности.

# **[Window No.8: Storage Space Insufficient]**

Окно 8 предназначено для сообщения о малом объеме оставшейся памяти **("Free Space Insufficient"**). Окно появляется автоматически, когда

заканчивается свободное пространство внутренней памяти панели, USB-накопителя или флэш-карты.

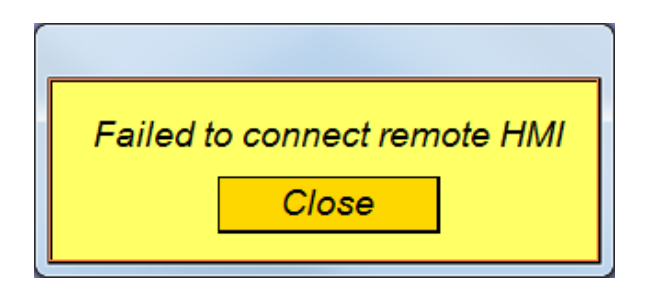

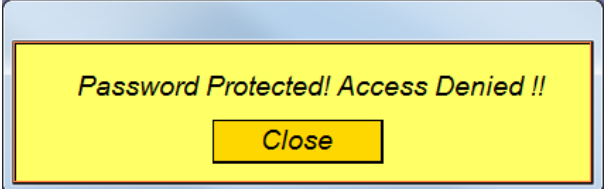

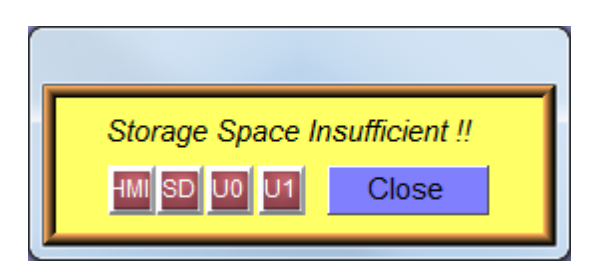

Пользователь может провести просмотр оставшегося свободного пространства памяти панели, USB-накопителя или SD-карты, используя адреса системных тэгов, которые указаны ниже:

[LW 9072] текущий объем свободной памяти панели (Кбайт)

[LW 9074] текущий объем свободной памяти карты (Кбайт)

[LW 9076] свободное пространство USB-накопителя №1 (Кбайт)

[LW 9078] свободное пространство USB-накопителя №2 (Кбайт)

EASYBUILDER PRO позволяет также устанавливать автоматически оповещения о недостаточном объеме оставшейся памяти:

[LB 9035] оповещение о малом объеме памяти панели (когда состояние ON)

[LB 9036] оповещение о малом объеме памяти карты SD (когда состояние ON)

[LB 9037] оповещение о малом объеме памяти USB-накопителя №1 (когда значение ON)

[LB 9038] оповещение о малом объеме памяти USB-накопителя №2 (когда значение ON)

Пользователь может изменять текст показываемый в окнах 5 – 8, для лучшего понимания оператором.

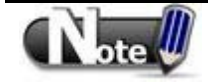

 Одновременно на экране могут отображаться максимум 16 всплывающих окон, включая Окно системных сообщений, объекты типа [Direct window] и [Indirect window].

 Окно может отображаться только однажды в каждый момент времени. Так, пользователь не может открыть два объекта типа [Direct/Indirect window] для отображения одного и того же окна в базовом одновременно.

 Окна с 3 по 9 могут использоваться только системой; окна с 10 по 1999 предназначены для целей пользователя

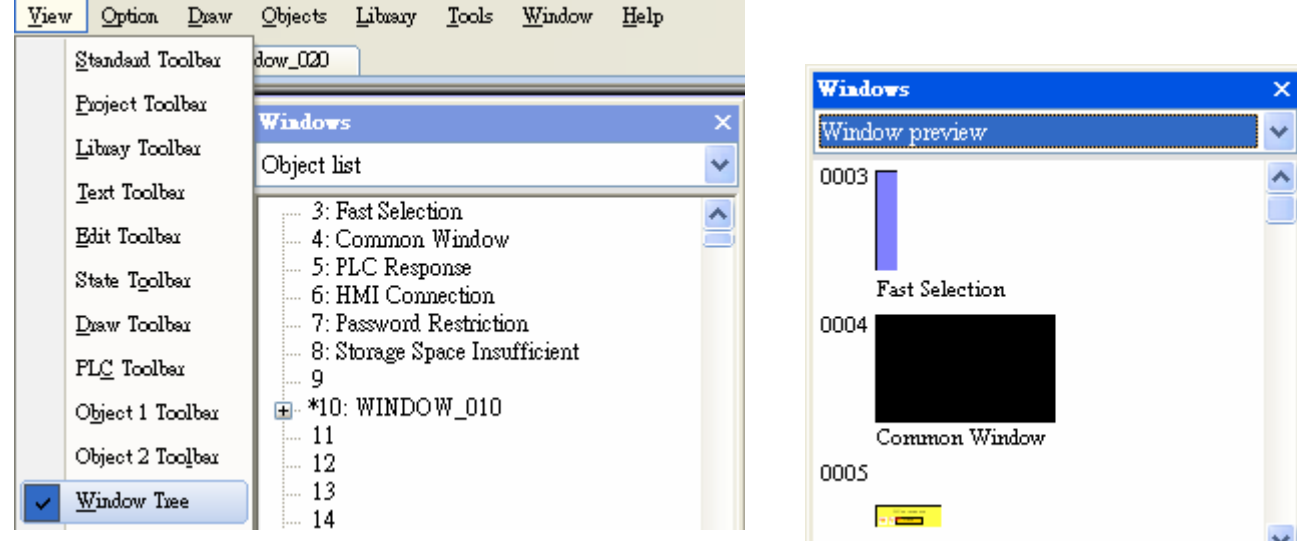

# **6.2 Создание, удаление и настройка окна**

В меню **EasyBuilder Pro / [View] / [Window Tree]** можно проверить все созданные окна. Список объектов **[Object List]** отображает номера и имена окон. Открытое и редактируемое окно будет помечено The (\*) mark, нажмите (+) перед номером окна, чтобы увидеть объекты, ID объекта, адреса и описания объектов, содержащихся в данном окне.

Предварительный просмотр окон **- [Window Preview]** отображает окна в уменьшенном размере**.**.

# **6.2.1 Создание и настройка окна**

Существует два способа создания окна:

В открывшемся контекстном меню нужно выбрать пункт [New] и щелкнуть ОК после завершения всех настроек. Пример ниже иллюстрирует данные действия:

### **Способ 1**

Выберите номер окна в дереве окон, сделайте щелчок правой кнопкой мыши и выберите **[New]**.

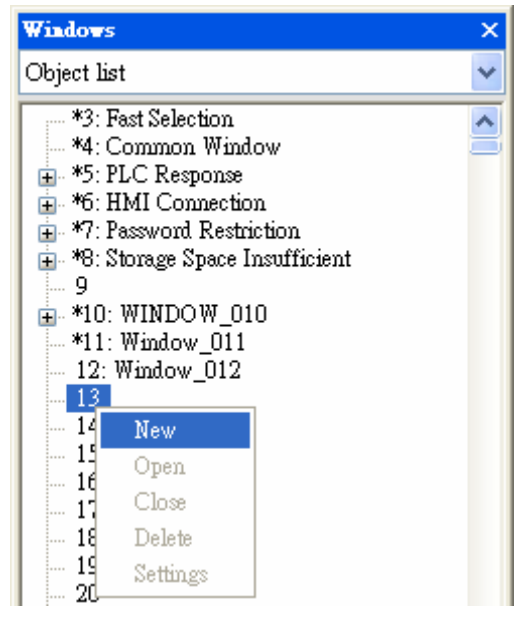

**[Name]** Название окна, появляющееся в дереве окон и зазоловке окна.

**[Window no.]**  Номер окна, от 3 до 1999.

**[Width]/ [Height]** Ширина и высота окна. Настройте основное окно в соответствии с разрешением панели

**[Underlay window]**  См. описание внизу.

# **[Popup window]**

Основное окно может быть использовано как всплывающее. Задайте координаты **[X]** и **[Y]** для определения местоположения всплывающего окна. Изначально: это координаты верхнего левого угла.

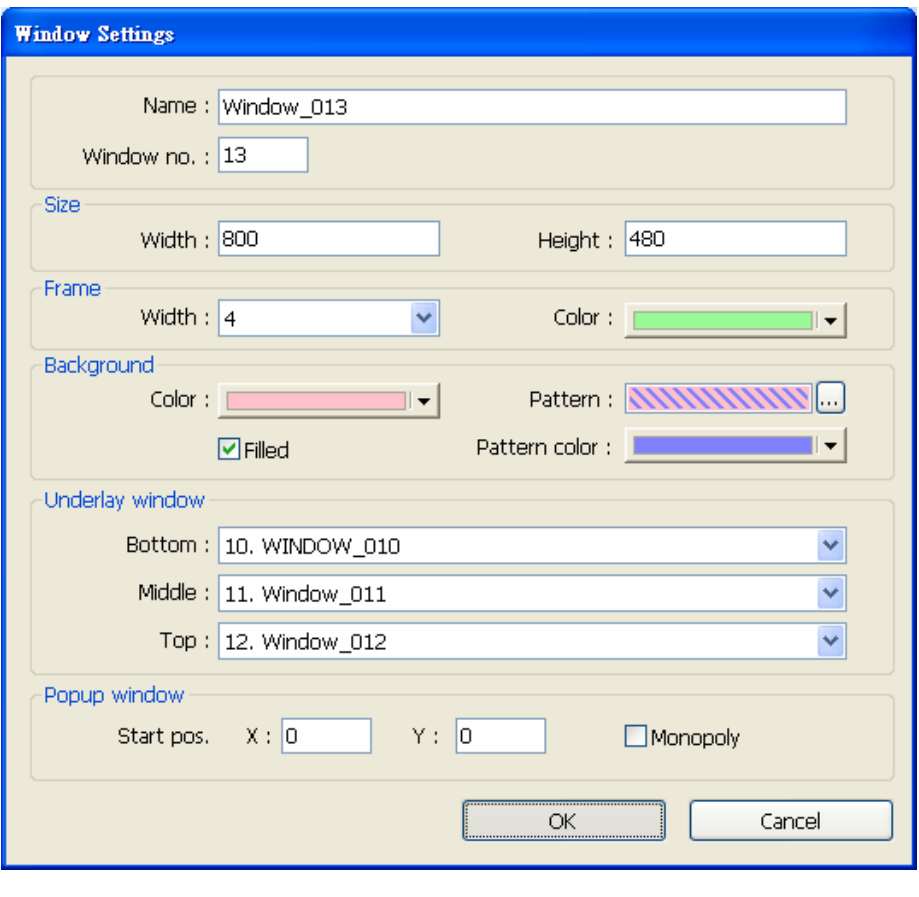

### **[Monopoly]**

Если отмечен данный флаг, то, когда основное окно используется, как всплывающее, пользователю недоступна работа с другими окнами. Если базовое окно используется как окно с клавиатурой, то данный флаг автоматически активируется

### **[Underlay window] –** Подслойное окно**.**

Часто используемые объекты могут быть размещены на разных окнах (но не на всех). *Underlay window* можно рассматривать как дополнительное общее окно. До трех *Underlay window* может быть создано пользователями.

*Underlay window* это основное окно, которое может отображаться с основным окном, с которого оно было вызвано. До трех основных окон может быть назначено в качестве *Underlay window* для каждого основного окна от **[Bottom]** до **[Top]**. Объекты (но не фоновые) в *Underlay window* отображаются в этом порядке в основном окне.

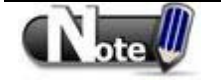

 Фоновые (background) объекты нельзя редактировать в основном окне, в котором они отображены. Чтобы редактировать объекты в *Underlay window,*  откройте окно, в котором они были созданы, используя EasyBuilder Pro.

### **Способ 2**

**EasyBuilder Pro / [Window] / [Open Window]**

Нажмите **[New]**, чтобы выбрать стиль окна в появившемся диалоговом окне **[Select Window Style]** и нажмите **[ОК]**.

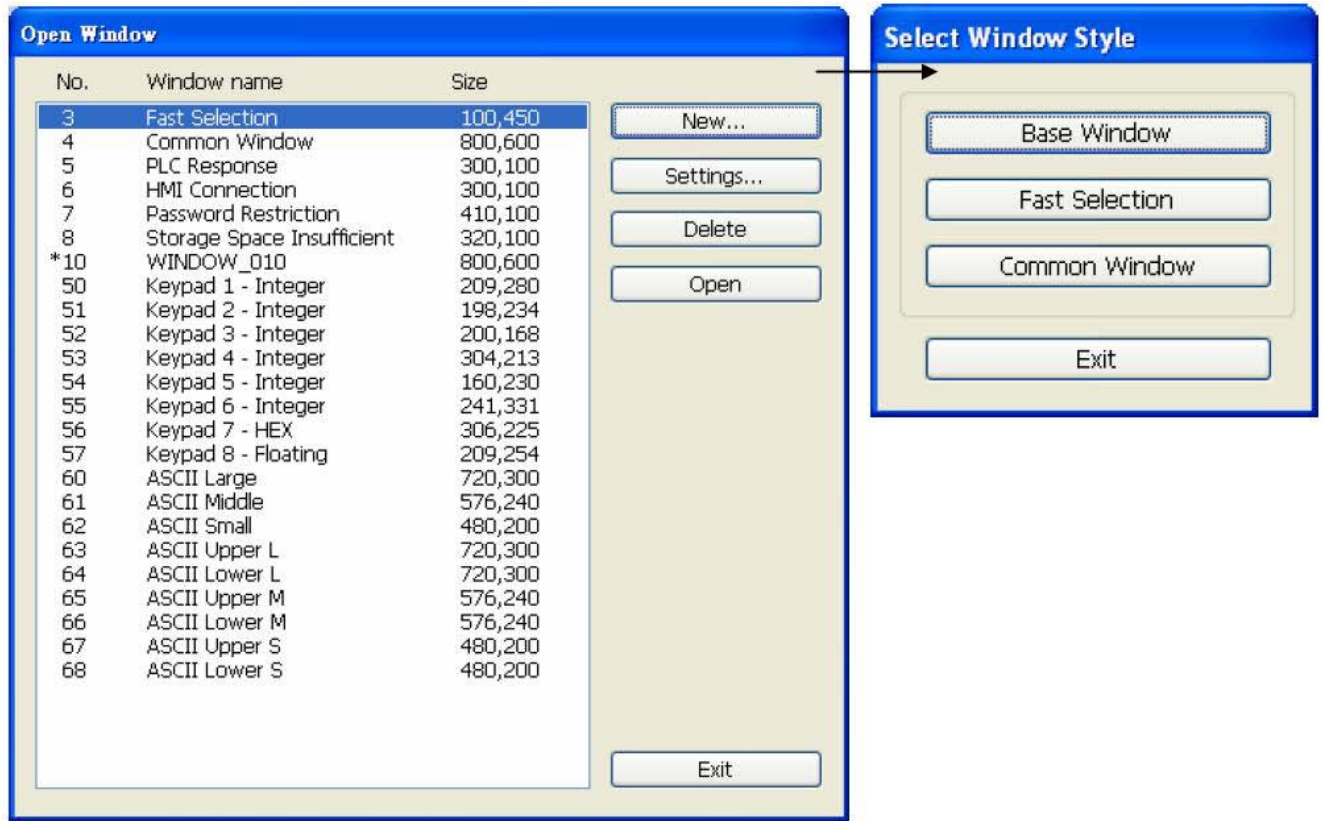

В EasyBuilder Pro есть 3 способа вызова окна редактирования свойств окна **[Window Settings]**:

### **Способ 1**

.

Щелкните правой мыши на номере окне в дереве окон и выберите пункт **[Settings].**

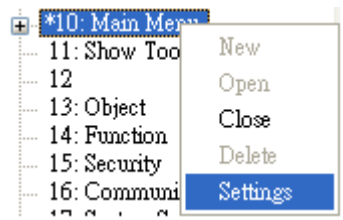

### **Способ 2**

**EasyBuilder Pro / [Window] / [Open Window]** щелкните по нужному окну и, затем, выберите **[Settings].**

#### **Способ 3**

В окне, щелчком правой кнопки по выбранному объекту откройте меню и выберите **[Attribute]**.

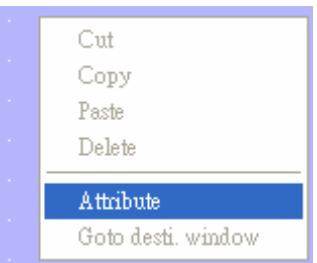

### **6.2.2 Открытие, закрытие и удаление окна**

Для открытия существующего окна можно использовать:

- Двойной щелчок по номеру окна в дереве окон
- В дереве окон выбрать окно и, затем, щелчком правой кнопкой мыши открыть меню и

выборать **[Open].**

Аналогично выполняется закрытие или удаление существующего окна.

Обратите внимание, что удаляемое окно должно быть сначала закрыто.

# **Глава 7. Архив событий**

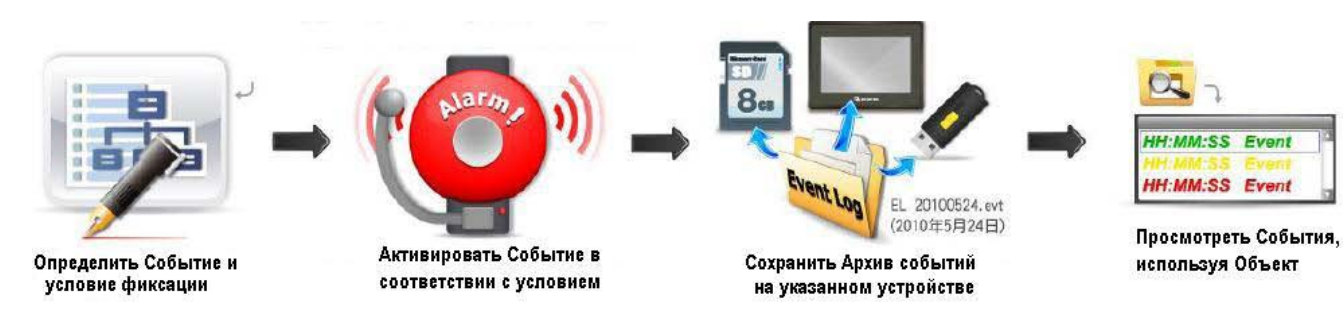

# **7.1 Управление регистрацией событий**

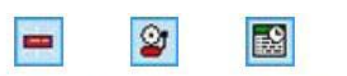

Alarm Bar / Alarm Display / Event Display

Используя эти объекты - можно проследить весь ход события, начиная от его возникновения, ожидания обработки и удаления аварийного сигнала (аларма). Перед использованием данных объектов, сначала должен быть определен состав события.

#### **Category]**

EasyBuilder Pro классифицирует все события по категориям от 0 до 255. Выберите одну категория чтобы добавить или просмотреть *Event Log.* Цифра в скобках **[2],** показывает сколько событий находится в этой категории.

### **[History files]**

Определяет устройство хранения *Event Log*. Однако во время имитации проекта на ПК, файлы будут сохраняться в одну и ту же папку, находящуюся в установочной директории.

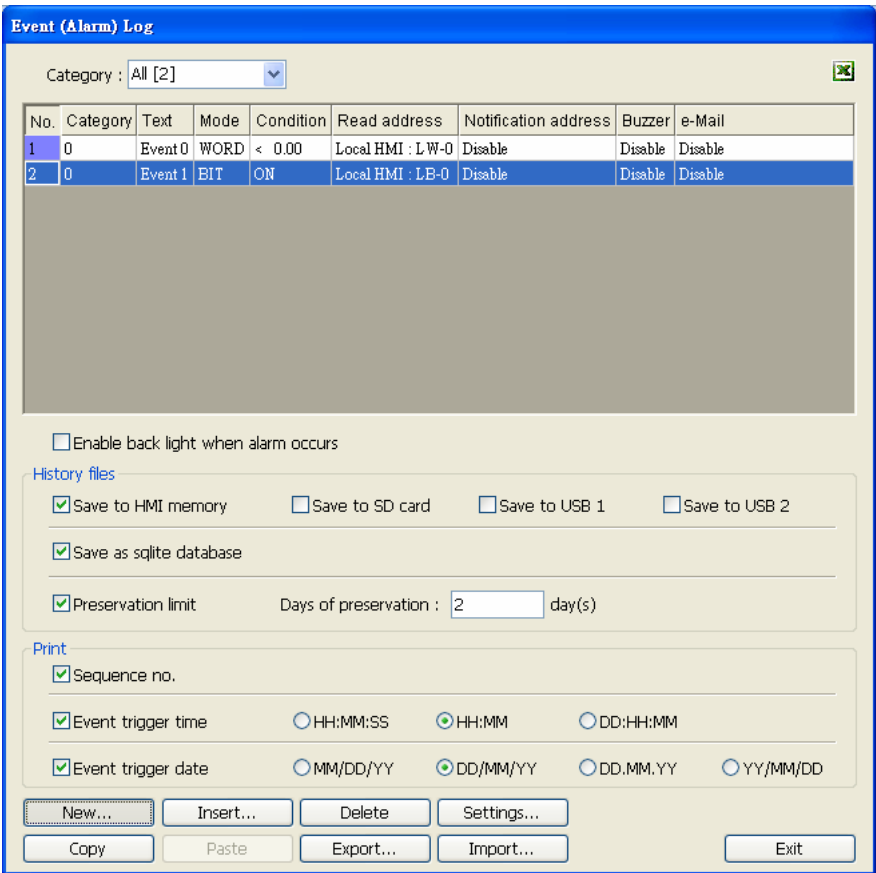

Порядок нумерации USBнакопителей: первому подключенному устройству, присваивается номер 1, следующему номер 2. вне связи с положением USB-порта.

#### **[Preservation limit] – Предельный срок сохранения**

Эта настройка определяет предельный срок сохранения данных. Например, если **[Days of preservation]** равен двумя — то это означает, что в памяти панели оператора будут находиться данные о вчерашних и позавчерашних событиях. Данные о событиях, произошедших в другой период времени, будут автоматически удалены для предотвращения переполнения памяти.

#### **[Print]**

Необходимо установить принтер на закладке **[System Parameter Settings] / [Model]** и тогда сообщения о событиях будут выводиться на печать.

# **7.1.1 Редактирование в Excel**

Используйте **Excel** для редактирования *Event Log*

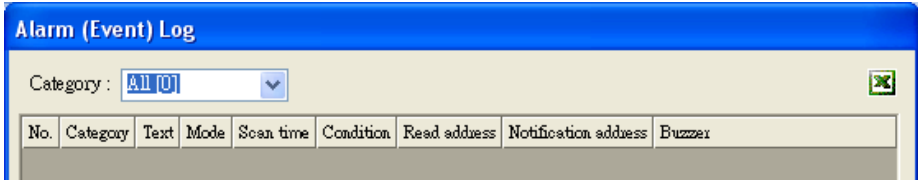

В правом верхнем углу диалогового окна **[Alarm (Event Log)]** находится пиктограмма **Excel**. Щелкните по этой пиктограмме, чтобы открыть шаблон для редактирования их в Excel Этот шаблон находится в установочной директории - **EventLogExample.xls.** В шаблоне предусмотрены ниспадающие списки и механизм подтверждения.

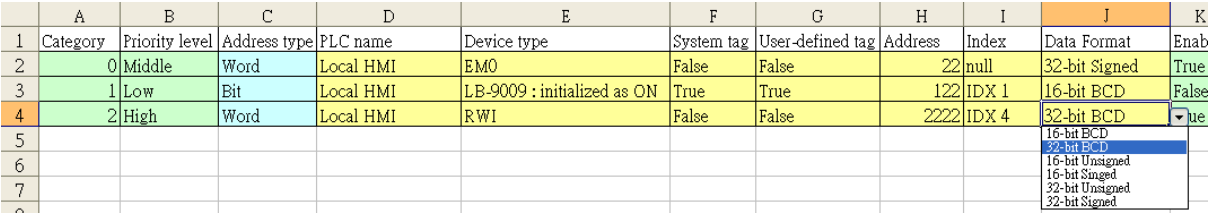

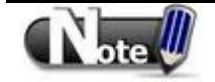

 В полях [System tag] и [User-defined tag] одновременно не может быть установлено значение «true». Если все же в обоих из них установлено значение «true», то значение [User-defined tag] автоматически изменится на «false». Если поле [Device type] должно быть установлено как [User-defined tag] (тэг определяется пользователем), то установите значение «false» в поле [System tag].

 Формат цвета — RGB, где цветовые составляющие (красный, зеленый, голубой) определяются целым числом от 0 до 255

**\*** Когда значение поля [User-defined tag] в Excel равно «true» и адрес тэга, определенный в поле [Device type] не соответствует тэгу определенному пользователем, то в поле [User-defined tag] будет автоматически установлено значение «false»

• Перед импортированием библиотек Label Library / Sound Library, убедитесь, что библиотеки с данными именами есть в системе, иначе система будет использовать имя импортированного файла Excel.

# **7.2 Создание нового Архива событий**

# **7.2.1 Основные настройки Alarm (Event) Log**

Щелкните **[New]** — появится диалоговое окно **[Alarm (Event) Log]** с тремя закладками.

**Закладка [General] – основные настройки:** 

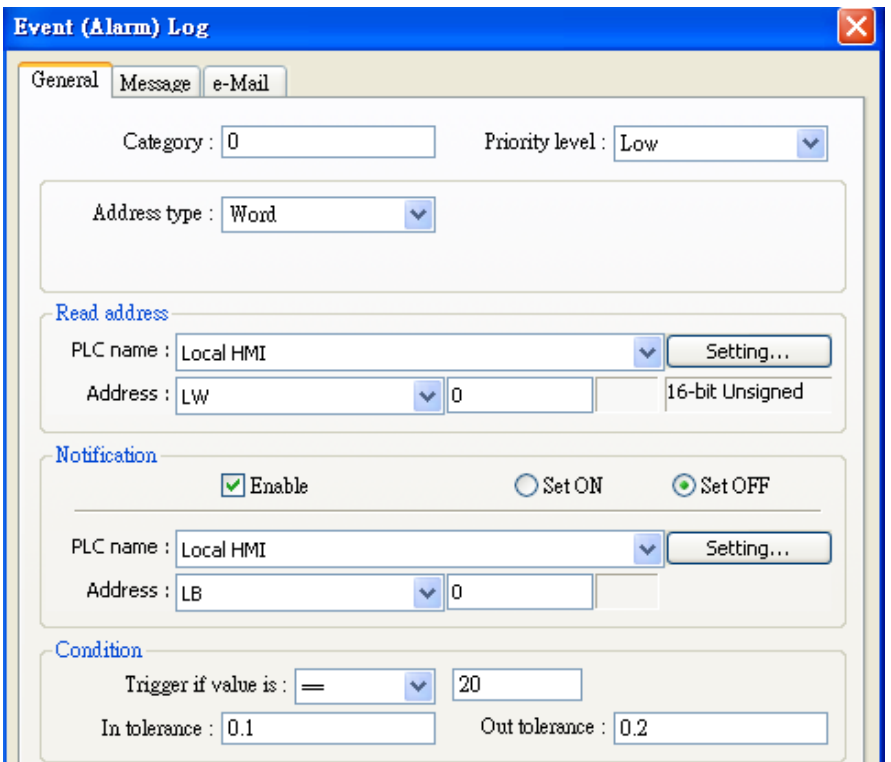

# **[Category]**

Выберите категорию события, 0 - 255.

**[Priority level]** – Уровень приоритета события

Когда число создаваемых *Event Log* равно максимально возможному, то события с наименьшим приоритетом будут замещаться новыми.

### **[Read address]**

Считывая значение параметра по данному адресу, система проверяет, выполнены ли условия наступления события

**[Notification] –** Уведомление о событии.

При активации система устанавливает указанный регистр из OFF в ON при возникновении события.

**[Condition]** - Условие наступления события.

Когда условие имеет тип **[Bit ]**, то *Event Log* будет анализировать состояние бита по адресу.

Когда выбрано условие события **[Word]**, то *Event Log* будет анализировать значение в адресе слова: равно ли, больше ли или меньше ли указанного значения.

#### *Пример 1:*

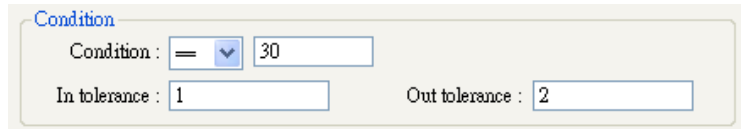

Настройки показанные на рисунке следующие:

Когда значение по адресу в области **[Read address]** больше или равно 29 (=30-1) или меньше или равно 31 (=30+1), то событие инициализируется.

Условие возникновения события (trigger condition):

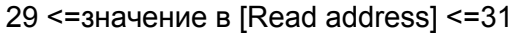

После наступления события система будет считаться вернувшейся в нормальное состояние при значении **[Read address]** большем 32 (=30+2) или меньшем 28.

Значение в [Read address] < 28 ИЛИ значение в [Read address] >32

### *Пример 2:*

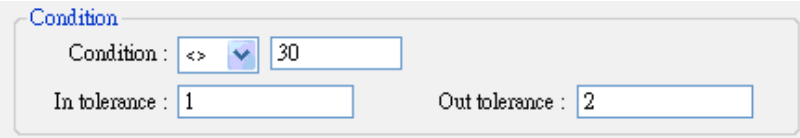

Настройки показанные на рисунке следующие:

Когда, значении параметра по адресу [Read address] меньше чем 29 (=30-1) или больше чем 31 (=30+1). то событие считается наступившим. Условие возникновения события (trigger condition):

Значение в [Read address] <29 ИЛИ значение в [Read address] >31

После наступления события система будет считаться вернувшейся в нормальное состояние, если значение **[Read address]** больше или равно 28 (=30-2) и меньше или равно 32 (=30+2).

28 <= значение в [Read address] <= 32

# **7.2.2 Настройки сообщения Alarm (Event) Log**

Закладка **[Message] в Alarm (Event) Log:** 

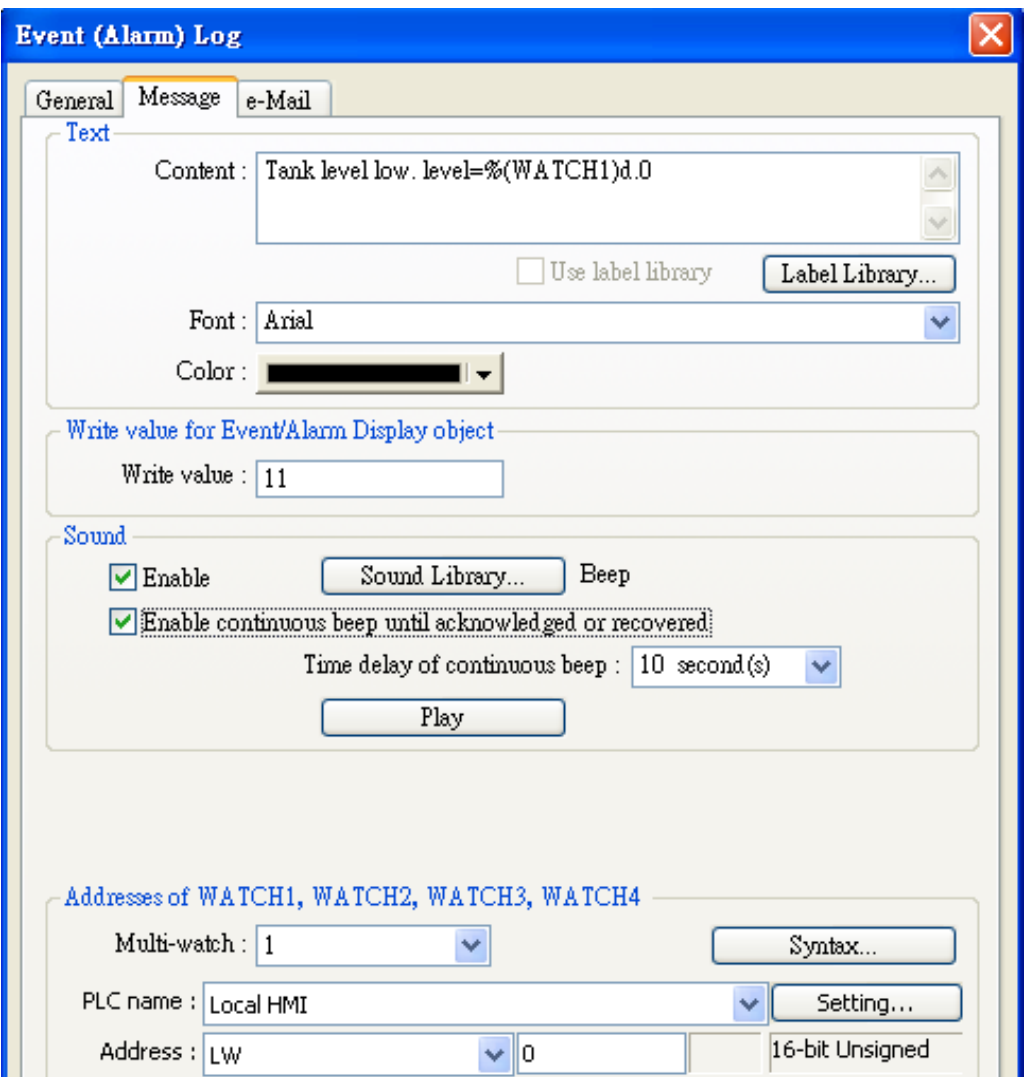

### **Text - [Content]**

Текстовое содержимое *Event Log* , отображаемое в объектах типа [alarm bar], [alarm display] и [event display].

Примеры на следующей странице.

### **Text - [Font][Color]**

Шрифт и цвет могут быть назначены различным для каждого события. Этими настройками определяется шрифт и цвет в объектах [alarm bar], [alarm display] или [event display].

#### **[Write value for Event/Alarm Display object] –** Записать значение при событии на экранном объекте.

При квитировании события в объекте типа [event display] или [alarm display] , значение будет записано по указанному адресу.

#### **[Sound] –** Звуковой сигнал

Можно использовать звуковой сигнал при возникновении события. Непрерывный звуковой сигнал (beep) можно настроить, чтобы он прекращался только после квитирования или регенерировании.

При использовании непрерывного звукового сигнала для *Event Log,* можно настроить время задержки (delay) между возникновением аварийного события и включением звукового сигнала.

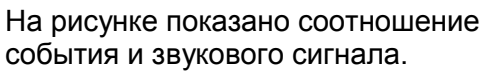

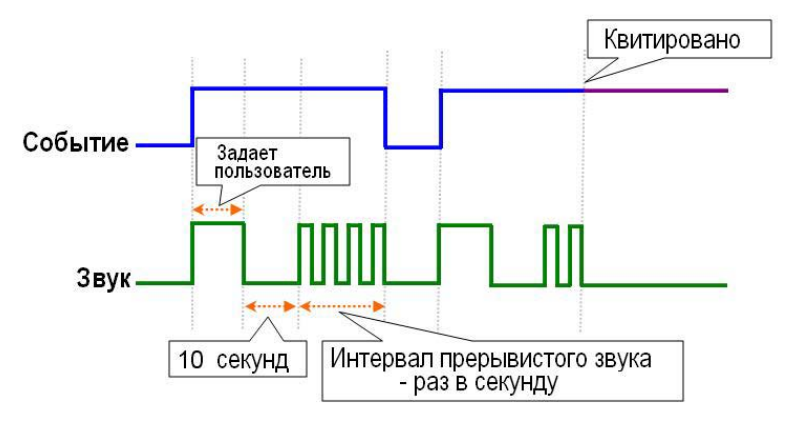

#### *Пример 1:*

Данные по адресу LW возникшего события могут быть вставлены в содержимое (content): Формат:: **%#d** (где, %: начальный символ, #: адрес, d: конечный символ)

Если LW20 = 13, то событие произошло Настройка: "High Temperature = %20d", то на экране будет: "High Temperature = 13".

#### *Пример 2:*

При возникновении события данные из указанного типа устройства могут быть, также, вставлены в содержимое. Тип устройства (device type) должен быть тем же самым что и в **[Read address]** в *Event Log* , например –MW.

Формат: **\$#d** (где, \$: начальный символ, #: адрес, d: конечный символ) Если MW-15 = 42, то событие произошло Настройка: "High Temperature = \$15d", то на экране будет: "High Temperature = 42".

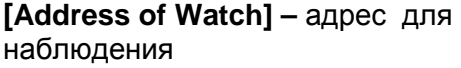

Щелкните по **[Syntax],** чтобы отбразить и

редактировать значение **«**адреса

наблюдения» возникновения события.

До четырех «адресов наблюдения» может

быть настроено.

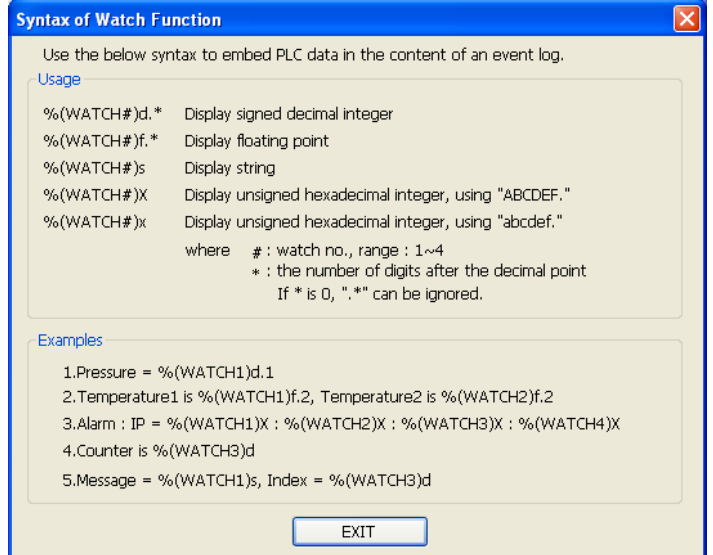

# **7.2.3 Настройки e- Mail Alarm (Event) Log**

Закладка **[e- Mail] в Alarm (Event) Log:** 

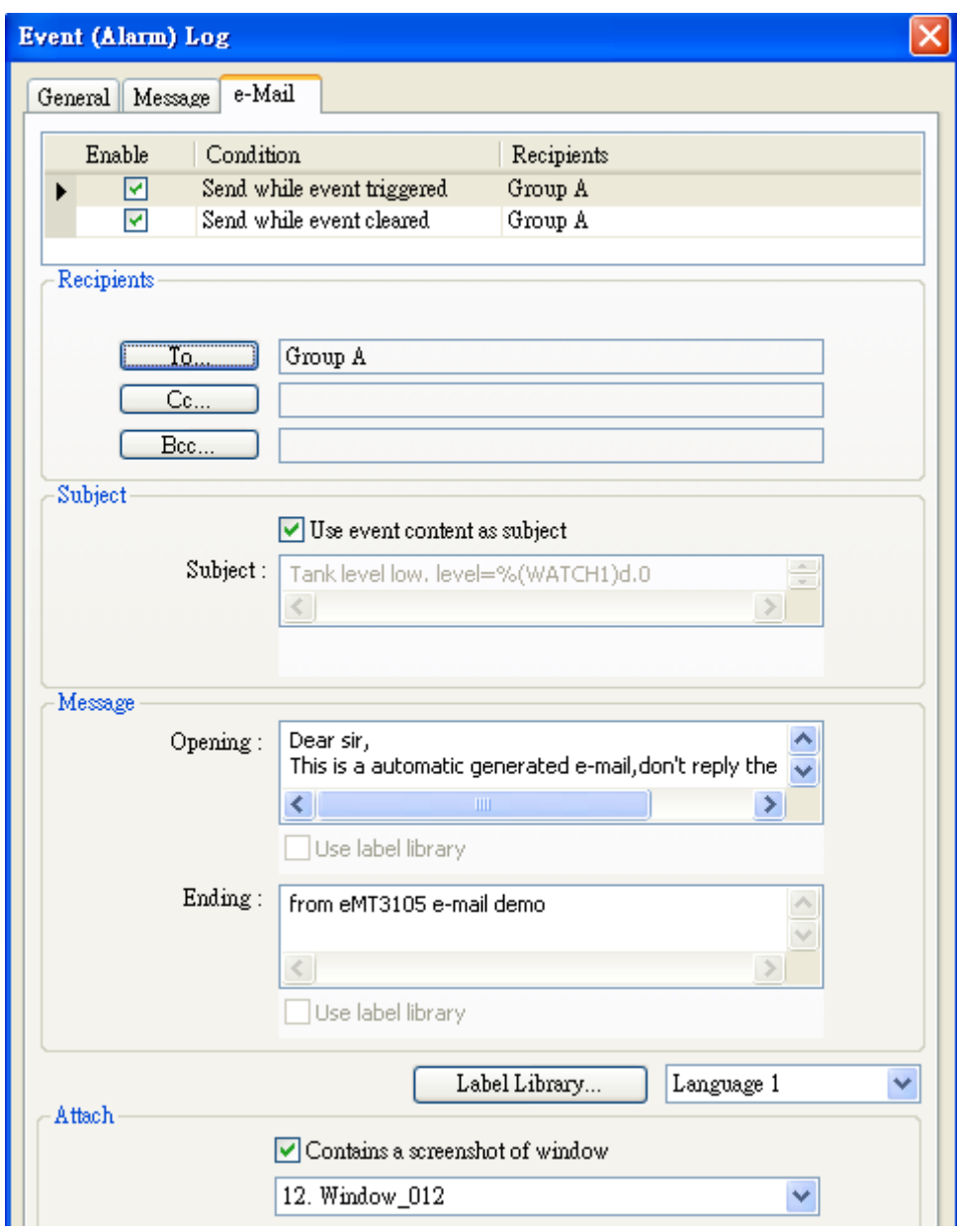

### **[Recipients] - Получатели**

Выберите [To], [Cc], и [Bcc] получателей

### **[Subject] - Тема**

Введите тему e-mail.

### **[Message] - Сообщение**

Enter the content of [Opening] and [Ending] of the e-mail.

### **[Attach] - Вложение**

Если помечено, выбранное окно будет послано, как вложение - *attachment.*

# **7.3 Системные регистры для Архива событий**

EasyBuilder Pro предоставляет следующие служебных регистров для управления Архивом событий - *event log*:

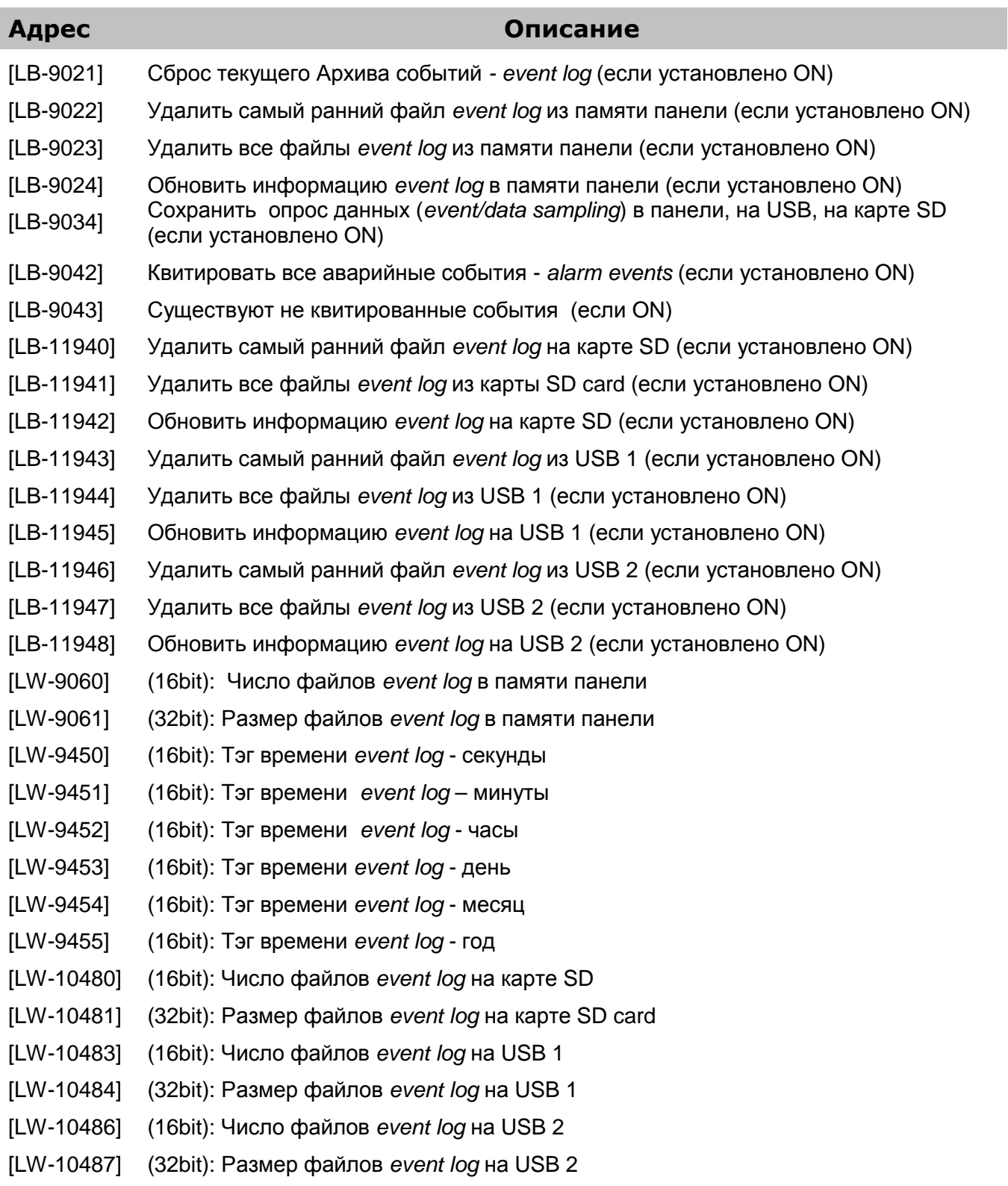

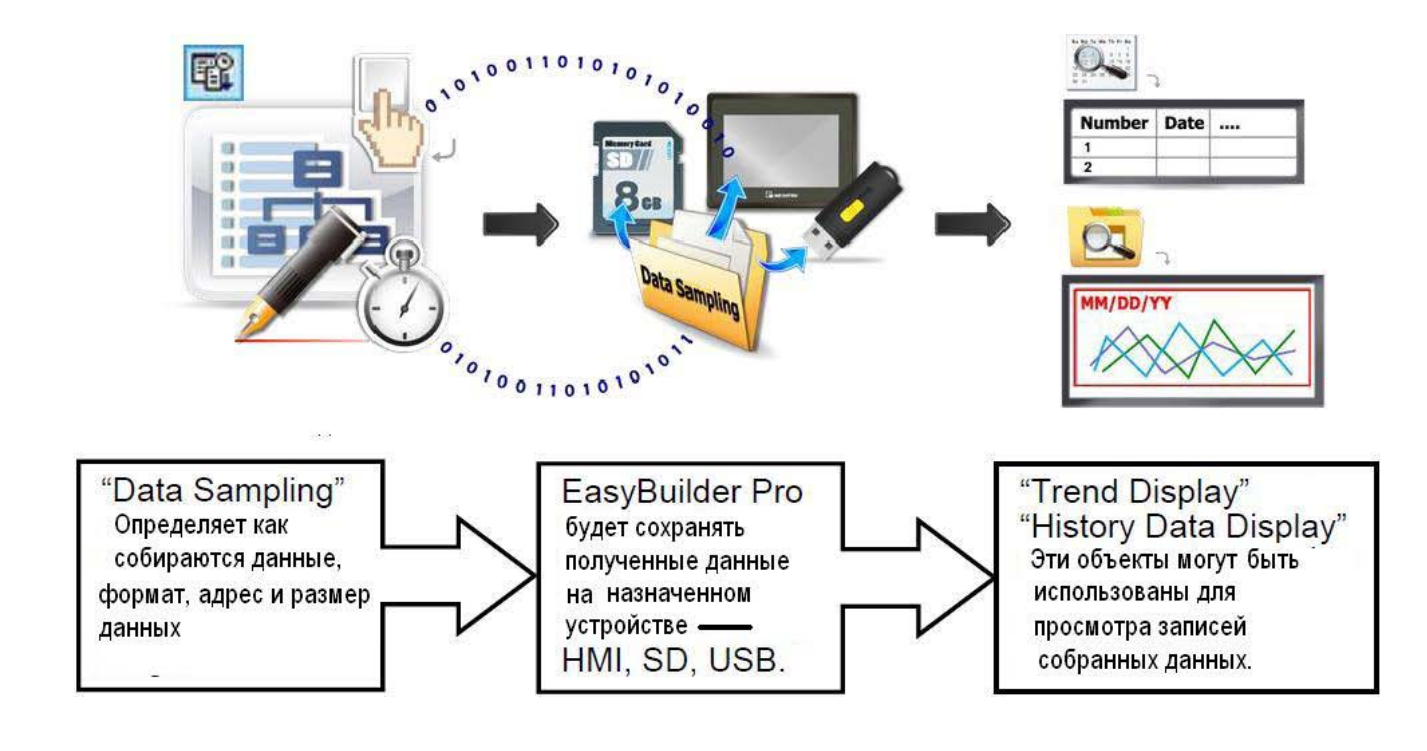

# **Глава 8. Сбор данных**

# **8.1 Управление сбором данных**

Перед использованием объектов типа [Trend display] или [History data display]

для просмотра содержимого [Data Sampling], должен быть определен метод сбора данных.

- 1. Щелкните по пиктограмме объекта — [Data Sampling].
- 2. Щелкните по **[New]**, чтобы произвести настройки

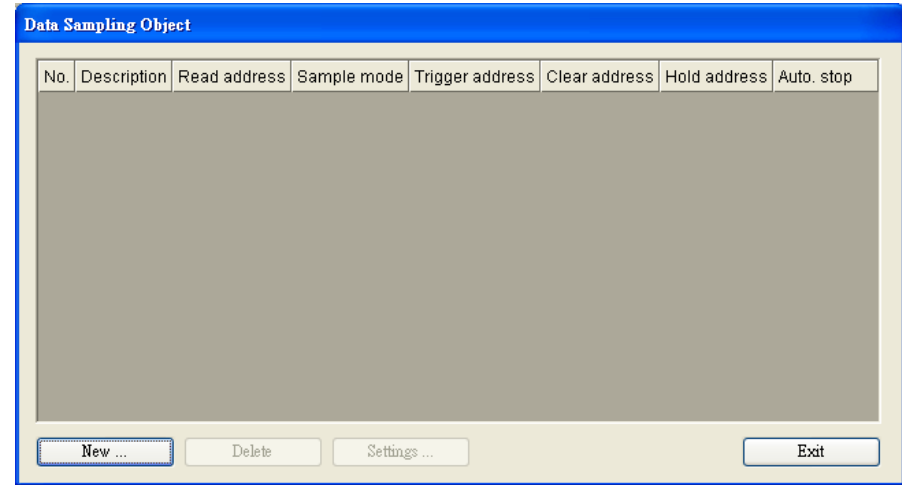

# **8.2 Создание новой выборки данных**

Щелкните по любому месту поля диалогового окна, чтобы просмотреть подробности**:**

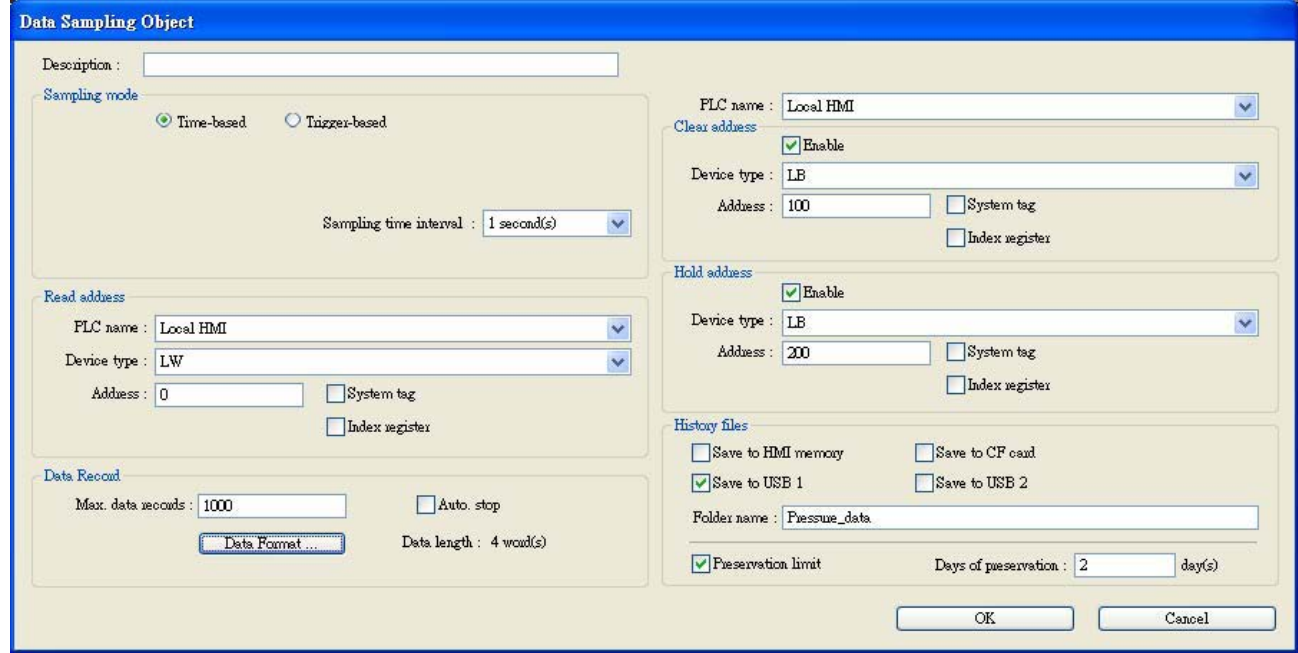

**[Sampling mode]** - режим опроса.

**[Time-based] -** режим опроса с фиксированной частотой. Временной интервал опроса **[Sampling time interval**].может быть установлен в диапазоне от 0.1 секунды до 120 минут.

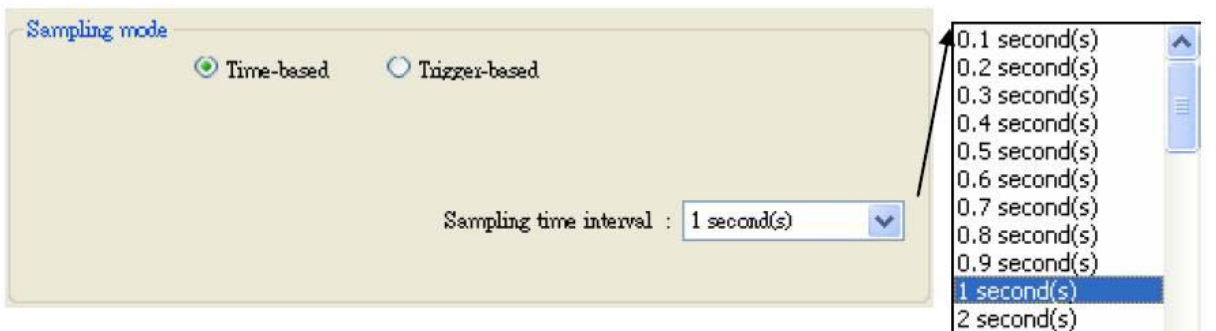

**[Trigger-based]** -по условию. Если выбран режим "Trigger-based", то для инициализации процесса опроса данных используется состояние заданного адреса.

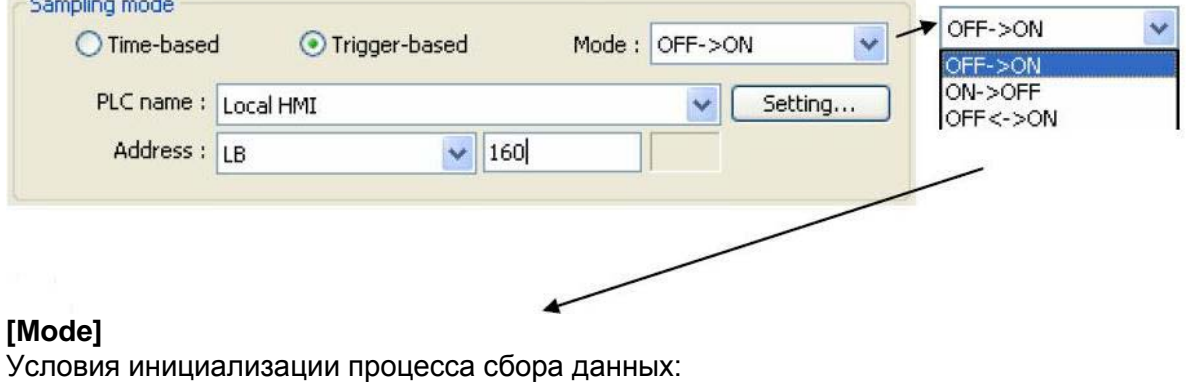

### **[Read address]**

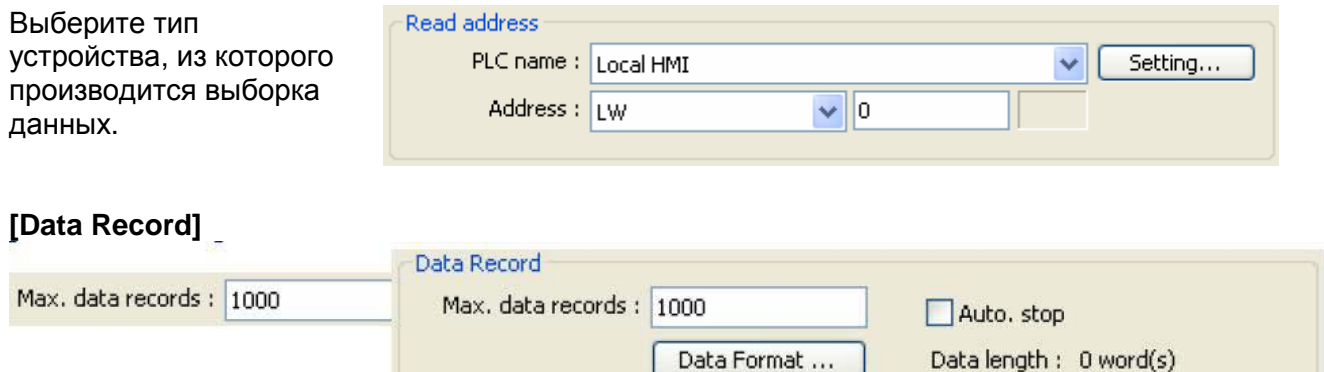

Максимальное число записей, сохраняемых в выборку одной командой Data sampling.в один день равно 86400. (1 запись в секунду за 24часа). Если **[sampling time interval]** = 0.1 секунде. то максимальное число записей только 86400.

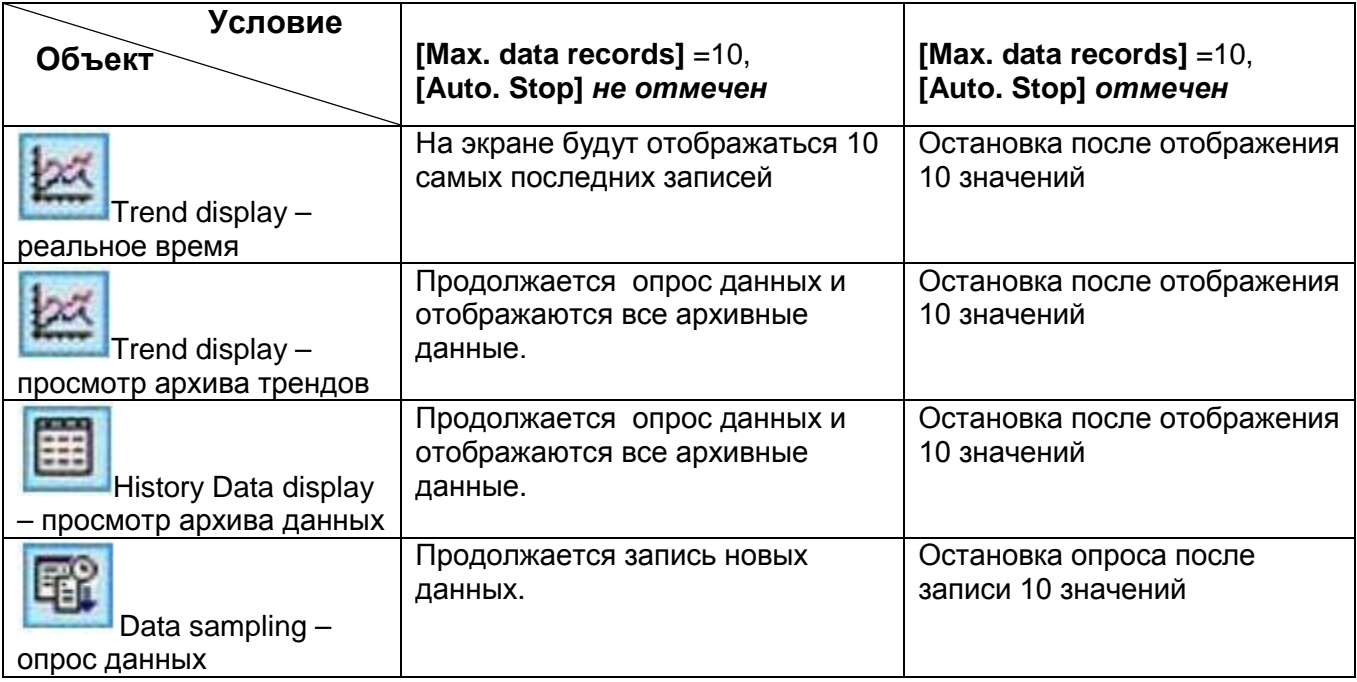

### **[Data Format …]**

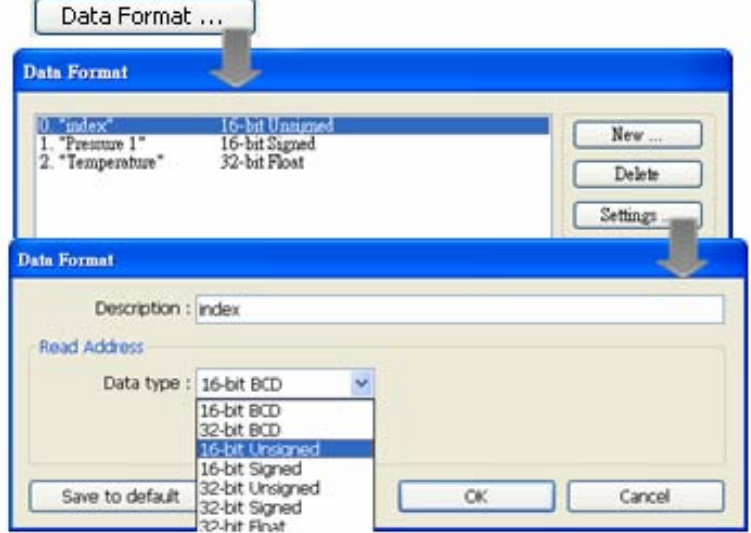

*Data sampling* может содержать несколько типов записей. В EasyBuilder Pro *Data Sampling* может сохранять различные типы записей одновременно. Пользователь может определять содержимое *Data sampling* . Как показано на рисунке, пользователь определил три типа данных и длину данных в 4 слова. EasyBuilder Pro будет собирать 4-х словные данные каждый раз из указанного адреса в один *Data sampling.*

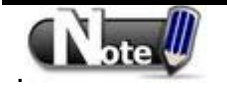

 Если в режиме имитации Вы захотите изменить формат опрашиваемых данных, сначала удалите предыдущие записи в инсталляционной директории EasyBuilder Pro, чтобы избежать не корректной интрепретации записей данных системой.

# **[Clear address]**

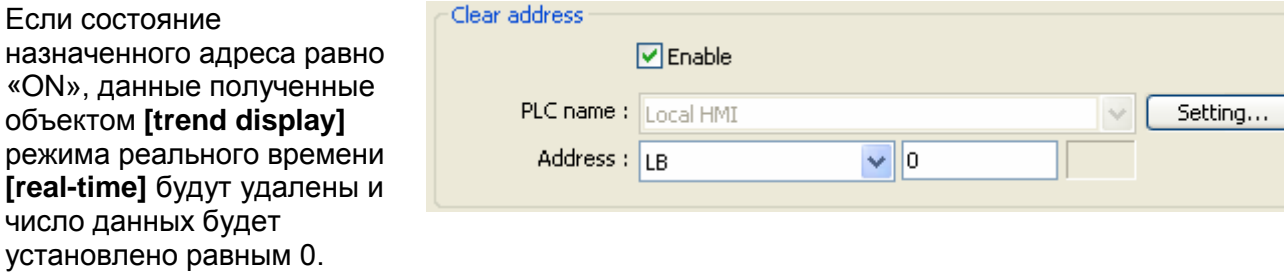

Это не оказывает влияние на данные уже сохраненные в файле.

### **[Hold address]**

Если состояние указанного адреса будет «ON», то сбор данных приостановиться до тех пор, пока состояние не сменится на «OFF».

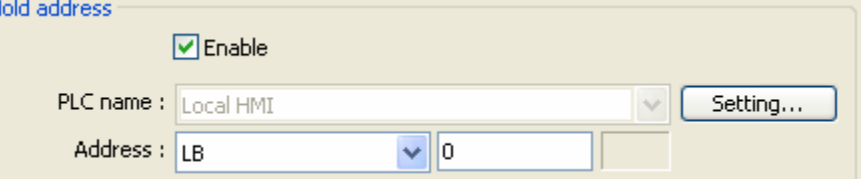

# **[History files]**

#### **[Save to HMI memory]**

Хранение *Data sampling* во внутренней памяти панели оператора только, если их объем более 4 Кбайт или Используйте бит [LB-9034] для принудительного сохранения.

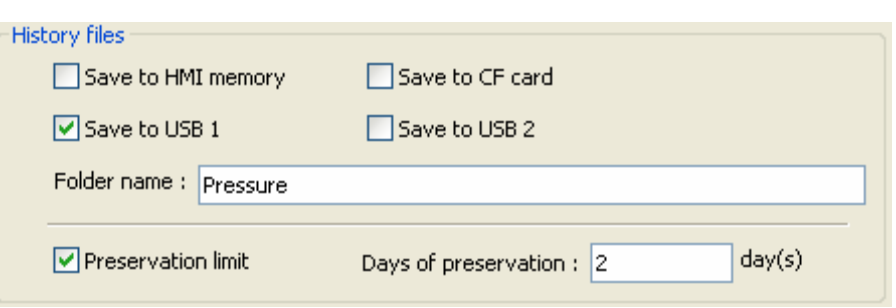

#### **[Save to SDcard / USB1 / USB2]**

Сохранение опрашиваемых данных на указанном устройстве.

**Заметьте, что USB-накопители не назначены, как №1 или №2. Устройство вставленное первым – это USB1, устройство подключенное следующим будет USB2**.

# **[Folder name]**

Определяет имя папки для хранения выборки данных, которое должно состоять из символов **ASCII**.

Имя папкибудет записано, как: **[Storage Location] \ [Folder Name] \ yyyymmdd.dtl**

**Preservation limit:** определяет срок хранения собранных данных.

Preservation limit  $day(s)$ Days of preservation :  $|2|$ 

Если он равен двум дням (как на рисунке вверху), будут сохраняться вчерашние и позавчерашние данные.

Например, если сегодня 1 июля, то будут сохранены данные за 30 и 29 июня и удалены за 28 июня.

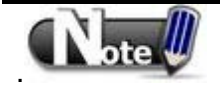

 В режиме имитации на компьютере все опрашиваемые данные, будут сохранены в папке **datalog** в директории **[Storage location]**. .

# **8.3 Системные регистры для Data Sampling**

EasyBuilder Pro предоставляет следующие служебные регистры для управления опросом данных- Data Sampling:

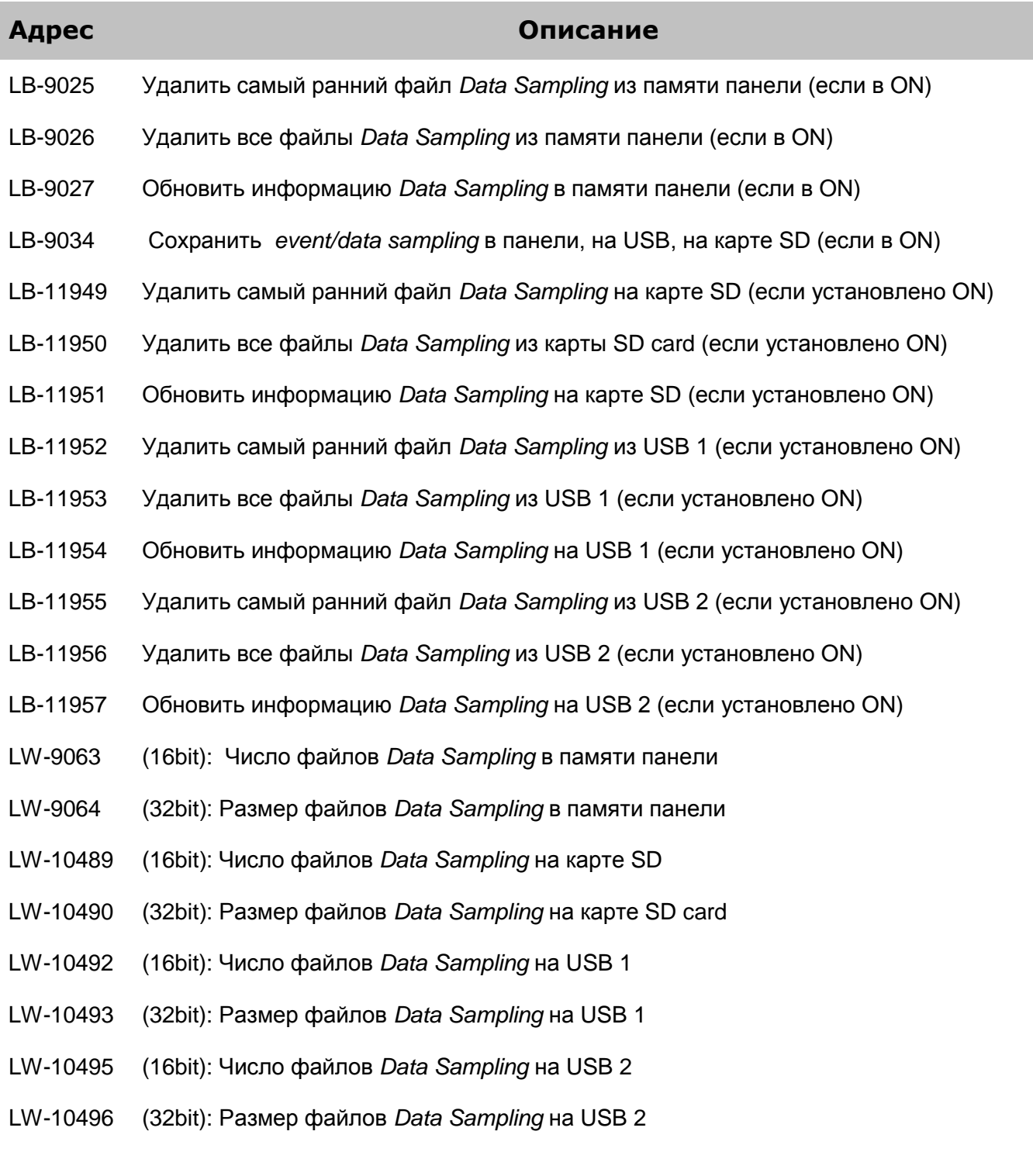

# **Глава 9. Общие свойства объектов**

Настройка общих свойств объектов **[general]** включает:

- 1. Выбор соединения с ПЛК
- 2. Настройка адресов для чтения и записи
- 3. Использование библиотеки форм и изображений
- 4. Настройка текстовой надписи
- 5. Настройка размеров текста

# **9.1 Выбор соединения с ПЛК**

При использовании некоторых объектов требуется выбор соединения с ПЛК. На рисунке ниже показан список ПЛК **[PLC name]**, с которыми может быть устанавлено соединение. В этом примере доступны два ПЛК: "Local HMI" и "Mitsubishi FX0s/FX0n/FX1s/FX1n/FX2". В этот список попадают устройства, заданные в таблице устройств **[Device List]** в окне **[System Parameters Settings]**.

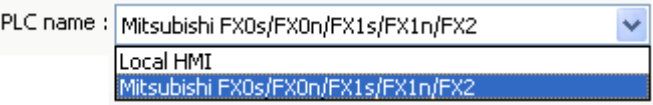

# **9.1.1 Настройка адресов для считывания и записи**

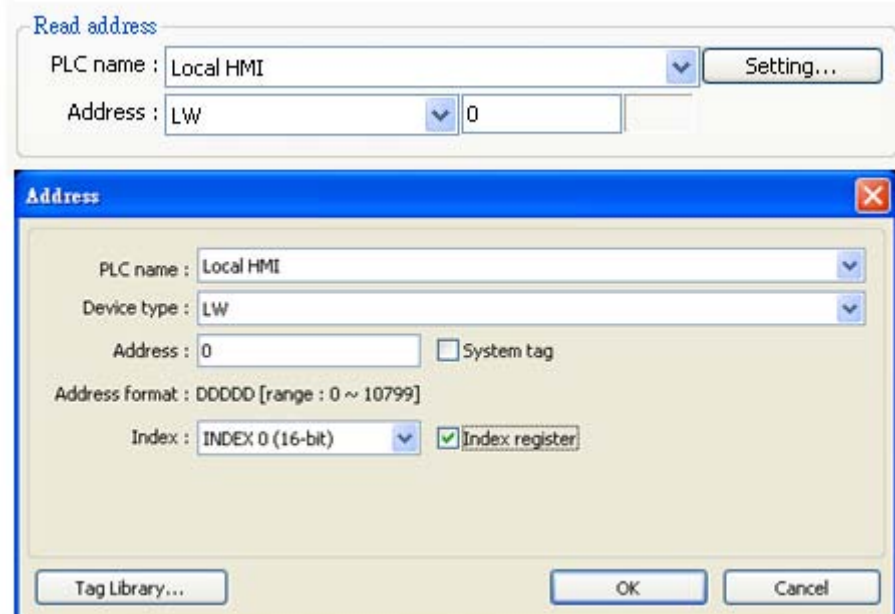

На рисунке выше показаны параметры настройки адресов чтения или записи.

## **[PLC name]**

Это окно предназначено для выбора типа устройства.

У разных ПЛК существуют различные варианты выбора **[Device type]**.

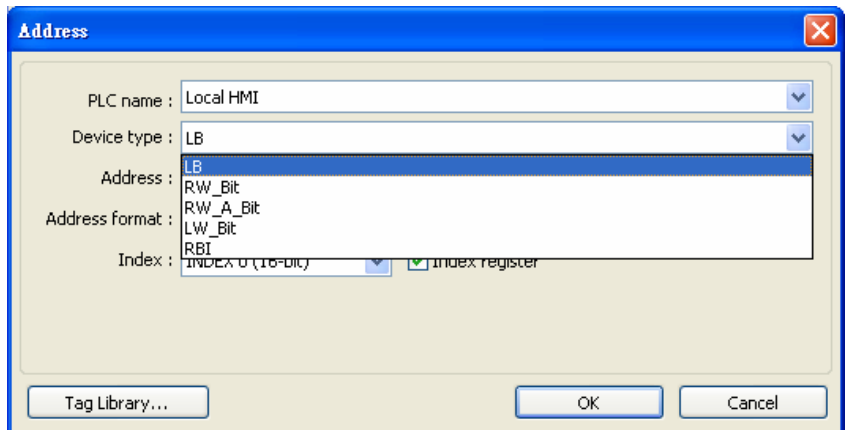

### **[Address]**

Указывает адреса чтения и записи данных.

# **[System tag]**

Тэг адреса может быть системным или определяемым пользователем. Щелкните по **[Setting…]**  за **[PLC name]** и пометьте **[system tag].** Это позволит применять резервированные системные адреса для конкретных целей. Эти адреса разделены на Биты и Слова (LB или LW). Если отмечен флаг **[System tag],** то помимо того, что в поле **[Device type]** будет отображаться

содержимое системного тэга, в поле **[Address]** будет показан адрес выбранного регистра, как показано ниже.

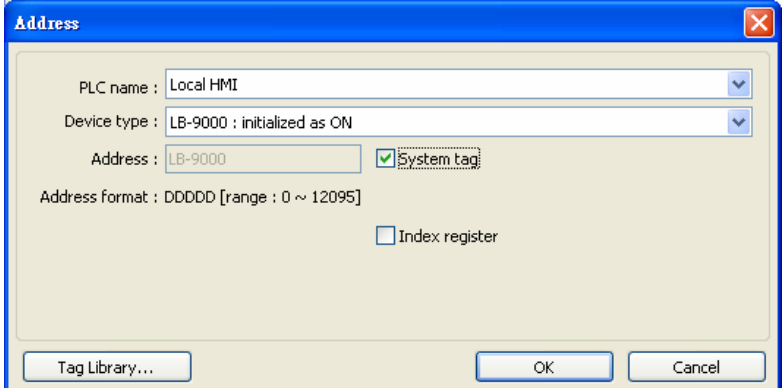

Ниже показаны некоторые системные тэги. Подробности в Главе 16 «Библиотека адресов тэгов» и в Главе 22 «Системные слова и биты» .

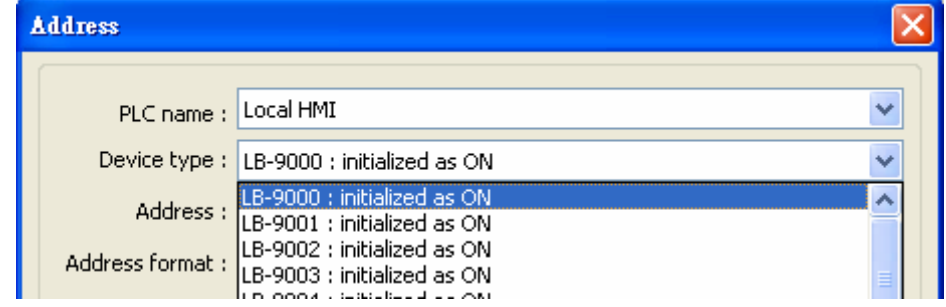

### **[Index register]** – Индексный регистр

За советом о применении или нет Индексного регистра обращайтесь к примерам в Главе 11 «Индексный Регистр».

### **Selecting Data Type** – Выбор Типа данных

EasyBuilder Pro поддерживает следующие типы данных. Необходимо выбрать правильный тип данных, особенно при использовании адресных тэгов.

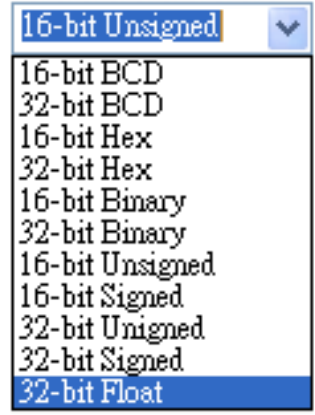

# **9.2 Использование библиотек форм и изображений**

Библиотеки форм **[Shape Library]** и изображений **[Picture Library]** используются в объектах для улучшения визуального эффекта. Для их применения откройте вкладку **[Shape]** в окне добавления нового объеккта для настройки Библиотеки форм и Библиотеки изображений.

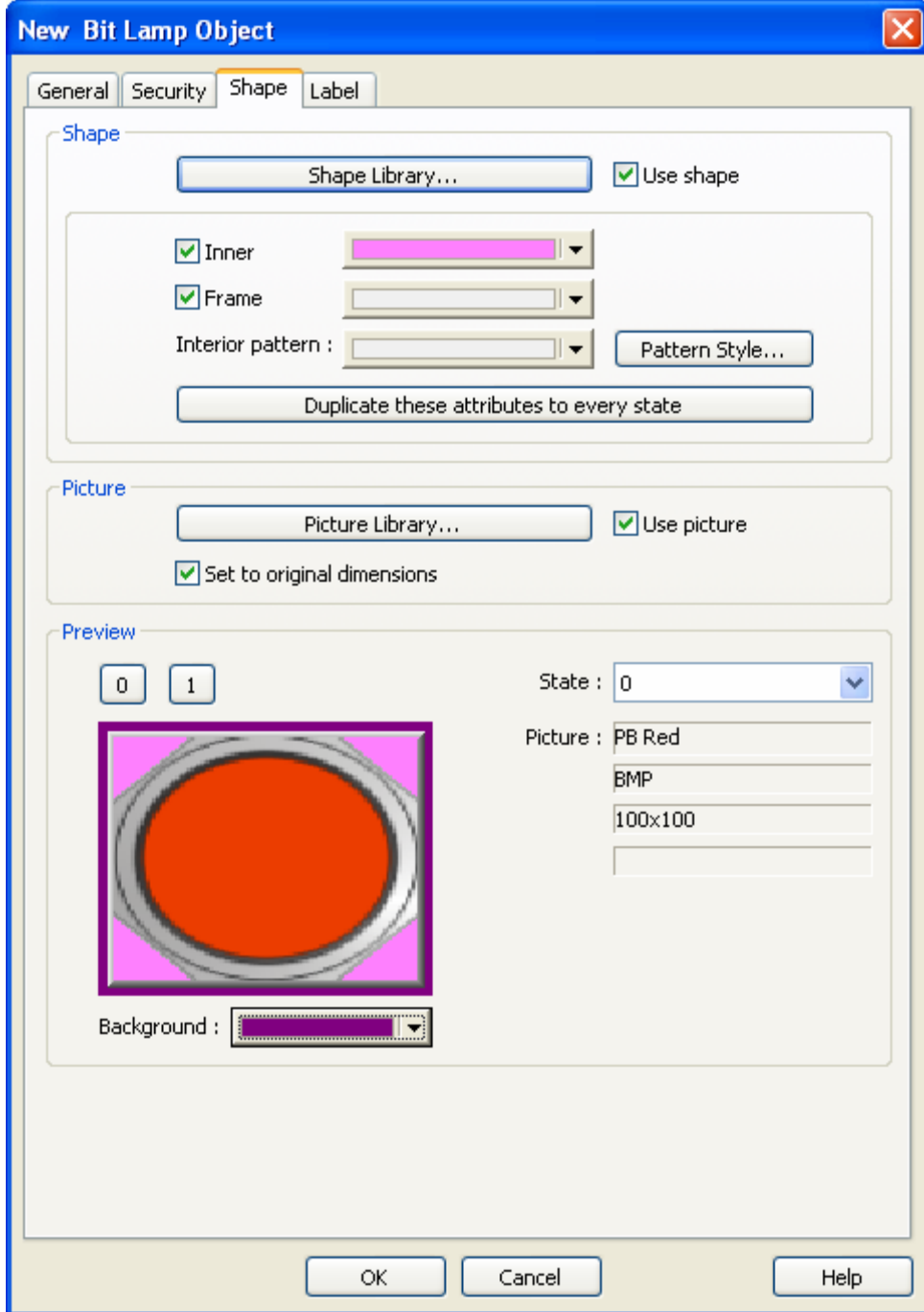

# **9.2.1 Настройки библиотеки форм**

# **[Shape Library…]**

Пометьте **[Use Shape],** чтобы активировать эту настройку и выбрать форму для объекта.

**[Inner] –** Внутреннее поле объекта

Пометьте **[Inner],** чтобы активировать эту настройку и выбрать цвет для внутренней части объекта. Щелкните по кнопке для открытия диалогового окна **[Color]** и выберите цвет объекта или укажите собственный цвет **[customize],** и затем нажмите **[Add to Custom Colors],** чтобы система сохранила этот цвет.

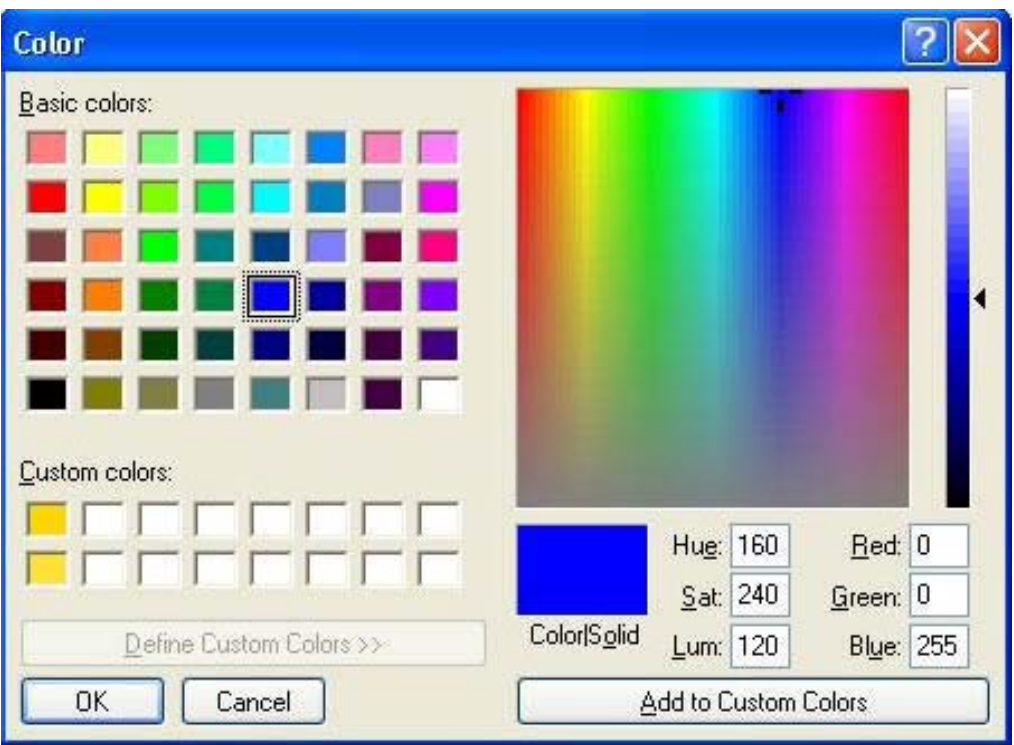

# **[Frame] –** Рамка

Пометьте **[Frame],** чтобы активировать эту настройку и выбрать цвет [Color] для рамки объекта. Способ настройки такой же, как в предыдущем абзаце.

**[Interior Pattern] –** Текстура внутреннего поля объекта

Щелкните, чтобы иметь возможность выбрать тип текстуры объекта внутренней области. Можно указать и цвет текстуры.

**[Pattern Style] -** Тип текстуры внутреннего поля объекта

Нажмите кнопку [Pattern Style] и укажите текстуру в диалоговом окне.

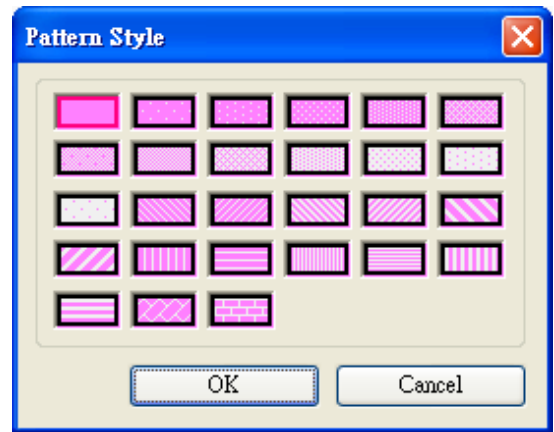

### **[Duplicate these attributes to every state]**

Применить данные настройки текущего состояния для всех других состояний объекта.

### **Как использовать Библиотеку форм**

Щелкните по кнопке [Shape Library…], откроется окно. Выбранная форма будет помечена красной рамкой.

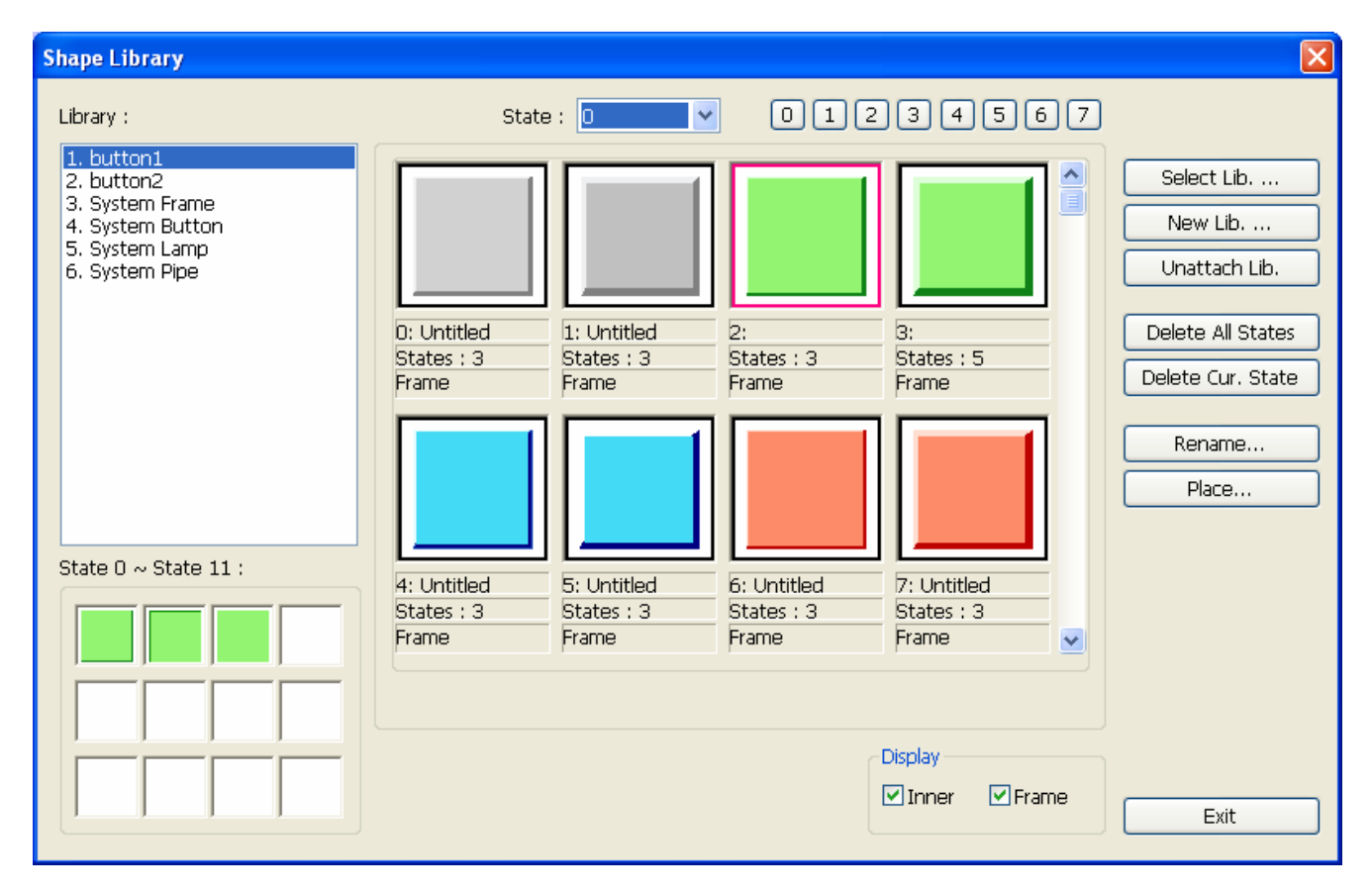

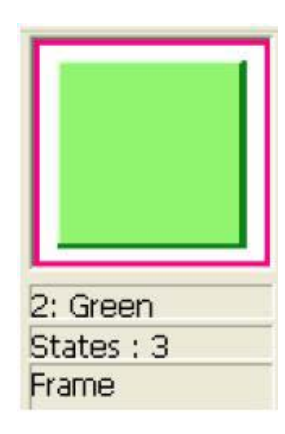

На рисунке вверху показана одна из форм библиотеки со следующими параметрами:

- 2: Green Номер и имя формы в библиотеке
- States: 3 Число состояний формы. В примере три состоянния
- Frame Показывает что эта форма использовуется только с рамкой

На рисунке внизу показана одна из форм библиотеки с параметрами "inner" and "frame."

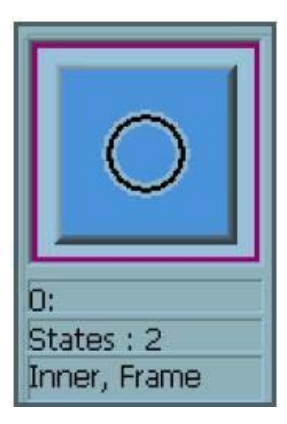

**Примечание:** Описание всех настроек Библиотеки форм представлены в иллюстрациях Главы 14 «Библиотека Форм и Библиотека изображений»

Щелкните **[OK]** и просмотрите отредактированную форму после завершения настроек.

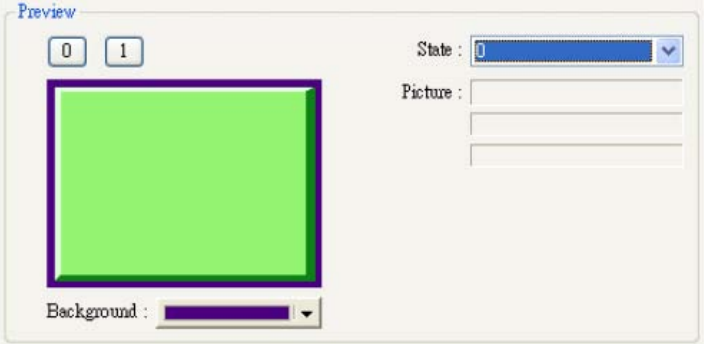

# **9.2.2 Настройки библиотеки изображений [Picture Library]**

Щелкните по **[Use picture]**, чтобы активировать выбор изображений из библиотеки

### **Как использовать Библиотеку изображений**

Нажмите кнопку **[Picture Library…]** - откроется диалоговое окно, показанное ниже. Выбранное изображение отмечена красной рамкой.

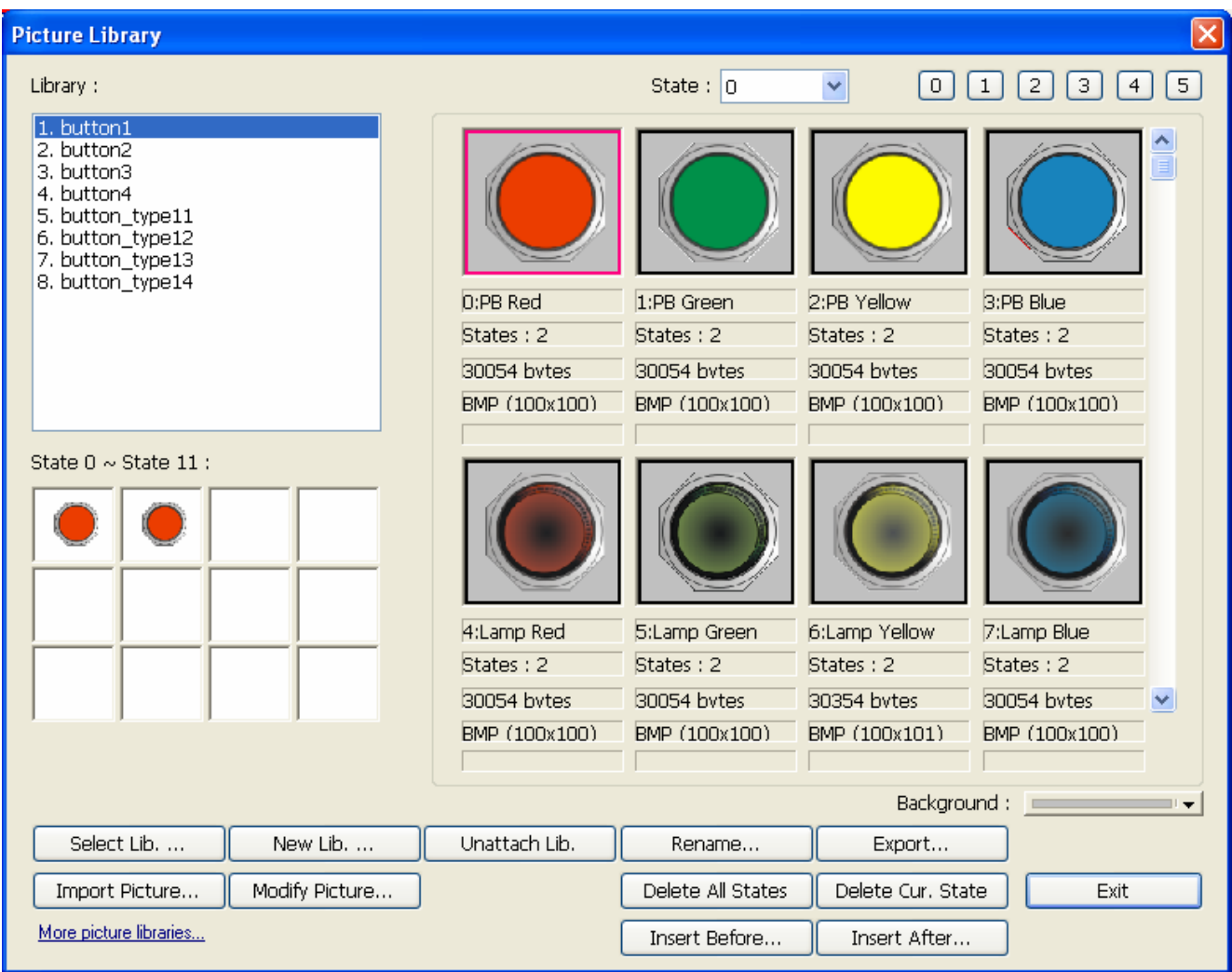

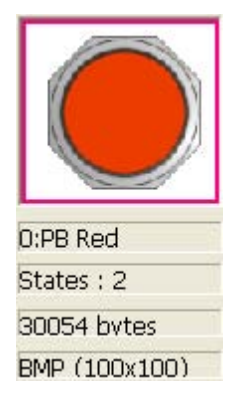

Рисунок выше содержит информацию об одном из изображений в Библиотеке изображений:

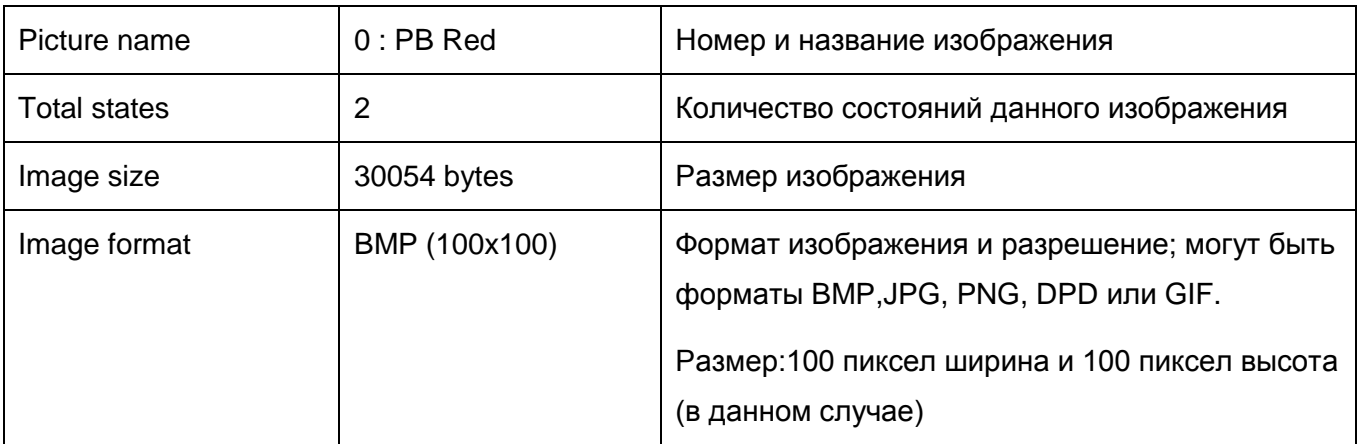

Обращайтесь к рисункам в Главе 14 «Библиотека форм и Библиотека изображений», чтобы подробнее узнать обо всех настройках в диалоговом окне [Picture Library].

Щелкните [OK] и просмотрите [preview] результат после завершения всех настроек.

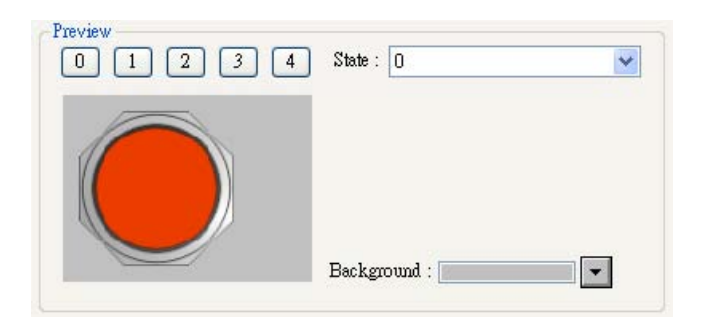

# **9.3 Настройка текстовой надписи**

Зайдите на вкладку **[Label]** диалогового окна добавленя нового объекта для задания текстового содержимого объекта.

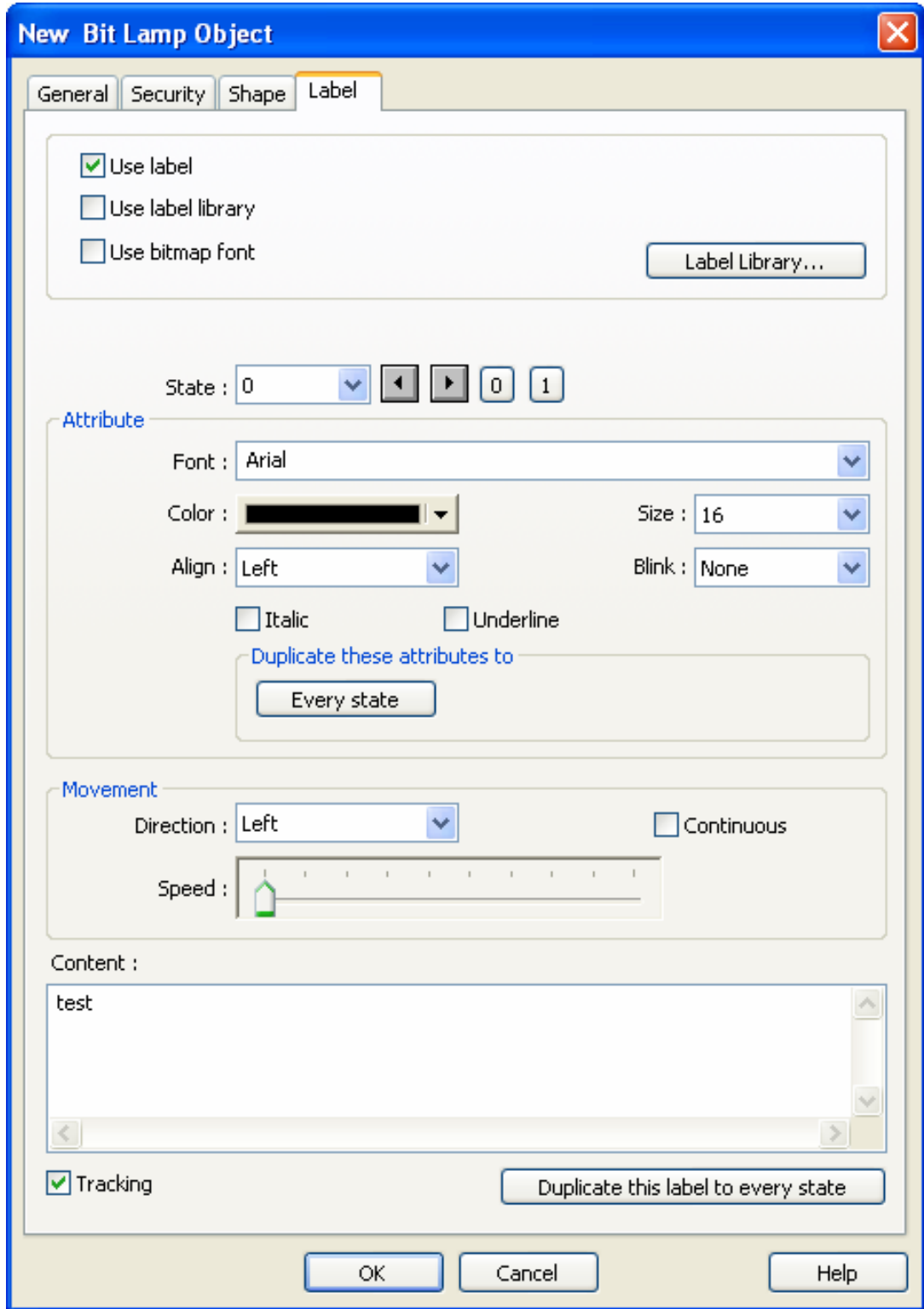

### **[Use label] –** Использовать надпись

Отметьте [Use label] и нажмите кнопку **[Label Library]** для добавления и редактирования текста. EasyBuilder Pro поддерживает шрифты Windows типа «true».

### **[Use label library] –** использовать библиотеку надписей

Отметьте [Use label library], чтобы выбрать существующий текстовый тэг в библиотеке надписей, как показано ниже .

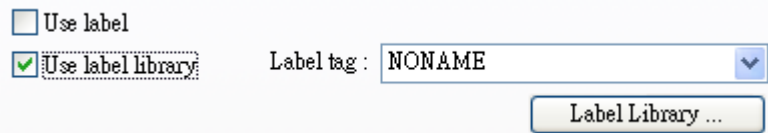

# **[Label Library…]**

См. рисунки в Главе 16 «Библиотека надписей и использование многоязычия» для просмотра всех деталей.

# **[Font]**

Выберите стиль шрифта из раскрывающегося списка. EasyBuilder Pro поддерживает шрифты Windows типа «true»

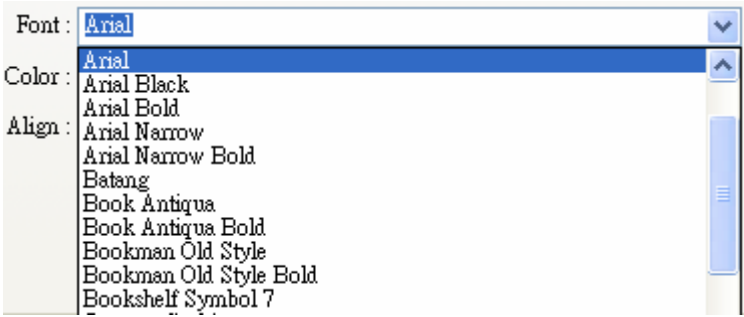

# **[Color]**

Выберите текст шрифта текста.

# **[Size]**

Выбор размера шрифта. EasyBuilder Pro поддерживает размеры текста перечисленные справа.

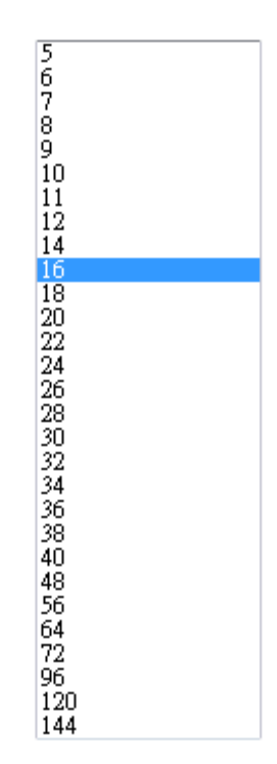

# **[Align]**

Выберите способ выравнивания многострочных надписей.

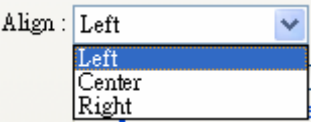

Текст выровнен по левой стороне - "Left":

111 222222 333333333

Текст выровнен по центру -"Center":

## 111 222222 333333333

Текст выровнен по правой стороне -"Right":

### 111 222222 333333333

# **[Blink]**

Задание эффекта мигания текста:

Выберите **[None]**, чтобы отключить эффект или задайте период мигания **[1 second]** или **[0.5 seconds]**.

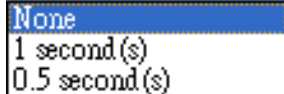

**[Italic]**

Использование курсивного начертания.

Ttalic Label

**[Underline]** Использование подчеркивания

Underline Label

**[Movement] -** Настройки перемещения

**[Direction] -** Направление Установление направления бегущей строки.

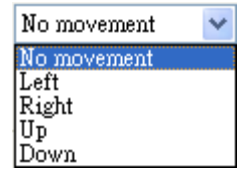

Возможны два варианта отображения бегущей строки:

**[Continuous]** - непрерывное

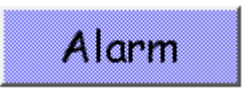

Когда флаг [Continuous] не отмечен, следующий фрагмент текстовой надписи появляется только после полного исчезновения предыдущего. См. рисунок ниже:

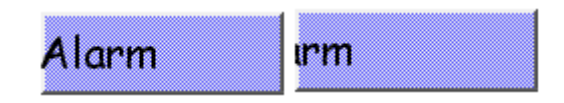

Когда флаг [Continuous] отмечен, текст будет выводиться непрерывно. См. рисунок ниже:

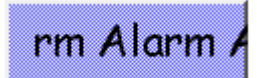

# **[Speed]**

Настройка скорости перемещения текста.

## **[Content]**

Задание содержания надписи. При использовании Библиотеки надписей **[Label Library]**, содержание будет импортировано из нее.

# **[Tracking]**

Когда отмечен этот флаг движение текста в одном состоянии будет вызывать движение текстовой надписи в других состояниях.

### **[Duplicate this label to other states]**

Функция распространения текстовой надписи на все состояния.

# **9.4 Настройка размеров профиля**

После создания объекта [Bit Lamp] дважды щелкните по нему. Выберите вкладку [Profile] в окне [Bit Lamp Object's properties] для настройки расположения и размеров объекта.

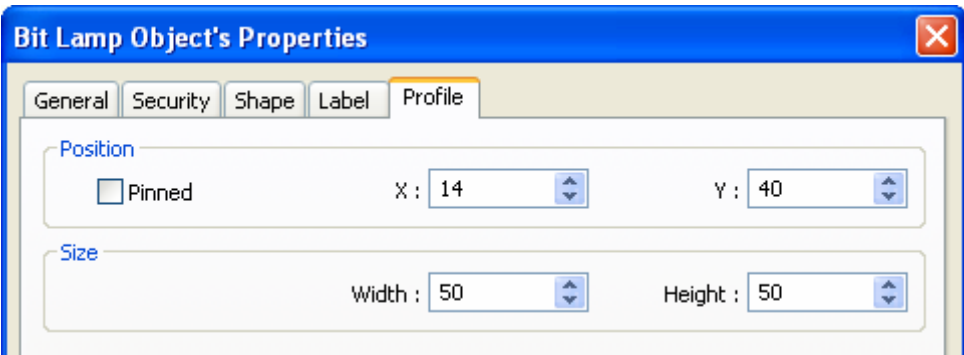

#### **a. Position** - Позиция

**[Pinned]** — фиксированное положение и размер объекта — когда отмечено, данные

параметры объекта недоступны для изменения.

**X** и **Y** соответствуют координатам левого верхнего угла объекта.

#### **b. Size** – Размер

Задание ширины **[width]** и высоты **[height]** объекта.
## **9.4 Переменные для номера станции**

EasyBuilder Pro разрешает пользователю устанавливать переменую для адреса станции ПЛК. Как показано ниже, переменная var2 — одна из 16 доступных переменных номера станции.

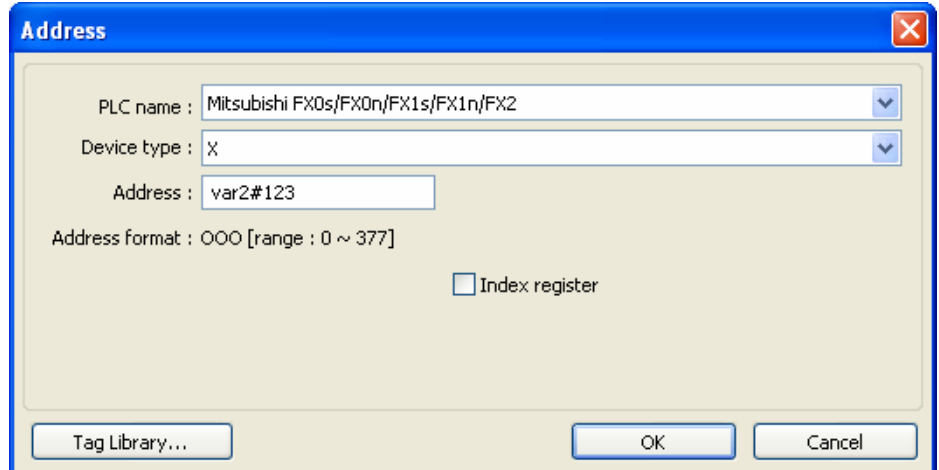

Синтаксис номера станции:

varN#address

N — целое из диапазона 0~15;

address — это адрес ПЛК.

Доступны 16 переменных: var0 ~ var15. Данные переменные номера станции считывают значения из адресов LW10000~LW10015.

Ниже приведено соответствие переменных и зарезервированного системой адреса LW:

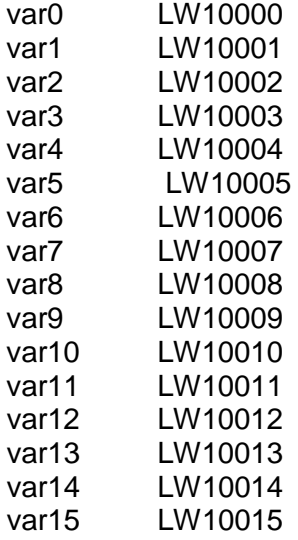

Например, «var0» считывает значение из LW10000; если по этому адресу находится число 32, то var0#234 = 32#234 (номер станции — 32); аналогично «var13» использует значение по адресу LW10013; если по нему записано 5, то var13#234 = 5#234.

# **9.5 Широковещательный номер станции**

Панели оператора позволяют использовать широковещательные команды двумя способами.

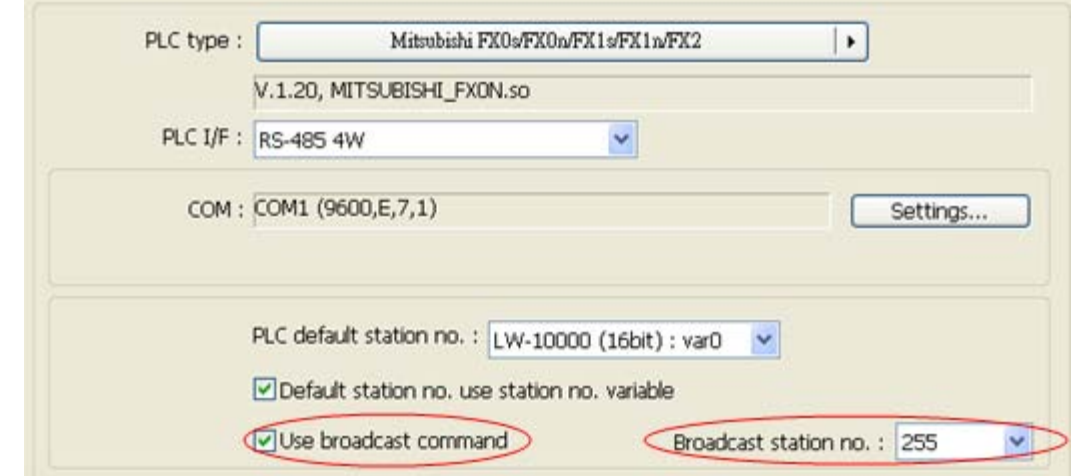

Первый – напрямую установить параметры в закладке **[Device] в [system parameter settings]**:

Второй — использовать системные биты для включения/отключения широковещательного номера станции или изменения номера станции.

Соответствующие системные биты приведены ниже:

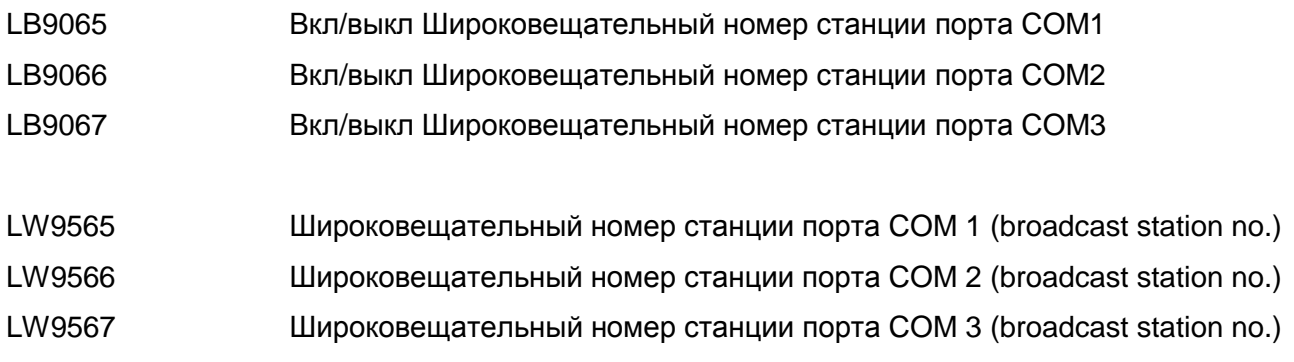

# **Глава 10. Защита объектов**

В EasyBuilder Pro настройка паролей пользователя возможна в двух режимах:

1. General Mode - Общий режим

2. Enhanced Security Mode – Режим повышенной безопасности

Защита объектов включает:

- 1. Пароль пользователя с доступом к объектам определенных классов.
- 2. Настройки безопасности для каждого объекта.

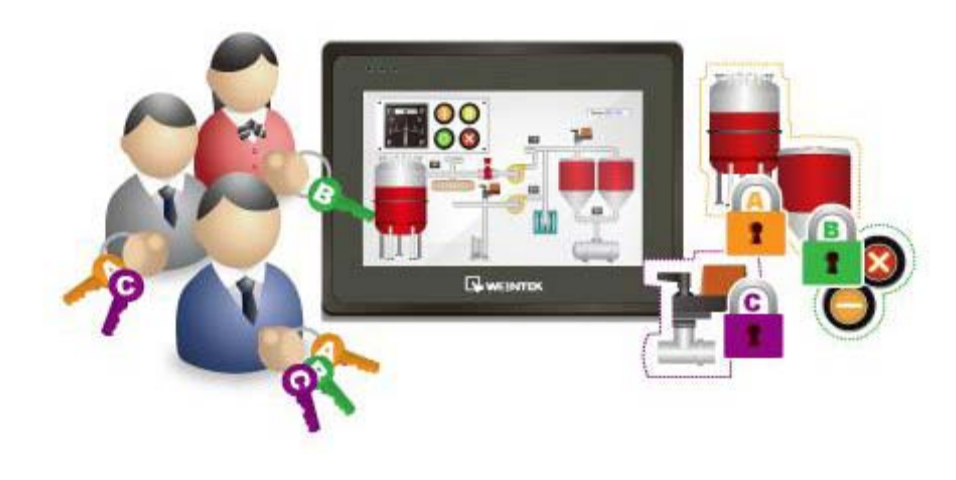

# **10.1 Пароли пользователя и классы доступа объекта**

**[System Parameter Settings] / [Security]:** Механизм безопасности в EasyBuilder Pro включает два режима:

- 1. General Mode Общий режим
- 2. Enhanced Security Mode Режим повышенной безопасности

## **10.1.1 General Mode - Общий режим**

Пароли должны состоять только из цифр (0-9) и можно задать максимально 12 различных паролей пользователя. Всего существует семь уровней доступа пользователей, включая [none] (отсутствие какой-либо защиты) и уровни с A по F.

После того, как пароль введен, доступ пользователя к редактированию объектов определяется установками безопасности.

Например, такие установки показаны для пользователя [user 1]. Они означают, что пользователю позволено работать с объектами уровня защиты [none], A, C.

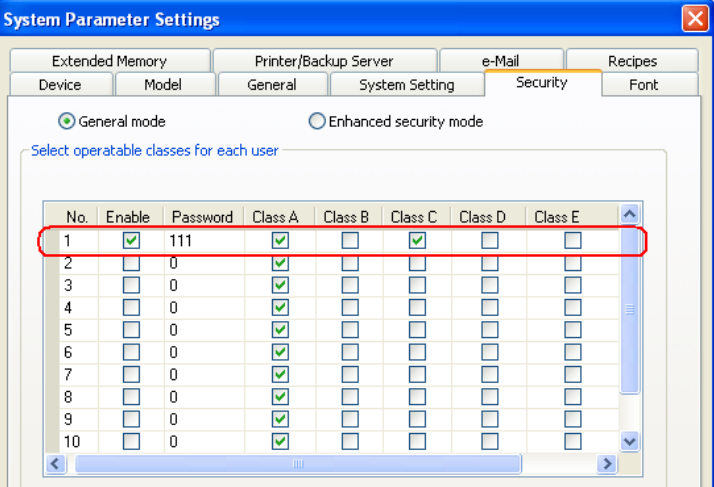

## **10.1.2 Enhanced Security Mode – Режим повышенной безопасности**

В EasyBuilder Pro может быть назначено 11 пользователей, плюс Administrator (default). Пароли пользователя могут быть алфавитно цифровыми и каждый пользователь может оперировать объектами 13-ти классов: от **A** до **L** и **none**.

После того, как пароль введен, доступ пользователя к объектам определяется классами объектов. *Enhanced Security Mode* позволяет использовать управляющие адреса (control address) для манипулирования правами доступа непосредственно с панели.

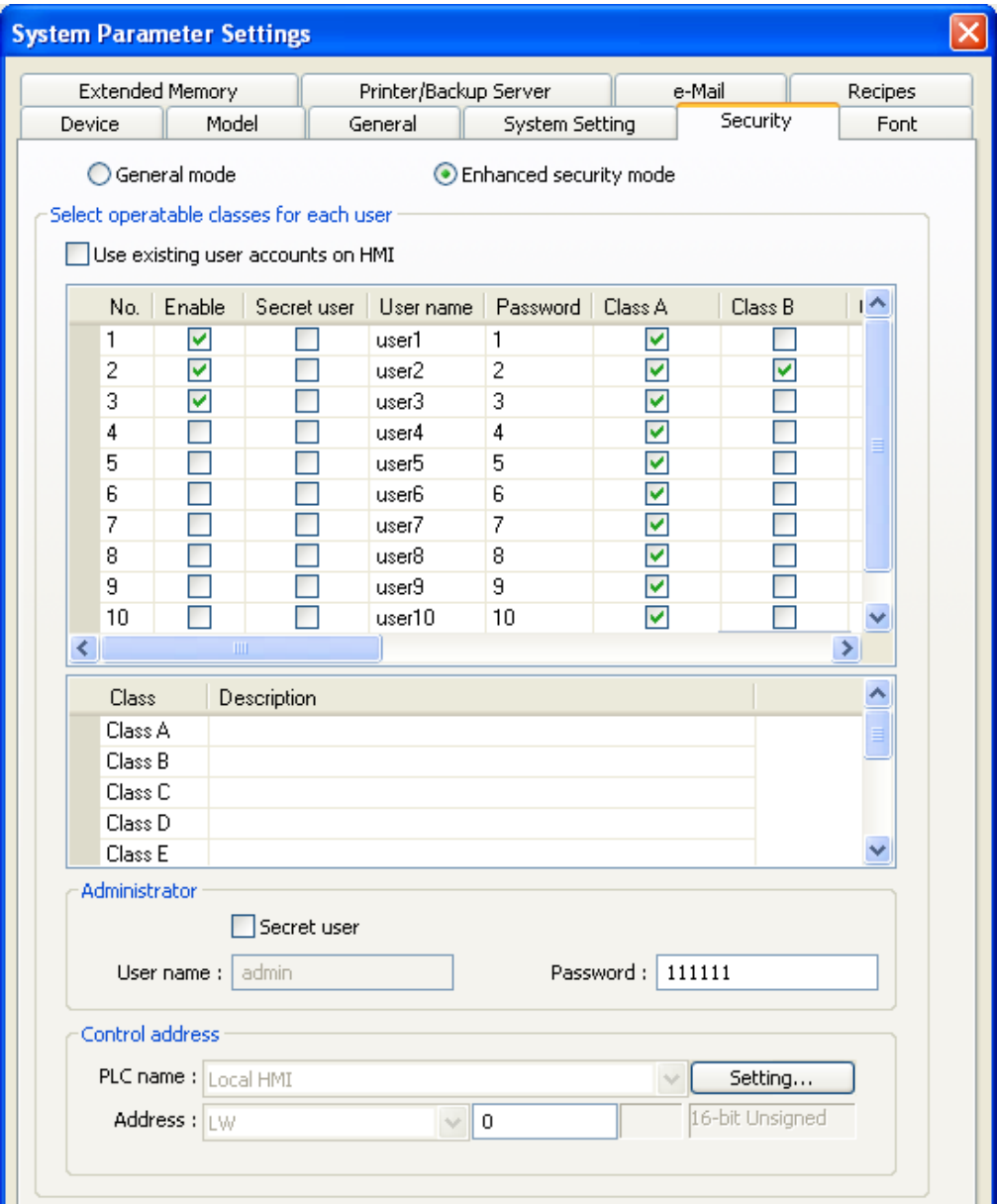

# **10.2 Режим повышенной безопасности и управляющий адрес**

Управляющий адрес (Control Address) хранится в регистрах «LW» панели. 20 соседних регистров используются для Управления учетными записями пользователей - *User Account Management.*

## **10.2.1 Использование Control Address**

Пример: Когда управляющий адрес задан, как «LW-n».

LW-n (1 word) -> **[Command]**, управление командами, такими как: Login, Logout,

Add/Setting/Delete Accounts, и т. д.)

LW-n+1 (1 слово) -> **[Result]**, Отображает результат выполнения команд.

LW-n+2 (1 слово) -> **[Index]**, индекс «accounts» (обычно используется с *Option List Object*).

LW-n+3 (1 слово) -> **[Privilege]**, значения (Level A = bit0, Level B = bit1…и т. д.)

LW-n+4 (8 слов) -> **[Name]**, Имя «account» (буквы, цифры, "-"или "\_", с учетом регистра).

LW-n+12 (8 слов) -> **[Password]**, пароль «account» (буквы, цифры, "-"или "\_", с учетом регистра).

## **10.2.2 Введение в команды**

Ввод разных значений в **[Command]** -> LW-n, вызывает соответствующие функции:

**a.** Log in using account name (Загрузка имени текущей учетной записи) -> **[value 1]**, с **[Name]** и **[Password]**.

**b.** Log in using index (Загрузка используемого индекса) -> **[value 2]**, с **[Index]** и **[Password]**.

**c.** Log out (Завершение работы) -> **[value 3]**.

**d.** Change the password of current account (Изменить пароль текущей учетной записи)-> **[value** 

**4]**, с **[Name]** и **[Password]**. **[Name]** должен быть спарен с оригинальным паролем, и заполняет новый пароль в **[Password]**.

**e.** Add an account (Добавить учетную запись) -> **[value 5]**, with **[Name]**, **[Password]** and **[Privilege]**.

**f.** Add a temporary account (Добавить временную учетную запись) -> **[value 6]**, с **[Name]**,

**[Password]**, **[Privilege]**, и **[Index]**. **[Index]** предназначен для указания действительного периода времени в минутах. «0» - обозначает постоянно действительныйпериод.

**g.** Delete current account (Удалить учетную запись) -> **[value 7]**, с **[Name]**.

**h.** Delete current account (Удалить учетную запись) -> **[value 8]**, с **[Index]**.

**i.** Setting the privilege of current account (Настройка привилегий текущей учетной записи) -> **[value 9]**, с **[Name]** и **[Privilege]**.

**j.** Setting the privilege of current account (Настройка привилегий текущей учетной записи)-> **[value 10]**, with **[Index]** and **[Privilege]**.

**k.** Setting the password of current account(Настройка привилегий текущей учетной записи) -> **[value 11]**, with **[Name]** and **[Password]**.

I. Setting the password of current account (Настройка пароля текущей учетной записи)  $\rightarrow$  [value]

## 12], c [Index] u [Password].

m. Read the privilege of current account (Читать привилегии текущей учетной записи) -> [value

13], с [Name], если прошла, пишите в [Privilege].

n. Read the privilege of current account (Читать привилегии текущей учетной записи) -> [value

14], с [Index], если прошла, пишите в [Privilege].

- Add a temporary account: Различие между общей учетной записью и текущей не будут сохранены во Флэш-памяти, следовательно не будут действительны при следующем включении питания.
	- \* Delete current account: Текущая работающая учетная запись не может быть удалена.
	- **Diffline/Online Simulation:** Имитация использования учетных записей. Изменения при имитации не сохранятся для следующей имитации.
	- **\* admin:** Учетная запись администратора по умолчанию. Не может быть удалена. Открывает все классы привилегий и уровни привилегий ее не могут быть изменены.
	- \* System Register LW-10754: Отображает текущее имя пользователя

## 10.2.3 Введение в результирующие выходы

Когда команды выполнены система будет автоматически посылать коды результата на управляющий адрес «LW-n+1». Список кодов результата приведен ниже в шестнадцатиричном формате.

Коды результата: Результирующие сообщения (Result Messages):

(0x001): Command successfully executed - Команда выполнена успешно.

(0x002): Command error - Ошибка команды..

(0x004): Account already exists (при добавлении записи) - Учетная запись уже существует.

(0x008): Account does not exist - Учетная запись не существует.

(0x010): Password error - Ошибка пароля.

(0x020): Current command can't be executed - Текущая команда не может быть выполнена.

(0x040): Invalid account name - Некорректное имя учетной записи.

(0x080): Invalid account password - Некорректный пароль учетной записи.

(0x100): The imported data is invalid – Импортированные данные некорректные.

(0x200): Not within the effective time limit – Вне действующего предела времени доступа. (при использовании доступа с USB Security Key)

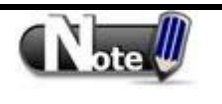

**• Пользователи могут заранее определять результирующие коды Event** Log Object и, затем, отображать результирующие события на дисплее событий - Event Display.

## **10.3 Режим повышенной безопасности и функциональная кнопка**

## **10.3.1 Импорт учетных записей пользователей**

Помимо закладки **[System Parameter Settings] / [Security]**, пользователи могут настроить учетные записи пользователей, запустив *Administrator Tools* в установочной директории EasyBuilder Pro и отметив **[User Accounts]**. Максимально 127 учетных записей может быть добавлено, как показано ниже:

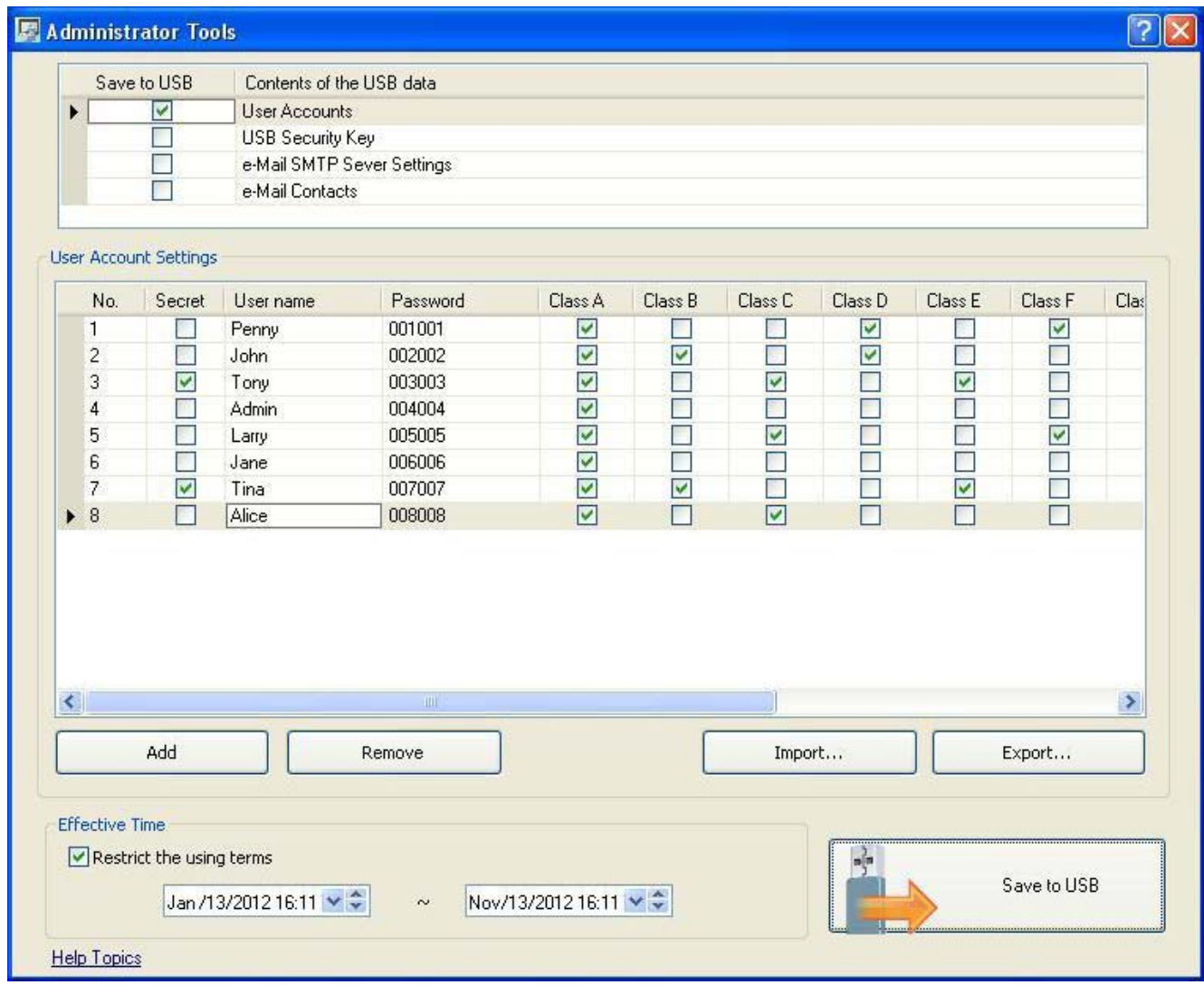

Подробности об *Administrator Tools*, приведены в соответствующей главе этого руководства.

Добавленные учетные записи могут быть сохранены на USB и SD карте.

Можно создавать функциональную кнопку (Function Key) для импортирования учетных записей*,* как показано на следующей странице:

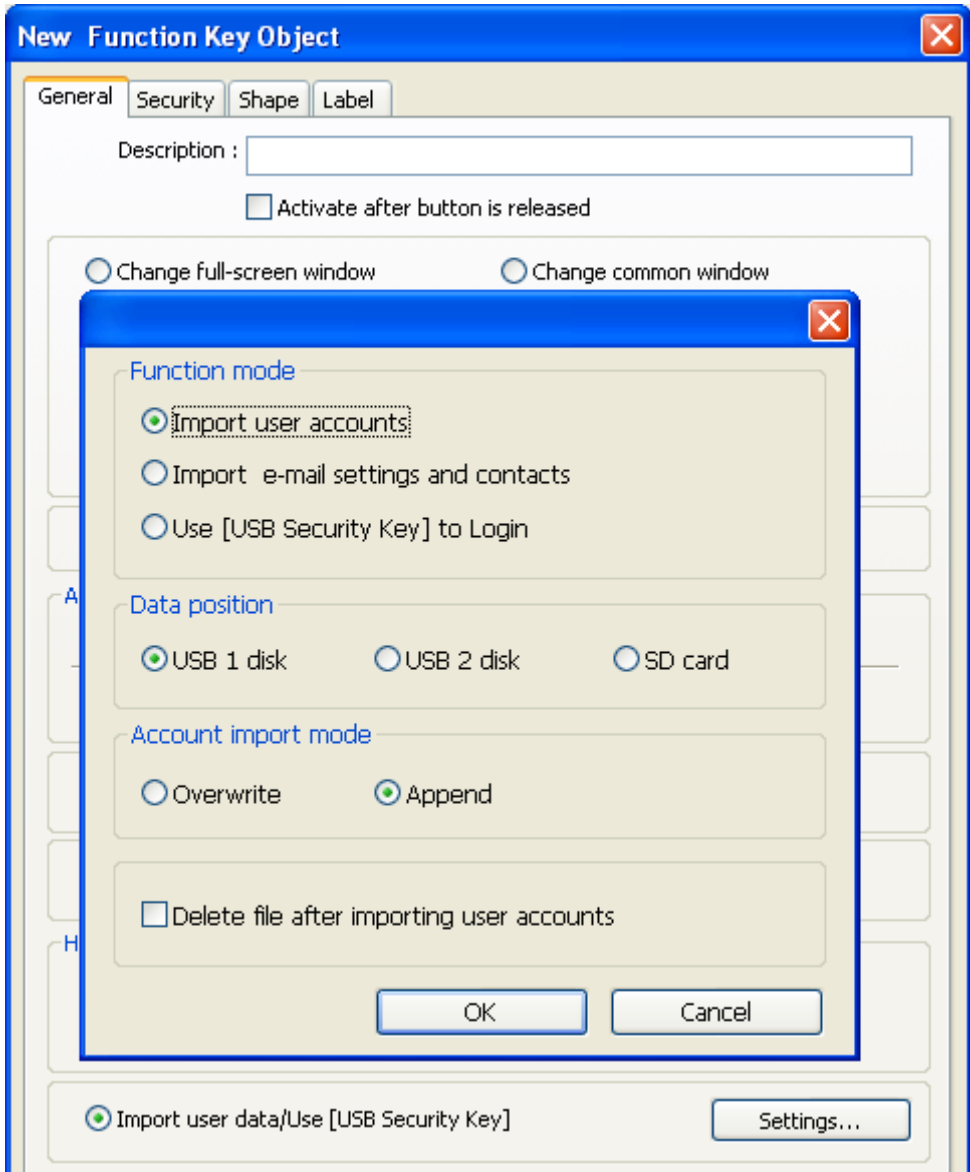

По завершении настройки, вставьте внешнее устройство в панель, и используйте *Function Key* для импорта учетных записей.

Если выбрано [Overwrite], существующие учетные записи в системе будут удалены перед импортированием и система завершит сеанс после импортирования.

Если отмечено [Delete file after importing user accounts] –Удалить файл после импортирования учетных записей, существующие учетные записи в системе будут удалены и сохранены на внешнем устройстве после импортирования.

Действующий предел времени для импортирования данных может быть настроен только при помощи *Administrator Tools.*.

## 10.3.2 Использование USB Security Key

Вместо ввода учетной записи и пароля вручную для получения доступа, можно, также,

использовать клавишу (key). В директории установки EasyBuilder Pro, запустите Administrator Tools, отметьте **[USB Security Key] - USB ключ безопасности**, настройте соответствующую информацию для доступа, USB Security Кеу может быть использован для прямого доступа, как показано ниже:

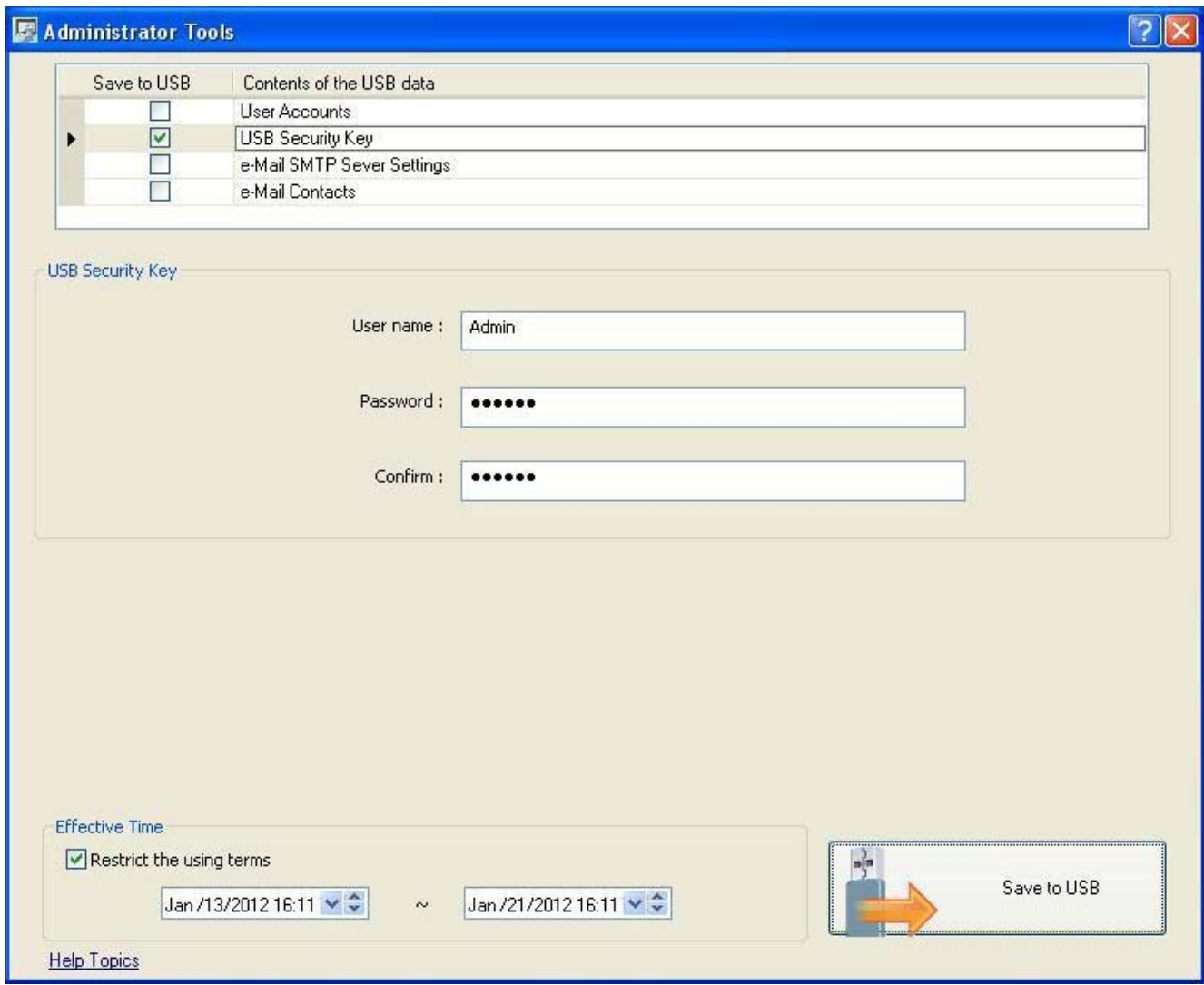

Заметьте, что учетная запись пользователя должна уже существовать в панели до настройки **USB Security Key.** 

Подробности об Administrator Tools, приведены в соответствующей главе этого руководства. Настройки USB Security Кеу могут быть сохранены на USB и SD карте.

Можно создавать функциональную кнопку (Function Key) для использования доступа с применением USB Security Key, как показано на следующей странице:

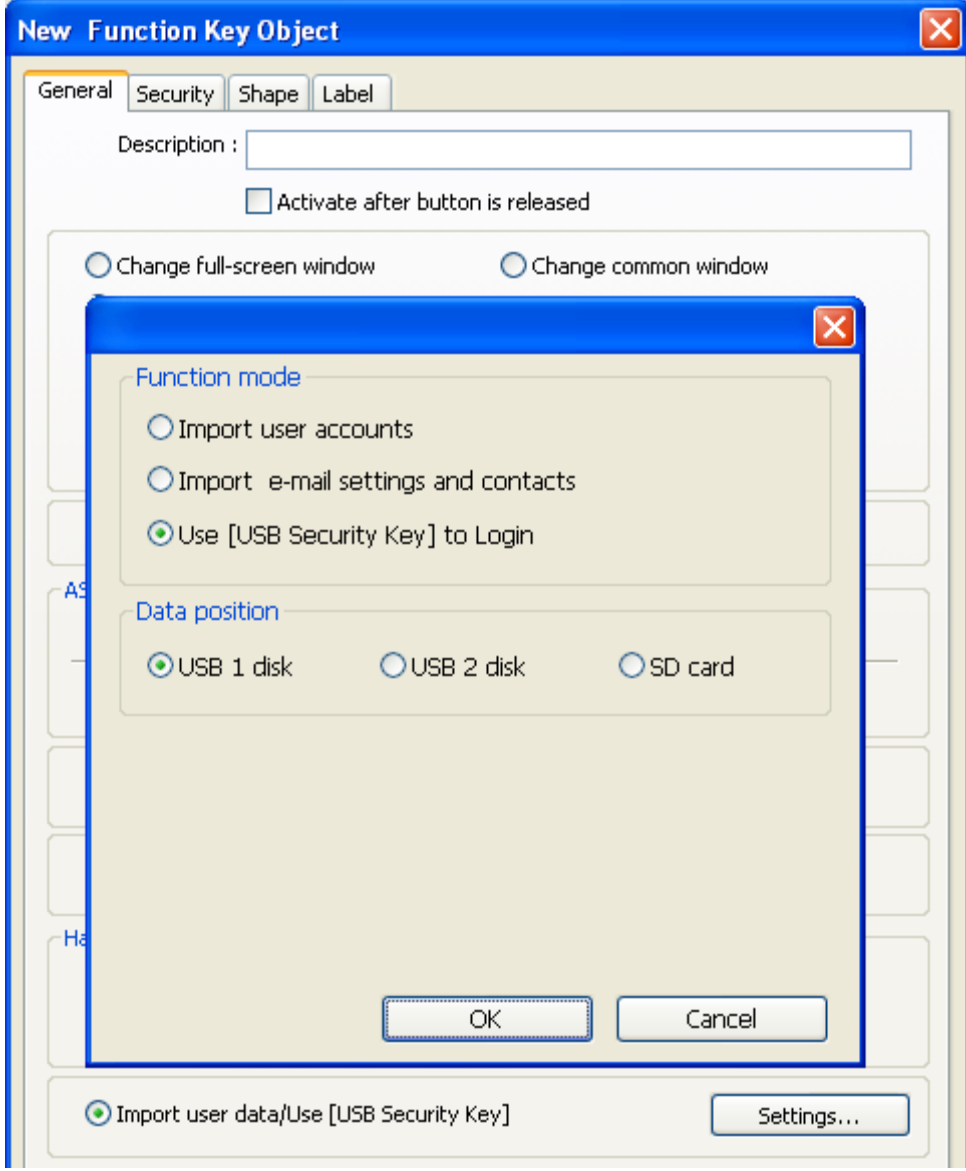

По завершении настройки, вставьте внешнее устройство в панель, и используйте *Function Key,*  чтобы иметь доступ с применением *USB Security Key*. Действующий предел времени для доступа (login) с ключом может быть настроен только при помощи *Administrator Tools.* Система будет отключать возможность доступа автоматически (logout), по прошествии установленного предела времени.

## 10.4 Режим повышенной безопасности и список Option List Object

Режим повышенной безопасности (Enhanced Security Mode) использует управляющий адрес «LW-n=2» в качестве индекса учетных записей (account index). В списке вариантов свойств объектов (Option List Object), имя записи (account name) и привилегии можно просмотреть. Если управляющий адрес назначен «LW-0», то адрес просмотра будет «LW-2». Пользователь может выбрать: показывать или нет список с привилегиями и секретных пользователей в Option List. Секретный пользователь (Secret Users) означает, что в [System Parameter Settings] / [Security] / [Enhanced Security Mode], это имя учетной записи этого пользователя назначено спрятанным (hidden). Другие пользователи не будут в состоянии увидеть относящуюся к нему информацию в Option List Object.

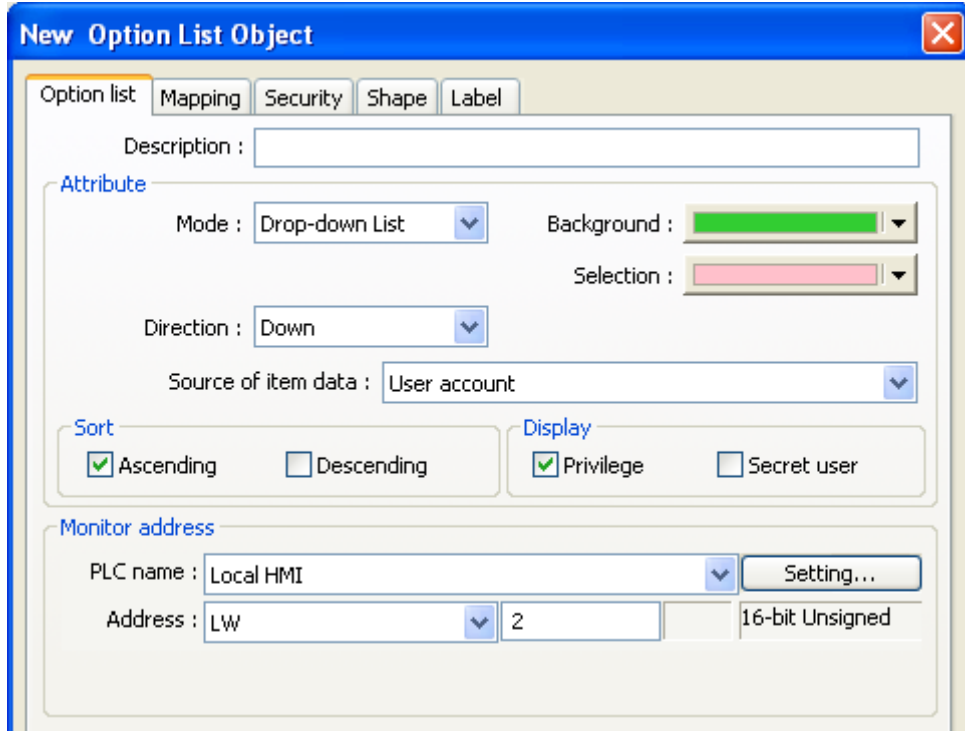

### Желаете узнать больше об Enhanced Security Mode?

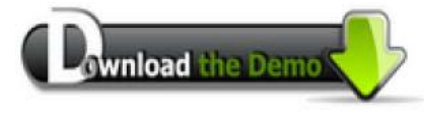

Соединитесь с Internet и загрузите демо-проект:

ftp://ftp.weintek.com/eMT3000/Project/2011SPSdemo/Enhanced\_Security.zip

# **10.5 Настройки безопасности объектов**

**[Safety Control]** используется для предотвращения ошибочных действий.

#### **[Min. press time (sec)]**

Только при длительном (не меньшем заданного значения) удержании объект может стать доступным.

#### **[Display confirmation request]**

После изменения объекта появляется окно подтверждения. Если в течение времени, указанного в поле **[Max. waiting time (sec)]** подтверждения не будет, окно закроется с отменой действий.

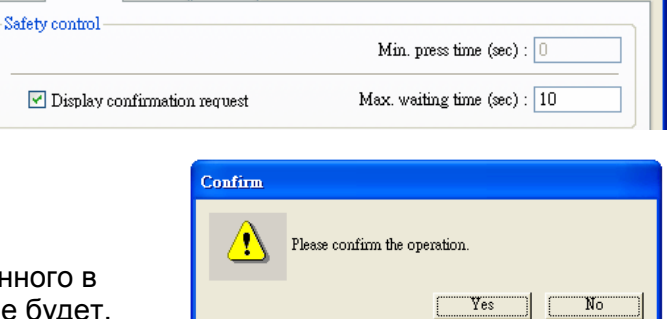

**New Function Key Object** 

General Security Shape Label

**[Interlock]** Когда отмечено, доступность объекта определяется состоянием указанного бита.

Как показано справа, объект доступен для работы с ним только при состоянии бита «LB-0» ON.

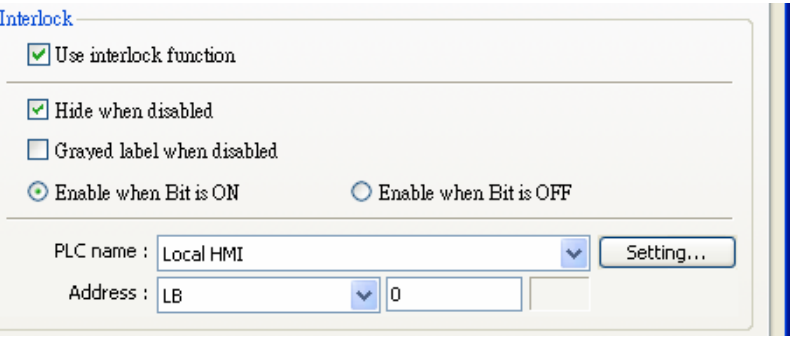

#### **[Hide when disabled]**

При выполнении условий блокировки скрывать объект. **[Grayed label when disabled]** Когда указанный бит в состоянии OFF, название объекта становится серым

### **[User restriction]**

Только при совпадении разрешенного класса пользователя и класса объекта, пользователь может работать с ним.

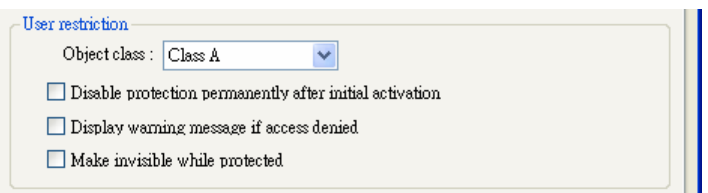

## **[Object class]**

**[None]** означает, что любой пользователь может работать с объектом. С объектами класса "Administrator" может работать только учетная запись "admin".

#### **[Disable protection permanently after initial activation]**

После первого совпадения класса пользователя и объекта система остановит проверку прав доступа. Даже разные пользователи могут работать свободно.

### **[Display warning message if access denied]**

Когда класс пользователя и объекта не совпадает, появится окно предупреждения (типа 7). Пользователи могут изменять его содержимое.

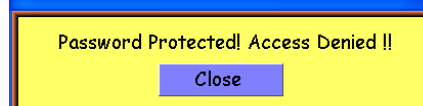

toggle

### **[Make invisible while protected]**

Когда класс пользователя и объекта не совпадает, объект будет скрыт.

# **10.6 Пример настроек защиты**

**1.** Создайте новый проект, перейдите на **[System Parameter Settings] / [Security]** и добавьте трех пользователей:

Пользователь [User 1] - может работать с объектами класса А Пользователь [User 2] - может работать с объектами классов A и B, Пользователь [User 3] - может работать с объектами классов классов A, B, C.

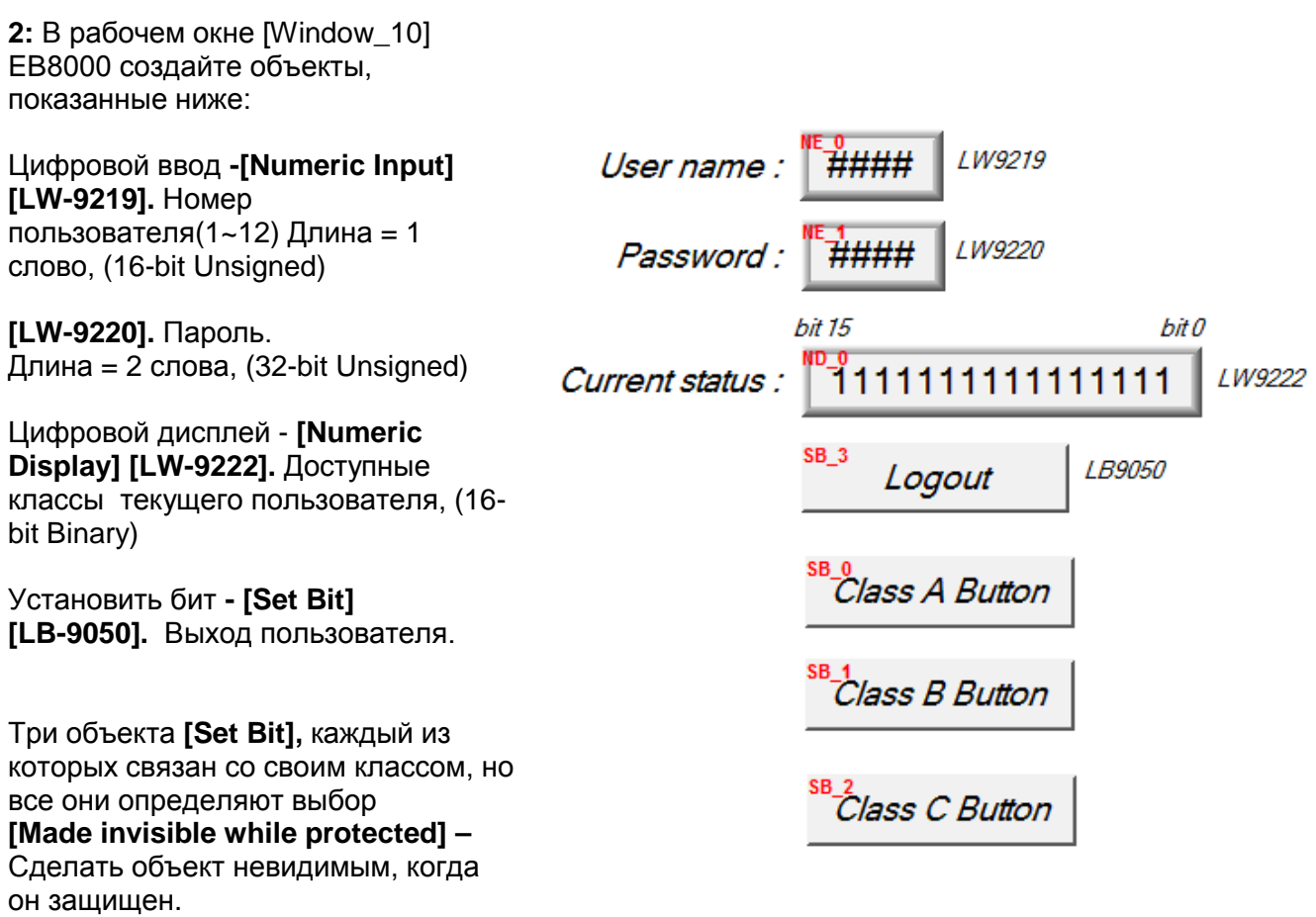

После создания и настройки объектов, сохраните и откомпилируйте проект. Затем. Перейдите в режим имитации работы без соединения с панелью - «off-line simulation». На следующей странице будет показано, как работает проект с этими настройками.

**3.** На рисунок показан экран имитации, когда пароль еще не введен.

По адресу [LW9222] во всех разрядах находятся 0, это означает, что й пользователь может работать с объектами с уровнем доступа [none] (отсутствие защиты). Объекты [SB\_0]~[SB\_2] имеют классы защиты A~C, поэтому скрыты в соответствии **[Make invisible while protected].**

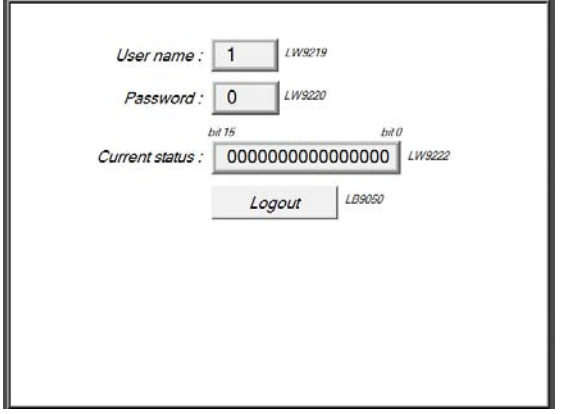

приобретает следующий вид: Пользователь [user 1] может работать только с объектом класса A. Поэтому объект [SB\_0] появляется и доступен пользователю. Бит в нулевом разряде [LW9222] обращается в 1, что означает доступнй пользователю класс - А.

**4.** После ввода пароля "111" экран

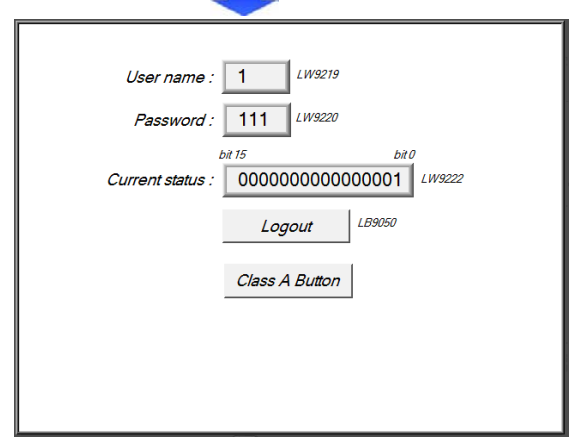

**5.** При вводе пароля "333" пользователем [user 3] экран становится следующим: Пользователю [user 3] разрешено работать с объектами классов A, B, C. Биты «0, 1, 2» в [LW9222] обращаются в 1, подтверждая, что пользователь может работать с объектами классов A, B, C.

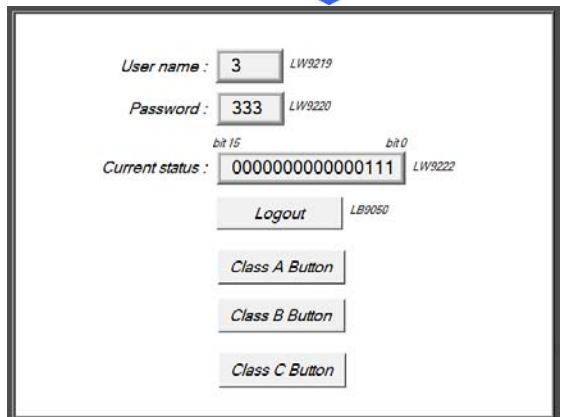

**6.** При нажатии [LB9050] происходит выход текущего пользователя, система возвращается в исходное состояние. Другими словами, текущий пользователь может оперировать только с объектами класса [none].

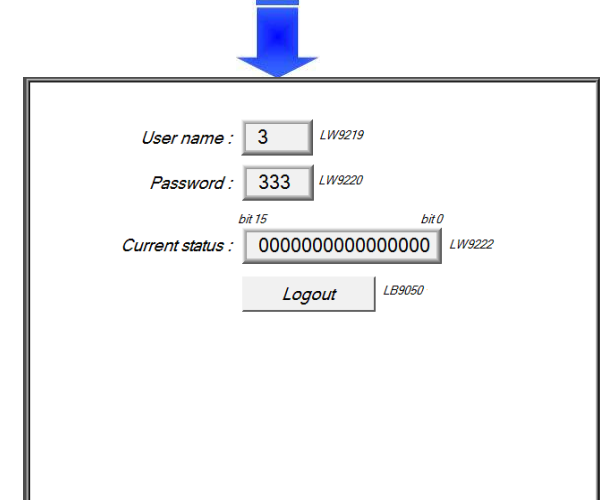

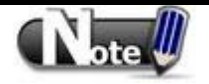

### **Password input – Ввод пароля.**

Если пароль не корректный, бит [LB-9060] будет установлен в состояние ON; Если пароль корректный, бит [LB-9060] вернется в состояние OFF.

# **Change password when HMI is in operation – Изменение пароля при работе панели.**

При переходе бита [LB-9061] из состояния OFF в состояние ON, данные в словах [LW-9500] ~ [LW-9522] могут быть использованы для обновления пароля и использования нового пароля в будущем. Доступные пользователю классы объекты не будут изменены при смене пароля.

# **Глава 11. Индексный регистр**

# **11.1 Введение**

В EasyBuilder Pro предусмотрены 32 индексных регистра (Index Registers) для более гибкого использования адресов. С помощью данных регистров пользователь может обновлять адреса чтения/записи объектов без изменения содержимого объекта во время работы устройства.

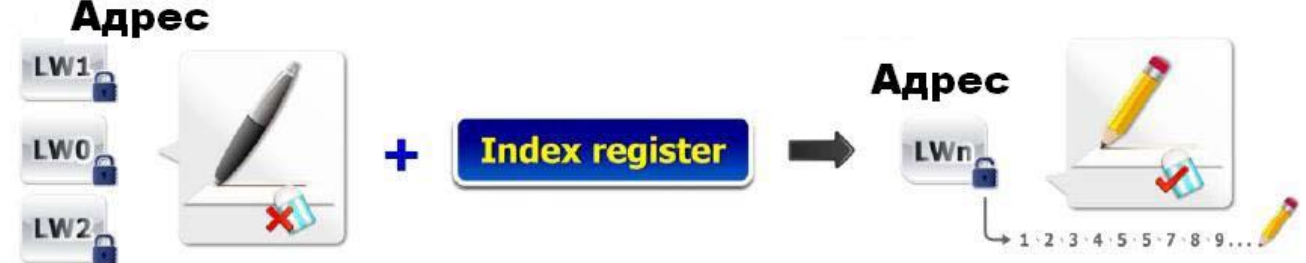

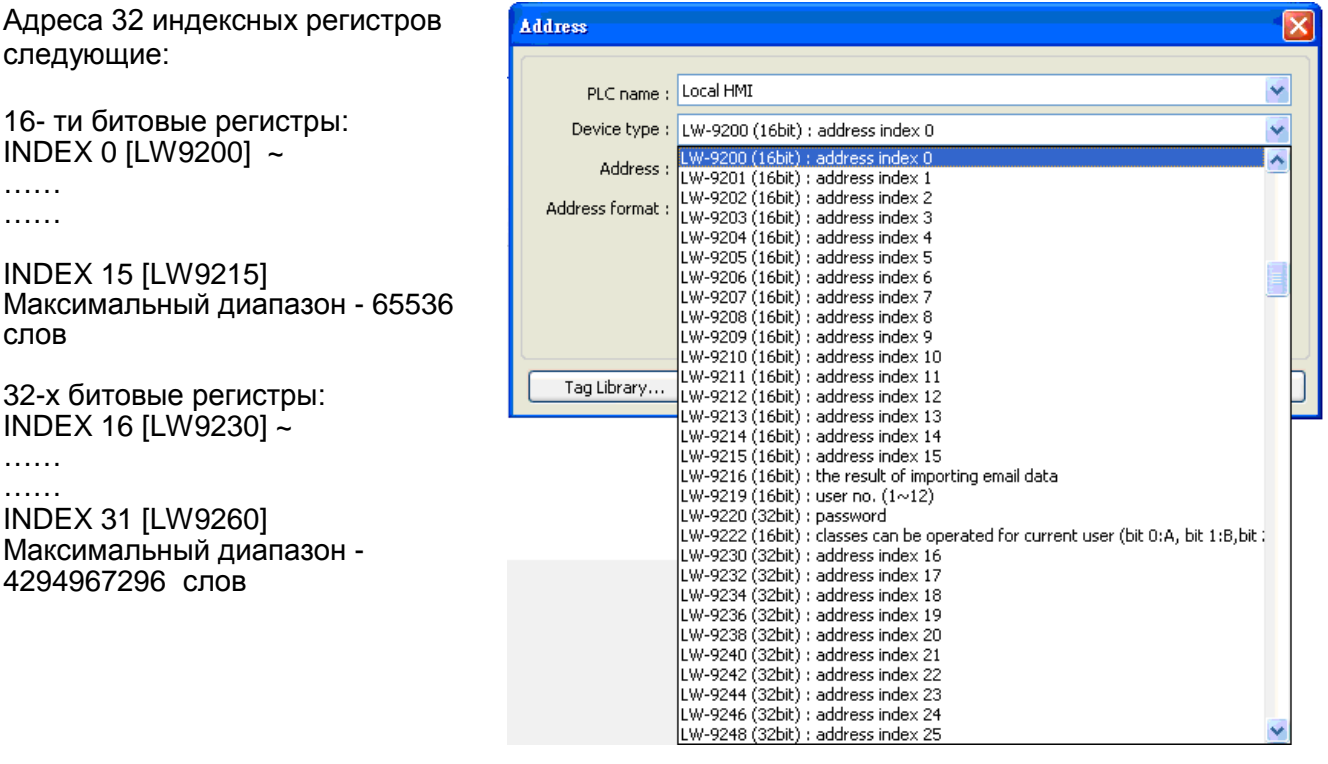

INDEX 0 ~ INDEX 31: Описание индексных регистров (Descriptions) [LW9260] ~ [LW9260]: Адреса слов индексных регистров.

При использовании **[Index register]**, адрес **[Device type]** будет определяться значением "Константа настройки адреса + значение выбранного индексного регистра".

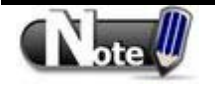

 Индексный регистр может быть использован во всех **[Device lists]**  встроенных в **[System Parameter Settings],** независимо от формата адреса (бит или слово).

# **11.2 Пример индексного регистра**

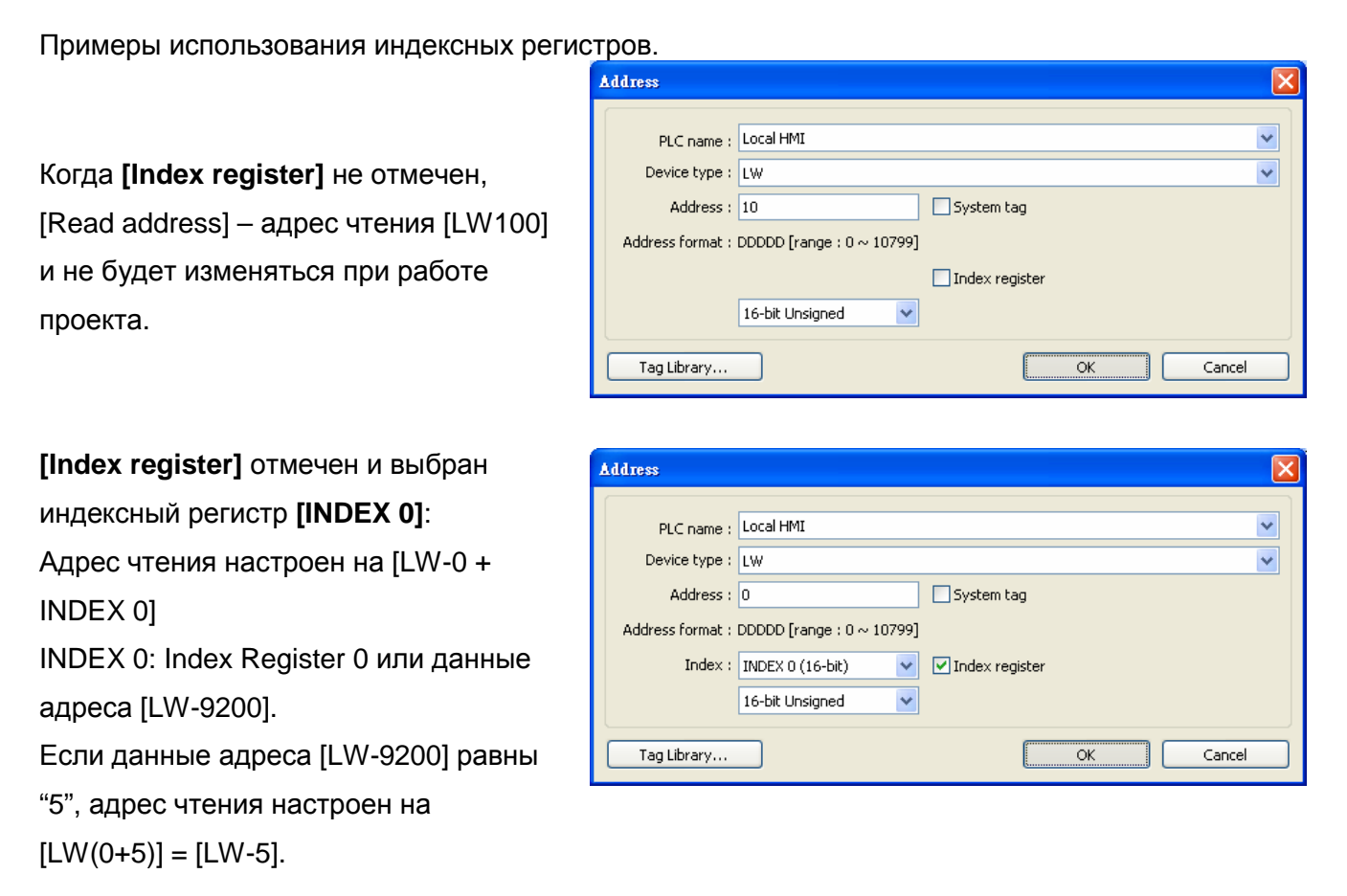

На рисунке ниже показан, в качестве примера, демо-проект:

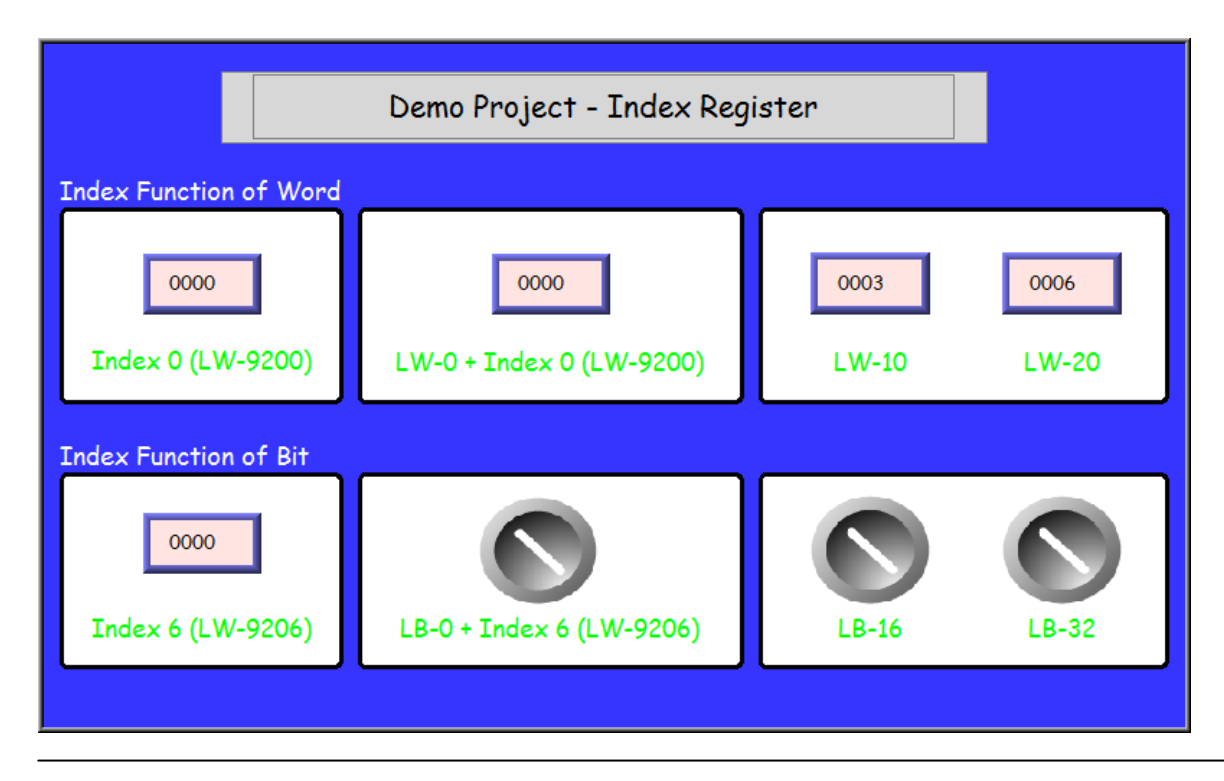

**Index Function of Word** 0000 0000 0003 0006 Index 0 (LW-9200) LW-0 + Index 0 (LW-9200) LW-10 LW-20 Index 0 - "0" = данные адреса Чтение [LW-0 + Index 0] = [LW-10] - "3" , [LW-20] - "6"  $[LW-9200] = "0"$ Чтению содержимого [LW-0] **Index Function of Word** 0003 0010 0003 0006 Index 0 (LW-9200) LW-0 + Index 0 (LW-9200) LW-10 LW-20 Index 0 [LW-9200] - "10" Чтение [LW-0 + Index 0] =

Чтению [LW-10] = "3"

Пример 2: Объект «Index Function of Bit» - Функция индексирования битов.

Пример 1: Объект «Index Function of Word» - Функция индексирования слов

Индексный регистр сдвига может работать с битовыми адресами.

Одно слово (1 word) = 16 бит, изменение значения индексного регистра на одно слово равносильно смещению на 16 бит.<br>Tndex Function of Bit

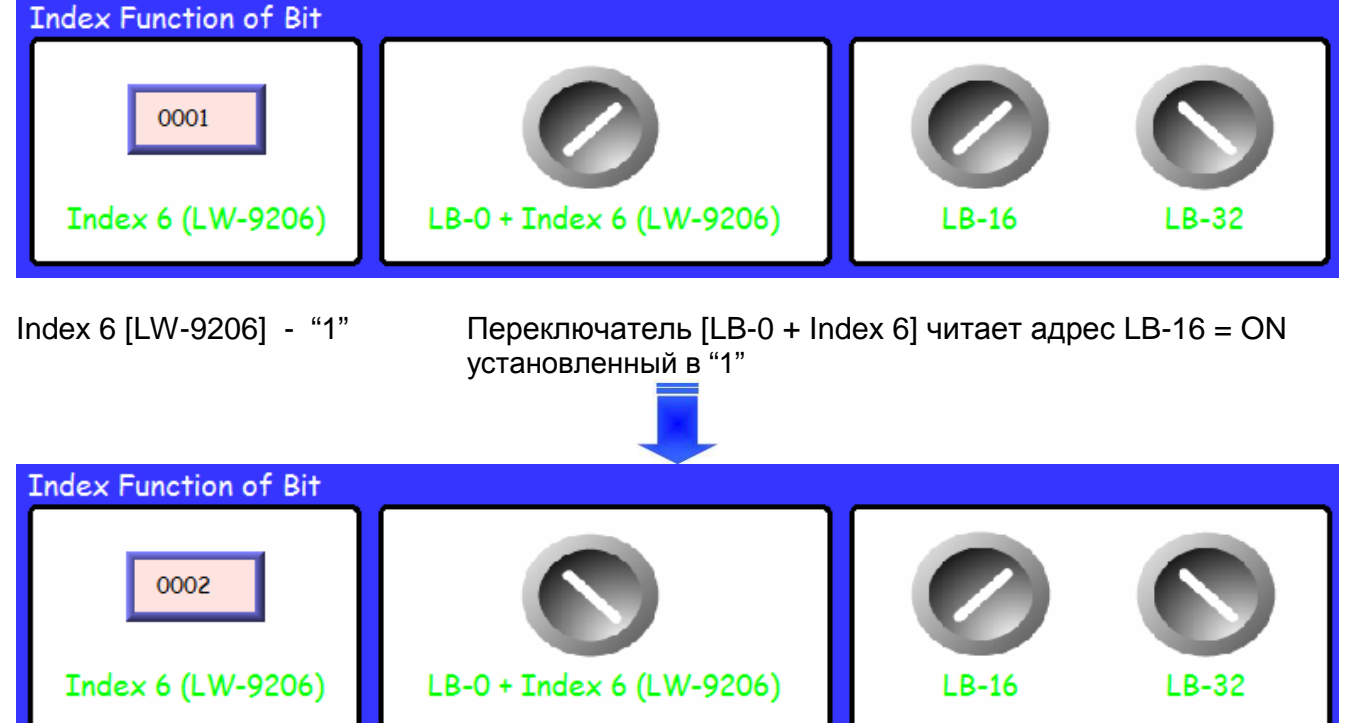

Index 6 - "2" Переключатель [LB-0 + Index 6] читает адрес LB-32 = OFF.

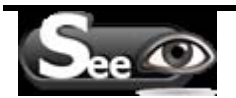

#### **Заключение.**

Индексные регистры используют для того, чтобы изменять адреса. Изменяя данные в индексном регистре, мы можем настроить объект на чтение/запись разичных адресов без изменения собственных адресов устройства. Следовательно мы можем передавать или обмениваться данными по различным адресам.

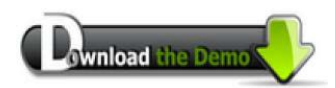

Соединитесь с Internet и загрузите демо-проект:

ftp://ftp.weintek.com/MT8000/Project/System\_Sample/Index\_Function.zip

# **Глава 12. Проектирование и использование клавиатуры**

Для объектов **[Numeric Input]** и **[ASCII Input]** необходима клавиатура.

Цифровая и символьная клавиатуры создаются с объектом «Функциональная клавиша» **....** 

Типы клавиатур следующие:

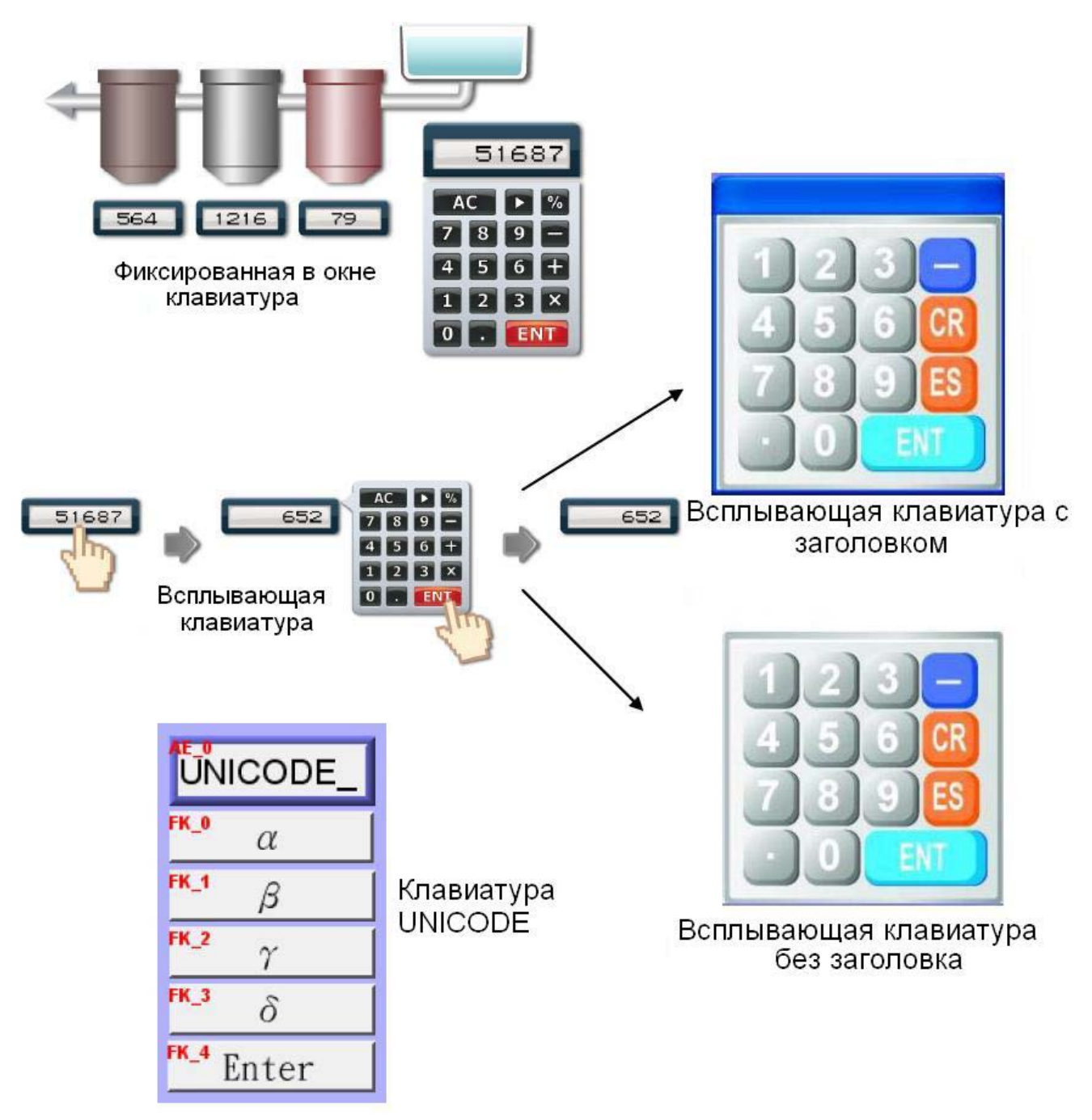

# **12.1 Этапы разработки всплывающей клавиатуры**

#### **Шаг 1**

Создайте и откройте окно, в которое будет добавлена клавиатур.

Например, назначьте «*Window 200»* в качестве окна клавиатуры.

### **Шаг 2**

Настройте высоту и ширину окна «*WINDOW 200»* и создайте несколько объектов [Function Key] в режиме [ASCII/UNICODE mode].

#### Например:

FK\_11 используется в качестве клавиши **[Esc]:**

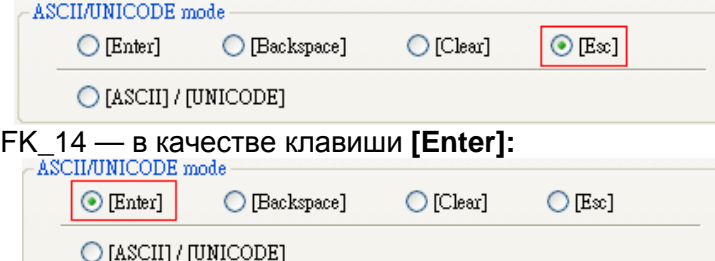

Большая часть оставшихся клавиш используется для цифр или текста. Например, FK\_0 используется для ввода цифры «1»:

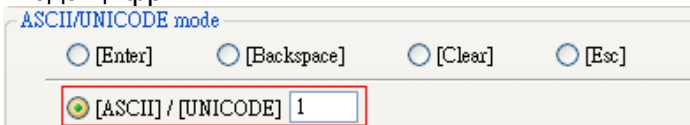

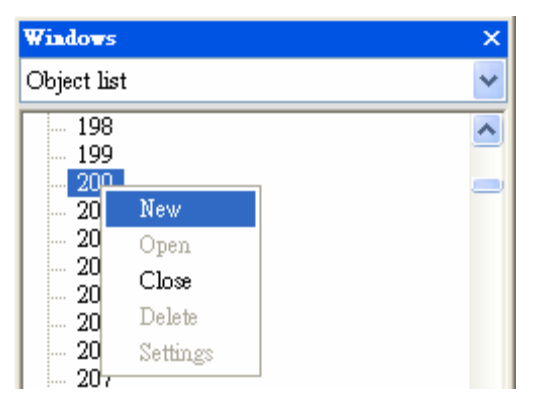

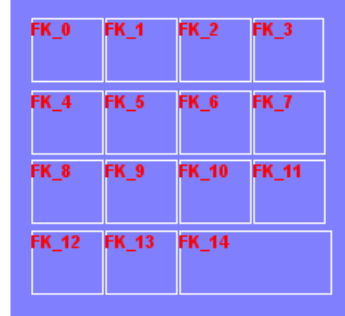

### **Шаг 3**

Выберите соответствующее изображение для каждой кнопки "Function Key".

[GP\_0] это объект изображения, размещенный на

низшем слое в качестве фона.

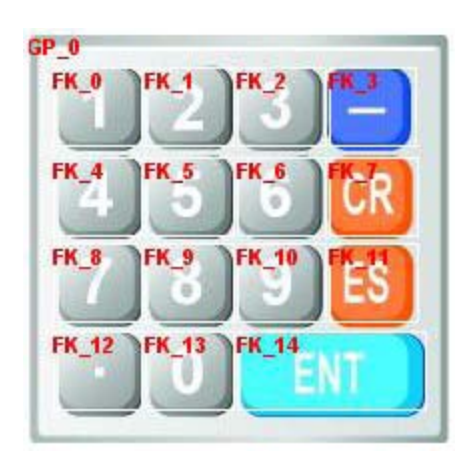

**Шаг 4** Выберите

**[System Parameter Settings]** / **[General]** /

**[Keyboard]** / **[Add] [Window 200**]. До 32

окон с клавиатурами может быть добавлено.

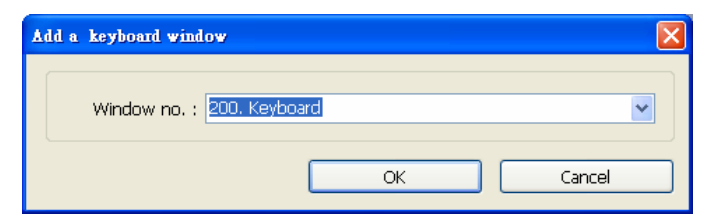

#### Проектирование и использование клавиатуры

### **Шаг 5**

После добавления окна

клавиатуры, при создании

объектов [Numeric Input] или

[ASCII Input] окно

"200.Keyboard" можно

выбрать в **[Data Entry] /** 

**[Keyboard] / [Window no.]**..

## **[Popup Position**]

используется для указания места положения клавиатуры на экране. Система делит экран на 9 позиций.

## **Шаг 6**

Выберите "200.Keyboard". При нажатии на объект [Numeric Input] или [ASCII Input] на экране панели будет появляться "WINDOW 200".

Пользователь может нажимать кнопки для ввода данных.

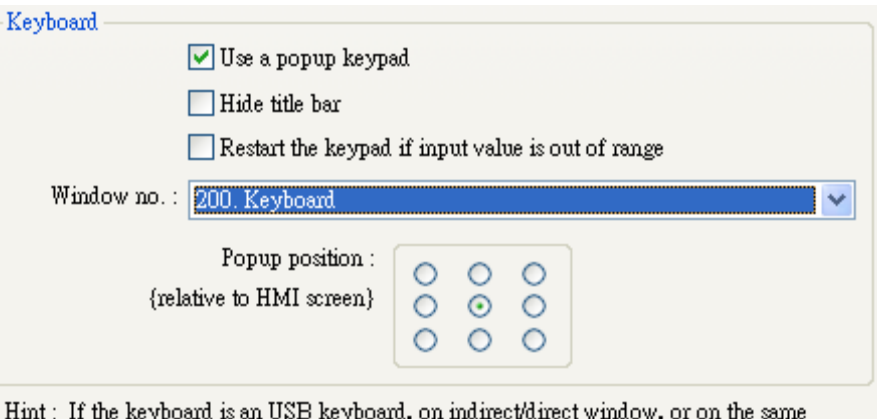

Заметка: если клавиатура – это USB-клавиатура в «indirect/direct» окне или в самом окне, нельзя отмечать «Use a popup keyboard»

window, please don't check "Use a popup keypad".

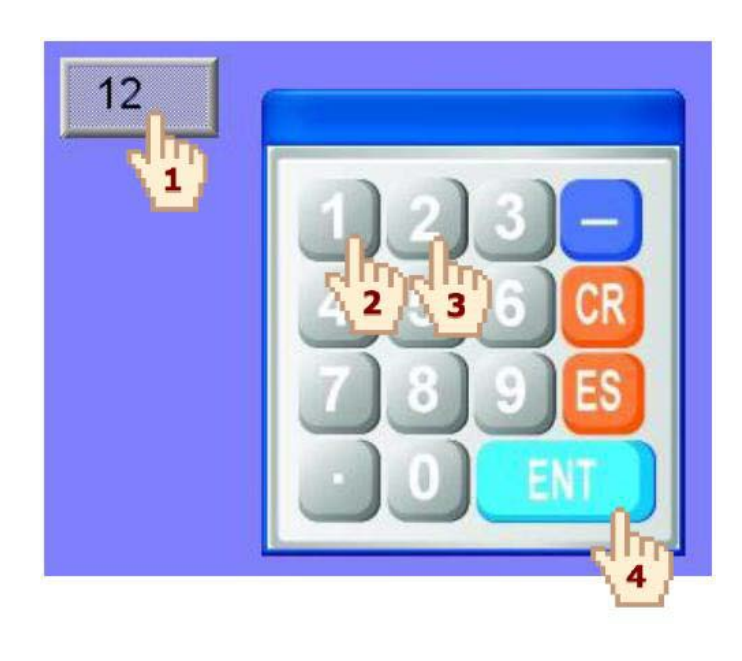

## **12.2 Использование клавиатуры с непосредственным окном**

#### **Шаг 1**

Создайте окно типа "[Direct Window" – Прямое или непосредственное окно. Установите адрес активации этого окна. На закладке **[General] / [Attribute]** выберите вариант **[No title bar]** – Без заголовка и укажите **[Window no.].**

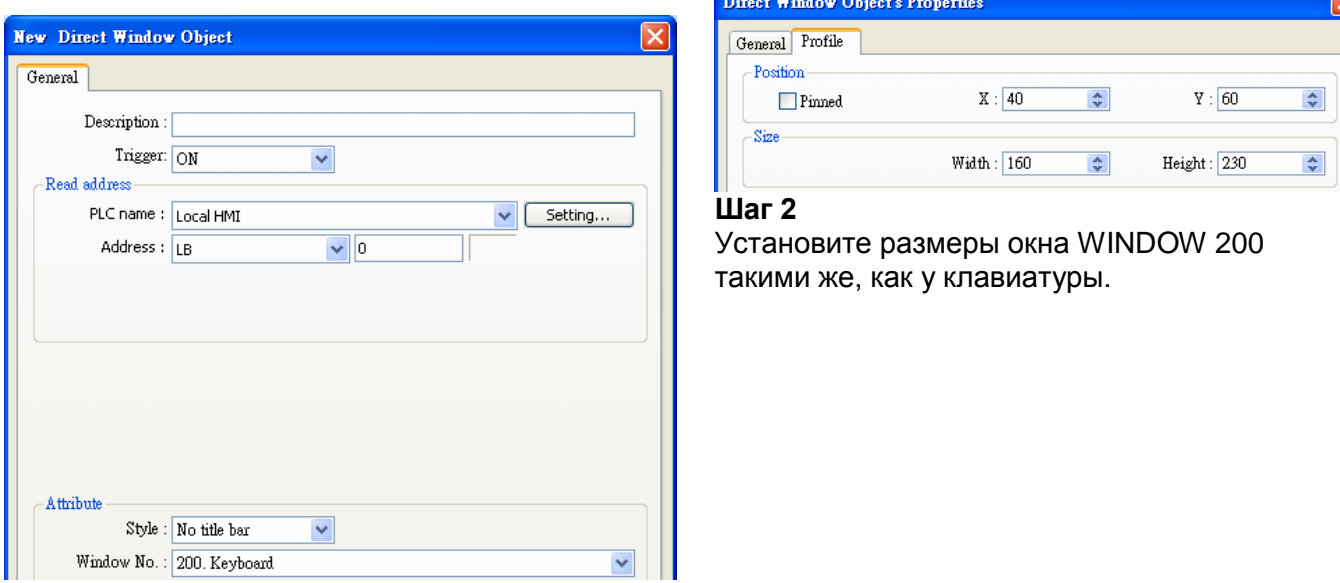

### **Шаг 3**

Создайте объект типа [Numeric Input], и **не отмечайте [Use a popup keyboard].**

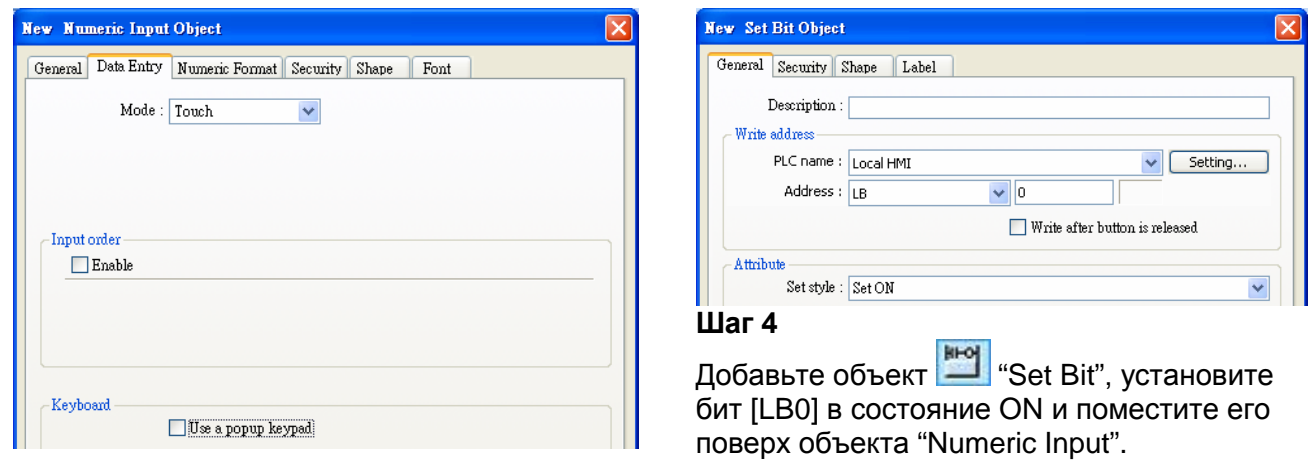

### **Шаг 5**

Добавьте объекты "Set Bit" на функциональные кнопки **[Enter]** и **[ESC]** соответственно. [LB0], [Set OFF]. В этом случае, когда пользователи нажимают кнопку [Enter] или [ESC]**,**  клавиатура будет закрываться.

# **12.3 Использование закрепленной на экране клавиатуры**

Можно также поместить закрепленную клавиатуру в то же окно, в котором находятся объекты ввода данных, вместо всплывающей. В этом случае клавиатуру нельзя перемещать или отключать.

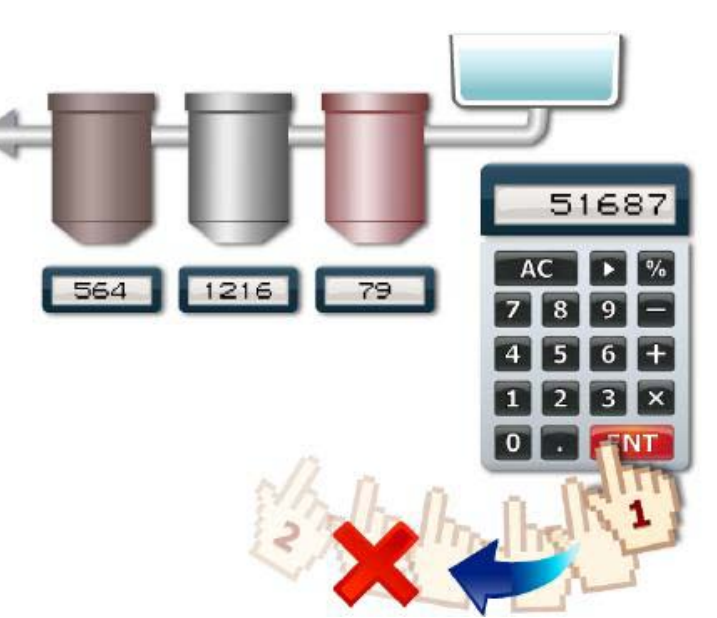

### **Шаг 1**

Создайте объект [Numeric Input] в **[Data Entry] / [Keyboard] и не отмечайте [Use a popup keypad]**. Keyboard Use a popup keypad

## **Шаг 2**

Создайте кнопки клавиатуры [Function Key] и разместите их на экране.

## **Шаг 3**

Нажмите на объект "Numeric Input" .

Пользователь может вводить значения

непосредственно с функциональной клавиатуры.

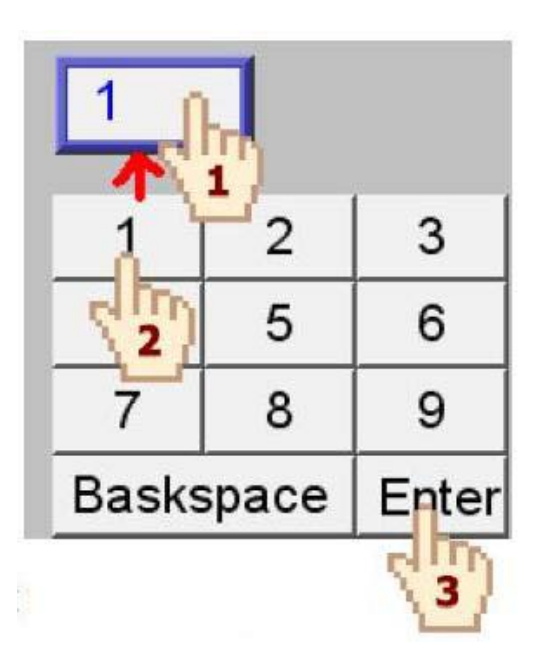

# **12.4 Использование клавиатуры UNICODE**

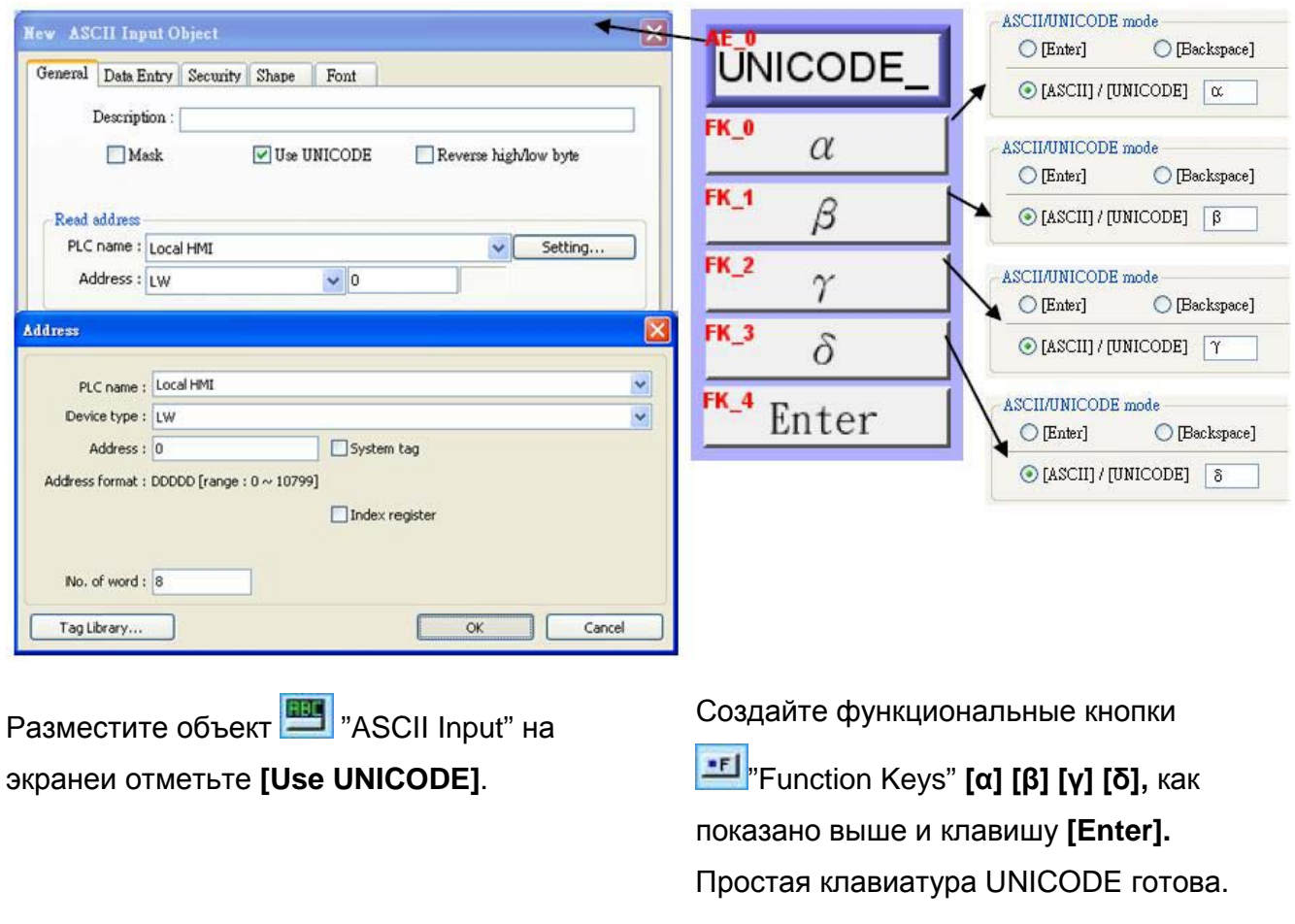

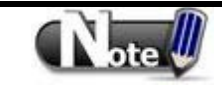

Пользователь может создать группу "Group" созданной клавиатуры и сохранить в библиотеке - "Save to Group Library" для будущего использования.

# Глава 13. Объекты

Данная глава посвящена использования и задания свойств всех типов объектов.

Общие для всех объектов настройки, включая индексный регистр адреса, текстовую надпись, форму и т.п., описаны в главе 9 «Общие свойства объектов».

# 13.1 Bit Lamp - битовая лампа

### Краткое описание

Объект [Bit Lamp] показывает состояние битового адреса: 1 или 0 (ON или OFF). Если состояние OFF, то будет выводиться состояние - «State 0». Если ON - будет показано состояние - «State 1»:

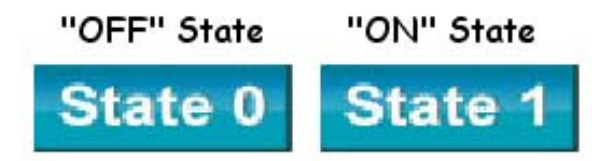

### Настройка - Configuration

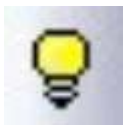

Щелкните пиктограмму [Bit Lamp] напанели инструментов - откроется окно [Bit Lamp Object's Properties]; после задания всех полей в этом окне нажмите [ОК] будет создан новый объект [bit lamp]. далее

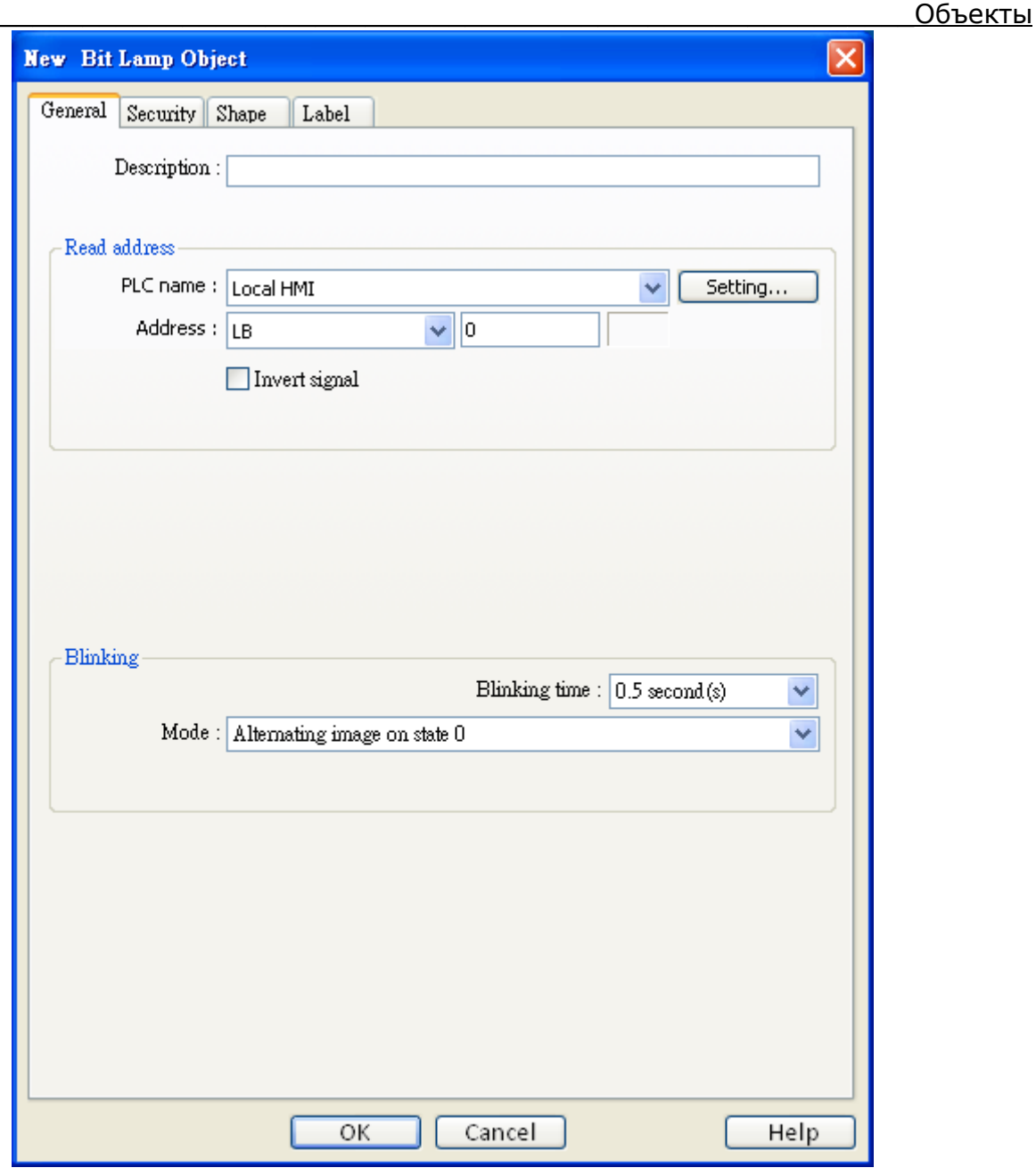

**Description** Смысловое название (reference name) объекта. Система не использует его, оно нужно только для документации пользователя. **Read address** Нажмите [Setting...], чтобы выбрать бит, управляющий объектом [bit lamp] - [PLC name], [Address], [Device type], [System tag], [Index register]. Пользователь может назначить адрес также в закладке [General] при добавлении нового объекта.

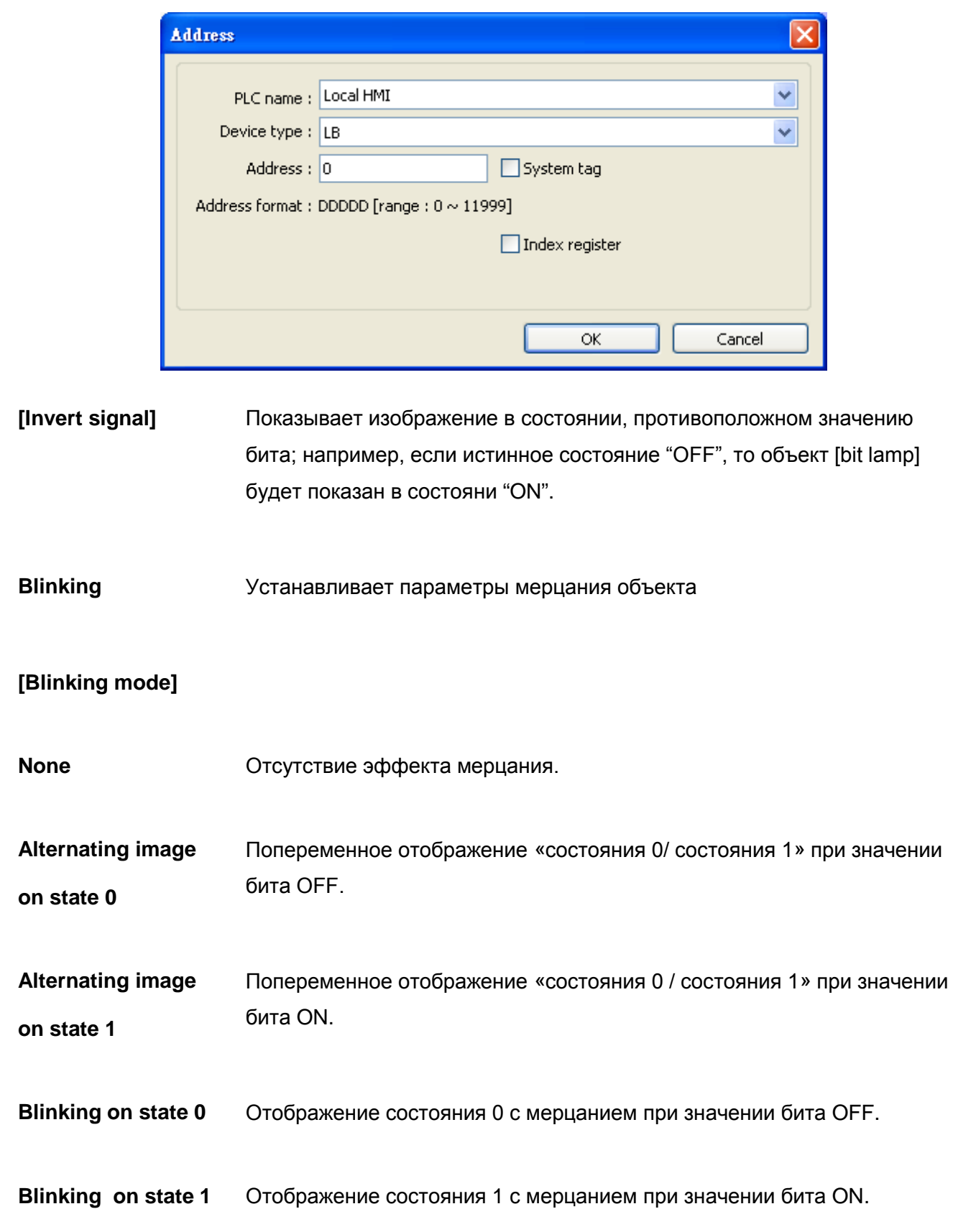

# 13.2 Word Lamp - Лампа управляемая словом

### Краткое описание

Объект [Word Lamp] отображает состояние, соответствующее значению, находящемуся по указанному адресу области LW (максимум 256 состояний).

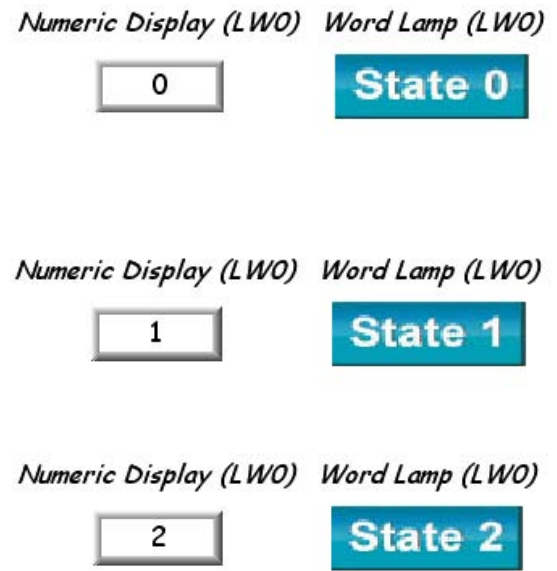

## Настройка - Configuration

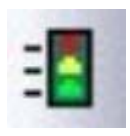

Щелкните пиктограмму [Word lamp] на панели инструментов - откроется окно задания свойств [Word Lamp Object Properties]. Заполните поля значениями и нажмите [OK] - будет создан новый объект [Word lamp].

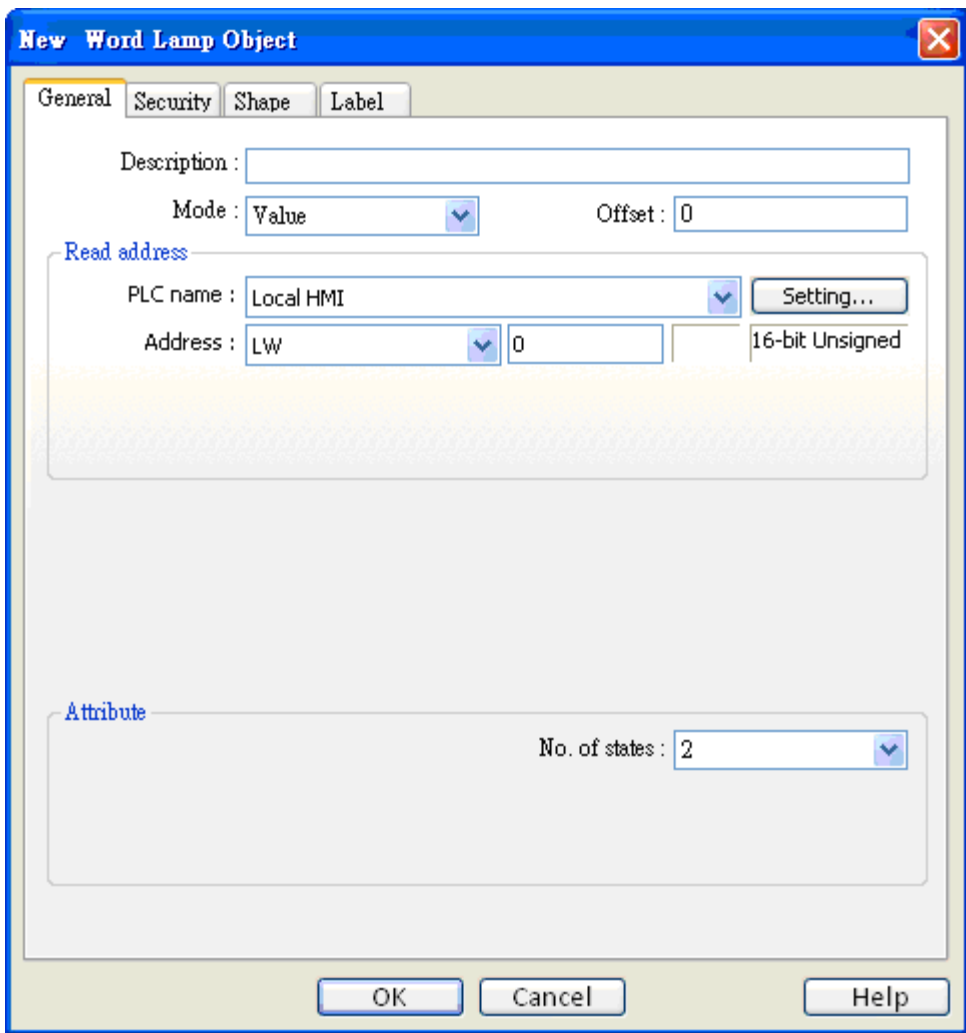

[Mode] / [Offset] - Режим/Смещение

Объект [Word lamp] имеет три режима:

a. Value В этом режиме вычисляется разность значения и заданного смещения [offset] и отображается соответствующее состояние.

Объекты

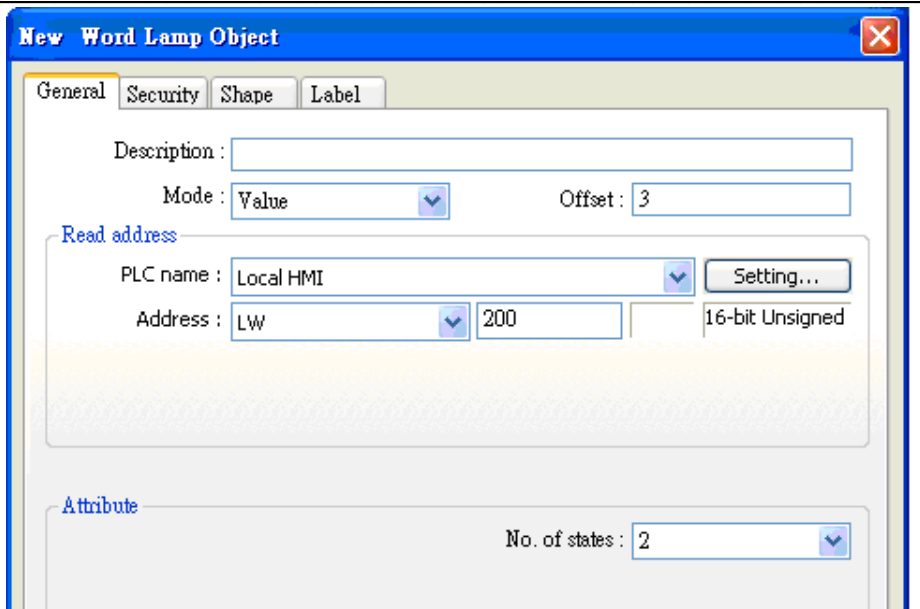

При настройках, показанных выше, если по адресу [LW200] находится значение 5, то будет показано состояние, соответствующее 2.

 $\mathsf{a}$ 

b. LSB Преобразует считанное значение в двоичное, младшие 8 бит, отличные от 0 определяют текущее состояние. См. таблицу ниже:

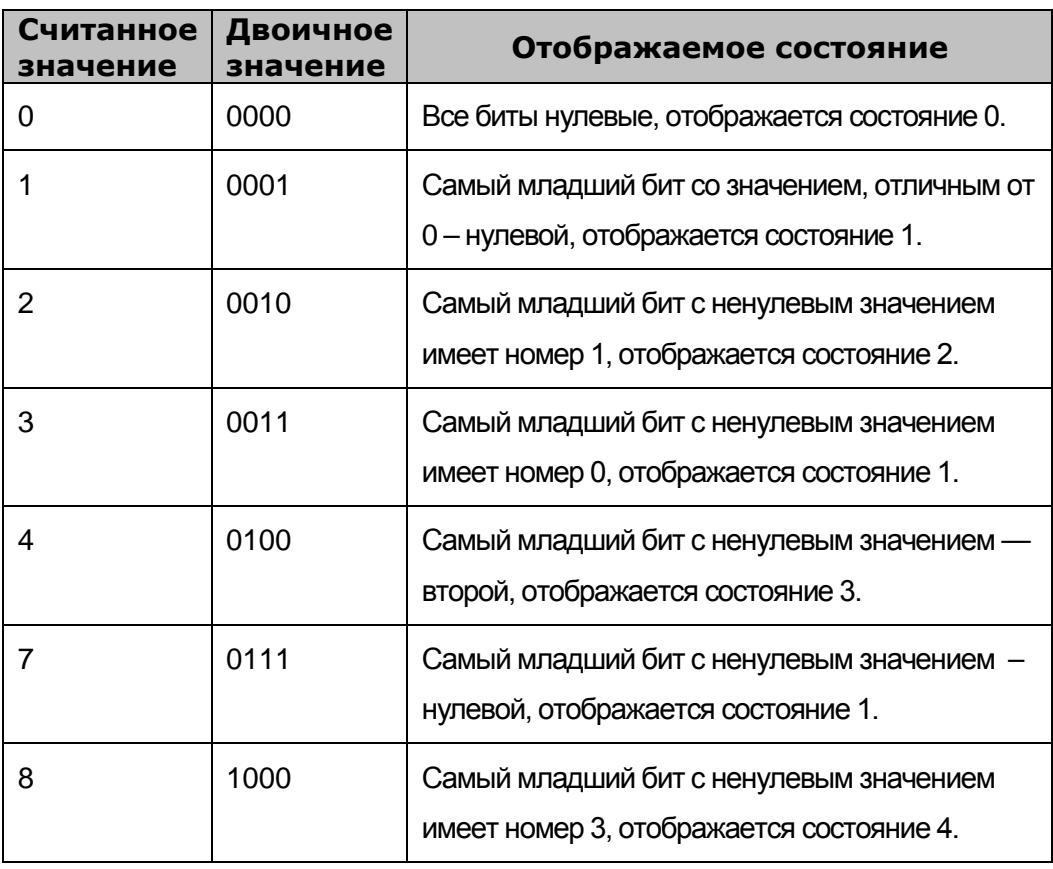

c. Change state Состояние объекта не связано с каким-либо значением. by time Система отображает различные состояния в соответствии с заданной частотой.

**Read address** Нажмите [Setting...], чтобы выбрать слово (word device), управляющее объектом [word lamp] - [PLC name], [Address], [Device type], [System tag], [Index register]. Пользователь может назначить адрес также в закладке [General] при добавлении нового объекта.

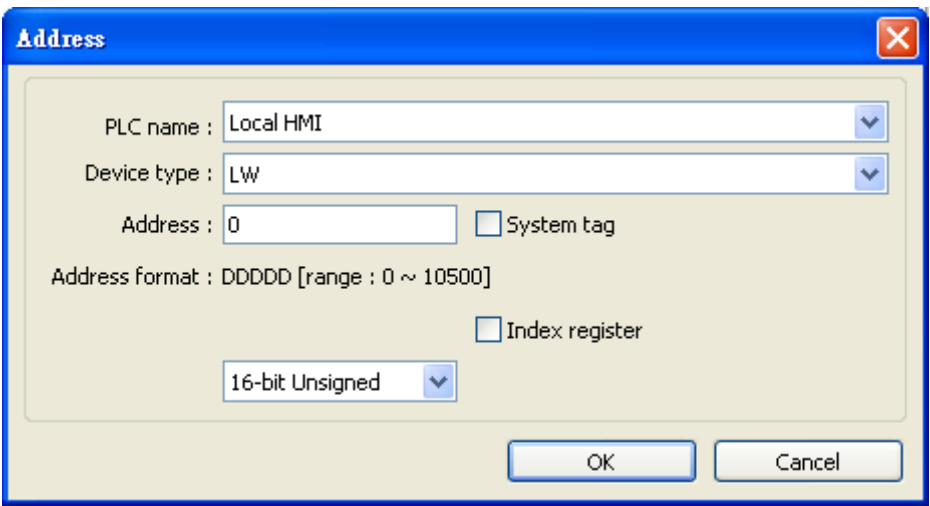

#### **Attribute**

[No. of states] Количество состояний одного объекта. Нумерация состояния начинается от нулевого. Например, при числе состояний [No. of states] равном 8, используемыми будут состояния: 0, 1, 2, ..., 7. При превышении значения числа состояний, система будет отображать последнее состояние.

#### **Restrictions - Ограничения**

На закладке [Language 1] диалога [label], можно менять настройки атрибутов, для языков Language 2~8 можно изменять только размер шрифта, а другие настройки будут определяться настройками Language 1.

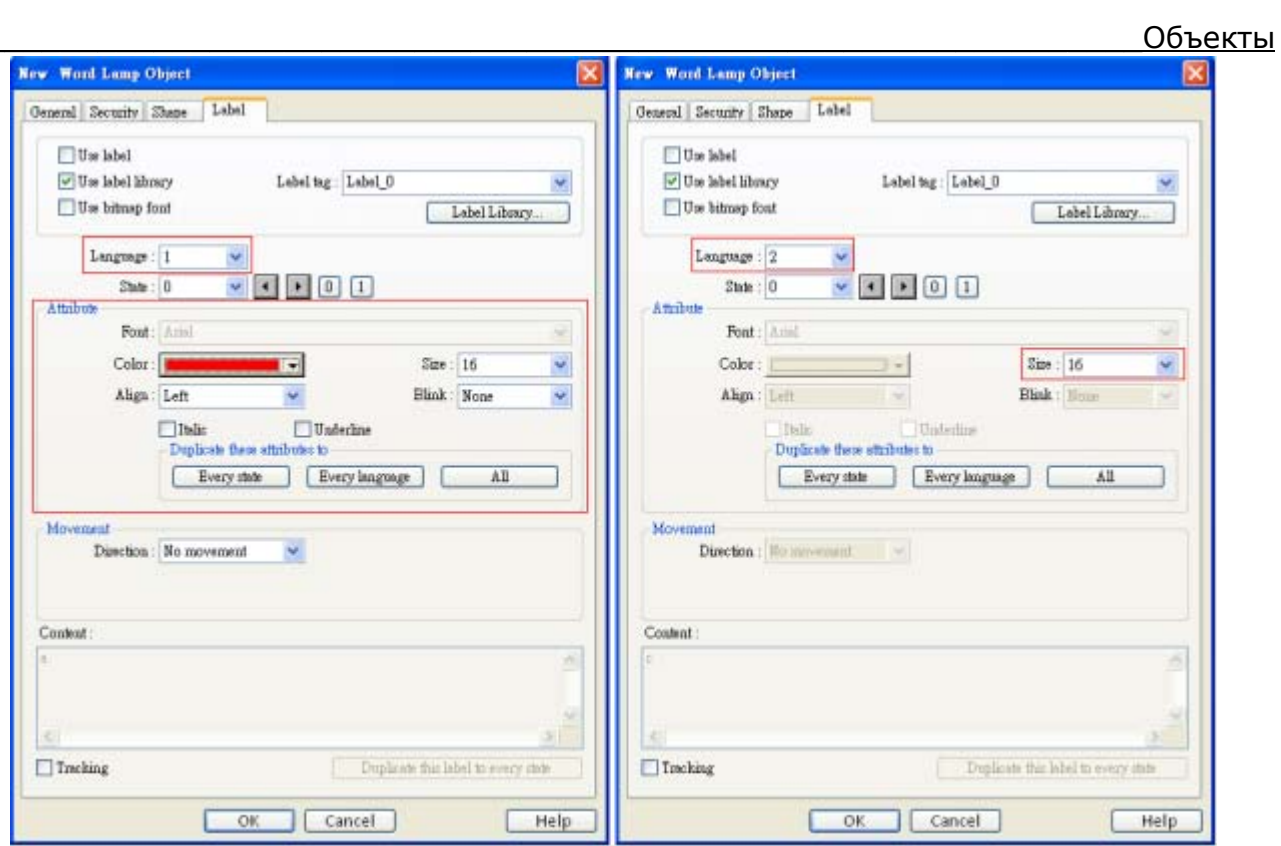

# 13.3 Set Bit - установить бит

#### Краткое описание

Объект [Set Bit] имеет два режима работы: в режиме "manual operation" (ручном) задается зона экрана, касанием которой пользователь устанавливает состояние бита ON или OFF. При выборе режима "automatic operation" (автоматического) действие будет выполнено автоматически при выполнении заданных условий, при этом ручное воздействие не влияет ни при каких обстоятельствах.

#### Настройка

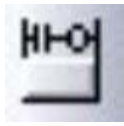

Щелкните по пиктограмме [Set Bit] на панели инструментов - появится диалоговое окно [New Set Bit Object]; заполните поля и нажмите [OK] - будет создан новый объект [Set Bit].

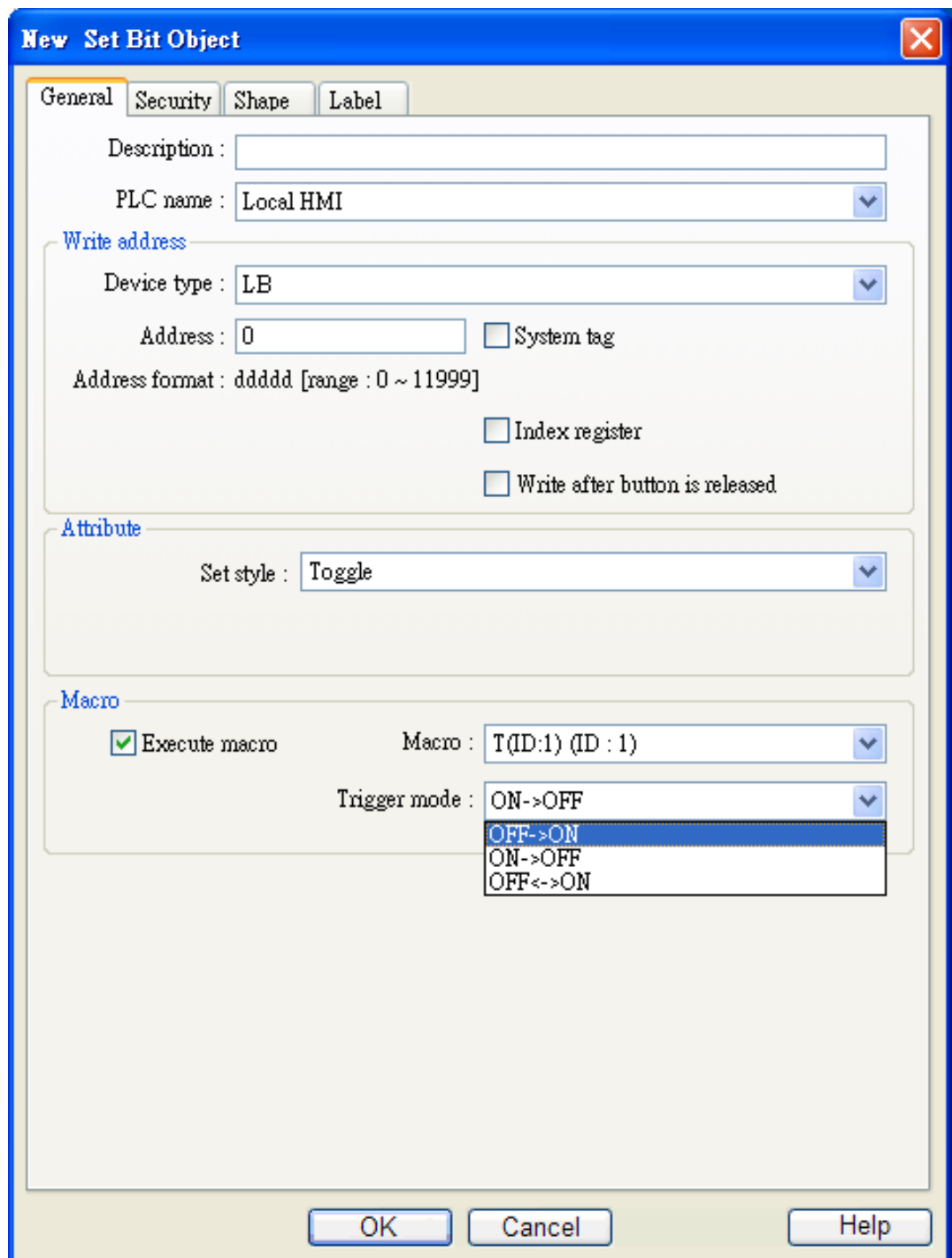

**Write address** Нажмите **[Setting…] ,** чтобы выбрать бит, значение которого будет изменять система - **[PLC name], [Address], [Device type], [System tag], [Index register]**. Пользователь может назначить адрес также в закладке **[General]** при добавлении нового объекта.

Объекты

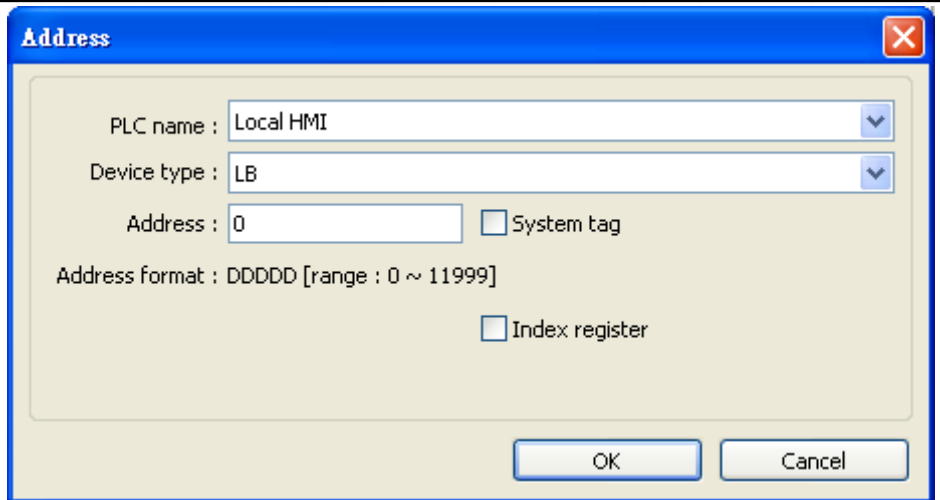

**Write after** Если выбрана эта функция, то действие производится после отпускания button is сенсорной кнопки. Если функция не выбрана, действие осуществляется при release касании кнопки. Если выбран режим переключателя "Momentary", то выбор [Write after button is released] не учитывается.

#### **Attribute**

[Set Style] - Выбрать стиль. Ниже описаны различные режимы работы.

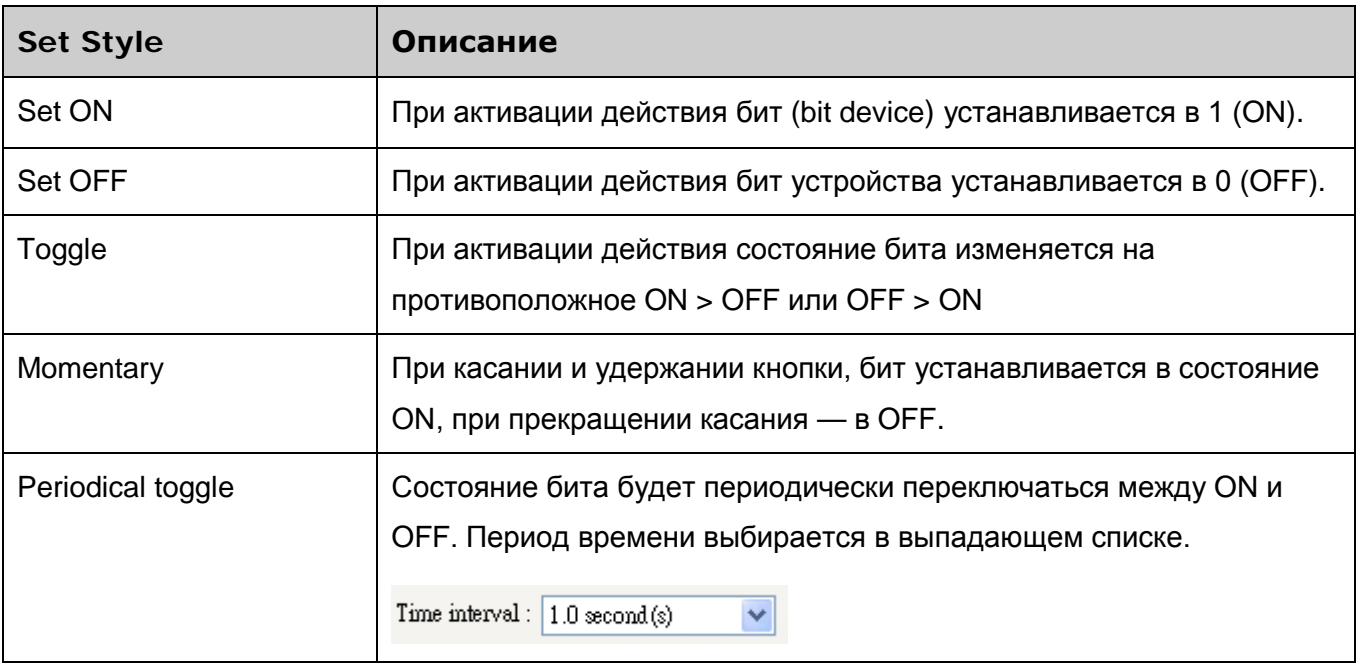
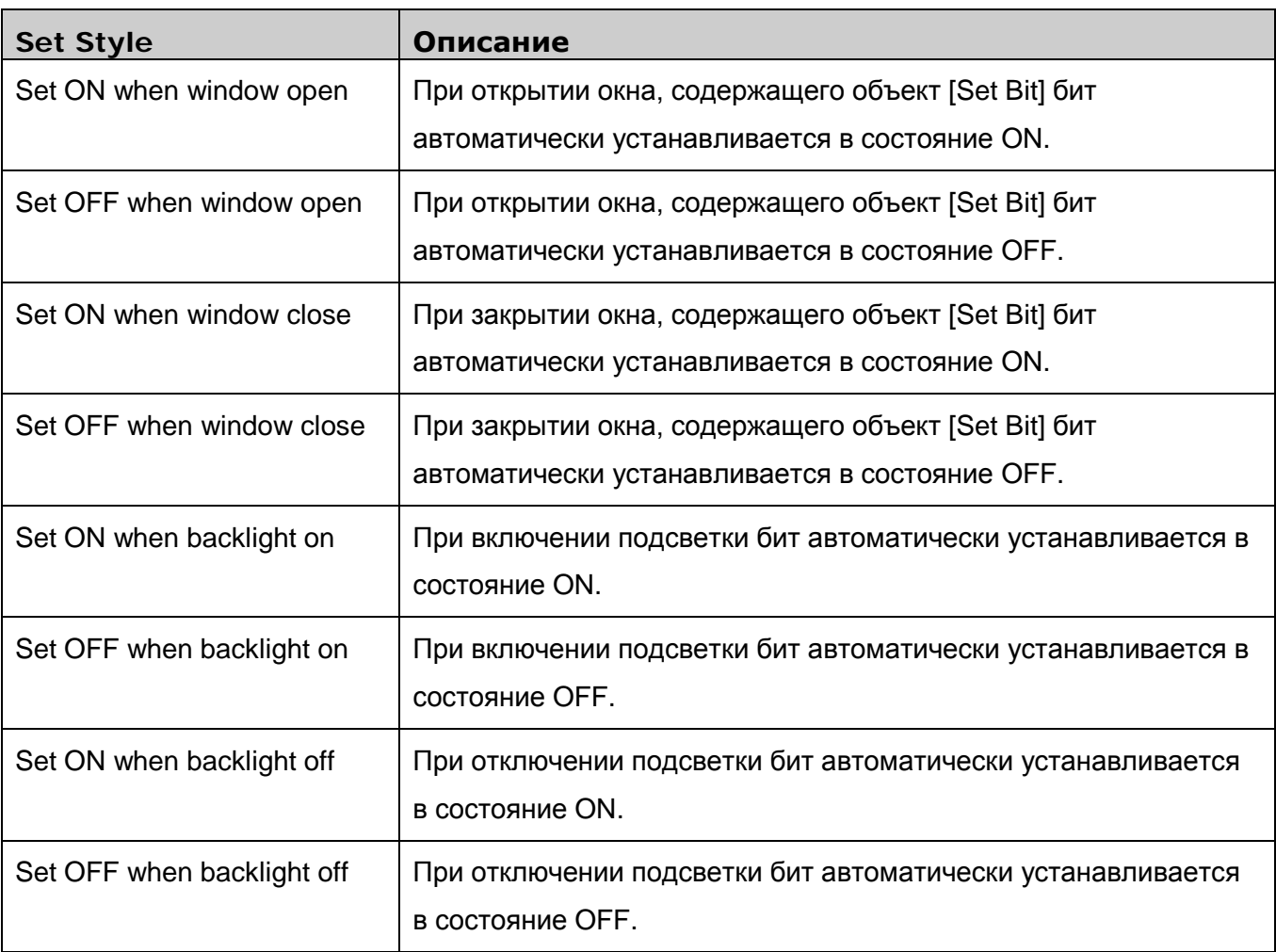

**Macro** Пользователь может использовать объект [Set Bit] для запуска макросов. Макрокоманды должны быть заданы до настройки данной функции. Обращайтесь к Главе 18 за информацией по созданию и редактированию макросов.

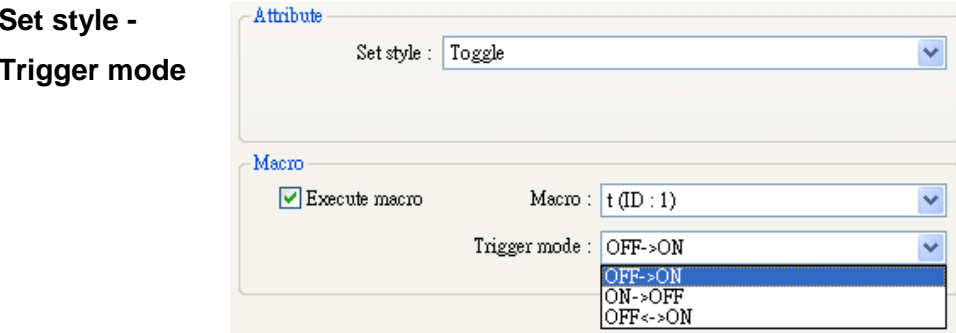

Когда в поле [Set style] выбрано значение [Toggle] доступны три возможных режима запуска макрокоманд: OFF->ON, ON->OFF или ON<->OFF.

## 13.4 Set Word - Изменить слово

### Краткое описание

Объект [Set Word] имеет два режима работы: "manual operation" - (ручное управление) и "automatic operation" (автоматическое управление).

В режиме ручного управления задается зона экрана, касанием которой пользователь может активировать изменение значения слова (word device).

При выборе режима автоматического управления, действие будет выполнено автоматически при выполнении заданных условий, при этом зона касания не влияет на работу.

### Настройка

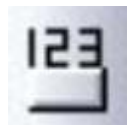

Щелкните пиктограмму [Set Word] на панели инструментов - откроется диалоговое окно [New Set Word Object], заполните поля, нажмите ОК - будет создан новый объект [Set Word].

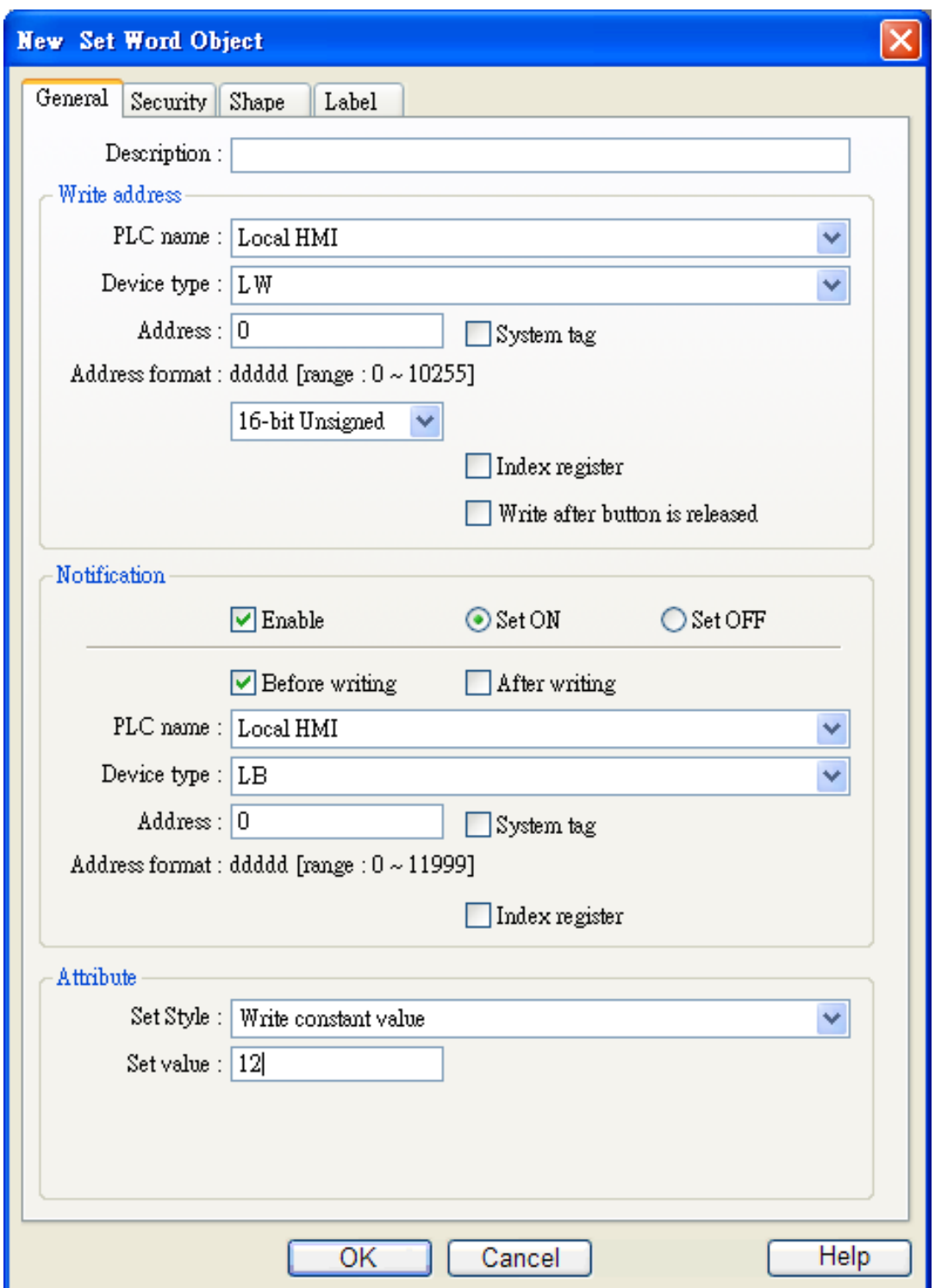

**Write address** Нажмите **[Setting…] ,** чтобы выбрать слово, значение которого будет изменять система - **[PLC name], [Address], [Device type], [System tag], [Index register]**. Пользователь может назначить адрес также в закладке **[General]** при добавлении нового объекта.

Объекты

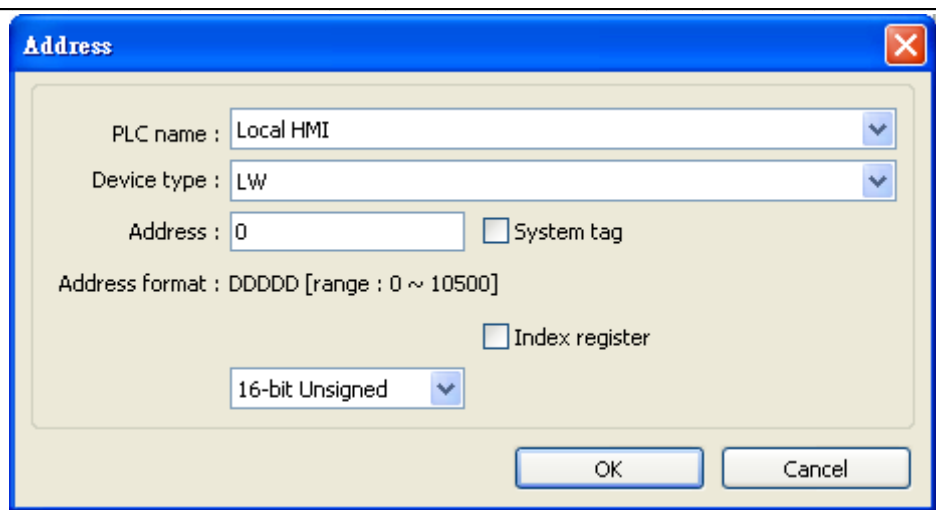

[Write after Если отмечена данная функция, то действие будет производиться при button is отпускании клавиши. Если не отмечена - при нажатии. released]

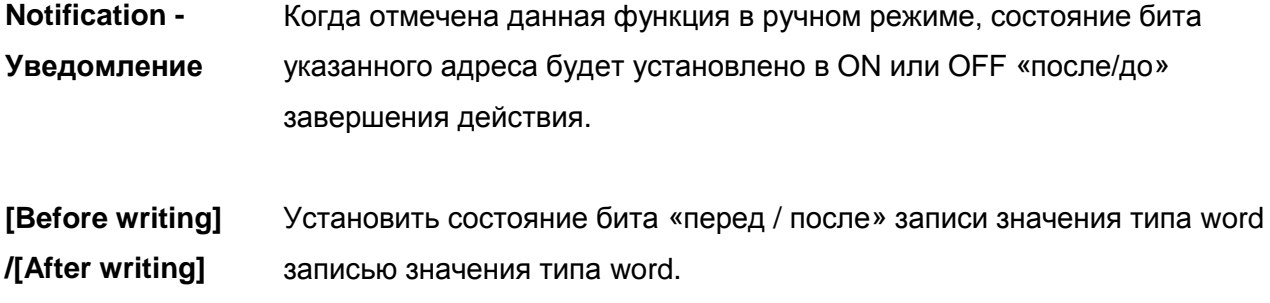

Нажмите [Setting...], чтобы выбрать бит Notification, значение которого будет изменять система - [PLC name], [Address], [Device type], [System tag], [Index register]. Пользователь может назначить адрес также в Notification area.

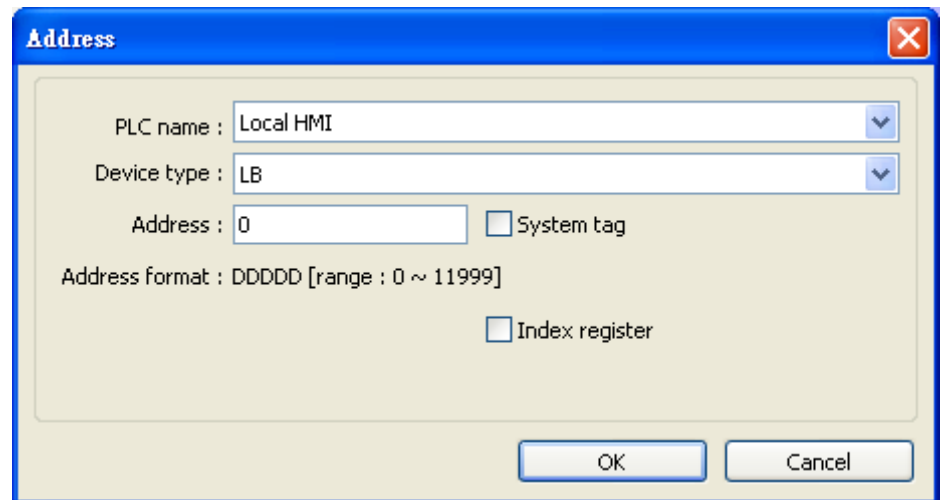

### **Attribute**

[Set style] Выбор способа выполнения действия. Доступные варианты:

#### a. Write constant value

Запись константы. Когда выбран данный вариант, по указанном адресу будет записываться значения из [Set Value]. Формат числа (16-разрядное ВСD, 32-разрядное ВСD, и т.п.) определяется в [Write address].

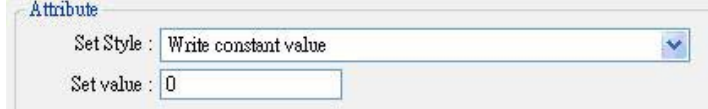

### b. Increment value (JOG+)

Функция увеличения. При выборе данного варианта к числу, находящемуся по указанному адресу будет прибавляться значение [Inc. value], результат не должен превышать значения в поле [Upper limit].

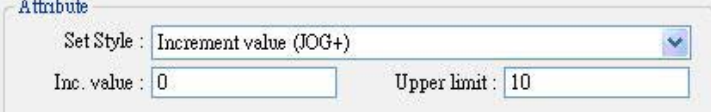

### c. Decrement Value (JOG-)

Функция уменьшения значения. При выборе её из значения будет вычитаться число [Dec. value] при условии, что результат не меньше нижней границы [Bottom line].

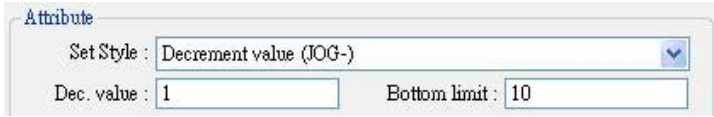

### d. Press and hold increment (JOG++)

Функция увеличения при нажатии и удержании. Когда нажатие продолжается дольше установленного в поле [JOG delay] интервала времени, к числу будет прибавляться значение из поля [Inc. value] со скоростью, указанной в поле [JOG speed] при условии, что результат не превышает верхний предел [Upper limit].

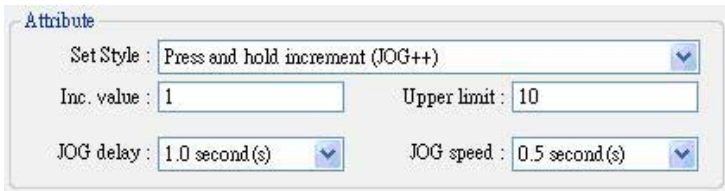

### e. Press and hold increment (JOG--)

Функция уменьшения при нажатии и удержании. Когда нажатие продолжается дольше установленного в поле [JOG delay] интервала времени, из числа будет вычитаться значение из поля **[Dec. value]** со скоростью, указанной в поле **[JOG speed**] при условии, что результат не меньше нижнего предела **[Bottom limit].** 

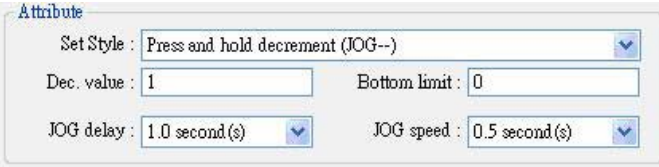

### **f. Periodical JOG++**

Функция периодического увеличения. Параметр **[Time interval]** задает интервал времени, через который происходит автоматическое увеличение числа по указанному адресу на значение **[Inc. value]** при условии, что результат не превосходит верхний предел **[Upper limit]**.

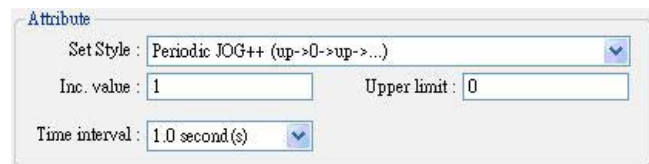

#### **g. Automatic JOG++**

Функция периодического увеличения. Параметр **[Time interval]** задает интервал времени, через который происходит автоматическое увеличения числа по указанному адресу на значение **[Dec. value]** при условии, что результат не больше верхнего предела **[Upper limit]**.

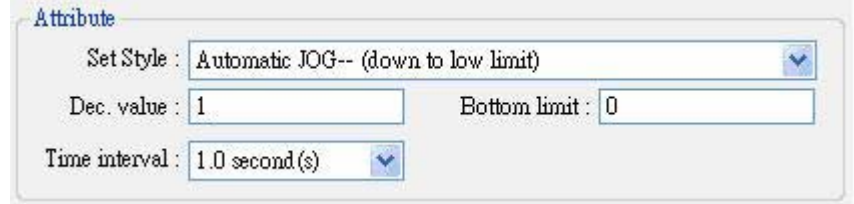

### **h. Automatic JOG--**

Функция периодического уменьшения. Параметр **[Time interval]** задает интервал времени, через который происходит автоматическое уменьшение числа по указанному адресу на значение **[Dec. value]** при условии, что результат не меньше нижнего предела **[Bottom limit].**

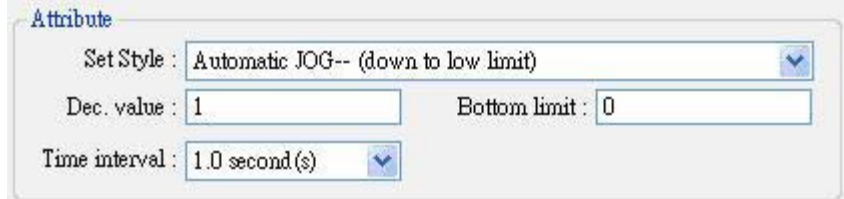

#### **i. Periodical bounce – периодические скачки**

Функция периодического скачкообразного изменения. Объект *Set word* будет прибавлять к числу по указанному адресу значение **[Inc. value]** через интервалы времени, заданные в **[Time interval],** пока результат не достигнет верхнего предела **[Upper limit]**; затем будет производиться вычитание числа **[Inc. value]** в такие же интервалы времени, пока не будет достигнута нижняя граница [**Bottom limit].**

Например: значения по адресу будут изменяться в следующем порядке: 0, 1, 2, …, 9, 10, затем: 9,8, 7, …, 1, 0, 1, 2,….

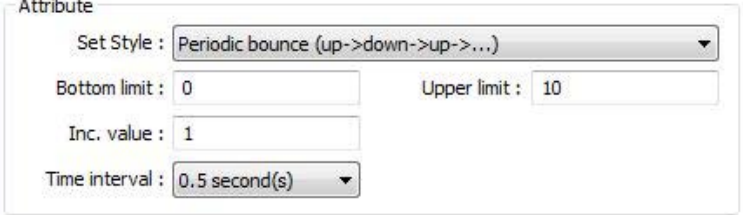

#### **j. Periodical step up**

Функция периодического ступенчатого увеличения. К числу по указанному адресу будет прибавляться значение **[Inc. value]** через интервалы времени, заданные в [Time interval] до достижения верхнего предела **[Upper limit],** после чего значение будет сброшено к нижней границе **[Bottom value]** и затем процесс увеличения повторится, чтобы поддерживать значение в активном состоянии. В примере последовательность изменения значения следующая: 0, 1, 2, …, 9, 10, 0, 1, 2,…………… .

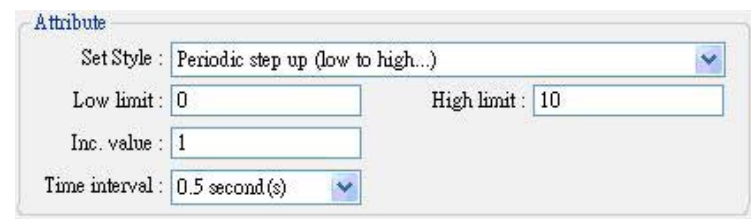

### **k. Periodical step down**

Функция периодического ступенчатого уменьшения. Из числа по указанному адресу будет вычитаться значение **[Dec. Value]** через интервалы времени, заданные в [**Time interval]** до достижения нижнего предела [Bottom value], после чего значение будет возвращено к верхней границе **[Upper limit],** и затем процесс увеличения повторится, чтобы поддерживать значение в активном состоянии. В примере последовательность изменения значения следующая:

10, 9, 8, …, 1, 0, 10, 9, 8, …………… .

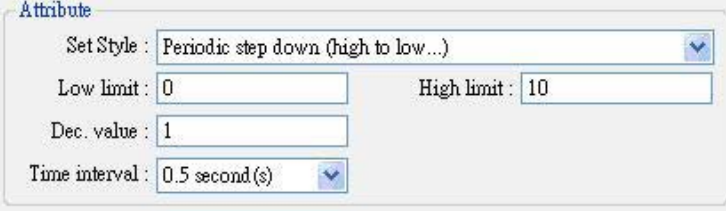

### I. Set when window open

При открытии окна, содержащего объект [Set Word], автоматически будет записано значение из поля [Set value] по указанному адресу.

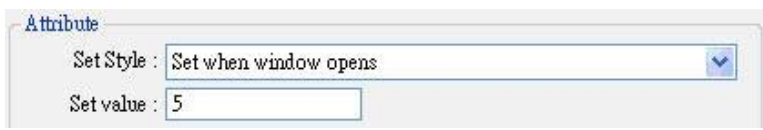

### m. Set when window close

При закрытии окна, содержащего объект [Set Word], значение из поля [Set value] будет автоматически записано в указанный адрес.

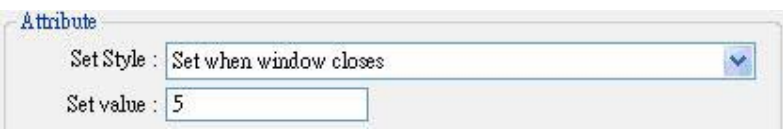

### n. Set when backlight on

При включении подсветки значение из поля [Set value] будет автоматически записано по указанному адресу.

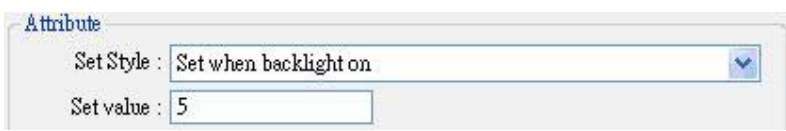

### o. Set when backlight off

При отключении подсветки значение из поля [Set value] будет автоматически записано по указанному адресу.

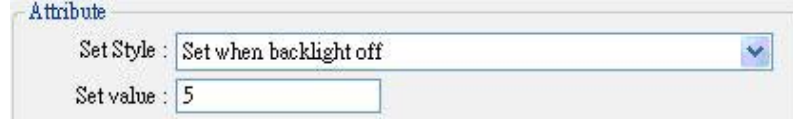

## 13.5 Function Key - Функциональная кнопка

### Краткое описание

Объект Function Кеу используется для смены базового окна, вызова всплывающего окна и закрытия окон. Он может использоваться также при создании кнопок клавиатур.

### Настройка

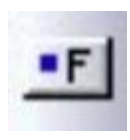

Щелкните пиктограмму [Function Key] на инструментальной панели - откроется диалоговое окно [New Function Key Object] задания свойств объекта; заполните поля, нажмите ОК - будет создан новый объект.

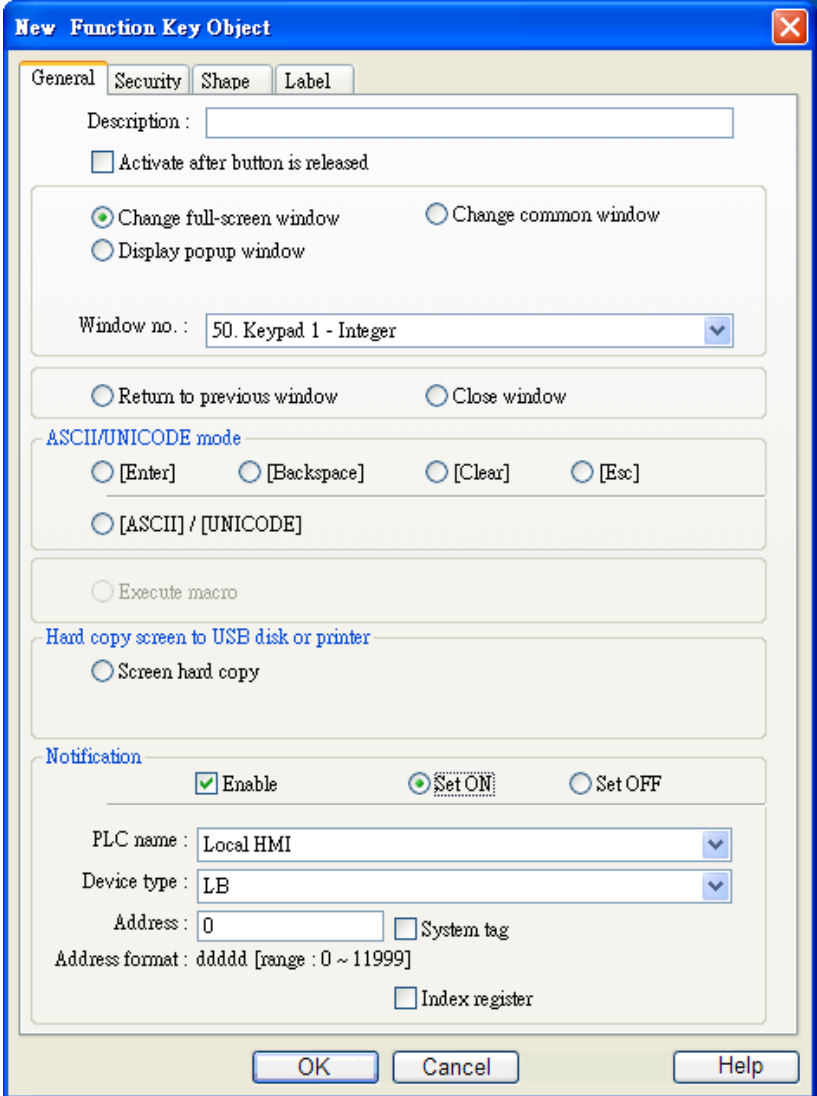

Function Key имеет следующие режимы работы:

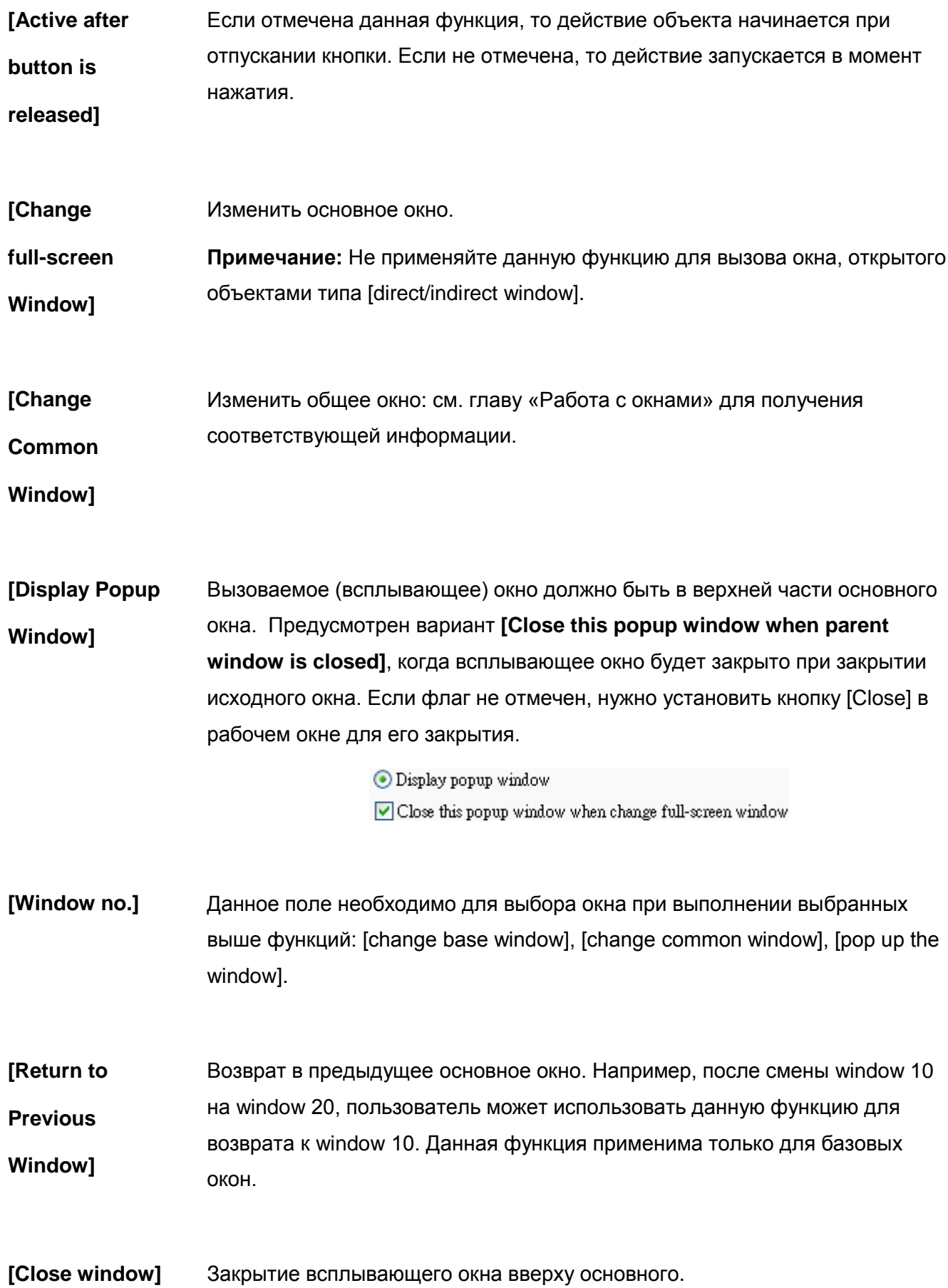

**Items in ASCII/UNICODE Mode – Элементы используемые в режиме ASCII/UNICODE**

**[ASCII/UNICODE mode]** используется при создании кнопок клавиатуры, которая нужна для ввода цифровых и буквенных символов в объекты

**[Numeric Input]** или **[ASCII Input].** Подробнее см. главу

«Проектирование и использование клавиатуры».

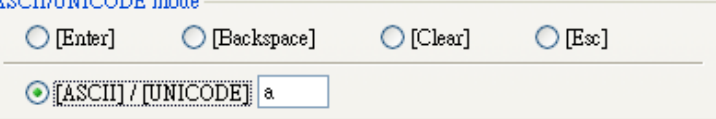

#### **[Enter]**

Эквивалента функции клавиши [Enter] обыкновенной клавиатуры.

### **[Backspace]**

То же, что и клавиша [Backspace] на обычной клавиатуре.

### **[Clear]**

Для очистки буквенно-цифровых строк, находящихся в буфере обмена.

### **[Esc]**

То же, что и функция [Close window] закрытия окна, данная опция используется для закрытия окна клавиатуры.

### **[ASCII/UNICODE]**

Задание символов, вводимых в объектах типа [Numeric Input] или [ASCII Input]. Можно задавать цифровые символы: 0, 1, 2… или ASCIIсимволы – например, a, b, c и т.д.

### **[Execute Macro]**

Execute macro Macro:  $max 1 (ID:1)$ 

При выборе данной опции выполняются макросы, которые должны быть созданы перед использованием этой функции. См. подробнее соответствующую главу по редактированию макросов.

### **[Window title bar]**

Функциональная кнопка**,** которая определена как *Window Title Bar* - Полоса заголовка окна - может перемещать окно по экрану. Первоначально пользователи могут выбрать всплывающее окно с заголовком, а затем щелкнуть по другому месту экрана для перемещения окна.

#### **Примечание: эта функция доступна для окон типа** *indirect/direct* **только, когда выбран вариант [no title bar].**

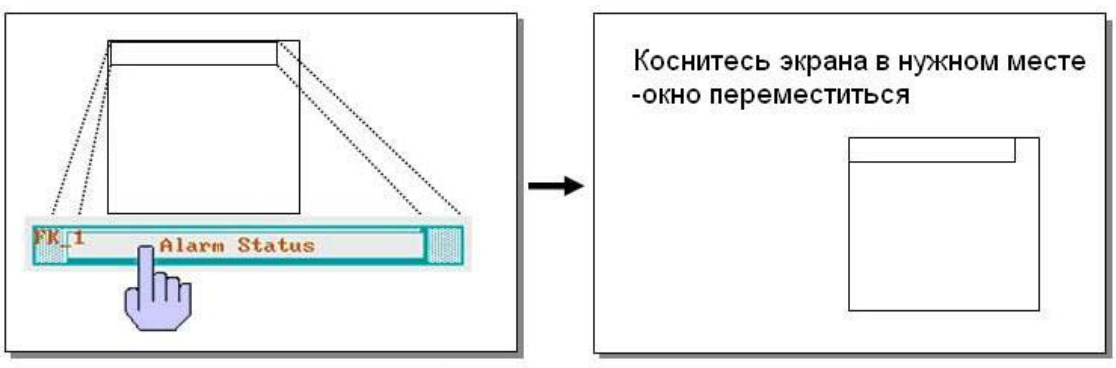

Выберите сначала заголовок окна

#### **Screen hard** Отправка на печать текущего экрана на принтер, соединенный с панелью. copy] Перед использованием данной функции выберите модель принтера в диалоговом окне [System Parameter] / [Model] / [Printer].

Если принтер не поддерживает цветную печать, можно указать **[grayscale]** (печать в градациях серого) для лучшего изображения.

Вариант **[black and white]** применяется для улучшения качества печати текста

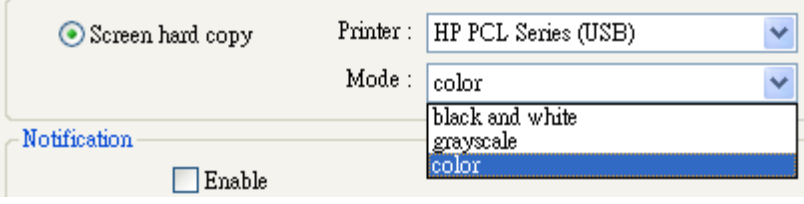

### Import user data / Use IUSB Security Keyl

Пользователь может импортировать контактную информацию с внешнего устройства. (см. Главу 36 - Administrator Tools).

### [Settings...]

Function mode: Импорт настроек e-mail и контактов.

[Data Position] Доступны USB1, USB2, SD карта.

### [Account import mode]

Внутренняя память панели будет хранить только учетную информацию импортированную из внешнего устройства, если выбрано Overwrite - перезаписать. Однако, если выбрано Append, панель добавит учетную информацию к существующей учетной записи

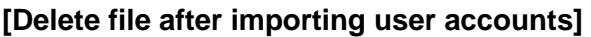

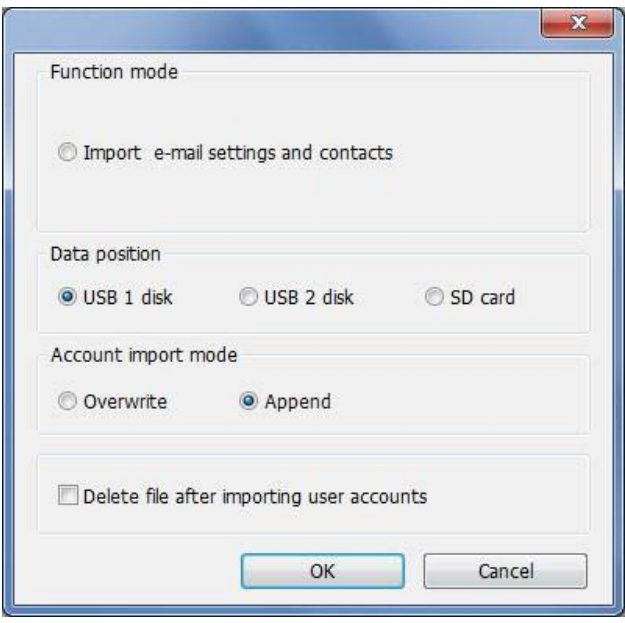

Удалить учетную информацию на внешнем устройстве после успешного импортирования. Для того чтобы не было утечки информации.

Notification -Когда отмечена данная функция, состояние указанного бита будет Уведомление установлено в ОН или OFF после завершения действия. Нажмите [Setting...], чтобы выбрать бит Notification, значение которого будет изменять система - [PLC name], [Address], [Device type], [System tagl. IIndex registerl.

Пользователь может назначить адрес также в Notification area.

### Клавиатура с кодировкой символов отличной от ASCII

Ниже приведен способ ввода символов не из таблицы ASCII - из таких языков, как традиционный китайский, упрощенный китайский, японский, греческий и т.п.

### Шаг 1: Установка шрифтов с другой кодировкой

Зайдите на вкладку [Font] диалогового окна [System Parameter Setting] и добавьте нужные шрифты в список "Fonts for non-ascii strings". Например, для японского языка используйте "AR MinchoL JIS", "AR MingtiM GB" для упрощенного китайского, "AR MingtiM KSC" для корейского, "Arial" для греческого.

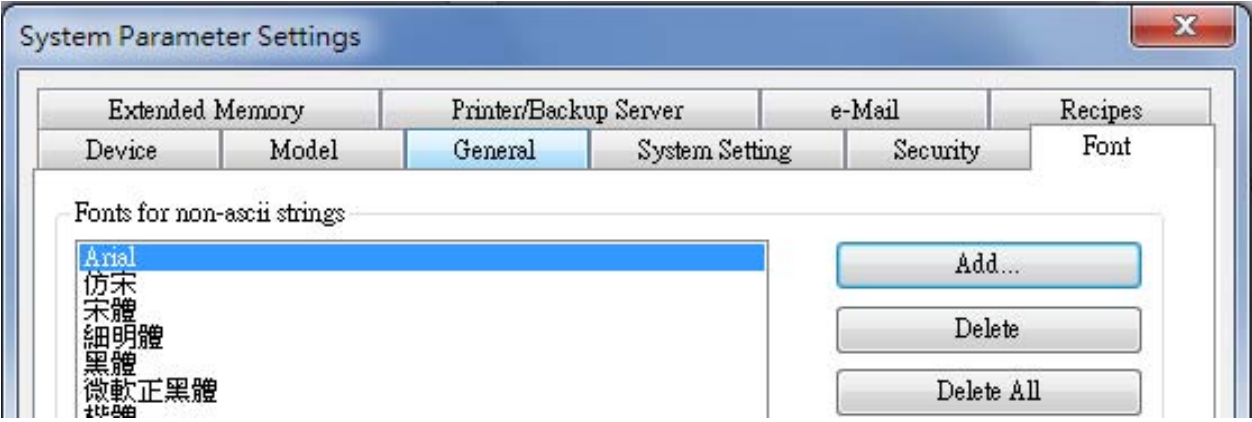

### Шаг 2: Создание клавиатуры для ввода символов с кодировкой, отличной от ASCII

Создайте окно "Window 11" клавиатуры для ввода таких символов, ниже показан пример.

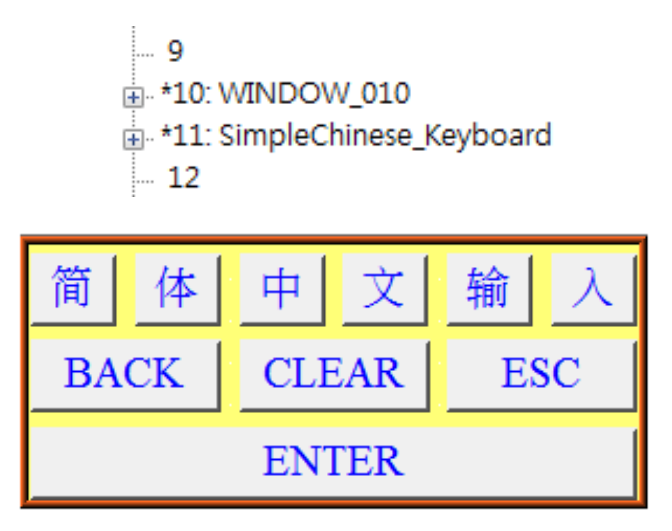

В окне клавиатуры используются объекты [Function Key], предназначенные для ввода изображенного на них символа. Например, чтобы создать клавишу символа "简", создайте объект [Function Key], в его свойствах в режиме [ASCII]/[UNICODE] задайте символ "简" как показано ниже.

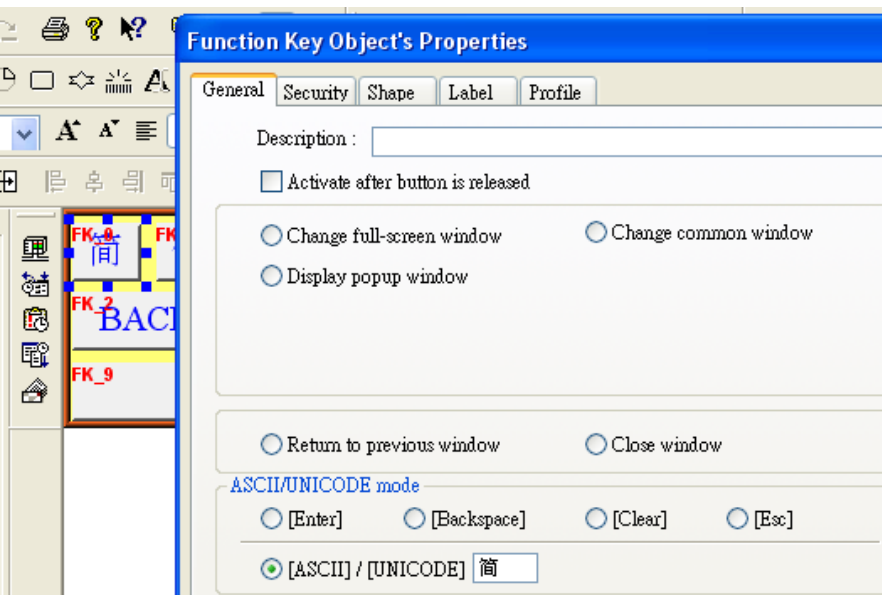

Зайдите на вкладку [Label] окна задания свойств объекта, отметьте [Use label], в поле [Content] укажите символ "简" и в области окна [Attribute] в качестве шрифта [Font] выберите "AR MingtiM GB"; он должен быть добавлен на шаге 1.

Для метки клавиши ввода символа другой кодировки должен использоваться тот же шрифт. Например, для клавиатуры упрощенного китайского, все шрифты должны быть "AR MingtiM GB".

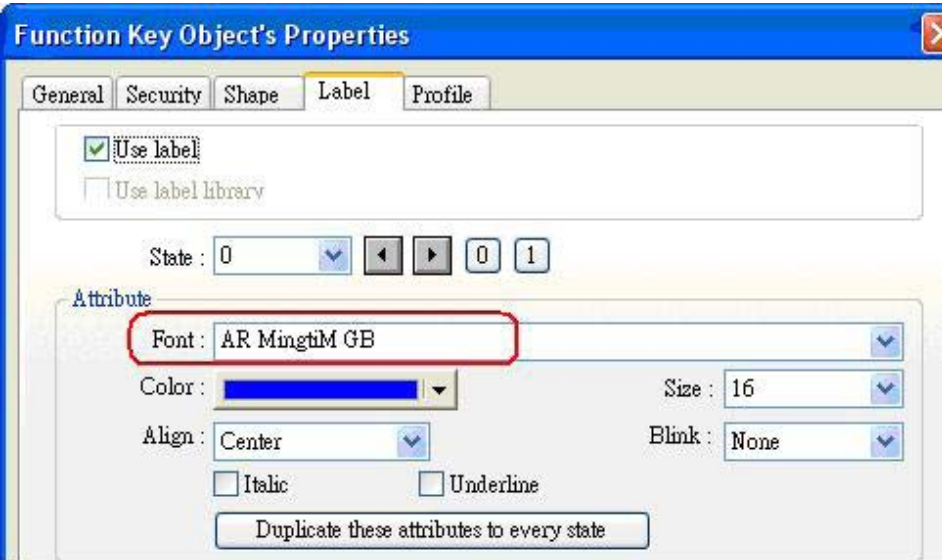

После завершения настройки клавиатуры добавьте окно window 11 в список [Keyboard] на закладке [General] окна [System Parameters], как оказано на следующей странице.

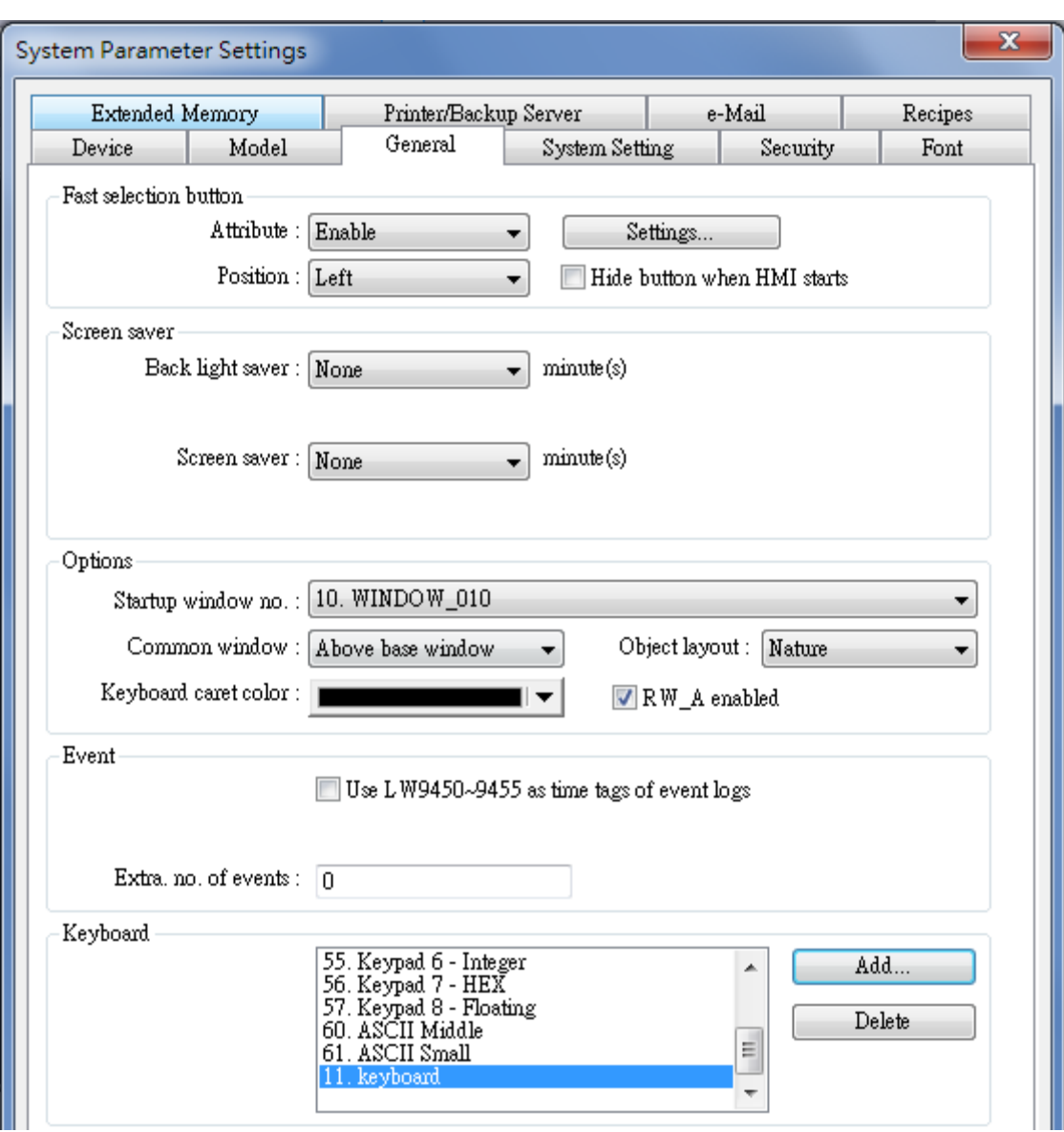

# 13.6 Toggle Switch - Тумблер

### Краткое описание

Объект [Toggle Switch] — это комбинация объектов [Bit Lamp] и [Set bit]. Данный объект может использоваться не только для отображения состояния бита, но также для указания зоны экрана, при касании которой, состояние бита меняется с "ON" на "OFF".

### **Настройка**

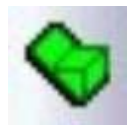

Щелкните пиктограмму [Toggle Switch] на панели инструментов - появится окно [New Toggle Switch Object], заполните поля, нажмите ОК - будет создан новый объект.

<u>Объекты</u>

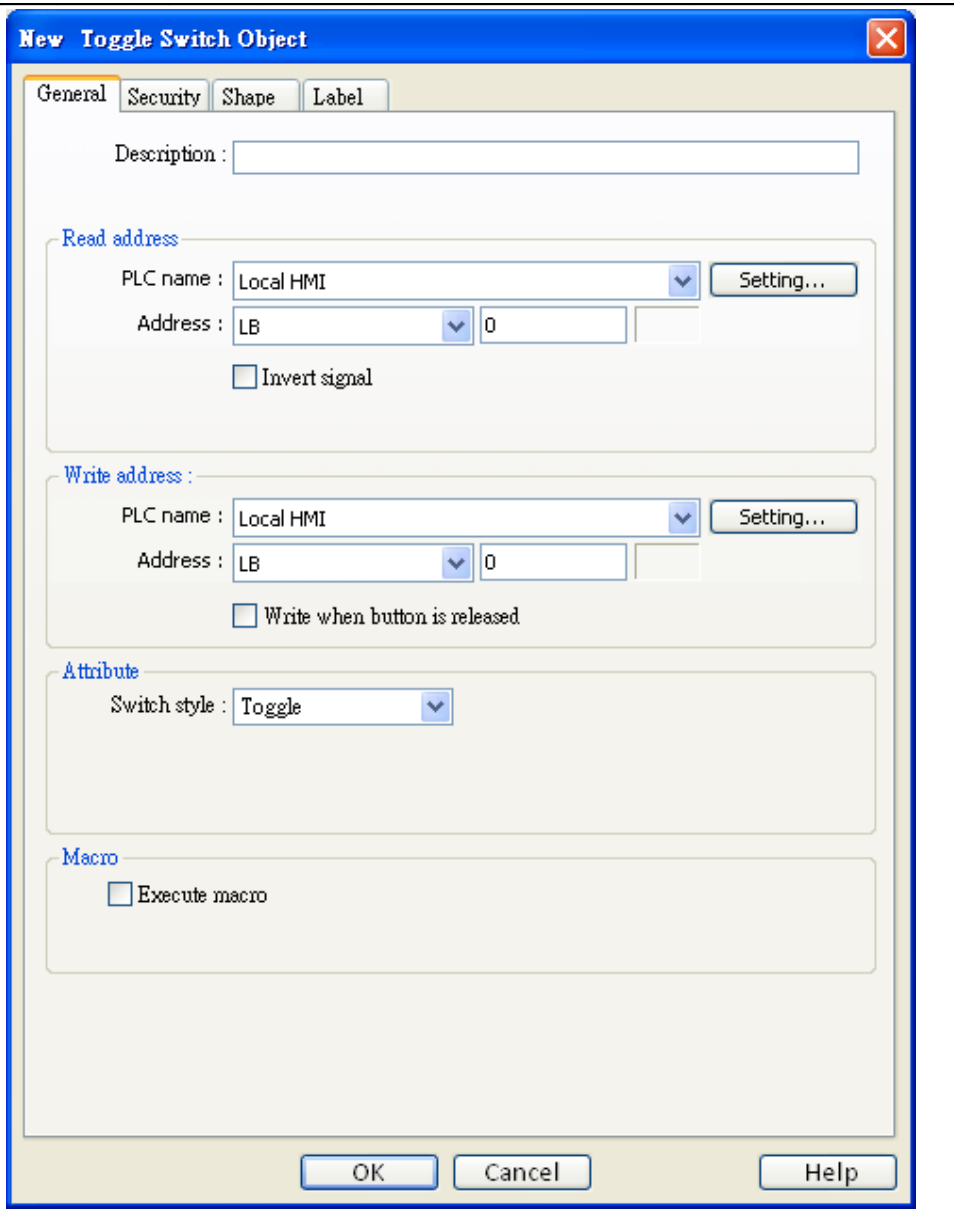

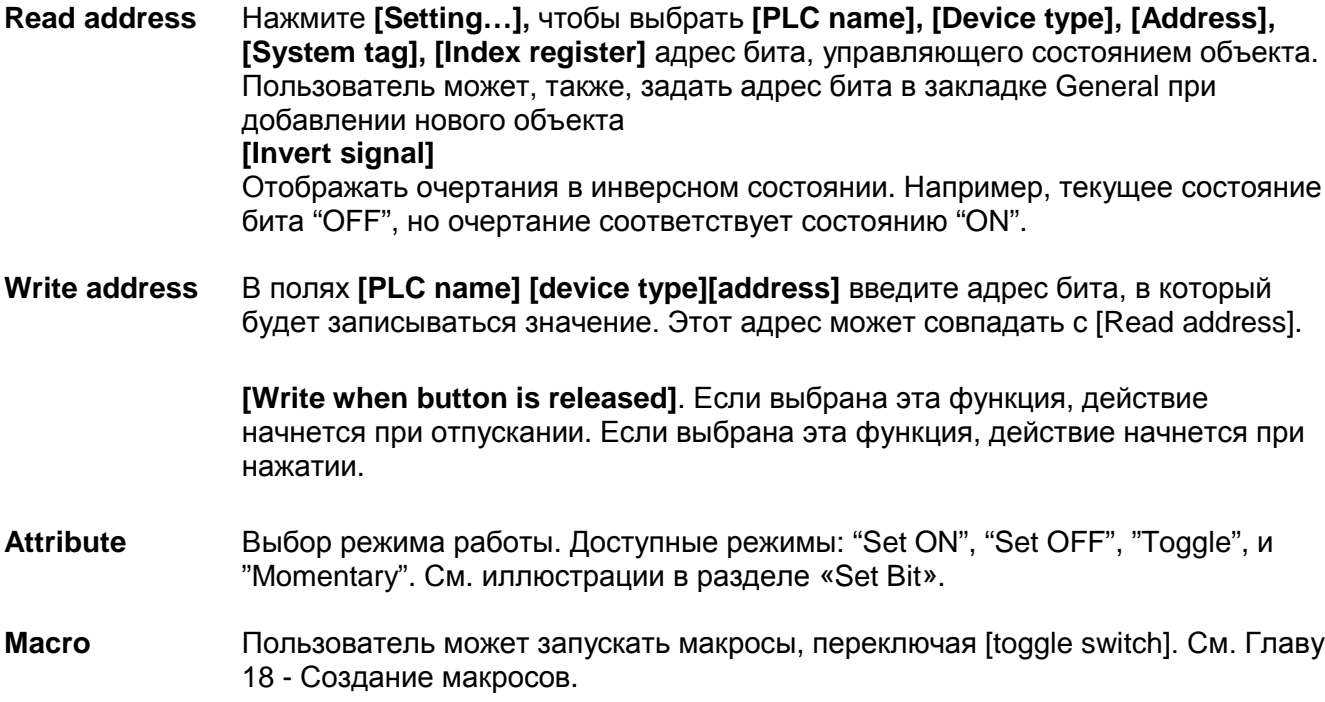

## 13.7 Multi-State Switch - Переключатель с несколькими состояниями

### Краткое описание

Объект [Multi-State Switch] — это комбинация объектов [Word Lamp] и [Set word]. Данный объект может использоваться не только для отображения состояния по указанному адресу, но также для установления зоны экрана, при касании которой, может быть установлено значение слова.

### **Настройка**

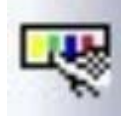

Щелкните пиктограмму [Multi-State Switch] на панели инструментов - появится окно [New Multi-State Switch Object], заполните поля, нажмите ОК - будет создан новый объект.

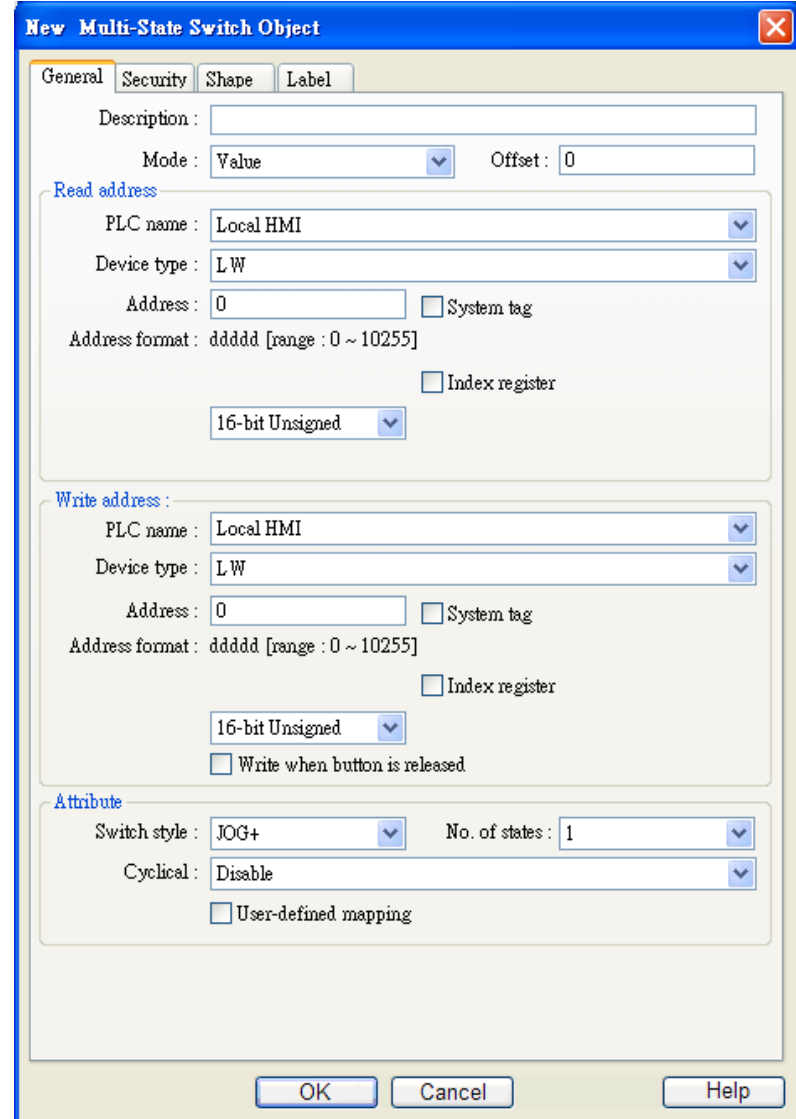

[Mode]/ [Offset] Есть два режима отображения: "Value" и "LSB". См. раздел «Объект [Word Lamp]» для получения информации.

**Read address** Нажмите [Setting...], чтобы выбрать [PLC name], [Device type], [Address], [System tag], [Index register] адрес слова, управляющего состоянием объекта. Пользователь может, также, задать адрес бита в закладке General при добавлении нового объекта

Нажмите [Setting...], чтобы выбрать [PLC name], [Device type], [Address], **Write address [System tag]. [Index register]** адрес слова, в которое будет записываться значение. Этот адрес может совпадать с [Read address]. **IWrite when botton is releasedl** Если выбрана эта функция, действие начнется при отпускании. Если выбрана эта функция, действие начнется при нажатии.

**Attribute** Выбор режима работы объекта.

#### **ISwitch style1**

Есть два варианта: "JOG+" и "JOG-". Когда [read address] совпадает с [write address], минимальное значение слова равно [Offset] (состояние 0), максимальное значение: [no. of state] -1 + [Offset]. См. рисунок ниже Numeric Display (LWO) Muiti-State (LWO), offset = 1

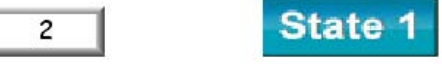

#### a. "JOG+"

Когда объект [Multi-State Switch] активен, значение по указанному в [write address] адресу увеличивается на 1. Когда выбран режим отображения [Value], если результат больше или равен значению [No. of States] + [Offset] и выбрано "Enable" в [Cyclic], то значение [write address] будет сброшено на [Offset] и показано состояние 0; в противном случае значение [write address] будет сохраняться равным ( $[No. Of states] - 1$ ) +  $[Offset]$  и будет показано состояние ( $[No. of states no. ] - 1$ ).

Примечание: Как и для объекта [Word lamp], состояние, показываемое объектом [Multi-State Switch], будет равно разности числа по указанному адресу и [Offset].

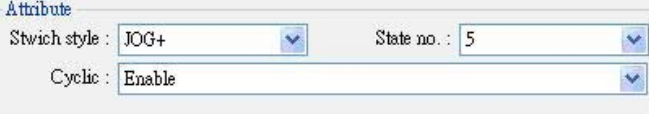

### b. "JOG-"

Когда объект [Multi-State Switch] активен, значение по указанному в [write address] адресу уменьшается на 1. Когда выбран режим отображения [Value], если результат меньше значения и выбрано "Enable" в [Cyclic], то значение [write address] будет возвращено на ([No. Of states] - 1) + [Offset] [Offset] и показано состояние ([No. Of states]  $-1$ ; в противном случае значение [write address] будет сохраняться равным [Offset] и будет показано состояние 0.

### [User-defined mapping]

Пользователь может модиицировать значение состояния, недопустимый вход (illegal input) и уведомление об ошибке (error notification). Remain current state (Оставить текущее состояние): если вход недопустимый, переключатель останется в текущем положении. Jump to error state (Перейти в состояние по ошибке): если вход недопустимый, переключатель перейдет в положение по ошибке (безопасное значение).

## 13.8 Slider - Ползунок

### Краткое описание

Объект [Slider] может быть использован для создания слота, который изменяет значение слова при перемещении ползунка.

### Настройка

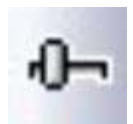

Щелкните пиктограмму [Slider] на панели инструментов - появится окно [New Slider Object], заполните поля, нажмите ОК - будет создан новый объект.

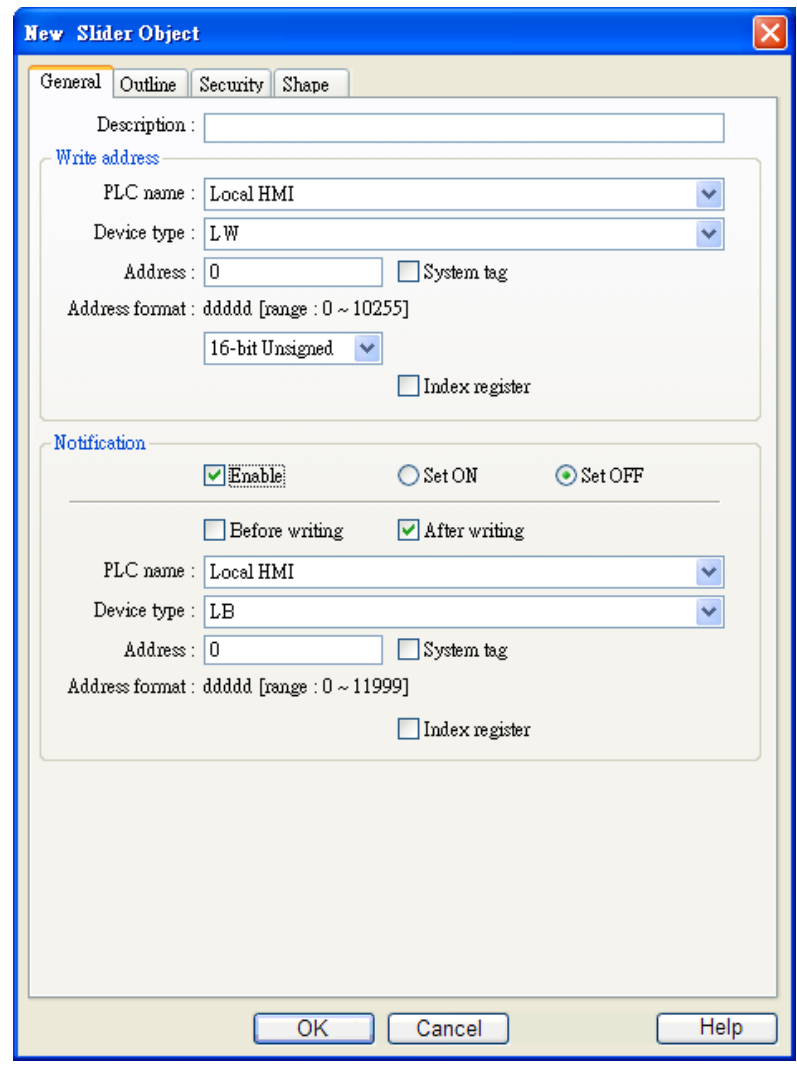

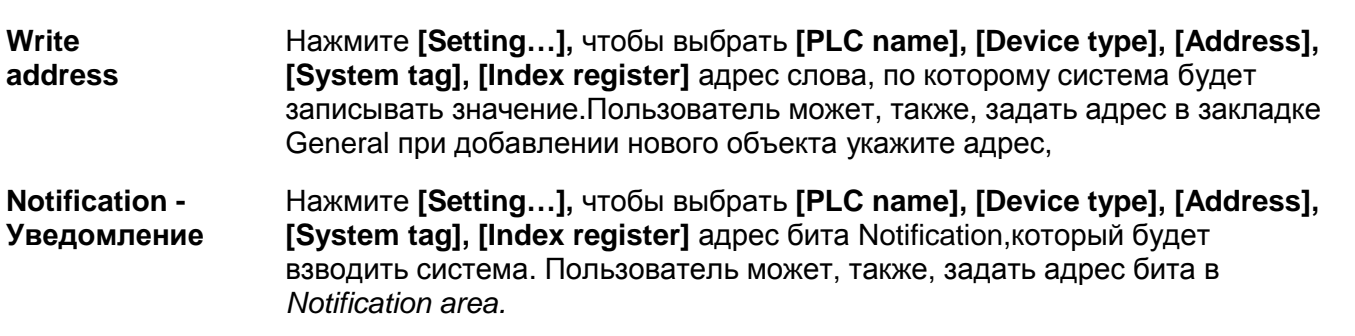

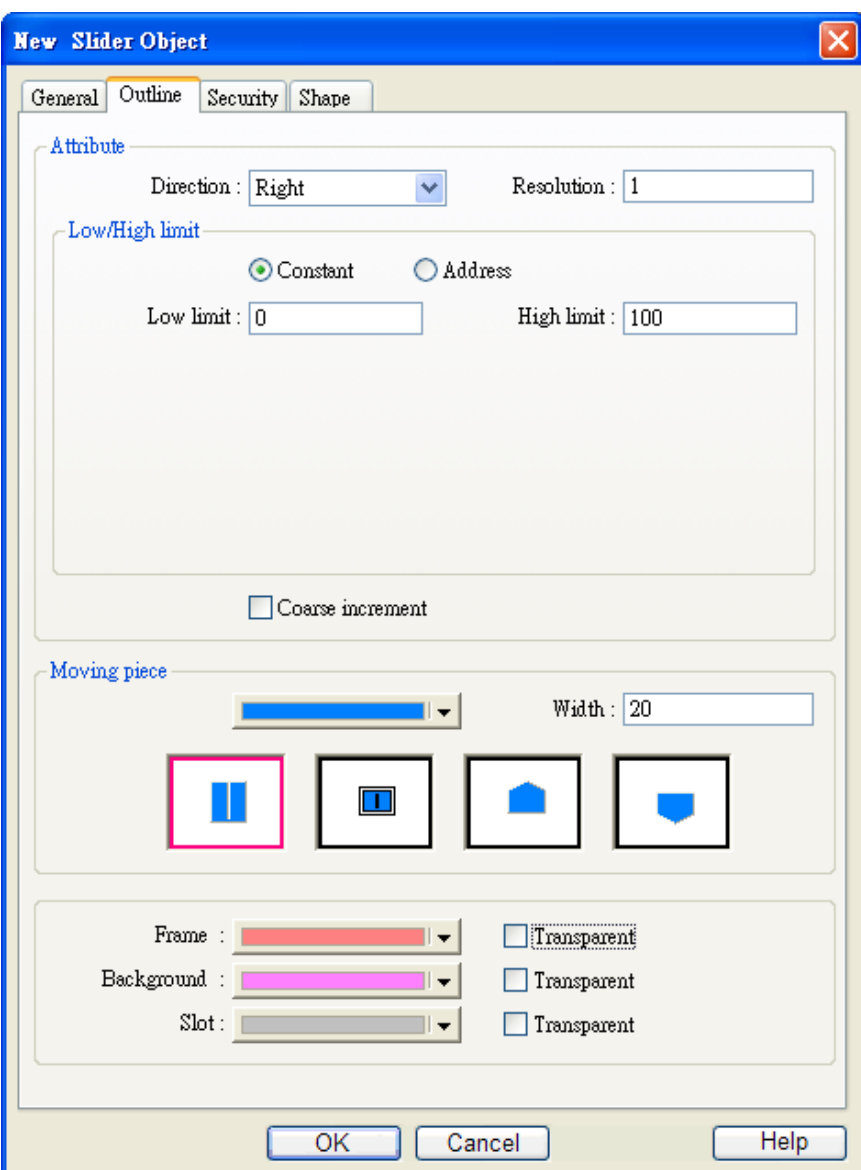

#### **Attribute**

### [Direction:]

Направление перемещения ползунка: left, right, up, down (влево, вправо, вверх и вниз).

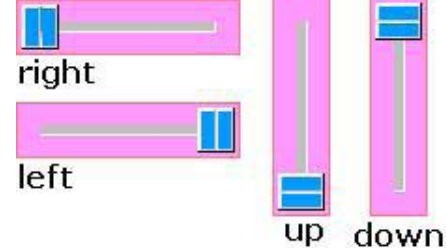

### [Resolution:]

Ползунок перемещается на каждые [N] шагов, где [N] - разрешение. Например,

При [N]=10, будет отображаться каждый 10-й шаг перемещения

При [N]=5, будет отображаться каждый 5-й шаг перемещения

При [N]=1, будет отображаться каждый шаг перемещения

### [Low limit & High limit: ]

### a. Constant

Нижний и верхний пределы значения по указанному адресу заданы как константы, например: [Input low] и [Input high].

#### b. Address

Нижний и верхний пределы равны значениям по указанным адресам. Нажмите [Setting...], чтобы выбрать [PLC name], [Device type], [Address], [System taq], [Index register] адреса. Пользователь может, также, задать адрес в Attribute.

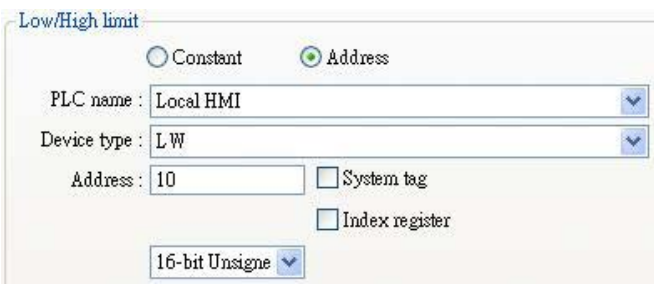

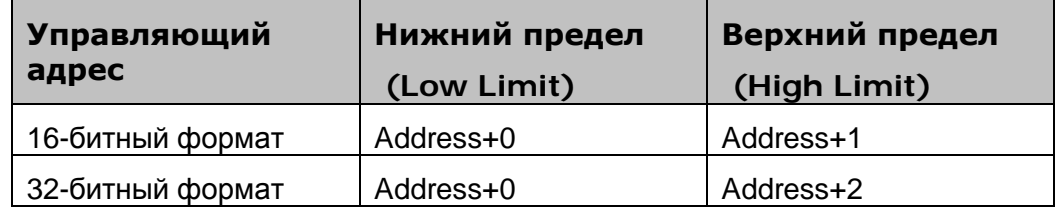

### [Coarse increment:] - Грубое изменение

Если выбрана данная опция, значение слова будет увеличивать/уменьшаться на величину [increment] при каждой активации. Если не выбрана, то значение будет установлено в соответствии с установленным положением ползунка.

- **Slider button** Можно выбрать один из четырех ползунков(кнопок). Можно также type настроить его ширину.
- Color Выбор цвета рамки, фона и паза Frame/Background/Slot, по которому перемещается ползунок.

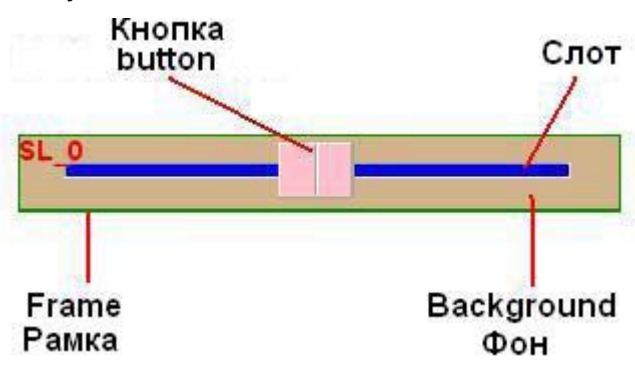

## 13.9 Numeric Input – Цифровой вход и Numeric Display – Цифровой дисплей

### Краткое описание

Оба объекта [Numeric Input] и [Numeric Display] можно использовать для отображения значения слова по адресу. Отличие объектов в том, что [Numeric Input] может быть также использован для ввода значения с клавиатуры в слово по указанному адресу.

### **Настройка**

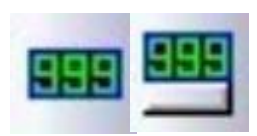

Щелкните на пиктограмме [Numeric Input] или [Numeric Display] на панели инструментов и откроется окно [New Numeric Input Object] или [New Numeric Display Object], заполните их поля, нажмите ОК - будет создан

новый объект.

Отличаются окна настройки данных объектов тем, что в окне [New Numeric Input Object] имеется области настройки [Notification] и ввода с клавиатуры. Далее показан вид вкладки [General] диалогового окна [New Numeric Input Object].

\_\_\_\_\_\_\_\_\_\_\_\_\_\_\_\_\_\_\_\_\_\_\_\_\_\_\_\_\_\_\_\_\_\_\_\_\_\_\_\_\_\_\_\_\_\_\_\_\_\_\_\_\_\_\_\_\_\_\_\_\_\_\_Объекты

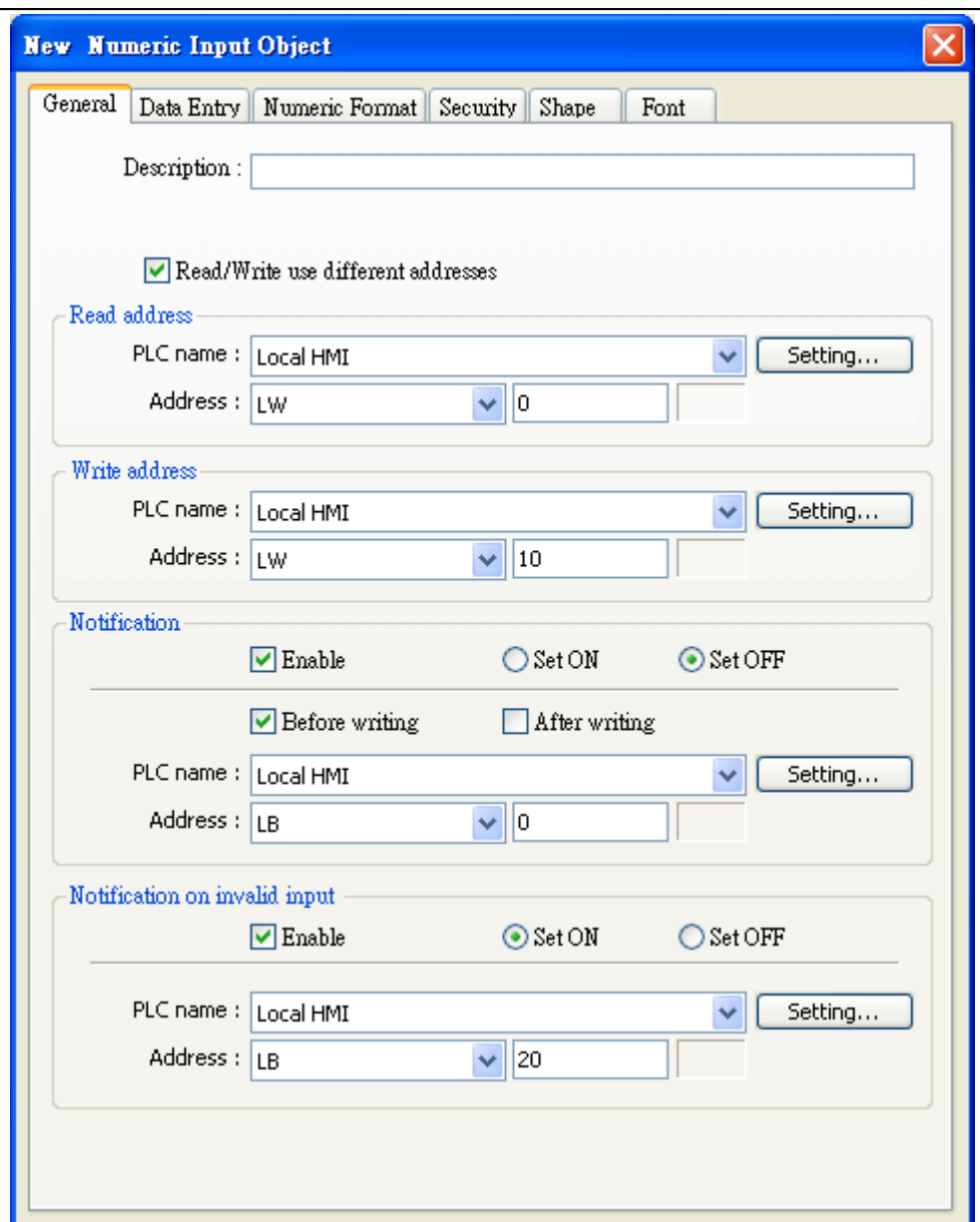

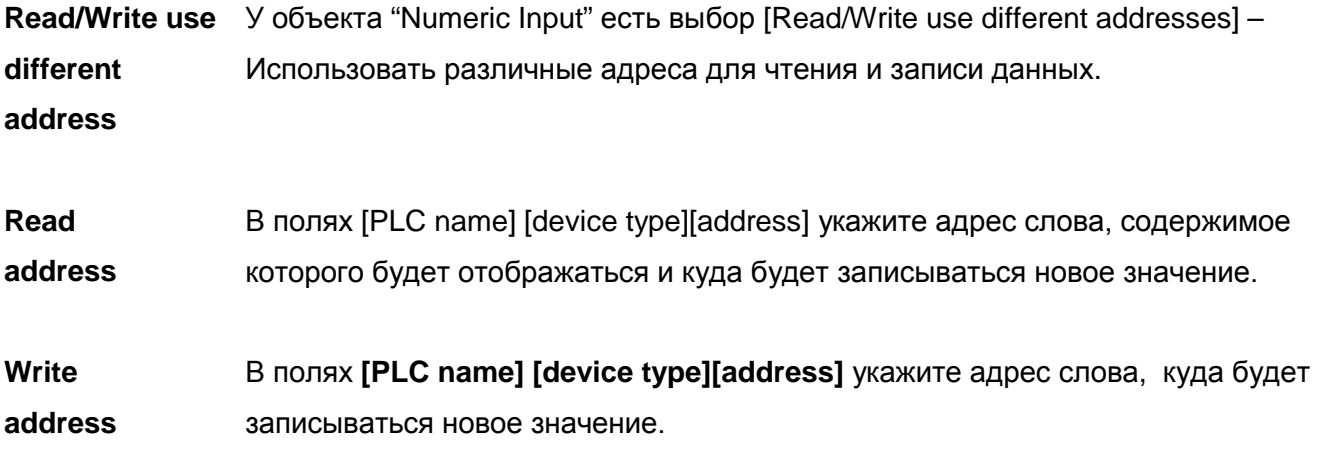

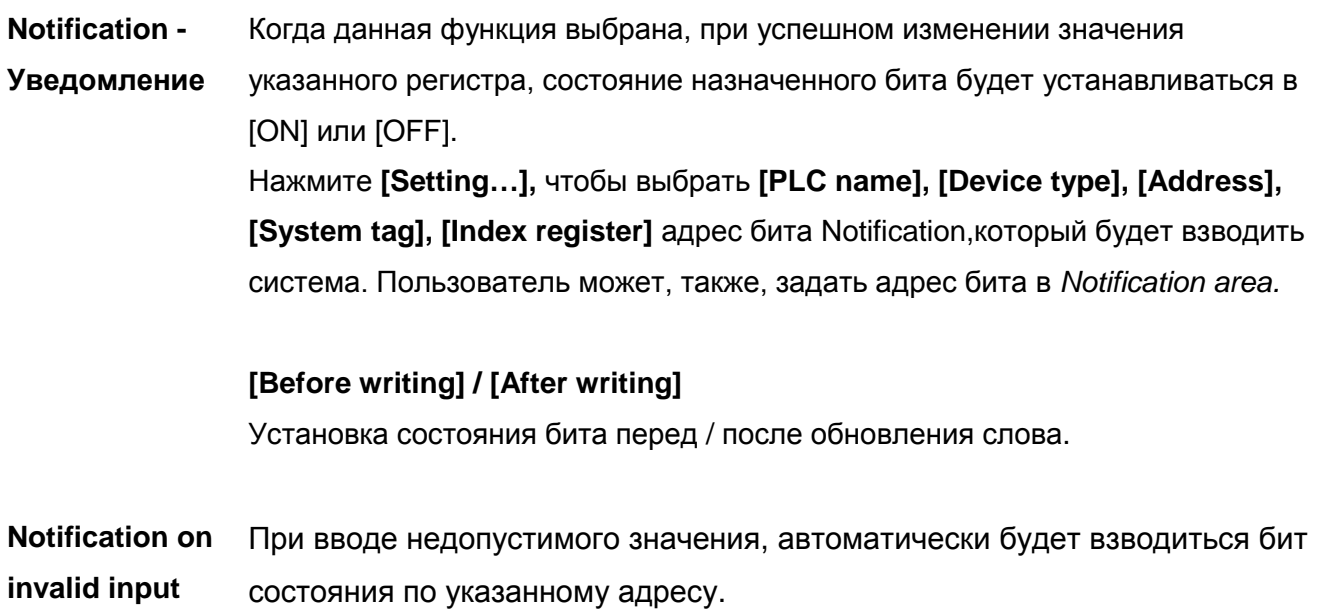

Объекты

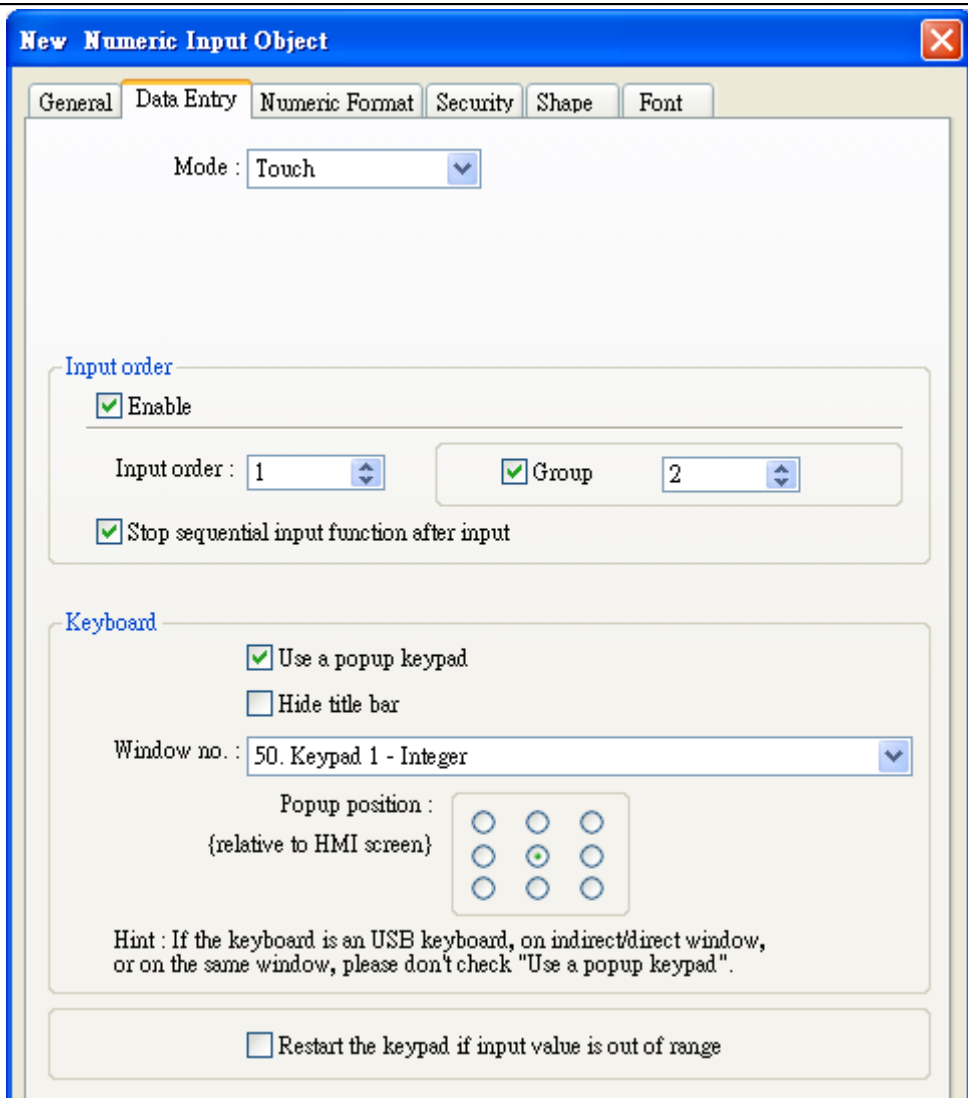

#### [Mode]

### • [Touch]

Объект входит в состояние ввода при касании его пользователем.

#### $\bullet$  [Bit control]

Объект входит в состояние ввода, когда указанный битовый регистр переходит в состояние ON, и выходит из состояния ввода при переходе в OFF. Заметьте, что если есть другой объект ввода уже находится в состоянии ввода, то переход указанного бита в ON не переведет этот объект ввода в состояние разрешения ввода, пока первый не окончит вводданных.

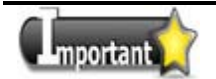

Панель будет дезактивировать всплывающую клавиатуру, когда выбран режим -Bit Control. Пользователи должны использовать внешнюю клавиатуру.

#### Allow input bit Нажмите [Setting...], чтобы выбрать [PLC name], [Device type], [Address], address [System tag], [Index register] адрес битового регистра, который будет управлять состояниями ввода и окончания ввода. Пользователь может, также, задать адрес в закладке Data Entry.

**Input Order** Настраивая Input Order (Порядок ввода) и Input Order Group (Порядок ввода групп), пользователи могут вводить данные не прерываясь. Система будет автоматически переносить состояние ввода на следующий объект ввода после завершения ввода данных, например, после нажатия клавиши ENT.

### • Enable

Выберите [Enable] для активации данной функции. Далее пользователи могут выбрать [Group] и установить порядок ввода групп [Input Order Group]

- а. Диапазон Input Order от 1 до 511
- b. Диапазон Input Order Group от 1 до 15.
- c. Input Order Group=0, если объект ввода с [Group] не отмечен.

### • Критерии поиска следующего объекта ввода

- а. Система ищет их среди объектов в той же самой Input Order Group
- b. Система выбирает объект с меньшим Input Order для перевода его в состояние ввода, прежде чем другой объект с большим Input Order
- с. Если два объекта ввода имеют тот же самый Input Order Group и Input Order, система выберет объект, находящийся на нижнем слое, для перевода его в состояние ввода.

### • When selecting [Touch] as Mode - Когда выбран режим [Touch]

На рисунке показано что, когда пользователи закончат ввод данных на "АЕ 2", система перенесет состояние ввода на "AE\_0". Причиной не переноса на "NE\_0" в том что группа *Input* Order Group "NE\_0" отлична от группы "AE2".

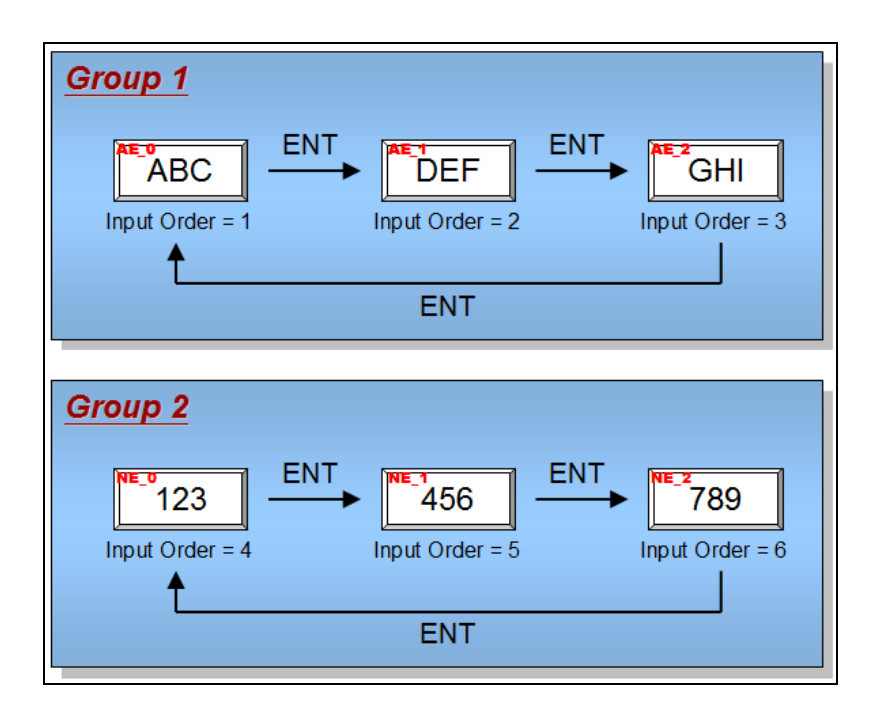

### **[Stop sequential input function after input] – Остановить функцию последовательного ввода после ввода**

Если объекты одной группы не настроены на эту функцию, порядок ввода будет: [Order 1] -> [Order 2] -> [Order 3] -> [Order 4] -> [Order 1] -> [Order 2] ->…. И цикл продолжается до нажатия кнопки «ESC».

Если один объект группы настроен на [Stop sequential input function after input] (Объект *Order 4* на рисунке), порядок ввода будет:

[Order 1] -> [Order 2] -> [Order 3] -> [Order 4] ->Конец. По завершении ввода объекта Order 4 (нажатия ENTER), ввод будет прекращен на этой точке.

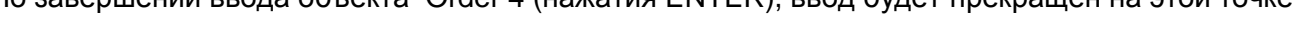

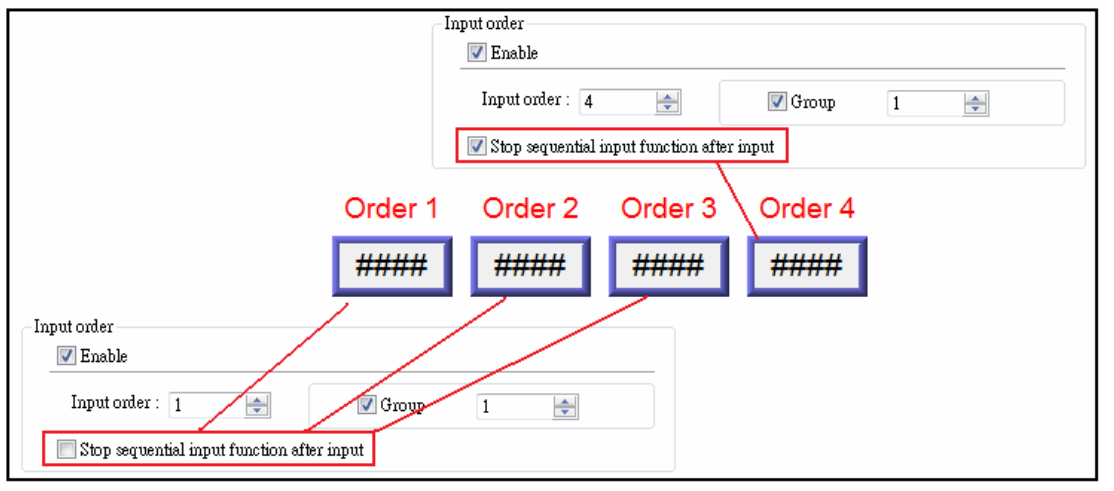

### **● Если выбран режим [Bit control]**

a. Пользователи должны указать для объекта *Input Order*.

b. Нет необходимости назначать *Input Order Group* , потому что все объекты ввода с режимом [Bit control] принадлежат одной и той же группе *Input Order Group* , которая отличается от группобъектов ввода с режимом [Touch].

### **Keyboard - Клавиатура**

**● Выбрать [Use a popup keypad]**

Укажите место всплывания окна клавиатуры. Система отображает окно клавиатуры при вводе данных и закрывает поокончании ввода.

### **● Отменить [Use a popup keypad]**

Система не отображает окно клавиатуры автоматически. Пользователь может осуществить ввод:

- a. Создав пользовательскую клавиатуру и поместив ее в окне, где расположен объект ввода.
- b. Использовать внешнюю клавиатуру
- **● Hide title bar Спрятать полосу заголовка** Клавиатура без заголовка может быть выбрана для объектов *Numeric Input / ASCII Input*.
- **● Restart the keypad if input value is out of range Повторение ввода при выходе значения за допустимый диапазон**

 Для объектов типа *Input Value*, запрос на повторение ввода может быть автоматически появляться при возникновении ошибки.

Панель будет дезактивировать всплывающую клавиатуру, когда выбран Important режим - *Bit Control*.

На рисунке ниже показана Закладка **[Numeric Format],** имеющаяся у объектов: *Numeric Input Object и Numeric Display Object*. Предназначена она для настройки формата отображения.

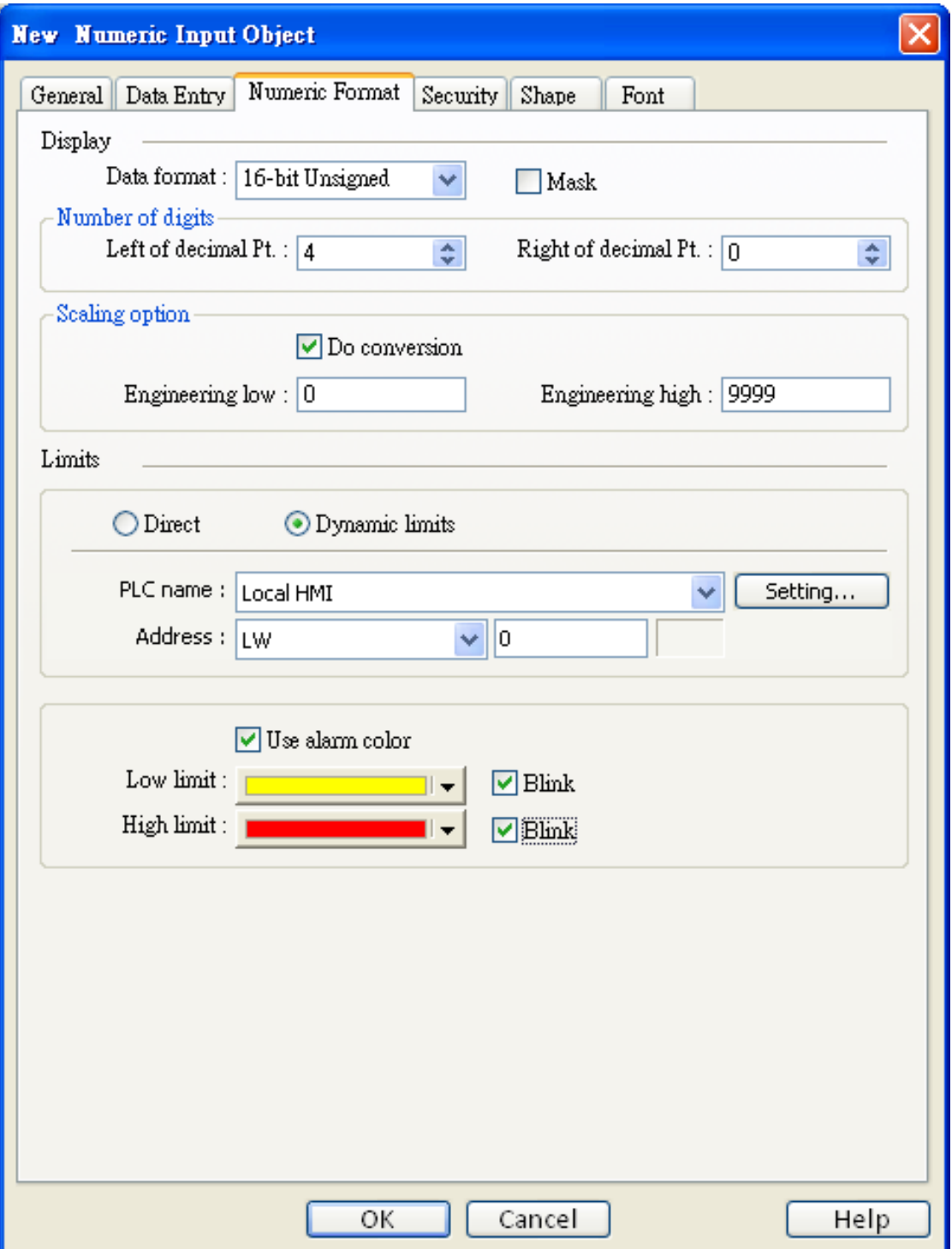

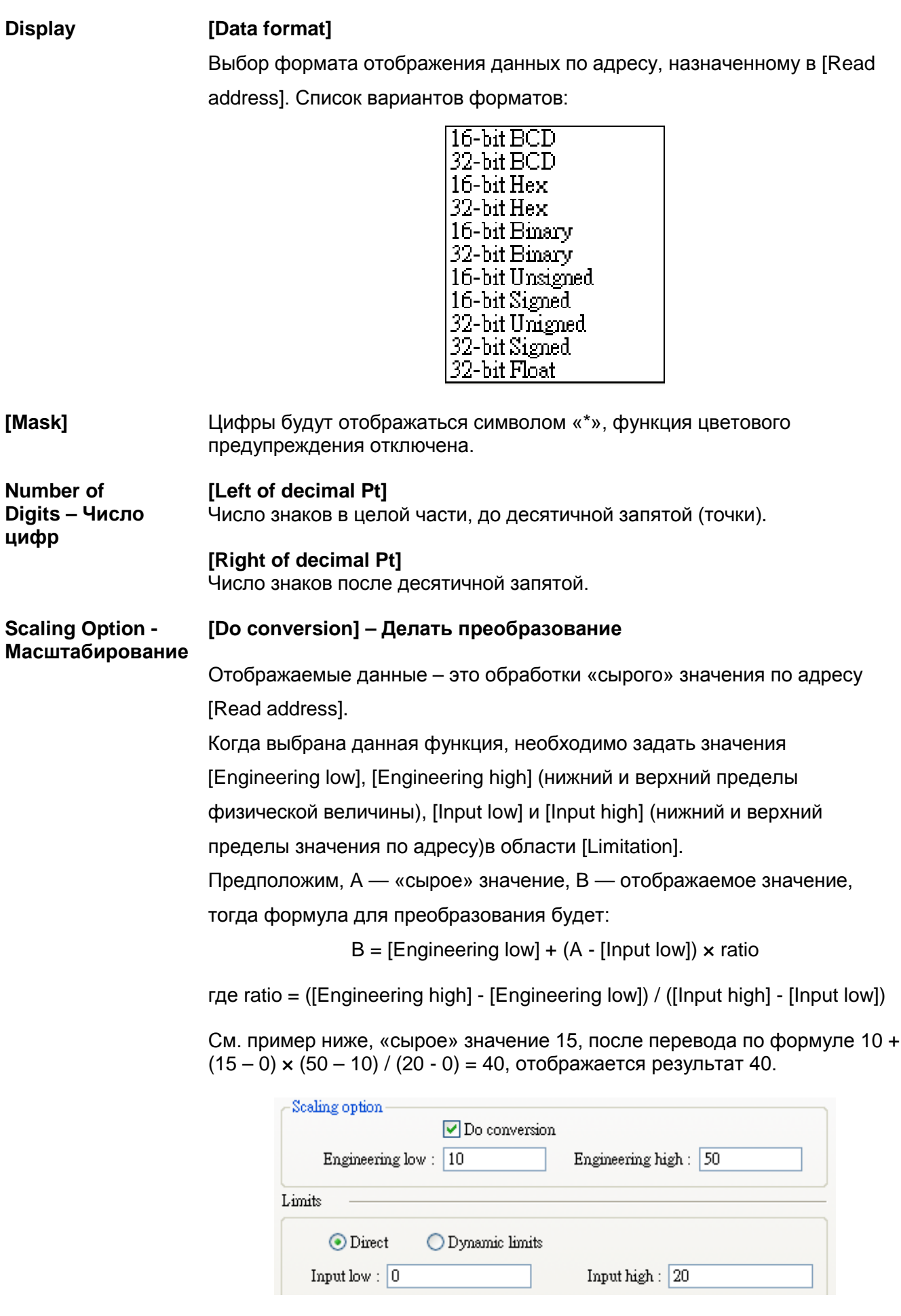

**Limits** Установка предельных значений входных данных и предупреждающего цвета.

#### [Direct] - Непосредственные пределы

Нижний и верхний пределы входных данных задаются в полях [Input low] и [Input high] соответственно. Вводимые данные, выходящие за данные пределы, будут проигнорированы.

#### [Dynamic limits] - Оперативно изменяемые пределы

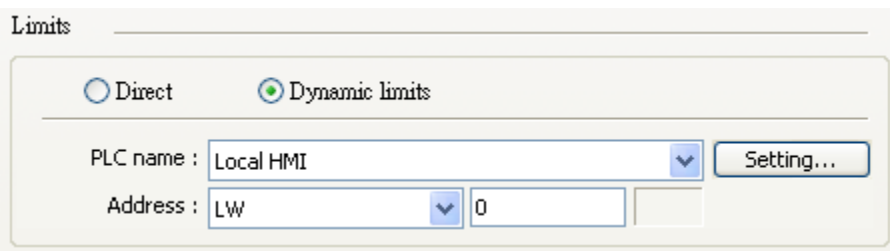

Эта функция позволяет брать значения нижнего и верхнего пределов входных данных из указанного регистра. Длина данных указанного регистра такая же, как у объекта ввода. В примере (на рисунке вверху) нижний и верхний пределы берутся по адресу [LW100], ниже объяснено, как они размещаются по этому адресу

Щелкните [Setting...], чтобы выбрать [PLC name], [Device type], [Address], [System tag], [Index register] указанного регистра.

Пользователи могут назначать адрес, также, в закладке Numeric Format.

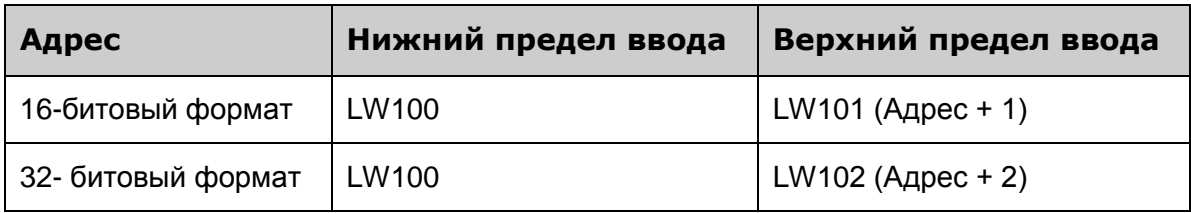

### [Low limit]

Когда значение в указанном регистре ПЛК меньше [Low limit], оно отображается с заранее указанным цветом.

### [High limit]

Когда значение в указанном регистре ПЛК [High limit], оно отображается с заранее указанным цветом.

### [Blink]

Когда значение в указанном регистре ПЛК меньше [Low limit] или больше [High limit], объект отображается с эффектом мерцания.

На рисунке ниже показана Закладка [Font], общая для обоих объектов Numeric input и Numeric

display — для установки шрифта, его высоты, цвета и способа выравнивания.

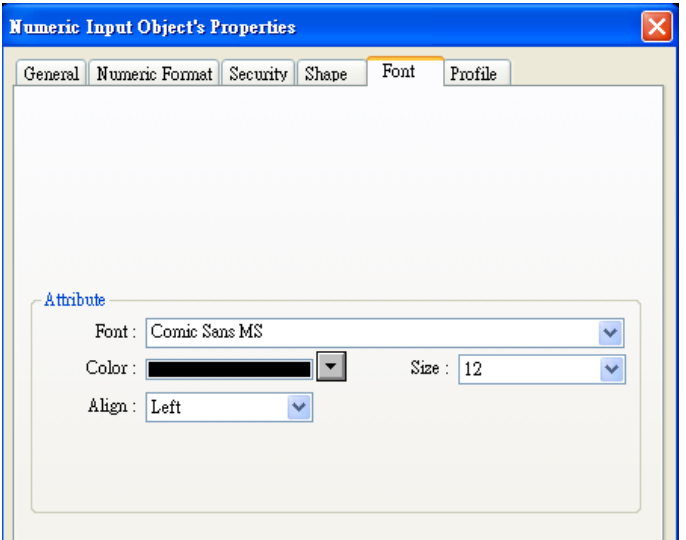

#### **Attribute**

[Color]

Когда значение находится в установленных пределах, то оно отображается данным цветом.

### [Align]

Есть 3 метода выравнивания: "Left", "Leading zero", и "Right". Рисунок демонстрирует каждый из них.

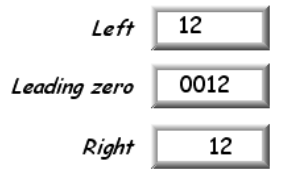

### [Size]

Устанавливает размер шрифта.

## 13.10 ASCII Input и ASCII Display - Ввод и отображение символов

### Краткое описание

Оба объекта ASCII input и ASCII display могут отображать значение указанного адреса в кодировке ASCII. ASCII input кроме того, может быть использован для ввода данных с клавиатуры и изменения значения по назначенному адресу.

### Настройка свойств

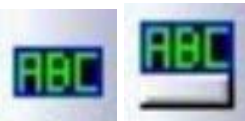

Щелкните на пиктограмме [ASCII Input] или [ASCII Display] на панели инструментов и откроется окно [New ASCII Input Object] или [New ASCII Display Object], заполните их поля, нажмите ОК - будет создан новый объект.

Отличаются окна настройки данных объектов тем, что в окне [New ASCII Input Object] имеется области настройки [Notification] и ввода с клавиатуры. Ниже показан вид вкладки [General] диалогового окна [New ASCIIInput Object].

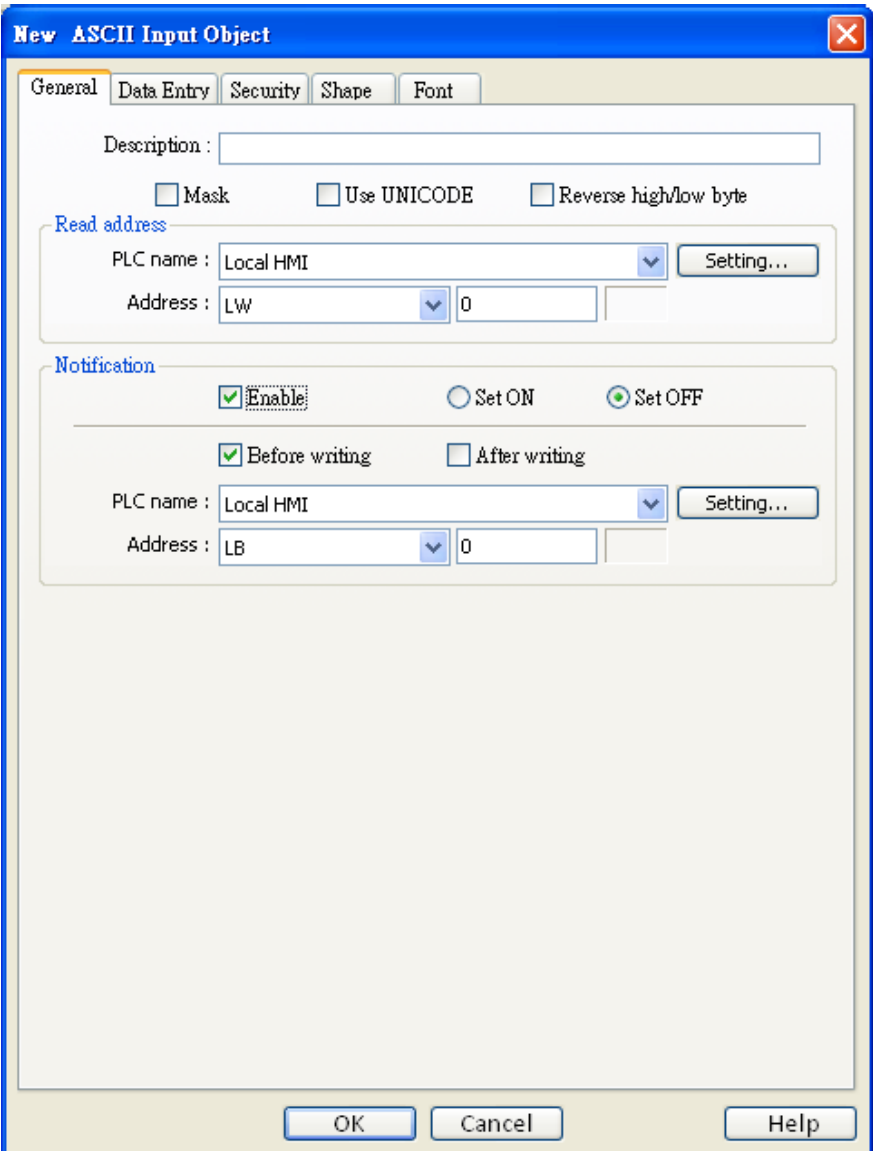

### [Mask]

При отображении данных, символ «\*» будет использован для замены текста.

### [Use UNICODE]

Щелкните [Use UNICODE] для отображения данных в кодировке UNICODE. Иначе данные будут отображаться в кодировке ASCII. Эта функция может использоваться вместе с объектом Function kev [UNICODE].

Не для всех символов данной кодировки есть соответствующий шрифт, установленный в системе. Шрифт с кодировкой [UNICODE] доступен только для символов UNICODE], вводимых с помощью объекта [Function key].

### [Reverse high/low byte]

Обычно ASCII-код отображается в порядке: младший байт - старший байт. Выбор указанного флага меняет порядок отображения на противоположный: старший байт – младший байт.

### **Read address**

Щелкните [Setting...], чтобы выбрать [PLC name], [Device type], [Address], [System tag], [Index register] слова, значение которого система будет отображать и куда будет записывать новое значение.

Пользователи могут назначать адрес в закладке - General, при добавлении нового объекта.

### $[No. of words]$  – Количество слов

Установка длины данных кодировки ASCII (в словах). Каждый ASCII-символ занимает 1 байт, слово содержит два ASCII-символа.

В примере ниже объект отображает 3 \* 2 = 6 символов.

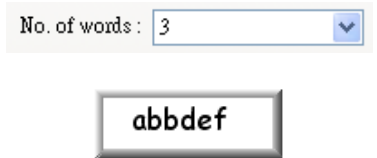

### Notification - Уведомление

Когда данная функция выбрана, при успешном изменении значения указанного адреса состояние назначенного бита будет устанавливаться в [ON] или [OFF].

Шелкните [Setting...]. чтобы выбрать **[PLC name]. [Device type]. [Address].** [System tag], [Index register] бита уведомления.

Пользователи могут назначать адрес в области Notification.

### [Before writing] / [After writing]

Установка состояния бита «перед / после обновления» содержимого адреса.

 $\_$ Объекты $\_$ 

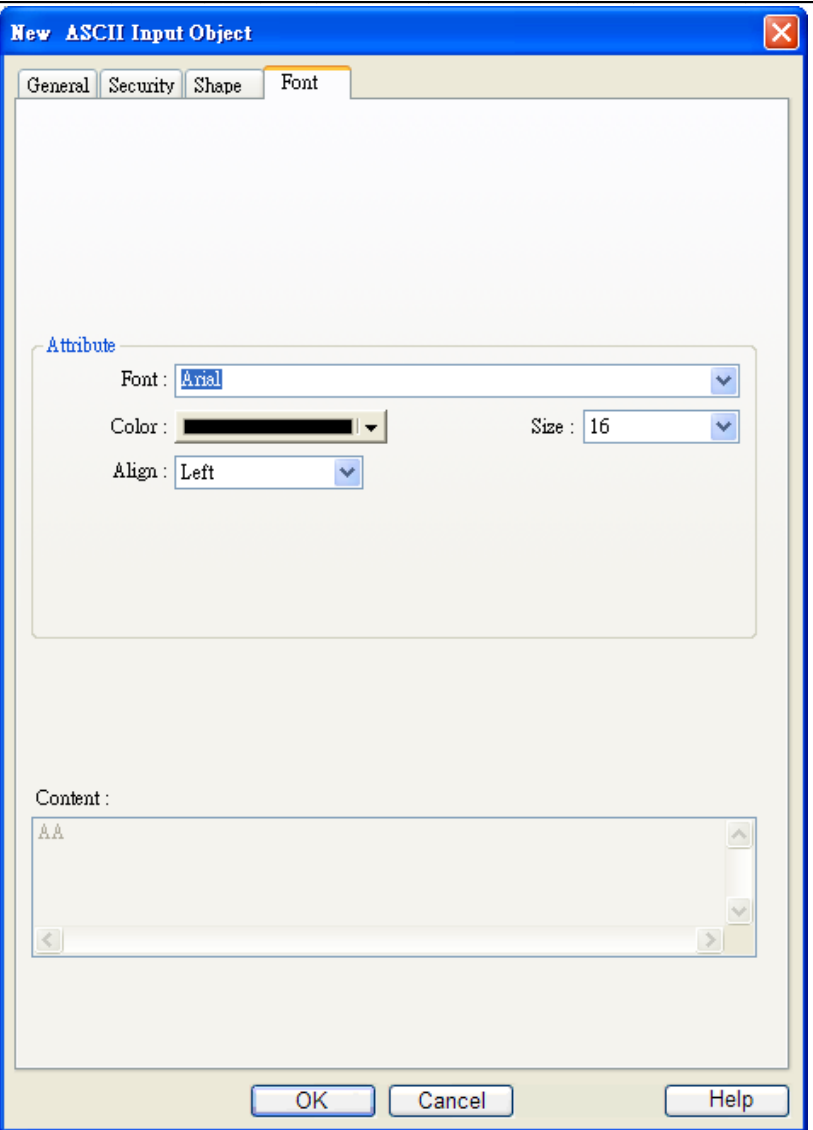

**Attribute** На рисунке показана Закладка [Font] окна настройки объектов *ASCII input* и *ASCII display*. Здесь можно задать шрифт, его размер, цвет и способ выравнивания.

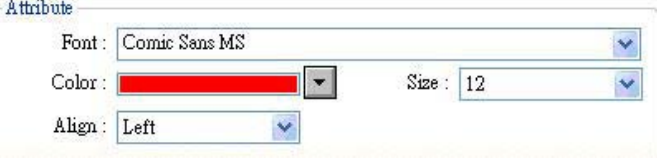

### **[Align]**

Есть два метода выравнивания: "Left" and "Right". Рисунок ниже показывает их применение.

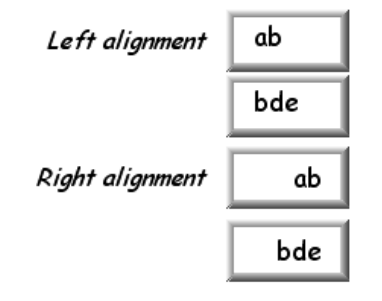

### **[Size]** Установка размера шрифта.

# 13.11 Объект [Indirect Window]

### Краткое описание

Объект [Indirect Window] предназначен для настройки рабочего окна (местоположения,

размеров) и адреса. Когда значение по данному адресу содержит допустимый номер окна, окно появится в заданной области. Окно будет закрыто, когда значение по данному адресу станет

равно 0. Система активизирует окно только при изменении значения по указанному адресу (0  $\rightarrow$ 

допустимый номер окна (ненулевой)  $\rightarrow$  0, A  $\rightarrow$  B допустимый номер окна).

### Настройка свойств

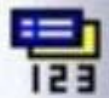

Щелкните пиктограмму [indirect window] на панели инструментов - появится окно [New Indirect Window Object], заполните поля, нажмите ОК - будет создан новый объект.

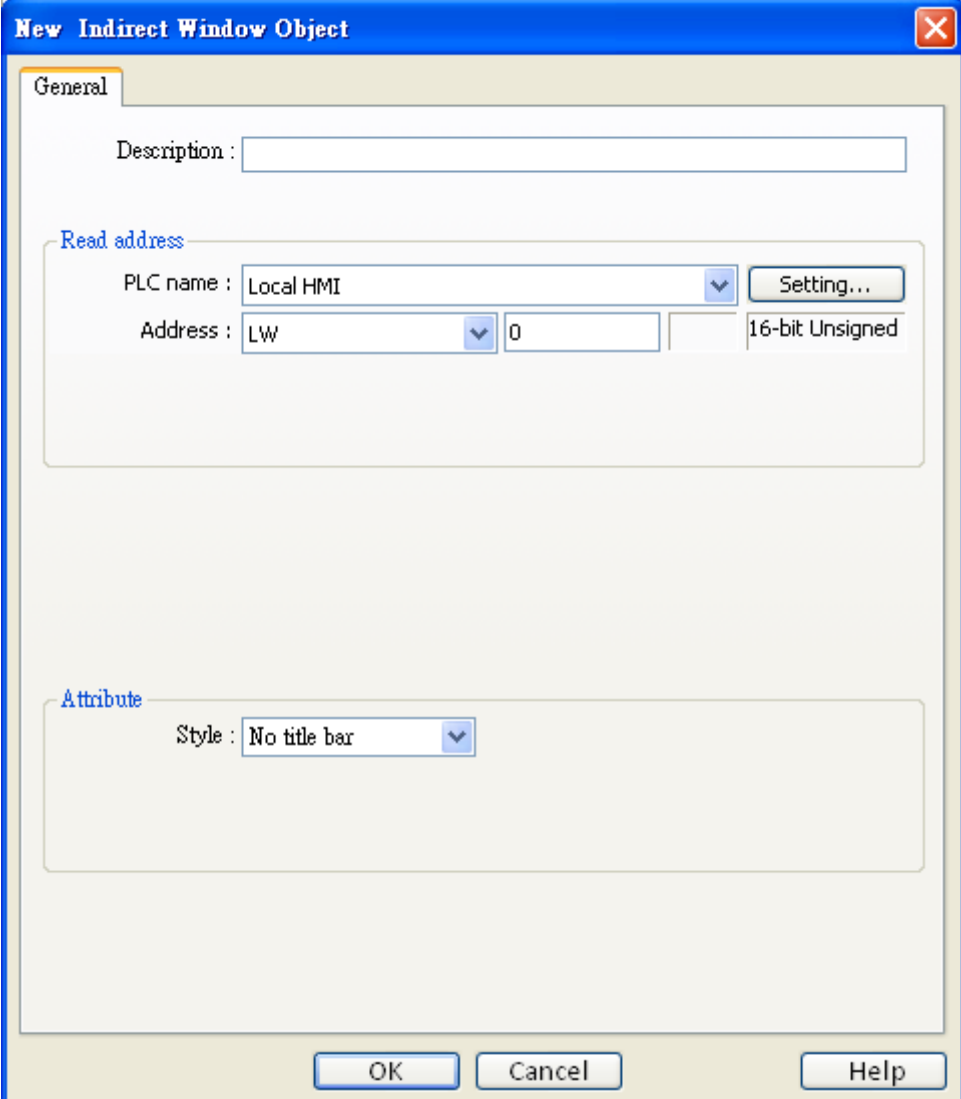
# **Read address**

Щелкните [Setting...], чтобы выбрать [PLC name], [Device type], [Address], [System tag], [Index register] адреса слова, управляющего данным окном. Пользователи могут назначить адрес в закладке -General, при создании нового объекта.

## **Attribute**

## [Style]

Установка стиля отображения рабочего окна. Есть два варианта: "No title bar" (без полосы заголовка) и (с полосой заголовка) "with title bar".

#### a. "No title bar"

Окно не имеет полосы заголовка и его положение фиксированное, заданное в настройках.

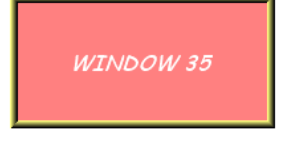

#### b. "With title bar"

Рабочее окно имеет полосу для перемещения - его положение может быть изменено перетаскиванием.

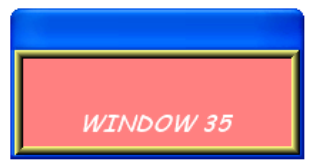

# Пример использования Indirect Window

Ниже приведен простой пример, показывающий использование объекта [indirect window]. На

рисунках показано, как настраивать этот объект и использовать адрес [LW100] для изменения

рабочего окна.

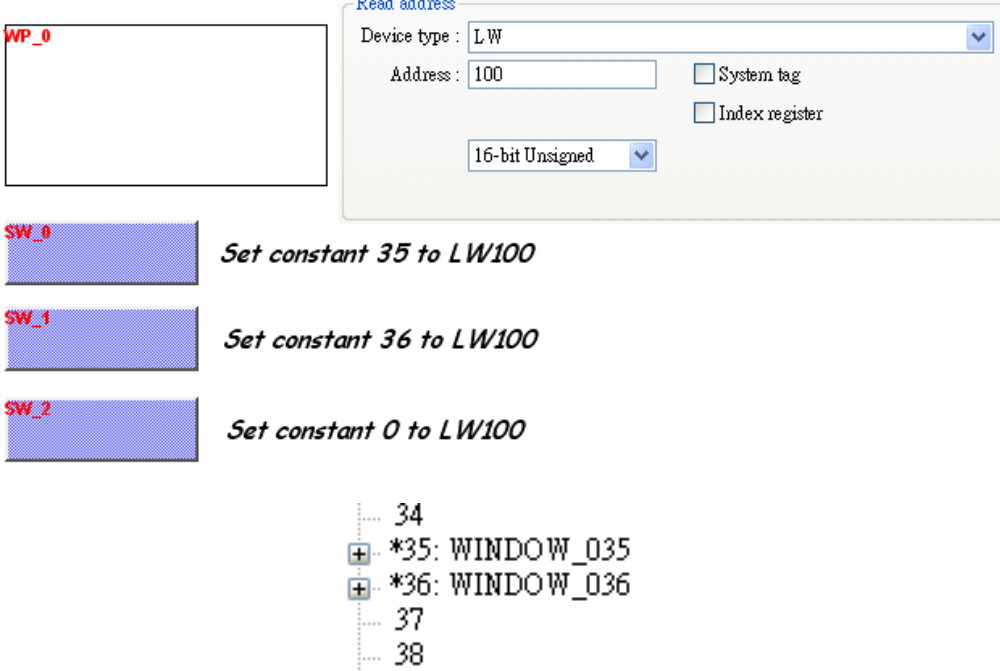

Используя объект [Set Word] SW\_0, установите значение 35 по адресу [LW100] — появится рабочее окно 35.

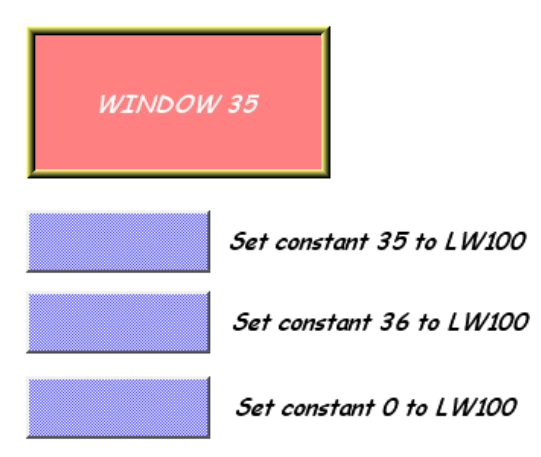

Используя объект [Set Word] SW 1, установите значение 36 по адресу [LW100] — появится рабочее окно 36.

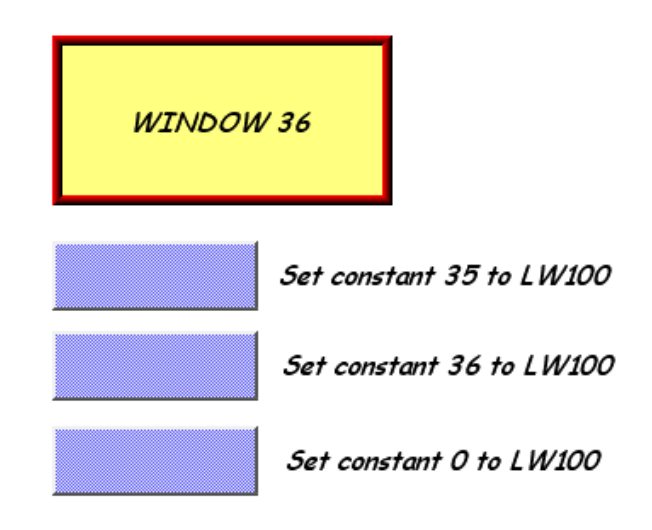

Независимо от того, какое окно открыто, нажмите кнопку SW\_2 — будет установлено значение 0 по адресу [LW100] и окно закроется.

Другой способ закрытия рабочего окна: создать объект [function key] с функцией [close window]. При нажатии функциональной кнопки, всплывающее окно закроется.

Примечание: Максимально 16 окон могут быть отображены одновременно в рабочем режиме. Не используйте эту функцию для открытия окна, когда то же самое окно было открыто объектами [function key] или [direct window].

# 13.12 Объект [Direct Window]

#### Краткое описание

Объект [Direct window] служит для задания рабочего окна (положение, размеры), бита состояния и номера окна. Когда бит состояния имеет значение ON/OFF, рабочее окно появится в заданной области экрана. Окно закроется при сбросе этого бита. Указанные события происходят только при смене состояния бита ( $OFF \rightarrow ON$ ,  $ON \rightarrow OFF$ ). Объект [Direct Window] отличается от [Indirect Window] тем, что в его настройках задается

рабочее окно. При работе системы можно использовать состояние указанного регистра для управления открытием/закрытием окна.

#### Настройка свойств

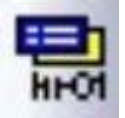

Щелкните пиктограмму [Direct Window] на панели инструментов - появится окно [New Direct Window Object], заполните его поля, нажмите ОК - будет создан новый объект.

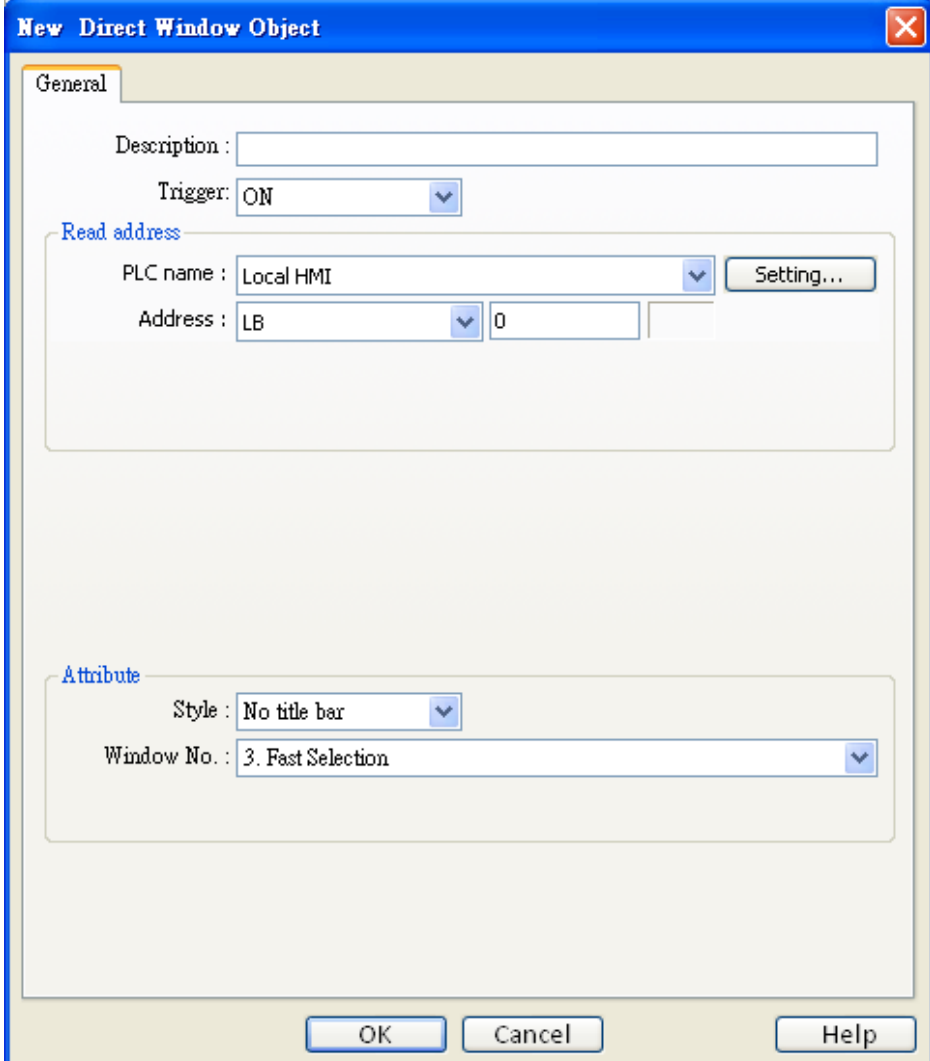

# **Read address**

Щелкните [Setting…], чтобы выбрать **[PLC name], [Device type], [Address], [System tag], [Index register]** адреса слова, управляющего данным окном.

Пользователи могут назначить адрес в закладке -*General* , при создании нового объекта.

#### **Attribute**

**[Style]** См. раздел «Indirect Window».

#### **[Window no.]**

Назначьте номер всплывающего окна.

#### **Пример использования окна -** *direct window*

Ниже приведен пример использования объекта [direct window]. На рисунках показаны настройки объекта. В примере используется бит [LB10] для вызова окна 35.

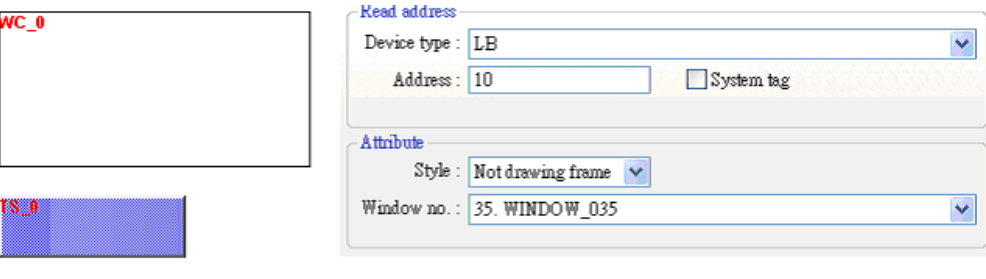

Toggle Switch Read address : LB10, Write address : LB10 Mode: "Toggle"

Когда значение [LB10] равно ON, появляется окно 35; когда OFF — закрывается. См. рисунки ниже.

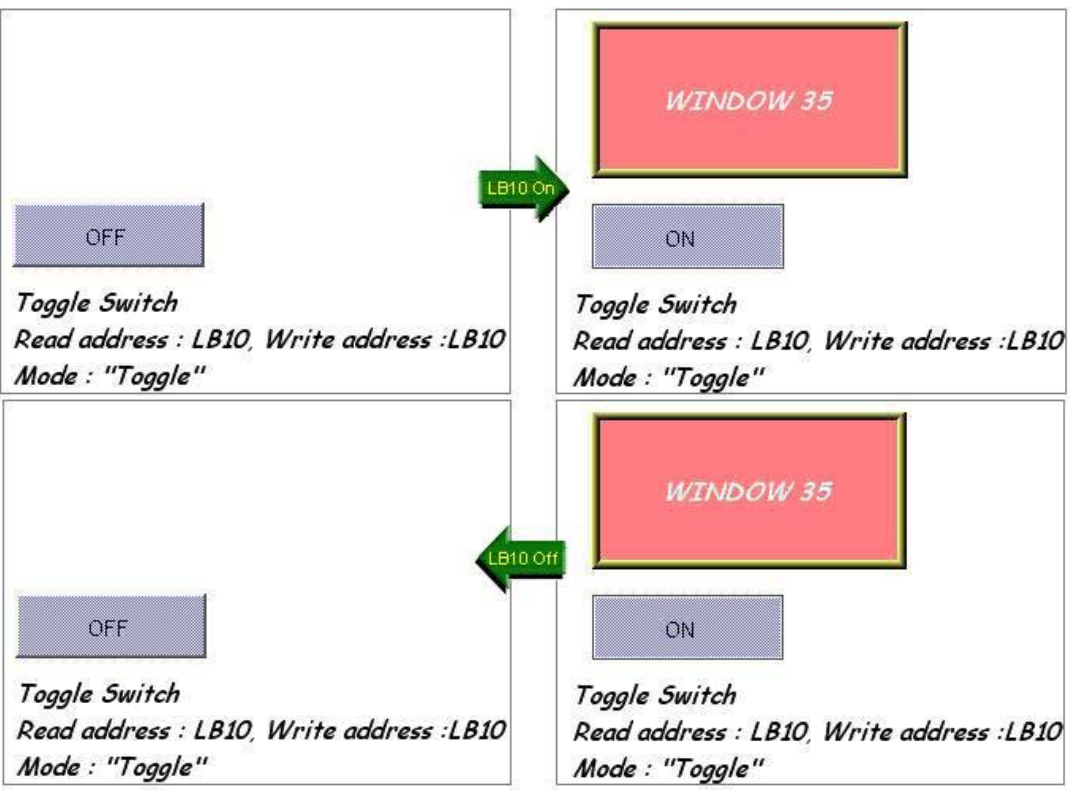

*Примечание:* Максимально 16 окон могут быть отображены одновременно в рабочем режиме. Не используйте эту функцию для открытия окна, когда то же самое окно было открыто объектами [function key] или [direct window].

# 13.13 Moving Shape - Перемещаемая форма

# Краткое описание

Объект [Moving Shape] используется для определения состояния объекта и расстояния перемещения. Данный объект нужен для размещения объекта в окне, на месте определенном ПЛК. Состояние и абсолютные координаты объекта в окне зависят от текущих значений трех регистров ПЛК. Обычно первый регистр управляет состоянием объекта, второй – управляет горизонтальным положением объекта (X), третий — вертикальным (Y).

#### Настройка свойств

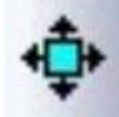

Щелкните пиктограмму [Moving Shape] на панели инструментов - откроется окно [New Moving Shape Object], заполните его поля, нажмите ОК - будет создан новый объект.

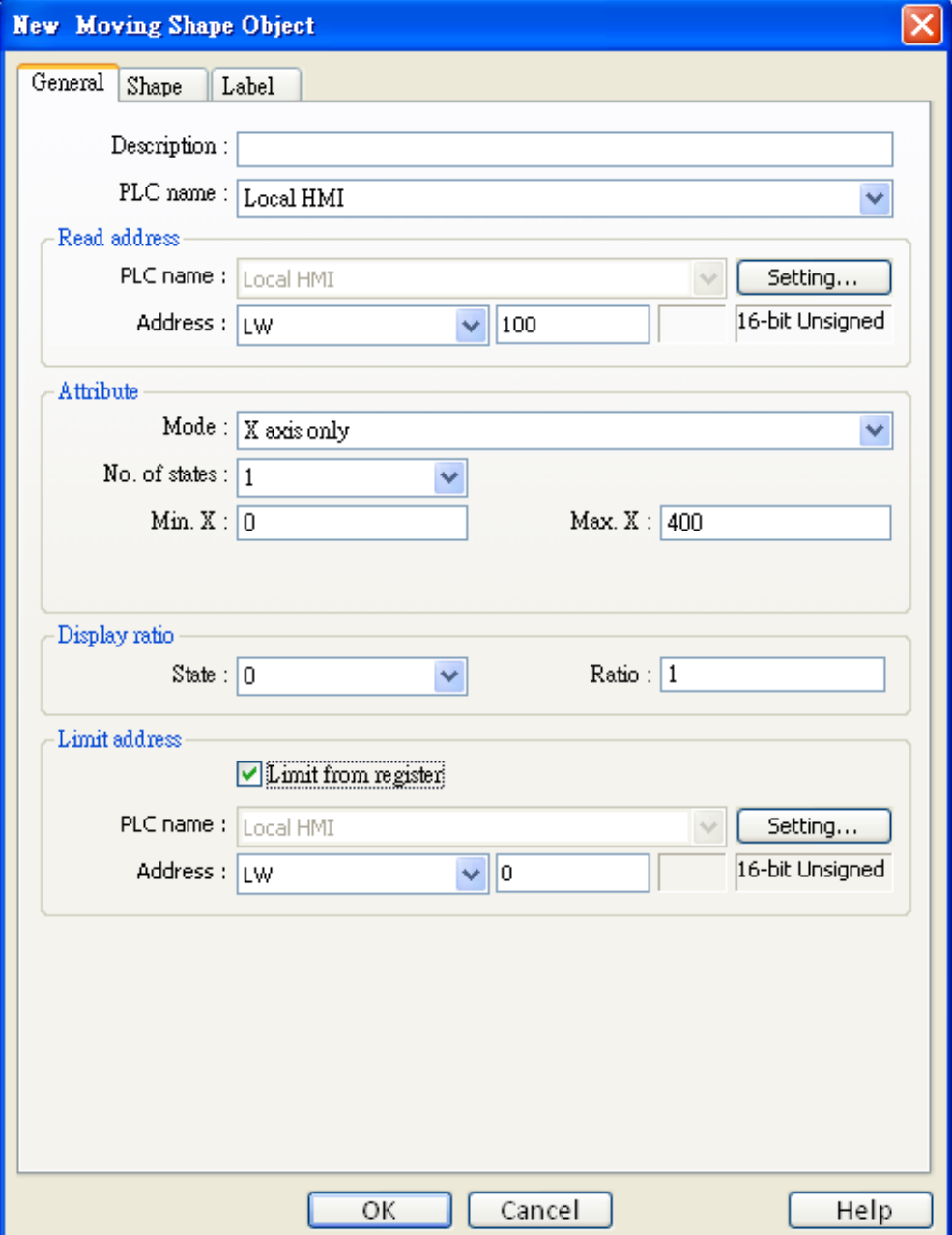

# **Read address**

Щелкните [Setting...], чтобы выбрать [PLC name], [Device type], [Address], [System tag], [Index register] адреса слов, управляющих состоянием объекта и его перемещением. Пользователи могут назначить адрес в закладке -General, при создании нового объекта.

В таблице ниже приведены данные адреса для разных используемых форматов данных.

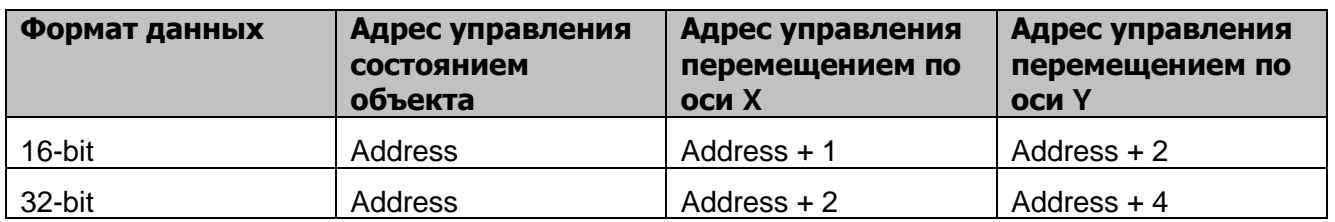

Например, если [read address] задан как [LW100] и формат данных выбран "16-bit Unsigned", то [LW100] используется для управления состоянием объекта, [LW101] для управления расстоянием перемещения вдоль оси X, [LW102] - вдоль оси Y.

Рисунок ниже демонстрирует, что [read address] задан [LW100], начальная позиция объекта была (100, 50). Предположим, нужно, чтобы объект переместился в точку с координатами (160, 180) и индицировал состояние 2 (state 2). Тогда значение [LW100] нужно сделать равным 2, [LW101]=160-100=60; [LW102]=180-50=130.

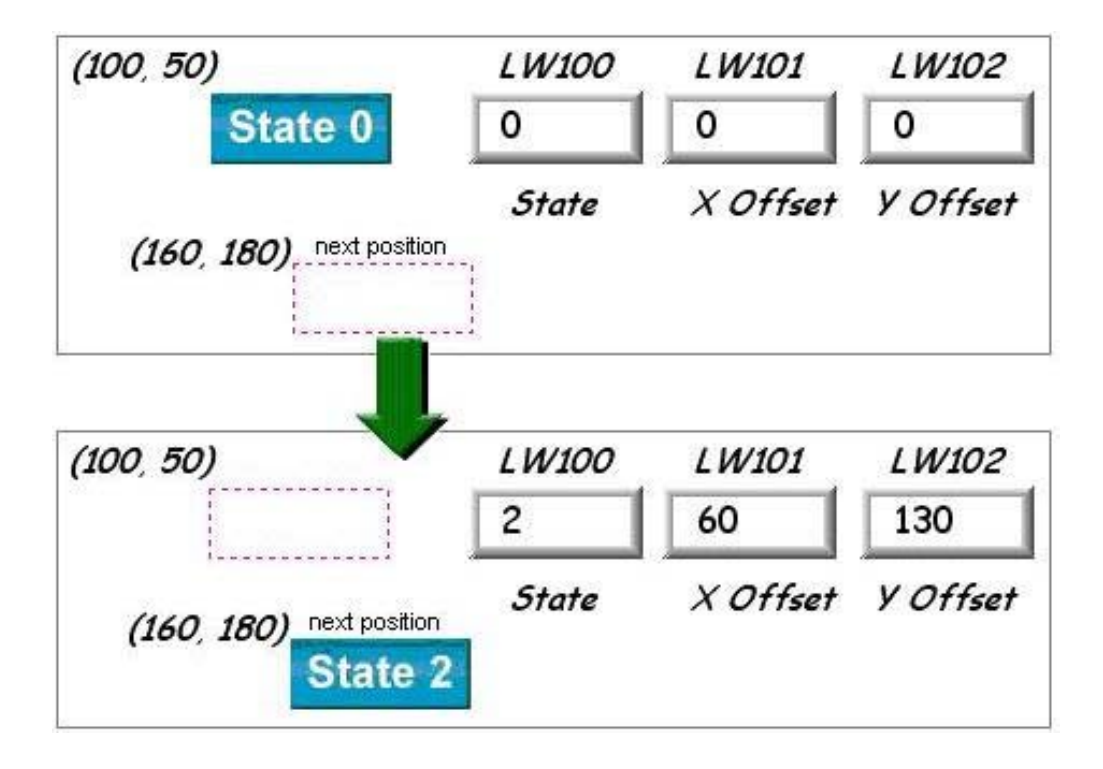

**Attribute** Выбор способа перемещения объекта и диапазона.

# a. X axis only - только по оси X

Объект может перемещаться только вдоль оси Х. Диапазон перемещения задается границами [Min. X] и [Max. X].

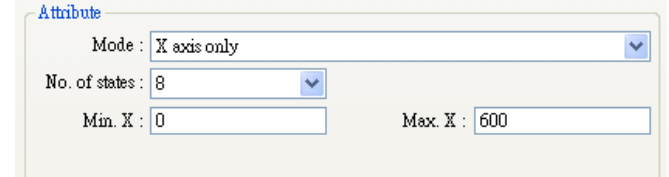

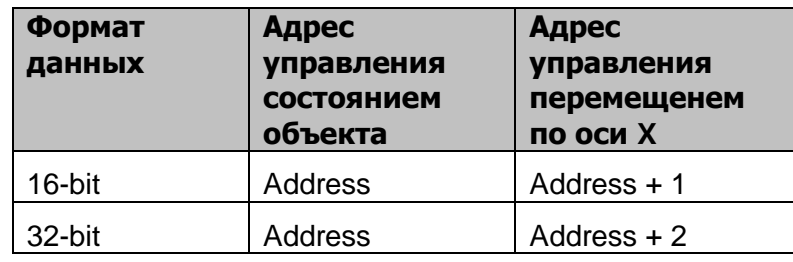

# b. Y axis only- только по оси Y

Объект может перемещаться только вдоль оси Ү. Диапазон перемещения задается границами [Min. Y] и [Max. Y].

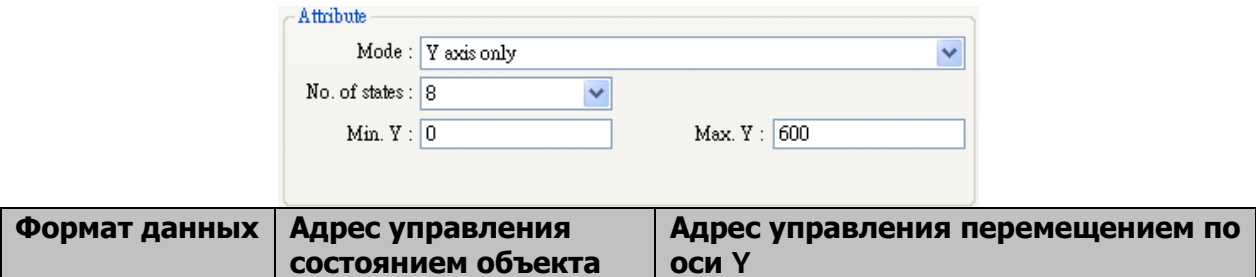

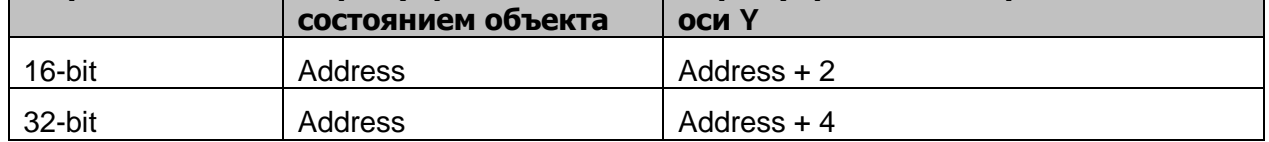

# с.  $X & Y$  axis - по осям  $X$  и  $Y$

Объект может перемещаться вдоль обеих осей. Расстояние перемещения ограничивается границами [Min. X], [Max. X] и [Min. Y], [Max. Y].

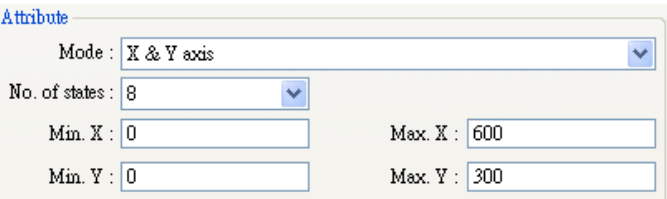

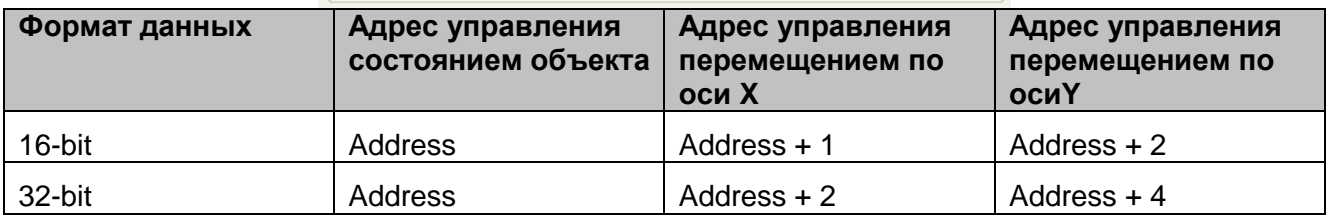

### d. X axis w/ scaling

Перемещение вдоль оси Х с масштабированием расстояния. Предполагается, что значение указанного регистра равного DATA, будет применяться в следующей формуле для вычисления расстояния перемешения вдоль оси Х.

## $X = (DATA - [Input low]) * ([Scaling high - Scaling low]) / ([Input high - [input low])$

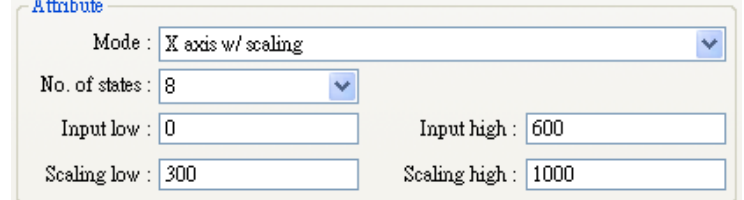

Например, объект может перемещаться только между границами 0 и 600, а диапазон значений числа по указанному адресу: от 300 до 1000; нужно установить [Input low] в 0, [Input high] в 600, a [Scaling low] в 300 и [Scaling high] в 1000 и объект будет перемещаться в заданных границах.

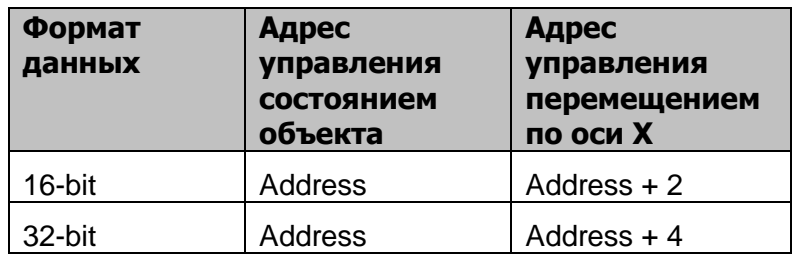

#### e. Y axis w/ scaling

Аналогичная функция для перемещения вдоль оси Y, формула для вычисления расстояния такая же как и в "X axis w/ scaling".

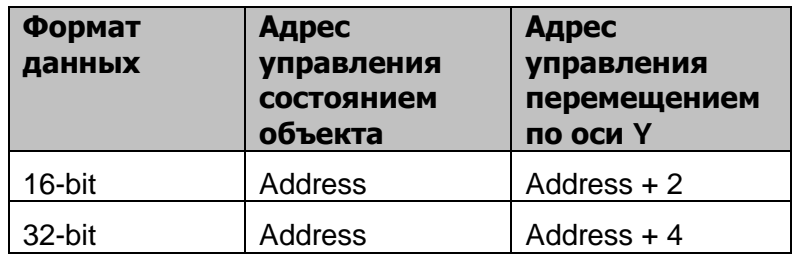

#### f. X axis w/ reverse scaling

Данная функция аналогична функции "X axis w/ scaling", но направление перемещения противоположное.

#### g. Y axis w/ reverse scaling

Данная функция аналогична функции "Y axis w/ scaling", но направление перемещения противоположное.

#### Display ratio - Отображать пропорционально

Для различных состояний может быть отдельно настроен размер объекта, как показано на рисунке ниже.

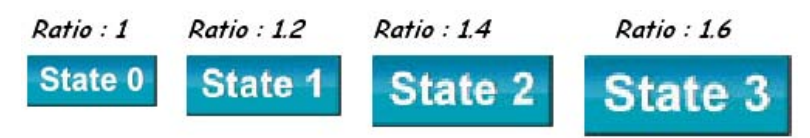

# Limit Address - адреса ограничений

Диапазон перемещений объекта может быть задан не только границами [Min. X], [Max. X] и [Min. Y] [Max. Y], но также и числами с назначенными адресами. Предположим, диапазон перемещений задан вторым способом регистром с адресом [Address], тогда адреса границ можно определить в соответствии с таблицей.

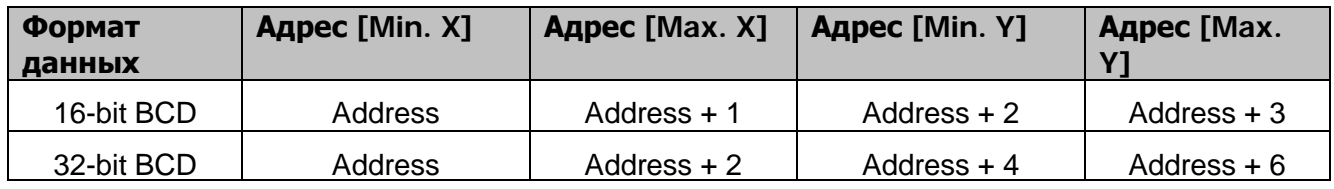

# 13.14 Animation - Анимация

# Краткое описание

Объект [Animation] используется для отображения объекта на экране в определенном месте в соответствии с заданной траекторией и параметрами, хранящимися по указанному адресу в ПЛК. Состояние и абсолютные координаты фигуры на экране зависят от текущих значений двух последовательных регистров памяти ПЛК. Обычно первый регистр управляет самим объектом, второй — позицией (положением) вдоль назначенного пути. При изменении значения второго регистра ПЛК, фигура или изображение перемещается в следующую позицию вдоль траектории.

# Настройка свойств

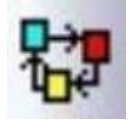

Щелкните пиктограмму [Animation] на панели инструментов, перемещая мышь и щелкая левой кнопкой, выберите последовательно все позиции траектории. После определения всех точек траектории щелкните правой кнопкой мыши - будет создан

новый объект [Animation]. См. рисунок ниже.

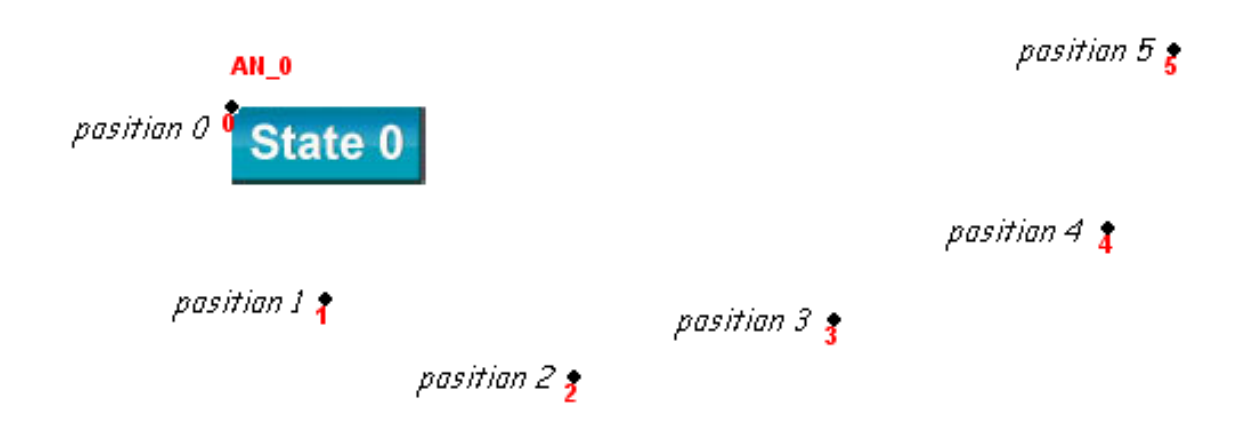

Для изменения свойств объекта дважды щелкните левой кнопкой мыши на объекте откроется окно [Animation Object's Properties].

#### Объекты

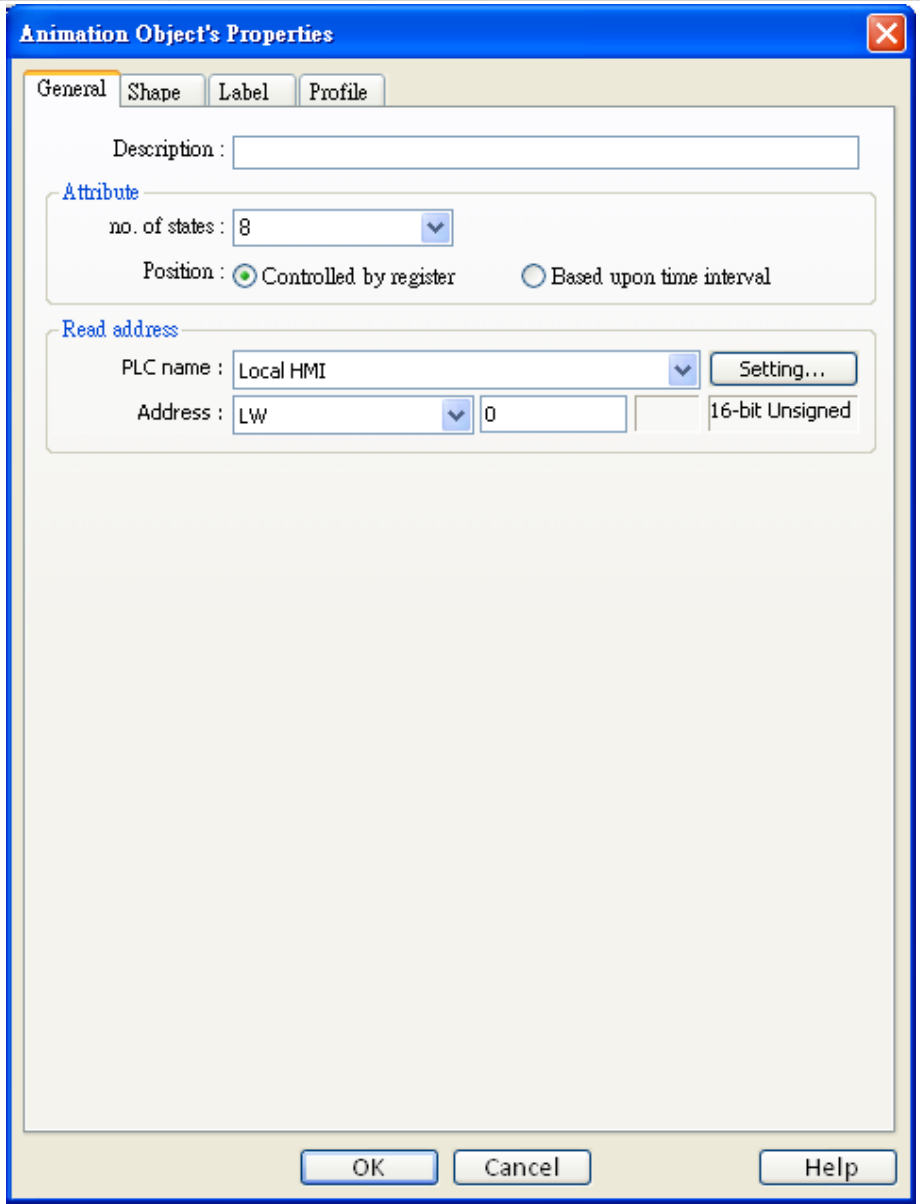

#### **Attribute**

#### [Total no. of States] - Общее число состояний

Задание числа состояний.

# [Position] a. Controlled by register

При выборе данного варианта состоянием и положением объекта будет управлять назначенный регистр.

#### **Read address**

Если выбран вариант [Controlled by register], то необходимо задать адрес управляющего регистра.

Щелкните [Setting...], чтобы выбрать [PLC name], [Device type], [Address], [System tag], [Index register] адрес слова.

Пользователи могут назначить адрес в закладке -General, при создании нового объекта. В таблице ниже описано как распределяются адреса, используемые для управления состоянием и позицией в зависимости от формата чисел.

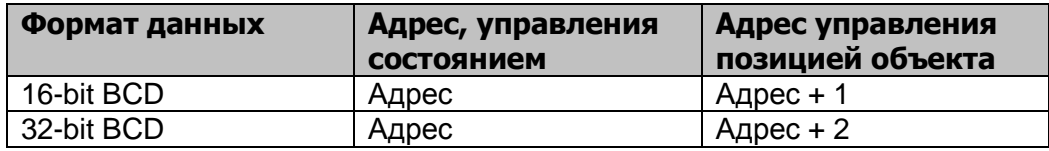

Например, если назначенный регистр [LW100] и формат данных "16-bit Unsigned", то значение адреса [LW100] управляет состоянием объекта, [LW101] — его положением. На рисунке ниже [LW100]=2, [LW101]=3, т.е. состояние объекта - 2, позиция - 3.

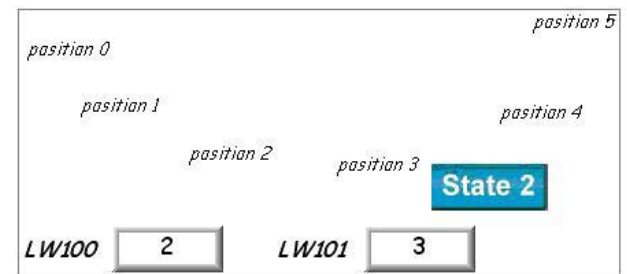

#### [Position] b. Based upon time interval – Основанная на временных интервалах

Если выбран режим "Based upon time interval", то объект автоматически будет изменять свое состояние и место отображения. Параметр "Time interval attributes" предназначен для задания временного интервала для смены состояний и позиций.

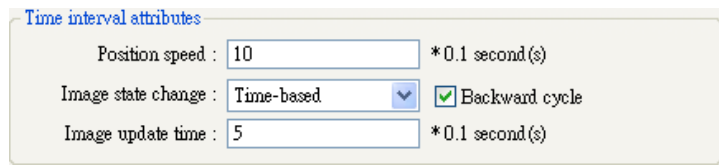

#### [Position Speed] - Скорость смены позиций

Скорость изменения положения, единица измерения: 0,1 секунды. Предположим, параметр

[Speed] установлен равным 10, тогда объект будет изменять положение каждую секунду.

#### [Backward cycle] - Обратный цикл

Предположим, что объект имеет четыре позиции: position 0, position 1, position 2, и position 3 -

и [Backward cycle] не отмечен. В этом случае когда объект достигнет последней точки

траектории (position 3), произойдет возврат в исходную точку (position 0) и перемещение вновь

повторится. Траектория будет выглядеть следующим образом:

position  $0 \rightarrow$  position  $1 \rightarrow$  position  $2 \rightarrow$  position  $3 \rightarrow$  position  $0 \rightarrow$ position  $1 \rightarrow$  position 2...

Если флаг [Backward] отмечен, то после того, как объект достигнет последней точки траектории (position 3), он начнет перемещаться обратно в исходную позицию position 0, и данный процесс будет повторяться. Траектория перемещения будет выглядеть следующим образом:

position  $0 \rightarrow$  position  $1 \rightarrow$  position  $2 \rightarrow$  position  $3 \rightarrow$  position  $2 \rightarrow$ position  $1 \rightarrow$  position  $0...$ 

#### [Image state change]

Режим изменения состояния. Есть две опции: "Position dependant" - зависимый от положения и "Time-based" - зависимый от временных интервалов. Когда выбран режим "Position dependant". это означает что состояние изменяется в зависимости от положения. Если выбран вариант "Time-based", то положение будет изменяться со скоростью "Position speed", а состояние объекта через интервалы времени "Image update time".

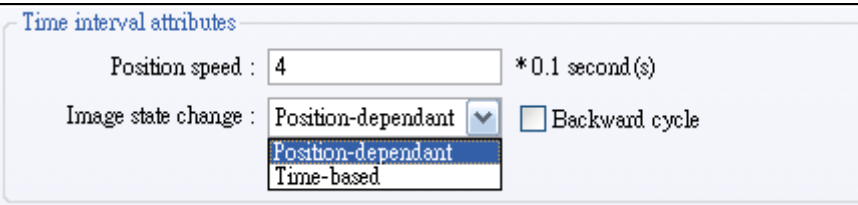

Приведенное ниже диалоговое окно показывает настройку размеров объекта [Animation]. Вызов окна производится двойным щелчком на объекте.

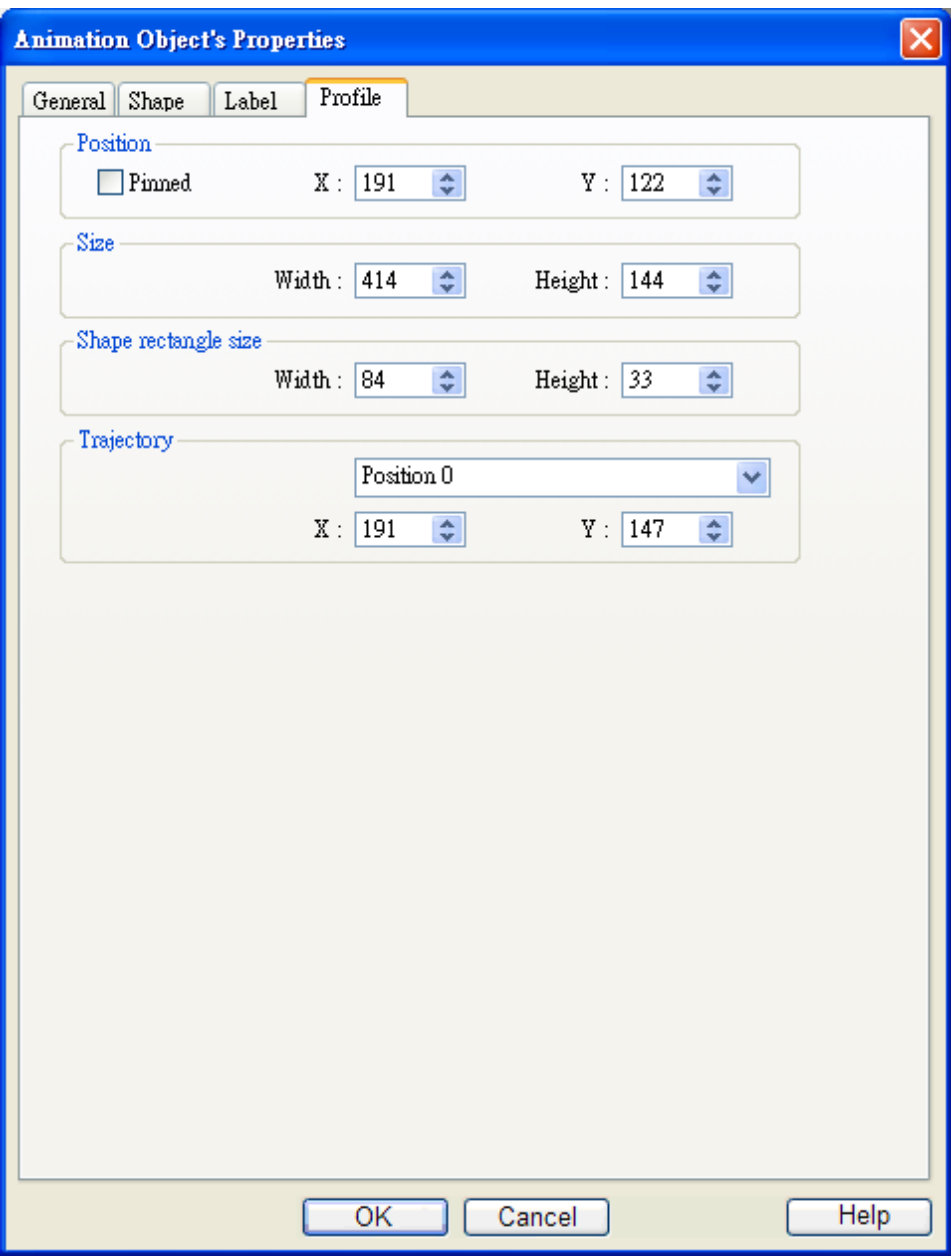

# **Shape rectangle size**

Установить размер фигуры.

# **Trajectory**

Задание положения каждой точки траектории.

# **13.15 Bar Graph - Гистограмма**

### **Краткое описание**

Объект [Bar Graph] отображает данные регистра в виде столбчатой диаграммы пропорционально значению.

# **Настройка свойств**

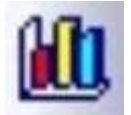

Щелкните пиктограмму [Bar Graph] на панели задач — откроется окно [New Bar Graph Object], заполните все поля, нажмите ОК — будет создан новый объект. См. рисунок ниже.

Ниже показана Закладка [General] диалогового окна настройки.

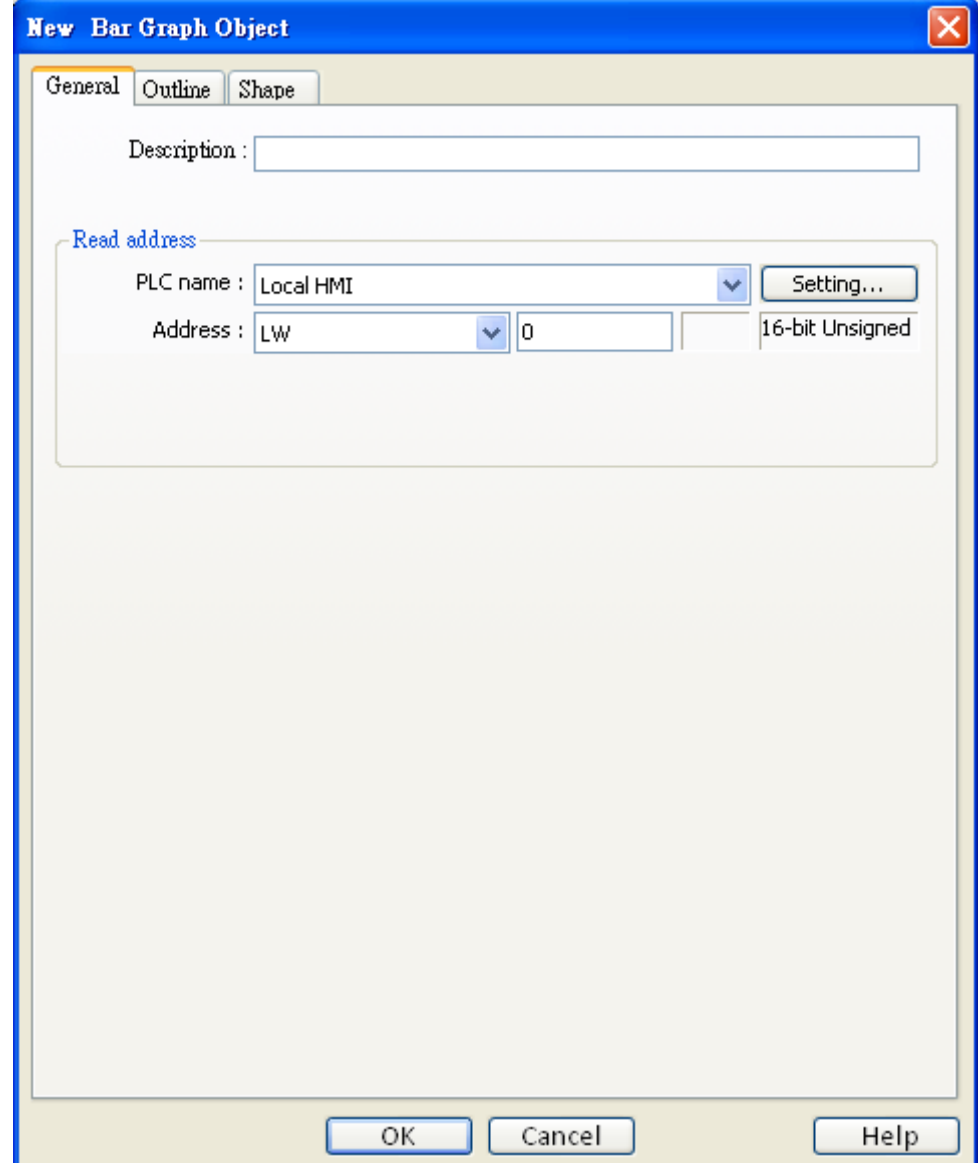

#### **Read address**

Щелкните [Setting...], чтобы выбрать [PLC name], [Device type], [Address], [System tag], [Index register] адрес слова управляющиего барграфом.

Пользователи могут назначить адрес в закладке -General, при создании нового объекта.

Ниже показана Закладка [Outline] диалогового окна настройки.

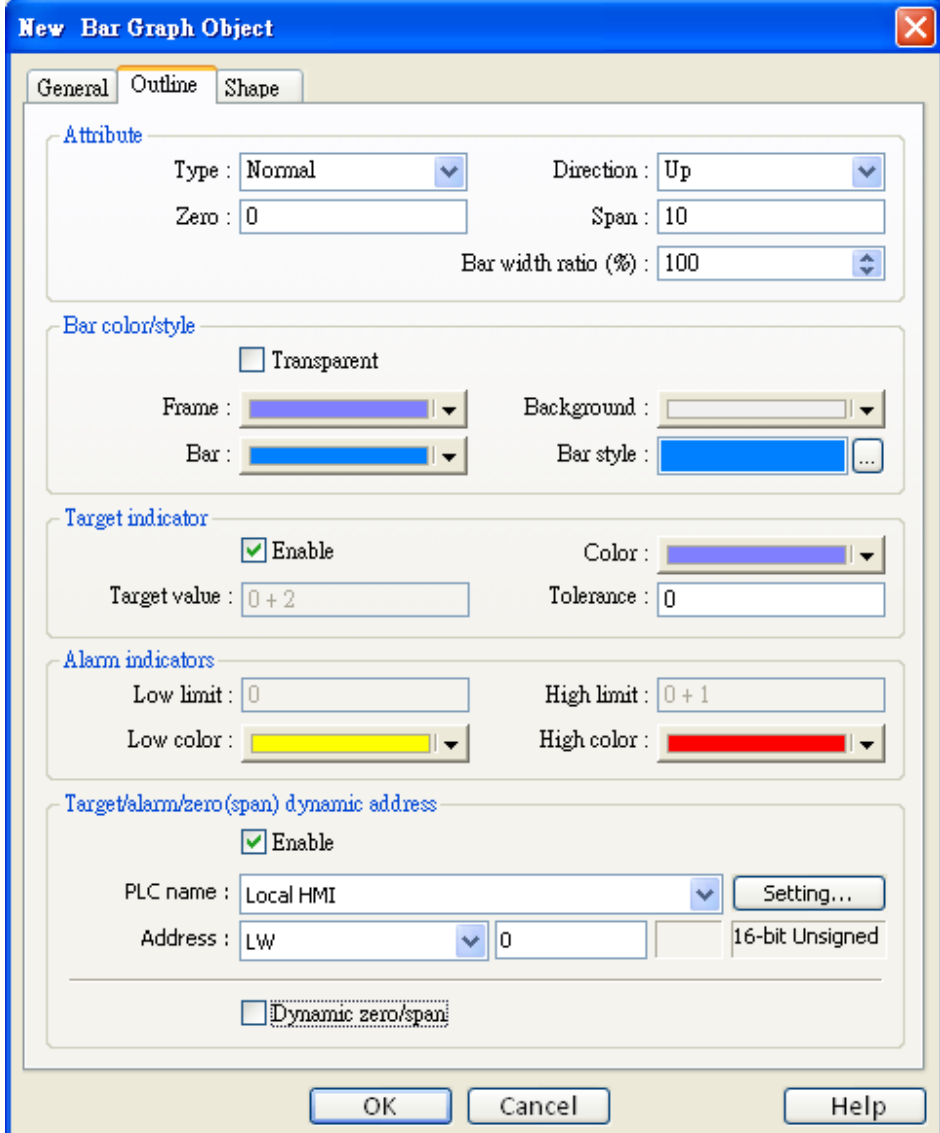

#### **Attribute** [Type]

Есть два варианта выбора: "Normal" и "Offset". При выборе "Offset" необходимо иметь значение, относительно которого идет смещение. См. рисунок ниже.

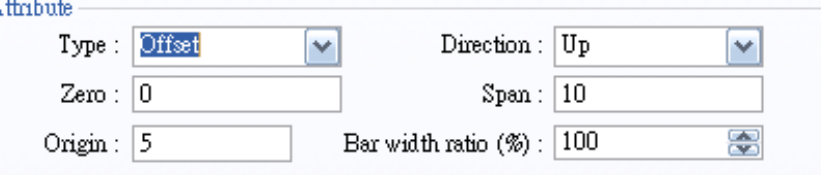

[Direction] Для выбора направления гистограммы: доступны 4 варианта: вверх, вниз, вправо, влево ("Up", "Down", "Right", "Left").

A

# [Zero], [Span] - Ноль, диапазон

Процент заполнения диаграммы может быть вычислен по следующей формуле:

# Процент заполнения = (Register value - Zero) / [Span] - [Zero]) \* 100%

Когда выбран режим [Offset], и если значение (Register value – Zero) > 0, то прямоугольник диаграммы будет заполняться с ссылочного значения смещения; если же (Register value -Zero) < 0, то секция диаграммы будет заполняться снизу от значения смещения.

Например,

Значения параметров заданы: Origin =5, Span=10, Zero=0 - тогда при различных значениях по адресу [read address], объект будет выглядеть, как показано ниже. Когда значение [read address] равно 4.

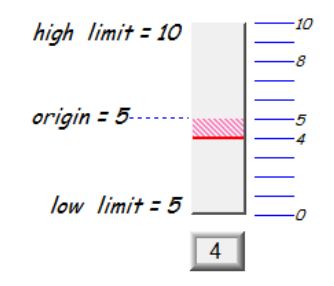

Когда значение [read address] равно 8.

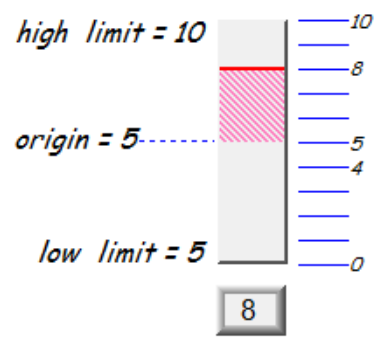

# [Bar width ratio(%)] - Соотношение ширины

Для задания соотношения между шириной секции диаграммы и объекта. Например, ниже показан вид при значениях 50% и 100%.

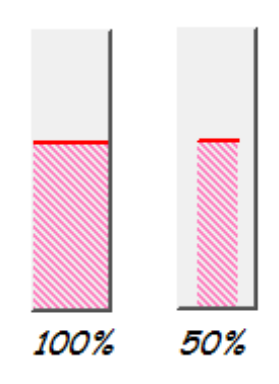

#### **Bar color/style**

Установка цвета рамки и фона, стиля и цвета заполнения (Frame,

Background color, Bar style, и Bar color) диаграммы. См. рисунок ниже.

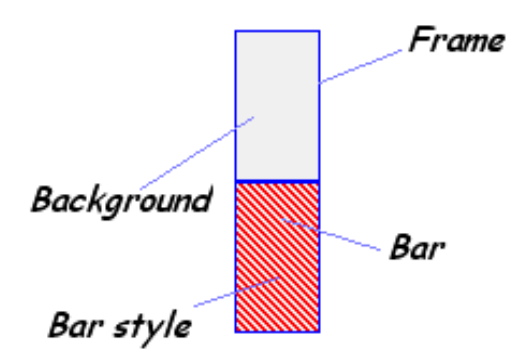

#### **Target Indicator**

Когда значение регистра удовлетворяет условию ниже, цвет заполнения

изменяется на заданный в поле [Target Color].

Щелкните [Setting…], чтобы выбрать **[PLC name], [Device type], [Address], [System tag], [Index register**] динамический адрес управляющий цветом. Пользователи могут назначить адрес, также, в закладке - *Outline*.

[Target Value] - [Tolerance]<= Register value<= [Target Value] +[Tolerance]

См. рисунок ниже: в данном случае [Target Value]=5, [Tolerance]=1, если значение регистра больше или равно 5-1=4 или меньше или равно 5+1=6, то цвет заполнения секции диаграммы изменится на заданный.

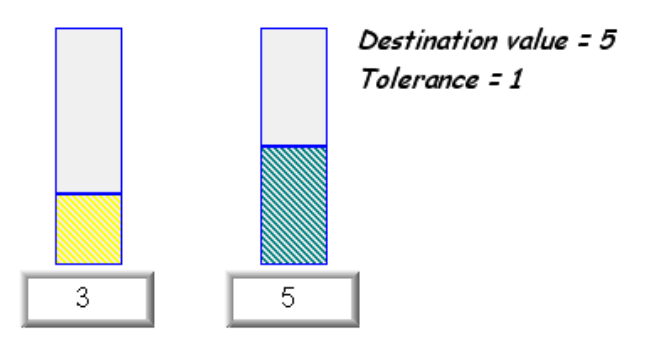

#### **Alarm Indicator**

Когда значение по адресу превосходит верхний предел [High limit], цвет заполнения изменится на [High color], когда значение меньше нижнего предела [Low limit], то цвет заполнения изменится на [Low color].

#### **Target/Alarm Dynamic Address**

Если отмечен флаг [Enable] такие параметры, как [Low limit] и [High limit] из области [Limitation alarm] и [Target value] из [Target indicator] находятся по заданным адресам. См. рисунок далее.

#### \_\_\_\_\_\_\_\_\_\_\_\_\_\_\_\_\_\_\_\_\_\_\_\_\_\_\_\_\_\_\_\_\_\_\_\_\_\_\_\_\_\_\_\_\_\_\_\_\_\_\_\_\_\_\_\_\_\_\_\_\_\_\_Объекты

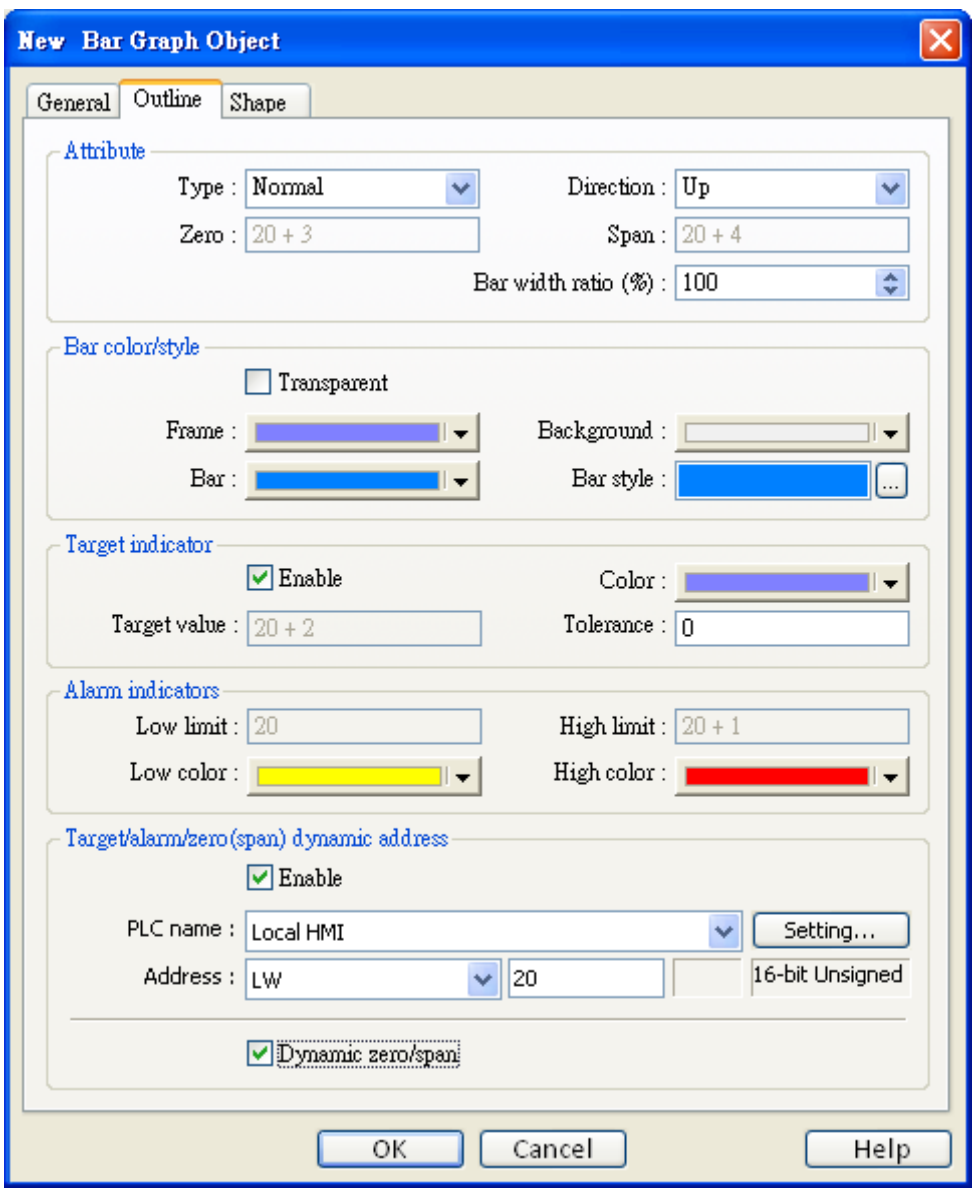

В таблице ниже показаны адреса указанных параметров. [Address] означает начальный адрес.

Например, если [read address] задан [LW20] и данные являются 16 разрядными, то [Low limit] размещается в [LW20], [High limit] — по адресу [LW21], [Target value] — по адресу [LW22], [Zero] — в [LW23], [Span] — по адресу [LW24].

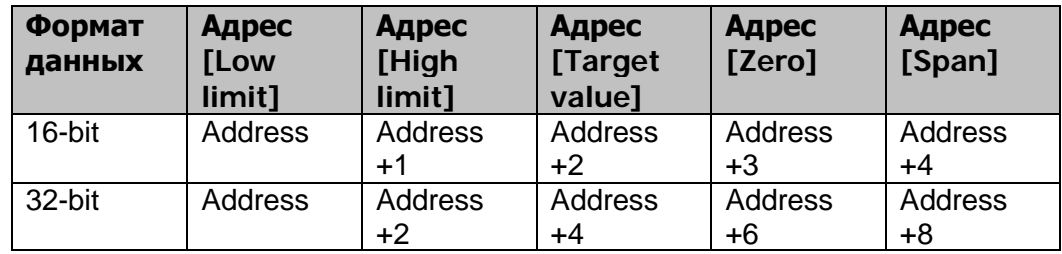

# **13.16 Meter Display – Показывающий прибор**

#### **Краткое описание**

Объект [Meter Display] может выводить на экран значение в виде индикатора.

#### **Настройка свойств**

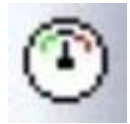

Щелкните пиктограмму [Meter Display] на панели инструментов — откроется окно [Meter Display Object's Properties], заполните все поля, нажмите ОК — будет создан новый объект. См. рисунок ниже.

На рисунке ниже показан вид вкладки [General] окна настройки [Meter Display Object's Properties].

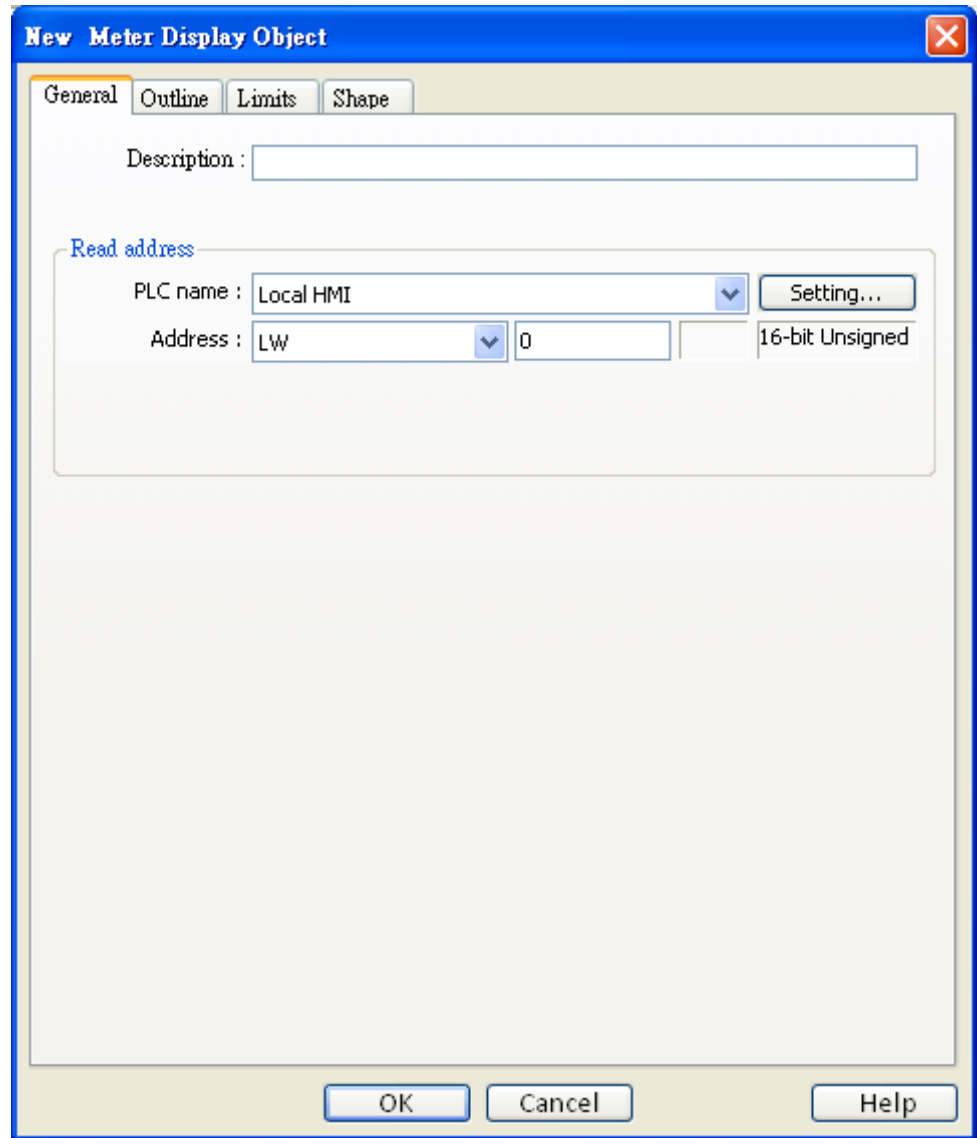

# **Read address**

Щелкните [Setting…], чтобы выбрать **[PLC name], [Device type], [Address], [System tag], [Index register**] динамический адрес слова, которое управляет отображаемым значением объекта [Meter Display].

Пользователи могут назначить адрес, также, в закладке – *General* окна "*Meter Display Object's Properties"* .

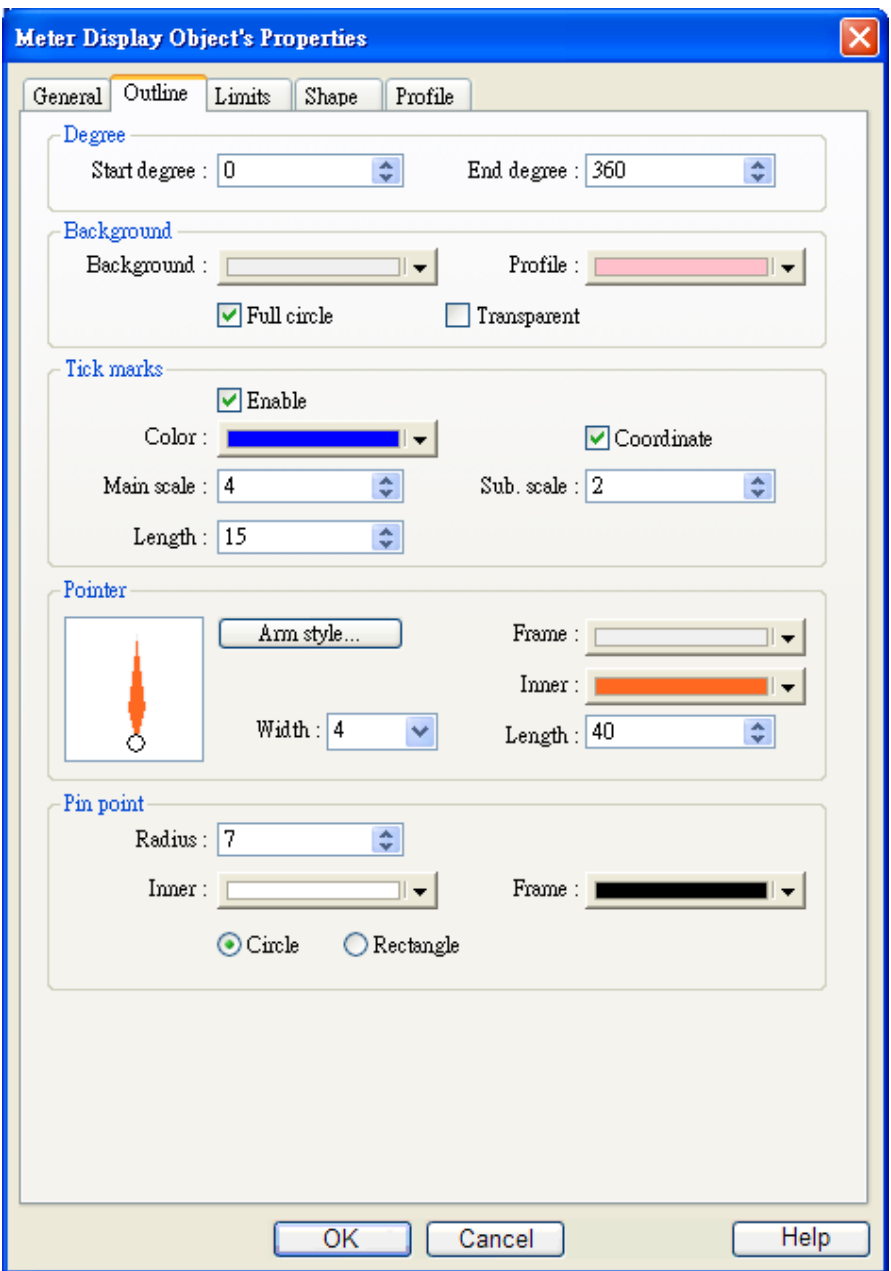

В окне, показанном выше, можно настроить вид объекта. См. рисунок далее для пояснения названия каждой части объекта [Meter Display].

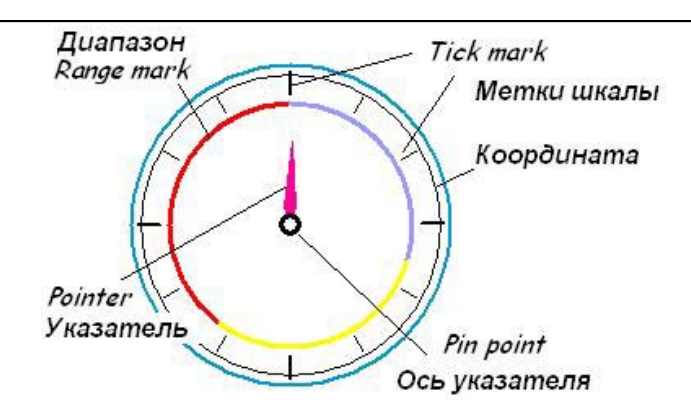

# **Degree - Градусы**

Установите параметры "start degree" (начальный угол) и "end degree" (конечный угол), углы сектора можно задавать из диапазона от 0 до 360°. На рисунке ниже показаны результаты различных настроек.

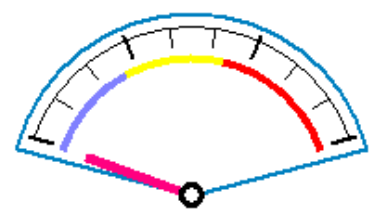

[Start degree] =  $290$ , [End degree] =  $70$ 

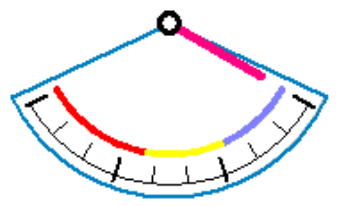

 $[Start degree] = 45$ ,  $[End degree] = 240$ 

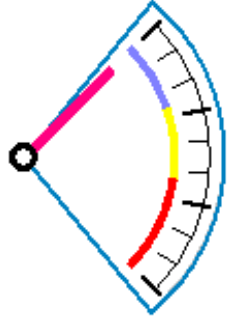

 $[Start degree] = 120$ ,  $[End degree] = 135$ 

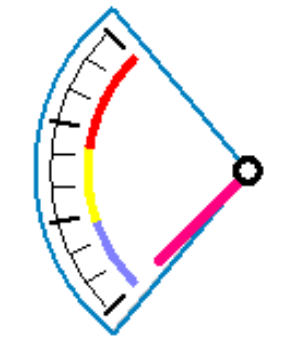

 $[Start degree] = 225$ ,  $[End degree] = 315$ 

# **Background**

Установка цвета фона и контура объекта.

# **[Full circle]**

Когда отмечен флаг [Full circle] – Полный круг, контур объекта отображается полностью, если не отмечен – то в только в пределах заданных углов сектора. См. рисунки ниже.

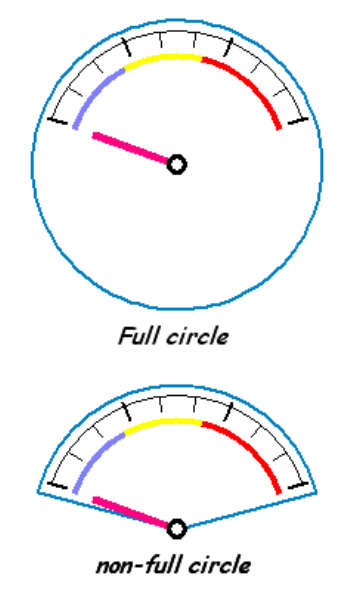

# **[Transparent]**

Когда выбран флаг [Transparent], не будет показываться фон и контур объекта. См. рисунок ниже.

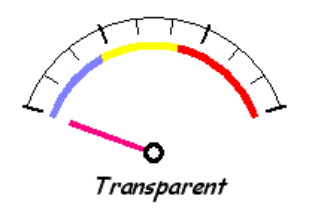

# **Tick marks**

Настройка числа и цвета меток (засечек) шкалы.

# **Pointer**

Установка стиля, длины, ширины и цвета указателя.

# **Pin point** .

Настройка стиля, радиуса и цвета центральной точки (оси указателя).

На рисунке ниже показана закладка [Limit] и значение нижнего и верхнего пределов в закладке [Limit]

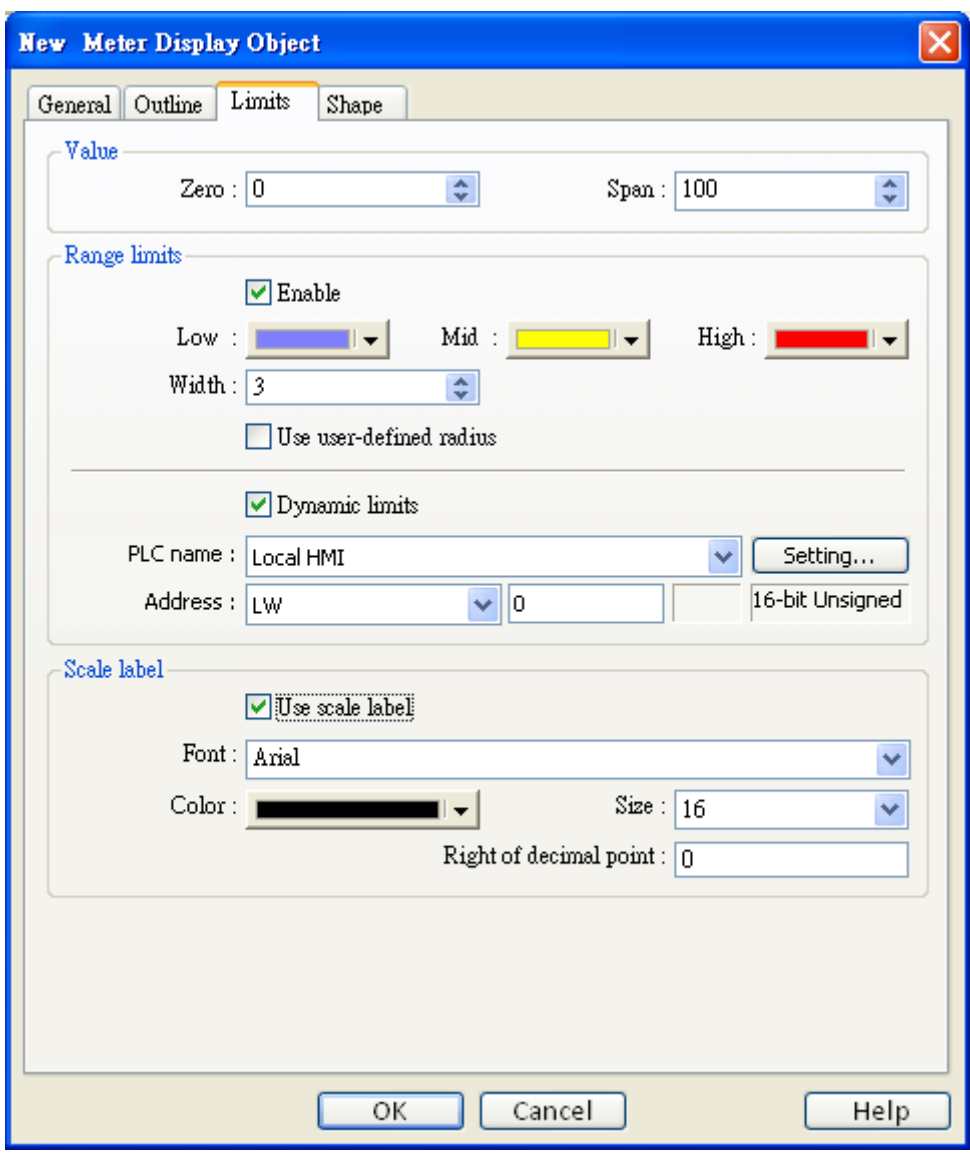

# Value - Значение

Задание отображаемого диапазона. Для вычисления позиции указателя будут использоваться значения [Zero] и [Span] и значение по указанному адресу. Например, если [Zero] = 0, [Span] = 100, и по адресу находится значение 30, [Start degree] = 0, [End degree] = 360, то угол указателя будет вычислен следующим образом:

 $\{(30 - [Zero])/([Span] - [Zero])\} * ([[End degree] - [Start degree]] =$  $\{(30-0)/(100-0)\}$  \*  $(360-0) = 108$ Таким образом, указатель будет находиться в положении 108°. См.

рисунок.

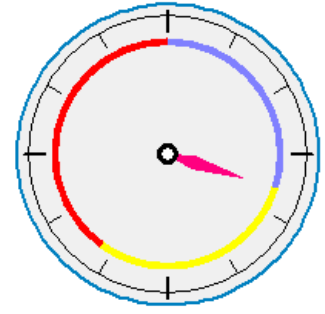

# **Range limit - Пределы**

Установка значений нижнего и верхнего пределов, цвета, ширины отображения диапазонов нижнего, верхнего пределов.

Результат использования настроек в окне выше выглядит так:

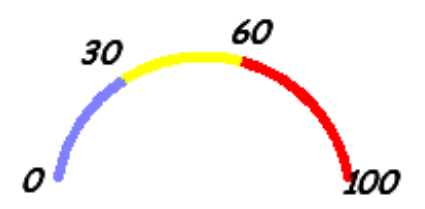

### **[user-defined radius] – Радиус определяется пользователем**

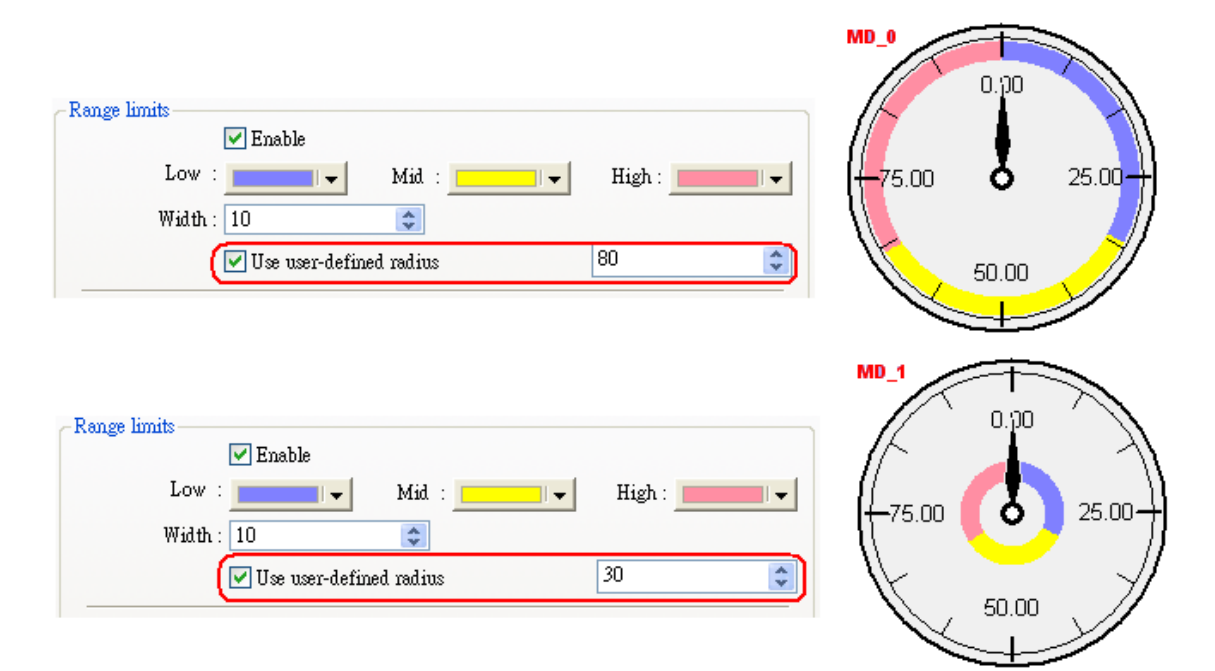

# [Dynamic Limits] / uncheck - Динамические пределы не выбраны

Когда флаг [Dynamic Limits] не отмечен, нижний и верхний пределы имеют фиксированные значения, которые берутся непосредственно из настроек объекта. См. рисунок ниже: заданы значения 30 и 60.

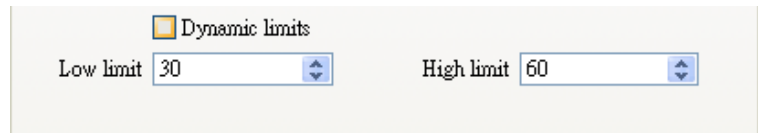

#### [Dynamic Limits] / check - Динамические пределы выбраны

Когда данный флаг отмечен нижний и верхний пределы определяются указанными регистрами.

Щелкните [Setting...], чтобы выбрать [PLC name], [Device type], [Address], [System tag], [Index register] адреса слов, которое управляют динамическими пределами.

Пользователи могут назначить адрес, также, в закладке - Limits, при создании нового объекта.

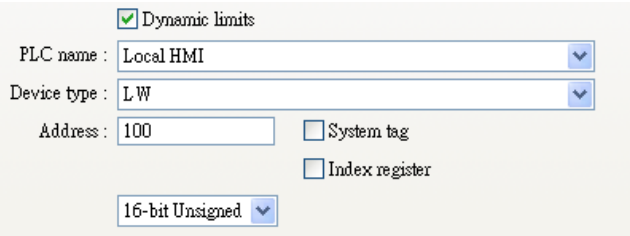

Таблица ниже показывает, как распределяются адреса, содержащие нижний и верхний пределы. Если например, указан регистр [LW100], то "Address" будет равен 100.

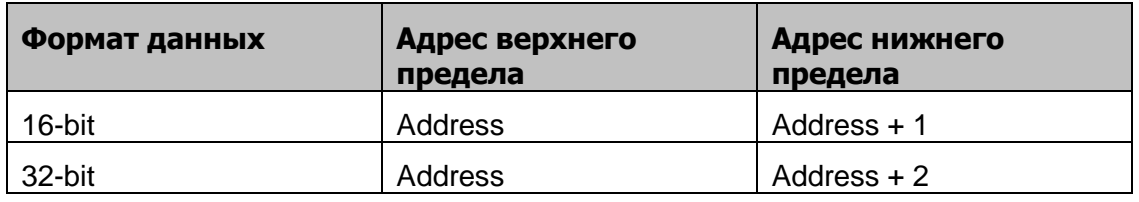

#### **Scale label**

Выбор атрибутов меток шкалы

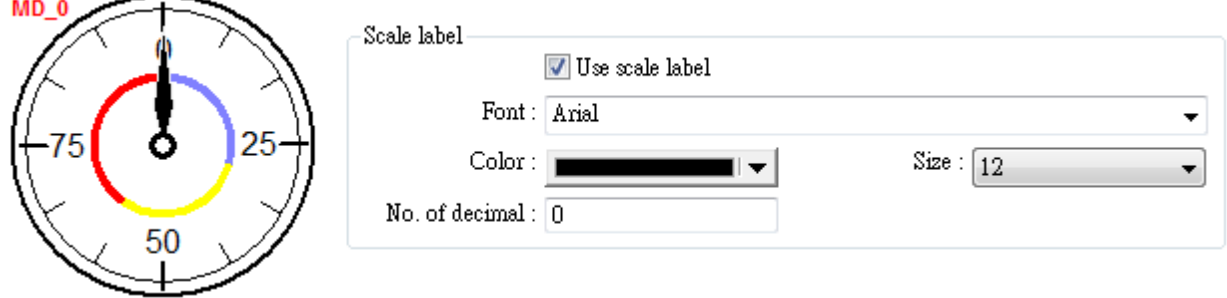

# 13.17 Trend Display - Регистрирующий прибор

# Краткое описание

Объект [Trend Display] используется для построения кривой изменения значения переменной тренда, показывающей измерения в динамике. Функция сбора данных осуществляется объектами сбора. Объект [Trend Display] показывает результат выборки. На рисунке ниже приведен пример такого объекта.

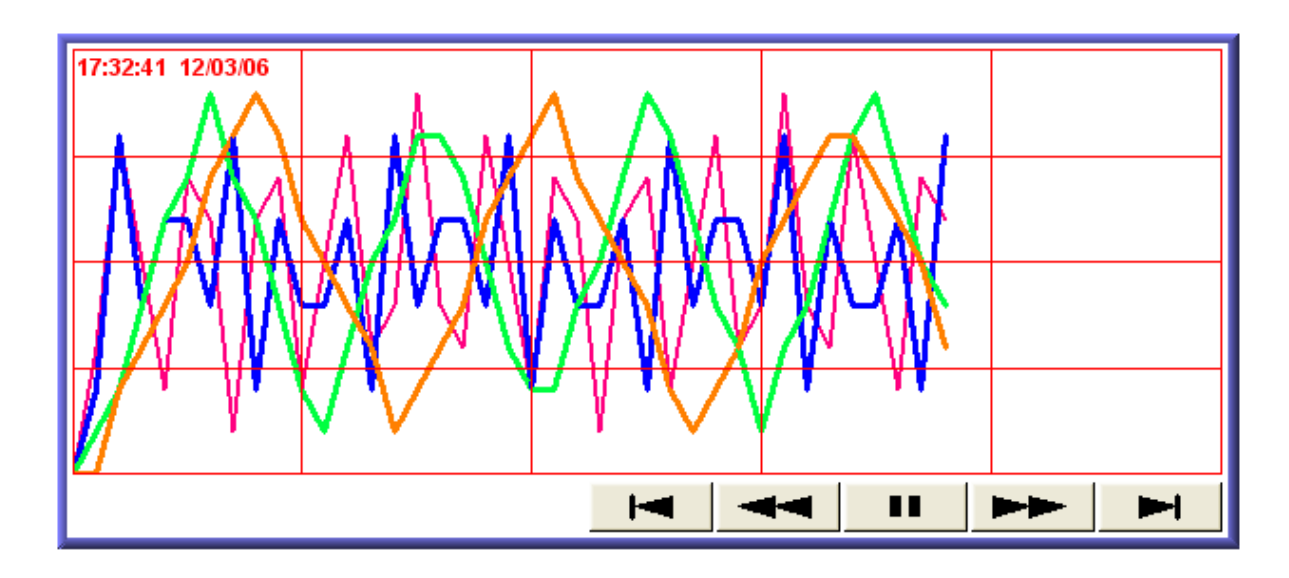

# Настройка свойств

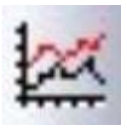

Щелкните пиктограмму [Trend Display] на панели инструментов - откроется окно [New Trend Display Object], заполните поля, нажмите ОК - будет создан новый объект. См. рисунки далее.

На рисунке ниже показан вид вкладки [General] диалогового окна задания свойств данного объекта.

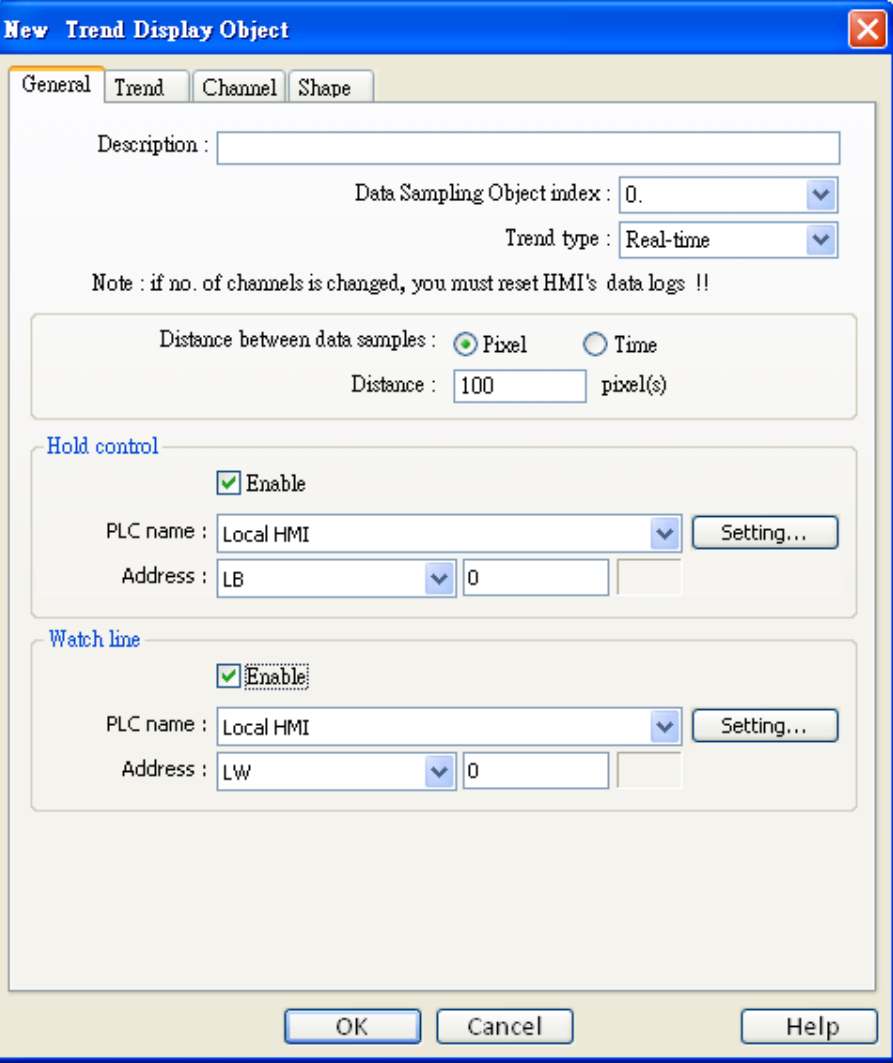

# [Data Sampling Object index]

Для указания выборки данных, используемых в качестве источника информации. См. главу 8 «Сбор данных».

#### [Trend mode]

Указание источника данных. Есть два варианта: "Real-time" и "History"

#### a. Real-time

В данном режиме отображаются данные с момента запуска панели и до текущего времени.

Если требуются данные более ранних периодов, то нужно выбрать режим "History" для возможности чтения данных, записанных в файлы.

Можно использовать функцию для замедления обновления кривой тренда, однако сбор данных будет продолжаться. На рисунке ниже показаны настройки "Hold control". Если необходимо замедление обновления установите бит состояния в ON.

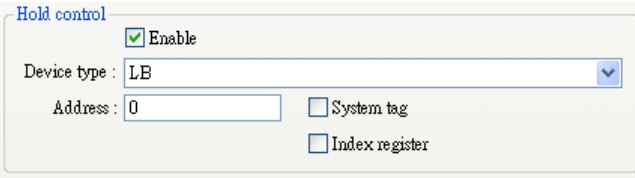

# **b. History**

В данном режиме информация берется из архивной записи назначенной в поле [Data sampling object index] выборки данных. Объект сбора данных будет использовать выборку для сортировки данных по датам. Для выборки архивных записей, созданных одним и тем же объектом сбора данных, используется функция "History control".

На рисунке ниже показаны ее настройки.

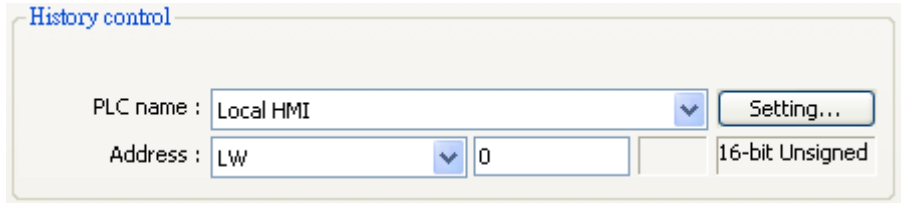

Архивные записи сортируются по датам; последний файл выборки — это обычно «record 0» (в стандартной ситуации — это сегодняшняя выборка), второй файл «record 1» и т.д.

Если значение указанного в области регистра равно «n», то кривая тренда будет отображать данных из записи «record n».

Далее приведен пример, поясняющий использование функции "History control".

На рисунке указан адрес [LW200], допустим файлы выборки данных называются:

pressure\_20061120.dtl, pressure\_20061123.dtl, pressure\_20061127.dtl и pressure\_20061203.dtl и сегодня 3.12.2006.

В зависимости от значения по адресу [LW200] будет выбран соответствующий файл для кривой тренда.

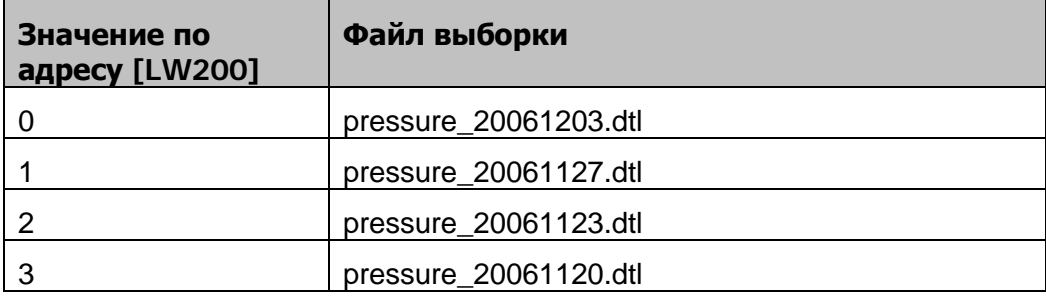

# **[Distance between data samples:] / Pixel – Расстояние между опросами / В пикселах**

При выборе [Pixel]

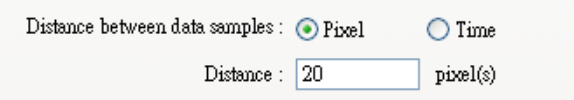

Параметр [Distance] устанавливает расстояние в пикселях между двумя точками измерения. См. рисунок ниже.

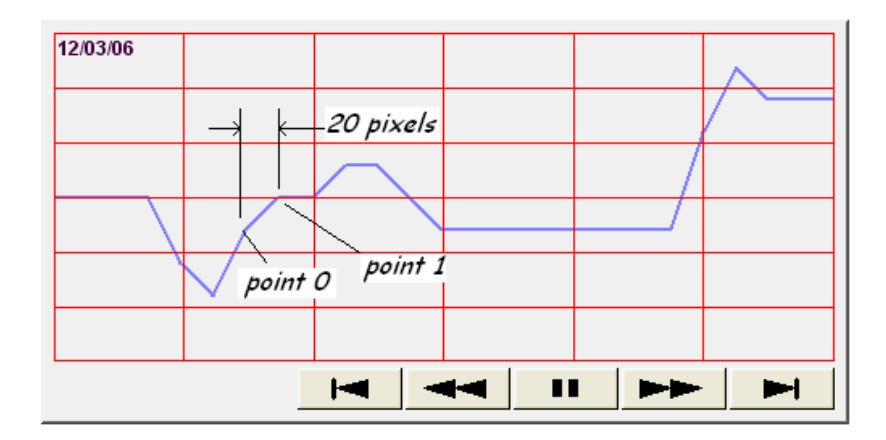

# **[X axis time range] / Time – Масштаб времени по оси Х**

При выборе [Time]

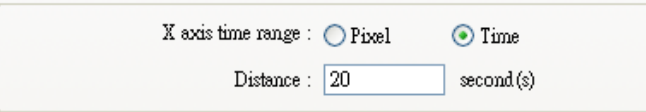

В этом случае параметр [Distance] используется для установления отображаемого диапазона оси X в единицах времени. См. рисунок ниже.

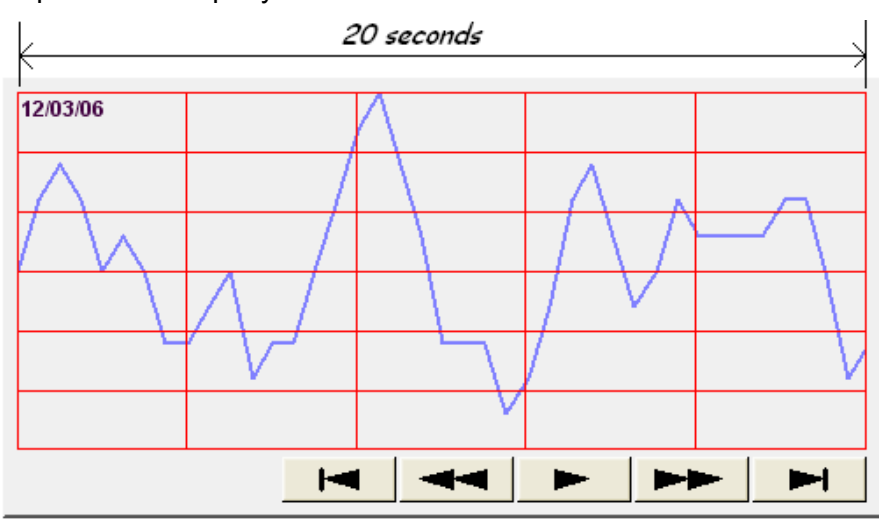

По-другому можно указать параметр [Time] и на закладке [Trend] активировать функцию "Time scale". Об этой функции см. далее.

# **Watch line – курсор (линия наблюдения)**

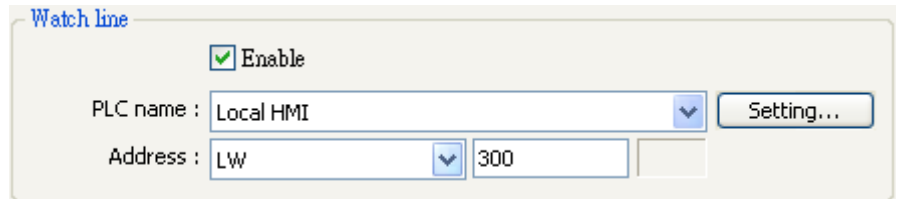

При использовании функции "Watch line", когда пользователь касается объекта [Trend display], на объекте появляется прямая "watch line" (линия наблюдений) и происходит экспорт данных, находящиеся на пересечении этой линии и кривой тренда по указанному адресу. При этом для отображения значений можно использовать объект [Numeric display] . См. рисунок ниже.

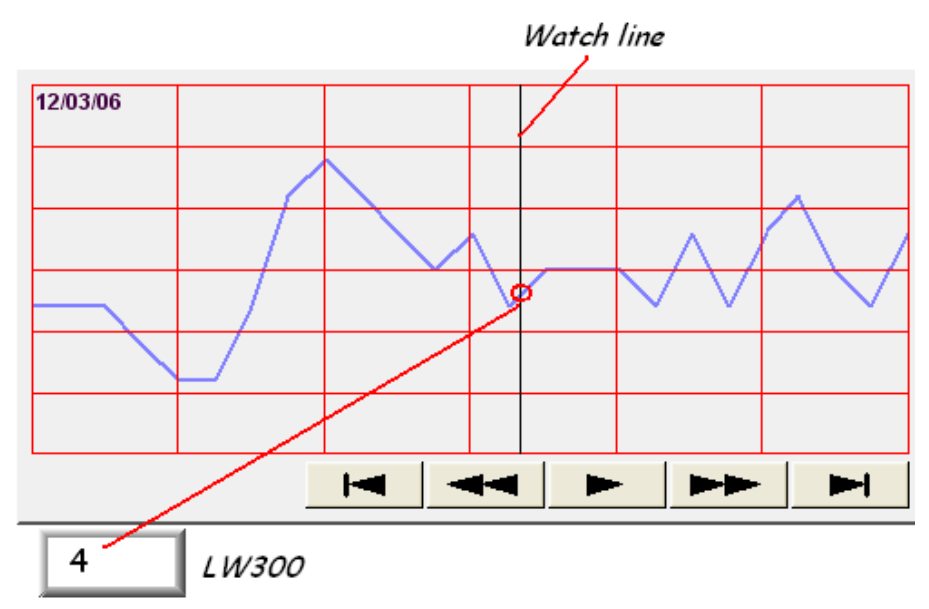

Функция "Watch line" может эскпортировать данных с нескольких кривых трендов. Адрес указанный в поле "watch line" — начальный адрес, начиная с которого будут записываться данные. Могут использоваться данные разных форматов, соответствующие адреса будут последовательными. См. информацию ниже:

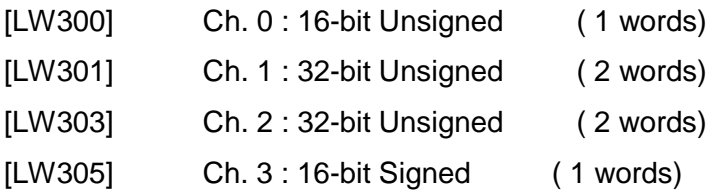

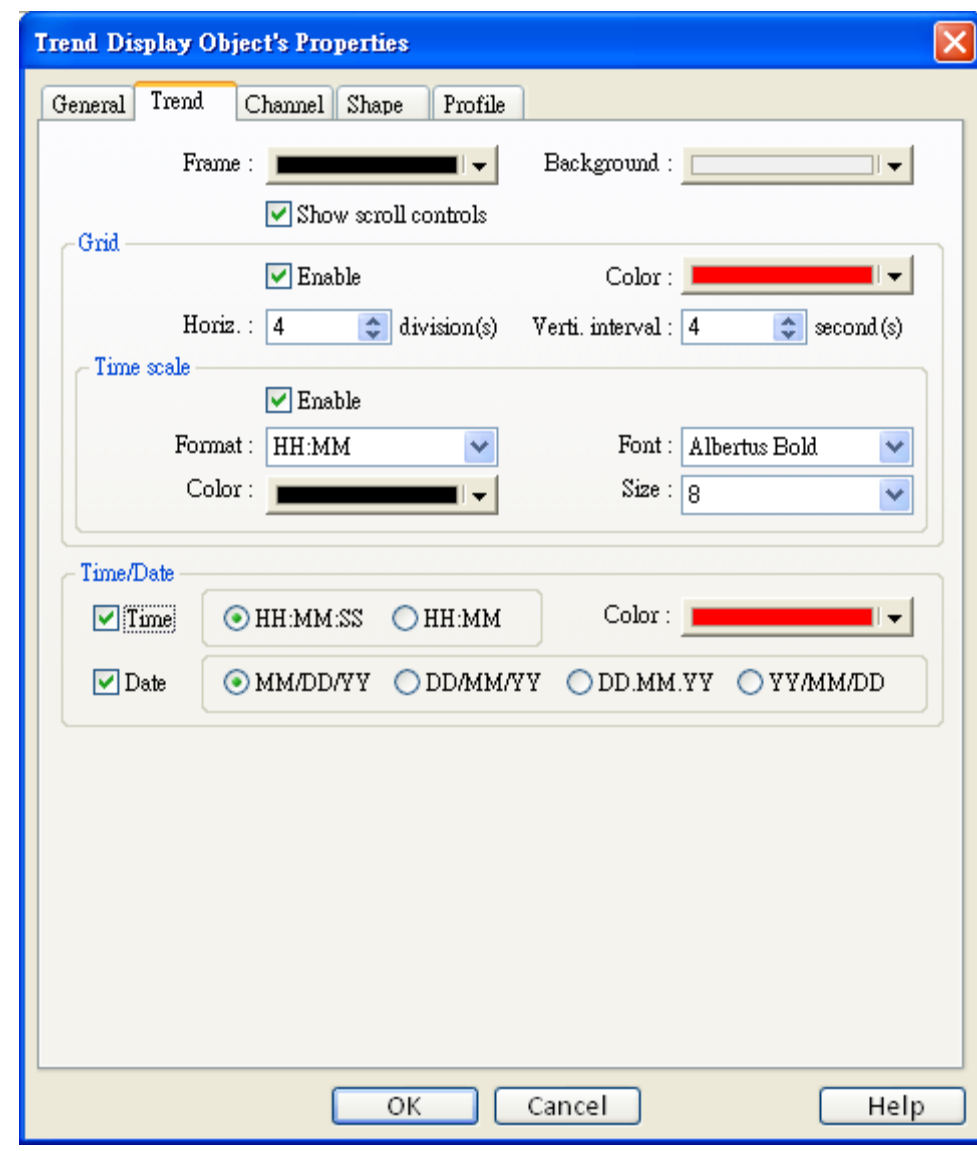

На рисунке ниже показана Закладка [Trend] окна настройки объект [trend display].

**Frame** Цвет рамки.

**Background** Цвет фона.

**Show scroll controls**

Включить/отключить функцию прокрутки кривой тренда.

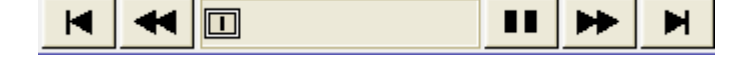

# **Grid**

Установка шага и цвета сетки.

# **[Horiz.]**

Установка числа горизонтальных линий.

# **[Verti. interval] – Вертикальный интервал**

```
a. Pixel<br>Point distances : (a) Pixel
                                     \bigcirc Time
```
Когда установлен режим [pixel] интервалов сетки, параметр [Verti. interval] используется для указания количества точек кривой, размещенных между двумя вертикальными линиями сетки. См. рисунок ниже.

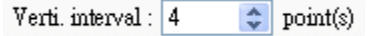

# **b. Time**

Когда выбран режим [Time], параметр [Verti. interval] используется для установления временного диапазона между двумя вертикальными линиями сетки. См. рисунок ниже.

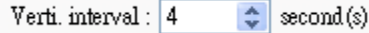

При данной установке количество вертикальных линий сеток будет вычисляться автоматически.

# **[Time Scale]**

Подключение функции временного масштаба в нижней части объекта [Trend Display].

# **[Format]**

Выбор формата отображения времени: HH:MM или HH:MM:SS (только часы и минуты или часы, минуты и секунды).

# **[Font]**

Установление стиля шрифта.

#### **[Size]**

Выбор высоты шрифта. Рекомендуемое значение: 8.

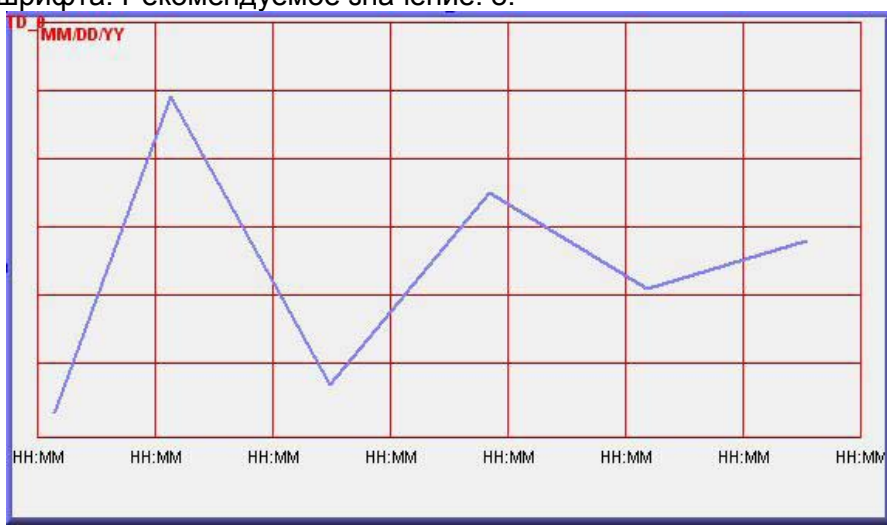

#### **Time** / **Date**

Время самого последнего опроса будет отмечено в верхнем левом углу объекта. Можно настроить формат и цвет шрифта отображения времени.

На рисунке (на следующей странице) показаны атрибуты закладки "Channel" – Канал измерения.

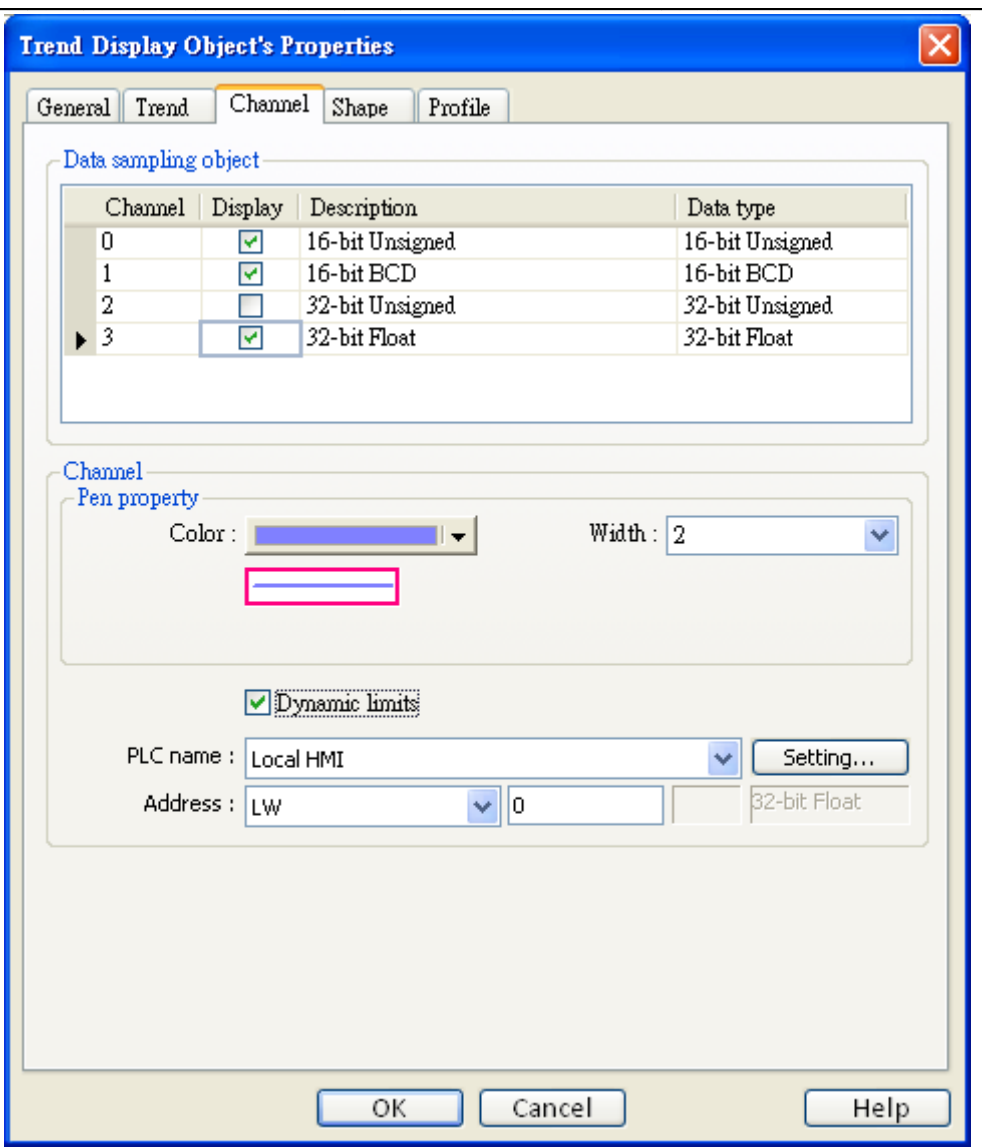

Объекты

#### **Channel** Установка типа линии и цвета кривой тренда и нижнего и верхнего пределов отображаемых данных. Максимальное число каналов -64.

# Limit / uncheck "Dynamic limits" - Динамические пределы не отмечены

# [Zero]、[Span]

Параметры [Zero] и [Span] используются для установления нижнего и верхнего пределов собираемых данных. Таким образом, если нижний предел [low limit] равен 50, а [high limit] равен 100, то параметры [Zero] и [Span] нужно установить равными 50 и 100, тогда все собираемые данные будут видны в окне [Trend Display].

#### Limit / check "Dynamic limits"- Динамические пределы отмечены

Когда отмечен флаг [Dynamic Limits значения нижнего и верхнего предела находятся по назначенным адресам. Длина данных в этих адресах зависит от формата данных объекта. См. пример:

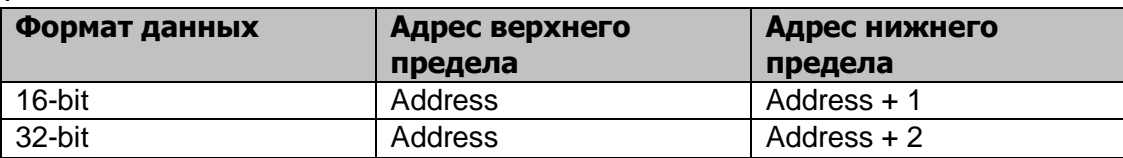

Дополнительная функция: «zoom in/out» - увеличение и уменьшение масштаба

#### Пример функции «zoom in/out»

Для увеличения/уменьшения кривой тренда нужно отметить флаг [Limits/Dynamic limits].

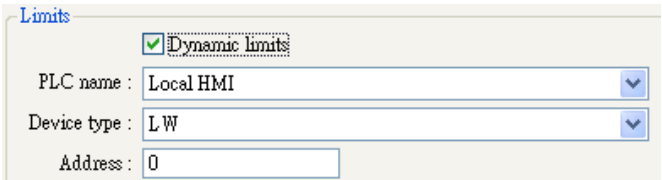

Например, если адреса [LW0] и [LW1] хранят значения нижнего и верхнего пределов, для увеличения/уменьшения графика можно изменять значение по адресу [LW1]. На рисунке ниже показан график с исходными размерам. Диапазон изменения значения тренда: от 0 до 30. Стрелки с правой стороны графика увеличивают/уменьшают по адресу [LW1] для управления масштабом увеличения/уменьшения.

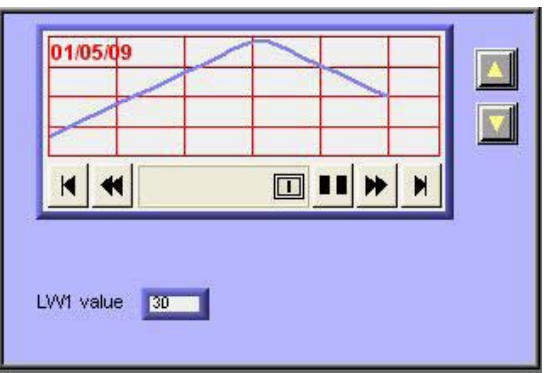

Уменьшим значение по адресу [LW1] для демонстрации функции увеличения: Значение [LW1] уменьшено до 11.

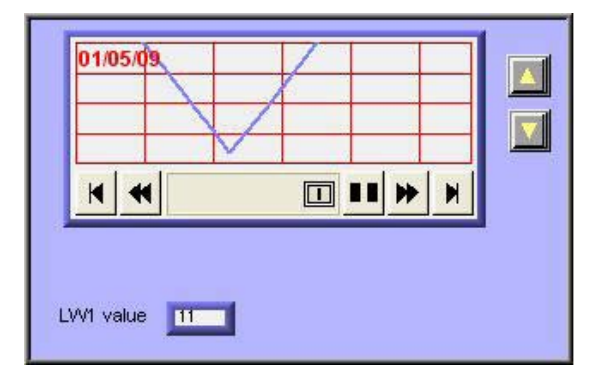

Увеличим значение по адресу [LW1] для демонстрации функции уменьшения: Значение [LW1] увеличено до 41.

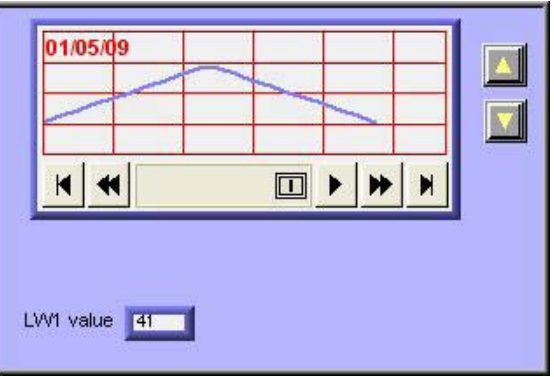

# 13.18 History Data Display - Просмотр архива данных

# Краткое описание

Объект [History Data Display] выводит на экран данные, сохраненные объектом сбора данных. Он отображает архивную информацию в числовой форме. Необходимо помнить, что данный объект не обновляет данные автоматически, он только использует информацию, сохраненную в указанном месте, и отображает ее в рабочем окне. Даже если она была обновлена, объект [History Data Display] этого не покажет.

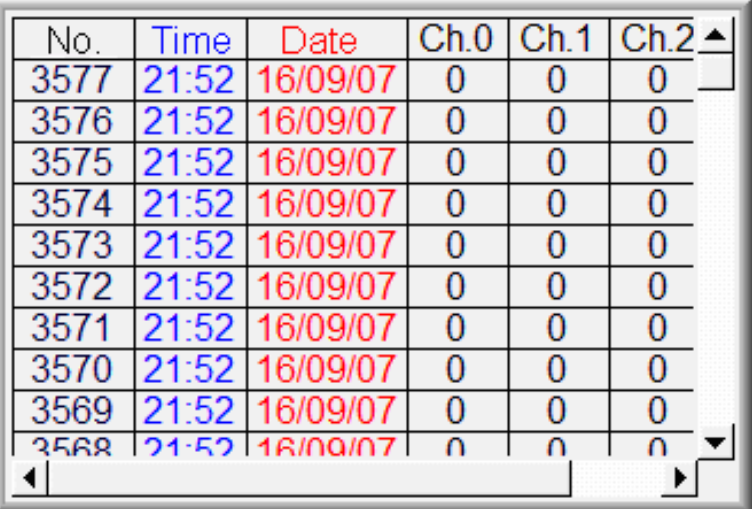

# Настройка свойств

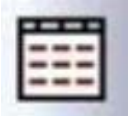

Щелкните по пиктограмме [History Data Display] на панели инструментов откроется окно [New History Data Display Object]. Заполните все его поля, нажмите ОК - будет создан новый объект.

# \_\_\_\_\_\_\_\_\_\_\_\_\_\_\_\_\_\_\_\_\_\_\_\_\_\_\_\_\_\_\_\_\_\_\_\_\_\_\_\_\_\_\_\_\_\_\_\_\_\_\_\_\_\_\_\_\_\_\_\_\_\_\_Объекты

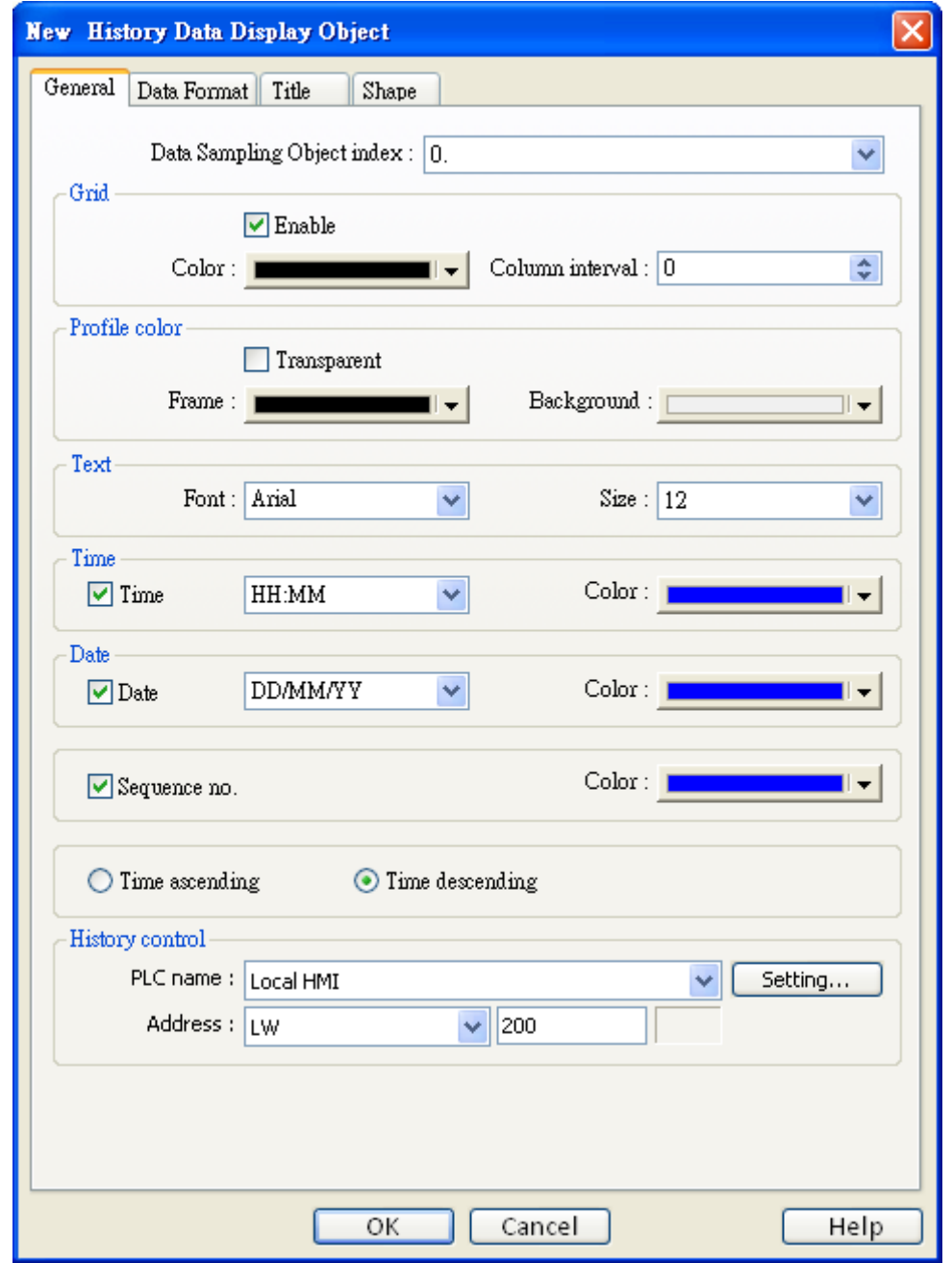

# **[Data Sampling object index]**

Выберите соответствующую выборку, откуда будут браться архивные данные.

# **Grid**

Включить/отключить сетку.

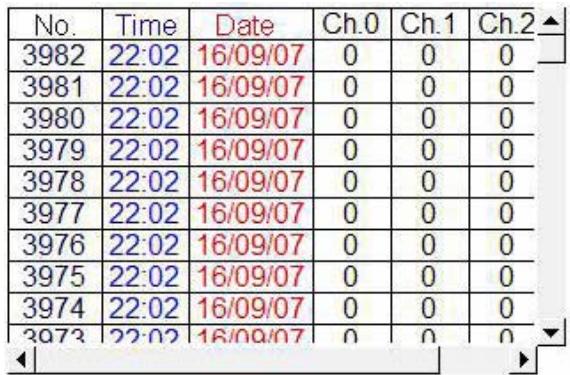
## **Grid [Color]**

Задание цвета сетки.

## **[Column interval]**

Задание ширины колонки.

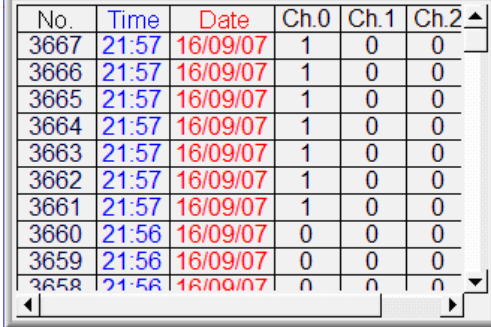

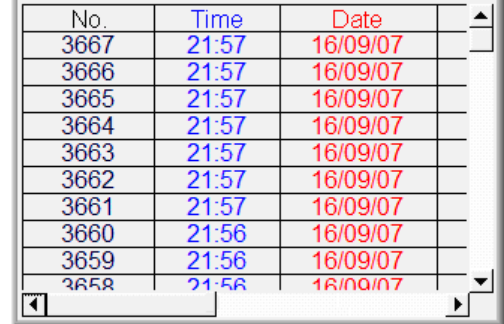

## **Profile color**

Установка цвета рамки и фона. Если установлен режим [transparent] (прозрачный), то

параметры рамки и фона учитываться не будут.

#### **Time and Date**

Включение/отключение отображения времени и даты в выборке данных и выбор формата.

#### **[Time ascending]**

Сортировка данных по возрастанию времени создания.

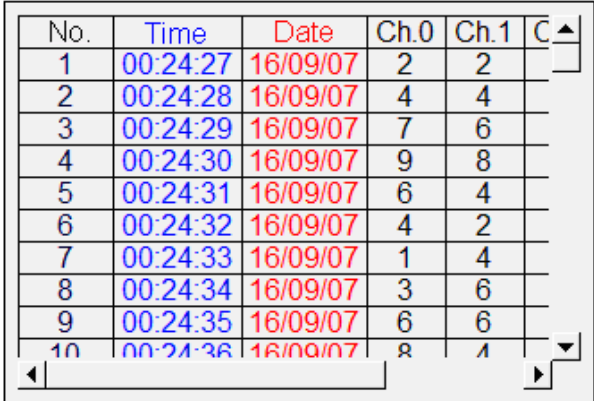

## **[Time descending]**

Сортировка данных по убыванию времени создания.

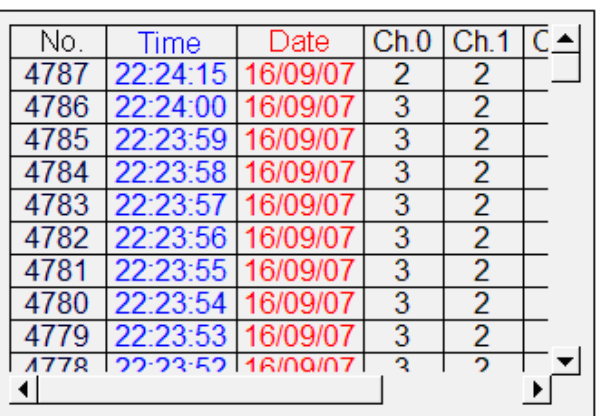

## **History Control**

Файлы архивных данных называются по времени создания. Функция [history control] используется для выбора указанных файлов архивов для вывода на экран. В случае, если значение по указанному адресу равно 0, то отображается последний файл. Если 1, то предпоследний и т.д.

Щелкните [Setting...], чтобы выбрать [PLC name], [Device type], [Address], [System tag], [Index register] адрес History Control.

Пользователи могут назначить адрес, также, в закладке - General, при создании нового объекта.

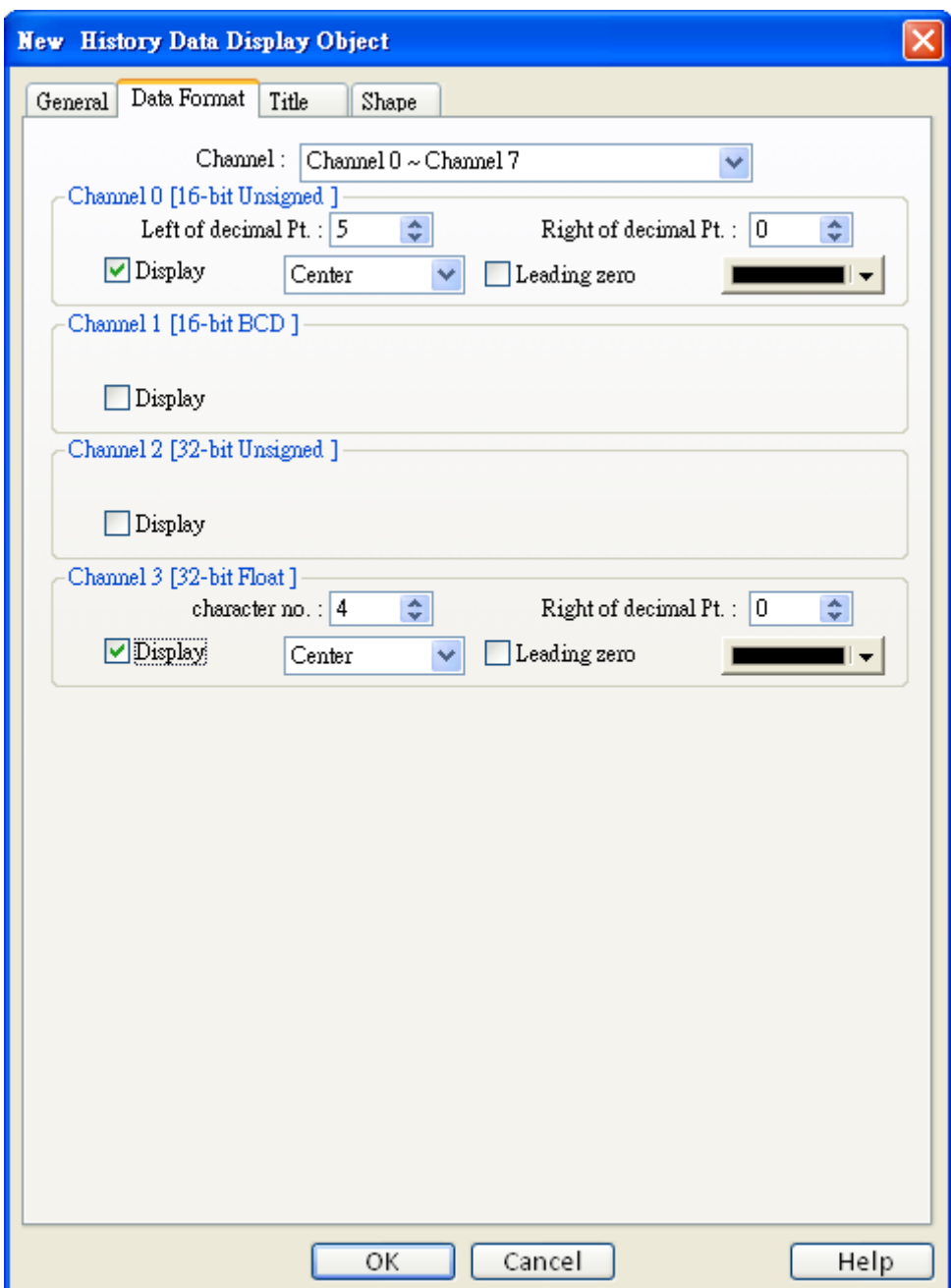

Каждый объект может отображать значения максимум по 64 каналам сбора информации. Можно выбрать каналы, которые требуется выводить на экран.

В примере ниже, в объекте сбора данных имеется четыре канала, для вывода на экран выбраны только «ch.0» и «ch.3». Формат данных определяется в объекте сбора информации.

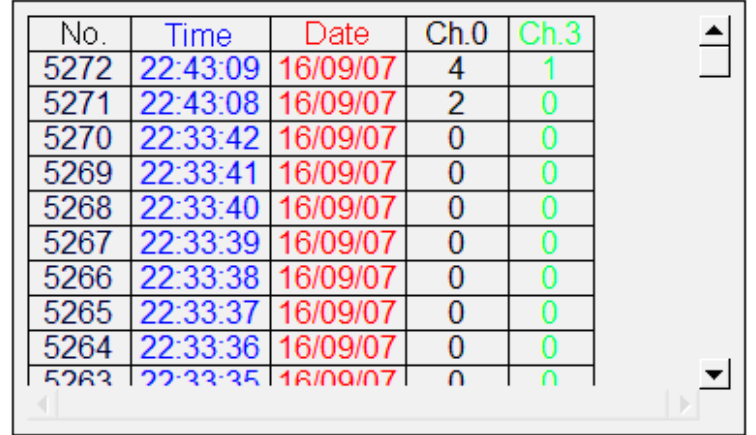

При отображении формата [String] в объекте «history data display», пользователи могут выбирать:

- **a.** Отображать в режиме [UNICODE]
- **b.** Менять местами байты «high byte» и «low byte» данных при отображении.

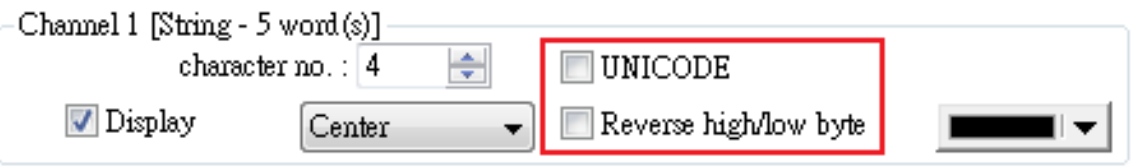

#### \_\_\_\_\_\_\_\_\_\_\_\_\_\_\_\_\_\_\_\_\_\_\_\_\_\_\_\_\_\_\_\_\_\_\_\_\_\_\_\_\_\_\_\_\_\_\_\_\_\_\_\_\_\_\_\_\_\_\_\_\_\_\_Объекты

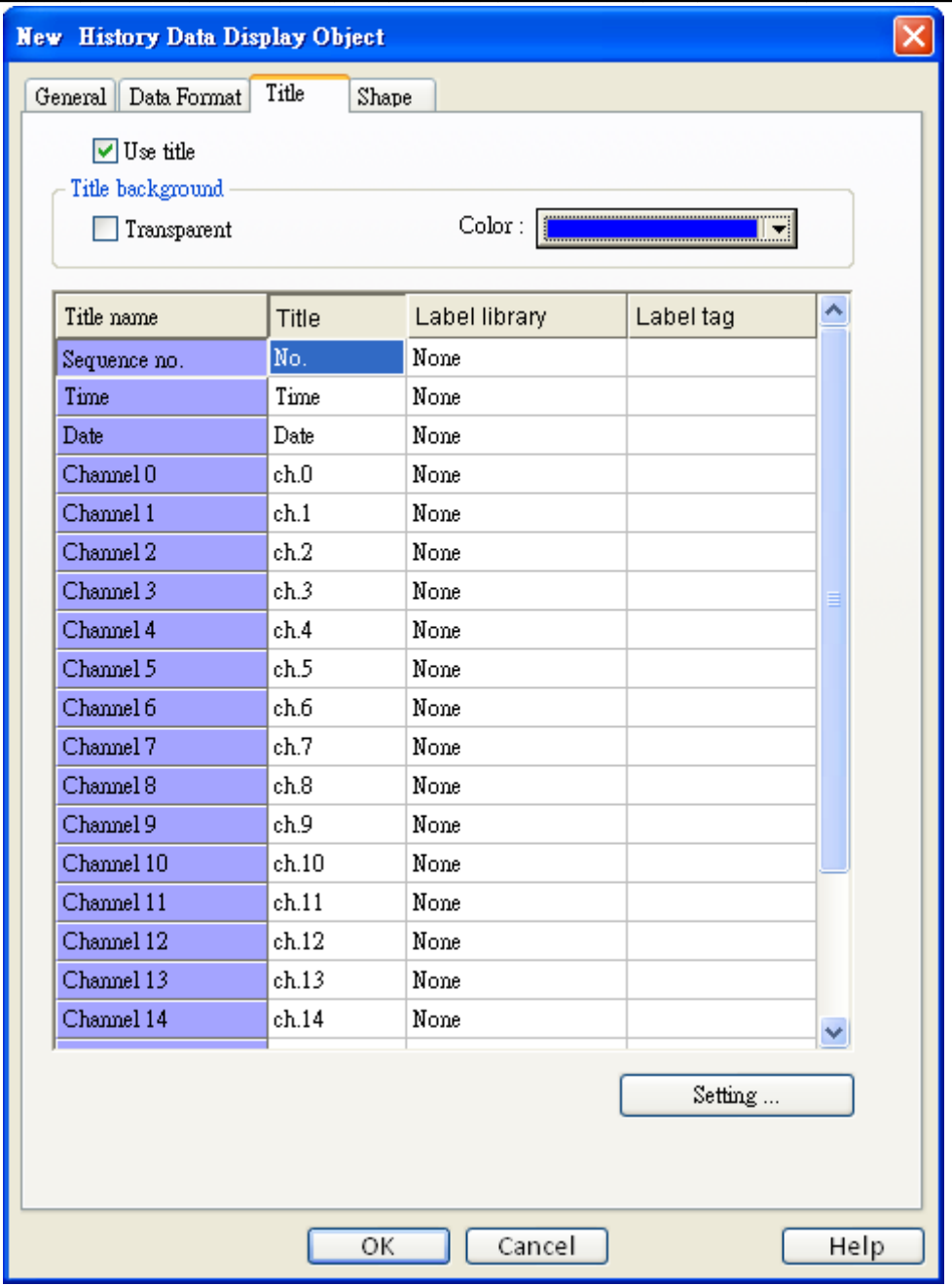

## **[Use title]**

Включить/отключить заголовок.

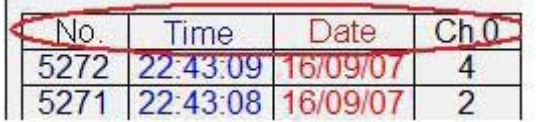

## **Title background**

## **[Transparent]**

Включить/отключить прозрачность.

## **[Background color]**

Цвет фона заголовка.

## **Setting**

Данное диалоговое окно определяет заголовок.

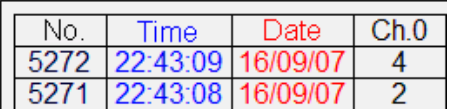

Можно использовать библиотеку надписей для многоязыкового заголовка. Нажмите [Setting...] и выберите одну из возможных меток.

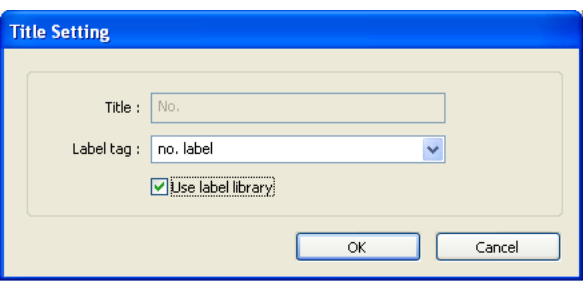

## Примечание:

Если вы запускали офф-лайн имитацию, и собранные данные сохранялись в файле, то при необходимости изменения формата данных нужно удалить старые архивные записи в папке C:\EasyBuilder Pro\HMI\_memory\datalog во избежание неверной интерпретации их системой.

## **13.19 Data Block - Отображение блока данных**

## **Краткое описание**

[Data Block] (блок данных) — это данные, расположенные в последовательных адресах, например, в LW12, LW13, LW14, LW15 и т.п. Можно использовать объект [Data Block Display] для отображения нескольких блоков данных в виде кривой тренда; например, можно отображать два блока данных LW12~LW15 и RW12~RW15 одновременно в виде кривых тренда. Это полезная функция для сравнения различий кривых тренда.

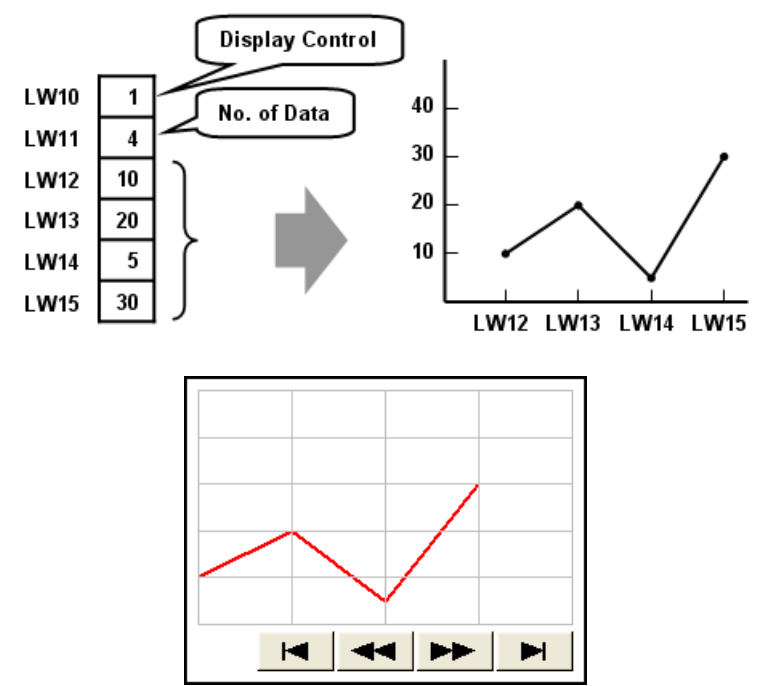

Мгновенная картинка объекта [Data Block Display]

#### Настройка свойств

#### [New object]

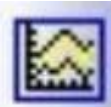

Щелкните по пиктограмме [Data Block Display] — откроется диалоговое окно [Data Block Display's properties]:

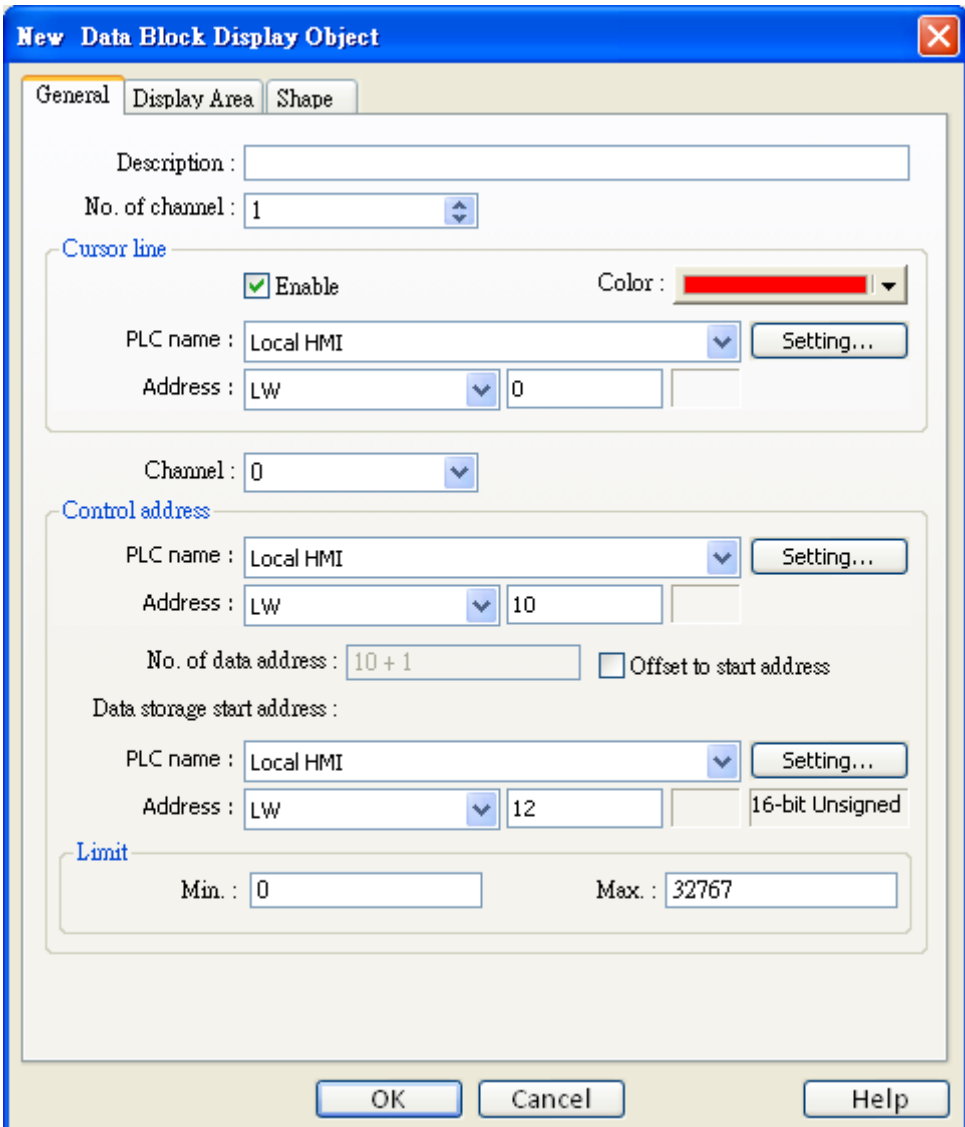

#### No. of channel

Задайте число каналов измерений для данного объекта. Каждый канал соответствует одному блоку данных. Максимальное число: 12.

#### **Cursor Line**

При использовании данной функции, когда пользователь касается объекта [Data Block display],

будет отображаться линия наблюдения на объекте, и ее положение, а также значение,

соответствующее этому положению, будут записаны в назначенный регистр.

См. также раздел: Работа в режиме он-лайн.

**Channel** Для каждого канала установите значения аттрибутов.

## Control address – Управляющий адрес

## **[PLC name]**

Выберите устройство, в котором находится нужный блок данных.

Щелкните [Setting...], чтобы выбрать [PLC name], [Device type], [Address], [System tag], [Index register] управляющего адреса.

Пользователи могут назначить адрес в закладке -General, при создании нового объекта.

## [Device type]

Укажите тип адресного пространства.

## [Control word address]

Данное слово используется для управления и очисткой кривой тренда.

- 0 = Не производить никаких действий (по умолчаниию)
- 1 = Вывести кривую тренда на печать
- 2 = Очистить кривую тренда
- 3 = Обновить кривую тренда

После выполнения указанных действий управляющее слово будет автоматически установлено в 0.

## **INo. of data address1**

По умолчанию данный параметр установлен как "Control word address +1".

По данному адресу хранится число значений в каждом блоке данных, т.е. количество значений, выводимых на печать на кривой тренда. Максимальное значение: 1024.

## [Data storage start address]

Если функция [offset to start address] отключена, то адрес "Data storage start address" по умолчанию задается как "Control word address + 2".

## [Offset value storage address]

Если функция [offset to start address] включена, то адрес "Data storage start address" вычисляется как "[Offset value storage] + Control word address", где "Offset value storage address" - есть значение по умолчанию "Control word address" + 2.

## **IFormat1**

Если выбран 16-разрядный формат данных, то адреса значений будут последовательными: start address, start address  $+1$ , start address  $+2$   $\mu$  T.A.

Если выбран 32-разрядный формат данных, то адреса будут: start address, start address  $+2$ , start address  $+4$   $\mu$  T.D.

## Limit

Установка минимального и максимального пределов кривой тренда, кривая ограничена этими значениями.

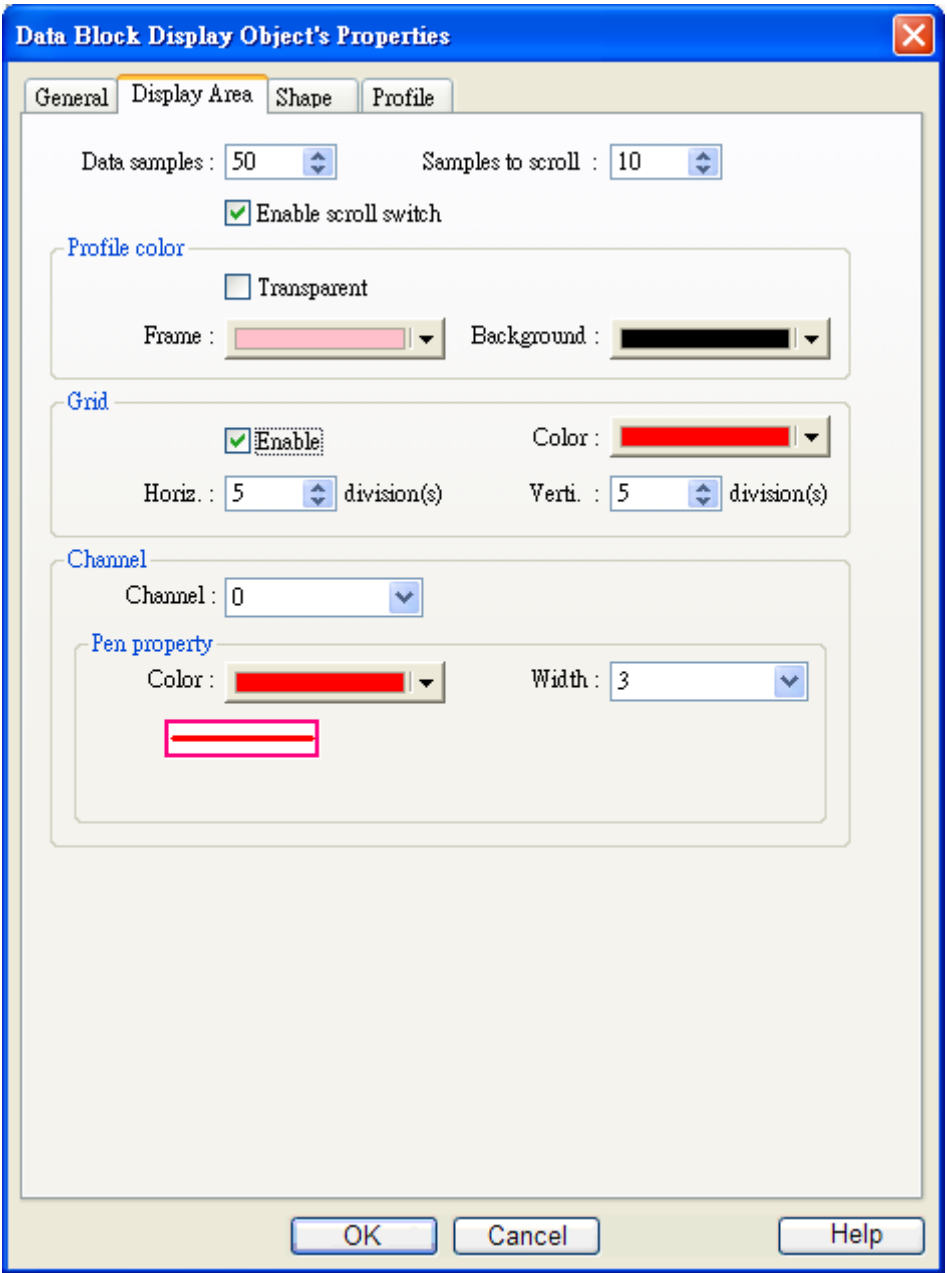

## Data Samples - Выборки данных

Установка выборок данных, параметров прокрутки, рамки и цвета фона.

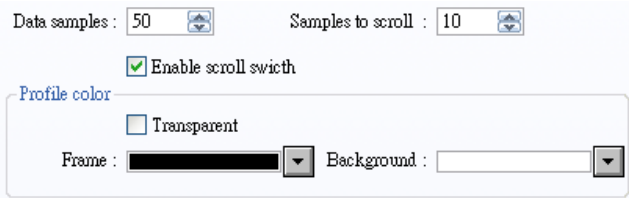

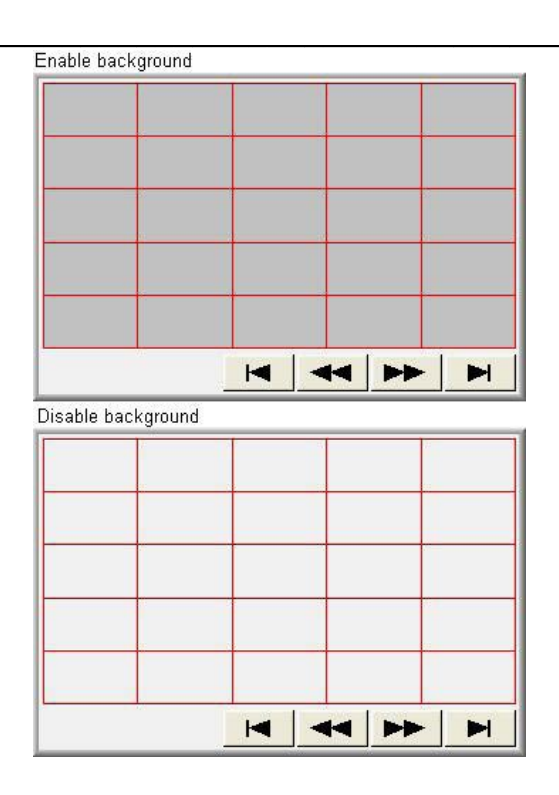

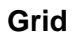

Сетка.

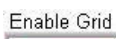

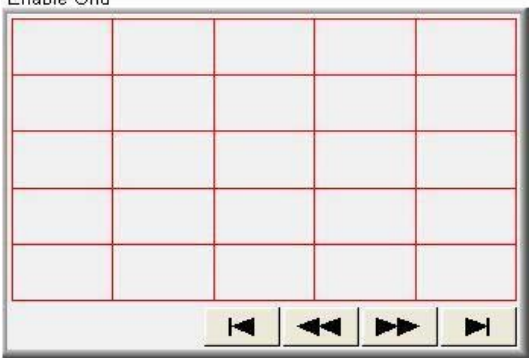

Disable Grid

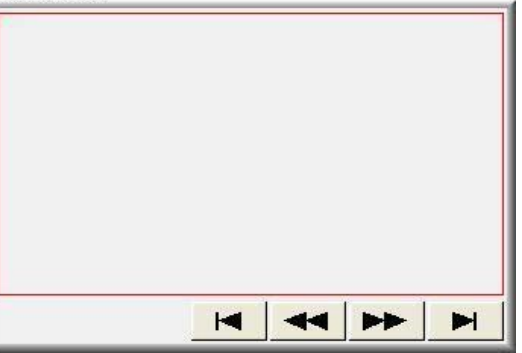

### **Channel**

Задание цвета и типа линии кривой тренда для каждого канала.

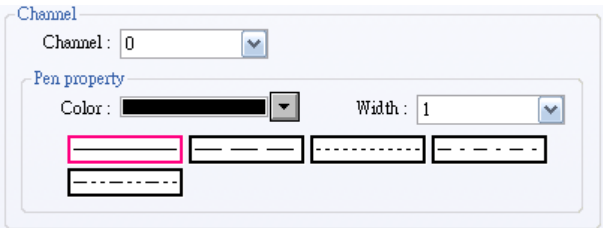

## Работа в режиме он-лайн

## Отображение кривой тренда

- а. Назначьте количество значений в поле [No. of data address], т.е. по адресу "control word address+1"
- b. Подготовьте содержимое блока данных для вывода на экран.

**Примечание:** блок данных начинается с адреса "control word address  $+2$ ".

- с. Запишите «1» в [Control word address], предыдущая кривая тренда останется и новое содержимое блока данных будет выведено на экран.
- d. После того как кривая будет выведена в [Control word address], автоматически запишется  $\langle \langle \mathbf{r} \rangle$

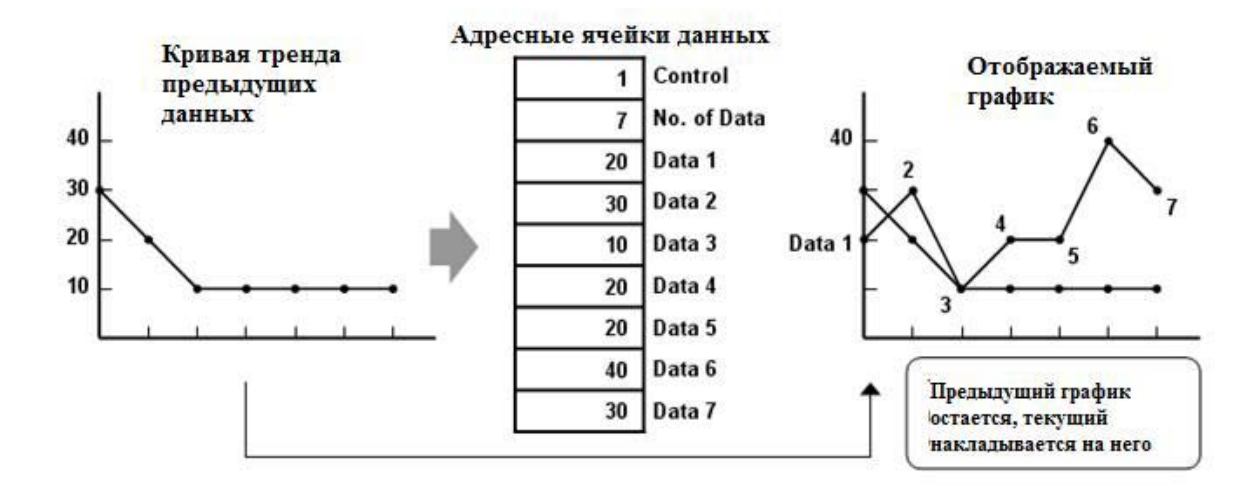

**Примечание** : Между выполнением пп. с и d не меняйте содержимое ячеек памяти [Control], [No. Of Data] и [Data], т.к. это может привести к ошибкам в построении кривой тренда.

#### Очистка кривой тренда

- а. Запишите «2» в ячейку [Control word address] все кривые тренда будут удалены.
- b. В ячейку [Control word address] автоматически будет записан 0 после удаления всех кривых.

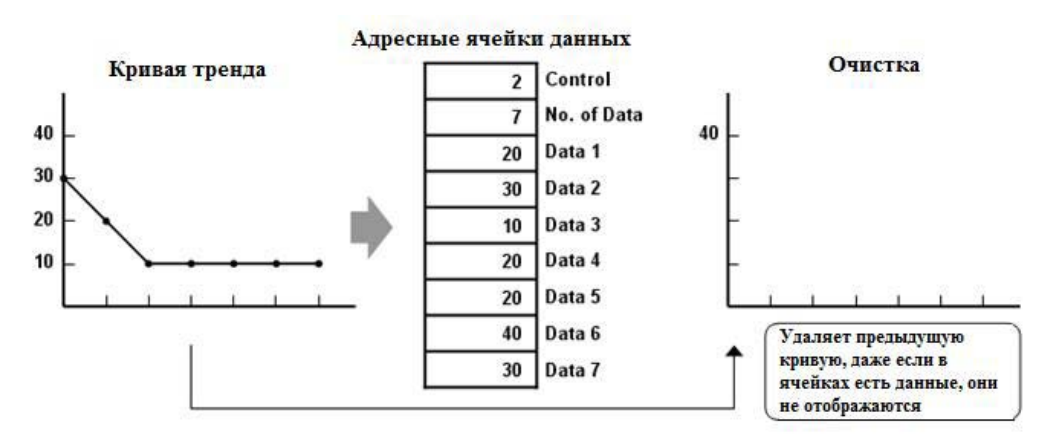

#### Удаление предыдущей кривой тренда и отображение новой

- а. Занести число данных в ячейку [No. of data address], т.е. по адресу "word control address+1"
- b. Подготовьте для вывода блок данных.

Примечание: блок данных начинается с адреса "word control address  $+2$ ".

- с. Занесите «3» в ячейку [Control word address], предыдущие кривые тренда будут удалены и новое содержимое блока данных будет выведено на экран.
- d. После вывода кривых тренда в ячейку [Control word address] будет автоматически записан 0.

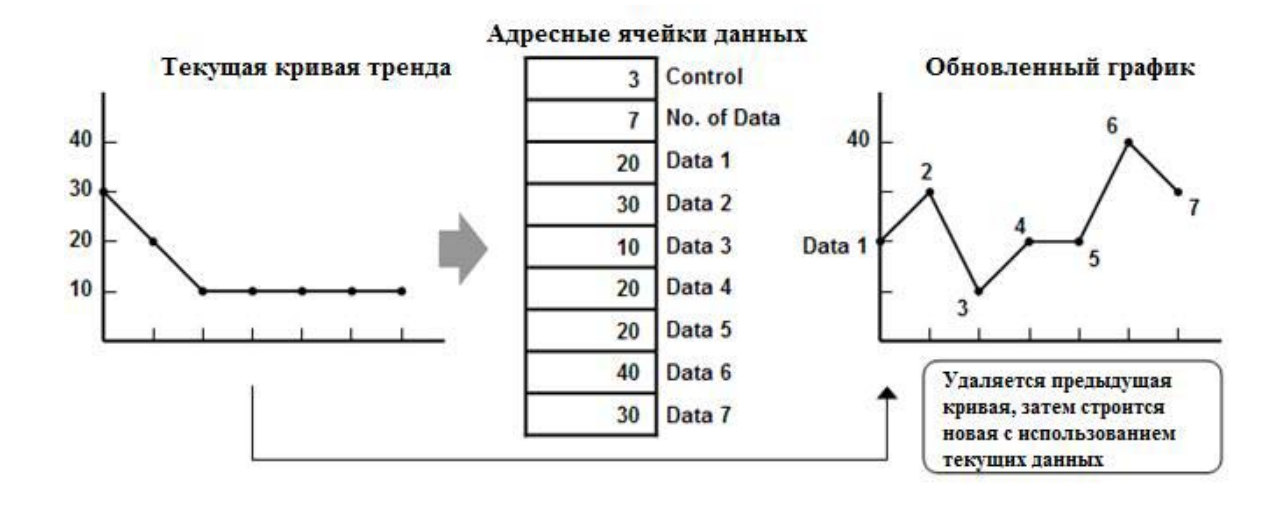

## 228

#### Использование режима смещения адреса [offset]

Если отмечен флаг "offset to start address", то адрес "Data storage start address" будет вычислен kak "control word address + [Offset value storage address]". "Offset value storage address" — это "control word address +2".

В примере ниже значение "Offset value storage address" равно m, таким образом, блок данных начинается с адреса "control word address + m".

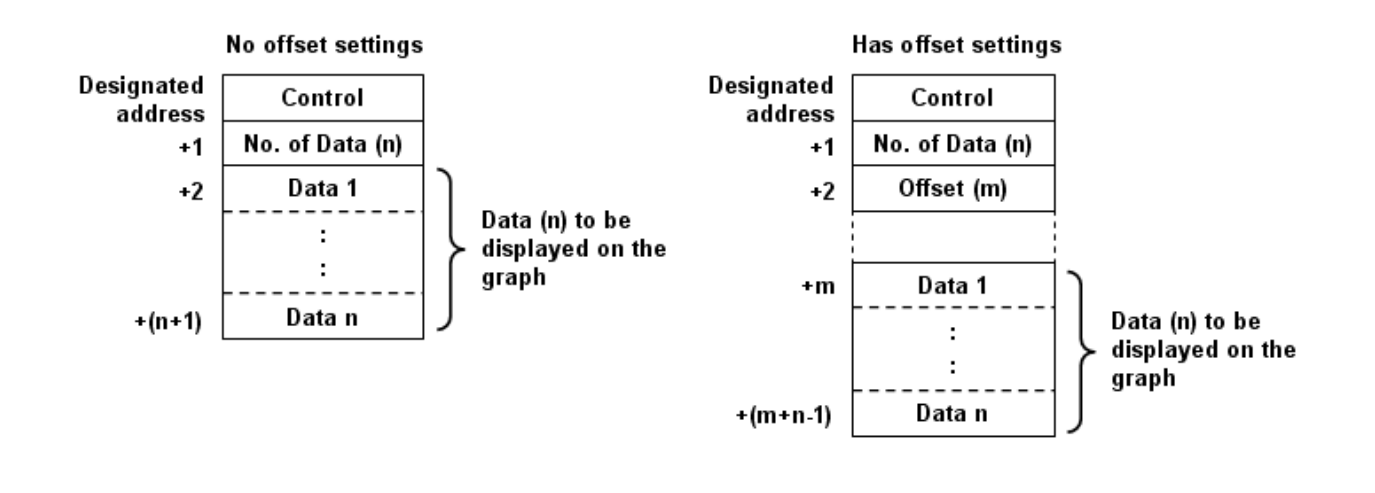

## Примечание:

Если управляющий регистр — 32-разрядный, только биты с 0 по 15 будут использоваться в целях управления, биты с 16 по 31 не учитываются (как на рисунке ниже).

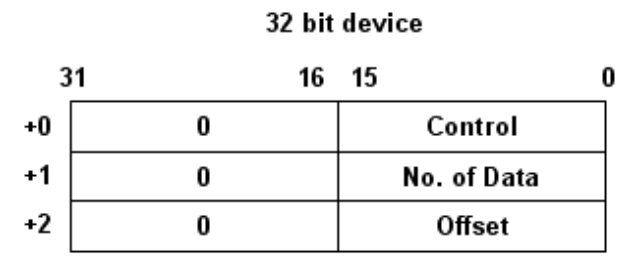

Если не используется функция "offset to start address", то непрерывно будут читаться адреса [Control] и [No. of Data]. Когда значение ячейки [Control] становится отличным от нуля, автоматически будет читаться идущий следом блок данных. Если используется функция "offset to start address", то непрерывно будут читаться адреса [Control], [No. of Data] и [Offset].

Рекомендуется использовать функцию "offset to start address" для отображения блока данных с множеством каналов и одинаковым типом адресного пространства. Можно хранить управляющие числа [Control], [No. of Data] и [Offset] каждого канала в непрерывной области. Система автоматически считает их значения за одну команду обращения к регистрам, что увеличит скорость реакции.

На рисунке ниже: управляющие слова канала 1 размещаются, начиная с адреса address 0, управляющее слово канала 2 - с address 3; таким образом, эти управляющие данные расположены непрерывно, и система может их прочитать за одну команду чтения.

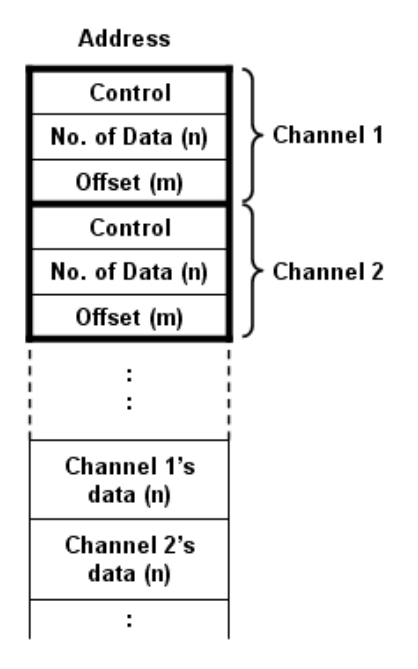

#### Использование функции просмотра значения точек графика [Watch]

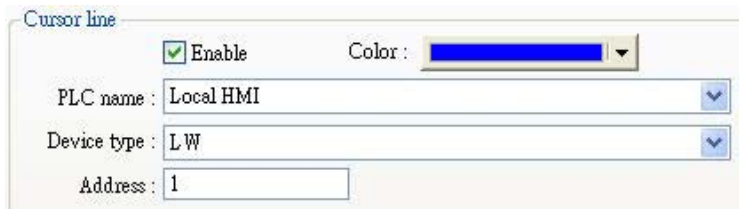

Можно использовать функцию [Watch] для просмотра значения любой точки на кривой тренда. Когда человек-оператор касается объекта [data block], то появляется "Cursor line", по назначенному адресу будет записано позиция и значение. Это значение можно увидеть с помощью объекта [Numeric value].

В примере объект [data block] включает два блока данных. Формат данных канала 1 -- «16 bit ВСD», а канала 2 — «32 bit unsigned». Линия трассировки находится в узле 3, который соответствует четвертому значению в блоке данных. В определенный ранее watch-адрес будут записаны: позиция (номер узла), и содержимое блоков данных как показано на рисунке ниже.

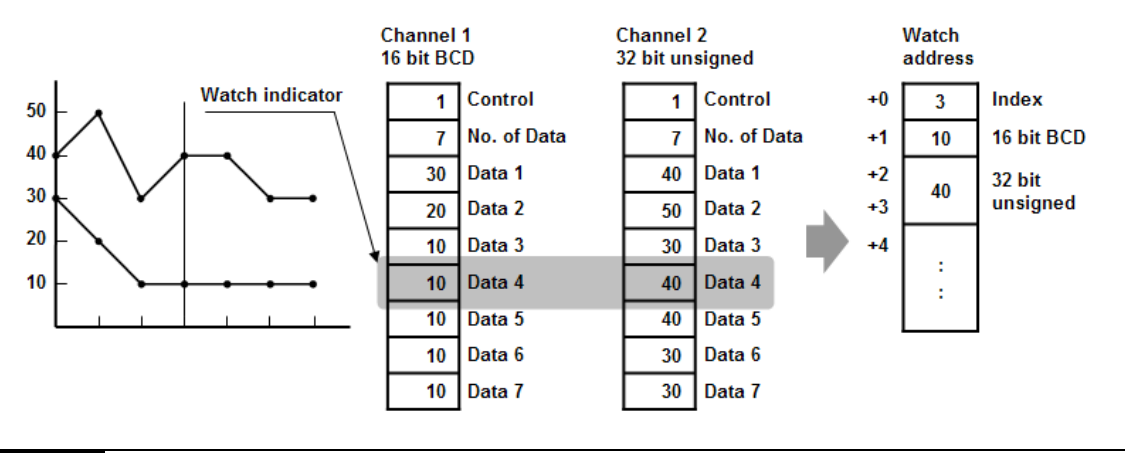

## Примечания:

- 1. [Data Index] число формата 16 bit unsigned integer; если используется 32-разрядный регистр, то задействованы только биты с 0 по 15.
- 2. Функция линии трассировки позволяет просматривать только текущие данные из блока. Если на экране присутствуют несколько кривых тренда одного и того же канала, для просмотра будут доступны только последние данные.
- $3<sub>1</sub>$ Если кривая тренда удалена, то при просмотре с помощью линии трассировки, будет выводиться «0» как показано ниже.

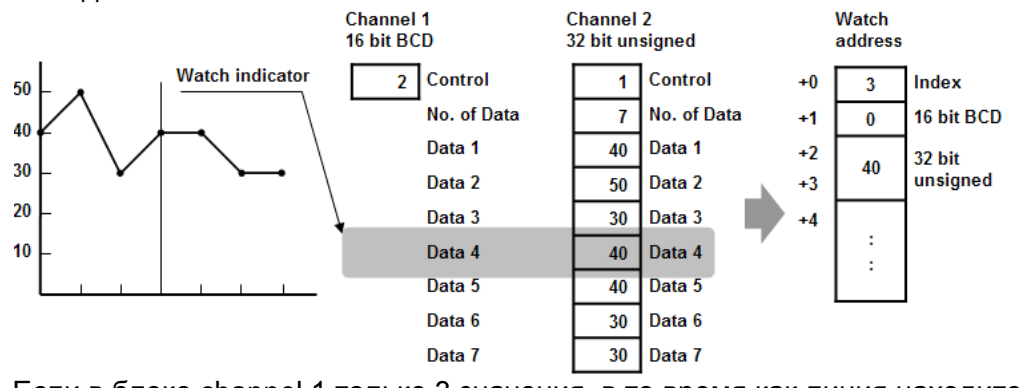

4. Если в блоке channel 1 только 3 значения, в то время как линия находится на пересечении с узлом, соответствующим Data 4, то также будет показано значение «0».

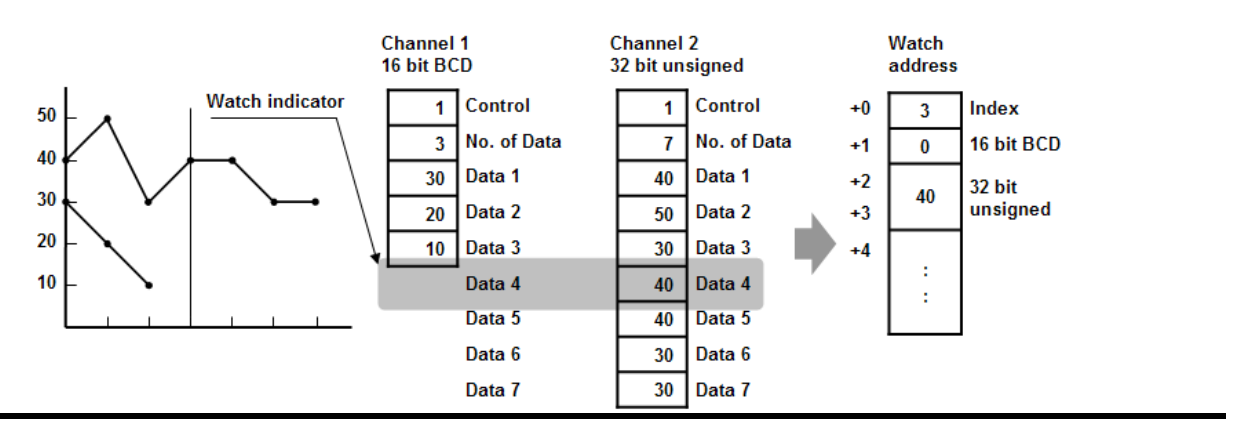

#### Ограничения:

- 1. Максимальное число каналов: 12.
- 2. Может выводиться максимум 32 кривых тренда.
- 3. Для каждого канала может быть показано не более 1024 узловых точек.

# 13.20 XY Plot - Двумерный график

### Краткое описание

Объект [XY Plot] отображает двумерные данные. Каждая точка графика имеет координаты X и Ү и каждая кривая состоит из ряда таких точек. Максимальное число кривых трендов, отображаемых на данном графике равно 16.

### Настройка свойств

#### [New object]

Щелкните по пиктограмме [XY plot] - появится окно [New XY plot object].

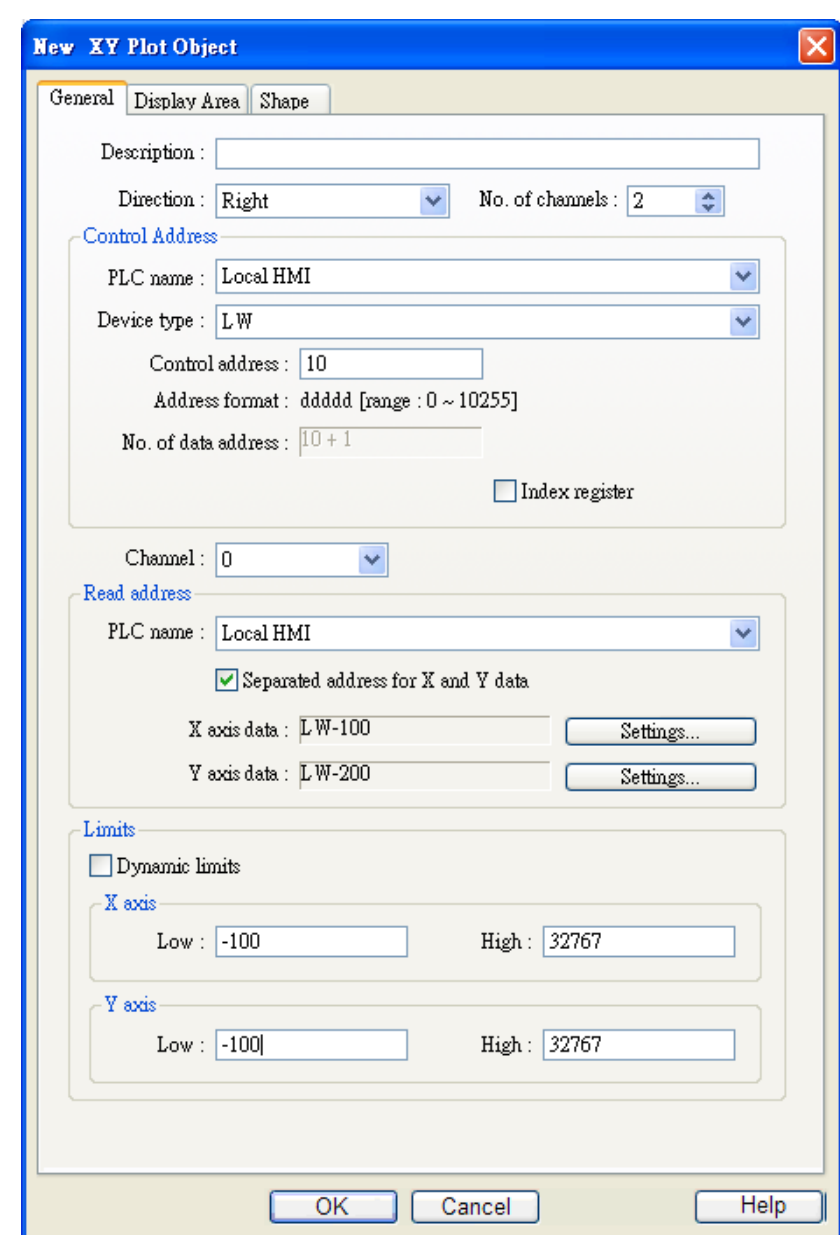

#### General

а. Direction: четыре варианта выбора направления системы координат: right, left, up или down.

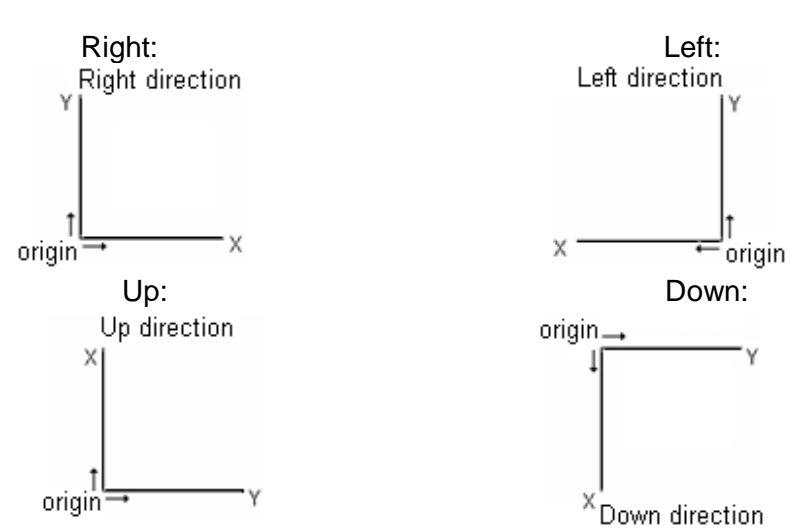

#### b. No. of channel.

Установка числа кривых трендов на графике. Каждый канал отдельно может управлять процессом рисования.

#### **Control address** [PLC name]

Выберите ПЛК, откуда придет управляющий адрес.

Щелкните [Setting...], чтобы выбрать [PLC name], [Device type], [Address], [System tag], [Index register] управляющего адреса. Пользователи могут назначить адрес в закладке -General, при создании нового объекта.

#### [Device type]

Выберите тип данных управляющего адреса.

#### [Control address]

"Control address" используется для управления кривой тренда каждым каналом.

1 = Вывести на экран кривую тренда ХУ.

Если «1» записывают для управления выводом XY-графика, в случае наличия предыдущей кривой, она останется. Система сбросит управляющий регистр после завершения операции.

#### 2 = Удалить кривую тренда XY

Если «2» записывают в управляющий адрес, будут удалены все предыдущие кривые XY, и после завершения операции будет сброшен управляющий адрес.

#### 3 = Обновить кривую тренда XY

Если «3» записывают в управляющий адрес, система удалит предыдущию кривую XY, выведет на экран новую и сбросит управляющий регистр после завершения операции.

#### [No. of data address]

Данный адрес хранит число данных кривой ХҮ. Каждый канал может иметь до 1023 данных.

#### **Channel**

Установка атрибутов для отображения графиков.

#### **Read Address IPLC** namel

Введите название устройства, где размещается управляющий адрес.

Щелкните [Setting...], чтобы выбрать [PLC name], [Device type], [Address], [System tag], [Index register] управляющего адреса.

Пользователи могут назначить адрес в закладке -General, при создании нового объекта.

## [PLC address]

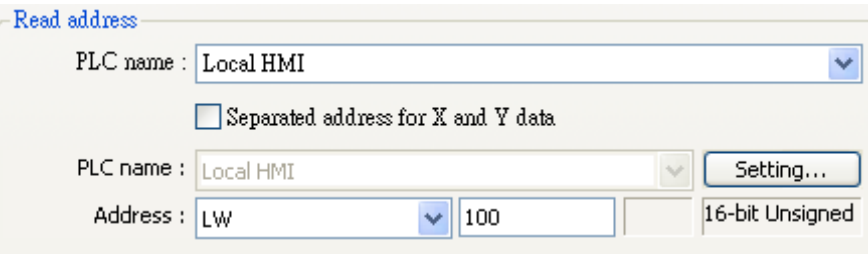

Нажмите кнопку [Settings...] чтобы выбрать **[PLC name], [Device type], [Address], , [Index** register] для чтения адреса.

\* Использование каждого адреса следующее (Dynamic limits – не выбраны) Например:

Адрес чтения - Read address - LW100.

X data 0 - Читает значение из адреса -LW100.

X data 1 - Читает значение из адреса -LW101.

X data 2 - Читает значение из адреса -LW102.

X data 3 - Читает значение из адреса -LW103.

X data 4 - Читает значение из адреса -LW104.

X data 5 - Читает значение из адреса -LW105 и так далее...

\* Использование каждого адреса следующее (Dynamic limits - выбраны)

Например:

Адрес чтения - Read address - LW100.

X low limit - Читает значение из адреса -LW100.

X high limit - Читает значение из адреса -LW101.

Y low limit - Читает значение из адреса -LW102.

Y high limit - Читает значение из адреса -LW103.

 $X$  data  $0 -$ Читает значение из адреса -LW104.

 $Y$  data  $0 -$ Читает значение из адреса -LW105.

 $X$  data 1 -Читает значение из адреса -LW106.

Y data  $1 -$ Читает значение из адреса -LW107.

Если отмечен флаг "Separated address for X and Y data", то это позволит назначить разные адреса для осей (X) и (Y) соответственно.

#### Объекты

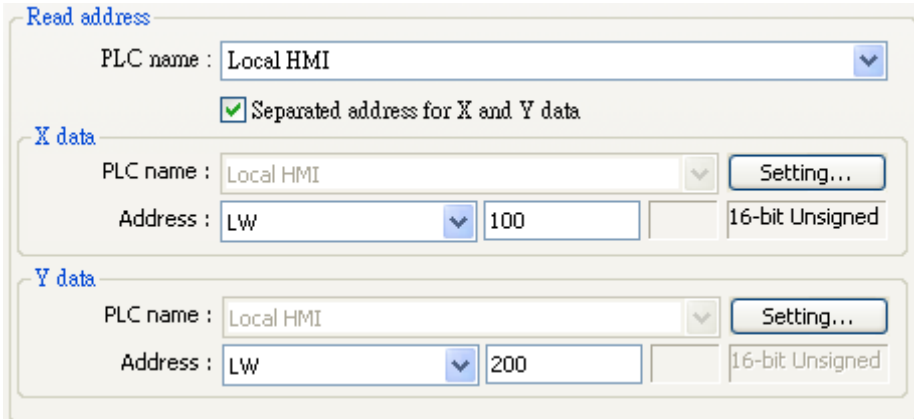

\* Использование каждого адреса следующее (Dynamic limits - не выбраны)

#### Например:

Aдреса чтения - Read address - LW100 и LW200.

#### X data

X low limit - Читает значение из адреса -LW100.

X high limit - Читает значение из адреса -LW101.

X data 0 - Читает значение из адреса -LW102.

X data 1 - Читает значение из адреса -LW103.

X data 2 - Читает значение из адреса -LW104.

X data 3 - Читает значение из адреса -LW105 и так далее...

#### Ydata

#### Y low limit - Читает значение из адреса -LW200.

Y high limit - Читает значение из адреса -LW201.

- Y data 0 Читает значение из адреса -LW202.
- Y data 1 Читает значение из адреса -LW203.
- Y data 2 Читает значение из адреса -LW204.
- Y data 3 Читает значение из адреса -LW205 и так далее...

#### **Limits**

Настройки выше используют динамические пределы, но можно также установить фиксированные верхний и нижний пределы.

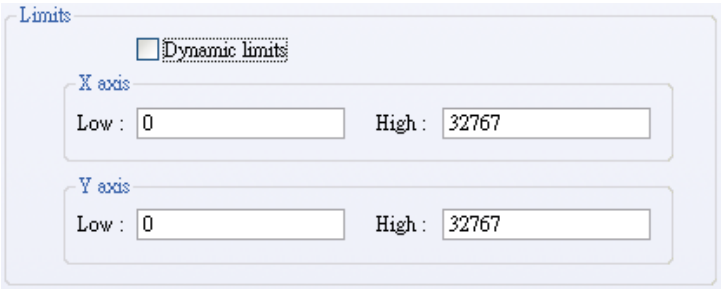

Верхний и нижний пределы используются для масштабирования при вычислении координат (в процентах) по X и Y, т.е. X или Y%=(X or Y reading value – low limit) / (high limit – low limit)

На основе выполненных настроек, распределение памяти для хранения данных ХҮ будет следующим.

Ниже приведены настройки для 16--битового формата чисел со знаком и динамических пределов.

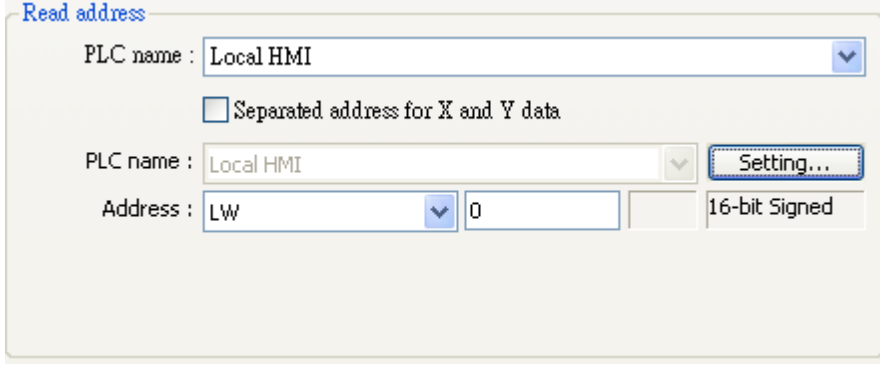

- X low limit Читает значение из адреса LW0.(n+0)
- X high limit Читает значение из адреса LW1. (n+1)
- Y low limit Читает значение из адреса LW2. (n+2)
- Y high limit Читает значение из адреса LW3. (n+3)
- Х data 0 Читает значение из адреса LW4.  $(n+4)$
- Y data 0 Читает значение из адреса LW5. (n+5)

Настройки для 32-битового формата с плавающей запятой и динамических пределов.

#### Объекты

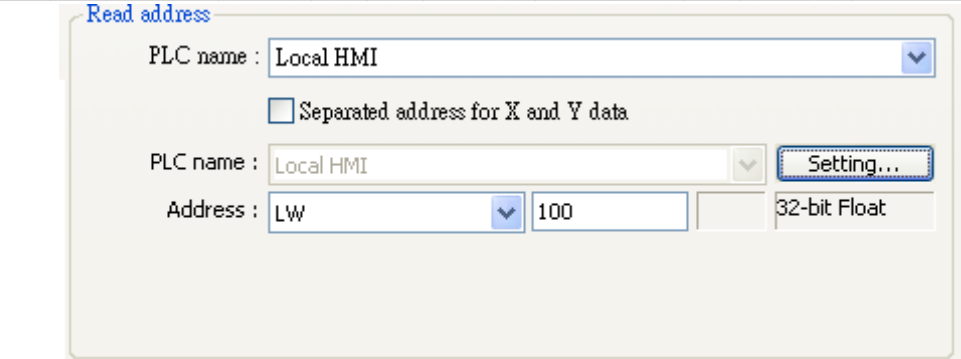

- X low limit Читает значение из адреса LW100.(n+0)
- X high limit Читает значение из адреса LW102. (n+2)
- Y low limit Читает значение из адреса LW104. (n+4)
- Y high limit Читает значение из адреса LW106. (n+6)
- X data 0 -Читает значение из адреса - LW108. (n+8)
- Y data 0 -Читает значение из адреса - LW110. (n+10)

## **ПРИМЕЧАНИЕ:**

Есть четыре типа выбора назначения памяти для верхнего/нижнего пределов и данных по осям XY. См. различные способы сочетания настроек ниже.

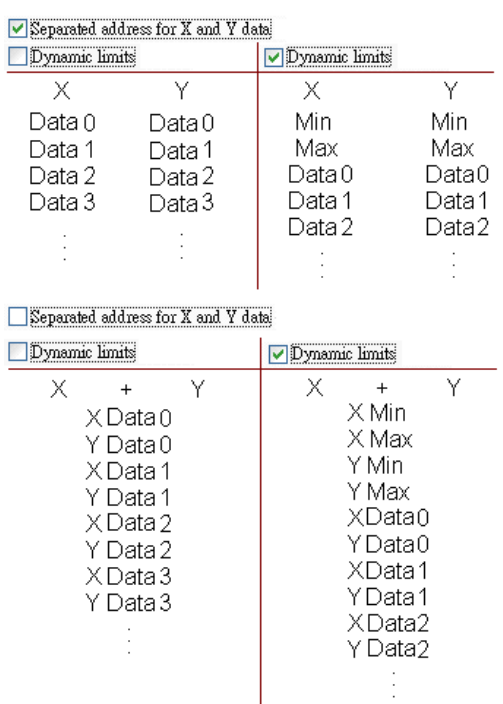

Если включена функция [Dynamic limits], можно изменять значения верхнего и нижнего пределов. (Подробнее о функции [Dynamic limits] в Главе «Trend display».)

В примере далее выбрана функция [Dynamic limits], где XL=X low limit (нижний предел по X), XH= X high limit (верхний предел по X), YL=Y low limit (нижний предел по Y), YH=Y high limit (верхний предел по Y) и три точки графика: XY, XY1, XY2. Затем мы изменяем верхние пределы по X и Y соответственно - наблюдаем эффект увеличения или уменьшения (zoom in / zoom out).

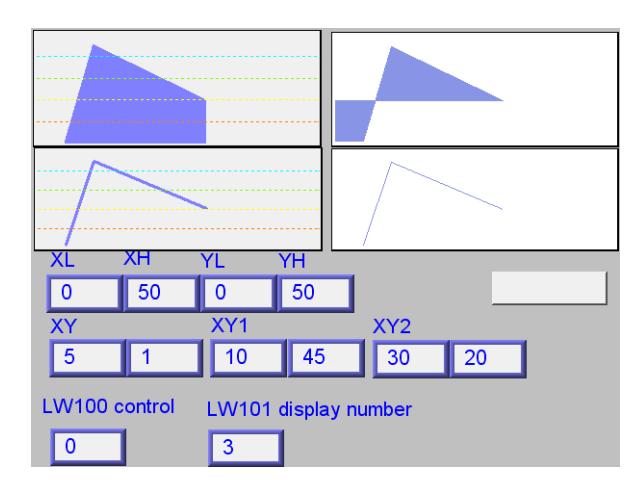

1. Изменим верхний предел по «Y high limit» на 25 для масштаба увеличения.

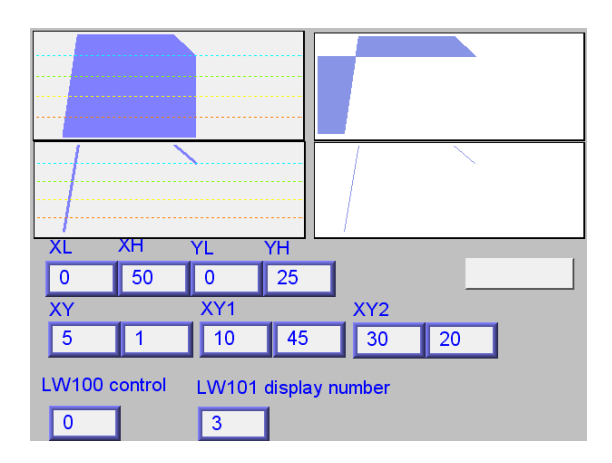

2. Изменим верхний предел «Y high limit» на 100 для эффекта увеличения.

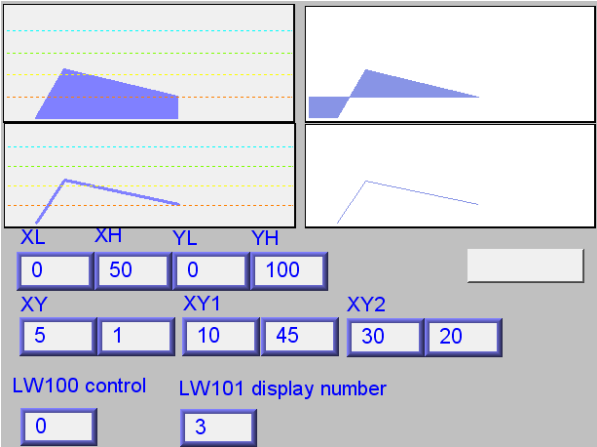

## **Закладка [Display Area]**

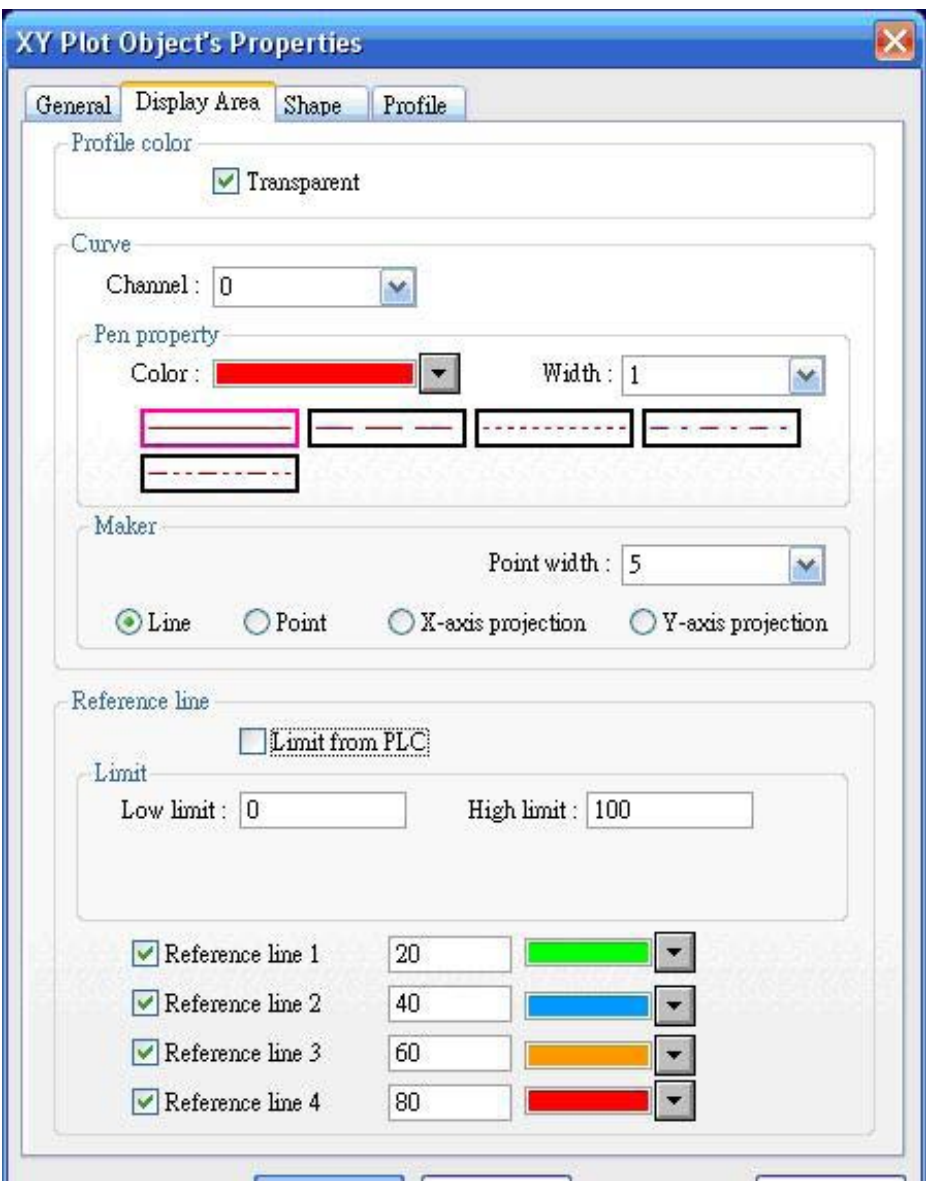

### **Profile color**

**Enable Transparent:** Фон не будет отображаться. **Disable Transparent:** Фон будет отображаться

**Curve** Установка свойств каждой кривой XY (цвет и толщину линии).

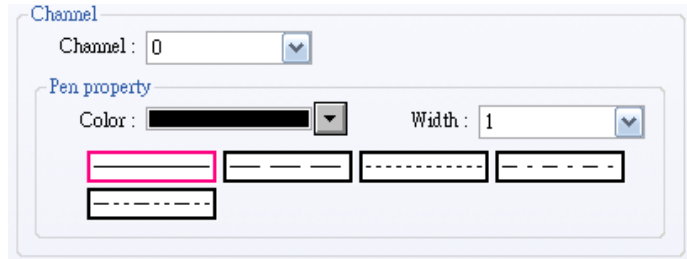

## **Maker - Построитель**

Есть 4 типа линий: Line, Point, X-axis projection и Y-axis projection. Для типов Line и Point задайте ширину (в пикселях).

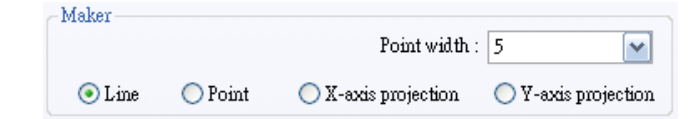

### Line и Point:

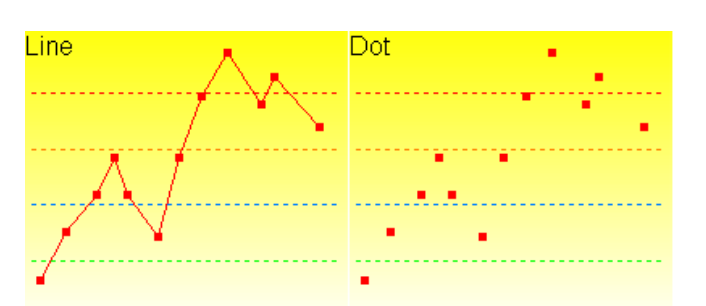

X-axis projection (проекция на ось Х) и Y-axis projection (проекция на ось Y):

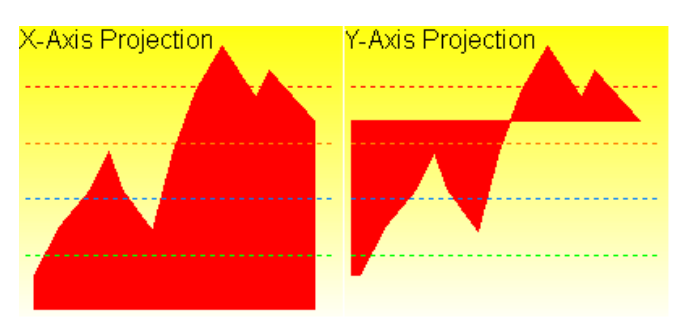

#### **Замечания:**

Посмотрите на рисунок внизу - кривая содержит точки P0, P1, …, P6. Система:

- 1. Автоматически вычисляет две точки проекции на ось X: (X0, 0) и (X6, 0).
- 2. Соединяет все точки в порядке от  $(X_0, 0)$ , P0, P1, ..., P6,  $(X_6, 0)$  и происходит возврат в  $(X_0, 0)$ .
- 3. Закрашиваются все замкнутые участки под кривой.

X-axis projection :

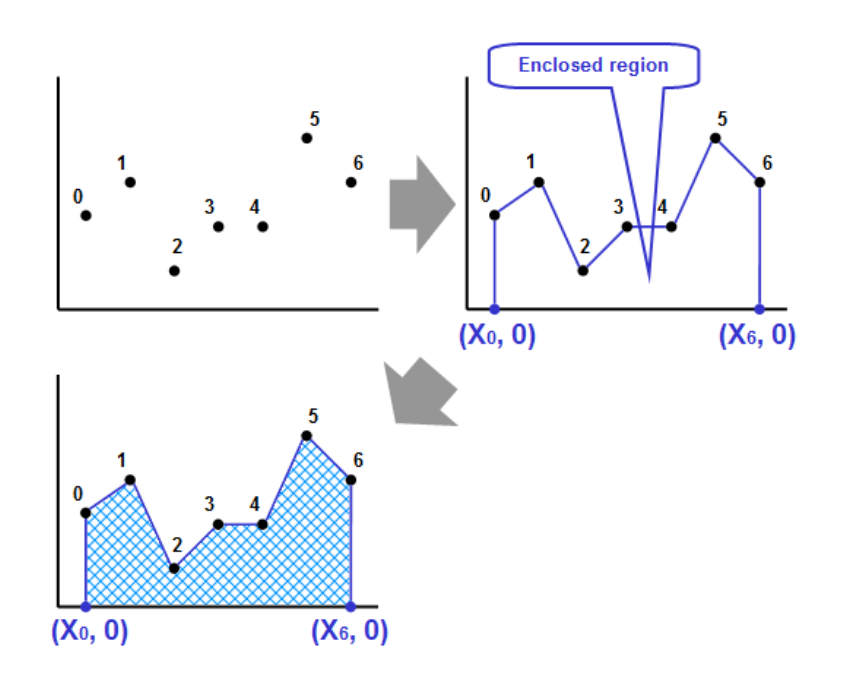

Аналогично для Y-axis projection:

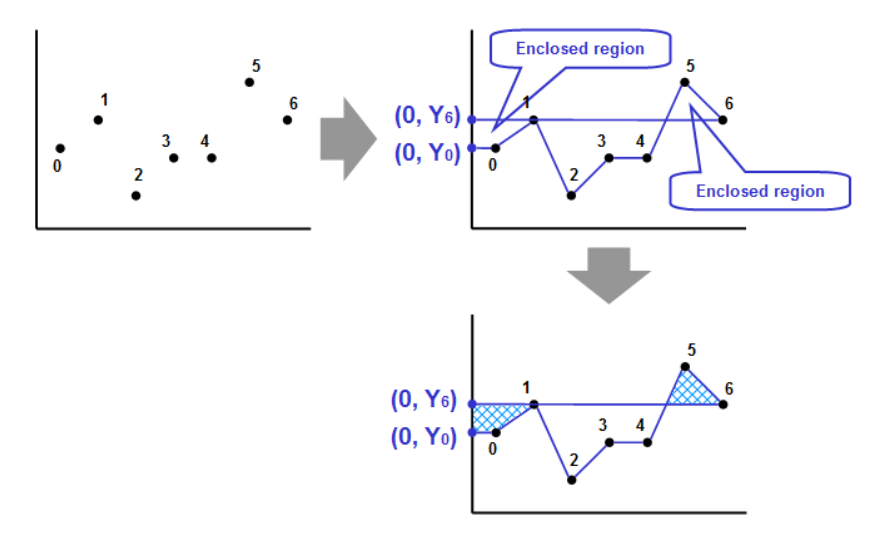

#### Reference line - Реперная линия

Для того, чтобы график сделать более наглядным, можно настроить до 4-х горизонтальных реперных линий. Задайте верхний и нижний пределы и координату по оси Ү для каждой такой линии.

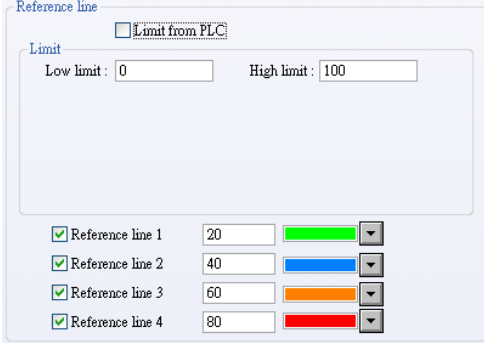

Можно также указать адрес, откуда брать верхний и нижний пределы.

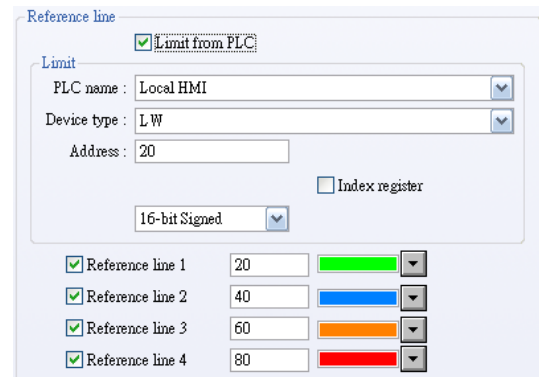

#### ПРИМЕЧАНИЯ:

- XY Plot может быть начерчен повторно 32 раза:

1 канал  $\rightarrow$  32 раз

2 канал → 16 раза

Способ вычисления: «32» разделить на число каналов

## 13.21 Alarm Bar и Alarm Display - Бегущая строка и дисплей аварийных сообщений

## Краткое описание

Объекты [Alarm Bar] и [Alarm Display] используются для отображения аварийных сообщений (алармов). Аварийные сообщения настроены в [event log] («Регистрация событий») и возникают при выполнении предопределенных условий. Объекты [Alarm Bar] и [Alarm Display] отображают данные сообщения в порядке приоритетов и времени возникновения.

Объект [Alarm Bar] показывает все сообщения-алармы в виде бегущей строки, [Alarm Display] отображает каждое сообщение в отдельной строке. На рисунке ниже показано, как это выглядит. См. также главу «Архив событий - event log».

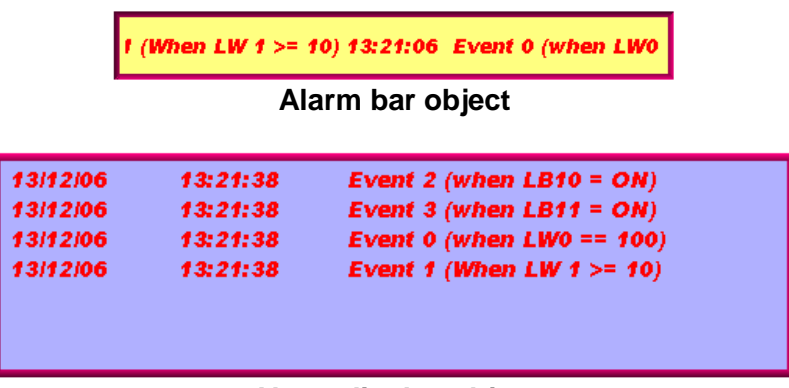

## Alarm display object

#### Настройка свойств

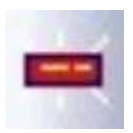

Щелкните по пиктограмме [Alarm bar] на панели инструментов - появится диалоговое окно [New Alarm bar Object];

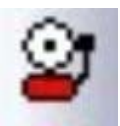

Щелкните по пиктограмме [Alarm display] на панели инструментов, заполните поля все параметры на закладке [General] и нажмите ОК - будет создан новый объект. См. рисунок далее.

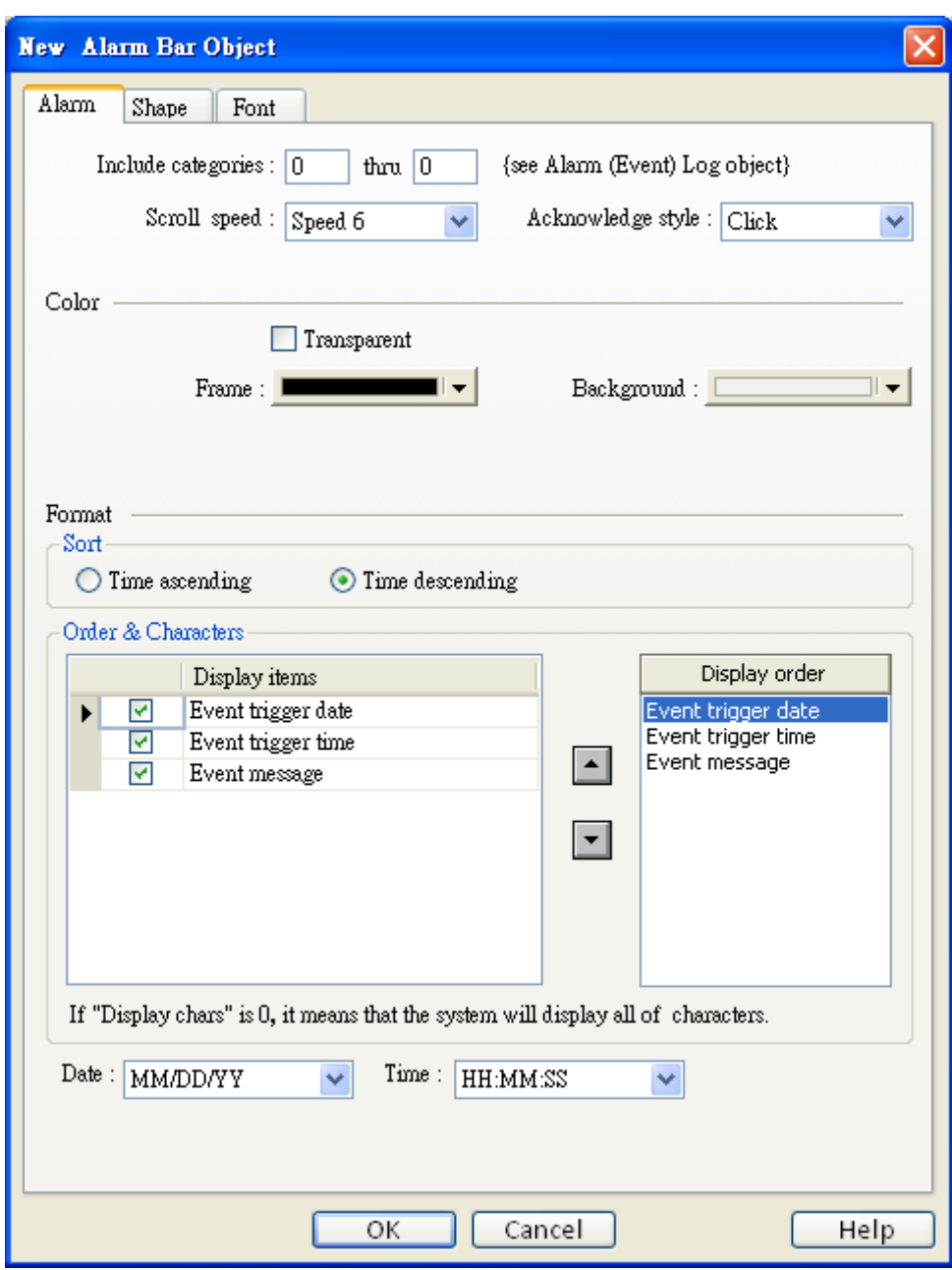

Include categories Выберите категорию события, которое связано с данным объектом (категорияи событий определяются в таблице [event log]). Например, если категория события для объекта [alarm bar] установлена от 2 до 4, будут отображаться все события с параметром «категория», равным 2, 3 или 4. См. описание параметра [Category] в главе «Архив событий».

**Scroll Speed** Задайте скорость перемещения строки объекта [alarm bar].

Color Установите цвет рамки и фона [alarm bar].

## Format

#### a. Sort

Установка порядка отображения сообщений.

#### Time ascending

Расположить события в порядке возрастания времени возникновения.

#### **Time descending**

Расположить по убыванию времени возникновения.

#### b. Order & Characters

Пользователь может выбрать элементы и установить порядок отображения элементов.

#### c. Date (Event trigger date)

Отображать метку даты с сообщением. Есть четыре формата метки даты.

1. MM/DD/YY / 2. DD/MM/YY / 3. DD.MM.YY / 4. YY/MM/DD

## d. Time (Event trigger time)

Отображать метку времени вместе с сообщением. Есть три формата временной метки.

1. HH:MM:SS / 2. HH:MM / 3. DD:HH:MM

Установить шрифт и его цвет можно на закладке [Font]. См. рисунок ниже.

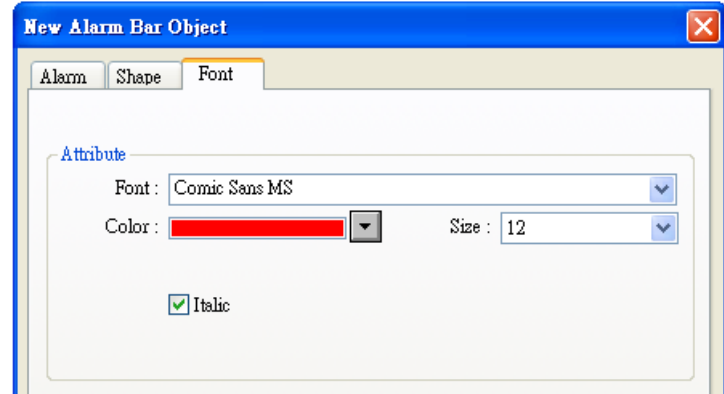

## 13.22 Event Display - Отображение событий

## Краткое описание

Объект [Event Display] отображает активные и закончившиеся события. События записываются в объекте [Event log]. Активные сообщения - это те, для которых в данный момент выполняются условия запуска или же запущенные и не квитированные.

Объект [Event Display] отображает эти активные события в порядке времени возникновения. См. рисунок ниже. Данный объект может также отображать время возникновения события, квитирования и восстановления.

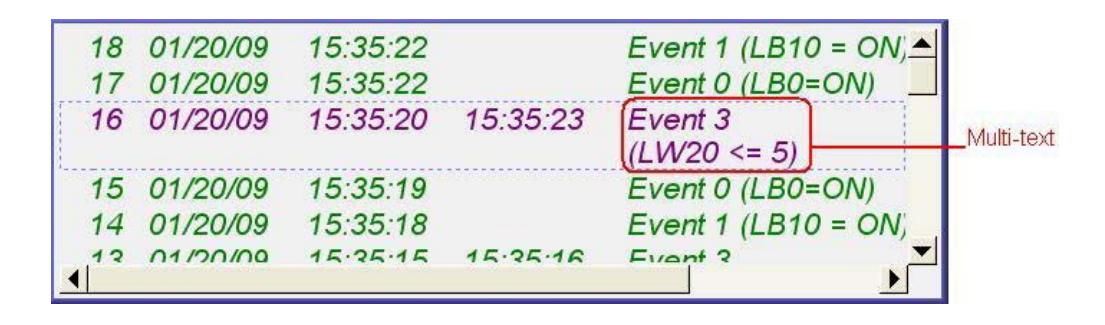

#### Настройка свойств

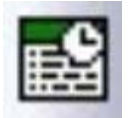

Щелкните по пиктограмме [Event Display] на панели инструментов - появится окно [New Event Display Object], задайте все параметры на закладке [General], нажмите ОК - будет создан новый объект. См. рисунок далее.

## \_\_\_\_\_\_\_\_\_\_\_\_\_\_\_\_\_\_\_\_\_\_\_\_\_\_\_\_\_\_\_\_\_\_\_\_\_\_\_\_\_\_\_\_\_\_\_\_\_\_\_\_\_\_\_\_\_\_\_\_\_\_\_Объекты

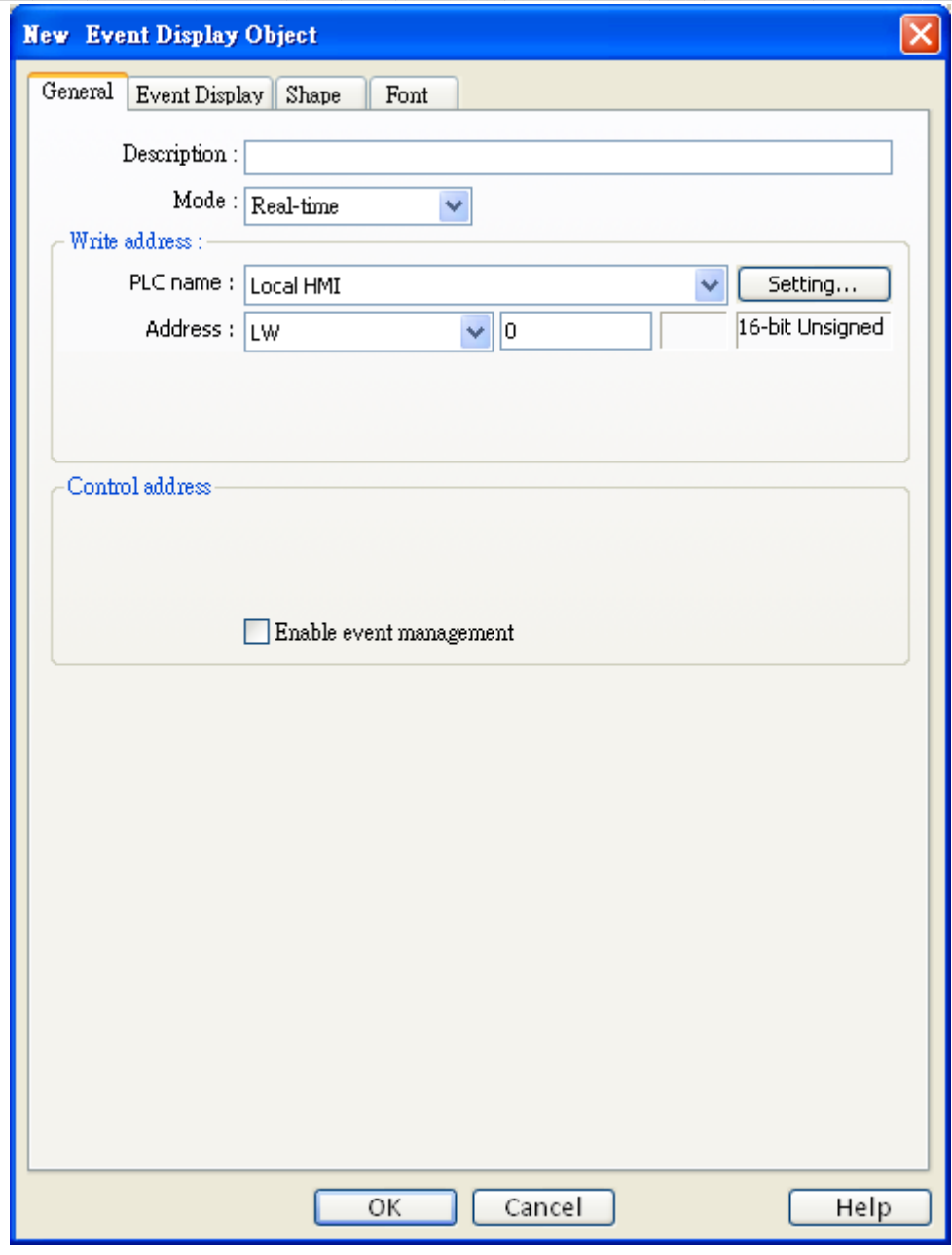

#### **[Mode]**

Выберите источник события, есть варианты "Real-time" и "History".

## **a. Real-time**

## **Write address**

События отображаются от пуска панели до конца существования.

Когда событие квитировано, содержимое [Alarm (Event) Log]/ [Message]/ [Write value for Event Display object] будет экспортировано по адресу [write address] объекта [event display].

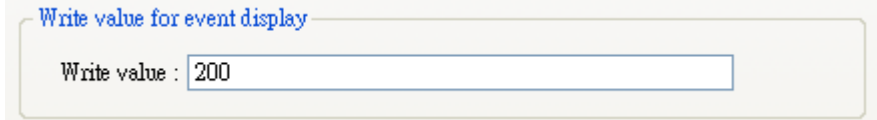

## b. History Control

● [Enable reading multiple histories] – Разрешить чтение нескольких файлов архивов

## - не выбрано.

В этом режиме объект будет показывать записи событий из архива. Система хранит историю событий в ежедневной базе, записи событий хранятся в отдельных файлах по дням с меткой даты. "History control" используется для выбора одного архивного файла.

Рисунок ниже показывает настройки "History control", которые определяют адрес управления архивом.

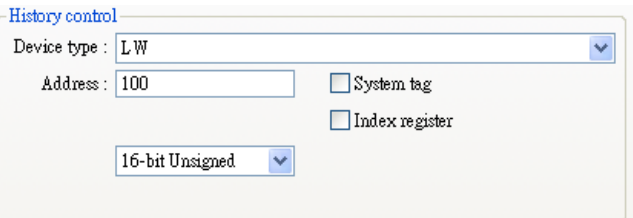

Система выбирает архивную запись по индексу. Индекс [index 0] относится к самой последней архивной записи (обычно запись текущего дня), [index 1] относится к записи предыдущего дня и Т.Д.

Текущее значение по адресу "History control" используется в качестве начального адреса для выбора нужной архивной записи.

Ниже приведен пример для пояснения как использовать функцию "History control". Адрес задан как [LW100], предположим, что записи, сохраненные в системе следующие:

- EL 20061120.evt,
- EL 20061123.evt,
- EL 20061127.evt
- EL\_20061203.evt,

Где 2006хххх в названии соответствует дате сохранения данной записи. Данная ниже таблица показывает какие архивы отображает объект [event display] в зависимости от значения по адресу [LW100].

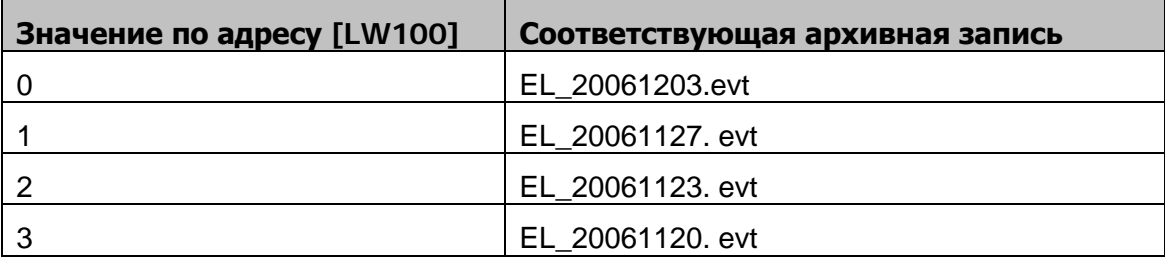

- [Enable reading multiple histories] Разрешить чтение нескольких файлов архивов
	- выбрано.

Определение: Отображение списка событий созданных за несколько дней.

Иллюстрация: Например, «LW0» это [History Control] [Address], диапазон отображаемых данных будет формироваться «LW0» и «LW1». При этом «LW0» представляет начальные данные архива.

Пример: Как показано ниже (для упрощения архивные данные пронумерованы:

No.0, No.1, No.2..., в соответствии с датой получения), если значение LW0 это "3", первыми отображаемыми данными будут данные No. 3.

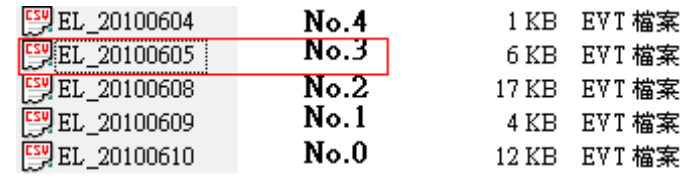

При помощи «LW1», может быть выбрано 2 режима.

**a.** Number of days - Число дней

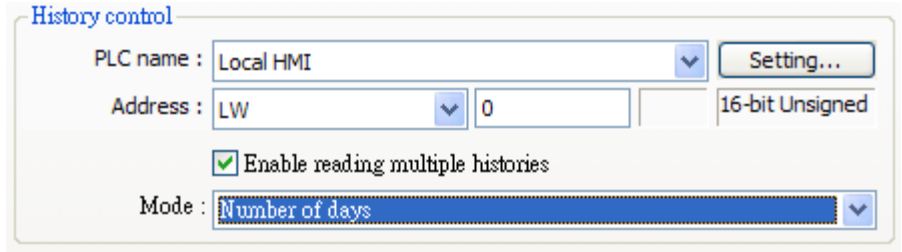

Диапазон «History Data»- Архивных данных для отображения будет начинаться с номера LW0. Значение LW1 представляет сколько дней будет включено, начиная с первого дня и назад.

Пример: Как показано ниже, LW0 это "1", LW1 это "3", диапазон данных будет начинаться с 20100609, и включать данные за 2 дня до этого (с учетом 20100609).

Мы можем видеть в этом примере, что данные 20100607 не существуют, отображены данные только 20100609 и 20100608.

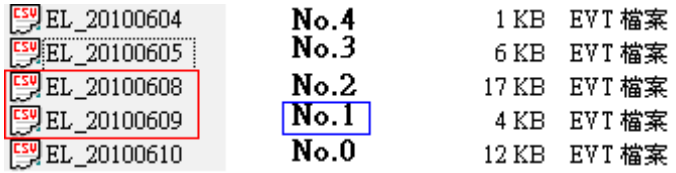

**b.** Index of the last history – Индекс последнего архивного файла

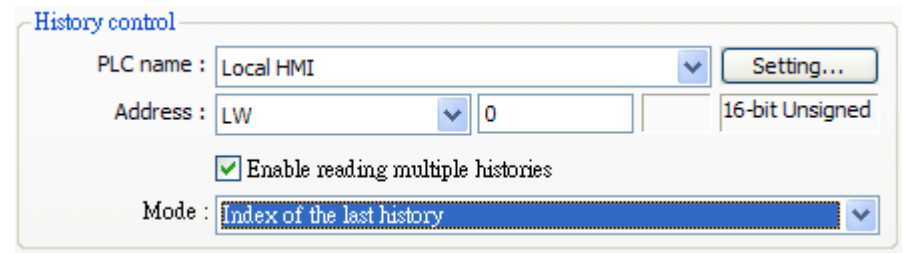

Диапазон данных для отображения будет начинаться с номера в LW0 и заканчиваться номером в LW1.

Пример: Как показано ниже, LW0 это "1", LW1 это "3", диапазон данных будет начинаться с «No. 1», и включать данные за 3 дня (No.1, No.2, No.3).

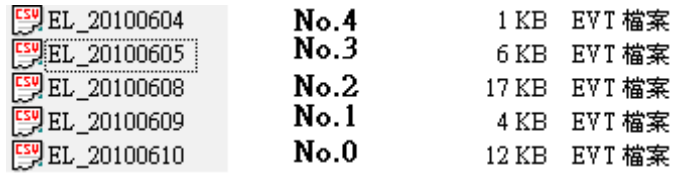

Максимальный размер данных, который может быть отображен системой - 4 Мбайта, остальные данные будут проигнорированы.

Далее показано, как будут сохранены данные, если размер данных слишком большой.

Пример:

- a. 5 history data, each with a size of 0.5MB  $\Box$  The size of data to be displayed will be 5 x 0.5MB
- b. 5 history data, each with a size of 1MB  $\Box$  The size of data to be displayed will be 4 x 1MB
- c. 5 history data, each with a size of 1.5MB  $\Box$ The size of data to be displayed will be 2 x 1.5MB+1 x

1MB (partial)

Определение:

1. To select confirmed or recovered events to be displayed or hidden.

2. In [Real- time] mode, select events to be deleted.

Иллюстрация:

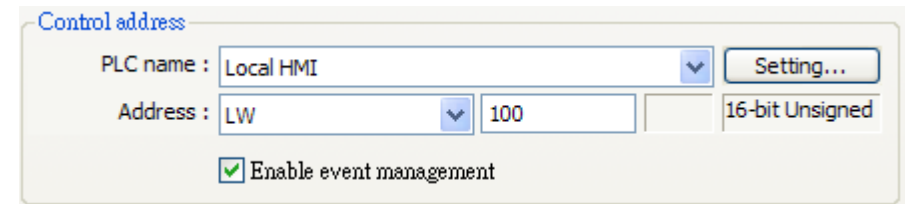

Если в значении «History control» указано LW100:

1. Когда значение в  $[LW100+0] - "0" \rightarrow \text{Будут отобразжены все события.}$ 

2. Когда значение в [LW100+0] - "1" → Подтвержденные события будут удалены.

3. Когда значение в  $[LW100+0] - 2 \rightarrow B$ осстановленные значения будут спрятаны.

4. Когда значение в [LW100+0] - "3" > Подтвержденные и Восстановленные значения будут спрятаны.

Когда значение в [LW100+1] is "1"  $\rightarrow$  Пользователи удалитьвыбранные события в режиме реального времени [real-time].

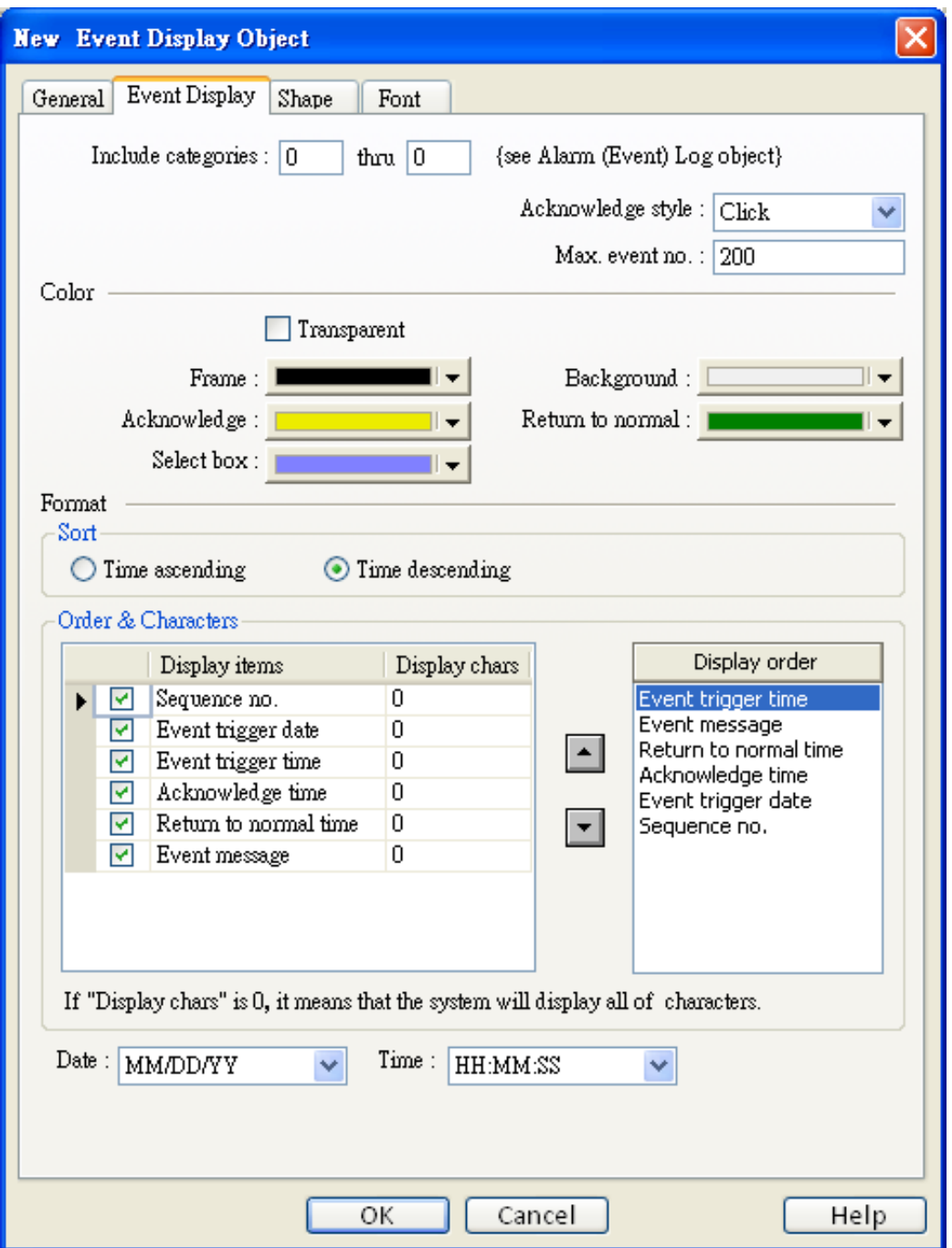

## [Include categories] - Включить категории

Выберите категории событий, связанных с данным объектом [event display] (категориия задается в [event log]).

Например, если категории событий, связанных с levent logl заданы в диапазоне от 2 до 4, то будут отображаться сообщения о событиях категории 2, 3 или 4.

См. информацию о [Category] в главе «Архив событий».

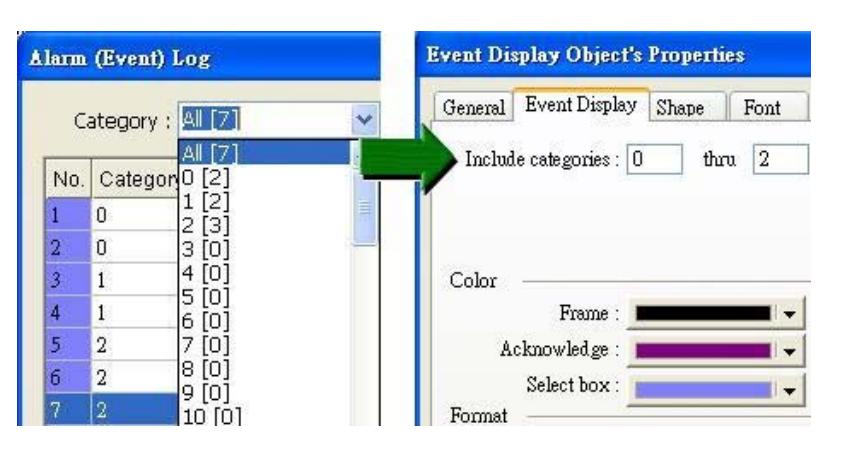

#### [Acknowledge style] - Способ квитирования (подтверждения)

Вы можете выбрать варианты: "Click" (Щелчок) или "Double click" (Двойной щелчок) для квитирования (подтверждения оператором) события. Когда событие произошло, оператор может одинарным или двойным щелчком подтвердить событие, цвет сообщения будет изменен и в назначенный адрес будет занесено значение "write value".

Используя данную функцию, можно настроить рабочее окно и поместить в него сообщение предупреждения, затем настроить объект [indirect window], и когда аларм будет квитирован, значение "write value" запишется в адрес [read address] объекта [indirect window] и вызовет рабочее окно.

#### [Max. event no.]

Максимальное число событий, отображаемых в объекте [Event Display]. Когда число событий больше максимального, самое раннее из них будет удалено из [event display].

[Color]

Установка цвета строки событий для разных состояний:

- a. Acknowledge (Подтверждение)
- b. Return to normal (Возврат в штатное состояние)
- c. Select box будет отображаться подсвечиваемый прямоугольник вокруг последнего квитированного события.

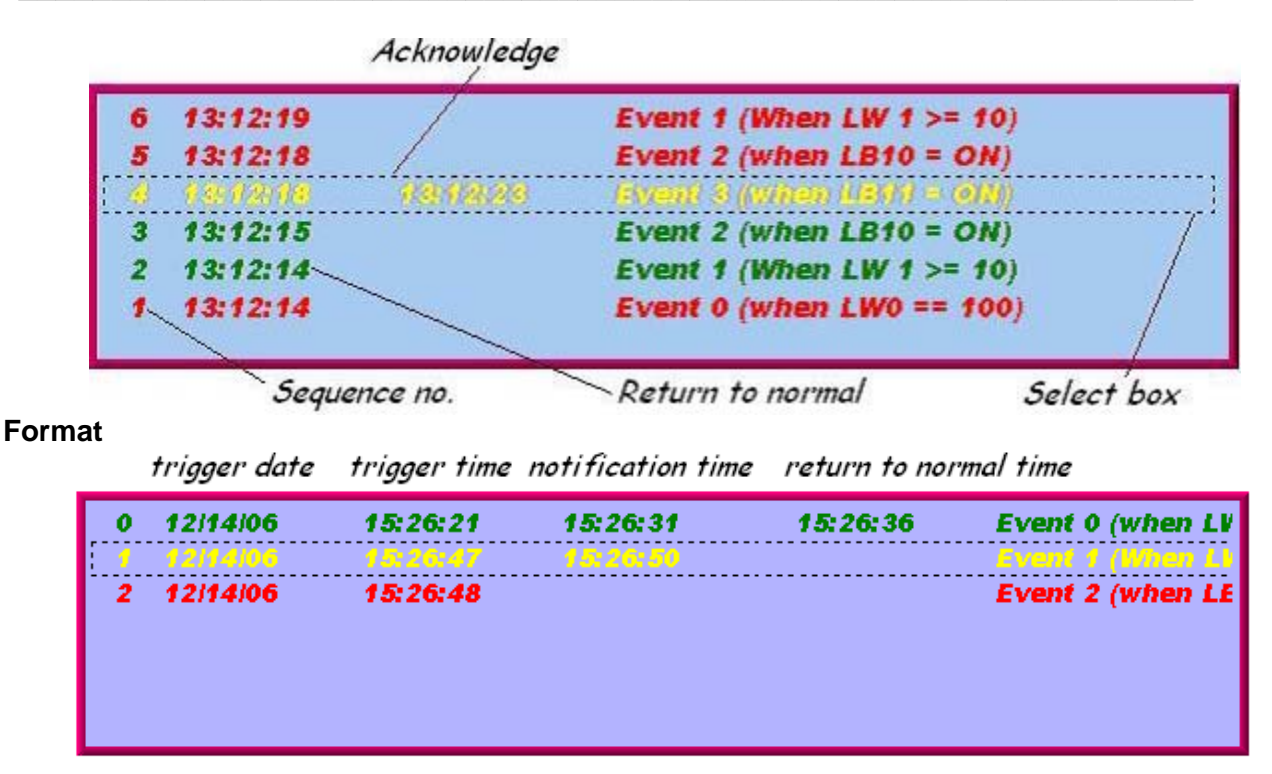

## **Sort**

Выберите способ упорядочивания событий.

## [Time ascending]

По возрастанию времени возникновения.

#### [Time descending]

По убыванию времени возникновения.

## b. Order & Characters

Пользователь может выбрать элементы и установить порядок отображения элементов.

## Date [Event trigger date]

Отображать тэг даты вместе с аварийным сообщением.

Есть четыре формата метки даты.

1. MM/DD/YY / 2. DD/MM/YY / 3. DD.MM.YY / 4. YY/MM/DD

## Time [Event trigger time]

Отображать тэг времени вместе с аварийным сообщением.

Есть три формата временной метки.

1. HH: MM: SS / 2. HH: MM / 3. DD: HH: MM

На закладке [Font] задаются высота шрифта и курсивное начертание. Стиль шрифта сообщения устанавливается в объекте [event log].
# 13.23 Data Transfer (Trigger-based) - Перенос данных по событию

### Краткое описание

Объект IData Transfer (Trigger-based)] может перемешать значение из одного адреса в назначенный. Данная операция перемещения может быть активирована нажатием на объекте или установкой бита запуска.

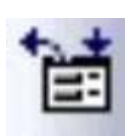

#### Настройка свойств

Щелкните пиктограмму [Data Transfer (Trigger-based)] на панели инструментов, откроется диалоговое окно [New Data Transfer (Trigger-based) Object], установите значения всех параметров на закладке [General], нажмите ОК - будет создан новый объект. См. рисунок ниже.

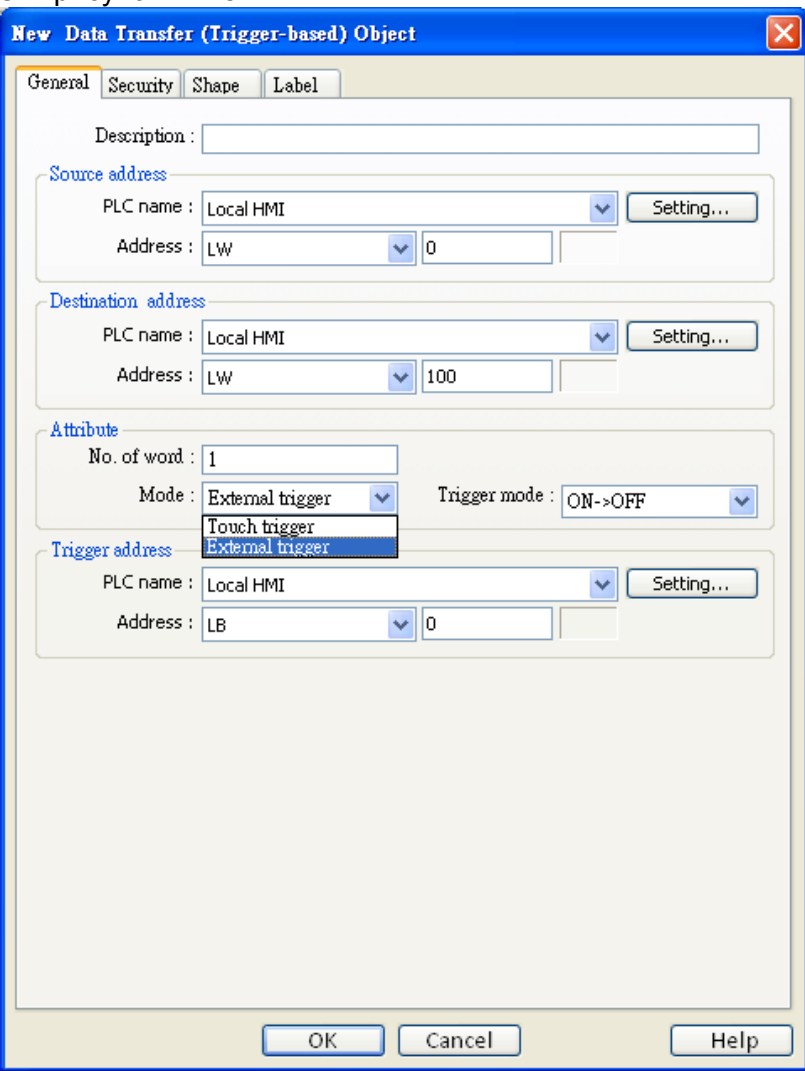

#### Source address

Установка адреса-источника данных.

#### **Destination address**

Назначенный адрес, куда перемещаются данные.

Щелкните [Setting...], чтобы выбрать [PLC name], [Device type], [Address], [System tag], [Index register] адреса источника и приемника данных.

Пользователи могут назначить адрес в закладке -General, при создании нового объекта.

### **Attribute**

### [No. of words]

Число слов, которые должны быть перемещены от источника по назначенному адресу.

[Mode] - Выбор способа (режима) активации процесса перемещения данных

#### a. Touch trigger mode

Для активации операции перемещения достаточно нажатия на объект.

#### b. External trigger

Определить бит состояния для запуска операции перемещения.

### $[ON \rightarrow OFF]$

Состояние бита меняется с ON на OFF для активации перемещения.

### [OFF  $\rightarrow$  ON]

Состояние бита меняется с OFF на ON для активации перемещения.

### $[ON \leftarrow \rightarrow OFF]$

Любое изменение состояния бита активизирует операцию перемещения.

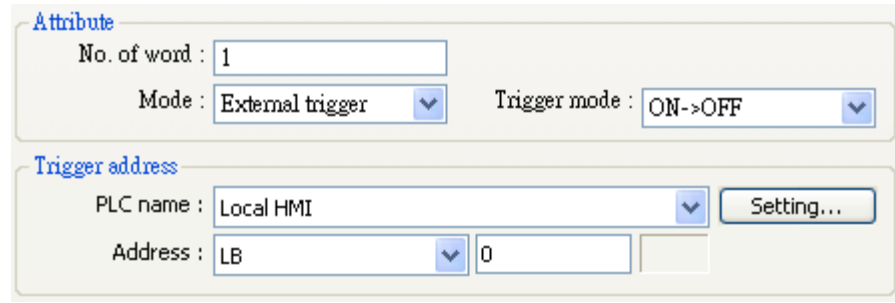

# 13.24 Backup - Резервное копирование

#### Краткое описание

Функция резервного копирования позволяет сохранять данные рецептов (RW, RW\_A), записи событий и выборки данных на USB-накопителе или удаленном сервере (Remote backup server). Бит [LB-9039] указывает состояние копирования: когда операция в процессе, его значение равно ON.

### Настройка свойств

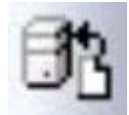

Щелкните пиктограмму [Backup Object] на панели инструментов - откроется диалоговое окно [New Backup Object]. См. рисунок ниже.

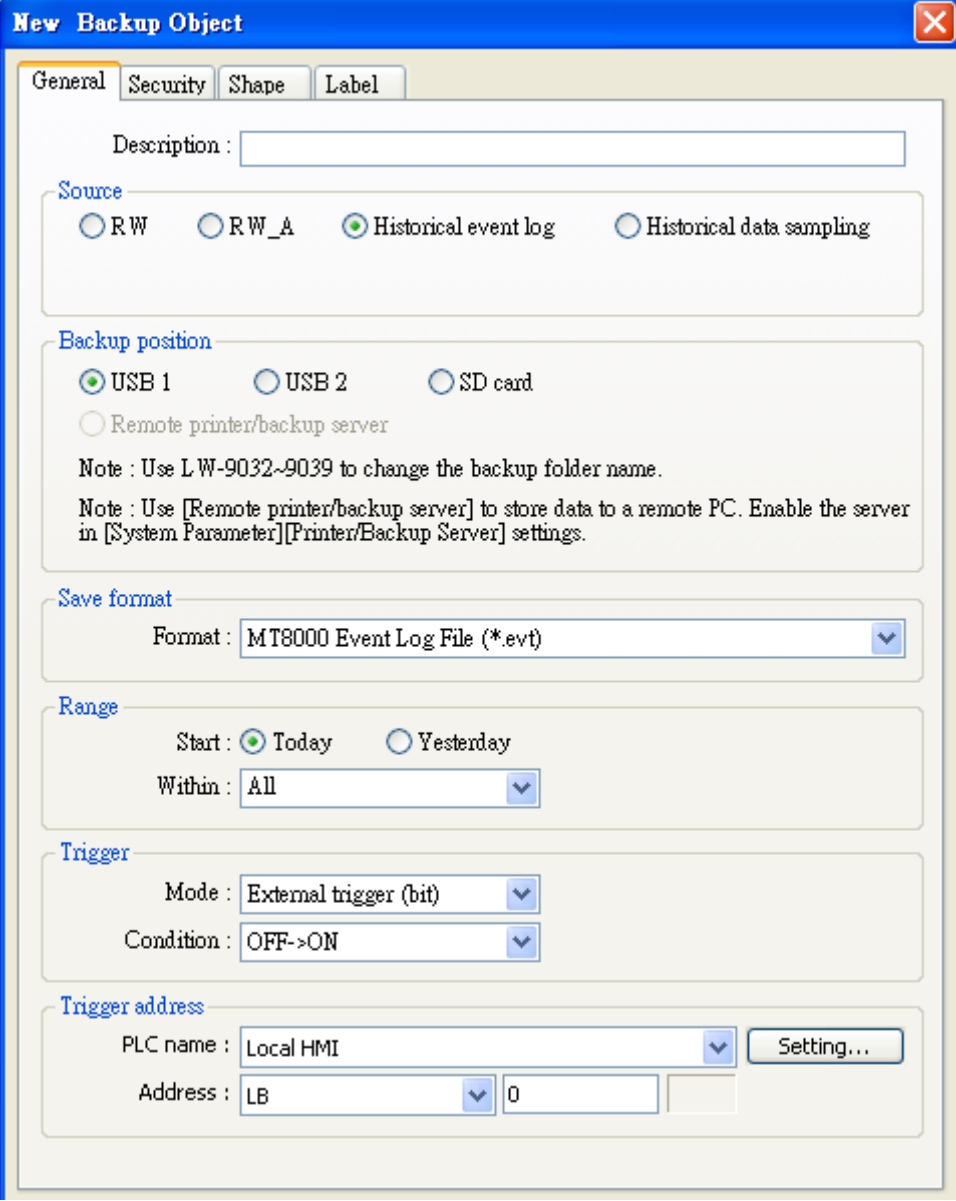

### **Source**

### [RW] [RW A] [Historical event log], [Historical data log]

Выберите один из указанных выше источников данных. Это могут быть несколько выборок данных, находящихся в одном проекте. Если выбран [Historical data log], используйте раскрывающийся список "Data Sampling object index:" - для выбора конкретной записи, как показано ниже.

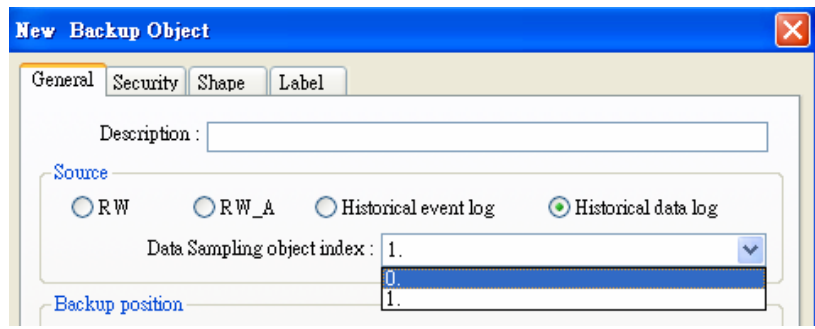

### Backup Position - Позиция копирования

Назначьте запоминающее устройство, куда будут копироваться данные.

#### a. USB1 или USB2

USB-накопитель, присоединенный к панели.

b. Remote printer/ backup server - удаленный принтер/ сервер резервирования Для того, чтобы данный вариант был доступен, нужно подключить удаленный сервер печати: Menu  $\rightarrow$  Edit  $\rightarrow$  System Parameters  $\rightarrow$  Printer/ backup Server

#### **Save format**

Пользователь может выбирать формат для резервирования данных.

- a. HMI Event Log File (\*.evt) / HMI Data Log File (\*.dtl)
- b. Comma Separated Values (\*.csv)
- $\blacktriangleright$ Event Log saved as csv file

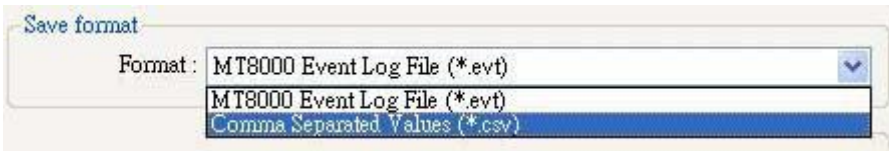

#### $\blacktriangleright$ Data Log saved as csv file

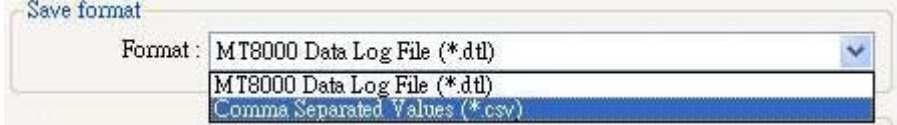

При резервировании архива событий в формате «csv», пользователь может просмотреть данные в EXCEL.

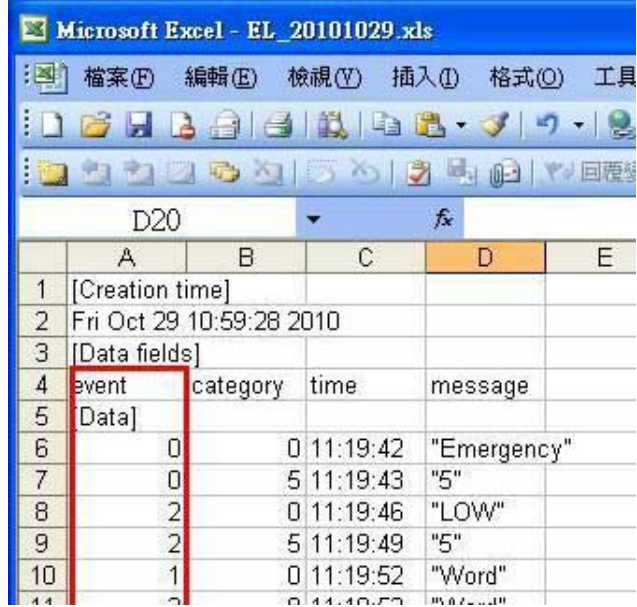

 $0 \rightarrow$  event is triggered – событие произошло 1 -> event is acknowledged - событие квитировано 2 -> event returns to normal - событие вошло в норму

#### Range - Диапазон

#### **IStart1**

Начать с сегодняшнего дня [Today] или вчерашнего [Yesterday].

#### [Within] – В пределах

Выберите, за сколько дней копировать данные. Например, в [Start] указано [Yesterday] и выбрано "2 day(s)". Это означает, что будут сохраняться файлы вчерашние и позавчерашние. Выберите вариант "All" для сохранения всех имеющихся в системе файлов.

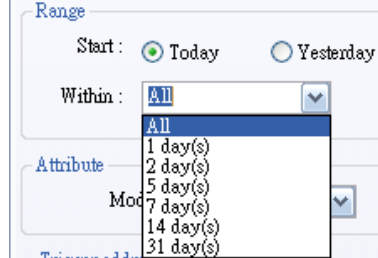

#### **Attribute**

Существует два способа активации функции резервного копирования.

#### a. Touch trigger

Выберите объект для активации операции резервного копирования касанием.

#### b. External trigger

Использование внешнего бита для активации операции резервного копирования.

- $ION \rightarrow OFF$ изменение состояния бита с ON на OFF
- [OFF  $\rightarrow$  ON] изменение состояния бита с OFF на ON

 $[ON \leftarrow \rightarrow OFF]$  любое изменение состояния бита

#### **Trigger address**

При использовании режима «External trigger» назначьте соответствующий бит, как показано ниже.

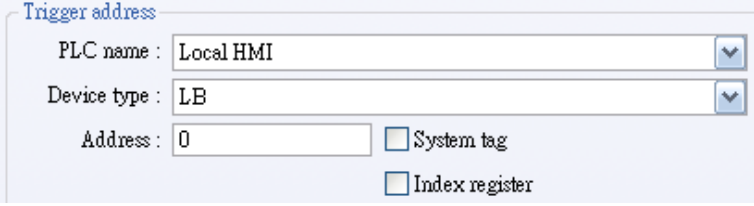

### b. External trigger (word)

При выборе режима [External trigger (word)], пользователь может указать число дней

резервного копирования данных, используя [Trigger address].

Использование внешнего бита для активации операции.

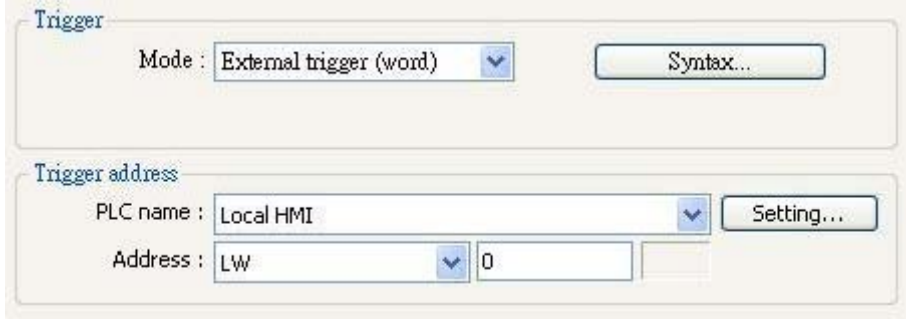

Использование [Trigger address] (предположим, что текущим адресом «Trigger Address» назначен LW-0):

- LW-0: Когда значение этого адреса изменяется с 0 в 1, запускается резервное копирование.
- LW-1: Данные в этом адресе указывают начальную дату для резервного копирования.
- LW-2: Данные в этом адресе указывают число дней для резервного копирования.

Синтаксис (Syntax) показан ниже:

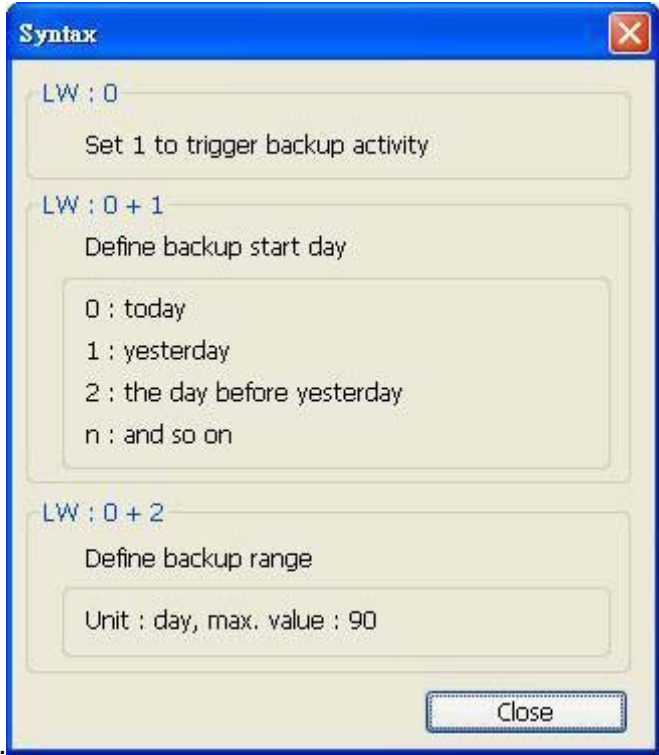

# 13.25 Media Player - Проигрыватель

При первом использовании объектов типа [Media Player] нужно загрузить проект в панель оператора по сети Ethernet. Приложение EasyBuilder8000 установит Media Player во время загрузки.

#### Краткое описание

Media Player используется не только для воспроизведения видео-файлов, но также для поиска, масштабирования, настройки громкости и т.п. С помощью Media Player пользователь может подготовить на видео инструкции по эксплуатации и ремонту или стандартные процедуры, которые позволяют создать условия для эффективного выполнения заданий рабочими в соответствии с понятными, четкими указаниями.

#### Настройка свойств

Щелкните пиктограмму [Media Player] на панели инструментов — откроется диалоговое окно [New Media Player Object], настройте параметры на закладке [Genreal], нажмите ОК — будет создан новый объект (см. рисунок ниже).

Примечание: содержание этого раздела — пример воспроизводства видео-файла расположенного в папке "/example".

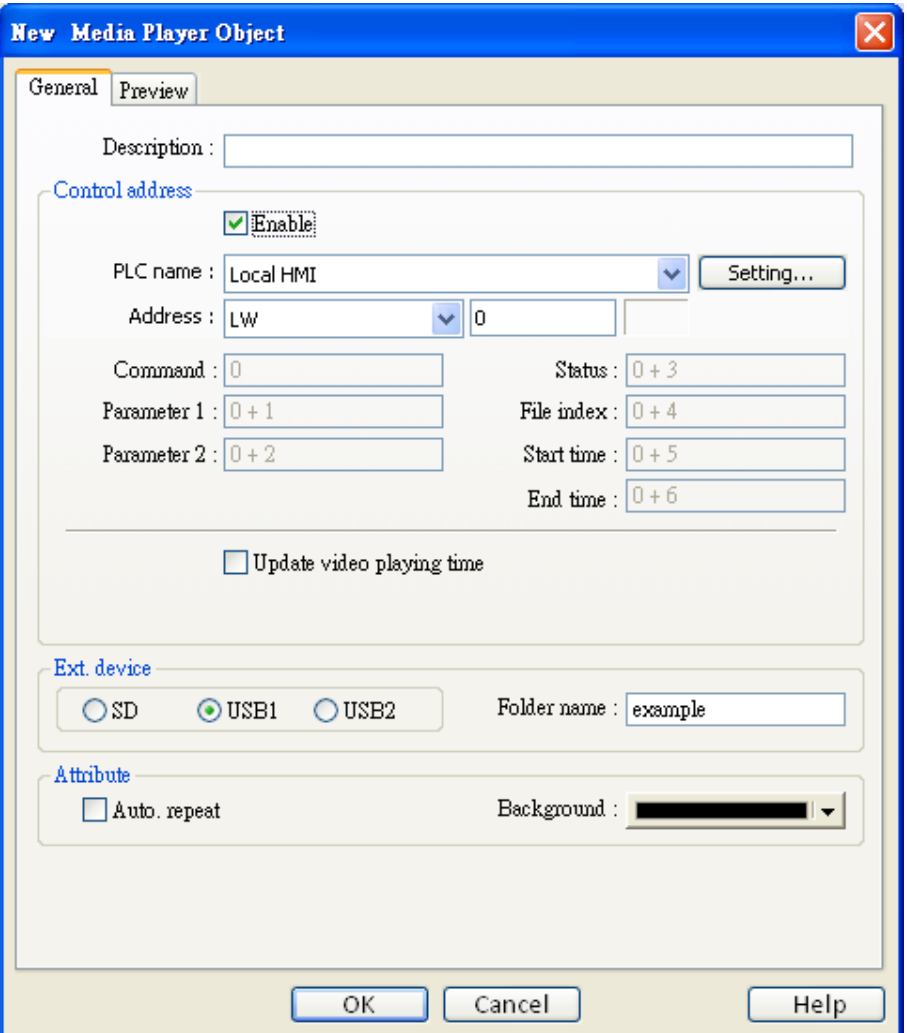

### Закладка General:

Щелкните [Setting...], чтобы выбрать [PLC name], [Device type], [Address], [System tag], [Index register] Управляющий адрес (Control address).

Пользователи могут назначить адрес в закладке -General, при создании нового объекта.

a. В области [Control address], отметьте флаг [Enable] и назначьте адрес для управления работой объекта [Media Player] (например: LW0).

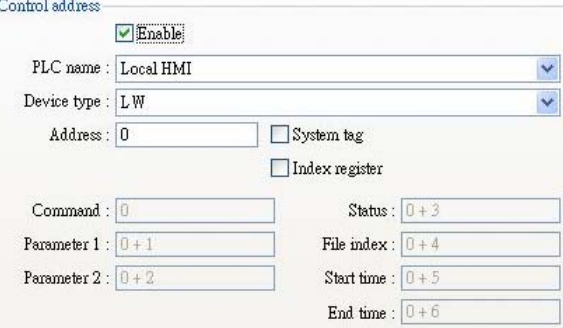

- b. В этой же области снимите флажок [Update video playing time]
	- Update video playing time
- с. В области [Ext. device] выберите [USB1] и введите название "example" в поле [Folder namel.

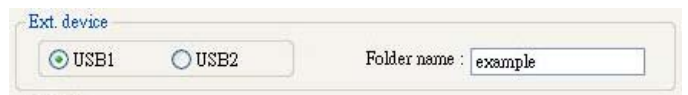

d. В области [Attribute], снимите флаг [Auto.repeat] и выберите черный цвет в качестве фонового.

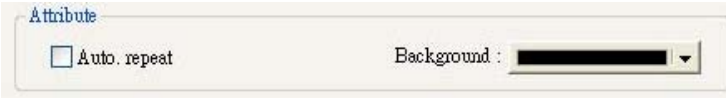

#### Закладка Preview:

Можно узнать, поддерживает ли панель данный формат видео с помощью функции предварительного просмотра.

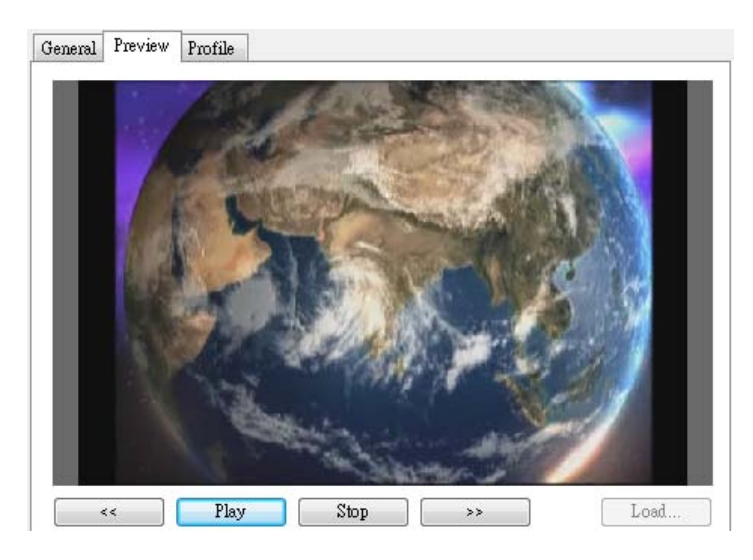

а. Нажмите кнопку [Load...] и выберите файл для проверки. (Пользователю необходимо поместить файл в папку /example на USB-накопителе.)

- b. Если [media player] начнет воспроизведение видео, значит МТ8000 поддерживает этот формат видео.Используйте кнопки со стрелками [<<] и [>>] для поиска нужного кадра с шагом 1 минута.
- с. Для воспроизведения другого видео, нажмите [Stop] для закрытия файла и повторите шаг "ล"

#### Подготовка видео-файла:

а. Отсоедините все внешние устройства (SD-карты памяти и USB-флешки), подключенные к панели.

b. Вставьте в USB-накопитель, на котором находится видео-файл.

#### **ПРИМЕЧАНИЕ**

Прежде всего нужно убедиться, что USB-устройство было распознано системой как USB1.

#### Начало/Остановка воспроизведения видео

#### 1. Начало воспроизведения видео

- а. Установите [Parameter 1] в 0.
- b. Установите [Command] в 1, система откроет видео-файл и начнет воспроизведение.
- с. После начала воспроизведения, параметр [Command] будет сброшен в 0.

#### **ПРИМЕЧАНИЕ**

Между выполнением шагов b и с не меняйте содержимое адресов [Command], [Parameter 1] и [Parameter 2], это может привести к ошибкам.

#### 2. Остановка воспроизведения видео

- а. Установите значение [Command] равным 5, система остановит воспроизведение видео и закроет файл.
- b. После закрытия система сбросит значение [Command] в 0.

#### **ПРИМЕЧАНИЕ**

При выполнении шагов а и b не изменяйте значения [Command], [Parameter 1], [Parameter 2] это может привести к ошибкам.

## **Руководство по настройке [Media Player] Закладка General**:

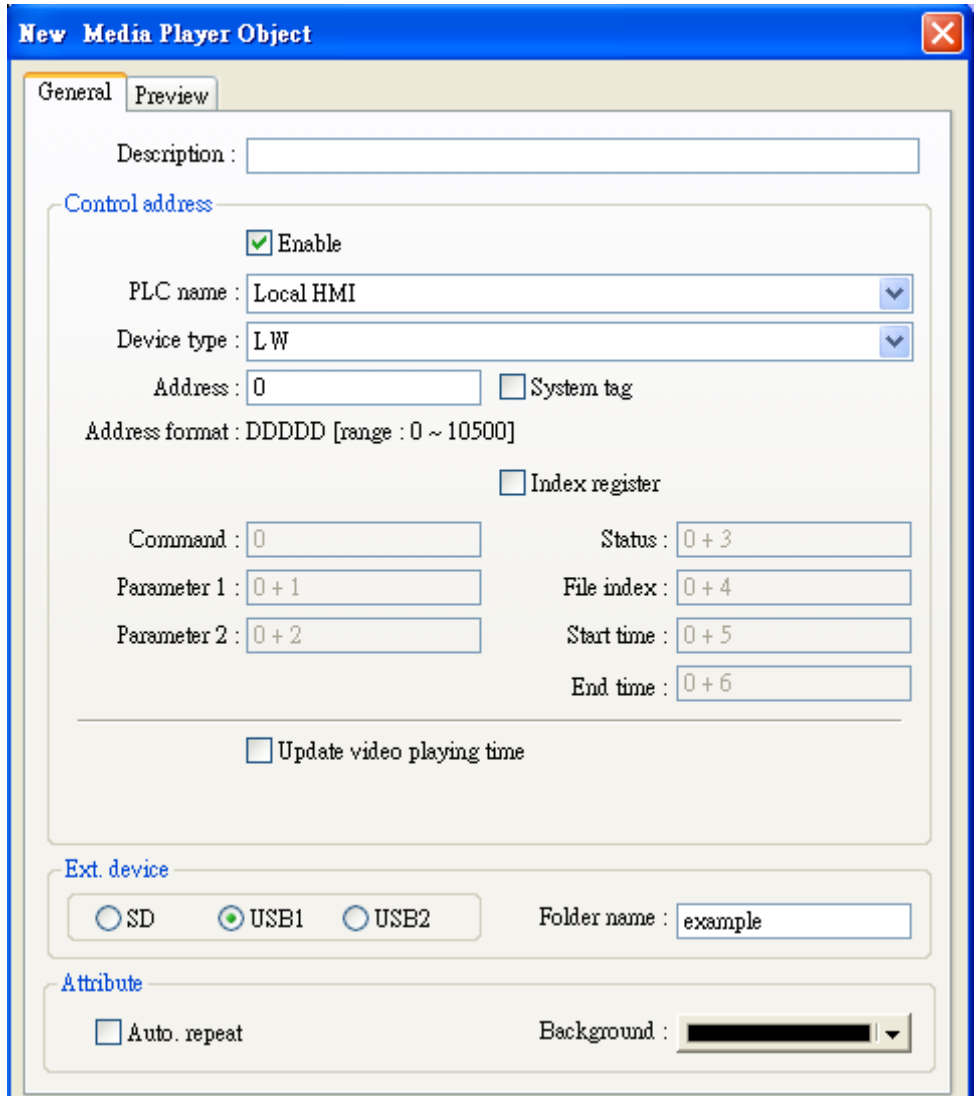

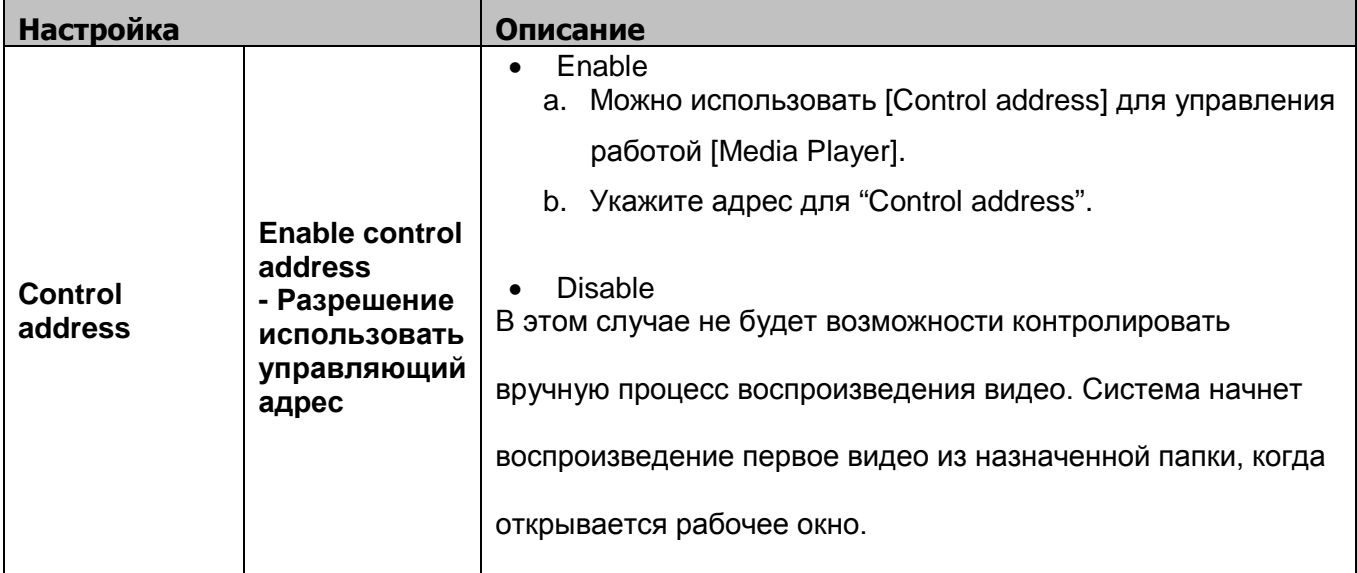

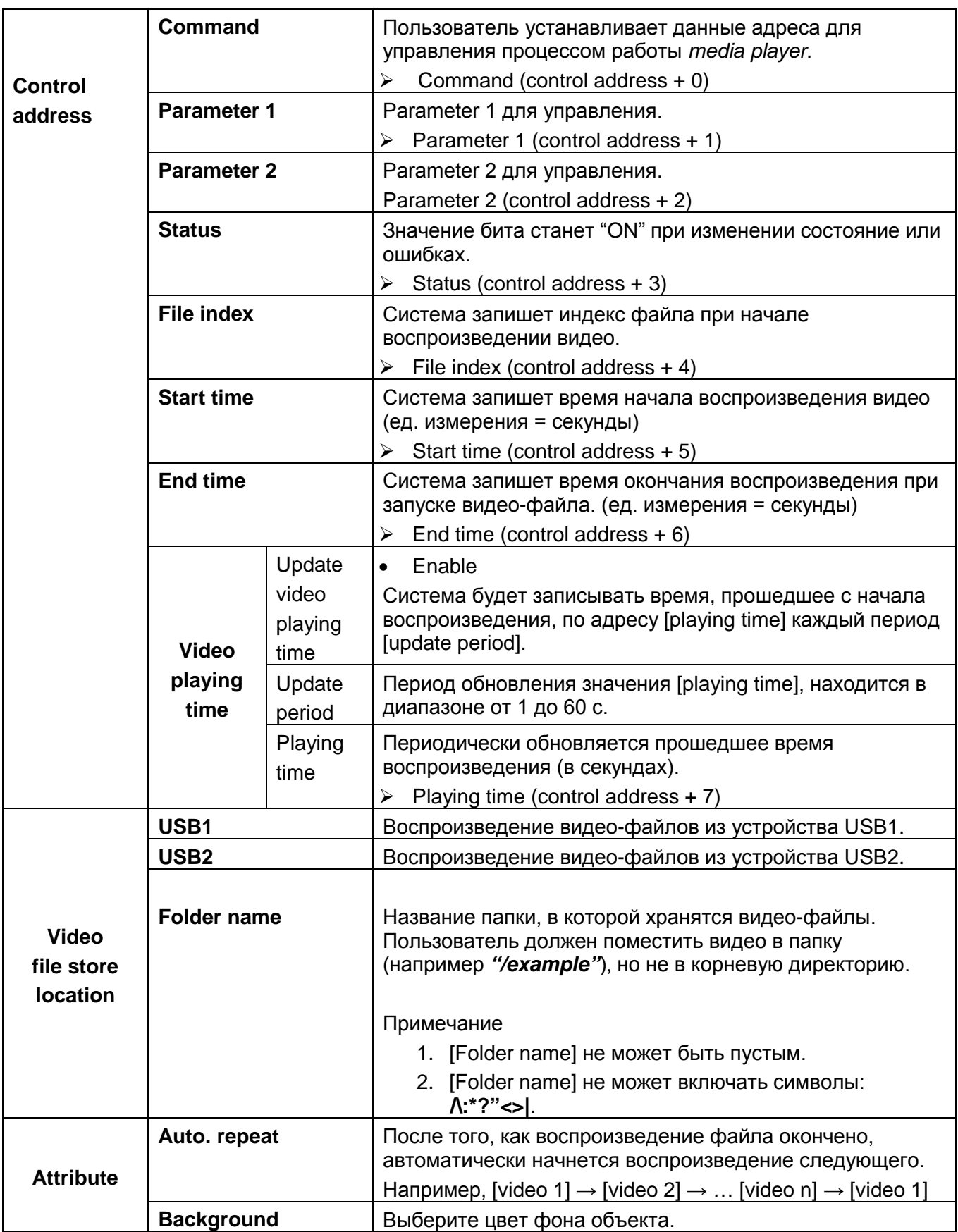

\* Обычно формат приведенных выше адресов — 16-разрядный целый. Если в качестве [control address] выбрано 32-разрядное число, используются только биты с 0 по 15-й. Пользователю нужно обнулить биты с 16-го по 31-й.

### **Control command:**

а. Воспроизведение index file  $[Command] = 1$  $[Parameter1] = file index$  $[Parameter2] = ignore (set 0)$ 

### **ПРИМЕЧАНИЕ**

- 1. Файлы упорядочиваются по имени в порядке возрастания, т.е. сначала идет файл с file index=0 и т.д.
- 2. Если невозможно прочитать файл, то он бит состояния [status] будет установлен в ON.
- 3. Если отмечен флаг [Auto. repeat], то автоматически начнется воспроизведение

следующего файла после окончания предыдущего.

#### **b. Воспроизведение предыдущего файла**

 $[Command] = 2$  $[Parameter1] = ignore (set 0)$  $[Parameter2] = ignore (set 0)$ 

### **ПРИМЕЧАНИЕ**

- 1. Если file index установлен равным 0, то будет воспроизводиться с начала то же самое видео.
- 2. Если невозможно прочитать файл, то он бит состояния [status] будет установлен в ON.
- 3. Если включена функция [Auto. repeat], автоматически начнет воспроизводиться

следующий файл после окончания данного.

#### с. Воспроизведение следующего файла

 $[Command] = 3$  $[Parameter1] = ignore (set 0)$  $[parameter2] = ignore (set 0)$ 

### **ПРИМЕЧАНИЕ**

- 1. Если нет следующего видео-файла, будет воспроизводиться первый (index 0) файл.
- 2. Если невозможно найти нужный файл, состояние бита [status] будет изменено на ON.
- 3. Если включена функция [Auto. repeat], автоматически начнет воспроизводиться

следующий файл после окончания данного.

#### d. Переключатель Пауза/Воспроизведение

 $[Command] = 4$ [Parameter 1] = ignore (set 0) [Parameter  $2$ ] = ignore (set 0)

#### **e. Остановка воспроизведения и закрытие файла**

 $[Command] = 5$  $[Parameter 1] = ignore (set 0)$  $[Parameter 2] = ignore (set 0)$ 

#### **f. Начало воспроизведения с назначенного места**

 $[Command] = 6$ [Parameter 1] = назначенное место (в секундах)  $[Parameter 2] = ignore (set 0)$ 

### **ПРИМЕЧАНИЕ**

*Parameter 1* (назначенное место) должно быть меньше общего времени воспроизведения. Если

оно превышает это время, будет воспроизведена последняя секунда видео.

### **g. Перемотка вперед**

 $[Command] = 7$  $[Parameter 1] = target location (sec)$  $[Parameter 2] = ignore (set 0)$ 

#### **ПРИМЕЧАНИЕ**

1. Сдвиг текущего места воспроизведения на время, задаваемое [Parameter 1] (в

секундах). Если система до этого воспроизводила видео, то продолжит

воспроизведение. Если была установлена пауза, то она сохранится.

2. Если время смещения превышает длительность видео, будет воспроизведена последняя секунда видео.

#### **h. Перемотка назад**

 $[Command] = 8$  $[Parameter 1] = target location (The unit is sec)$  $[Parameter 2] =$  отменить (set 0)

#### **ПРИМЕЧАНИЕ**

- 1. Сдвиг текущей позиции воспроизведения на время, заданное в [Parameter 1] (в секундах). Если до этого воспроизводилось видео, то продолжится воспроизведение. Если бы установлена пауза, то она сохранится.
- 2. Если указанное время-результат смещения меньше времени начала видео, оно будет воспроизводиться с самого начала.

#### **i. Настройка громкости**

 $[Command] = 9$ [Parameter 1] = volume  $(0 \sim 128)$  $[Parameter 2] = ignore (set 0)$ 

**ПРИМЕЧАНИЕ** Значение по умолчанию равно 128.

#### **j. Установка размеров окна видео**

[Command] = 10 [Parameter 1] = display size  $(0 \sim 16)$  $[Parameter 2] = ignore (set 0)$ 

### **ПРИМЕЧАНИЕ**

- 1. [0]: Вписать видео в размеры объекта.
- 2. [1~16]: Масштабирование: от 25% до 400%. Установите 1 для 25%, 2 для 50%, 3 для 75% и т.д.

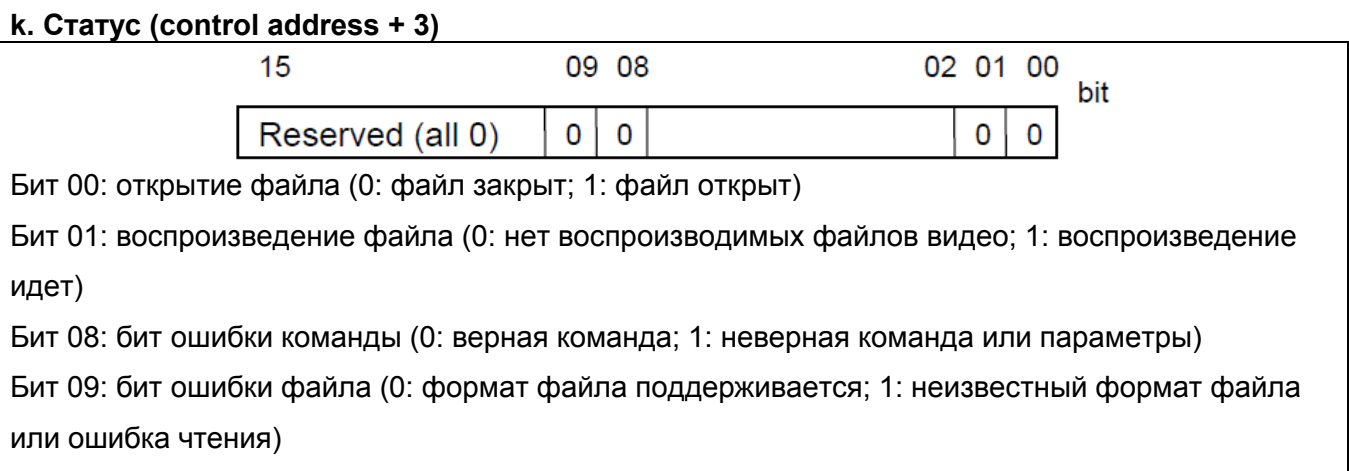

При воспроизведении видео-файла система установит в ON биты [open file bit] и [play file bit]. Если файл не может быть прочитан или неверная команда, то будет установлен в ON (0->1) бит [command error bit].

### **ПРИМЕЧАНИЕ**

- 1. Если формат файла не поддерживается или возникла ошибка ввода/вывода во время воспроизведения (например, пользователь извлек USB-накопитель), то бит [file error bit] будет установлен в ОN  $(0\rightarrow 1)$ .
- 2. См. рисунок ниже, значение бита [status] в разных состояниях будет:

"Stop" [status] =  $0$ 

"Pause" [status] = 1 ([open file bit])

"Playing" [status] = 3 ([open file bit] + [play file bit])

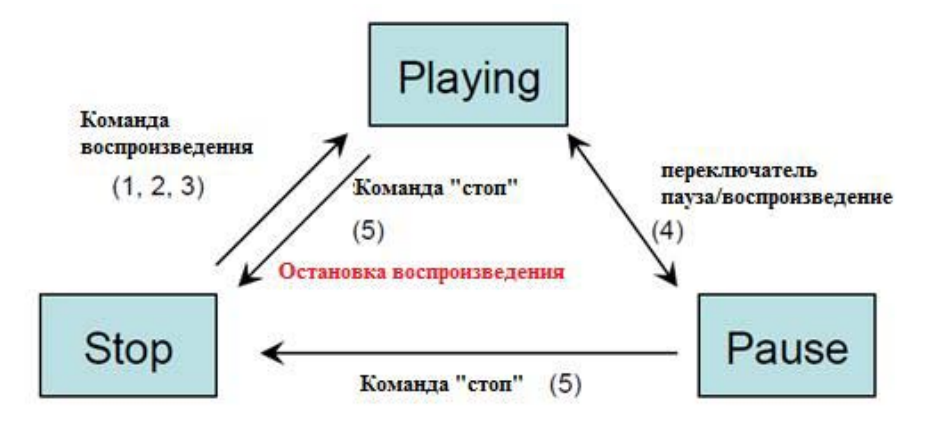

\* Пользователю нужно устанавливать только значения регистров [Command], [Parameter 1] и [Parameter 2], остальные регистры только для чтения.

### Ограничения

- Может воспроизводиться только один видео-файл в любой момент времени.
- Если не выбрана функция [Auto. repeat], воспроизведение видео будет остановлено и файл закрыт.
- Если не указан адрес [control address], система найдет первый файл в указанной директории и начнет его воспроизведение.

# 13.26 Data Transfer (Time-based) - Перенос данных по времени

### Краткое описание

Объект [Data Transfer (Time-based)] — то же, что и объект [data transfer (trigger-based)], т.к. он тоже перемещает данные из одного адреса в назначенный. Разница в способе активации процесса перемещения. [Data Transfer (Time-based)] перемещает данные по времени, также может перемещать переводит данные в группы битов.

### Настройка свойств

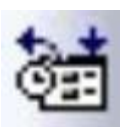

Щелкните пиктограмму [Data Transfer (Time-based)] на панели инструментов: появится экран со сводкой объектов [Data Transfer (Time-based)].

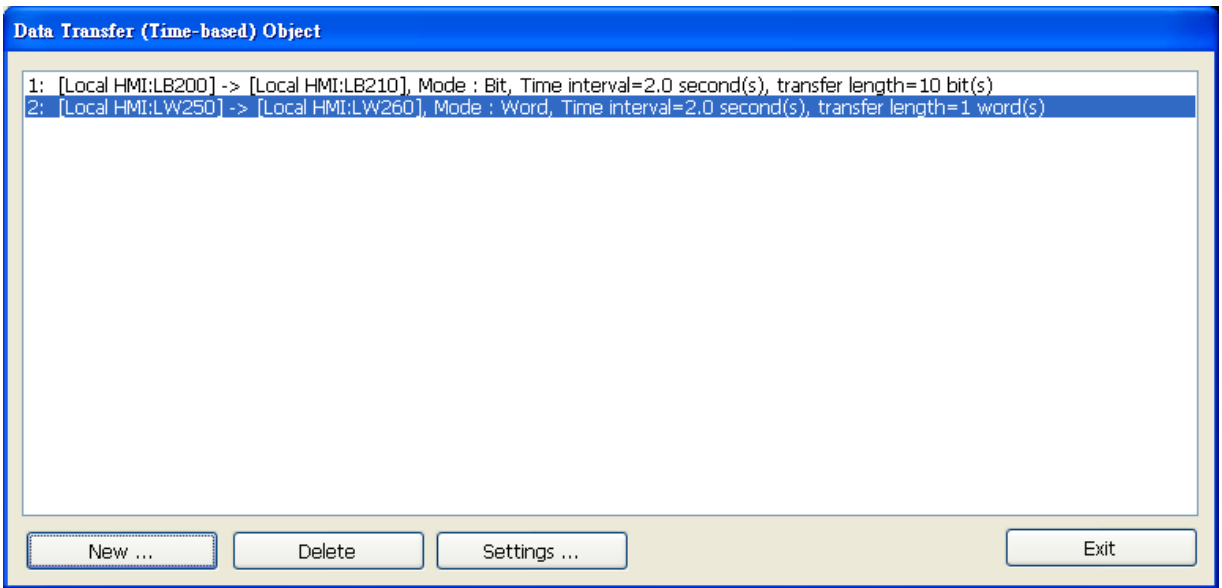

Нажмите [New...] в таком окне, как показано выше, откроется окно [Data Transfer (Time-based) Object], как показано далее, задайте все параметры, нажмите ОК - будет создан новый объект.

#### Объекты

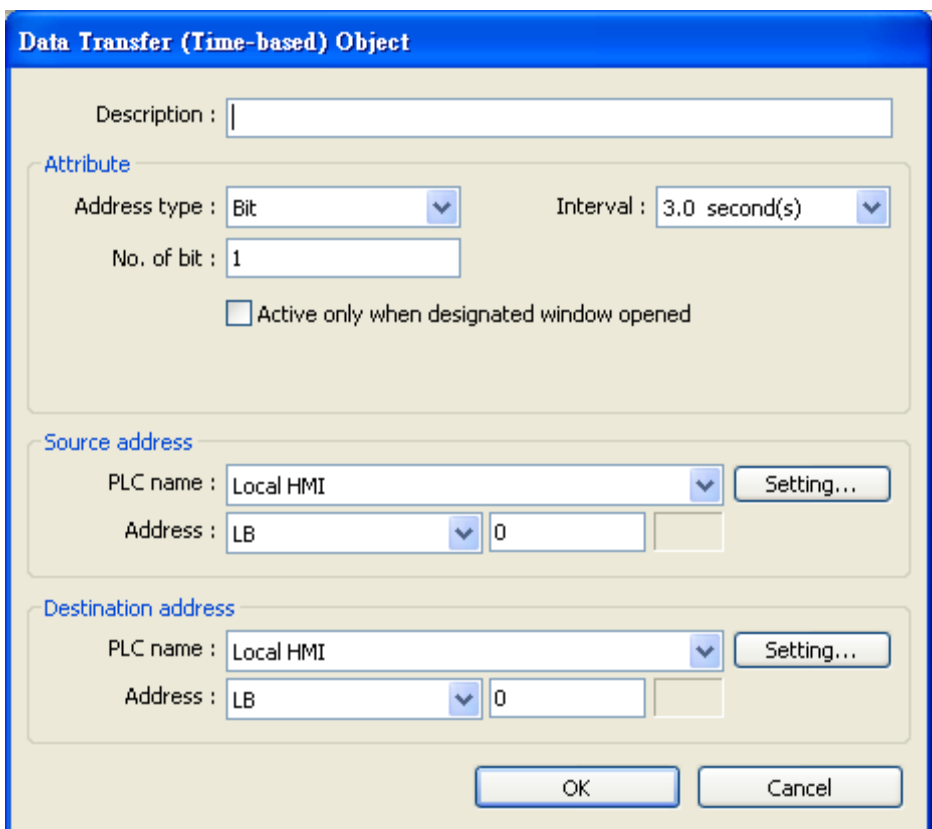

### **Attribute**

#### **Address type**

Задайте адрес бита или слова.

### [No. of words] or [No. of bits]

При выборе типа "Word type" единицей перемещаемых данных является слово, установите объем перемещаемых данных. См. рисунок ниже.

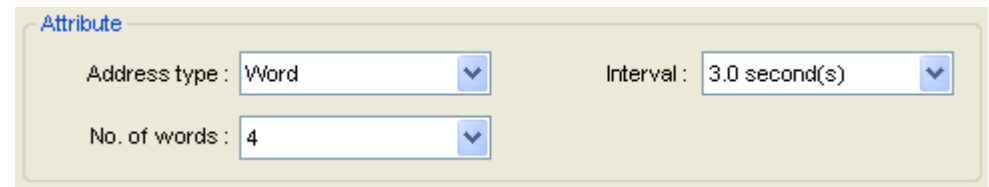

Если выбран тип данных "Bit type", то единицей перемещаемых данных является бит, установите число перемещаемых битов.

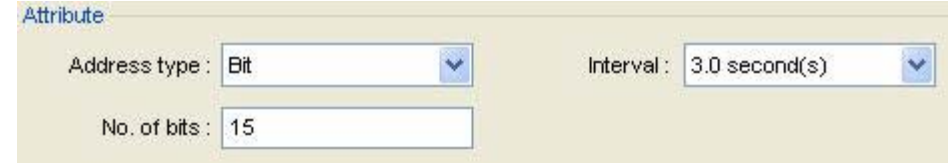

### **Interval**

Выберите интервал ожидания передачи, например, 3 секунды, система будет передавать данные каждые 3 секунды.

### **ПРИМЕЧАНИЕ**

- 1. Задание слишком маленьких интервалов времени или большого объема передаваемых данных может вызвать снижение общей производительности из-за потери времени на передачу. Таким образом, следует выбирать большие интервалы и меньшие объемы передаваемых данных.
- 2. Когда короткие интервалы необходимы, нужно учитывать что они должны быть больше длительности передачи. Например, если процесс передачи занимает 2 секунды, то необходимо задать интервалы больше двух секунд.

#### Source address

Укажите адрес-источник. Шелкните [Setting...]. чтобы выбрать **[PLC name]. [Device type]. [Address]. [System tag]. [Index** register] адрес источника. Пользователи могут назначить адрес в закладке -General, при создании нового объекта.

#### **Destination address**

Укажите адрес-приемник данных. Щелкните [Setting...], чтобы выбрать [PLC name], [Device type], [Address], [System tag], [Index register] адрес назначения. Пользователи могут назначить адрес в закладке -General, при создании нового объекта.

После завершения всех настроек и нажатия ОК будет создан новый объект [Data Transfer (Time-based)]. В отчете будут кратко показаны все данные об объектах типа [Data transfer].

### Data Transfer (Time-based) Object

1: [Local HMI:LB200] -> [Local HMI:LB210], Mode : Bit, Time interval=2.0 second(s), transfer length=10 bit(s [Local HMI:LW250] -> [Local HMI:LW260], Mode : Word, Time interval=2.0 second(s), transfer length=1. [Local HMI:LB30] -> [Local HMI:LB60], Mode : Bit, Time interval=3.0 second(s), transfer length=15 bit(s)

# 13.27 Объект [PLC Control]

### Краткое описание

Объект [PLC control] активирует назначенные операции, когда срабатывает соответствующий управляющий адрес.

### Настройка свойств

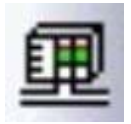

Щелкните пиктограмму [PLC control] - откроется сводка объектов [PLC Control Object] как показано ниже.

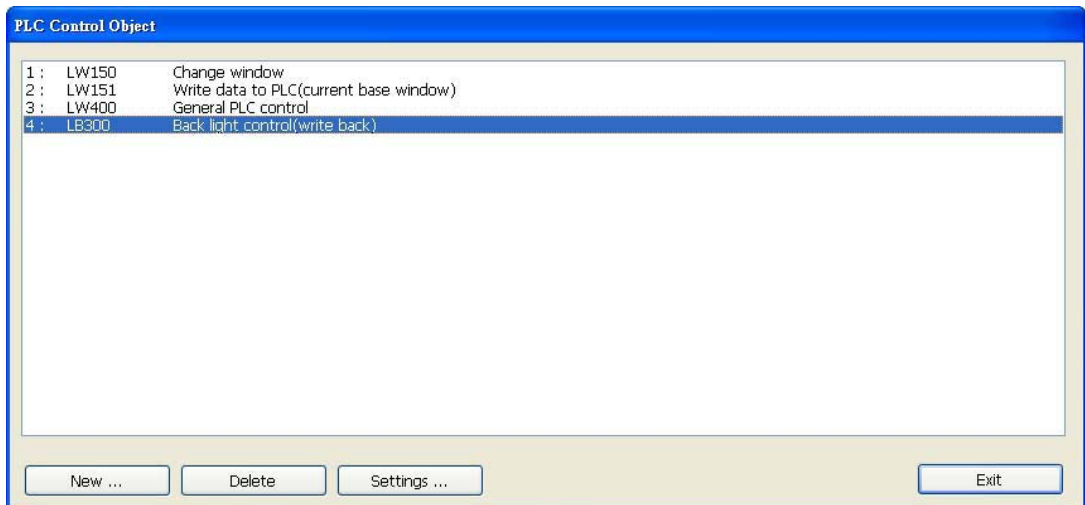

Нажмите кнопку [New...] — откроется диалоговое окно [PLC Control]. Задайте все атрибуты,

нажмите ОК - будет создан новый объект.

## Объекты

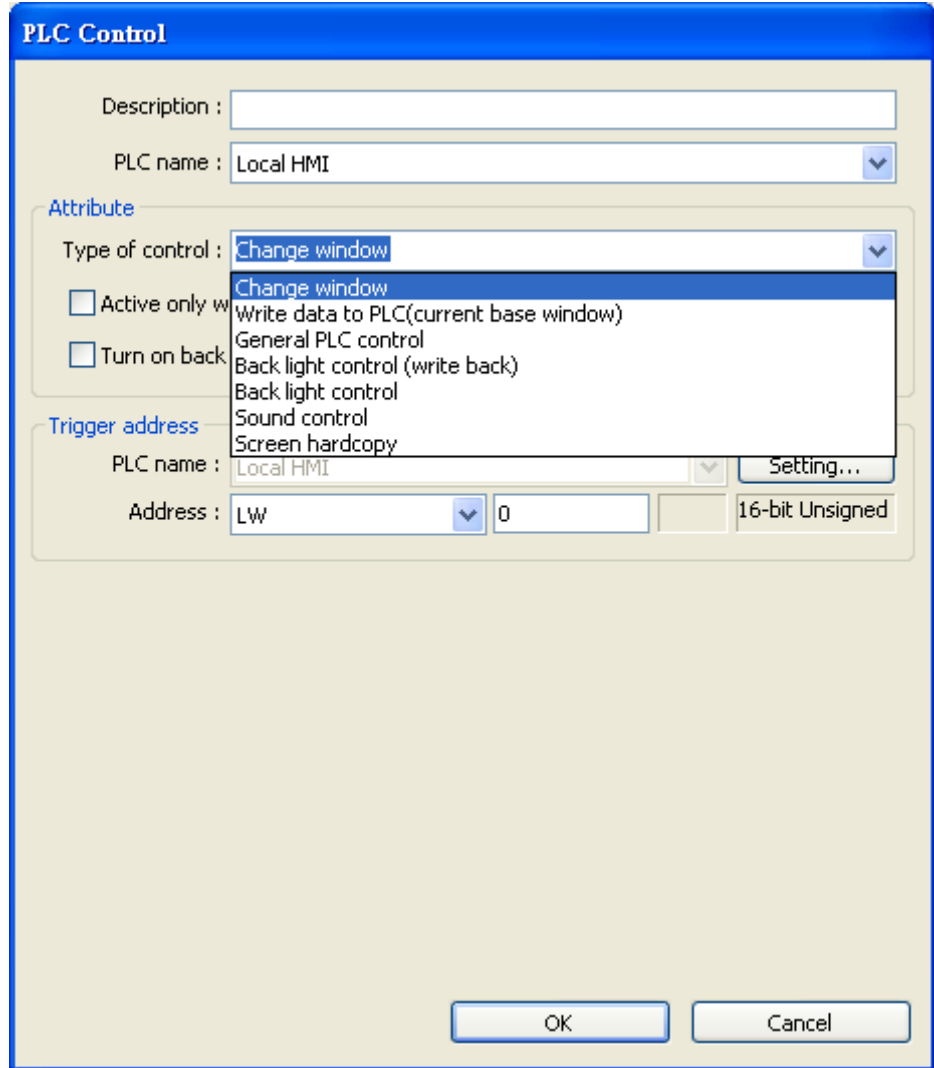

# **Attribute & Trigger address** [Type of control]

Установка типа управления. Щёлкните кнопку и вы можете просмотреть выпадающий список всех доступных функций управления ПЛК.

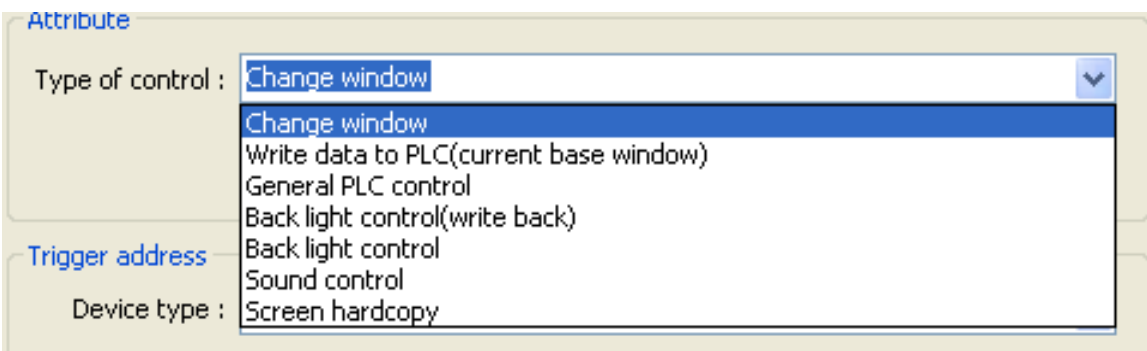

#### a. "Change window" - Сменить окно

Эта функция используется для смены основного окна. Когда в [trigger address] записан корректный номер окна, система закроет текущее окно и откроет окно, определенное указанным адресом [trigger address]. Новый номер окна будет записан по адресу [trigger address  $+11.$ 

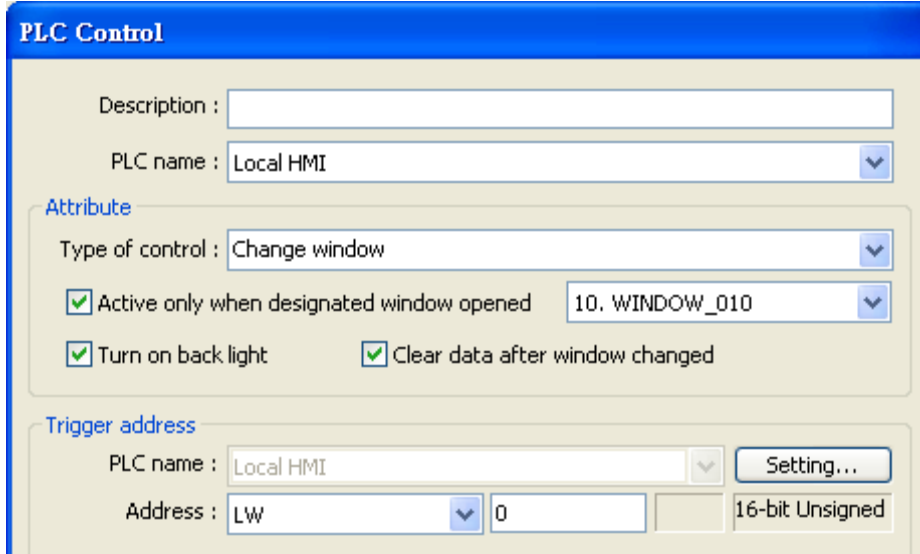

Выше приведен пример настроек. Когда по адресу [LW0] записан корректный номер окна - 11, система закроет текущее окно и откроет окно 11, затем запишет номер 11 по адресу LW1  $(LW0+1)$ .

Если используется 32-разрядный адрес в качестве [trigger address] и тип адресного пространства - слова, система запишет номер окна по адресу [trigger address +2]. Ниже дан список распределения адресов для различных типов данных.

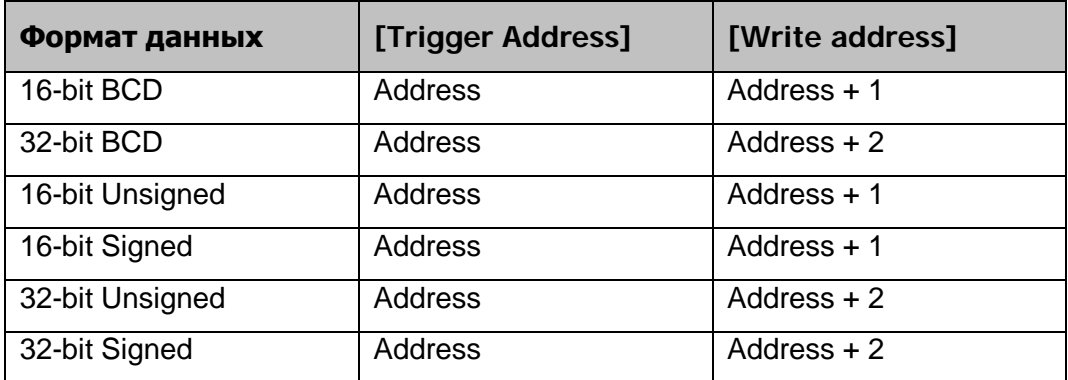

ПРИМЕЧАНИЕ: Если [LB9017]=ON, перезапись не выполняется.

Если выбрана функция "clear data after window change" (очистить данные после смены окна), [trigger address] будет сброшен в 0 после открытия нового окна.

### b. "Write data to PLC (current base window)" - Записать в ПЛК номер текущего основного окна

Когда система изменяет основное окно, номер нового окна будет записано в [Trigger address].

### c. "General PLC Control"

Эта функция выполняет передачу данных между ПЛК и операторской панелью, когда пользователь устанавливает соответствующее значение в [trigger address].

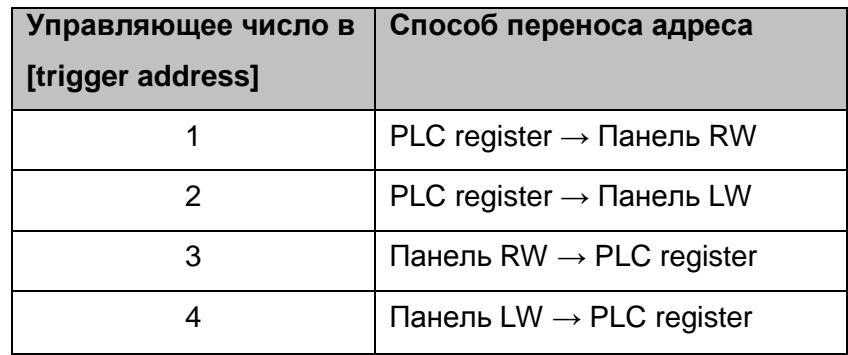

Для данной функции система использует четыре непрерывных адреса, подробнее см. пример ниже

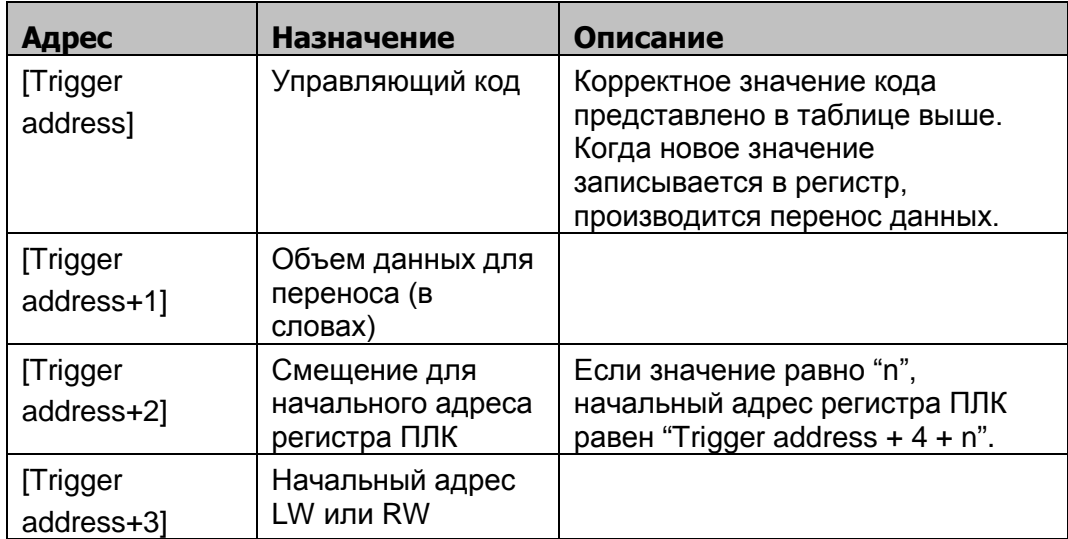

Например, для переноса данных из регистров ПЛК [DM100, 101, ... 105] в регистры [RW10, 11,

- ..., 15] панели оператора нужно выполнять указанную ниже последовательность действий:
- 1. Установить [Trigger address] в DM10.
- 2. Установить [DM11]=6 (число слов для переноса).
- 3. Установить [DM12]=86 (DM10+4+86=DM100)
- 4. Установить [DM13]=10 (RW10).
- 5. Установить [DM10]=1, система выполнит перенос данных.

### d. "Back light control (write back)"

Установите значение [Trigger address] в 1, система отключит подсветку и сбросит [Trigger address]. Любое прикосновение к экрану включит подсветку.

### e. "Back light control"

Эта операция такая же как предыдущая, кроме того, что не сбрасывает значение [Trigger address].

### f. "Sound control"

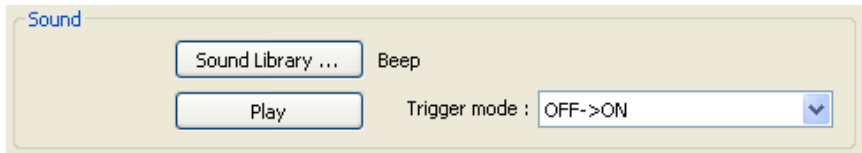

При установке [Trigger address] система воспроизводит звук. Можно задать различные способы срабатывания [Trigger address]:

- (1) OFF  $\rightarrow$  ON
- (2) ON  $\rightarrow$  OFF
- (3) Любое изменение состояния

#### g. "Execute macro program"

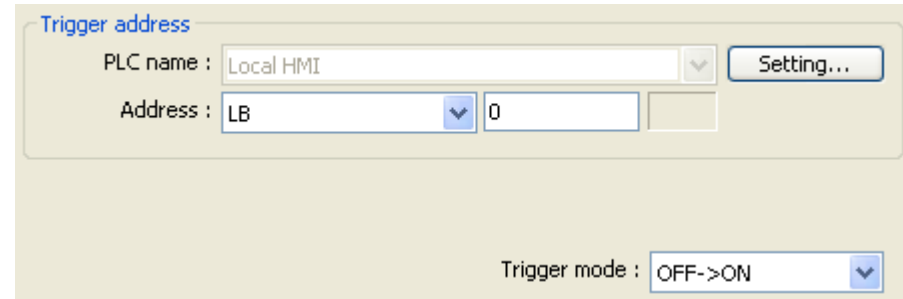

При установке [Trigger address], будет выполняться макрос. Можно установить три разных способа активации [Trigger address]:

- (1) Изменение состояния OFF  $\rightarrow$  ON
- (2) Изменение состояния  $ON \rightarrow OFF$
- (3) Любое изменение состояния

#### h. "Screen hardcopy"

При установке [Trigger address] заданное окно будет выводиться на печать. Можно установить три разных способа установки [Trigger address]:

- (1) Изменение состояния OFF  $\rightarrow$  ON
- (2) Изменение состояния  $ON \rightarrow OFF$
- (3) Любое изменение состояния

Назначенное окно может быть одним из трех указанных типов:

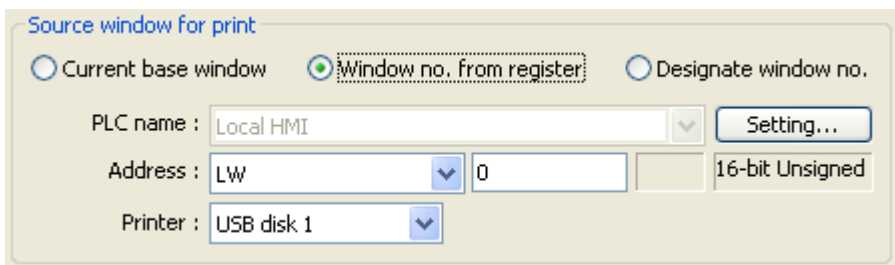

#### [Current base window]

Распечатать текущее основное окно при активации операции.

### [Window no. from register]

Распечатать окно, назначенное в регистре ПЛК.

Например, если [LW0]=14, то на печать будет выведено окно 14.

### [Designate window no.]

Выбрать основное окно для печати.

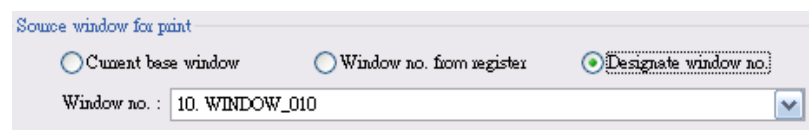

### **ПРИМЕЧАНИЕ**

- 1. Система выполняет печать в фоновом режиме, когда выводимое окно не является основным текущим.
- 2. В окне, назначенном для печати в фоновом режиме, нельзя использовать ни [direct window], ни [indirect window].

# 13.28 Schedule - Расписание

#### Краткое описание

Объект [Schedule] используется для включения/выключения бита или записи значения слова в назначенное время. Расписание гибкое, оно может быть ежедневным или еженедельным. Для лучшего применения можно использовать таблицу (набор адресов) для задания начального и предельного времени, и далее обновлять таблицу по графику.

#### Настройка свойств

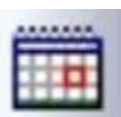

Щелкните пиктограмму [Schedule] на панели инструментов - появится окно со списком расписаний [Scheduler], нажмите кнопку [New...], откроется показанное ниже окно:

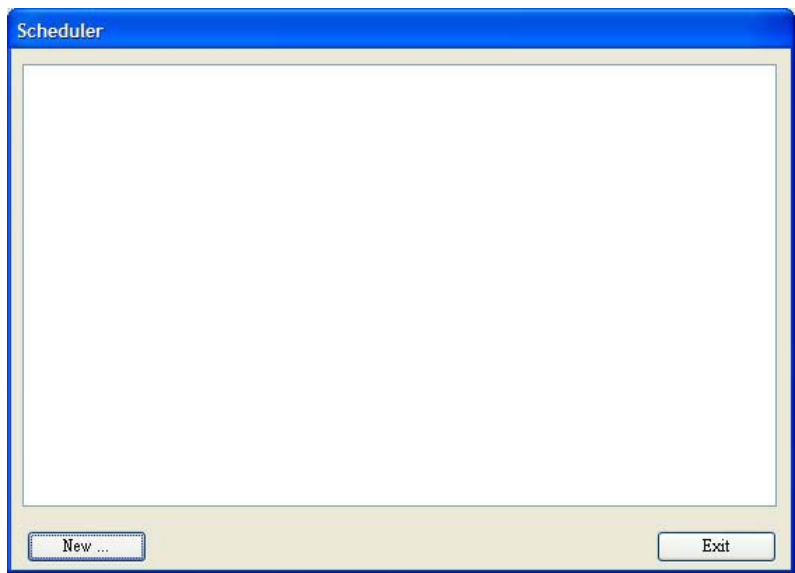

\_\_\_\_\_\_\_\_\_\_\_\_\_\_\_\_\_\_\_\_\_\_\_\_\_\_\_\_\_\_\_\_\_\_\_\_\_\_\_\_\_\_\_\_\_\_\_\_\_\_\_\_\_\_\_\_\_\_\_\_\_\_\_Объекты

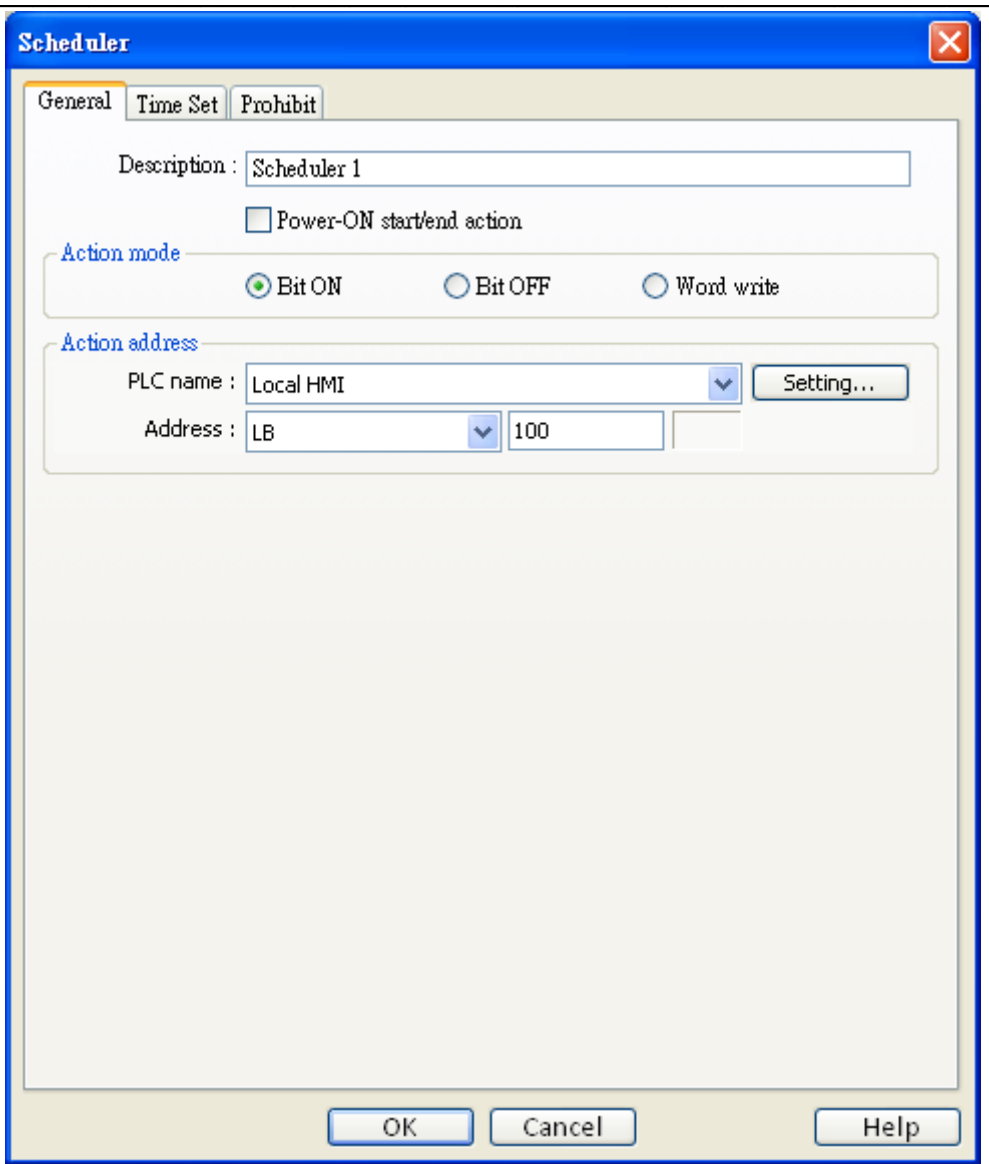

### **Пример 1:**

Двигатель по расписанию включается в 8:00 и его питание отключается в 17:00 с понедельника по пятницу.

В данном случае используется [LB100] для управления двигателем. Нужно следовать шагам по установке объекта [schedule].

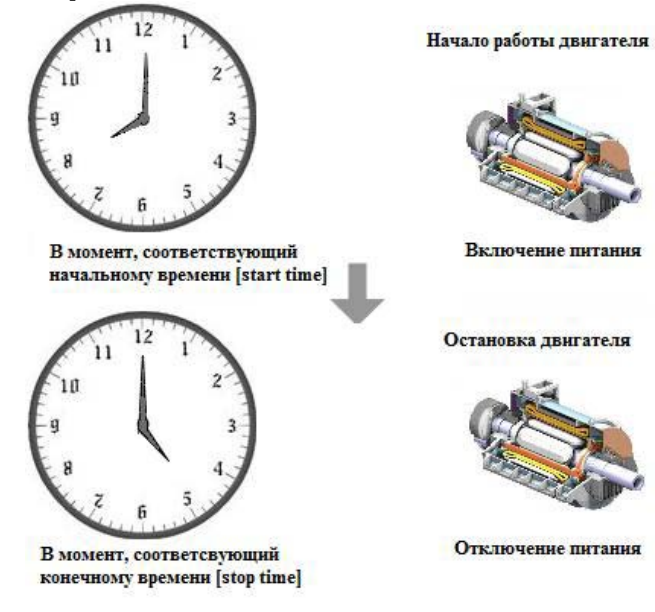

Щелкните [New...] для добавления нового объекта.

#### Закладка [General]

[Power-ON start/end action]

Подробно: см. руководство по настройкам Планировщика (Scheduler). Power-ON start/end action

1. Отметьте [Bit ON] в области [Action mode],

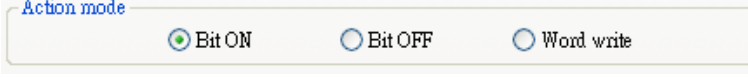

2. Задайте [LB100] в области [Action address]

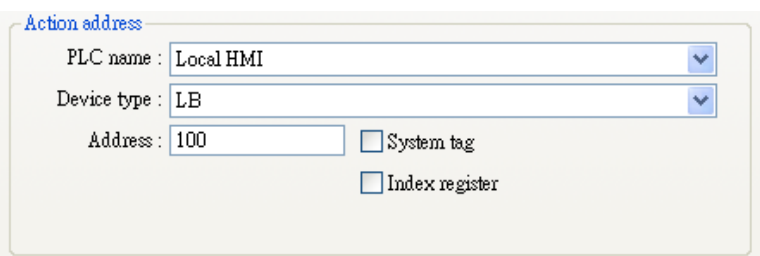

#### Закладка [Time set]

3. Зайдите на закладку [Time Set], отметьте [Constant]

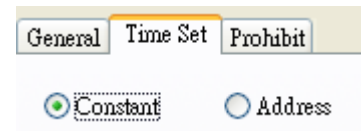

4. Снимите флаг [Setting on individual day] . В области [Start] настройте время как 8:00:00 и выберите дни недели с понедельника по пятницу.

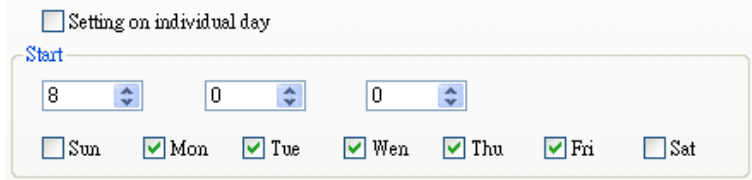

5. В области [End] отметьте флаг [Enable termination action] и настройте время 17:00:00.

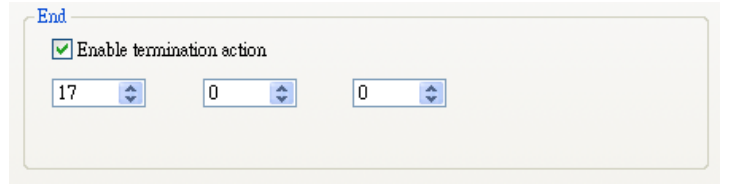

6. Нажмите ОК, новый объект будет создан и появится в списке [Scheduler].

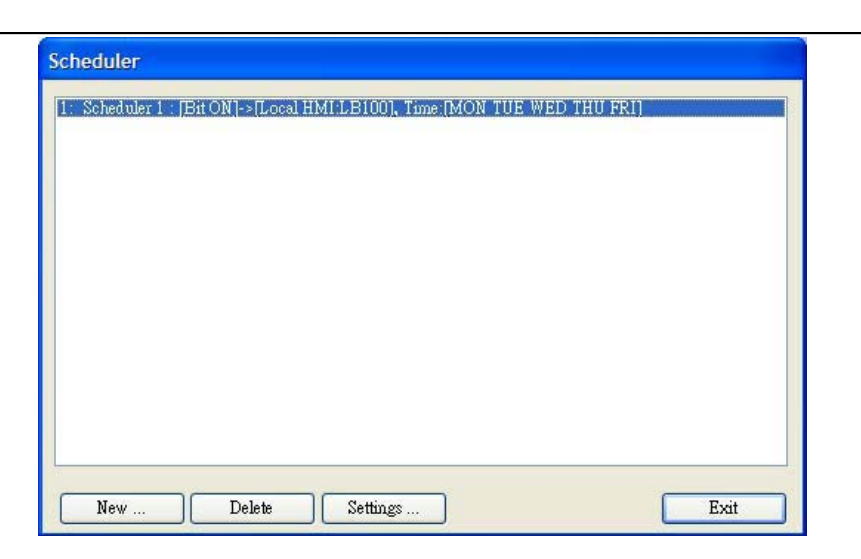

### Пример 2:

Нужно устанавливать температуру 90F в 8:00 и возвращать к значению к 30F (режим ожидания) в 17:00 с понедельника по пятницу.

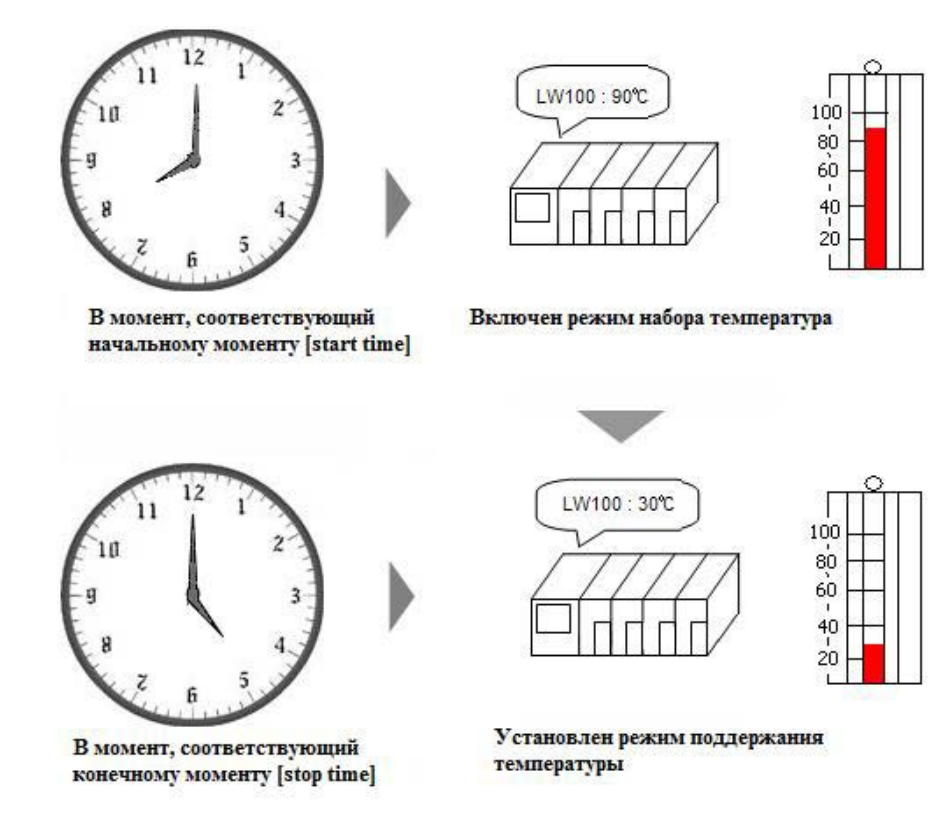

Нажмите [New...] для добавления нового объекта [schedule].

Следуйте указанной ниже последовательности настройки данного объекта. Адрес [LW100] используется для хранения уставки температуры.

\_\_\_\_\_\_\_\_\_\_\_\_\_\_\_\_\_\_\_\_\_\_\_\_\_\_\_\_\_\_\_\_\_\_\_\_\_\_\_\_\_\_\_\_\_\_\_\_\_\_\_\_\_\_\_\_\_\_\_\_\_\_\_Объекты

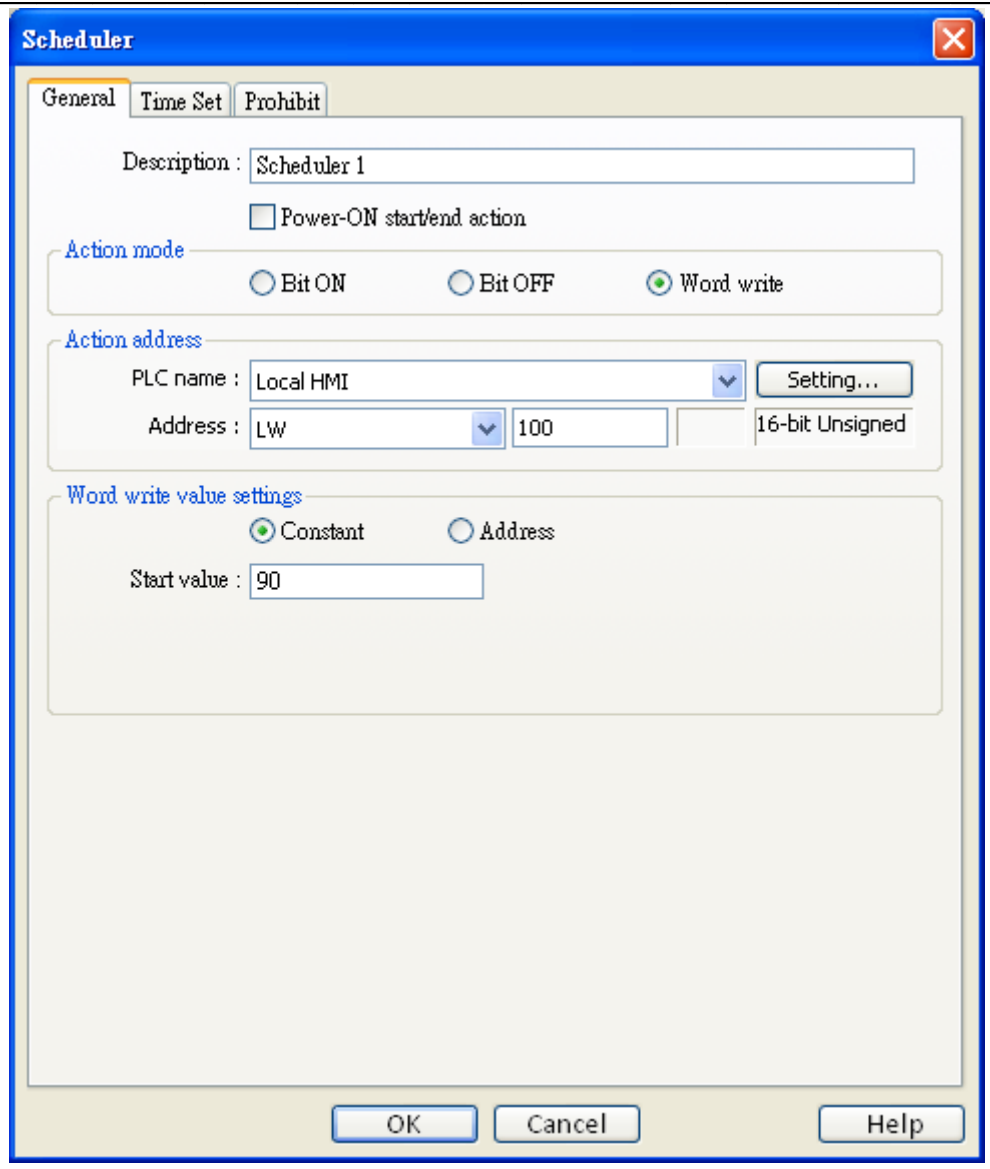

## **Закладка [General]**

1. [Power-ON start/end action]

Power-ON start/end action

2. Отметьте [Word write] в области [Action mode]

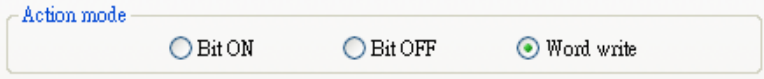

3. Задайте адрес [LW100] в [Action address]

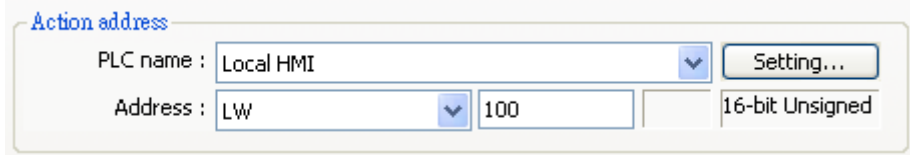

4. Отметьте [Constant] и установите [Write start value] равным 90 в поле [Word write value settings]

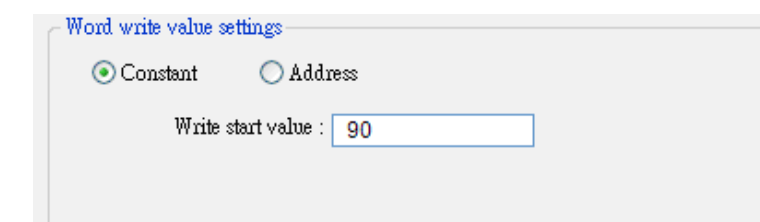

### **Закладка [Time Set ]**

5. Зайдите на закладку [Time set], выберите [Constant]

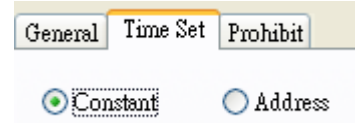

6. Снимите флаг [Setting on individual day]. В области [Start] укажите время 8:00:00 и выберите все дни с понедельника по пятницу (Monday~Friday).

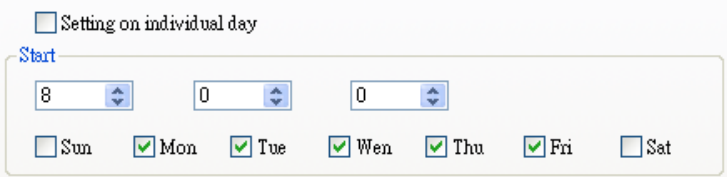

7. В поле [End] отметьте флаг [Enable termination action] укажите время 17:00:00.

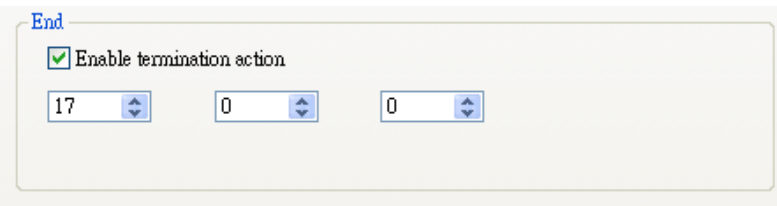

8. Зайдите на закладку [General], установите значение [Write start value] равным 90 и [Write end value] равным 30.

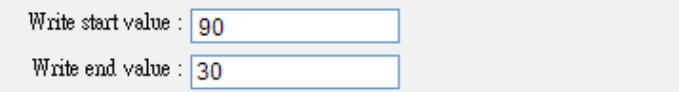

9. Нажмите ОК, установки появятся в списке [Scheduler].

# **Руководство по настройкам Планировщика расписаний - [Scheduler]:**

# **Закладка [General]**

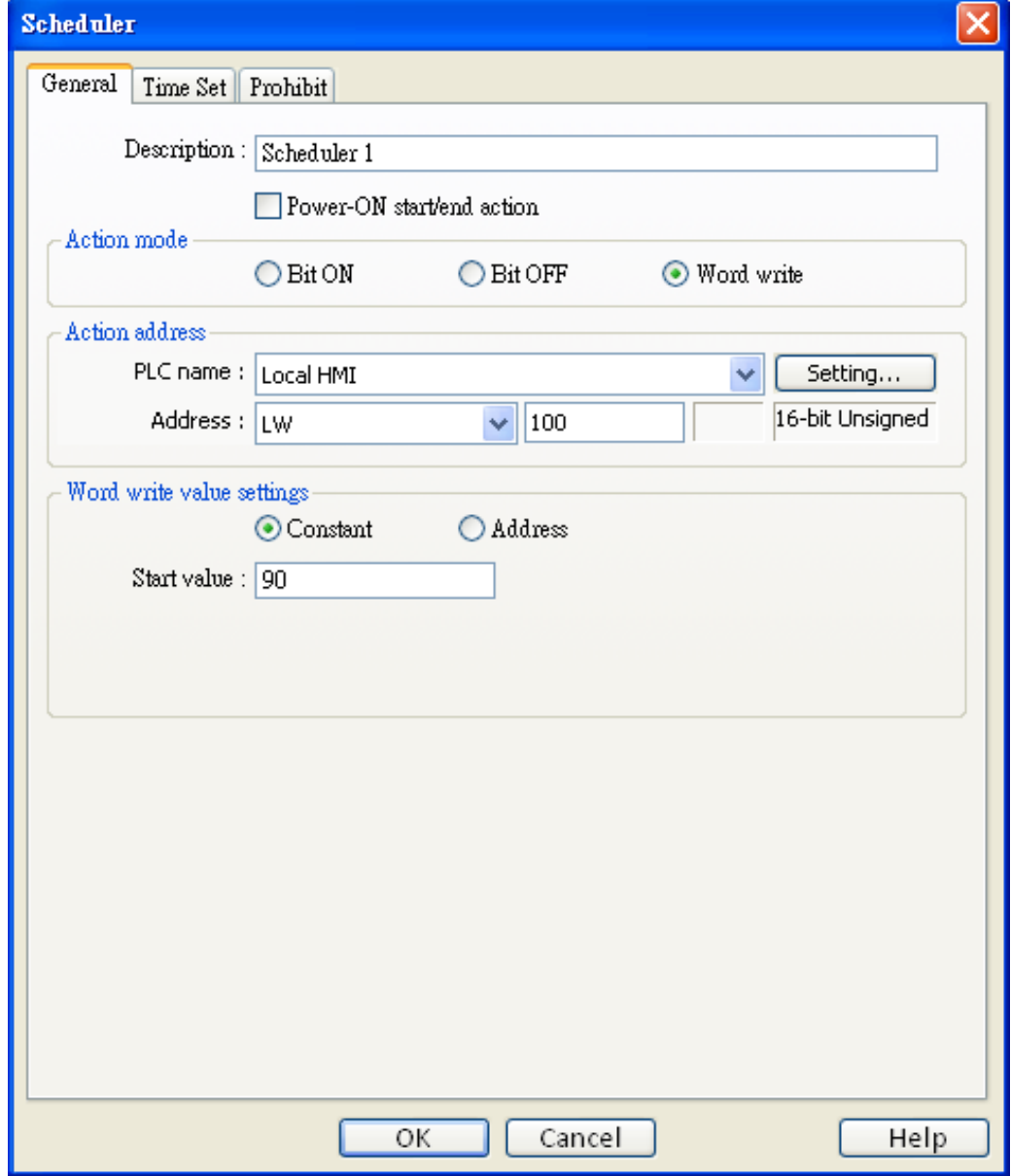

Action Mode Выберите тип операции, выполняемой в указанное время.

### **[Bit ON]**

В начальный момент времени указанному биту присвоить значение ON. В конечный момент времени, присвоить OFF.

#### *Пример:*

Начальный момент = 09:00:00 Конечный момент = 17:00:00

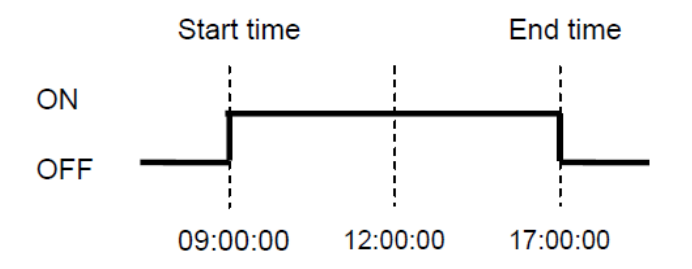

### **[Bit OFF]**

В начальный момент времени установить значение бита в OFF. В конечный момент времени установить значение ON.

*Пример:* Начальный момент времени = 09:00:00 Конечный момент времени = 17:00:00

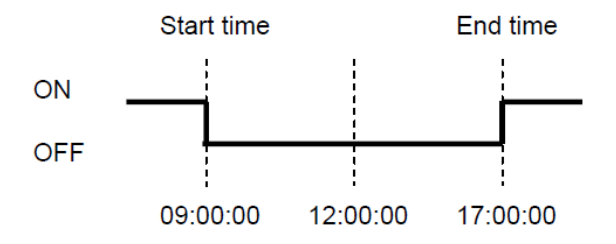

### **[Word write]**

В начальный момент времени указанное значение [Write start value] записывается по адресу. В конечный момент времени, [Write end value] записывается в тот же адрес.

#### *Пример:*

Назначенный адрес = LW100 Начальное время = 09:00:00 Конечное время = 12:00:00 Write start value  $= 10$ Write end value  $= 0$ 

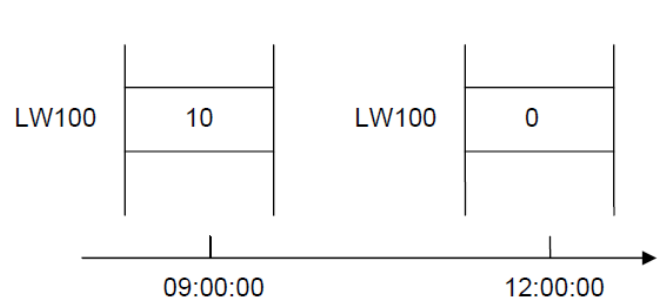

### **Action address**

Определение адреса, с которым работает объект [Scheduler].

### Power-ON start/end action

Выберите действие, выполняемое при включении питания.

₩ Если включено (Enable)

Если к панели подано питание внутри интервала времени, определяемого объектом [scheduler], будут выполнено начальное действие. Если питание включено за пределами указанного интервала времени, будет выполнено конечное действие (Termination action).

Внутри интервала времени:

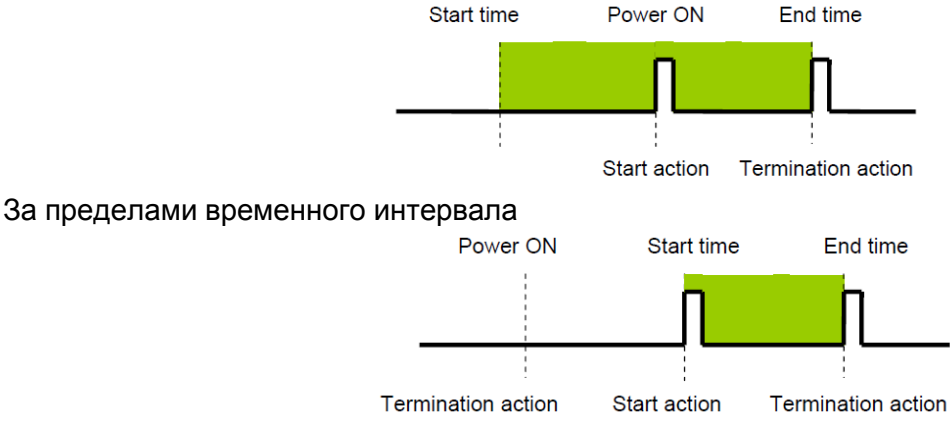

### \* Если отключено (Disable)

Когда питание включено, но время больше начального времени, действие не будет выполняться автоматически. Однако, конечное действие будет выполнено автоматически. Также, если конечное действие не задано, заданный интервал невозможно распознать и действие не выполняется.

#### **Word write value Settings**

Эти настройки активны, только если в [Action Mode] выбран [Word Write].

### [Write start value]

При выполнении начального действия система запишет данное значение в [action address].

• Для варианта [Constant]

Назначьте значение, записываемое в начальный момент времени.

• Для варианта [Address]

Назначьте адрес, используемый для хранения значения в начальный момент времени.

### [Write end value]

При выполнении конечного действия данное значение будет записано в [action address].

• Для варианта [Constant]

Назначьте значение, записываемое в конечный момент времени.

• Для варианта [Address]

Назначьте адрес, где будет храниться данное значение.

### **ПРИМЕЧАНИЕ**

Данную опцию можно использовать, если на закладке [Time Set] отмечен флаг [Enable termination action].

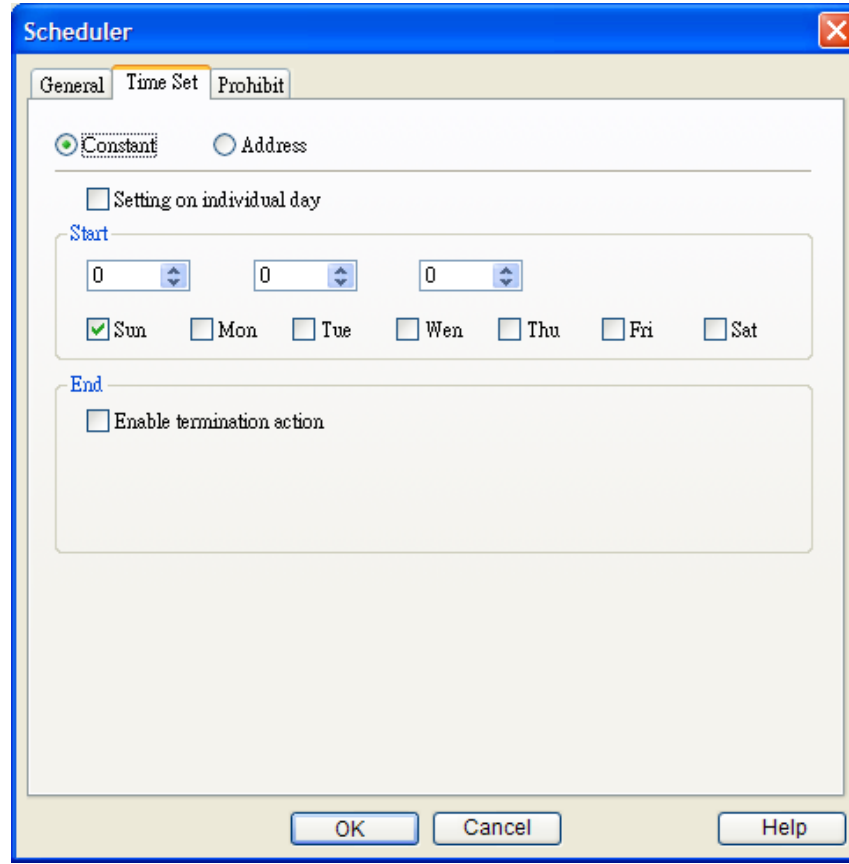

**Закладка [Time Set] - Задание времени, когда выбран вариант [Constant]** 

### **Constant/Address**

Выберите способ задания начального и конечного времени.

#### **● Constant**

Определение фиксированного часа и дня.

**● Address**

Значение начального/конечного времени берется из указанного адреса при работе в режиме он-лайн.

### **Setting on individual day**

 $*$  **Если выбрано Enable** 

Начальное и конечное время можно установить в различные дни недели. Можно назначить только по одному значению начального и конечного времени в течение недели. В данном режиме нужно указать и начальное и конечное время.

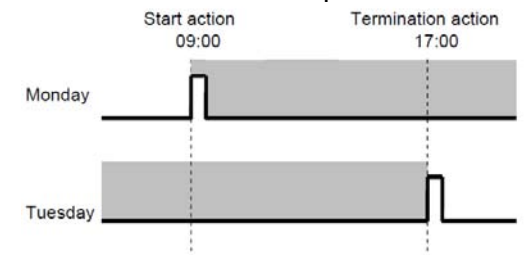

#### **Примечания**

- 1. Необходимо указать начальное и конечное время.
- 2. Нельзя устанавливать начальное и конечное время одинаковым (один и тот же день и час).
- Если выбрано *Disable*

Расписание на 1 день (начальное и конечное время находятся в пределах 24 часов). Можно выбрать несколько начальных и конечных дней. Можно выполнять действия в одно и то же время несколько дней.

Для ввода конечного времени нужно отметить [Enable termination action].

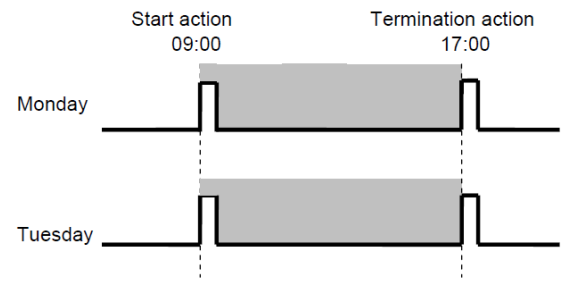

#### **Примечания**

- Нельзя устанавливать начальное и конечно время на один и тот же день и час.
- Расписание рассчитано на один день, таким образом, если для конечного времени задано

более раннее значение, чем для начального, то действие, соответствующее [End Time], будет выполнено на следующий день.

#### *Например:*

Начальный день: Понедельник (Monday)

Время начала: 22:00:00

Конечное время: 1:00:00

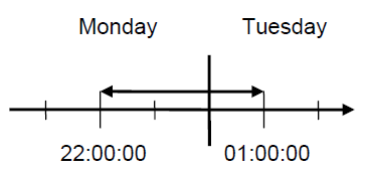

### **Start** Установка начального дня и времени.

Если выбрано [Setting on individual day] - disable , то пользователь может назначать более одного дня

**End End S S End End End End End End E** Оно может быть определено, когда выбран флаг [Enable termination action].

Выбирать дни недели можно выбирать только при отмеченом флаге [Setting on individual day].

# **Задание времени, когда выбран вариант [Address]**

Если выбран режим [address], значения параметров начального/конечного времени находятся по определенным адресам. Таким образом, пользователь может задавать и изменять время в расписании действий.

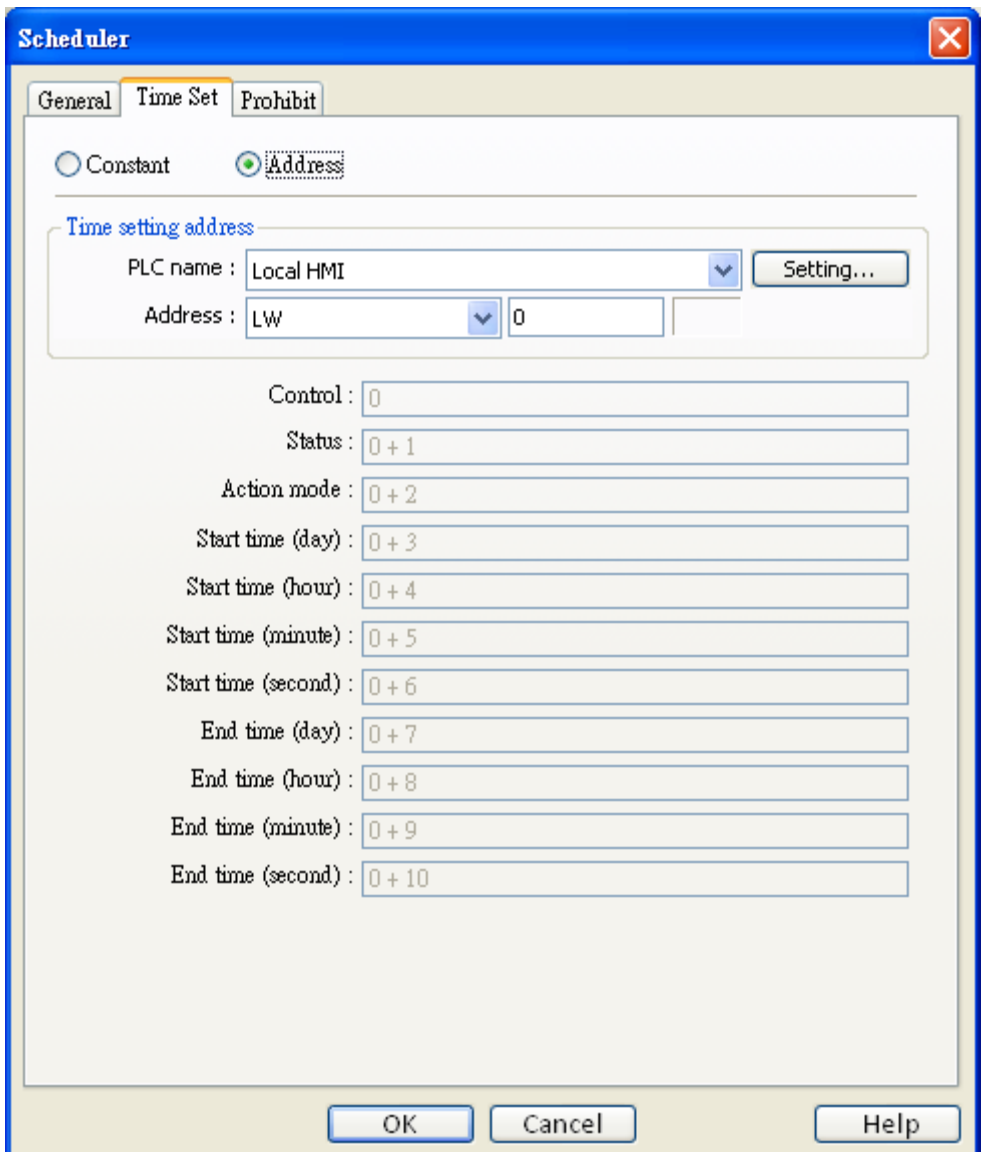

Пользователь назначает адрес [Time setting address], как начальный адрес, используемый для хранения настроек времени. При этом 11 адресов распределяются автоматически.
Обычно используется формат данных: 16-разрядный целый. Если выбран 32-разрядный формат, используются только биты с 0 по 15-й и пользователю нужно присвоить нулевые значения битам с 16-го по 31-й.

#### **a. Control** (Time setting address  $+0$ )

Структура управляющего слова (Control word) показана ниже.

Пользователь устанавливает бит [time acquisition request bit] в ОН для того, чтобы система считывала значения [Action mode], [Start time], [End time] и использовала их в качестве новых установок расписания.

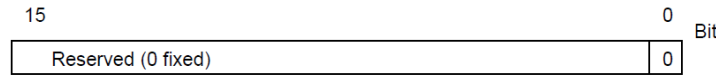

Бит 00: запрос определения времени (0: не производит никаких действий; 1: выполнить чтение времени).

#### Примечание

Система не считывает начальное и конечное время, пока бит [time acquisition request] установлен в ON.

#### **b. Status** (Time setting address  $+1$ )

Структура данного слова показана ниже.

Когда завершена операция чтения, бит [time acquisition complete] устанавливается в 1 (ON).

Также, если считанные данные некорректны, [error notification bit] устанавливается в 1(ON).

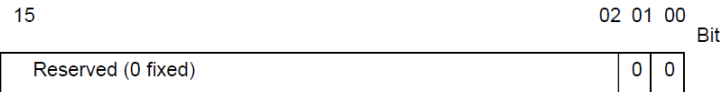

Бит 00: бит завершения чтения (0: null; 1: операция чтения завершена)

Бит 01: бит ошибки (0: нет ошибок, 1: неверный формат начального или конечного времени)

#### Примечание

После того, как система прочитает время и установит в ON бит [time acquisition complete bit],

необходимо убедиться, что нулевой бит [time acquisition request bit] управляющего слова [Control] установлен в OFF.

Как только этот бит будет установлен в OFF, система установит в OFF оба бита: [Status] [time acquisition complete bit] u [error notification bit].

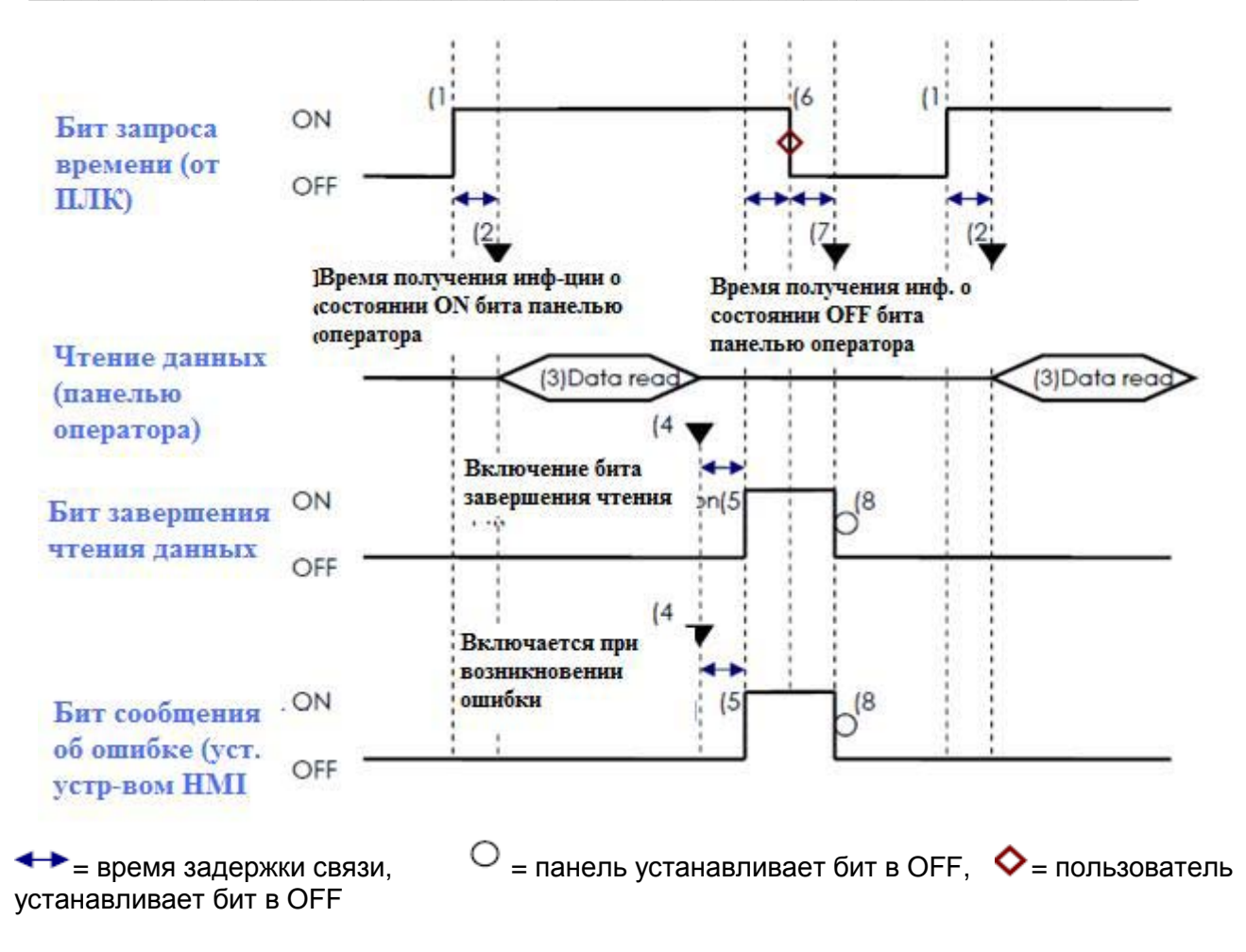

## c. Action mode (Time setting address  $+2$ )

Включение и отключение функций [Termination time action] и [Setting on individual day].

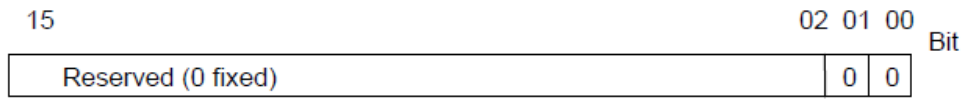

Бит 00: Настройка конечного времени [Termination time setting] (0: отключено, 1: включено) Бит 01: Установка по отдельным дням [Setting on individual day] (0: отключено, 1: включено)

#### Примечание

- 1. Если не отмечен флаг [setting on individual day], то будут считаны все 11 адресов, но не учтено конечное время.
- 2. Если флаг [setting on individual day] отмечен, то нужно убедиться, что введены начальное и конечно время. Если одновременно включены два или более флага конечных/начальных дней, возникает ошибка.

**d. Start/End Day** (Start Day: Time setting address +3, End Day: Time setting address +7) Назначение дня запуска начальных/конечных действий.

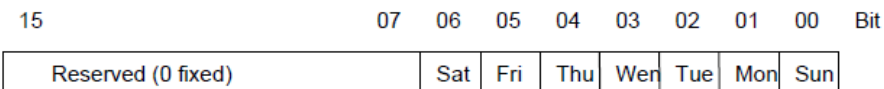

Бит 00: Воскресенье (Sunday) (0: не выбран, 1: выбран)

Бит 01: Понедельник (Monday) (0: не выбран, 1: выбран)

Бит 02: Вторник (Tuesday) (0: не выбран, 1: выбран)

Бит 03: Среда (Wednesday) (0: не выбран, 1: выбран)

Бит 04: Четверг (Thursday) (0: не выбран, 1: выбран)

Бит 05: Friday (0: не выбран, 1: выбран)

Бит 06: Saturday (0: не выбран, 1: выбран)

**e. Start/End Time** (Start Time: Time setting address +4 to +6, End Time: Time setting address +8 to  $+10)$ 

Установка значений времени, используемых для начальных/конечных операций в указанном интервале времени.

Час: 0~23

Минуты: 0 -59

Секунды: 0-59

Если установлены значения за пределами указанных диапазонов, возникнет ошибка.

#### **Примечание**

Формат времени должен быть *16-bit unsigned*, система не поддерживает BCD-формат.

**Закладка** [**Prohibit**] **–Запрещения**

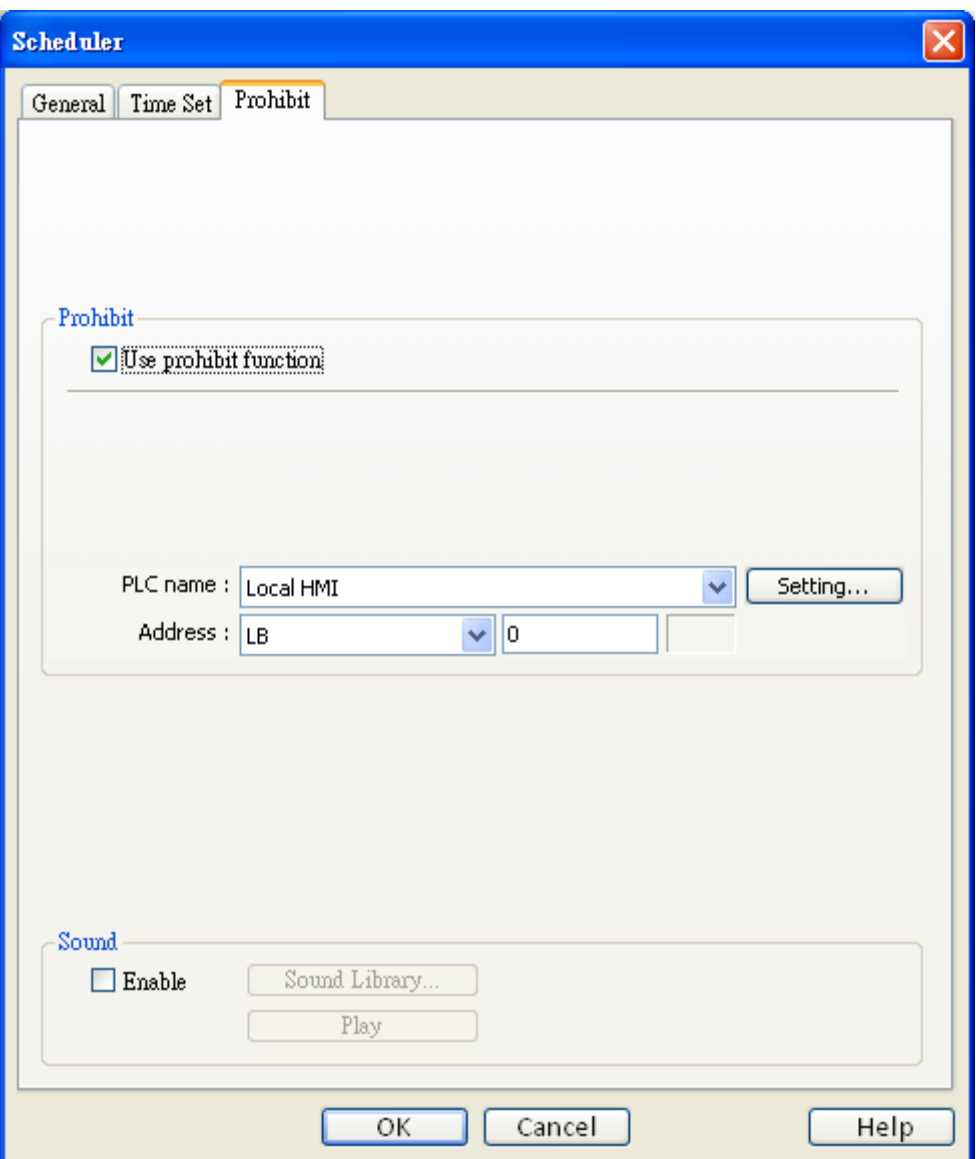

#### **Prohibit - Запретить**

● Если включено.

Панель считывает состояние бита перед выполнением начального действия. Если состояние бита ON, то действие по расписанию не выполняется.

#### **Sound - Звук**

● Если включено

При выполнении начального и конечного действий одновременно будет воспроизводиться заданный звук.

## Ограничения

- Пользователь может включить максимум 32 объекта в список [Scheduler].
- Функция включенная в [scheduler] срабатывает только один раз.
	- T.e. при достижении начального [start time] или конечного [end time] времени система один раз записывает Operator turns OFF

значение (действие не повторяется). Start time  $End$  time ON Действие: Установка бита **OFF** Start time: 08:00:00 07:50:00 08:00:00 18:10:00 18:20:00 End time: 08:20:00

- При выполнении начального действия, система считает значения адресов [Write start] address] и [Write end address], после этого, несмотря ни на какие изменения значения в [Write end address], новое значение не будет использоваться.
- При изменении оператором установок системных часов для тех объектов [scheduler], для которых установлены и начальное, и конечное время, система проверяет, не привело ли обновление времени к попаданию в установленный в объекте интервал времени, если это так, то будет выполнено начальное действие.
- Если на одно и то же начальное или конечное время приходится несколько объектов [scheduler], то будут выполняться действия с первого до последнего в порядке возрастания.
- Когда в [Time Set] выбран режим [Address], система будет периодически считывать значение из слова [control].
- Когда в [Time Set] выбран режим [Address] и начальное и конечное время за пределами  $\bullet$ допустимого диапазона, система не сможет выполнить действие.
- Когда в [Time Set] выбран режим [Address], действие не начнется до успешного обновления информации о времени.

# 13.29 Объект [Option List]

#### Краткое описание

Объект [Option List] отображает список вариантов, которые пользователь может просмотреть и выбрать. Как только будет выбран конкретный вариант, соответствующее ему значение будет записано по назначенному адресу.

Есть две разновидности этого объекта: Список [Listbox] и Ниспадающий список [Drop-down list]. Первый показывает сразу все варианты и подсвечивает текущий выбор.

Второй показывает только один вариант, остальные выпадают в виде похожего на [Listbox] списка при касании этого объекта.

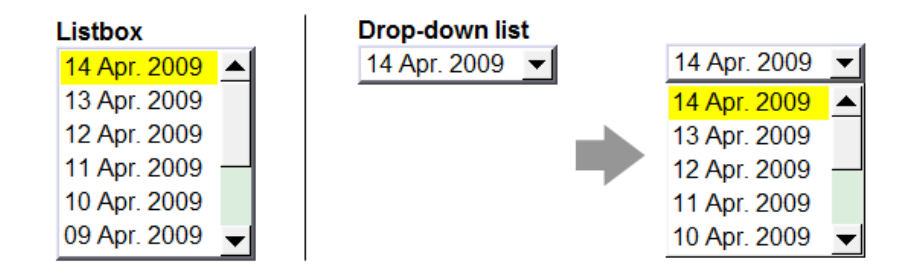

#### Настройка свойств

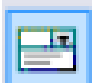

Щелкните по пиктограмме "Option List" — откроется окно "Option List object properties".

#### **Закладка [Option list]**

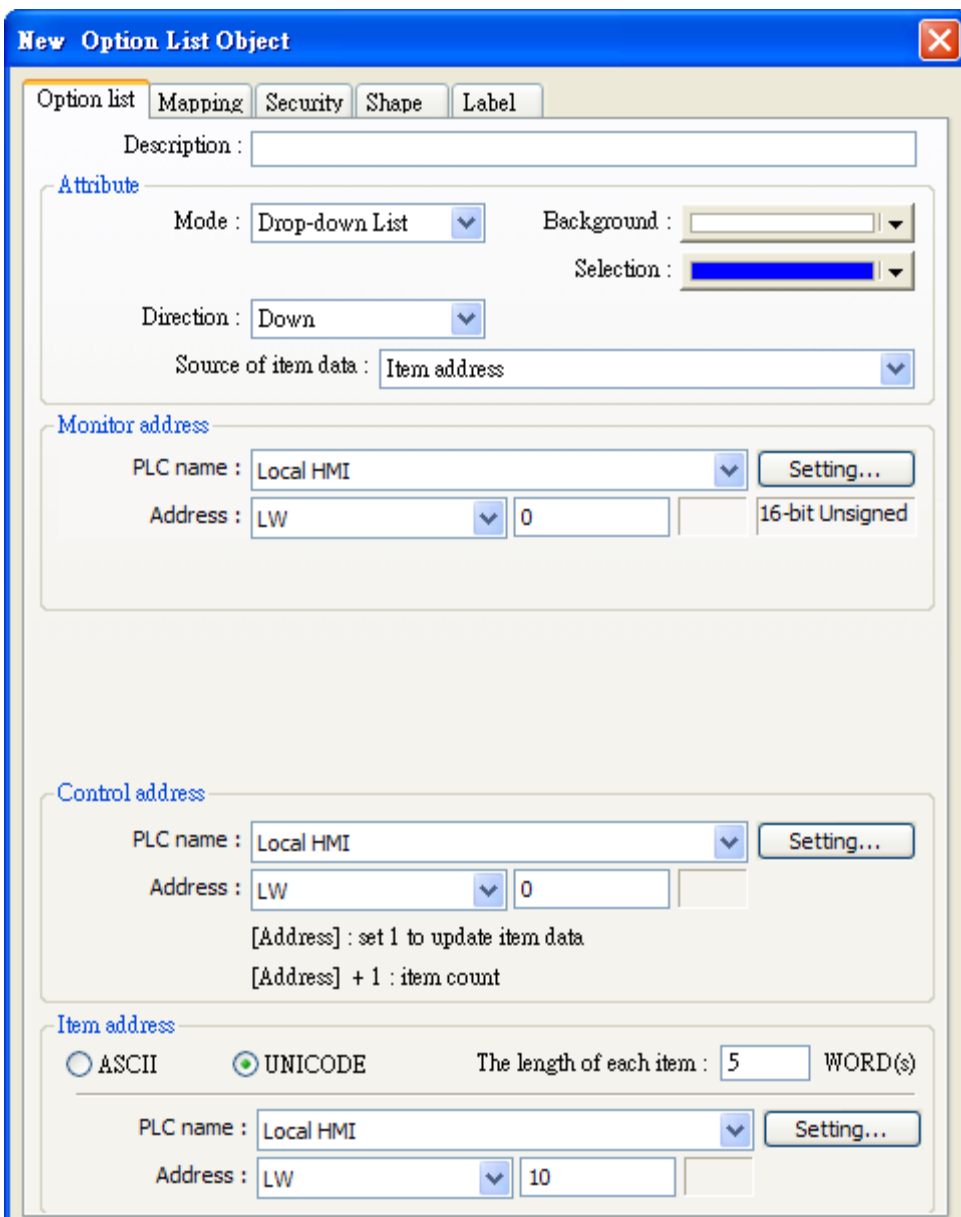

#### **Attributes**

#### **[Mode]**

Выбор типа объекта: Listbox или Drop-down list.

#### **[Item No. ]**

Установка числа состояний (элементов) объекта. Каждый элемент представляется состоянием отображонное в списке и значением, заносимым в [Monitor address].

#### **[Background]**

Выбор цвета фона объекта.

#### **[Selection]**

Настройка цвета фона для выбранной/подсвечиваемой строки.

#### **[Source of item data]**

Можно выбрать источник данных: «Predefine», «Dates of historical data», и «Item address»

## Режим «Predefine» - предопределенный

#### **Monitor address**

В полях [PLC name], [Device type], [Address] укажите адрес, управляющий отображением объекта, и куда система заносит значение состояния.

#### [Write when button is released] - Записать при отпускании кнопки

Если функция выбрана, операция будет активирована при прекращении касания. Если функция не выбрана, операция будет активирована при касании.

Примечание | Данная опция доступна только для стиля Listbox.

## Режим «Dates of historical data » - Данные из архива

#### Данные состояний из архова (History index mode)

Объект Option List может быть использован со следующими дисплеями: Historical Event-Display. Trend-Display и Data-Display для отображения Файлов архива - History File на Historical Display.

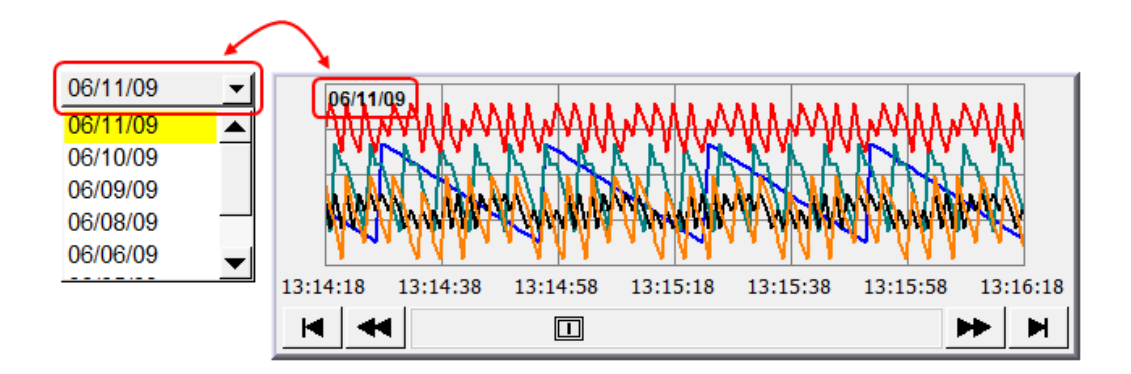

## [Type]

Архив - Alarm (Event) log использован для отображения на Historical Event-Display.

Данные опроса - Data sampling использованы для отображения на Historical Trend-Display или Data-Display.

#### **[Date]**

Настройка формата данных.

#### [Data Sampling object]

Пользователи должны выбрать, какой Data sampling - объект запускается при выборе "Data sampling" в качестве типа [Type].

Пользователи должны выбирать тот же самый Data sampling - объект, который выбран в Historical Trend-Display или Data-Display.

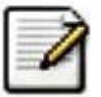

# Примечания

1. Система будет автоматически отключать функцию Mapping table при выборе режима History Index mode

2. Если пользователь выбрал "Drop-Down List" в [Attribute] и активировал режим History Index mode, объект Option List отобразит "?" в Error State.

### Режим «Item address mode» - Адрес элемента

Если выбран режим [Item address], пользователь должен корректно указать содержимое [Control address] u [Item address].

#### **Control address**

#### **[Address]**

Запишите "1" в регистр этого адреса для обновления элементов в Option List, используя содержимое регистра [Item address].

После обновления, содержимое этого регистра будет восстановлено в "0".

#### $[Address] + 1$

Адрес следующий за [Control address] предназначен для указания числа элементов.

#### Item address

Это адрес сохранения содержимого элемента.

#### **[ASCII]**

Использование символов ASCII, в качестве содержимого элемента.

#### [UNICODE]

Используйте UNICODE в качестве содержимого элемента, для Китайских символов, например.

UNICODE может быть использован и в других объектах.

EasyBuilder Pro будет затем компилировать файлы шрифтов, и сохранять их в панели при загрузке, только таким способом UNICODE может отображаться корректно.

#### **The length of each item1**

Длина каждого элемента сейчас ограничена 1024.

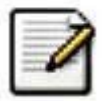

Примечание Система будет автоматически отключать функцию Mapping table при выборе режима Item address mode.

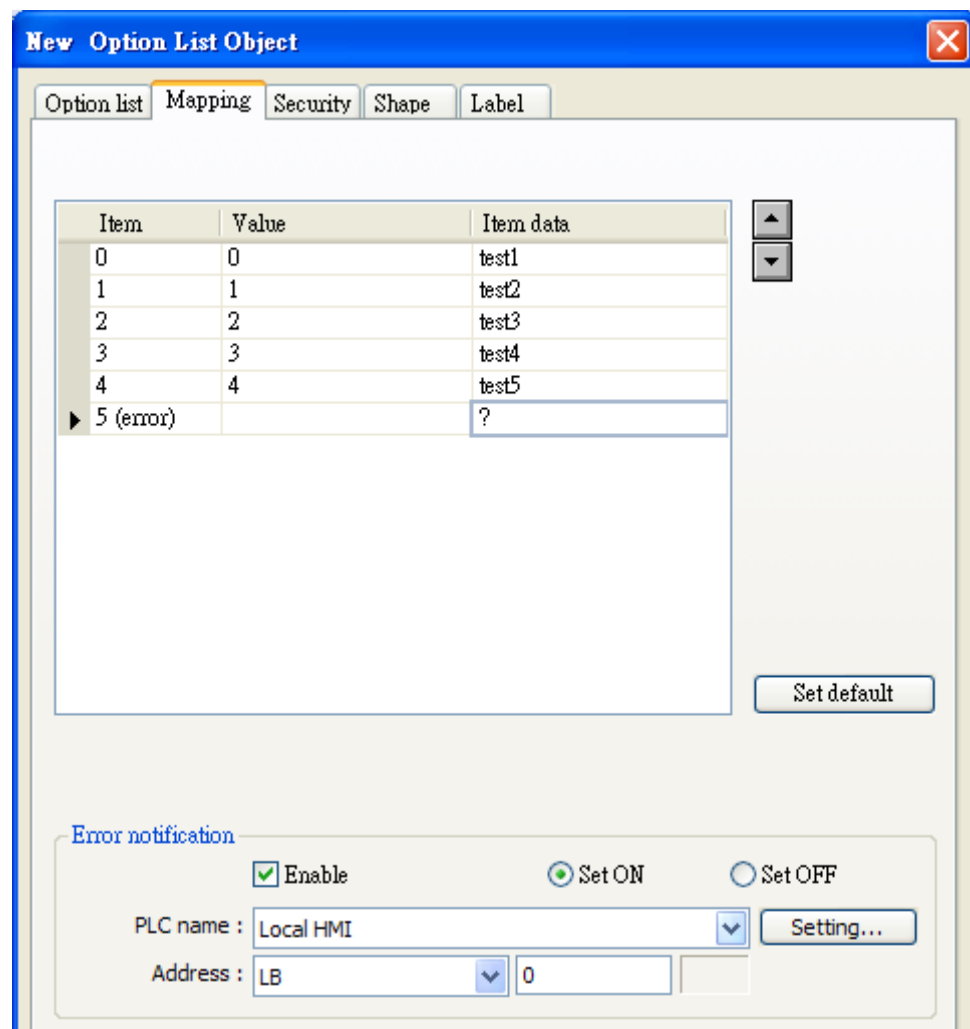

#### Закладка [Mapping] - Отображение элементов (привязка)

#### **Mapping table**

Эта таблица показывает все доступные состояния/элементы (states/items), их названия и соответствующие значения.

Чтобы изменить числов доступных элементов. надо: [Option list tab]  $\rightarrow$  [Attributes]  $\rightarrow$  [Item No. ].

## **Iltem1**

Система представляет все доступные элементы. Каждый элемент представляет состояние. отображаемое в списке. Поле только для чтения.

#### [Value]

Пользователь может назначить значение для каждой элемента, опираясь на два условия:

- a. [For reading] Если обнаружено любое изменение в [Monitor address], объект сравнивает содержимое адреса с указанным значением и выбирает первый совпадающий элемент. Если ни в одной строке не найдено совпадений, происходит переход в состояние ошибки и записывается сигналы предупреждения (если требуется).
- b. [For writing] Данное значение записывается в [Monitor address], когда выбран данный элемент.

### [Item data]

Пользователь может назначить название (data) каждого элемента. Объект будет отображать эти значения, чтобы пользователь мог видеть все элементы и выбирать элемент в списке.

### [Error state]

- а. Например: элемент *item 8 –* это состояние ошибки, когда в параметр INo, of statel задан равным 8. Аналогично, если задать его равным 11, то 11 состояние будет использоваться для ошибки и т.д.
- b. При состоянии ошибки в listbox будет снята подсветка для того, чтобы показать, что не выбран ни один вариант, drop-down list будет отображать состояние ошибки.
- с. Элемент ошибочного состояния используется только разновидностью drop-down list. Стиль listbox не использует этот элемент.

#### [Set default]

Установка значений по умолчанию для всех состояний (то есть установка 0 для *item 0*, 1 для *item 1, и так далее).* 

#### **Error Notification**

Будет установлено значение ON/OFF для назначенного бита при возникновении ошибки.

Такой сигнал об ошибке может быть использован для запуска процедуры по ее устранению.

# 13.30 Timer - Таймер

#### Краткое описание

Используйте переменные объекта Timer, для активации команд таймера. Существуют следующие переменные таймера.

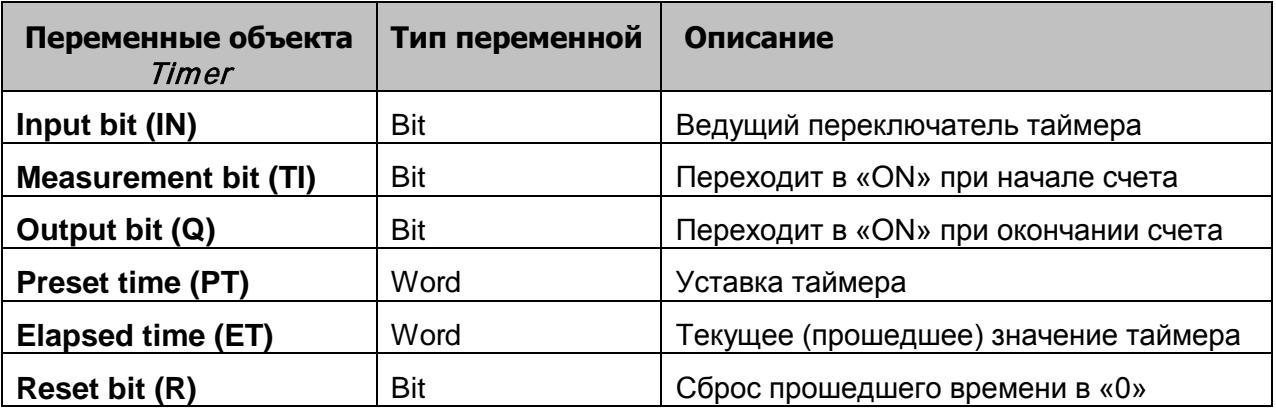

#### Настройка свойств

Щелкните по пиктограмме "Timer" - откроется окно "Timer object".

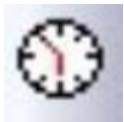

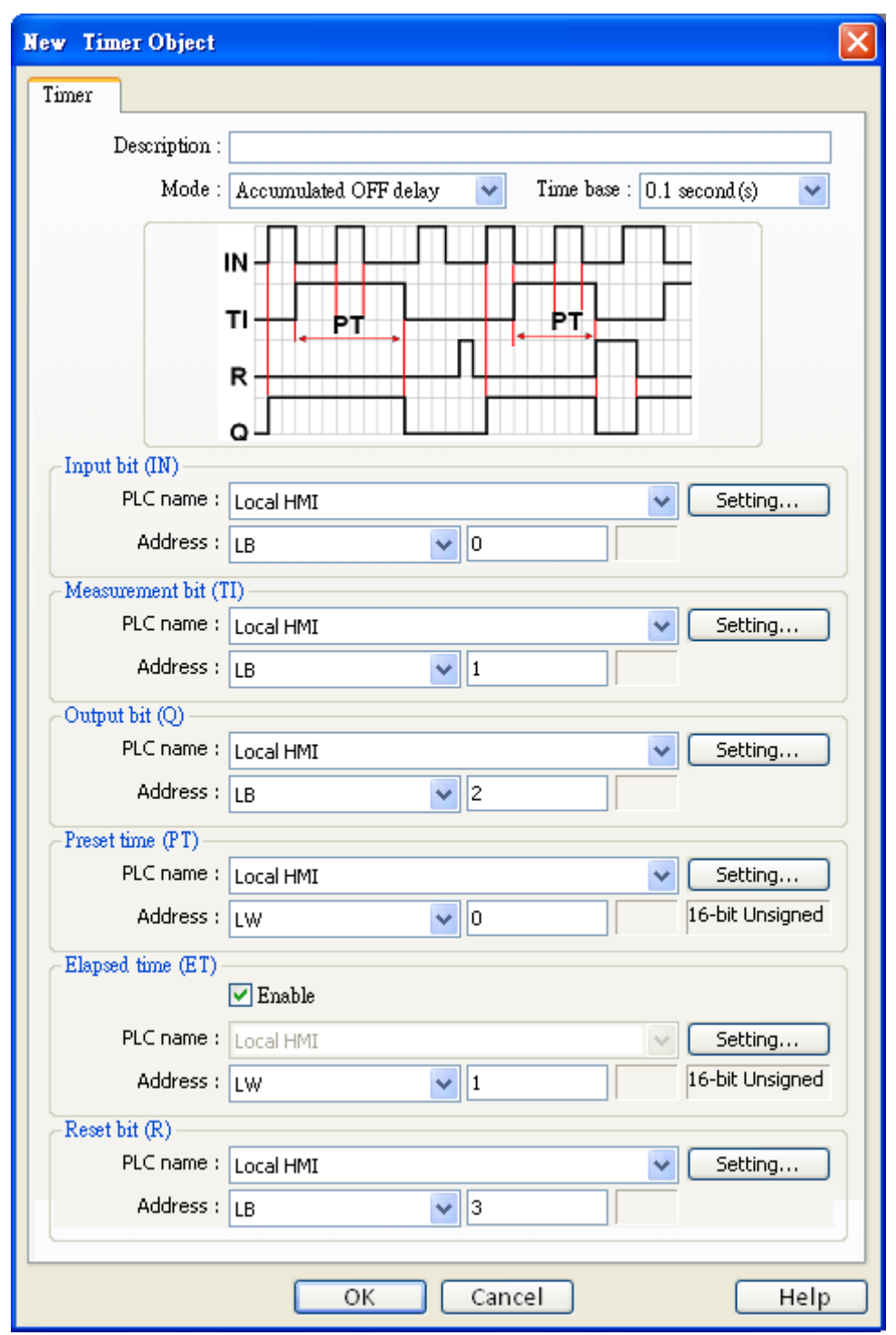

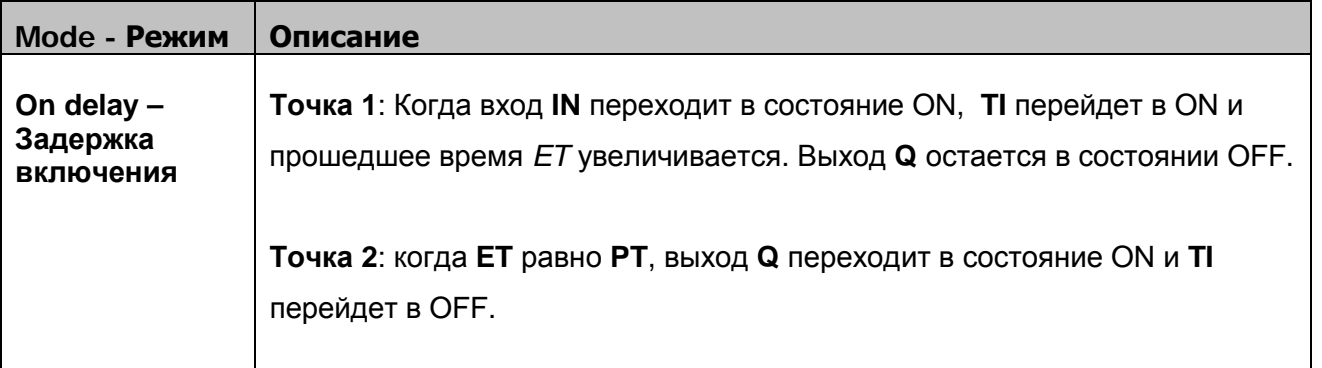

#### $\_$ Объекты $\_$

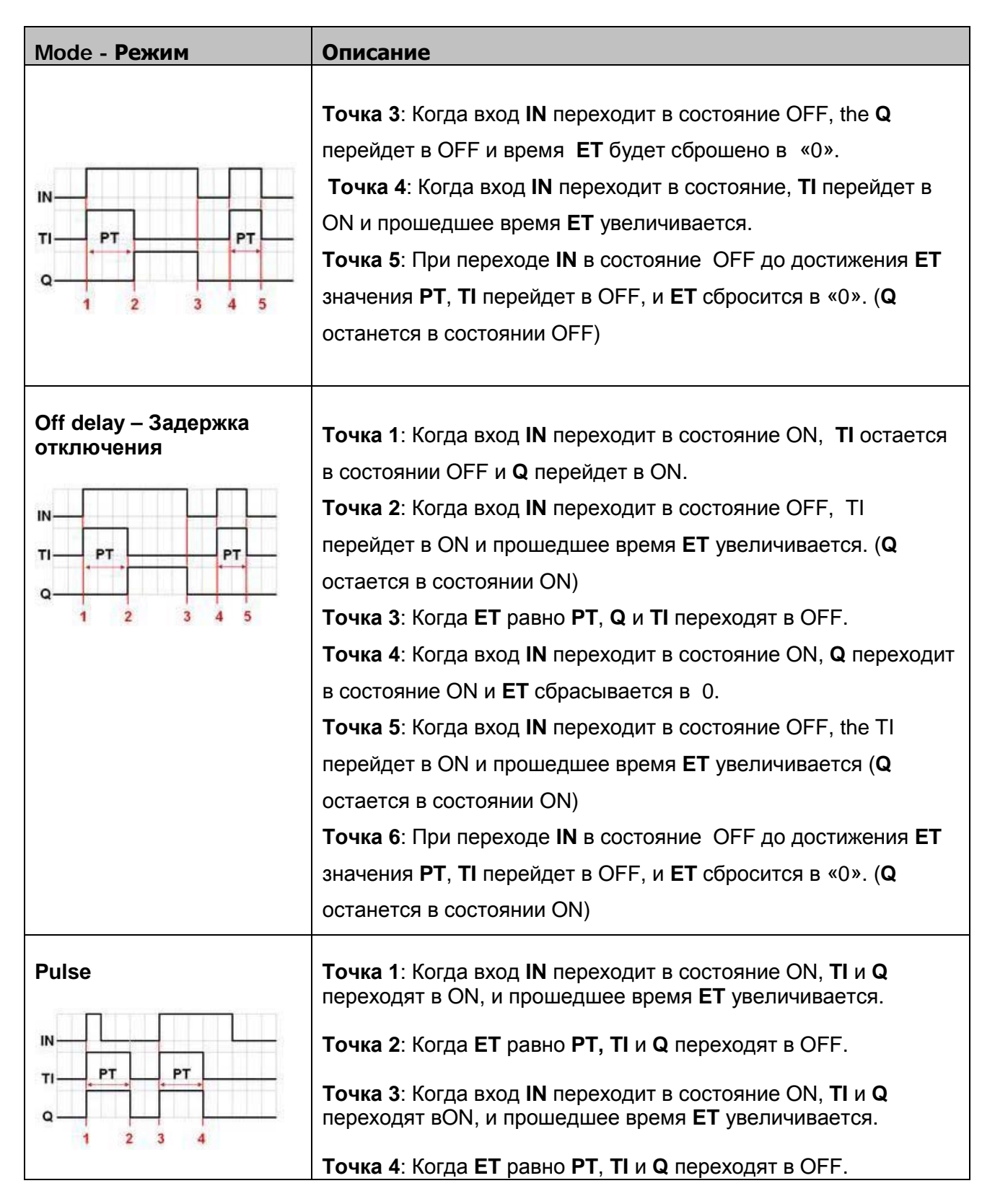

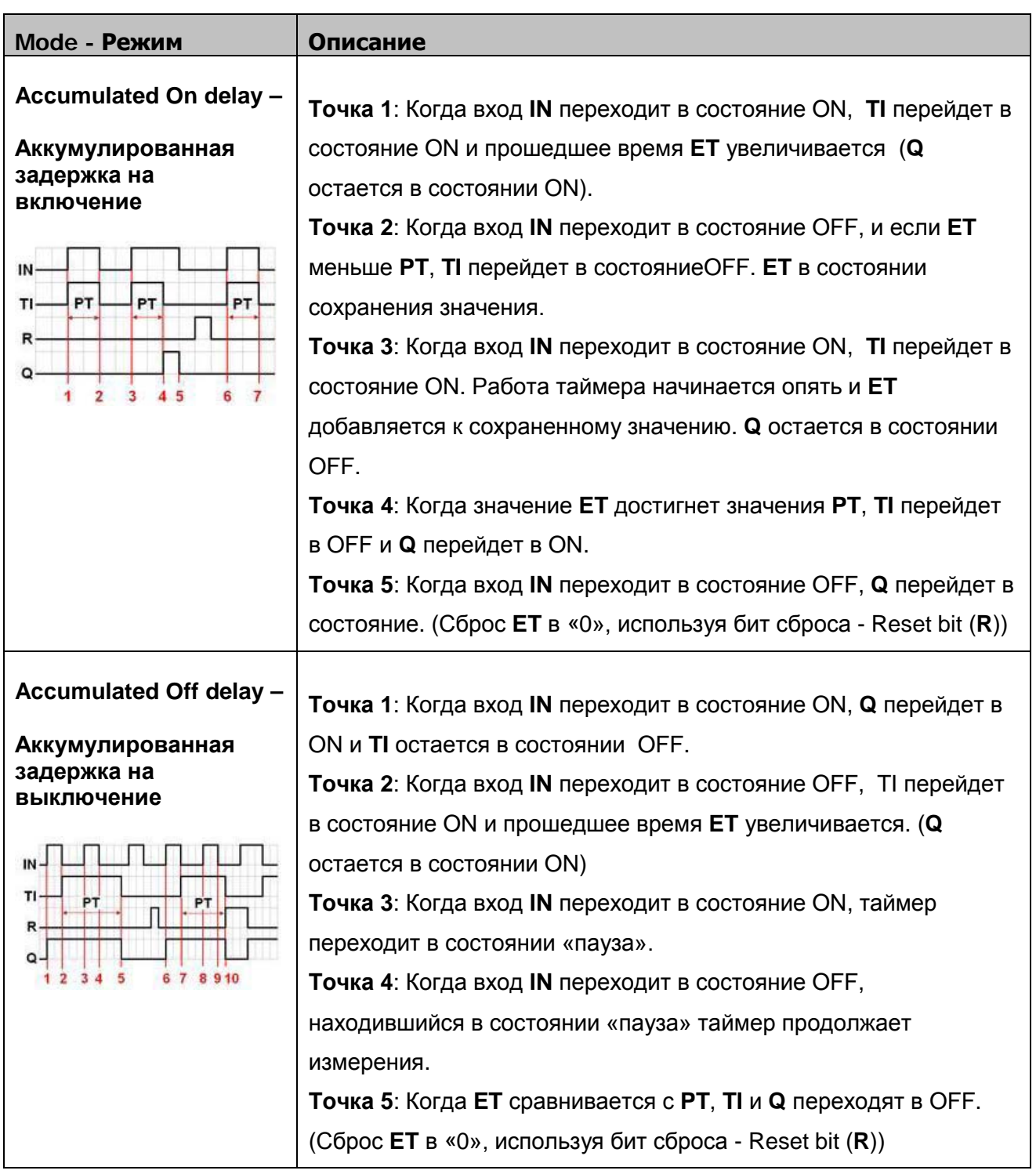

## **13.31 Video In – Ввод видео сигнала**

Панель оператора имеет функцию приема видеосигнала - **Video Input**. Пользователи могут установить камеру наблюдения и контроллировать производство в любой момент времени. Видео изображения могут быть сохранены в устройствах и , затем, прсмотрены при помощи Media Player, или использованы для анализа на компьютере.

Эта функция может быть использована нескольких целях. Кроме наблюдения за процессом, она может быть применена, контроля работы приводов и устройств строительной техники, например.

Аппаратно панель поддерживает 2 канала **Video Input**. Пользователи могут свободно переключать каналы для наблюдения, и сохранять изображения без даже, когда просмотр в режиме «Пауза». Сохраненные изображения будут копией текущего изображения с внешнего входа. Поддерживаемые форматы: NTSC и PAL.

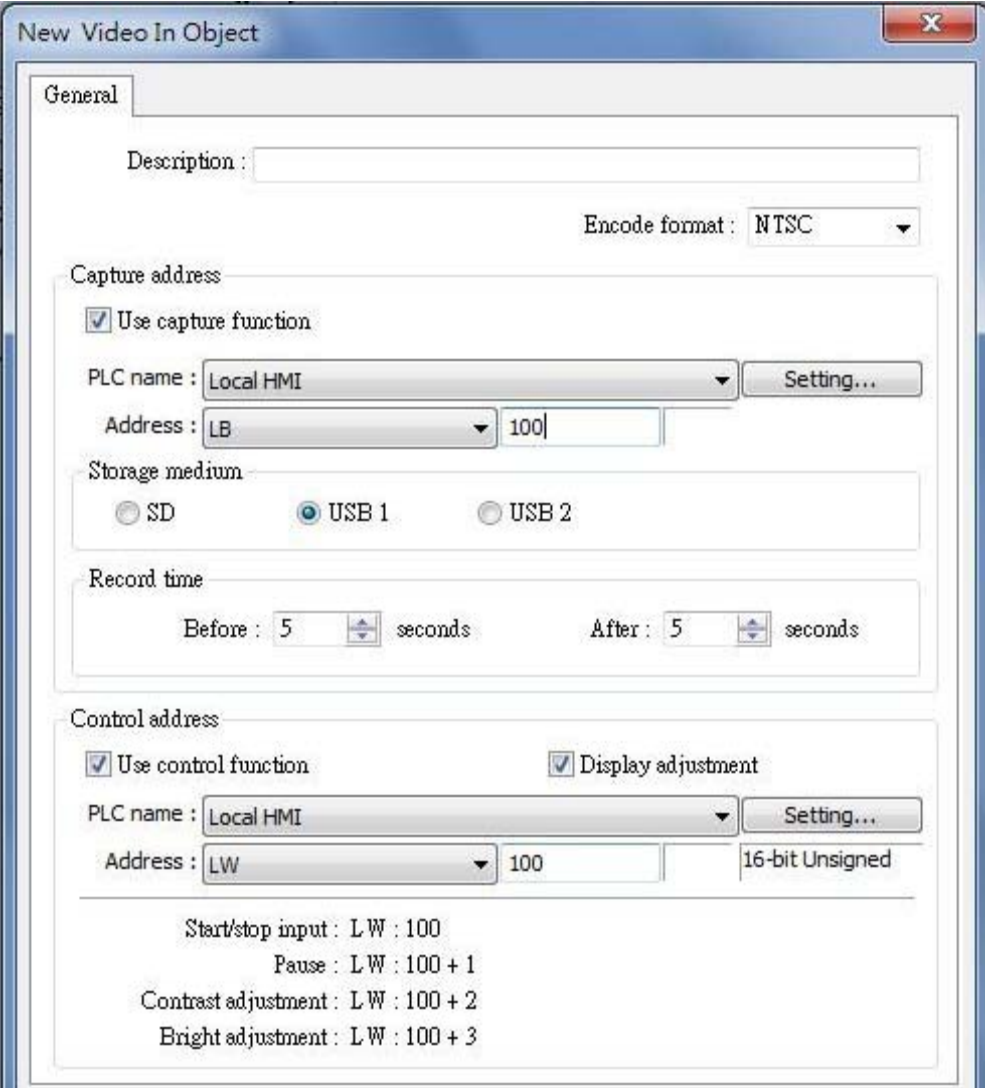

## Использование функции управления - Control Function

Сделайте отметку в поле [Use control function]

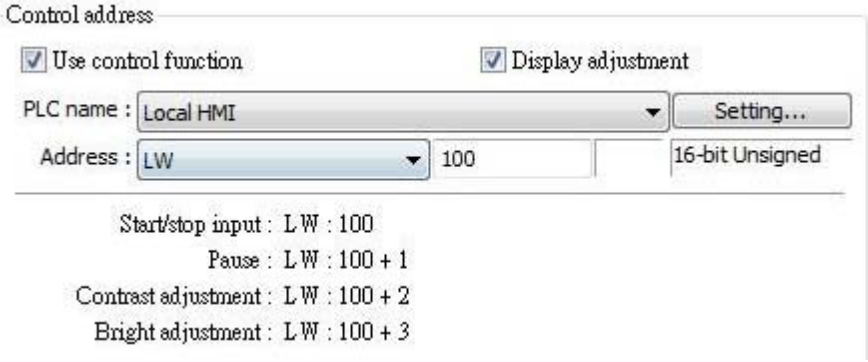

Предположим, что [Control Address] - "LW100":

А. Пользователи могут использовать [Control Address+ 0] для активирования / останова (enable/stop) функции Video Input.

 $[LW100] = 0 \rightarrow$  Stop Playing – (останов просмотра).

 $[LW100] = 1 \rightarrow M306$ ражение с *Input video* VIP 1 отображается на экране.

 $[LW100] = 2 \rightarrow$  Изображение с *Input video* VIP 2 отображается на экране.

 $[LW100] = 3 \rightarrow M300$ ражение с *Input video* VIP 1, но не отображается на экране. Таким способом пользователи могут выполнить Capture image - Сохранение изображения

 $[LW100] = 4$   $\rightarrow$  Изображение с *Input video* VIP 2, но не отображается на экране. Таким способом пользователи могут выполнить Capture image - Сохранение изображения.

В. Пользователи могут использовать [Control Address +1] для управления отображением видеоизображений:

 $[LW101] = 1 \rightarrow$  Pause/Continue – (Пауза/Продолжение).

С. Если пользователи изменят значение [Control Address + 0], система сохранит новое значение.

D. Если пользователи изменят значение [Control Address + 1], система исполнит сначала соответствующую команду, а затем сотрет новое значение и установит его обратно в "0".

Е. Если не использовать [Control Function], система будет работать с каналами настроенными в соответствии с [Input channel] автоматически.

#### Если отметить [Display adjustment] - Настройка изображения

То можно настроить яркость и контрастность изображения.

Если назначить "LW100" в качестве Control Address:

А. Настройка соотношения контрастности - Contrast Ratio [Control Address + 2]: LW102,

диапазон: 1~100.

В. Настройка яркость - Brightness [Control Address + 3]: LW103. диапазон: 1~100.

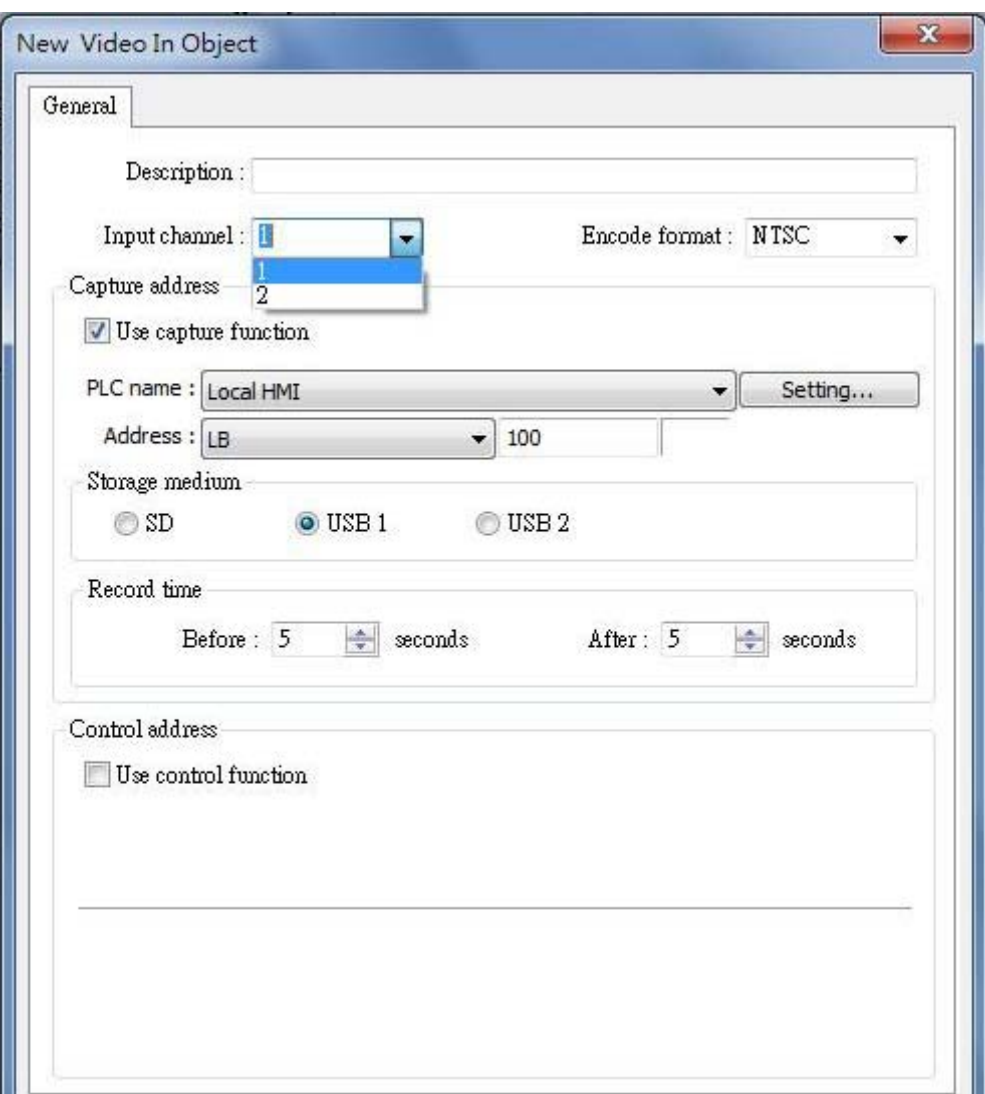

#### **Использование функции сохранения изображения - Capture Function**

Определение: Сохранение изображенис с видео-входа.

Иллюстрация:

**A. [Capture address]** -*Control Address* который запускает систему насохранение видеоизображения.

**B. [Storage medium] –** Выбор места сохранения видео-изображения.

Доступные места сохранения: карта SD , USB1 или USB2.

- Изображение канала VIP 1 будет сохранено в файле «VIP 1» в указанном месте, а изображение канала VIP 2 в файле «VIP2».

**C. [Record time] – Время записи.** Для настройки периода времени сохранения изображения.

- The longest period can be set starts from 10 seconds before triggering **[Capture address]** to 10 seconds after triggering. In this case there will be 21 images captured, including the one captured at the triggering moment.

- Интервал времени для сохранения один раз в секунду.

- Сохраненный файл «.jpg» будет именован следующим образом: До или после [Capture address] срабатывает: YYYYMMDDhhmmss.jpg Момент в который [Capture address] срабатывает: YYYYMMDDhhmmss@.jpg

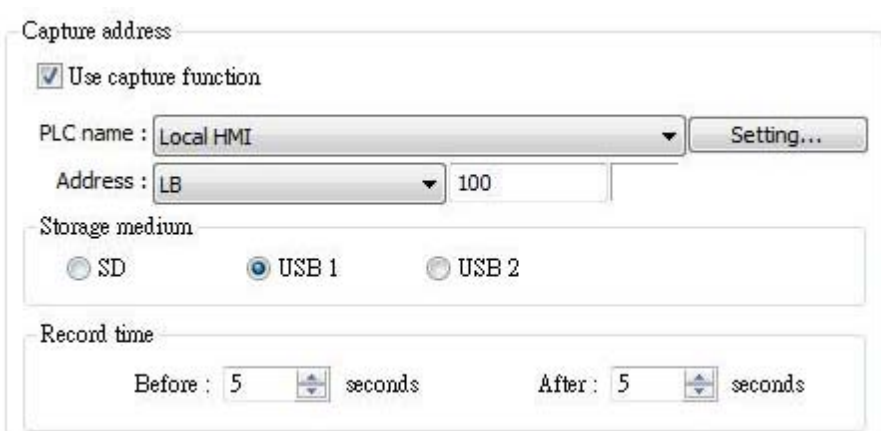

В качестве примера (приведенного выше):

Настройка [Record time] "Before - До" и "After - После" равна "5" seconds, когда [Capture address] изменит состояние с OFF на ON.

Система будет запускать сохранение изображения, одно изображение в секунду, начиная за 5 секунд до запуска и заканчивая через 5 после времени запуска.

#### ПРИМЕЧАНИЕ:

1. Объект Video In может быть использован только в панелях, которые поддерживают функцию VIP.

2. Только одно видеоизображение в одном канале может быть использовано одновременно в работающей системе.

3. Функция сохранения сообщений не испытывает влияния "Паузы" просмотра.

4. Рекомендованный формат и разрешение:

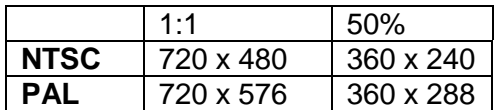

## 13.32 System Message - Системное сообщение

Эта утилита предназначена для редактирования сообщений, которые отображаются во всплывающих окнах сообщений - message boxes.

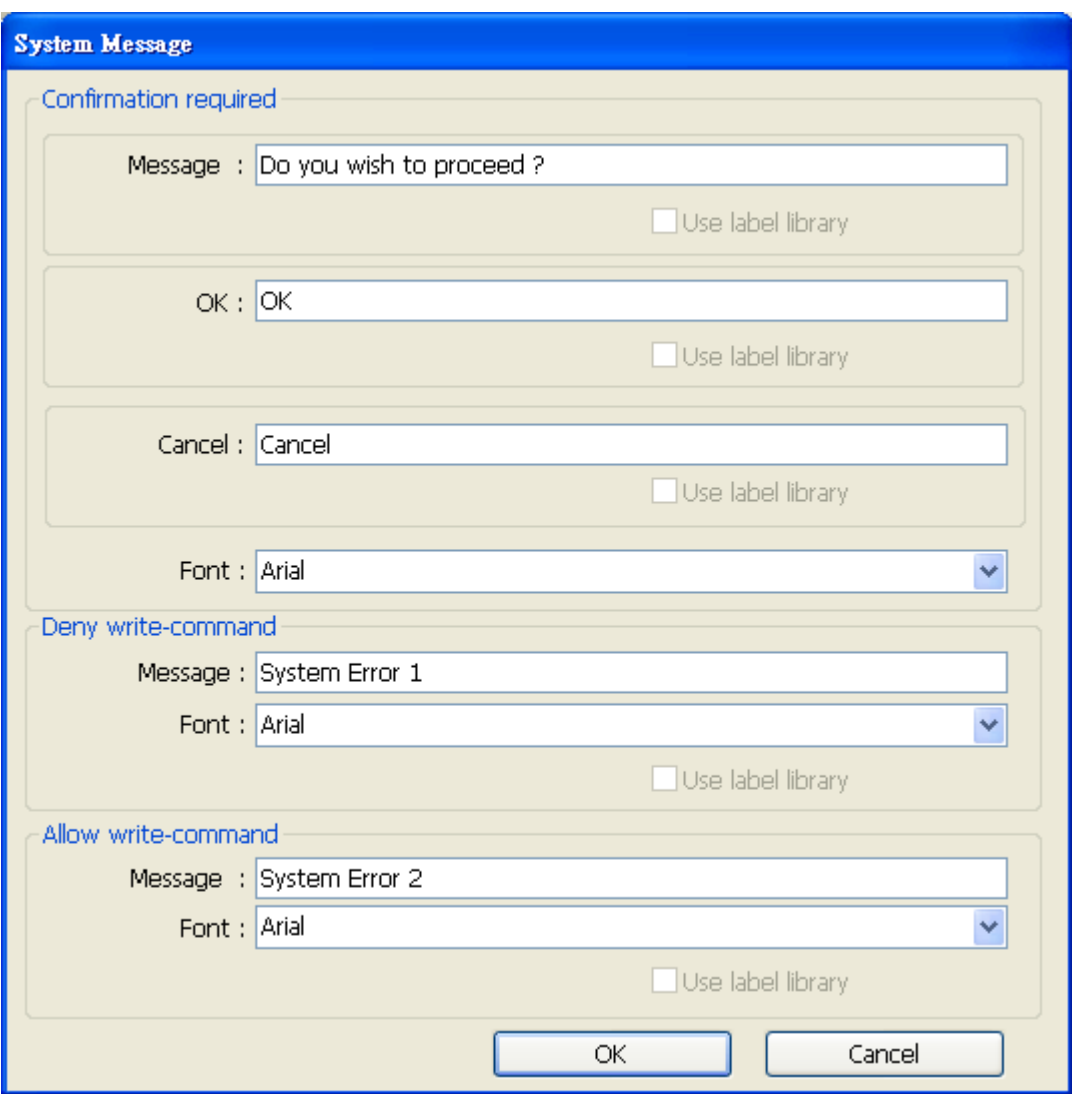

#### Confirmation required - Требуется подтверждение

Отображается всякий раз, когда безопасность требует подверждение операций.

Могут быть настроены: Сообщение [Message] появляющееся в диалоге подтверждения, и тектовый заголовок с двумя кнопками [OK] и [Cancel].

Используйте одни и те же шрифты для надписей [Message], [OK] и [Cancel].

Дополнительно, только при выборе [Label Library] для [Message], возможно использование библиотеки Label Library для [OK] и [Cancel].

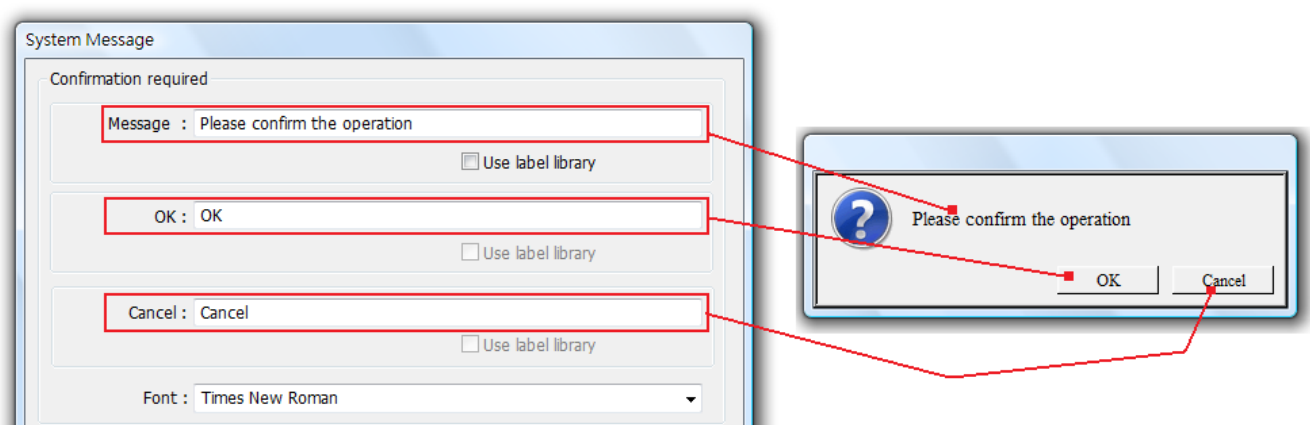

#### **Deny write-command – Запретить команды записи**

Отображается, когда системный тэг LB-9196 (локальная панель поддерживает только функции просмотра) переведен в состояние ON.

#### **Allow write-command – Разрешить команды записи**

Отображается, когда системный тэг LB-9196 (локальная панель поддерживает только функции просмотра) переведен в состояниеOFF.

# 13.33 Recipe View - Просмотр рецептов

#### Краткое описание

Объект Recipe View может быть использован для отображения специфических данных рецептов. Пользователи могут просматривать все позиции и значения рецептов, при помощи этого объекта.

#### Настройка свойств

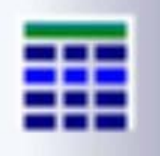

Щелкните по пиктограмме "Recipe View" - откроется окно "Recipe View properties". Заполните все пункты, нажмите и новый объект просмотра рецептов будет создан.

## Общий вид.

## Title- Заголовок (Зеленый фон)

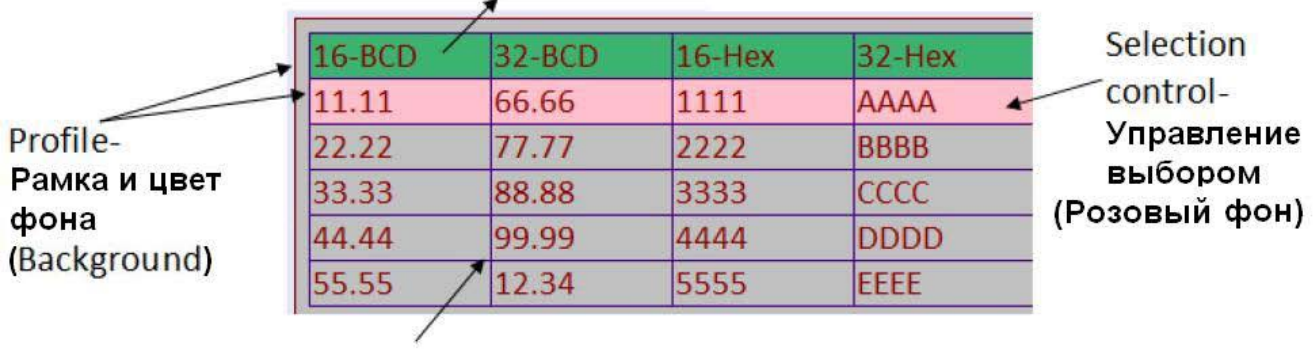

Grid-Cerka

### Recipe table - Таблица рецептов

[Recipe Name] - Имя рецепта Выберите желаемое имя рецепта или просмотрите другие рецепты из ниспадающего списка.

#### Title - Заголовок

Каждая позиция имеет заголовок. Заголовок используется в ссылках [System Parameter Setting]

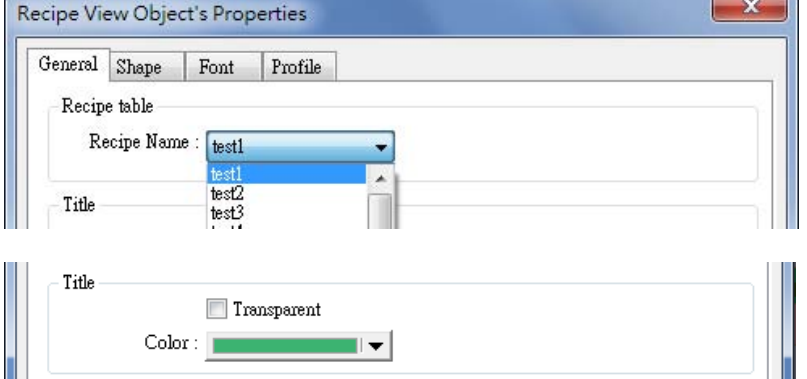

[Transparent] - Прозрачность

Если выбран этот вариант, у заголовка не будет цвета фона (background color). Далее, эта настройка не будет появляться в качестве варианта выбора цвета.

#### **Profile**

Здесь можно выбрать рамку (frame) и цвет фона (background color) объекта.

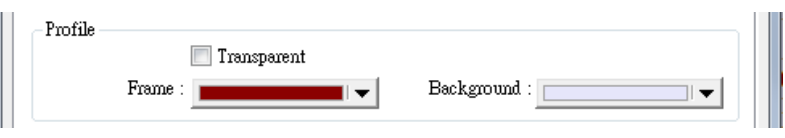

#### **ITransparentl**

Если выбран этот вариант, цвет фона (background color) не будет показан. Далее, эта настройка не будет появляться в качестве варианта выбора цвета.

#### **Grid - Сетка**

Линии разделяющие каждое отдельное данное.

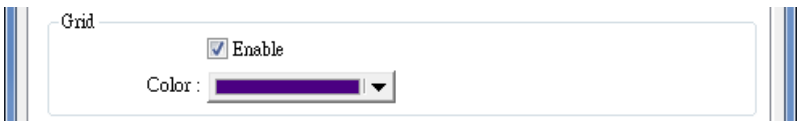

#### [Transparent]

Если выбран этот вариант, линии раздела не будут показаны. Далее, эта настройка не будет появляться в качестве варианта выбора цвета.

#### **Selection Control - Контроль** выбора

Цвет выбранного ряда при просмотре данных рецепта.

efer to

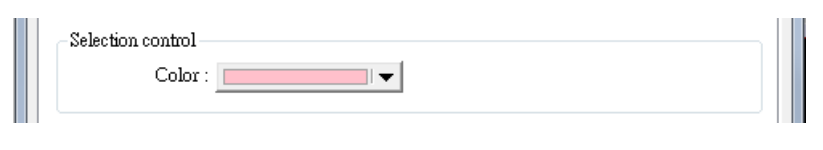

Пользователям необходимо создать данные рецепта до использования

объекта Recipe View, просмотрите главу 5 - System Parameter Settings.

Кроме того, создайте записи рецептов при помощи объекта Recipe Records, просмотрите главу

24 - Recipe Editor для получения более подробной информации.

#### Как просматривать или модифицировать записи рецептов - Recipe Records?

Чтобы Просматривать/добавлять/Удалять показанные записи, регистр может быть настроен на ввод специфического значения.

Создадим, сначала, 4 объекта типа Numeric Input, адреса: Selection, Count, Command, и Result.

## [Selection] - Выбор

Выбор записи, начиная с «0». При выборе первой записи в поле Selection будет показан "0", и так далее.

Как показано на рисунке, выбрана подсвеченная розовым цветом запись и в поле Selection - "1".

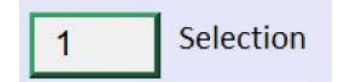

## [Count]

Число записей в текущем рецепте. Как показано справа, есть 5 записей, и поле Count будет "5".

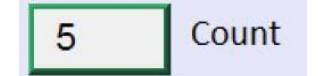

## [Command]

Ввод определенного значения будет посылать команду для выбранной записи.

Ввод "1", Добавит новую запись Recipe Record к последнему ряду.

Ввод "2", Обновит указанную запись.

Ввод "3". Удалит указанную запись.

## [Result]

Просмотр результата выполнения команды.

Если показана цифра "1", Команда успешно выполнена.

Если показана цифра "2", Выбранная запись не существует.

Если показана цифра "4", Неизвестная команда.

Если показана цифра "8", Записи достигли предела (10000 записей), не возможно добавить новые записи.

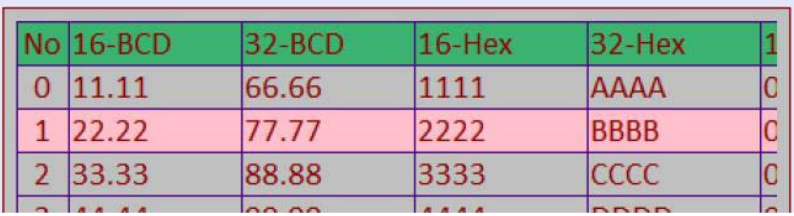

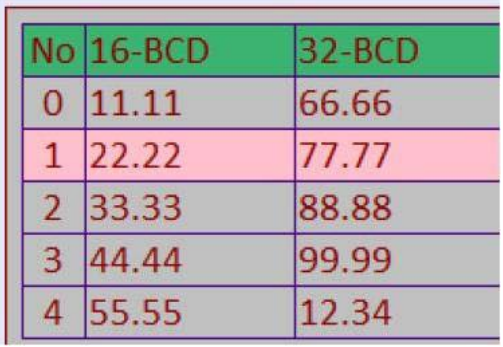

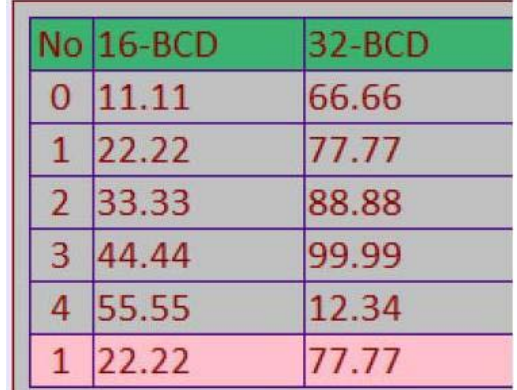

# **Глава 14. Библиотека форм и Библиотека изображений**

EASYBUILDER PRO позволяет работать с Библиотеками форм и изображений (Shape Library и Picture Library) для увеличения наглядности объектов. Каждая фигура и изображение имеет до 256 состояний. В этой главе объясняется, как создавать библиотеки -Shape Library и Picture Library.

Для получения информации об использовании Библиотек Форм и изображений см. также главу 9 «Общие свойства объектов».

## **14.1 Создание Библиотеки форм**

Форма (Shape) — это графический объект, состоящий из линий, прямоугольников и окружностей. Форма может иметь более одного состояния, и каждое из них включает две части: рамку (frame) и внутреннюю область (inner). См. рисунок ниже.

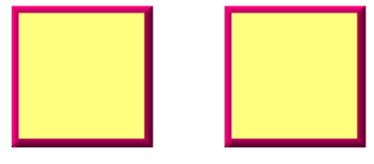

State O

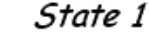

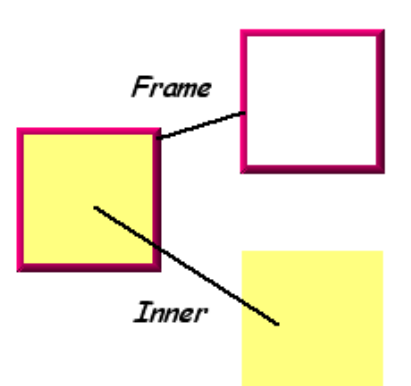

В настройках объекта может быть использована рамка формы, внутренняя область или и то и другое. Щелкните пиктограмму **[Call up Shape Library]** на панели инструментов — появится диалоговое окно **[Shape Library]:**

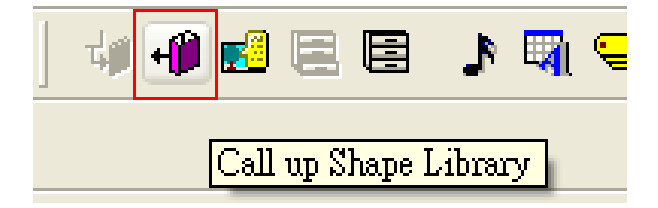

# Библиотека форм и Библиотека изображений

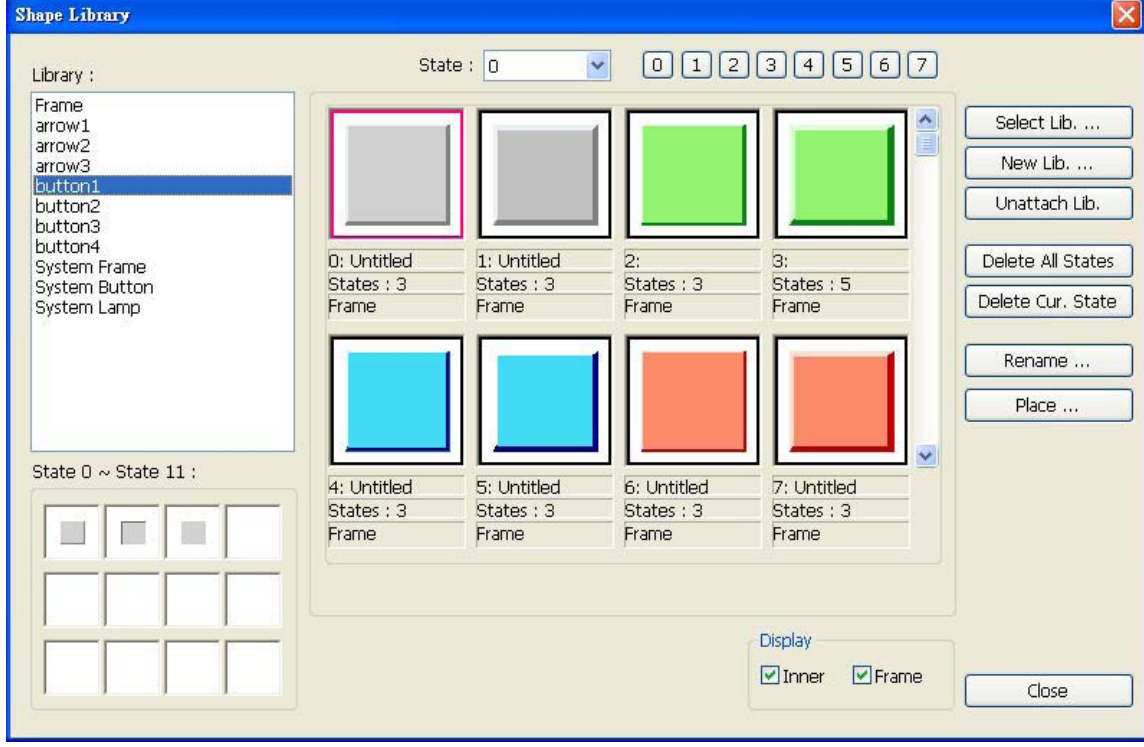

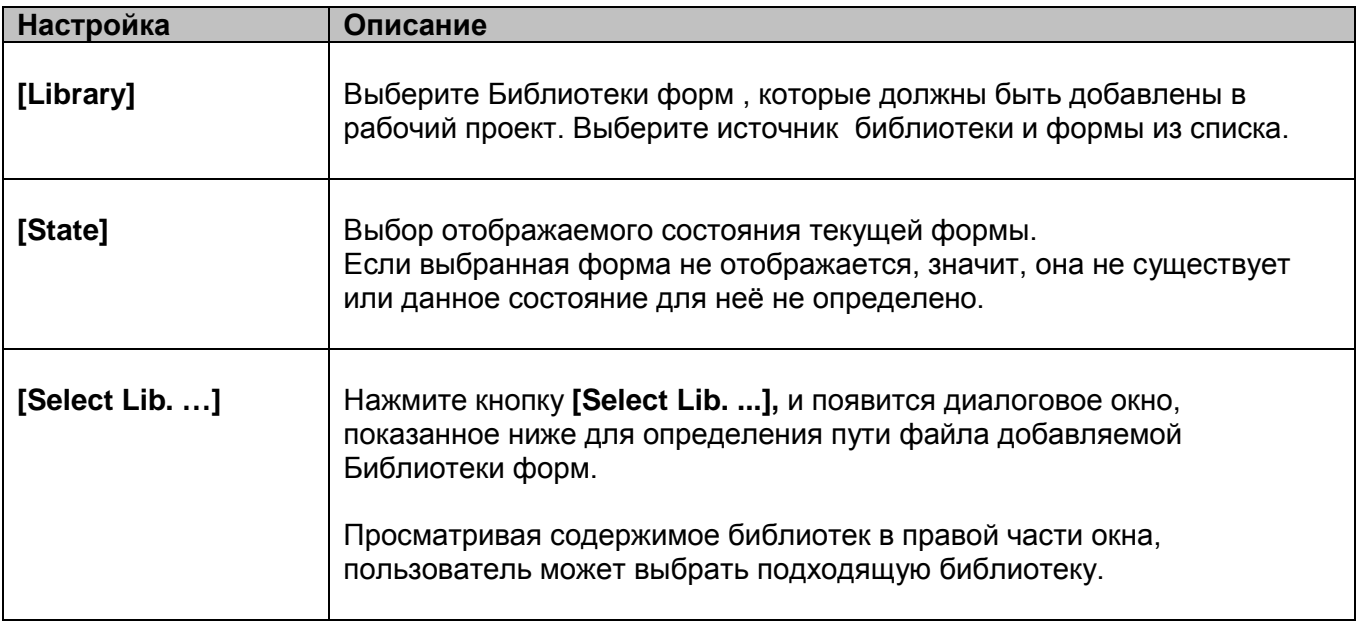

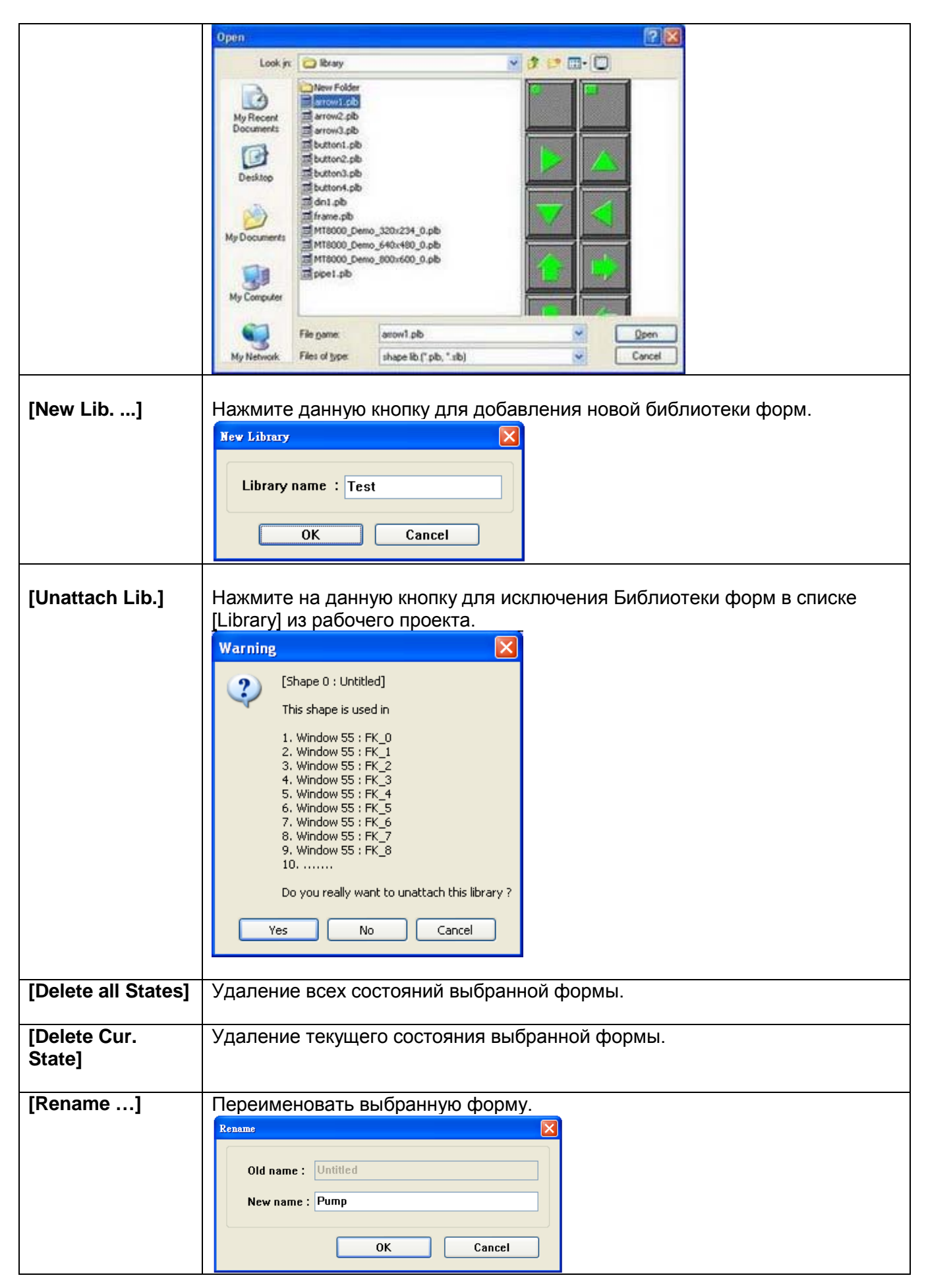

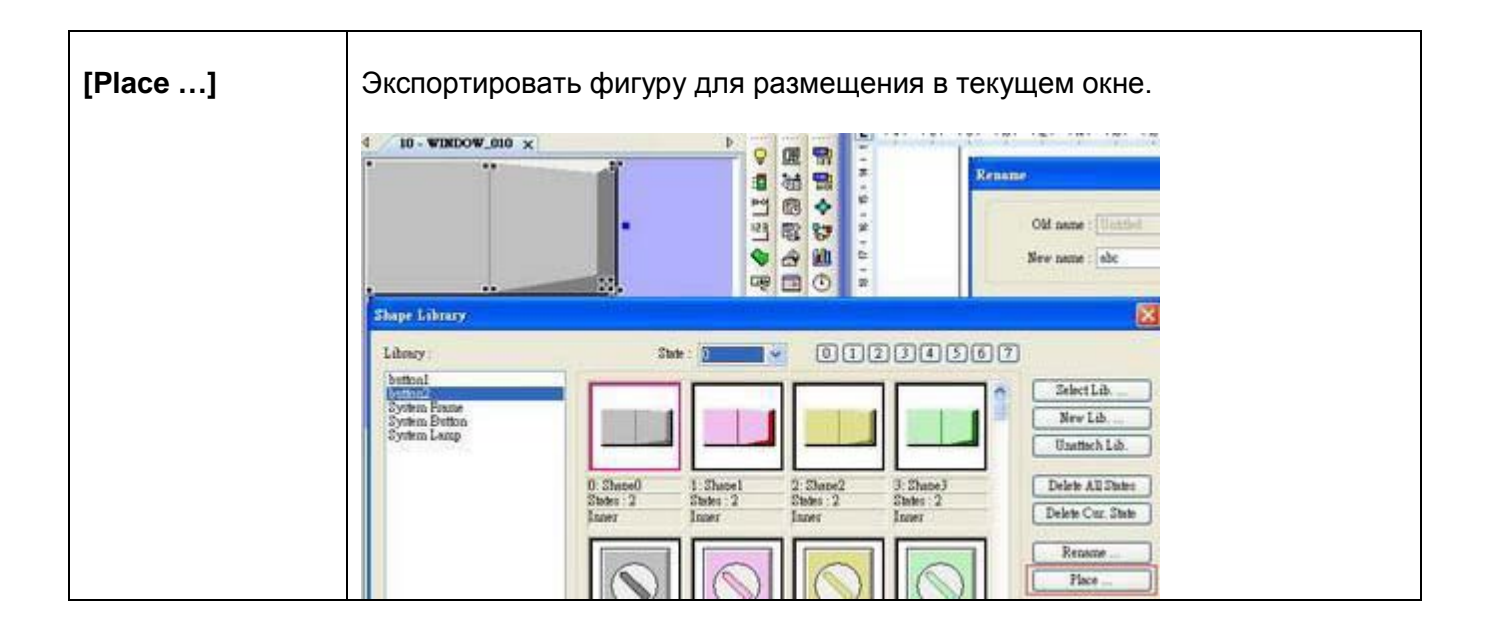

Ниже приведен пример создания Библиотеки форм и добавления в нее формы с двумя состояниями.

### Шаг 1

Нажмите [New Lib. ...] и введите имя новой Библиотеки форм.

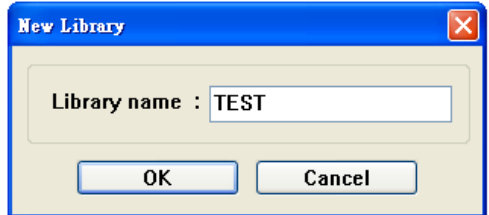

Новая Библиотека с именем "TEST" будет добавлена в диалог [Shape Library]. В настоящий момент в Библиотеке нет ни одной формы.

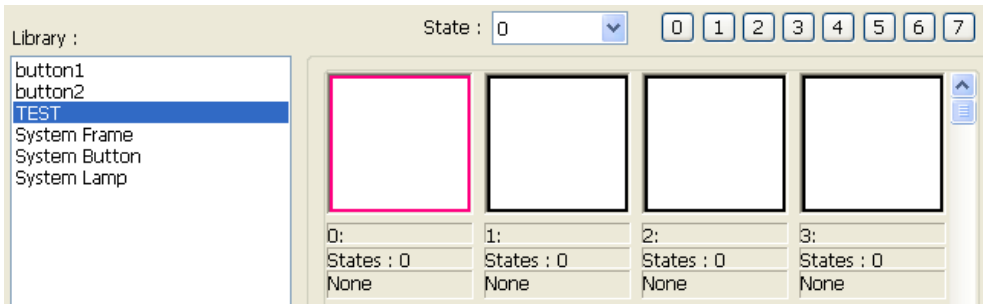

## $_{\text{I\!I}}$ аг 2

围

 $+1$ yØ E

圉

k

é<sup>1</sup>

٧ğ

 $\times$ 

Добавьте состояние выбранной формы. Для этого используя графические средства, создайте в окне фигуру и выберите ее для добавления в Библиотеку.

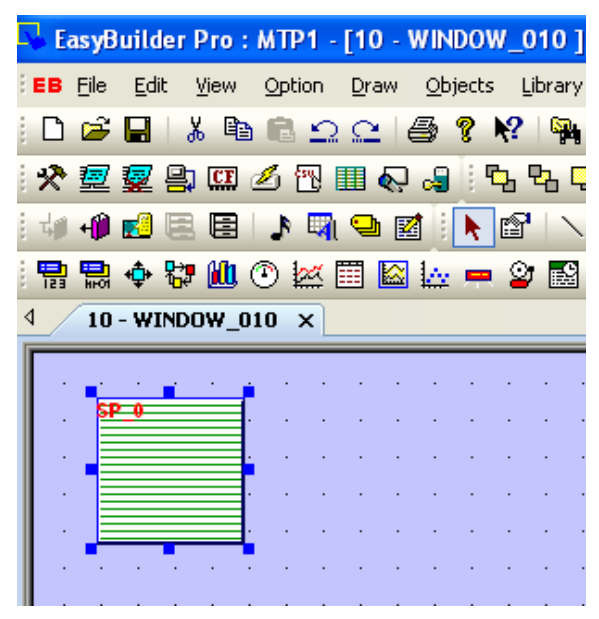

Щелкните кнопку [Save to Shape Library] на панели инструментов - появится диалоговое окно:

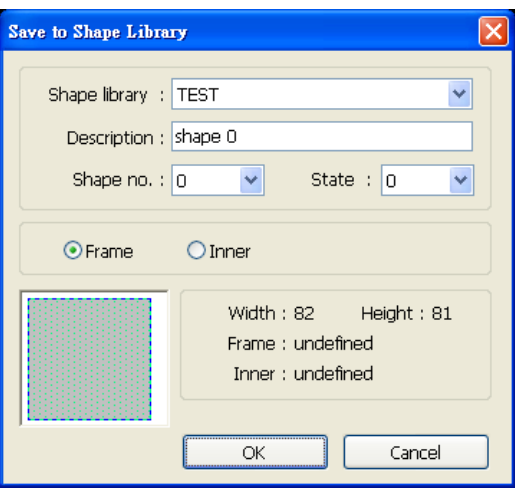

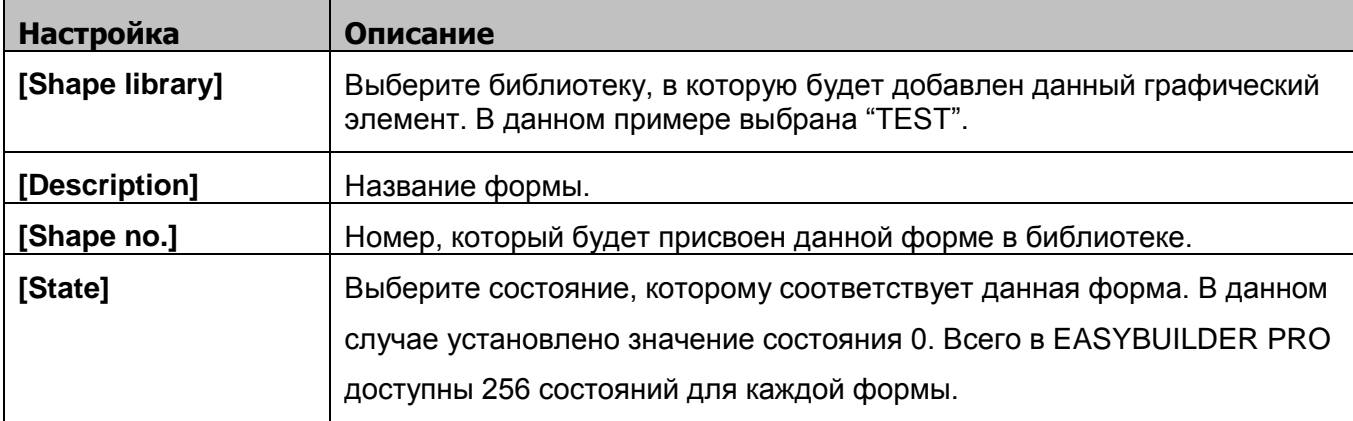

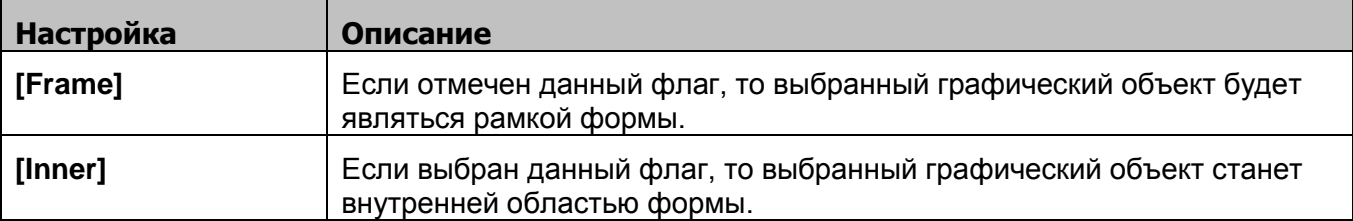

На рисунке же показана информация о форме. Ни рамка, ни внутренняя область не определены в текущем состоянии (state 0).

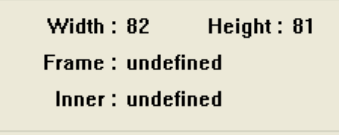

После нажатия ОК графический элемент будет добавлен в Библиотеку. Кроме того, будет показано, что фигура Shape No.0 (с нулевым номером) имеет только одно состояние, рамка также будет определена.

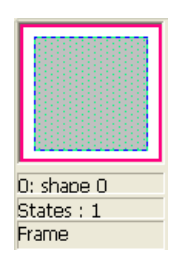

#### $_{\text{I\!I}}$ аг 3

Аналогичным образом создайте другое состояние, только в данном случае графический элемент нужно определить как состояние 1 [state 1].

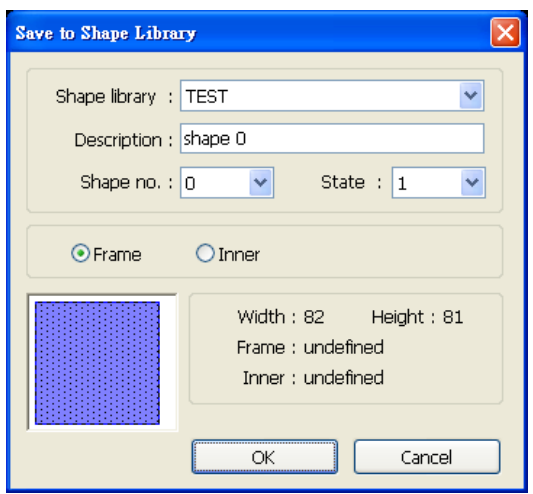

Нажмите ОК, и будет создана законченная форма с двумя состояниями. См. рисунок ниже.

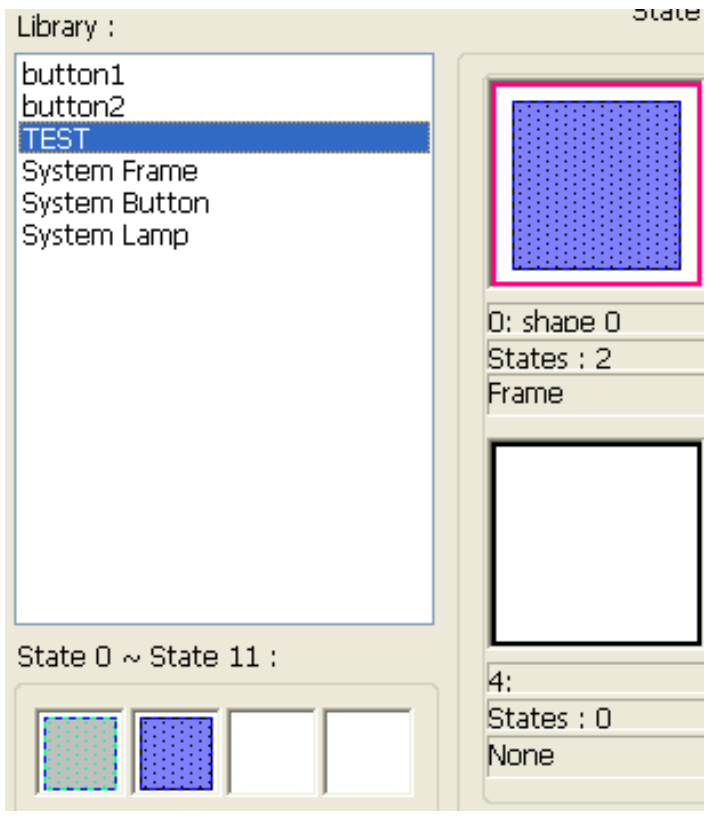

## **14.2 Создание Библиотеки изображений**

Щелкните пиктограмму **[Call up Picture Library]** на панели инструментов — откроется диалоговое окно **[Picture Library].**

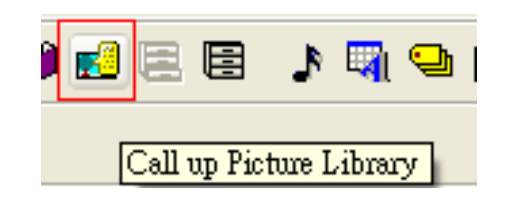

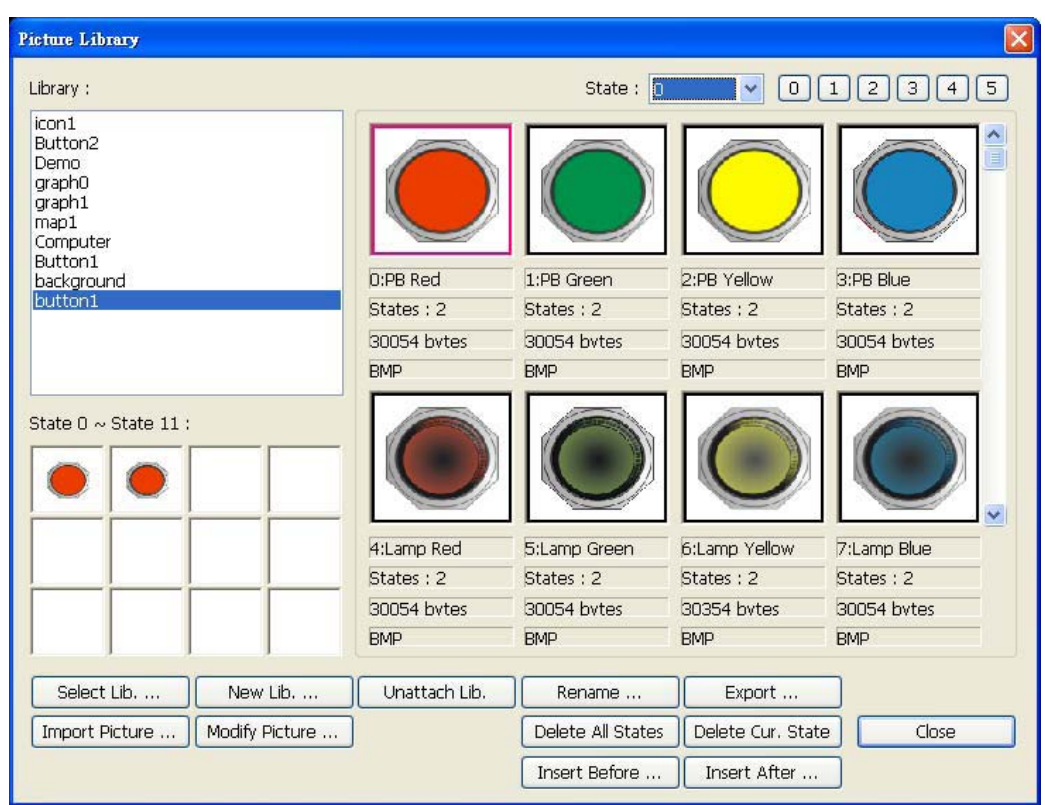

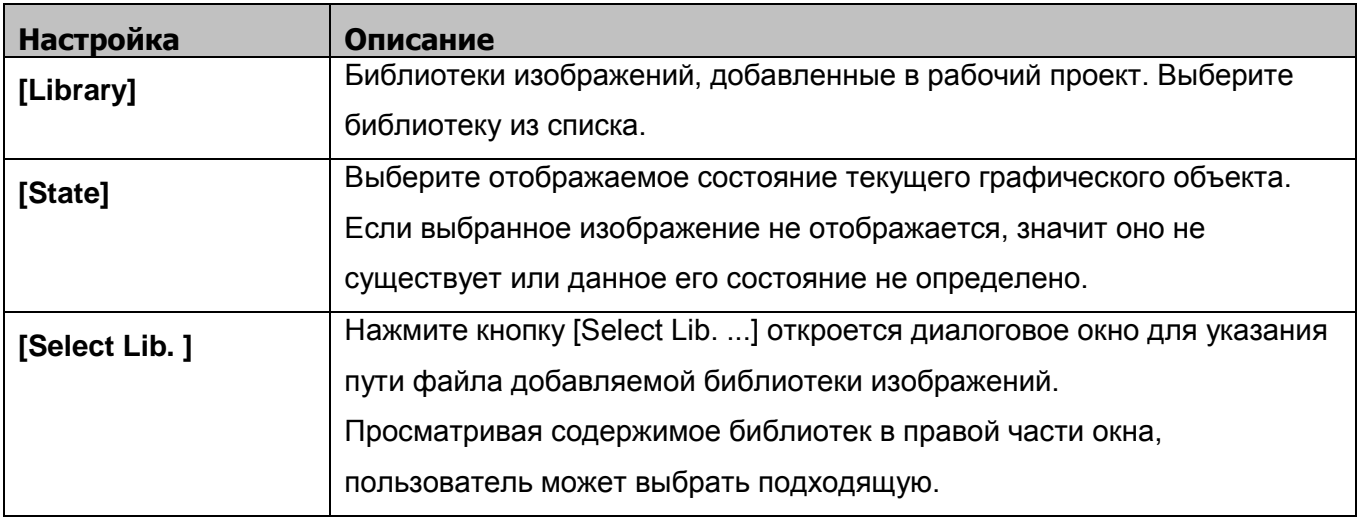

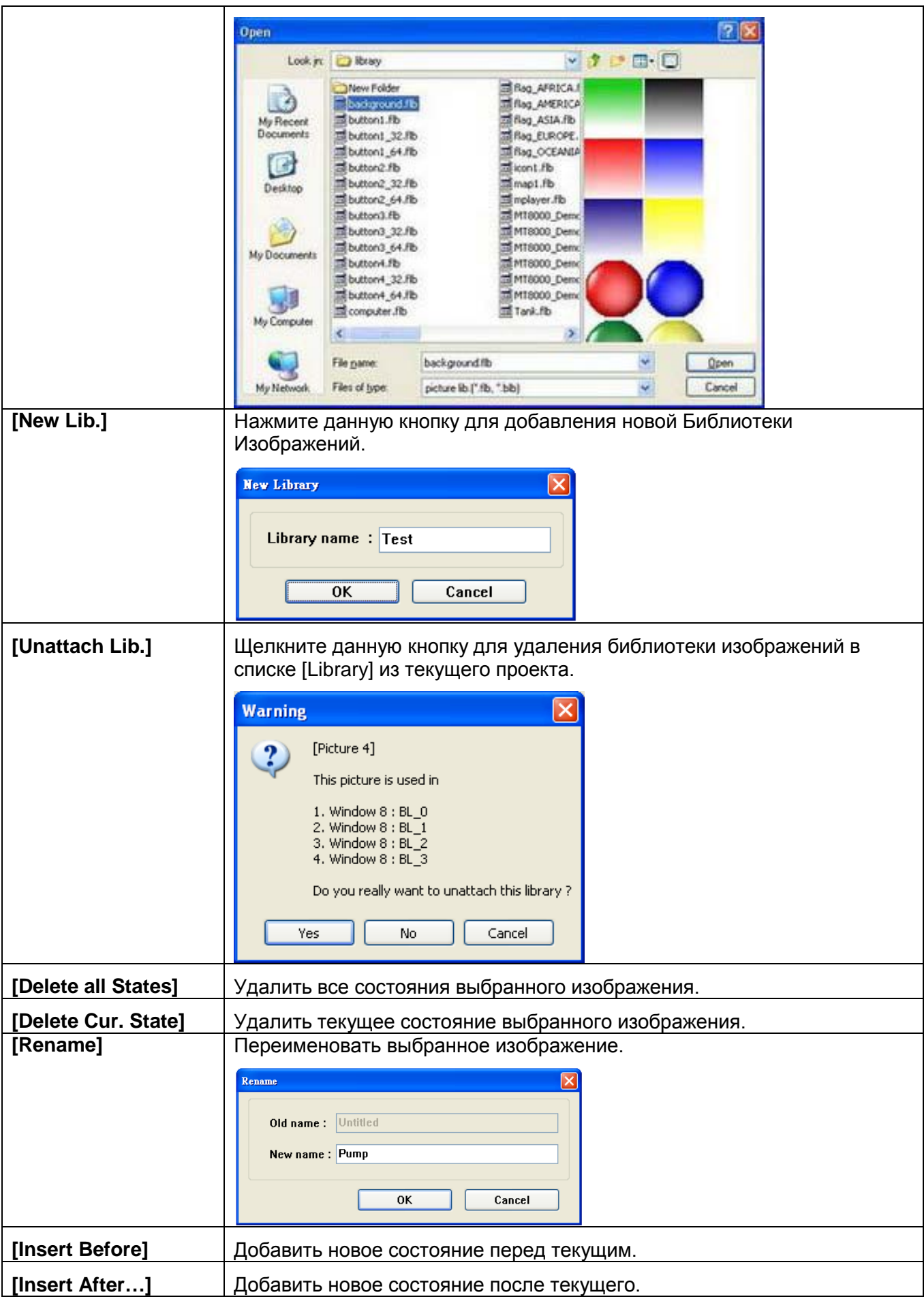

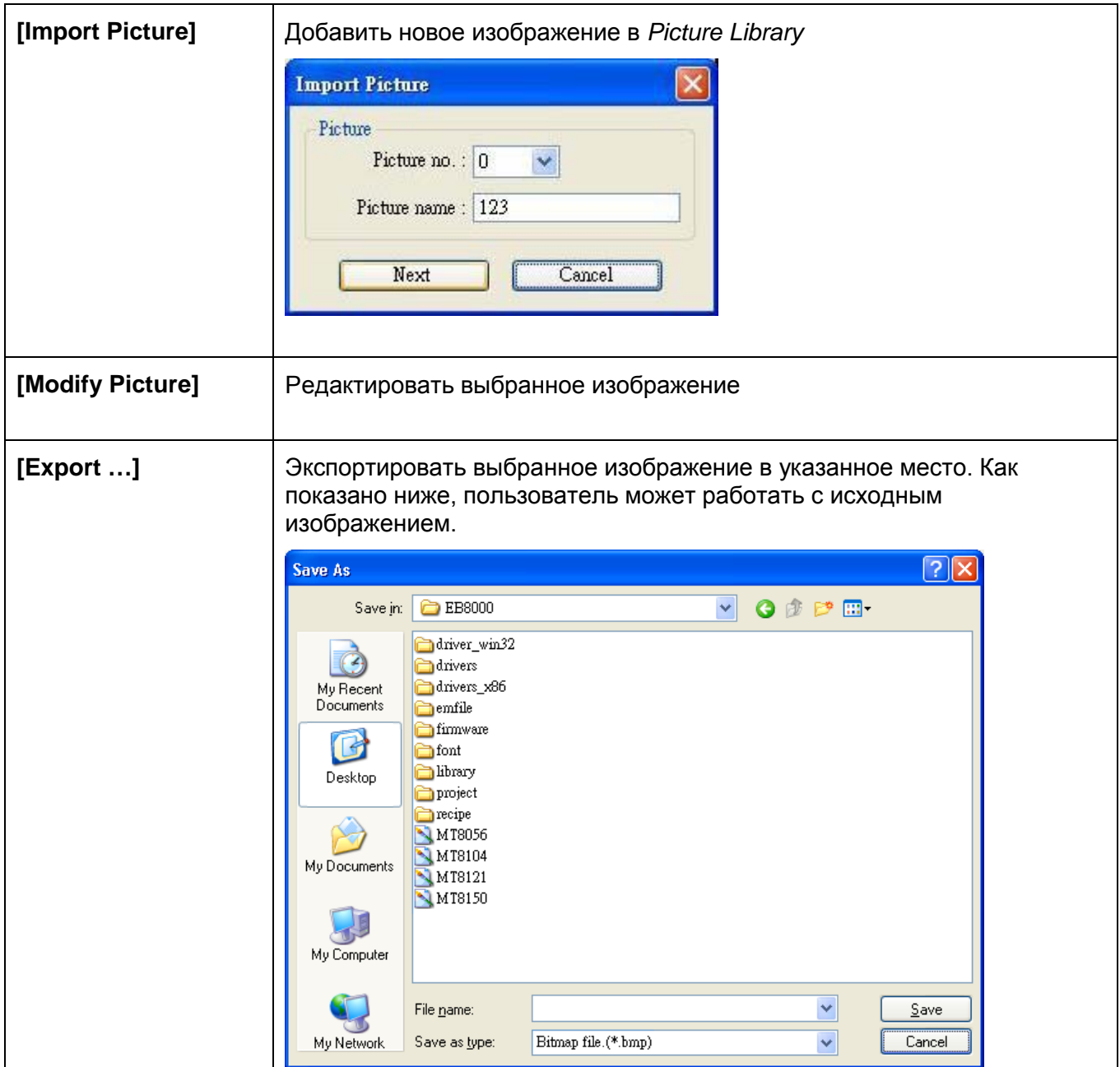

**ПРИМЕЧАНИЕ:** Совместимый формат изображений - \*.bmp, \*.jpg, \*.gif, \*.dpd, и \*.png. При добавлении изображений GIF в Picture Library, если этот файл изображения анимирован, число раз проигрывания этой анимации может быть настроено пользователем, как показано далее below.

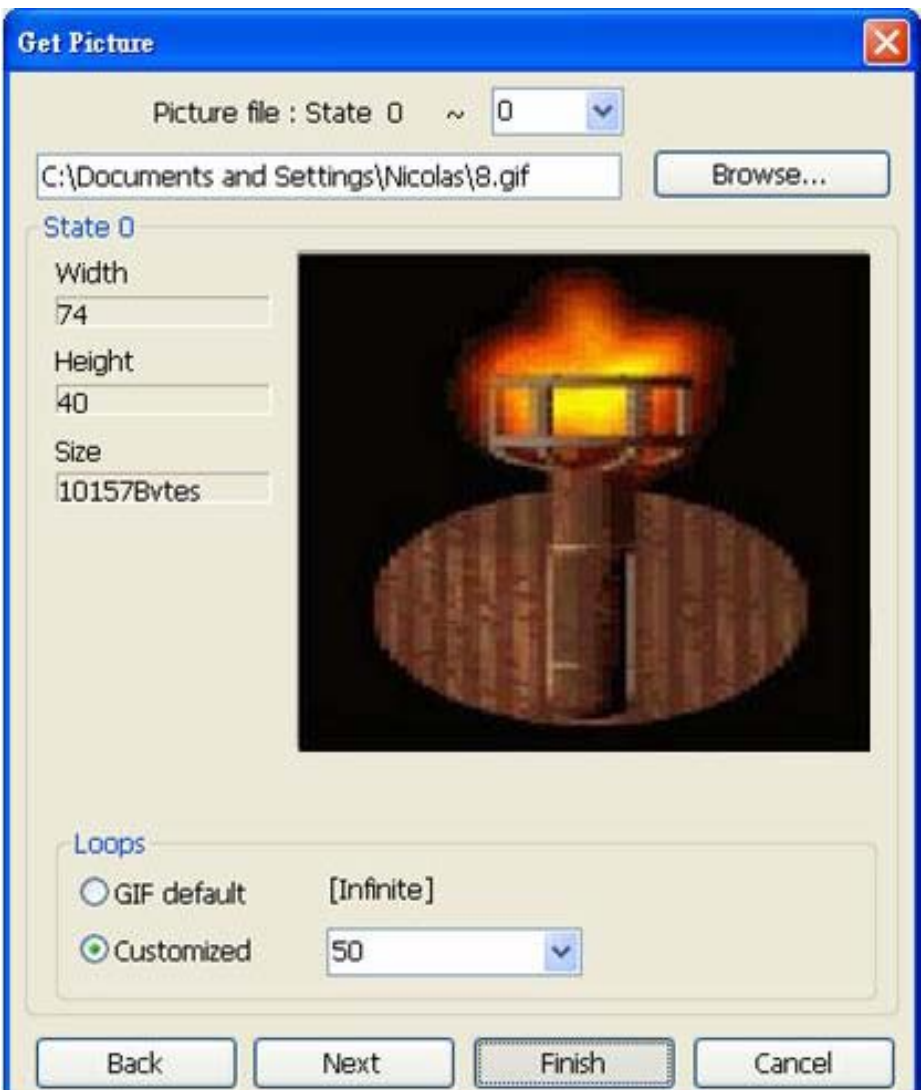

Ниже дан пример создания новой Библиотеки Изображений и добавления в нее изображения с двумя состояниями.

## Шаг $1$

Нажмите кнопку [New Lib. ...] и введите имя новой Библиотеки изображений.

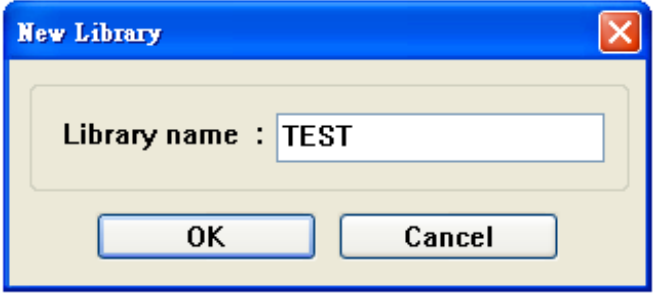

Новая Библиотека "TEST" будет добавлена в список [Library] в диалоговом окне. В данный момент эта Библиотека пуста.

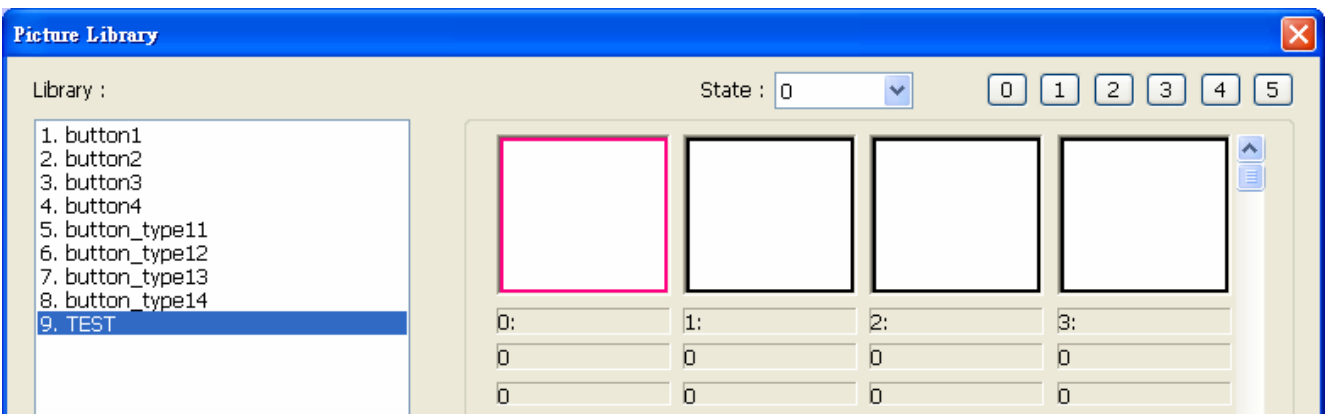

### **Шаг 2**

Подготовьте изображения для добавления в библиотеку; предположим два графических объекта, показанные ниже, используются для представления состояний 0 и 1 соответственно (state 0 и state 1).

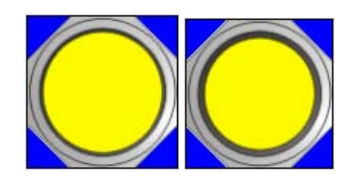

Нажмите кнопку **[Import Picture]** — появится окно, показанное ниже. Назначьте **[Picture no.]** и **[Picture name]**, затем щелкните **[Next].**

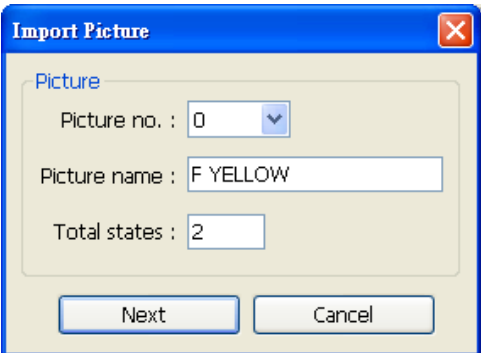

#### **Шаг 3**

Когда появится диалоговое окно, показанное далее, выберите библиотеку, состояние state 0, укажите прозрачный (transparent) цвет.

В примере ниже, голубой цвет по системе RGB (0, 0, 255) является прозрачным.

После завершения настроек состояния 0, нажмите [next] для продолжения установок другого состояния.
## Библиотека форм и Библиотека изображений

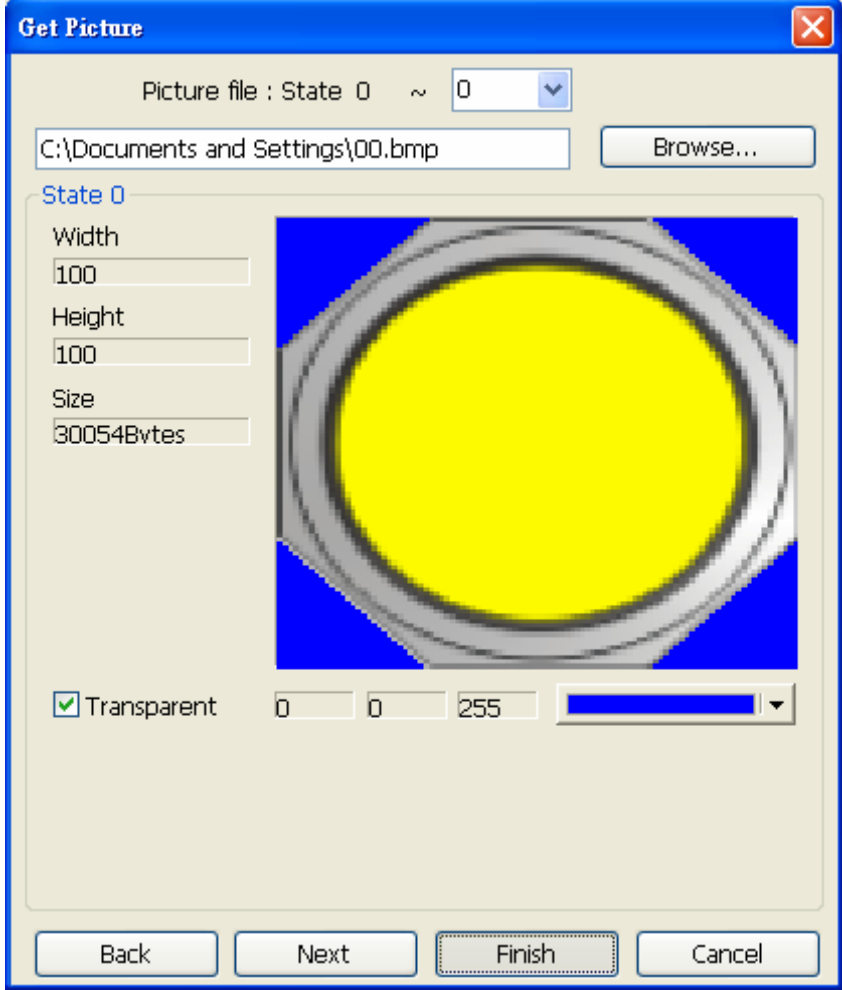

Перед выбором прозрачного цвета, отметьте поле **[Transparent]** и затем щелкните мышью в области данного цвета в окне графического элемента. EASYBUILDER PRO автоматически покажет RGB-код этого цвета. Выше приведен пример, в результате изображение будет выглядеть так:

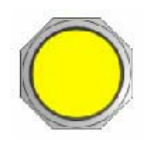

## **Шаг 4**

Аналогичным образом выберите изображение для состояния 1 и укажите прозрачный цвет для него. После завершения настроек, нажмите кнопку **[Finish].**

## Библиотека форм и Библиотека изображений

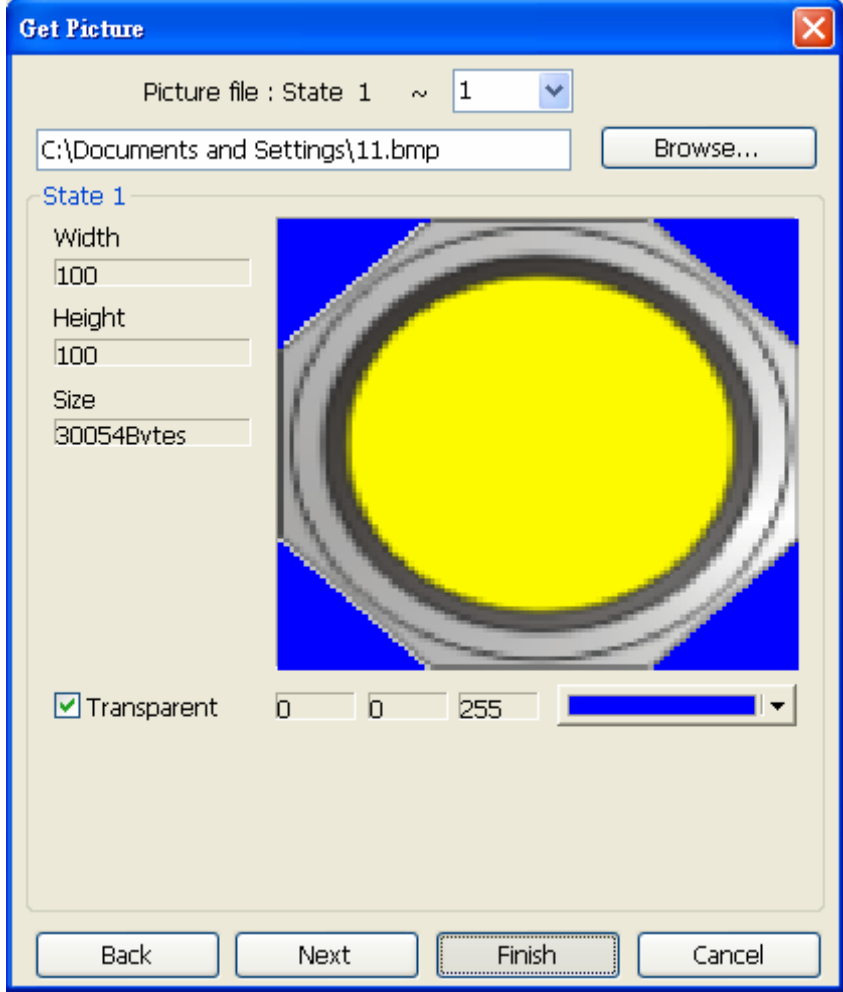

Ниже показано создание законченного изображения. Новое изображение "F Yellow" находится в диалоговом окне управления библиотеками изображений [Picture Library]. Из представленной информации видно, что формат данного изображения [bitmap] и оно имеет два состояния.

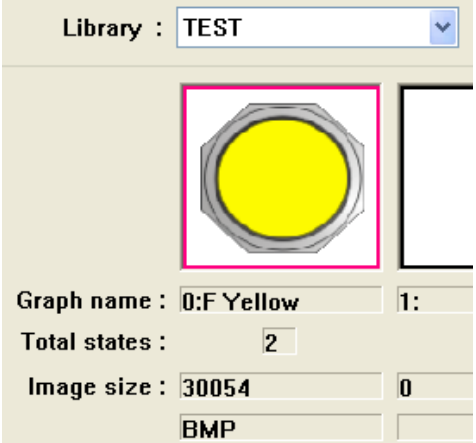